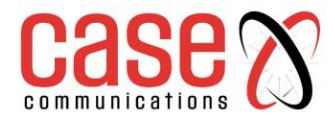

# **Case Communications 6402 Industrial Router**

## **Manual**

**Revision 1.5**

**28.1.2022**

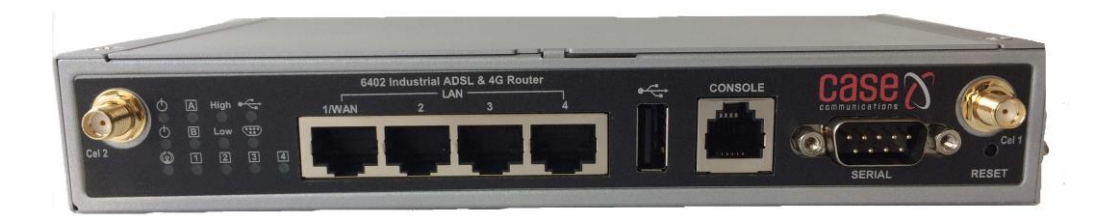

Firmware Revision 08071200

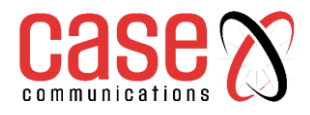

This page left blank intentionally

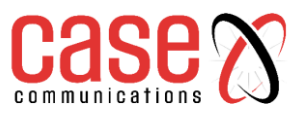

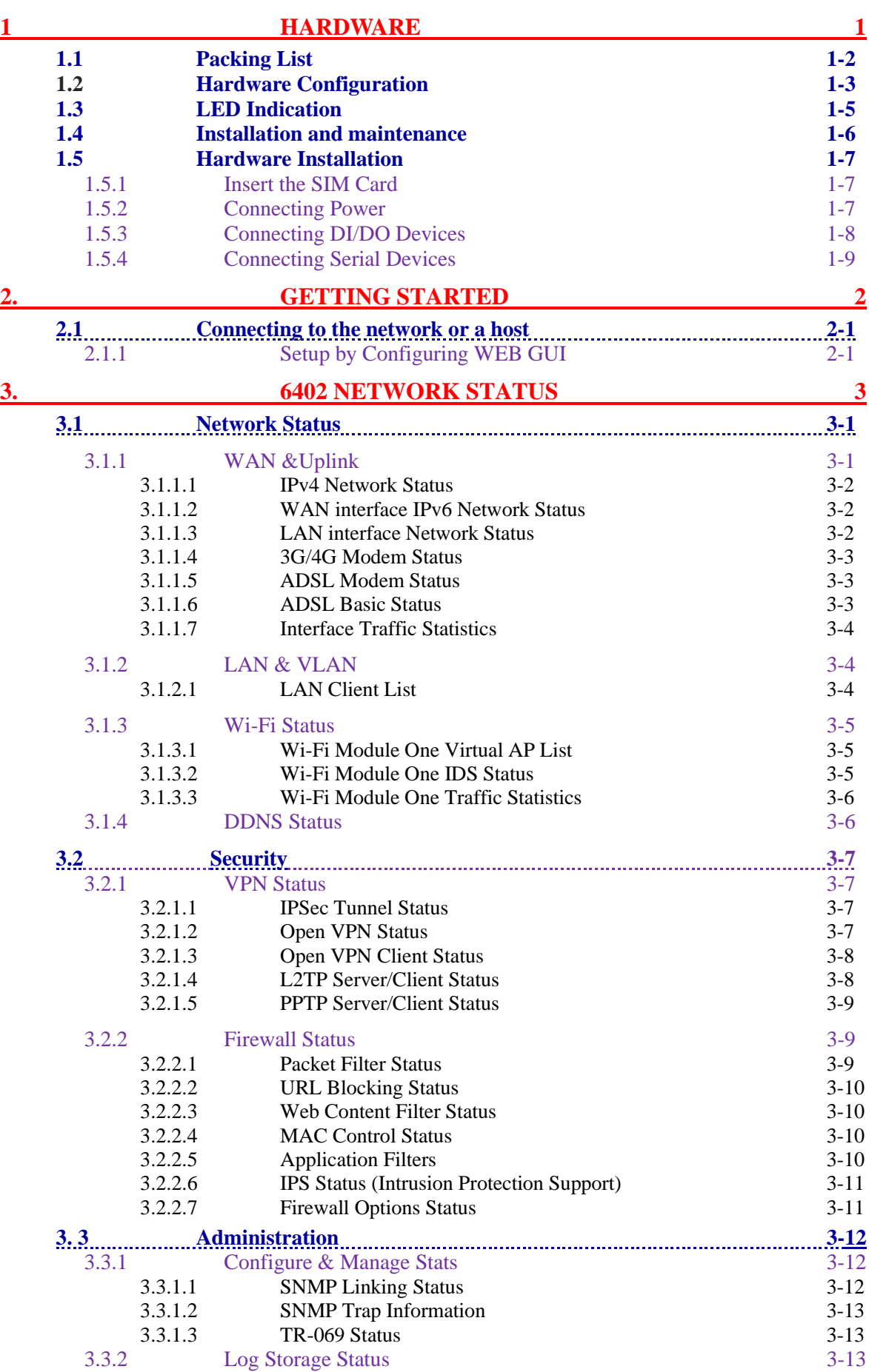

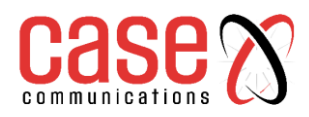

## **6402 Manual Contents**

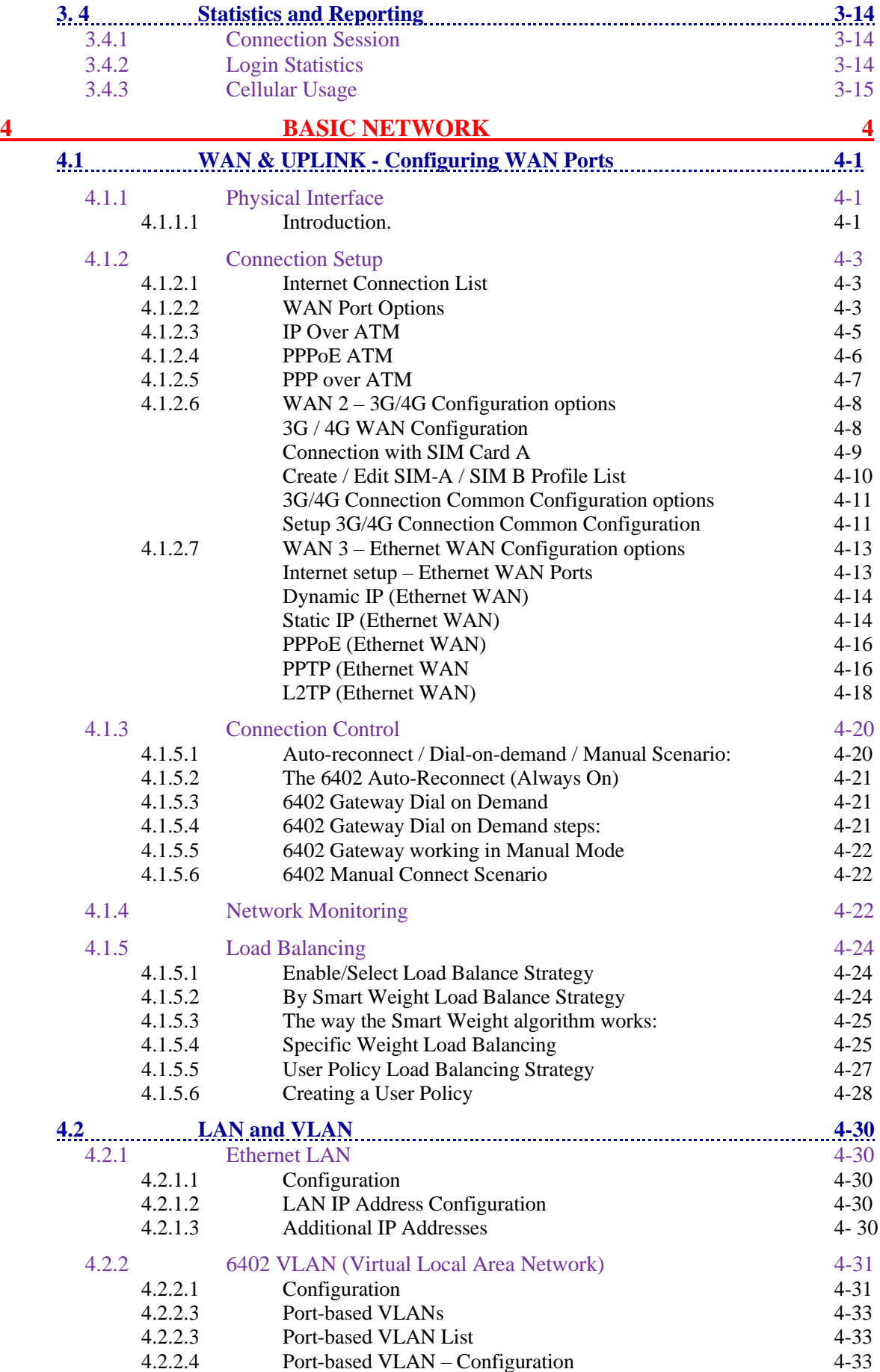

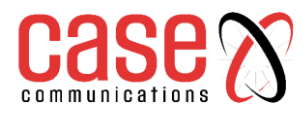

## **6402 Manual Contents**

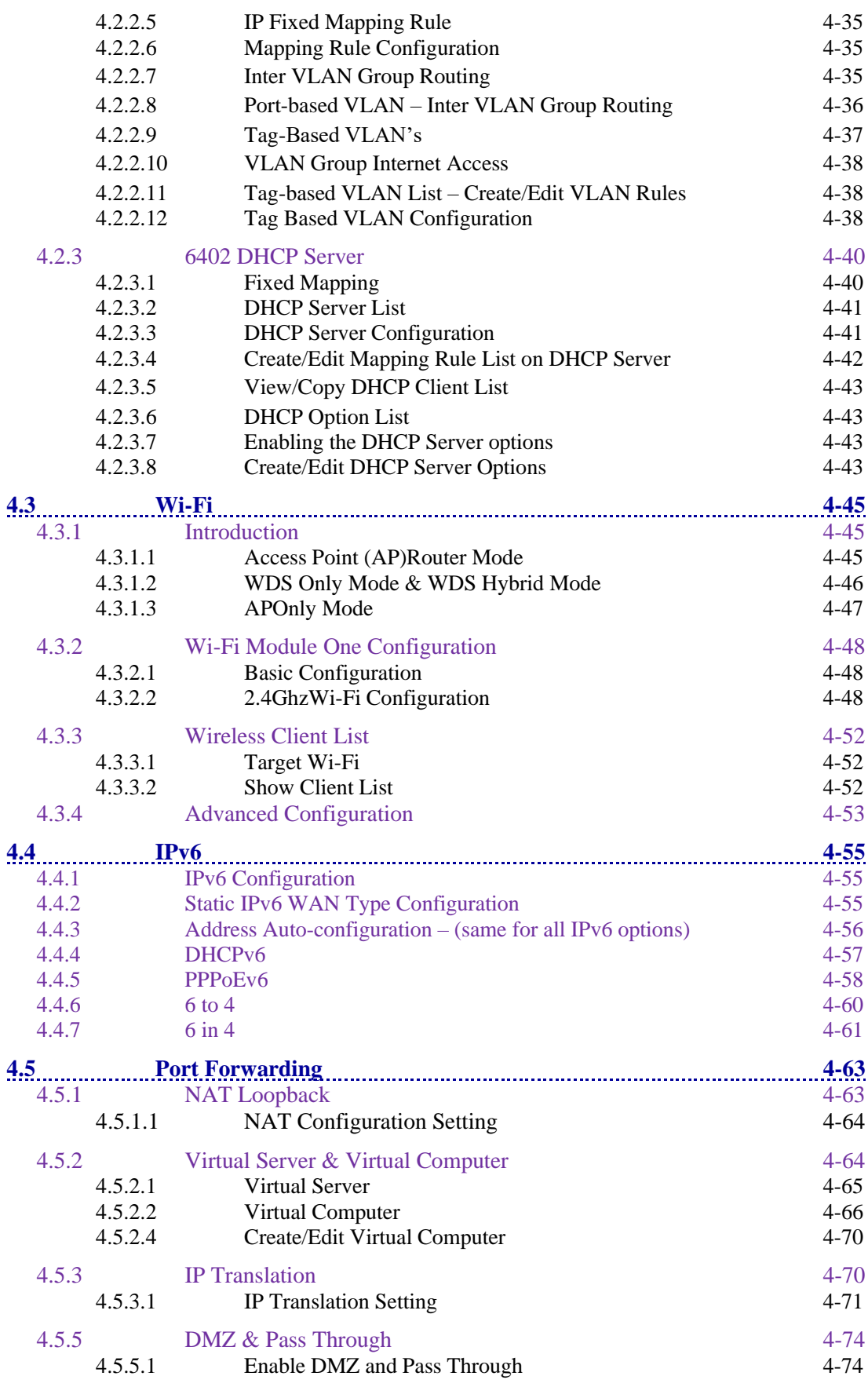

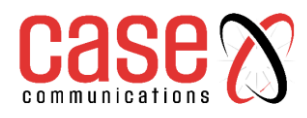

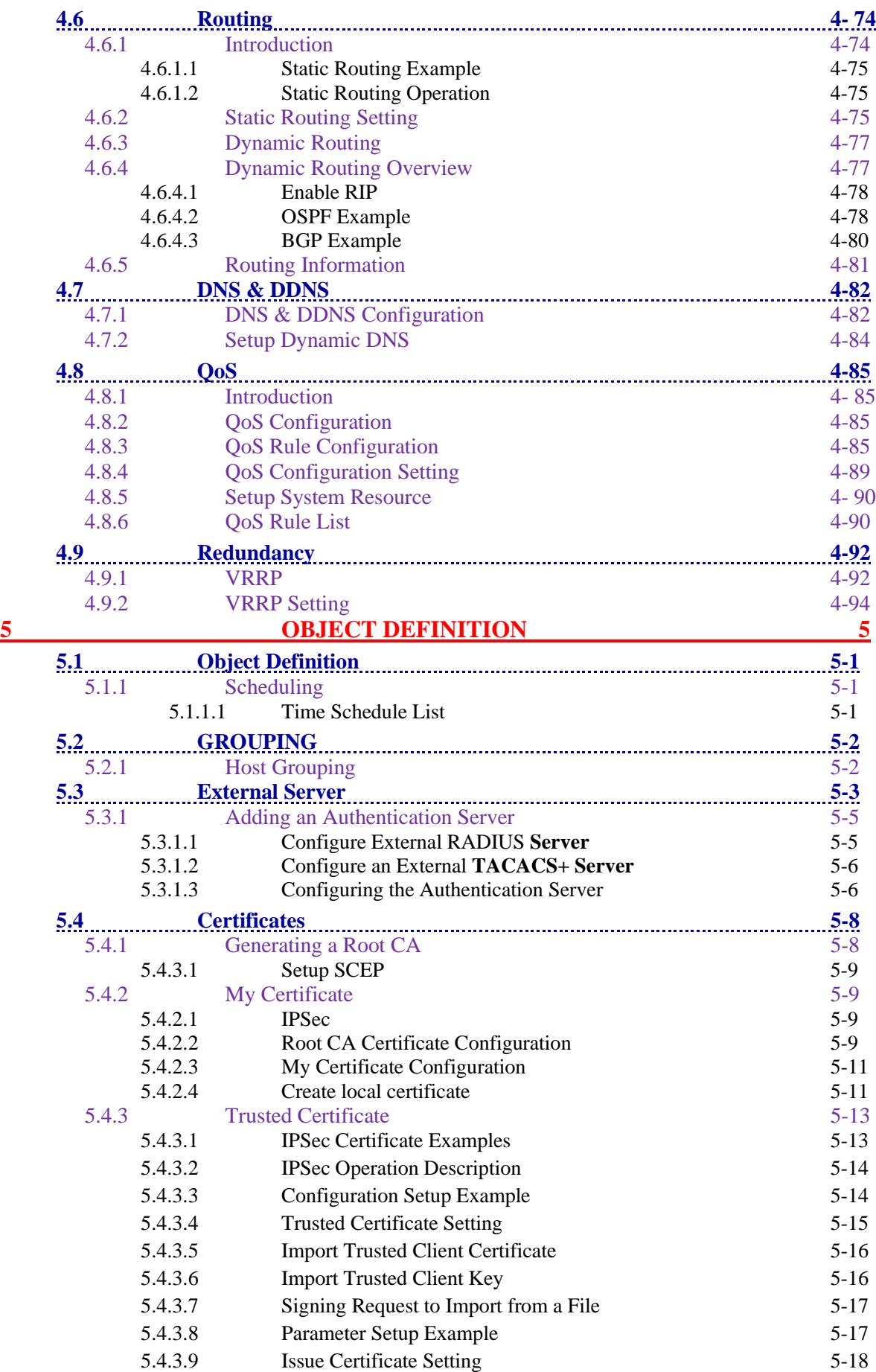

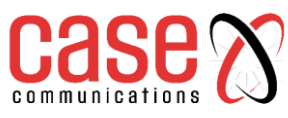

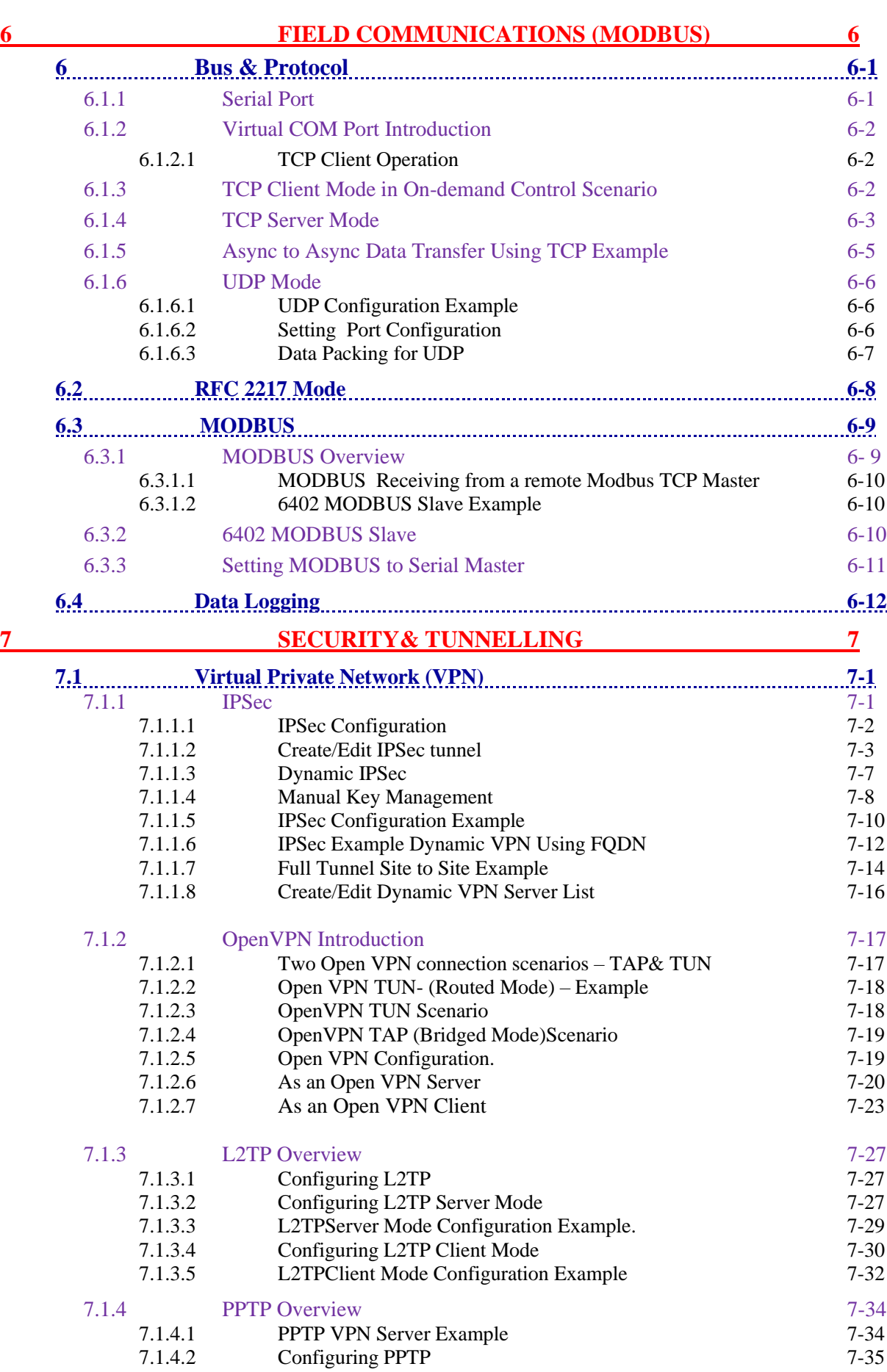

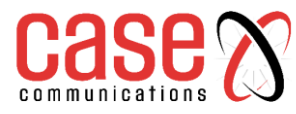

## **6402 Manual Contents**

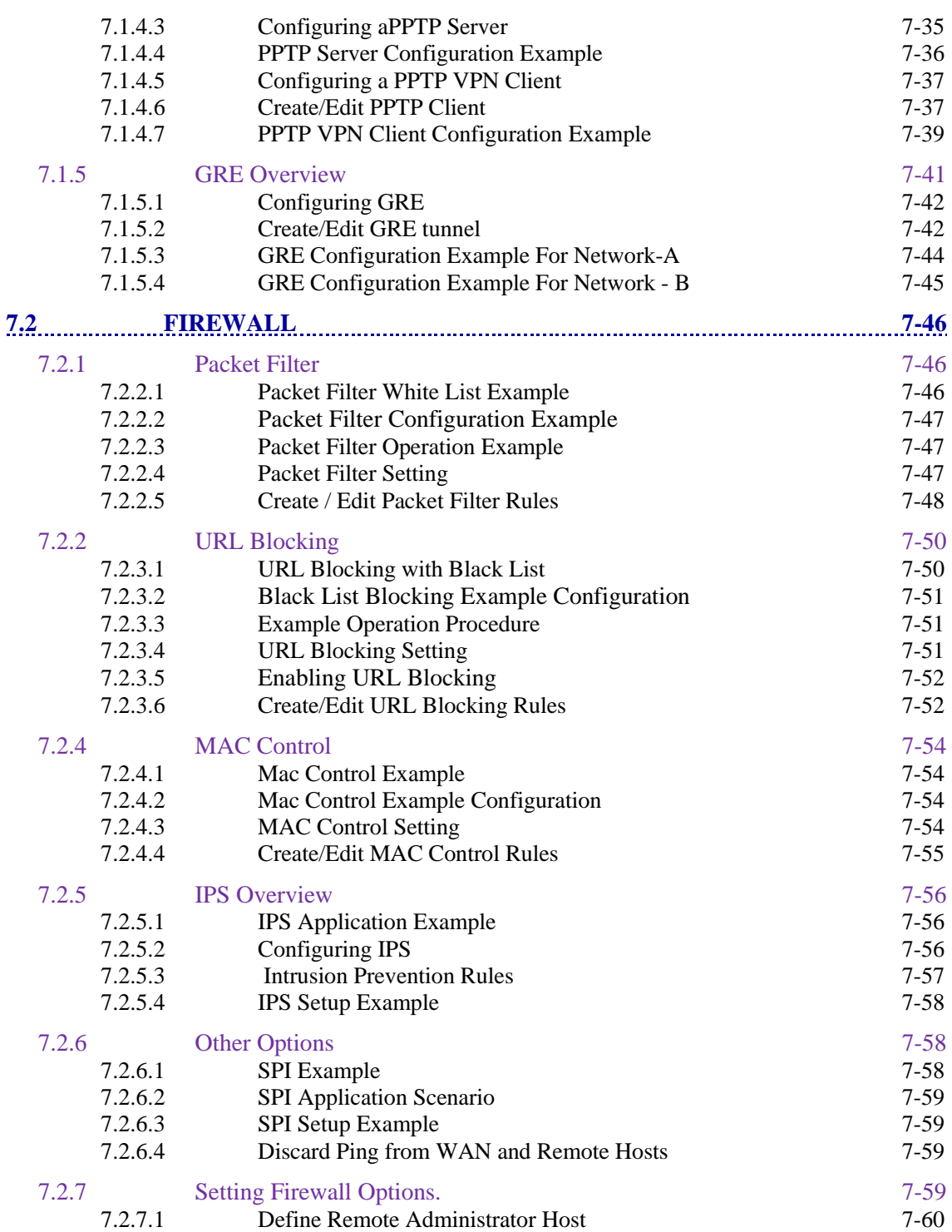

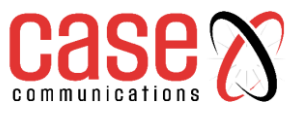

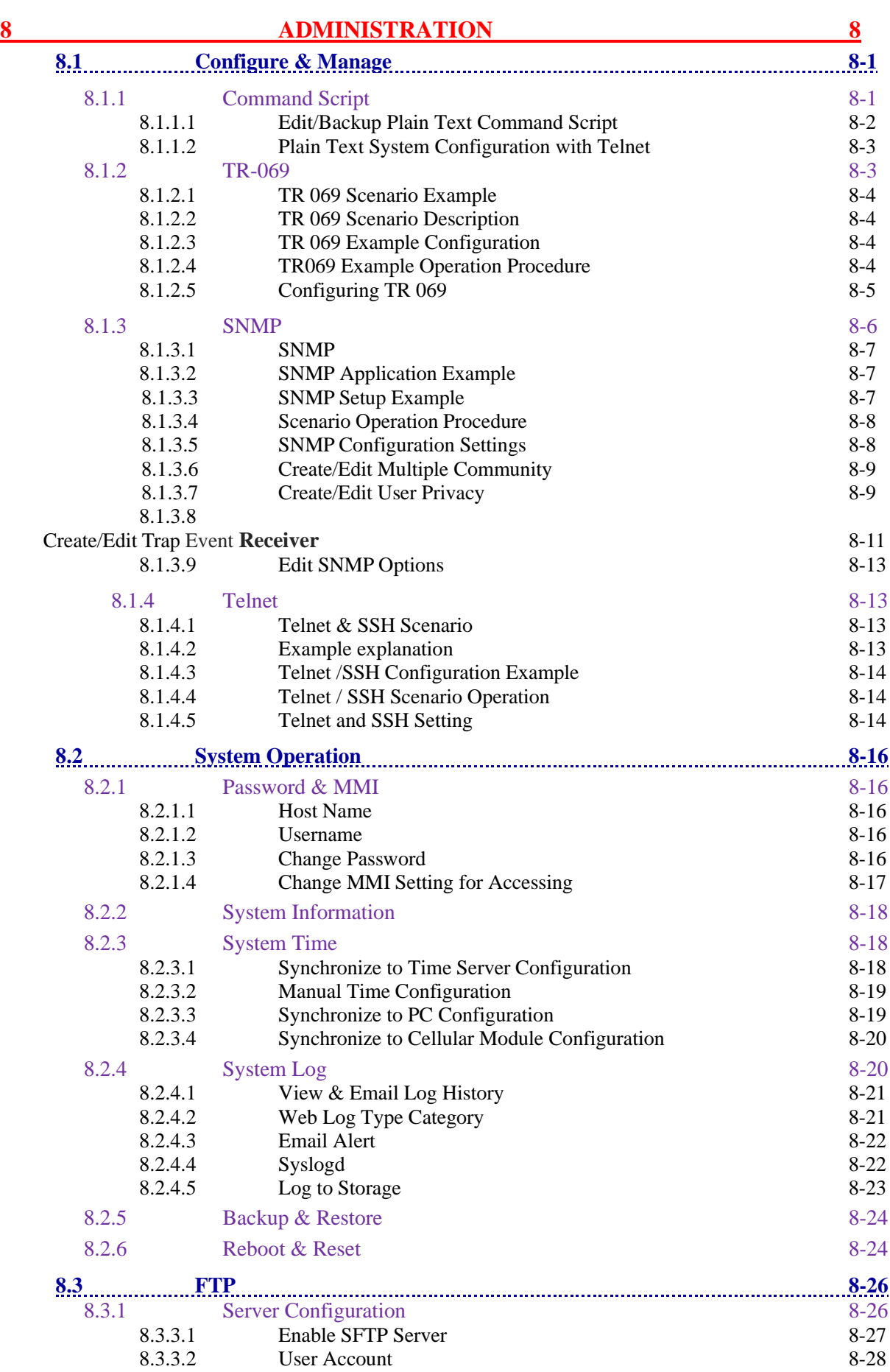

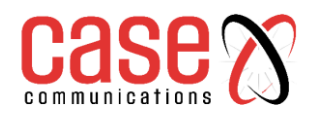

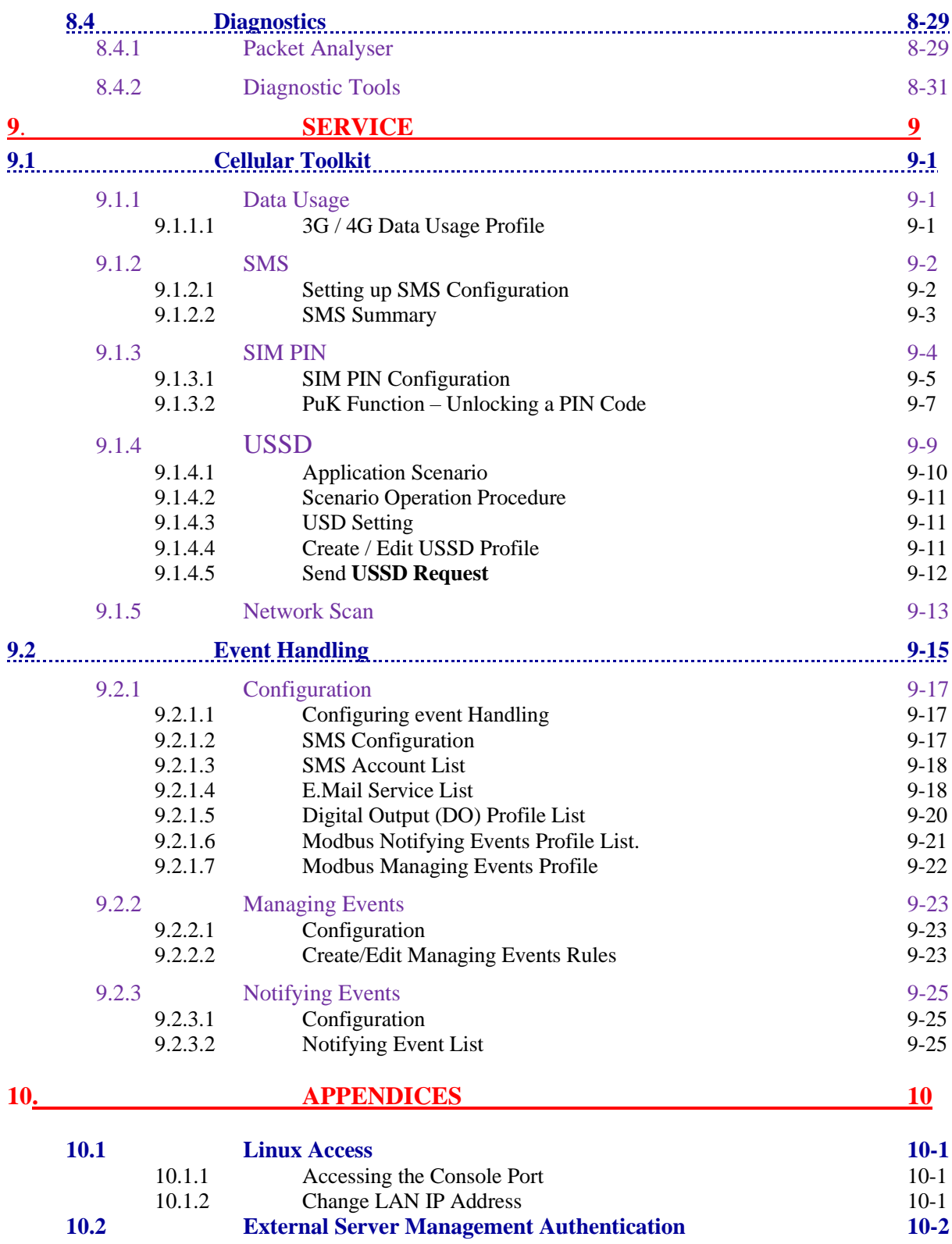

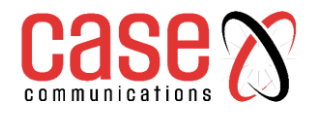

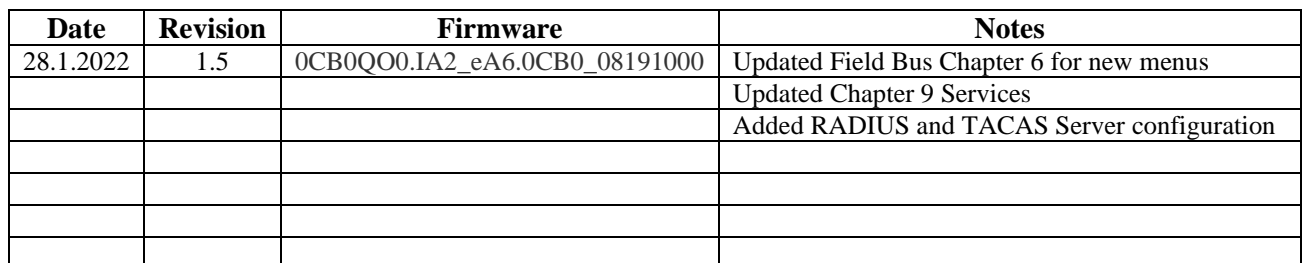

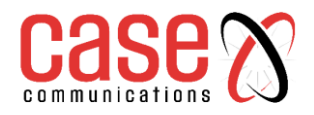

This page left blank intentionally

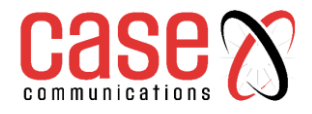

## **SECTION ONE**

## **HARDWARE**

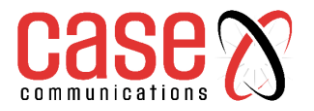

#### **Introduction**

The Case Communications 6402 Router / Gateway is an Industrial ADSL Router, and Modbus Cellular Gateway for M2M (Machine-to-Machine) applications,

With a built-in 4G LTE and ADSL2+ module, you just need to insert a SIM card from a local mobile carrier to get access to the Internet. The redundant SIM and mobile/ADSL combo-WAN design provides a reliable WAN connection for critical applications. By using VPN tunnelling technology, remote sites easily become a part of your Intranet, and all data is transmitted over a secure (256-bit AES encryption) link.

To meet a variety of M2M application requirements the 6402 Industrial Router / Gateway includes VPN, firewall, NAT, port forwarding, DHCP server and many other powerful features for complex and demanding business and M2M (Machine-to-Machine) applications.

With its redundant design, dual 9-48 VDC power supplies, dual SIM cards and VRRP function makes the 6402 suitable for non-stop operation.

#### **Main Features:**

- Provide various and configurable WAN connection.
- Support dual SIMs for the redundant wireless WAN connection.
- Support ADSL2+ uplink connection ability.
- Provide Ethernet ports for comprehensive LAN connection and the LAN-1 port can be configured to be another WAN interface.
- VPN and NAT firewall to have powerful security.
- Supports local or remote management to monitor the network.
- Designed in a solid and easy-to-mount metal body for business and IoT environment to work with a variety M2M (Machine-to-Machine) applications.

Before you install and use this product, please read this manual in detail to fully understand the features and functions of the 6402.

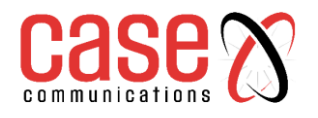

<span id="page-14-0"></span>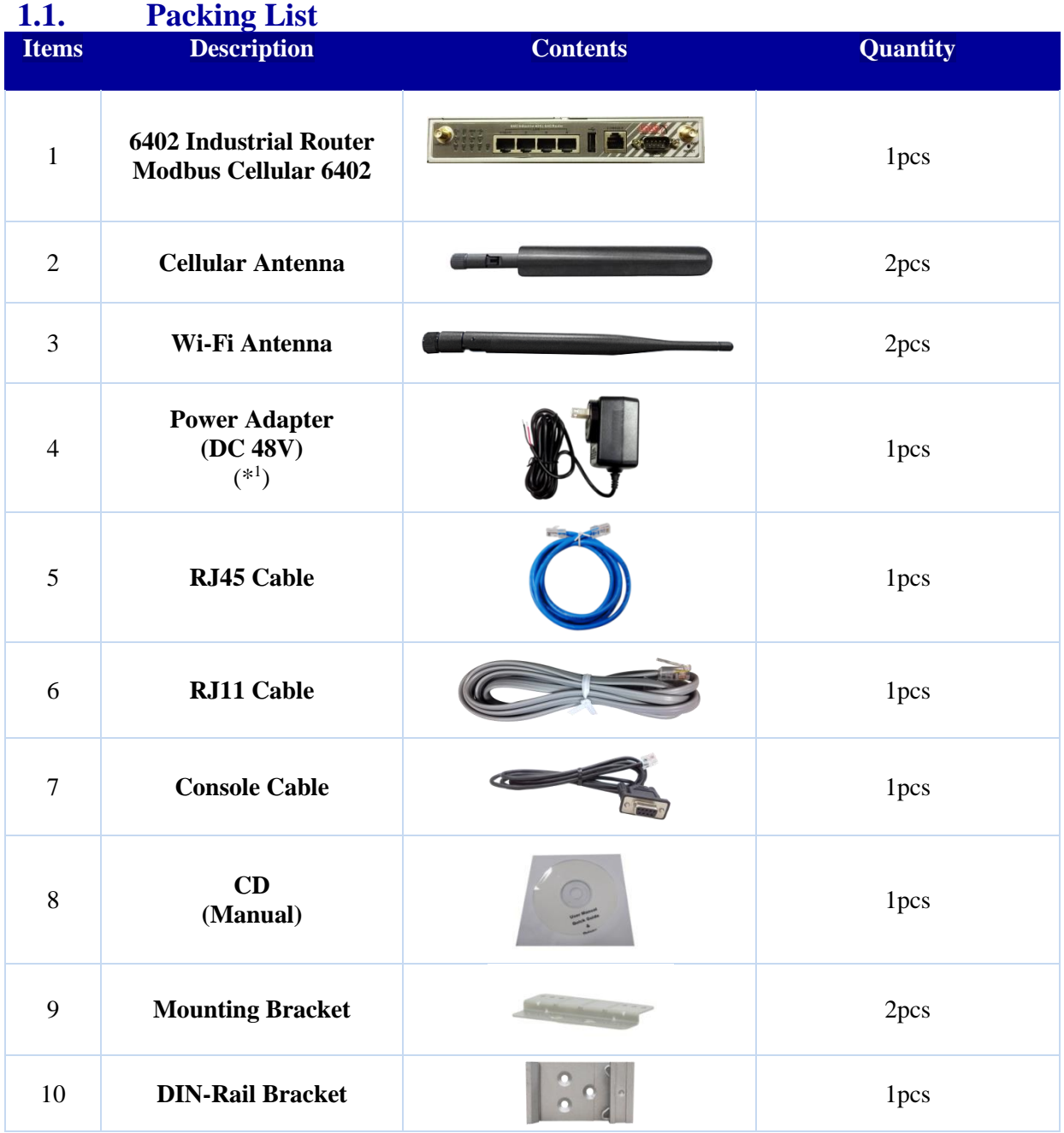

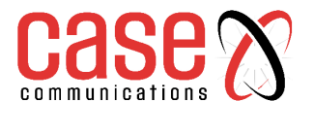

## <span id="page-15-0"></span>**1.2. Hardware Configuration**

## **Front View**

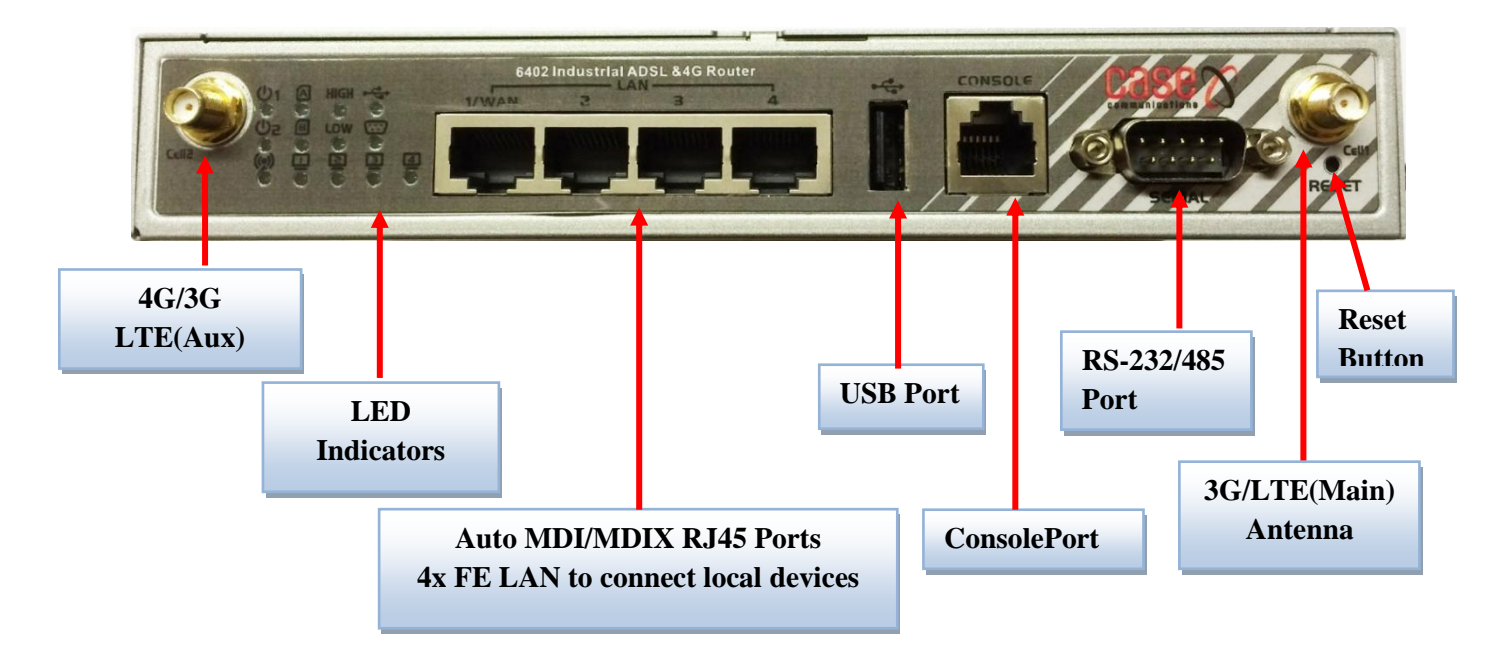

#### **※Reset Button**

The RESET button provides users with a quick and easy way to restore the default setting. Press the RESET button continuously for 6 seconds, and then release it. The 6402 will restore to its factory default settings.

#### **Bottom View**

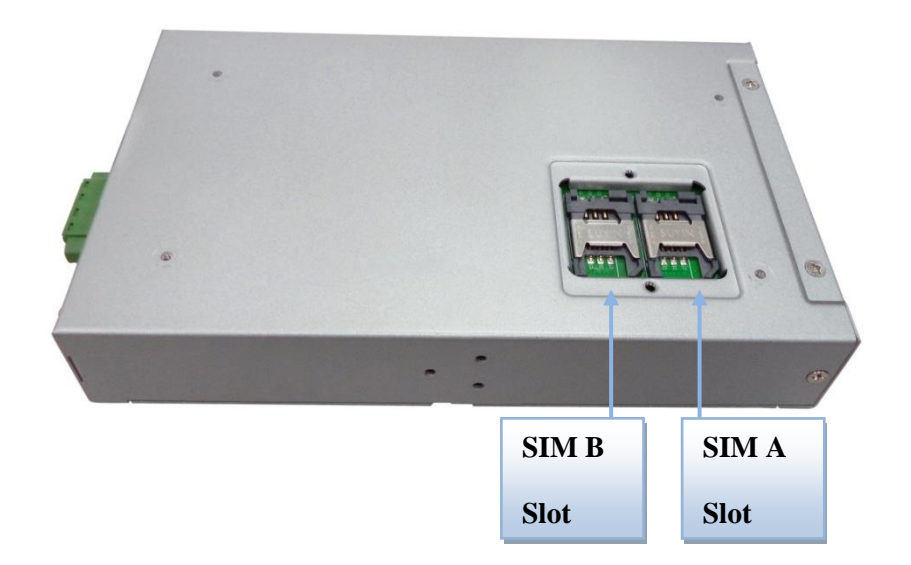

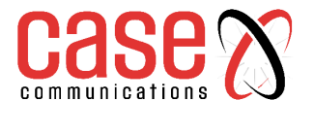

## **Left View**

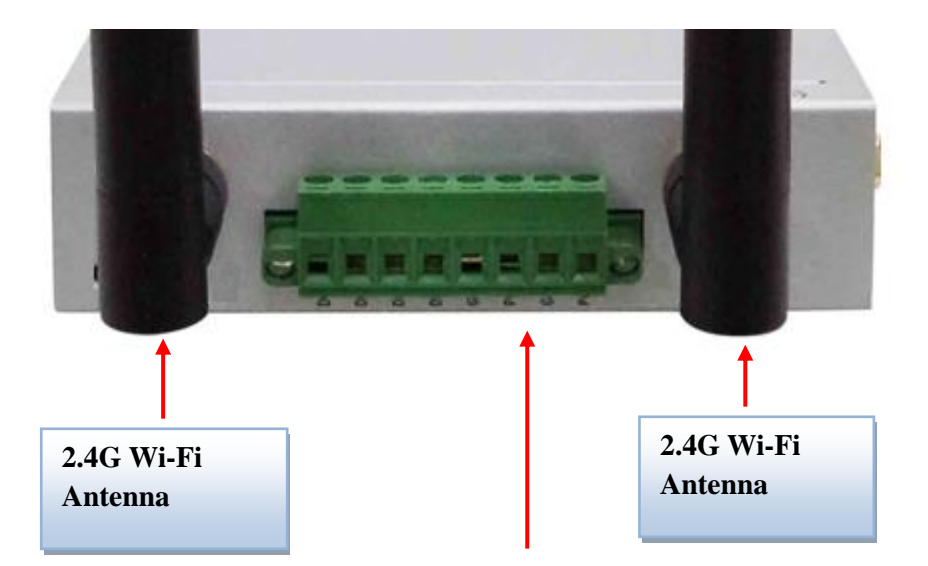

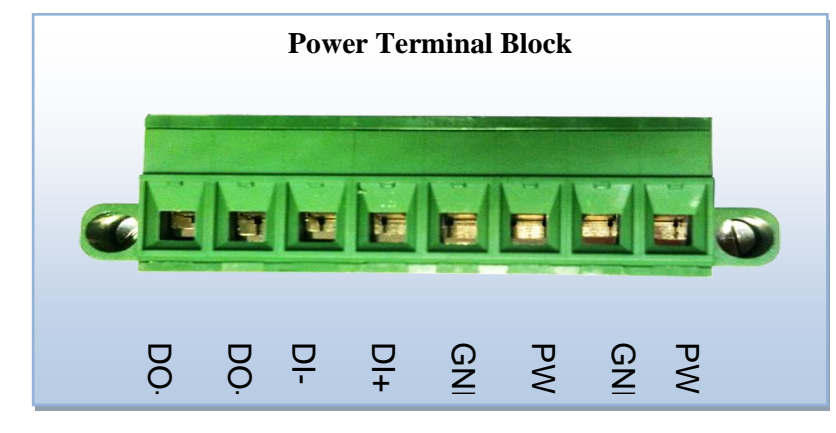

## **Right View**

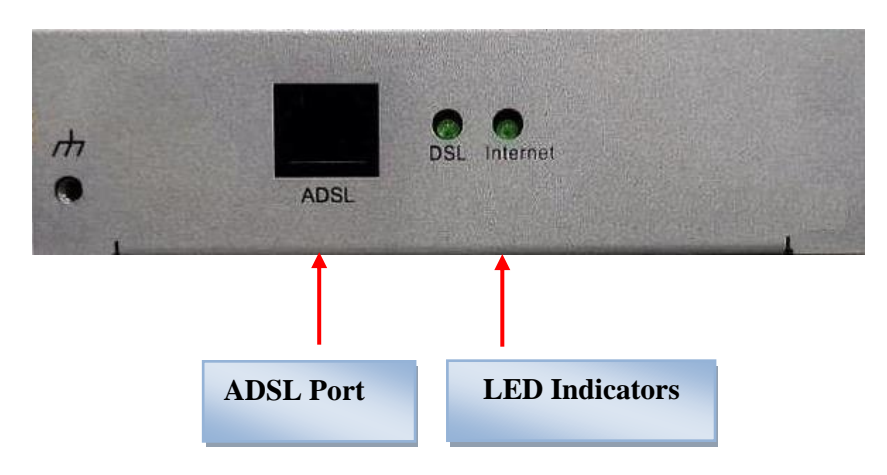

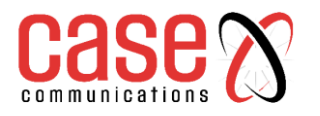

## <span id="page-17-0"></span>**1.3. LED Indication**

**Front Panel**

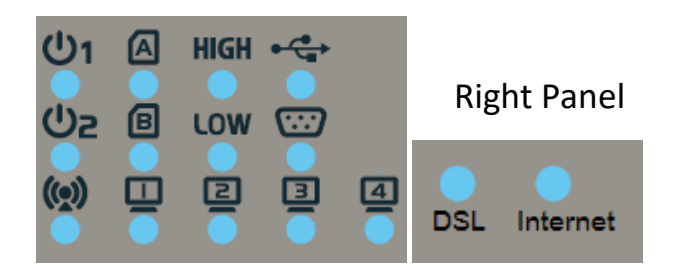

| <b>LED</b> Icon | <b>Indication</b>         | <b>LED Colour</b> | <b>Description</b>                                                                                                  |
|-----------------|---------------------------|-------------------|----------------------------------------------------------------------------------------------------|
|                 | Power Source 1            | Green             | <b>Steady ON:6402</b> is powered on by power source 1                                                               |
| ധം              | Power Source 2<br>$(*^2)$ | Green             | <b>Steady ON:6402</b> is powered on by power source 2                                                               |
|                 | WLAN (Wi-Fi)              | Green             | Steady ON: Wireless radio is enabled<br>Flash: Data packets are transferred<br>OFF: Wireless radio is disabled      |
|                 | <b>SIMA</b>               | Green             | Steady ON:SIM card A is used                                                                                        |
|                 | <b>SIMB</b>               | Green             | Steady ON:SIM card B is used                                                                                        |
|                 | LAN $1 \sim$ LAN 4        | Green             | Steady ON: The relevant Ethernet port has established a<br>connection.<br>Flash: Data packets are being transferred |
| <b>HIGH</b>     | High 3G Signal            | Green             | <b>Steady ON:3G</b> has a strong signal strength                                                                    |
| LOW             | Low 3G Signal             | Green             | Steady ON:3G has a weak signal strength                                                                             |
|                 | <b>USB</b>                | Green             | <b>Steady ON:</b> If a USB device is attached                                                                       |
|                 | <b>Serial Port</b>        | Green             | Steady ON: If a serial device is attached                                                                           |
| <b>DSL</b>      | <b>DSL</b>                | Green             | Steady ON: Synchronization with the DSLAM is<br>complete<br>Flash: Attempting to synchronize with the DSLAM         |
| Internet        | Internet                  | Green             | Steady ON:A DSL Internet connection is established                                                                  |

<sup>2</sup> If both of power source 1 and power source 2 are connected, the device will choose power source 1 first. The LED of power source 2 will remain OFF in this condition.

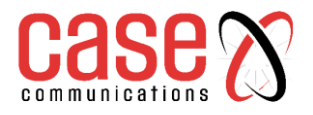

## <span id="page-18-0"></span>**1.4. Installation and maintenance**

**System Requirements**

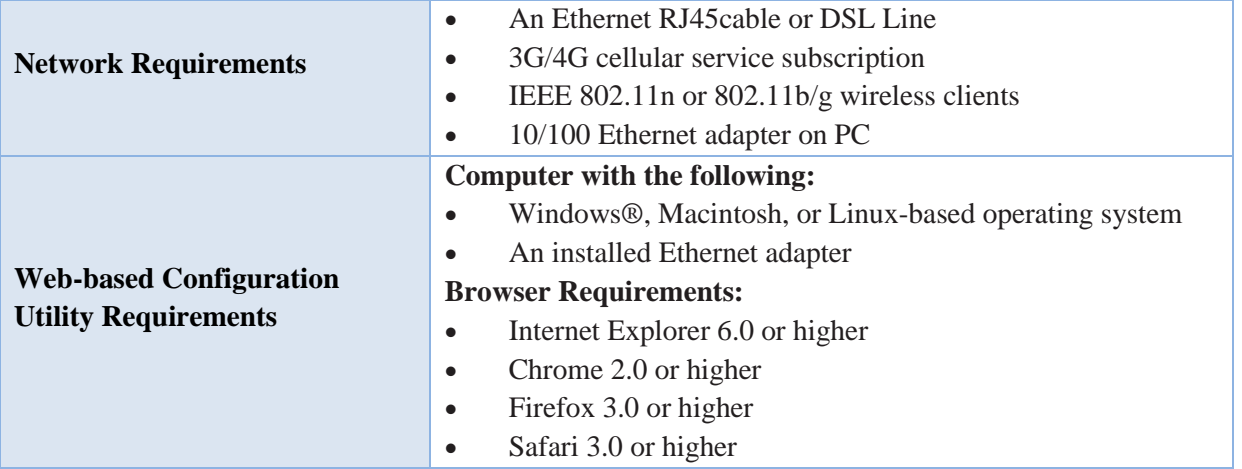

#### **WARNING**

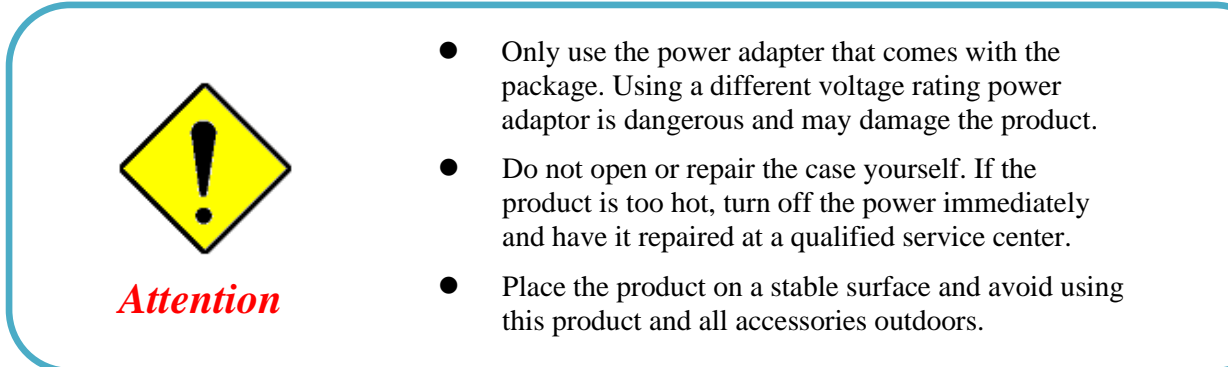

#### **HOT SURFACE CAUTION**

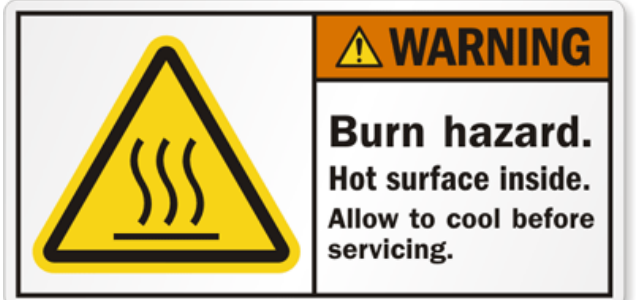

## **CAUTION:**

#### **The surface temperature for the metallic enclosure can be very high!**

Especially after operating for a long time or installed in a closed cabinet without air conditioning support or ventilation, or in a high ambient temperature space.

## **DO NOT touch the hot surface with your fingers while servicing!!**

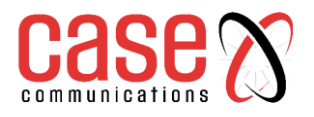

## <span id="page-19-0"></span>**1.5. Hardware Installation**

This section describes how to install and configure the hardware

The6402 Industrial Router can be mounted on a wall, horizontal plane, or DIN Rail in a cabinet with the mounting accessories (brackets or DIN-rail kit). The mounting accessories are not attached to the 6402 when despatched from Case. Please screw the required wall-mount kits or DIN-rail bracket on to the 6402before use.

### <span id="page-19-1"></span>**1.5.1 Insert the SIM Card**

#### **WARNING: BEFORE INSERTING OR CHANGING THE SIM CARD, PLEASE MAKE SURE THAT THE 6402 IS NOT POWERED UP.**

The SIM card slots are located at the bottom of 6402 Router housing. You need to unscrew and remove the outer SIM card cover before installing or removing the SIM card. Please follow the instructions to insert a SIM card. After a SIM card has been fitted, replace the SIM card cover.

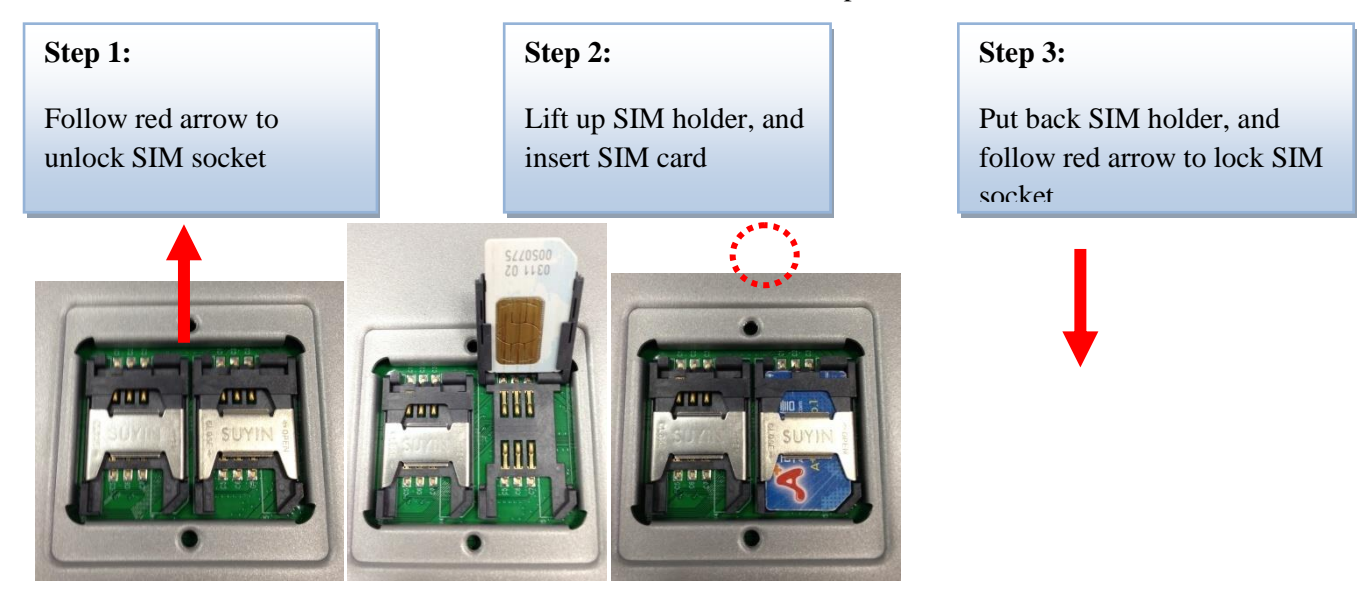

### <span id="page-19-2"></span>**1.5.2 Connecting Power**

The6402 Industrial Router can be powered by connecting a DC power source to the terminal block.

#### **The 6402 Router supports dual 9 to 48VDC power inputs.**

The following picture are the power terminal block pin assignments. Please check carefully and connect to the right power requirements and polarity.

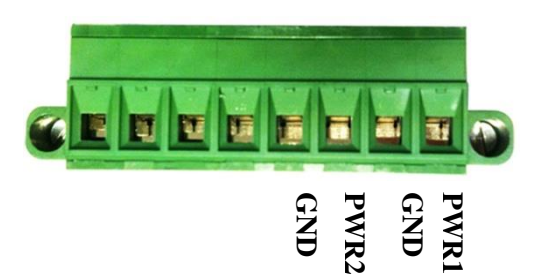

There is a DC converter and a DC48V power adapter in the package. Connect DC power to this terminal block.

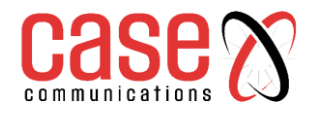

### <span id="page-20-0"></span>**1.5.3 Connecting DI/DO Devices**

The Green block contains the Digital Input (DI) and Digital Output (DO) ports together with power terminal block. Please refer to following specification to connect DI and DO devices.

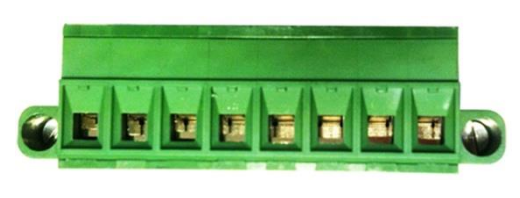

#### **D O + DI - DI + D O -**

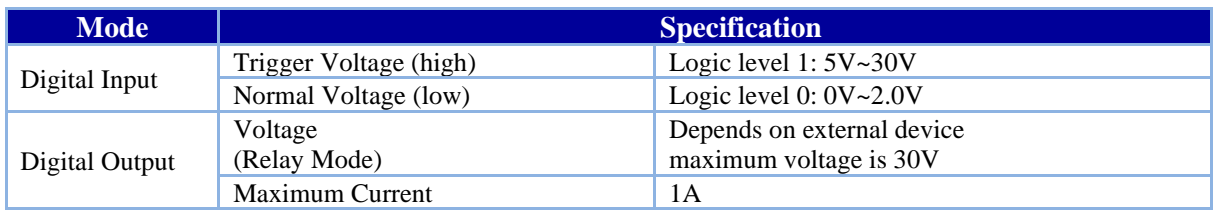

#### **Example of Connection Diagram**

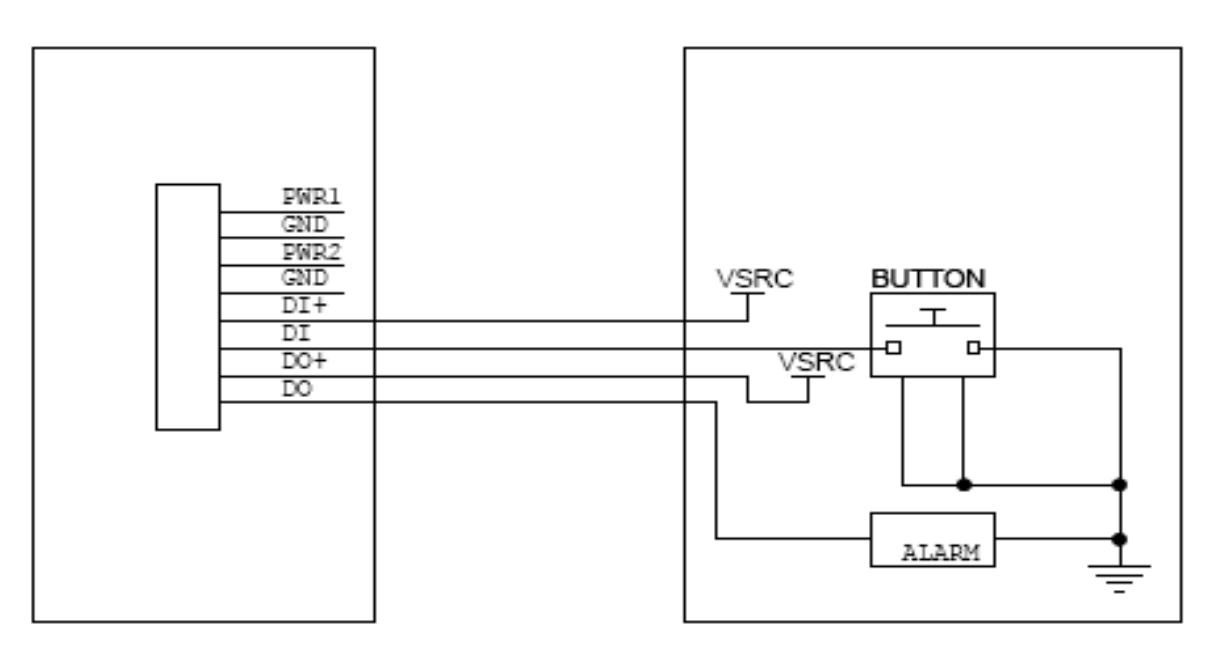

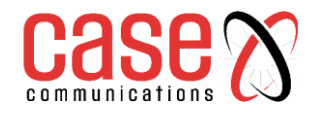

## **6402 Manual - Section One Hardware**

### <span id="page-21-0"></span>**1.5.4 Connecting Serial Devices**

The 6402 Industrial Router provides one standard serial port DB-9 male connector. Connect the serial device to the unit DB-9 male port with the right pin assignments of RS-232/485 are shown as below. **RS232 Pinout** 

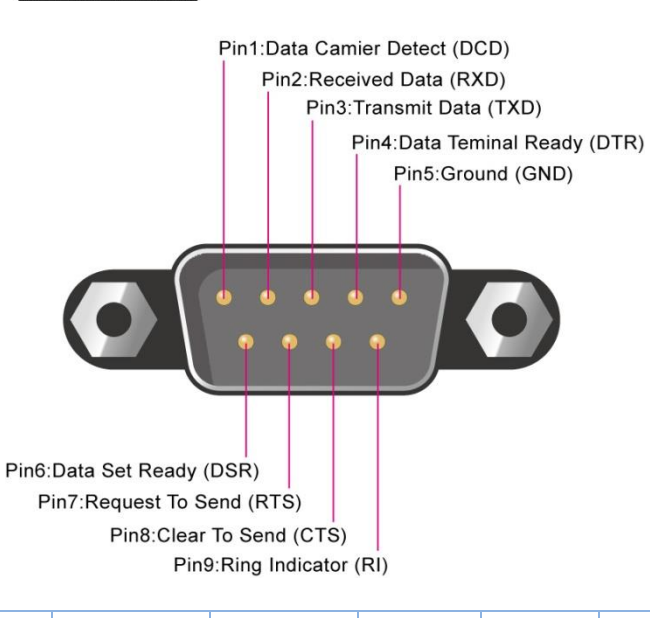

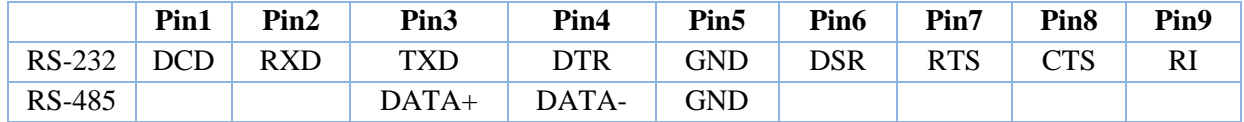

## **CHAPTER 2**

## **GETTING STARTED**

## <span id="page-23-0"></span>**2.1 Connecting to the network or a host**

The 6402 Industrial Router series provides 4x10/100Mbps RJ45 ports. It can auto detect the transmission speed and configure itself automatically.

Connect the Ethernet cable to the RJ45 ports of the 6402. Plug one end of an Ethernet cable into your computer's network port and the other end into one of 6402 Industrial Router LAN ports on the front panel. If you need to configure or troubleshoot the device, you may need to connect the 6402 directly to the host PC. In this way, you can also use the RJ45 Ethernet cable to connect the 6402 to the host PC's Ethernet port.

## <span id="page-23-1"></span>**2.1.1. Setup by Configuring WEB GUI**

You can browse the web GUI to configure the device, the default IP Address is

#### **[http://192.168.123.254](http://192.168.123.254/)**

#### **Figure 2.1** – Logon IP Address in Browser

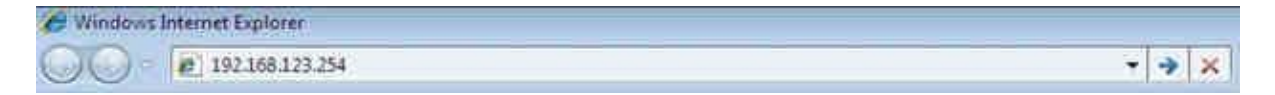

#### You should then be presented with the following Logon Screen

#### **Figure 2.2** – Logon Screen

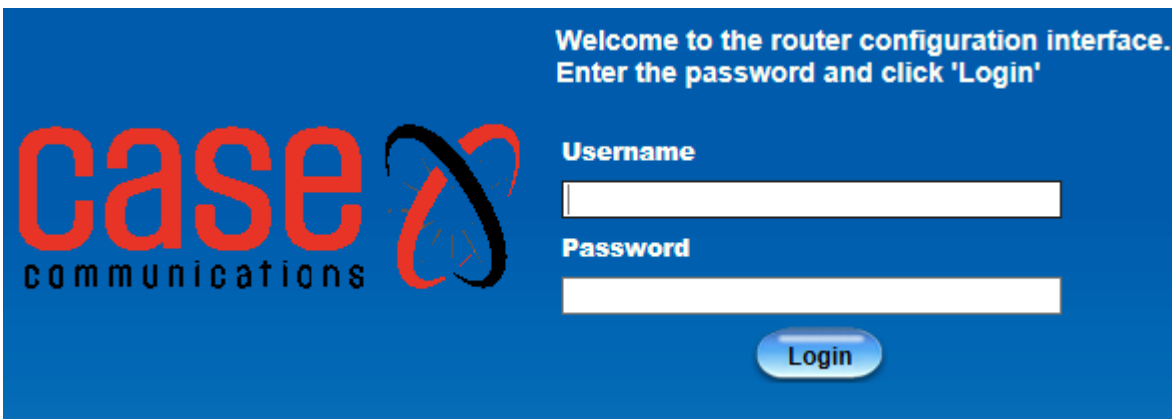

When you see the login page, enter the following username and password Username **'admin'**

Password **'admin'**

Then click the **'Login'** button. After logging on you will be presented with the following page and menu options

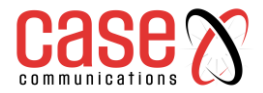

#### **Figure 2.3** Initial Screen after Logging on

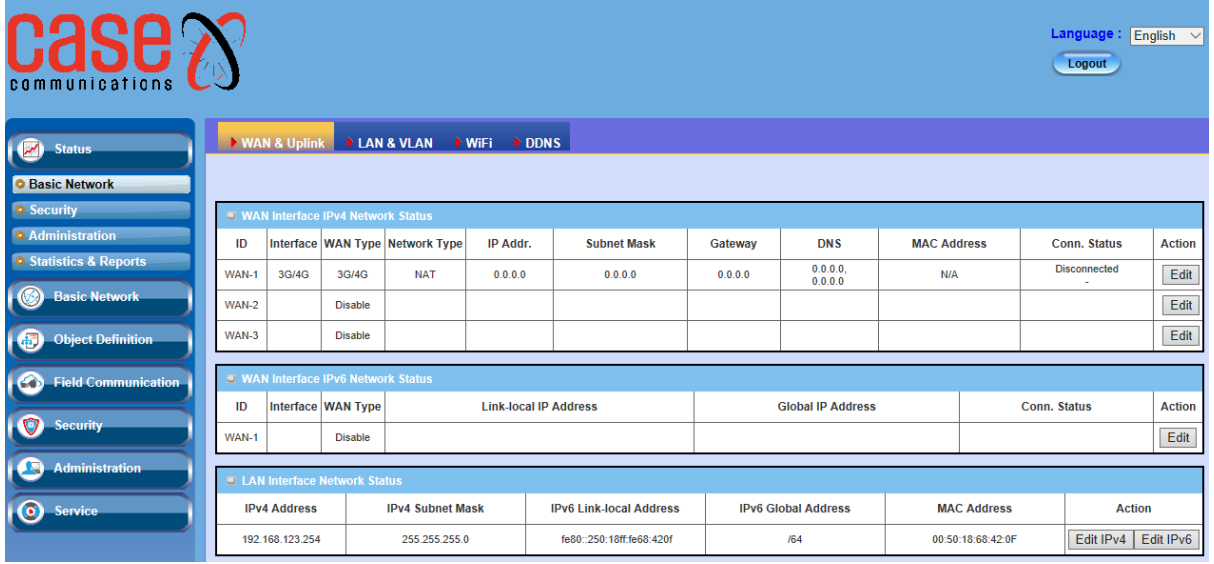

This manual is laid out in the same manner as the option shown, which are:

#### **STATUS – Check the status of the following**

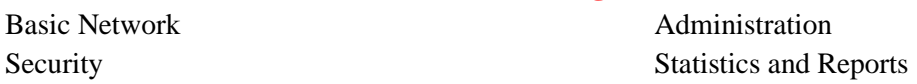

### **BASIC NETWORK – Configure the following network parameters**

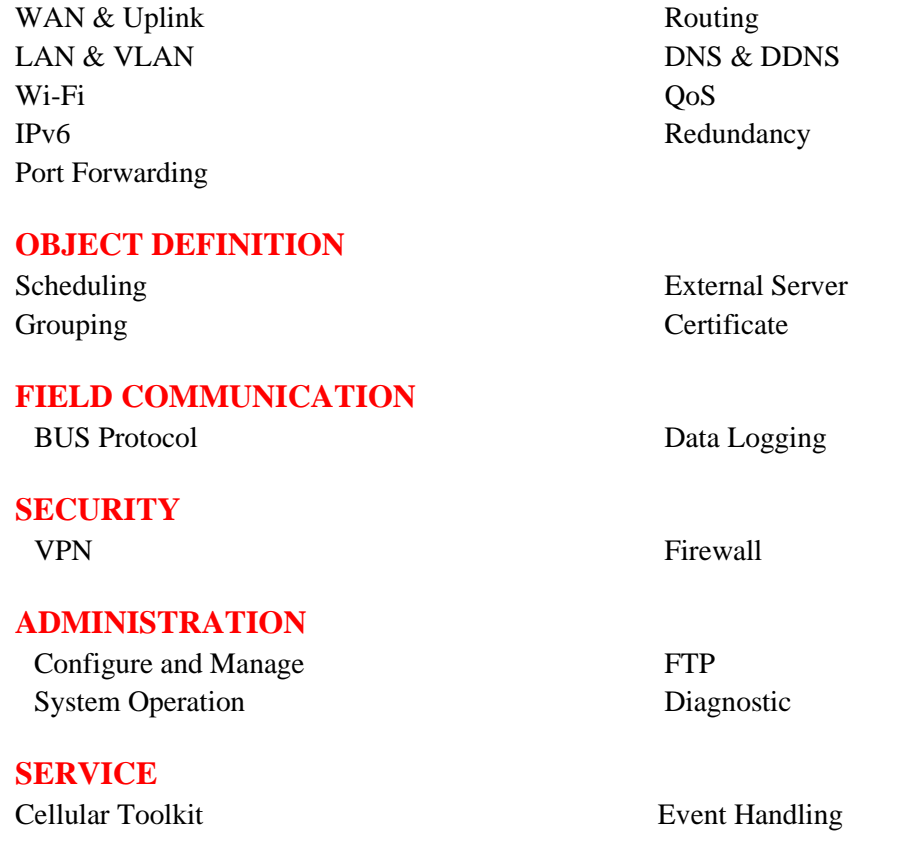

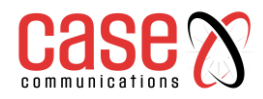

This page left blank intentionally

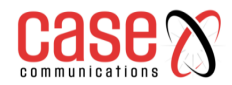

**6402 Manual Network Status**

## **SECTION 3**

## **NETWORK STATUS**

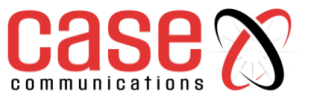

<span id="page-27-0"></span>3.1 **Network Status**

<span id="page-27-1"></span>**3.1.1 WAN &Uplink**

#### **Go to Status> Basic Network > WAN & Uplink**

#### <span id="page-27-2"></span>**3.1.1.1 IPv4 Network Status**

The first section in the Status section is for the basic network settings, with the WAN Interface being the first table. This displays the WAN Interface Network Status as shown below:

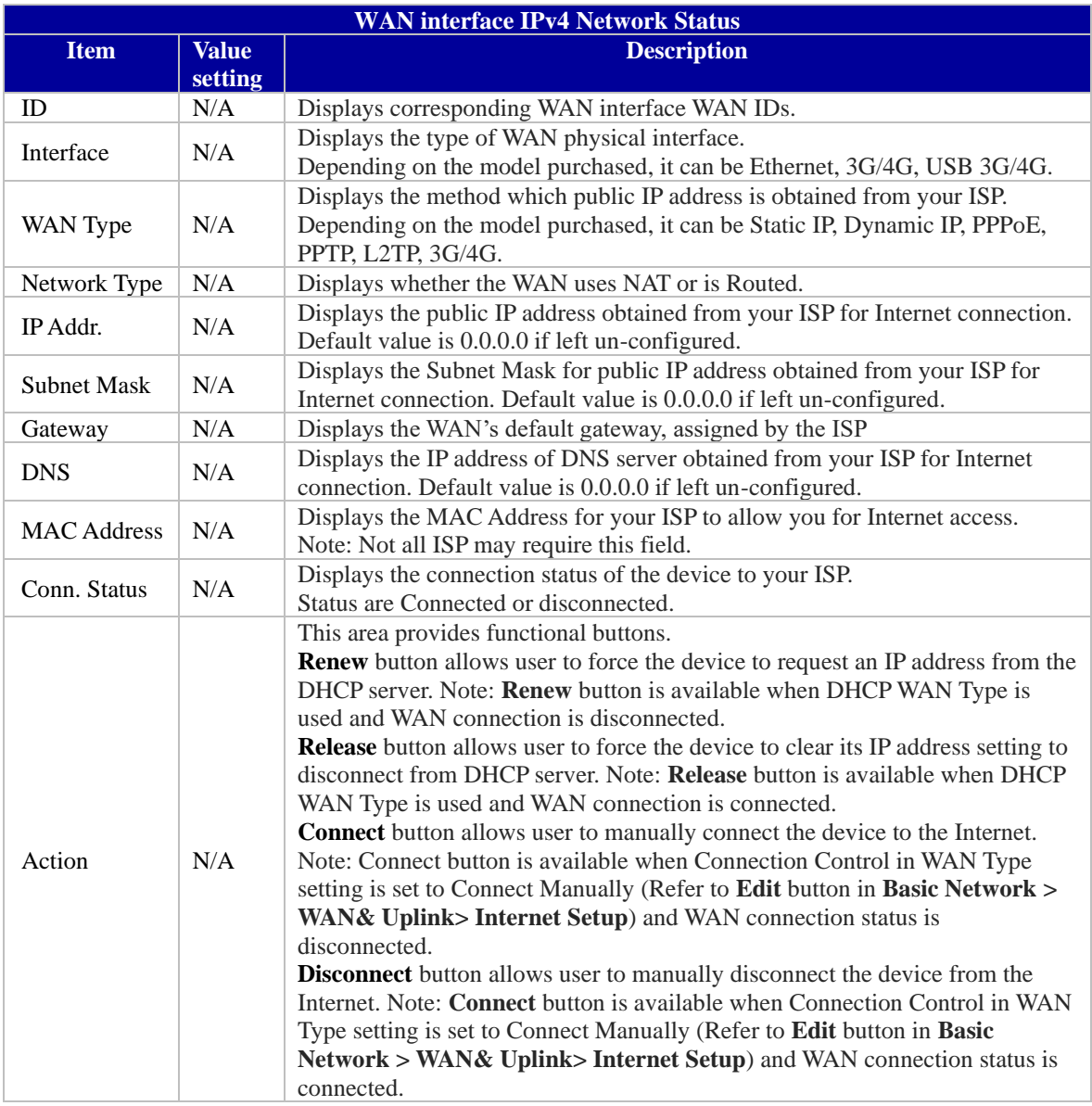

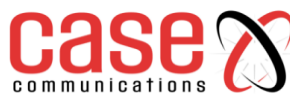

#### <span id="page-28-0"></span>**3.1.1.2 WAN interface IPv6 Network Status**

The WAN interface IPv6 Network Status screen shows status information for IPv6 network.

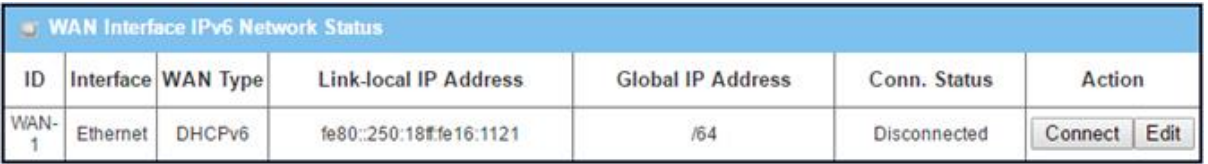

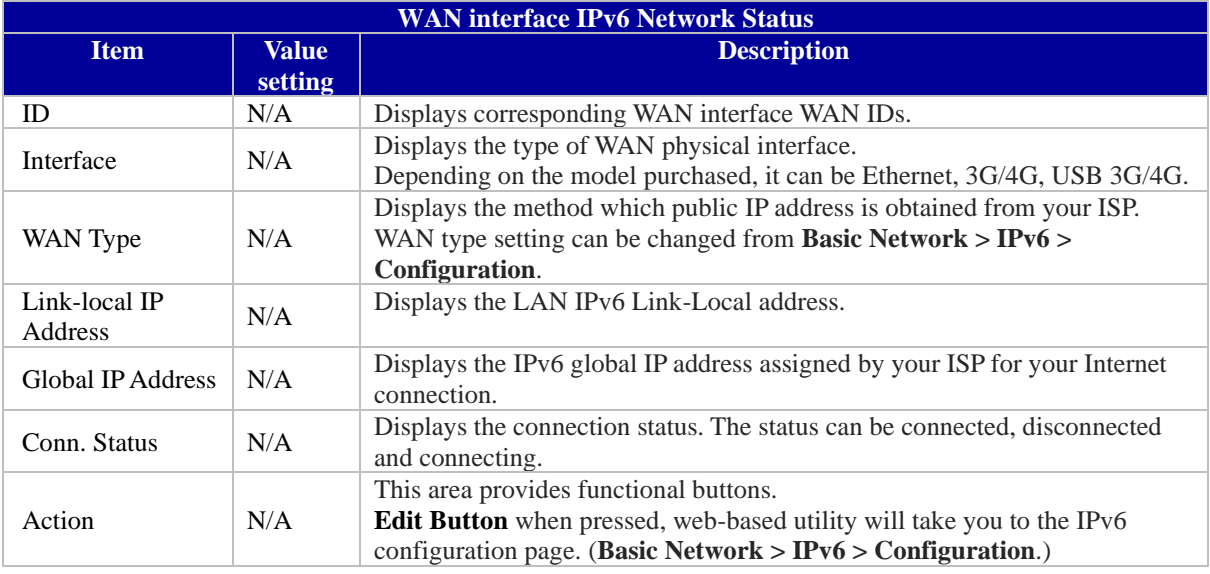

#### <span id="page-28-1"></span>**3.1.1.3 LAN interface Network Status**

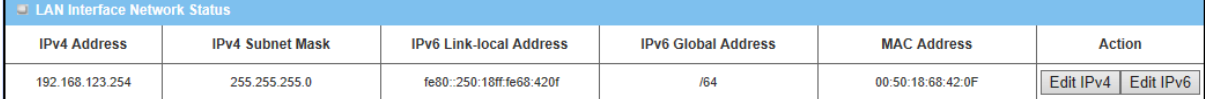

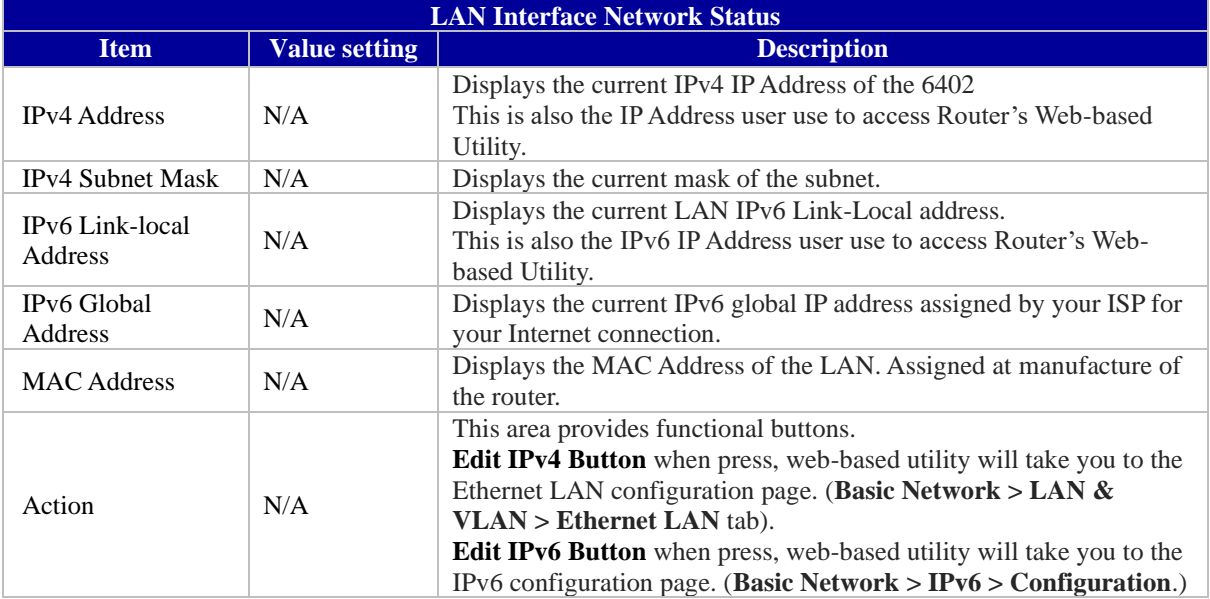

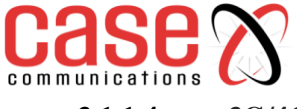

<span id="page-29-0"></span>**3.1.1.4 3G/4G Modem Status**

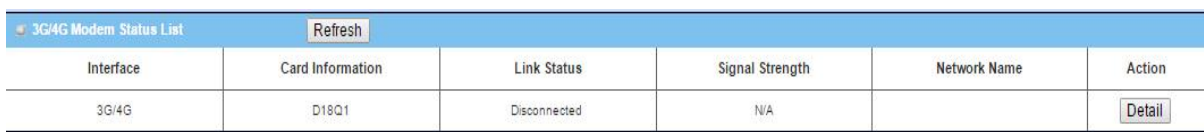

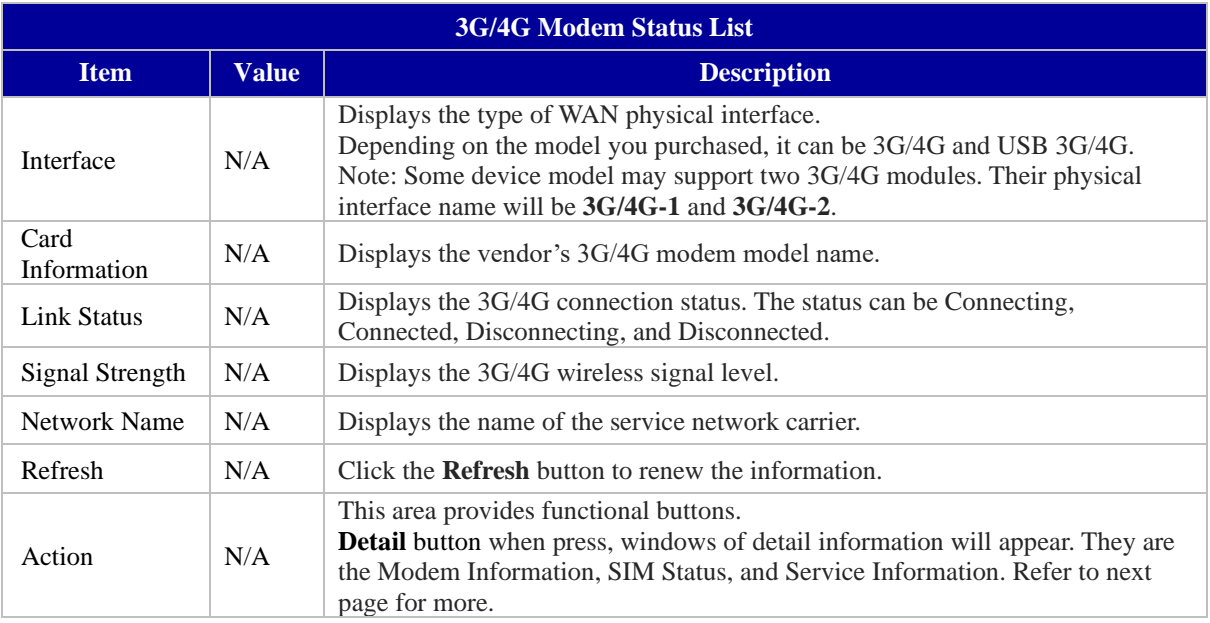

#### <span id="page-29-1"></span>**3.1.1.5 ADSL Modem Status**

ADSL Modem Status screen shows status information for embedded ADSL modem.

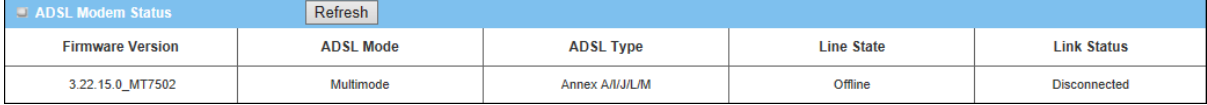

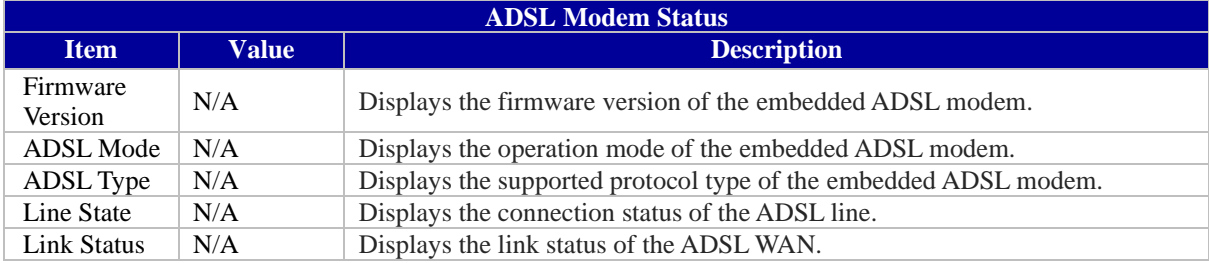

#### <span id="page-29-2"></span>**3.1.1.6 ADSL Basic Status**

ADSL Basic Status screen shows some information for the embedded ADSL modem.

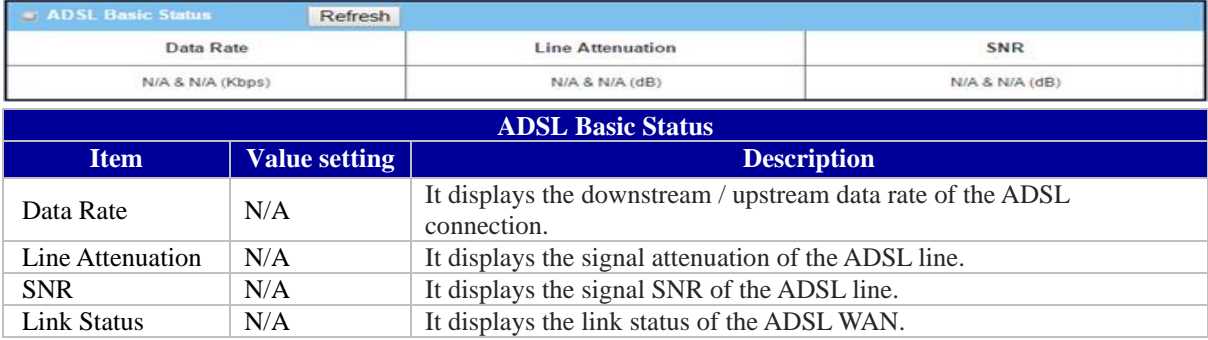

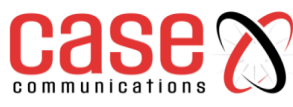

#### <span id="page-30-0"></span>**3.1.1.7 Interface Traffic Statistics**

The Interface Traffic Statistics screen displays the Interface's total transmitted packets.

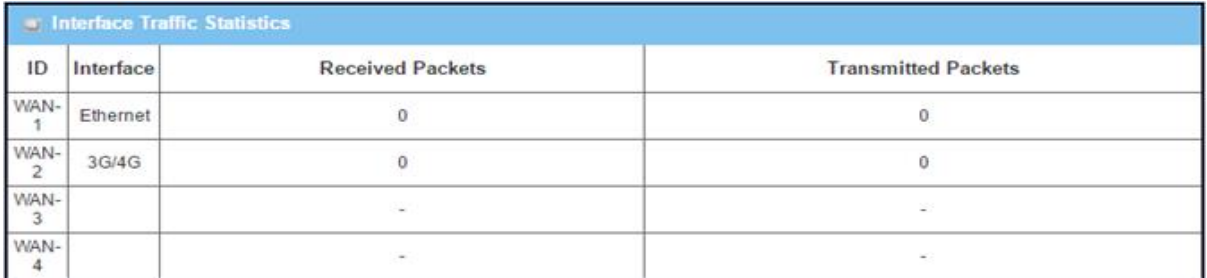

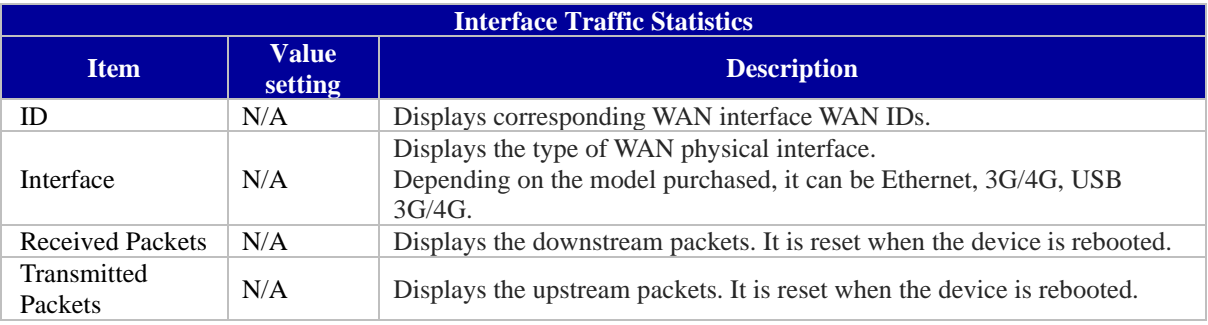

#### <span id="page-30-1"></span>**3.1.2 LAN & VLAN**

#### **Go to Status> Basic Network > LAN & VLAN**

#### <span id="page-30-2"></span>**3.1.2.1 LAN Client List**

The Client List shows you the LAN Interface, IP address, Host Name, MAC Address, and Remaining Lease Time of each device that is connected to this 6402.

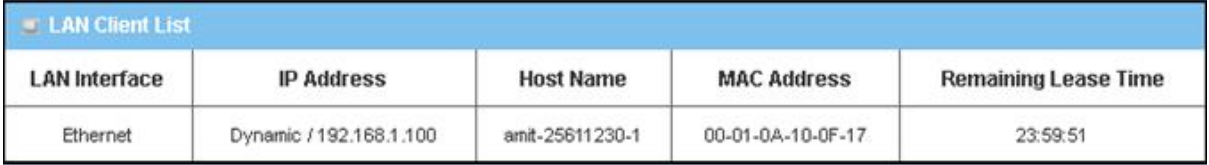

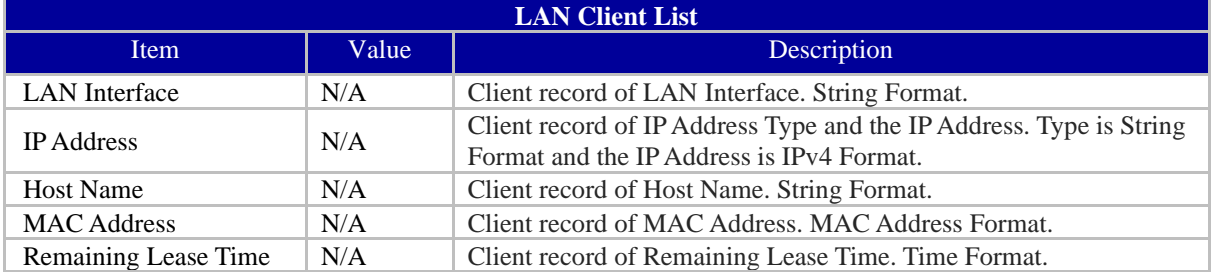

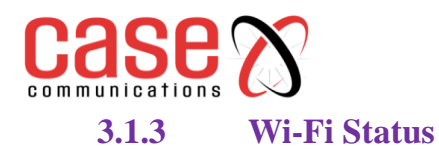

<span id="page-31-0"></span>The Wi-Fi Status window shows the overall statistics of Wi-Fi VAP entries.

Go to **Status> Basic Network > Wi-Fi** tab.

#### <span id="page-31-1"></span>**3.1.3.1 Wi-Fi Module One Virtual AP List**

The Wi-Fi Virtual AP List shows all of the virtual AP information. The Edit button allows for quick configuration changes.

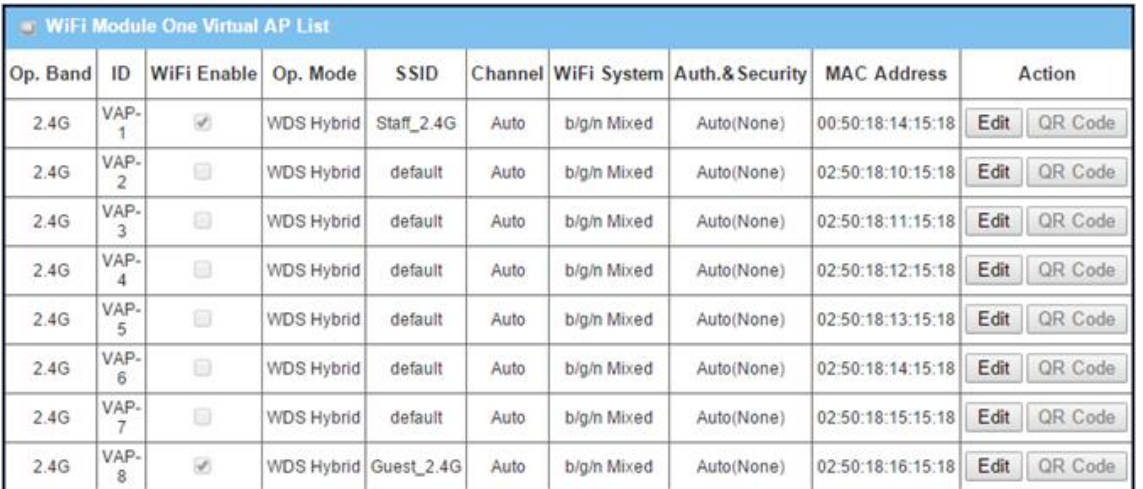

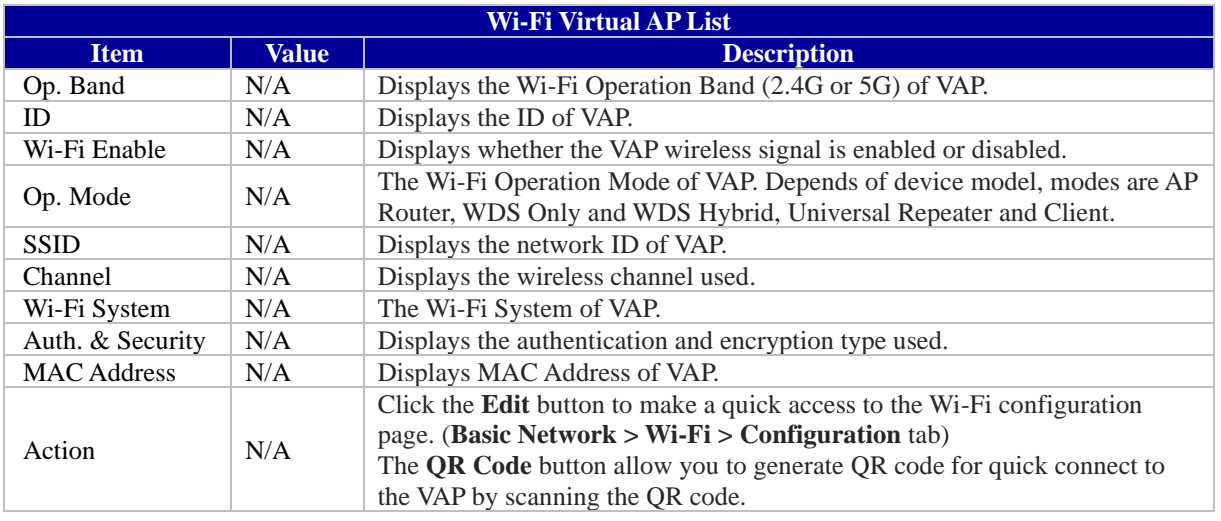

#### <span id="page-31-2"></span>**3.1.3.2 Wi-Fi Module One IDS Status**

The Wi-Fi Traffic Statistic shows all the received and transmitted packets on Wi-Fi network.

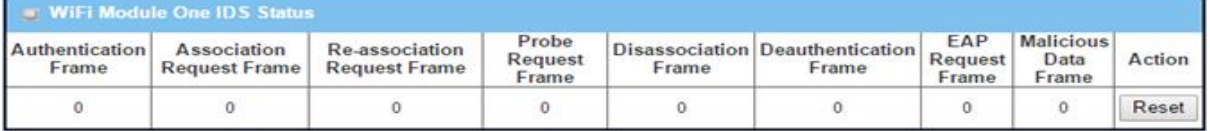

## **6402 Manual Network Status**

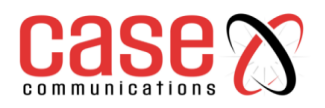

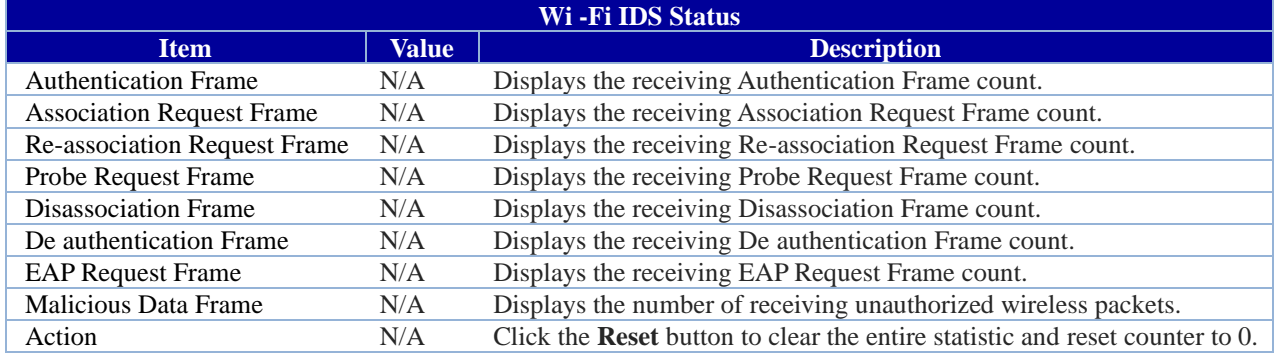

- **Ensure WIDS function is enabled**
- **Go to Basic Network > Wi-Fi > Advanced Configuration tab**
- **Note that the WIDS of 2.4G or 5G should be configured separately**

#### <span id="page-32-0"></span>**3.1.3.3 Wi-Fi Module One Traffic Statistics**

The Wi-Fi Traffic Statistic shows all the received and transmitted packets on Wi-Fi network.

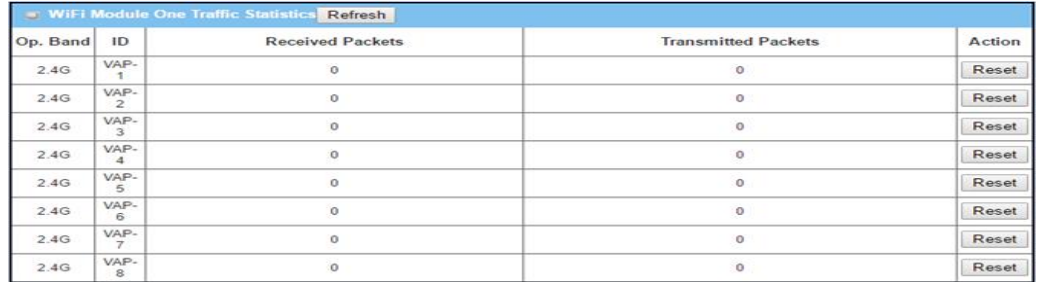

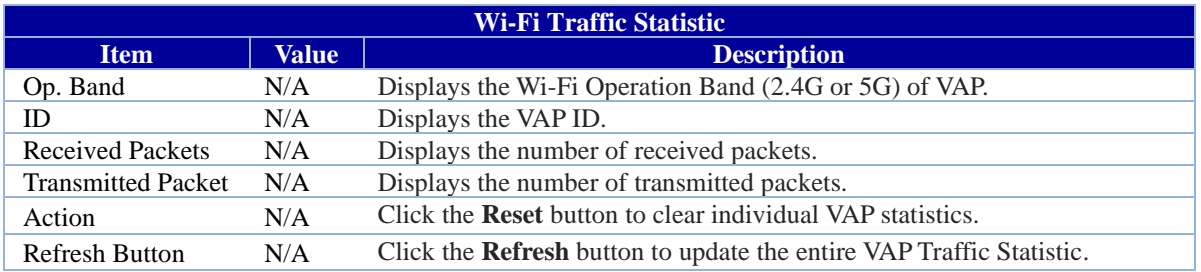

#### <span id="page-32-1"></span>**3.1.4 DDNS Status**

The DDNS Status window shows the current DDNS service in use, the last update status, and the last update time to the DDNS service server.

#### Go to **Status> Basic Network > DDNS.**

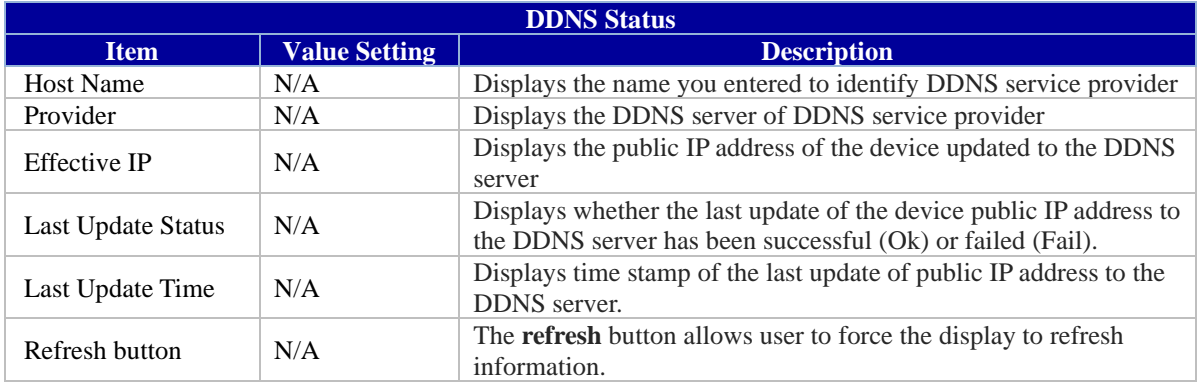

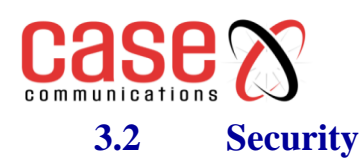

## **6402 Manual Network Status**

<span id="page-33-0"></span>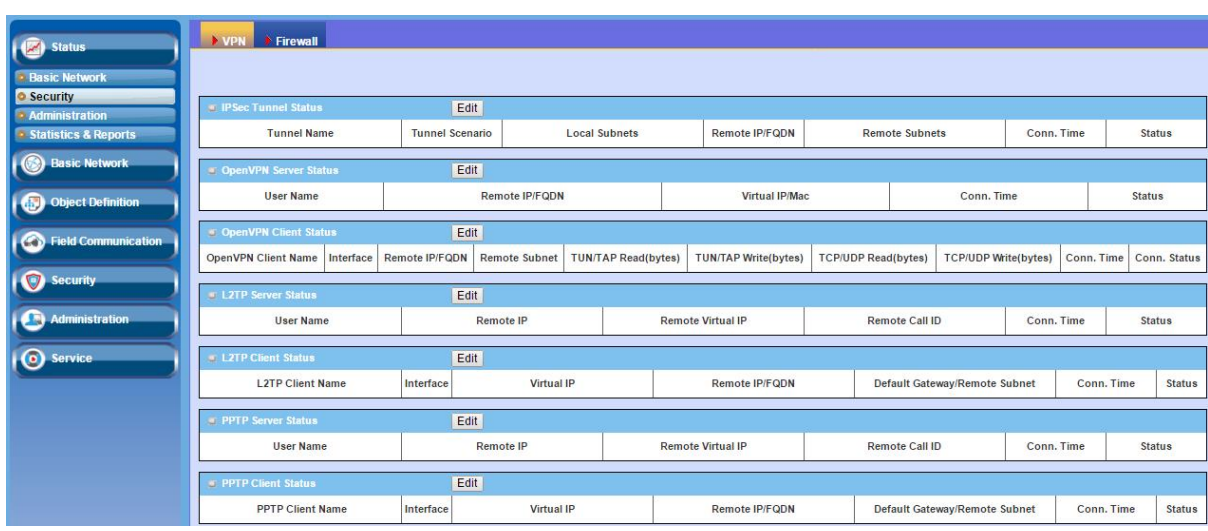

## <span id="page-33-1"></span>**3.2.1. VPN Status**

The VPN Status window shows the overall VPN tunnel status.

#### **From the menu on the left, select Status >Security >VPN Status.**

#### <span id="page-33-2"></span>**3.2.1.1 IPSec Tunnel Status**

IPSec Tunnel Status windows show the configuration for establishing IPSec VPN connection and current connection status.

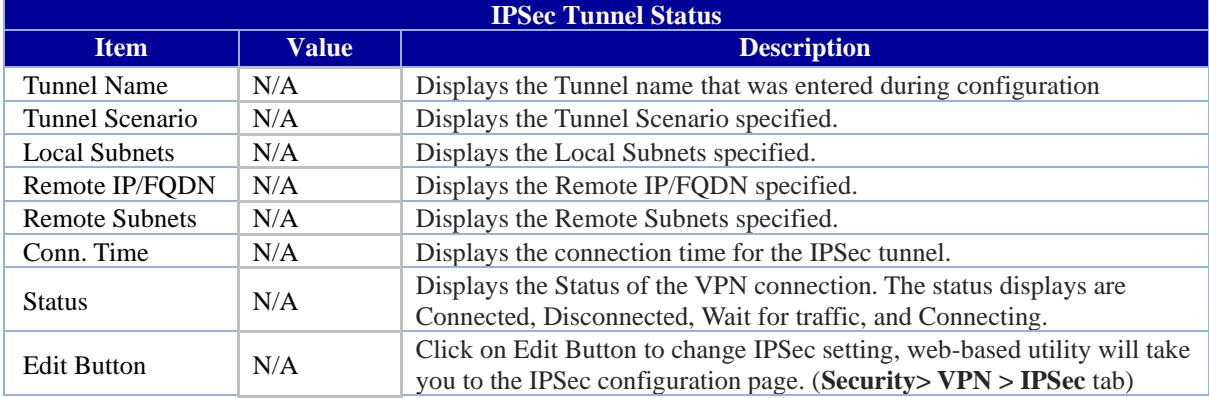

#### **3.2.1.2 Open VPN Status**

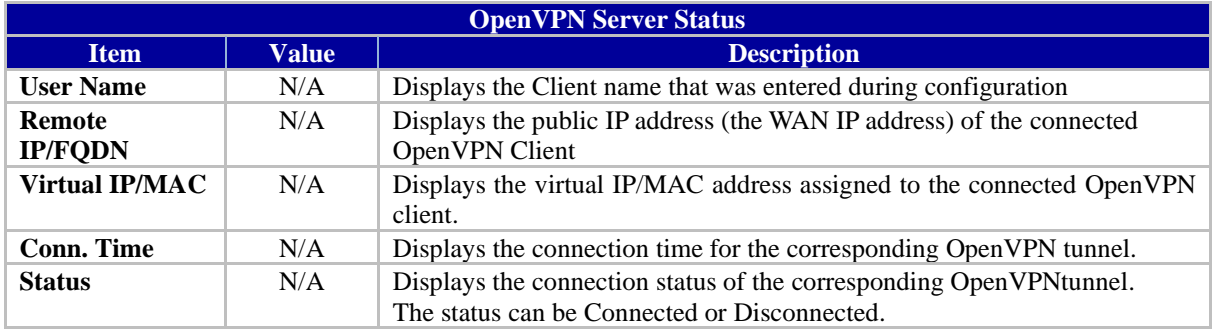

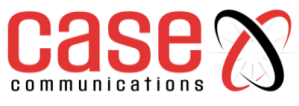

#### <span id="page-34-0"></span>**3.2.1.3 Open VPN Client Status**

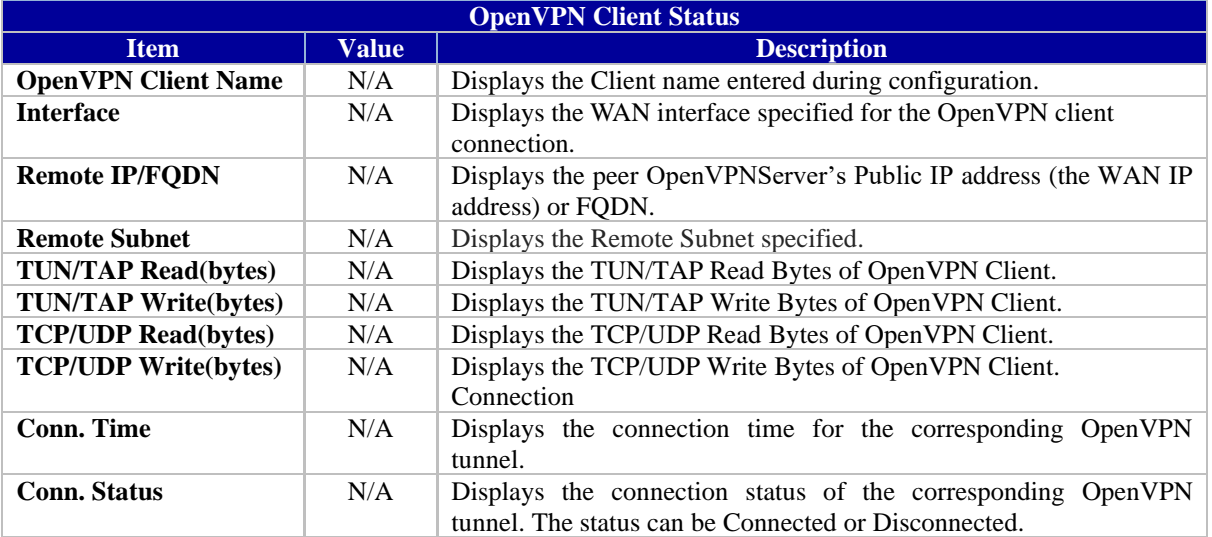

#### <span id="page-34-1"></span>**3.2.1.4 L2TP Server/Client Status**

The LT2TP Server/Client Status shows the configuration for establishing LT2TP tunnel and current connection status

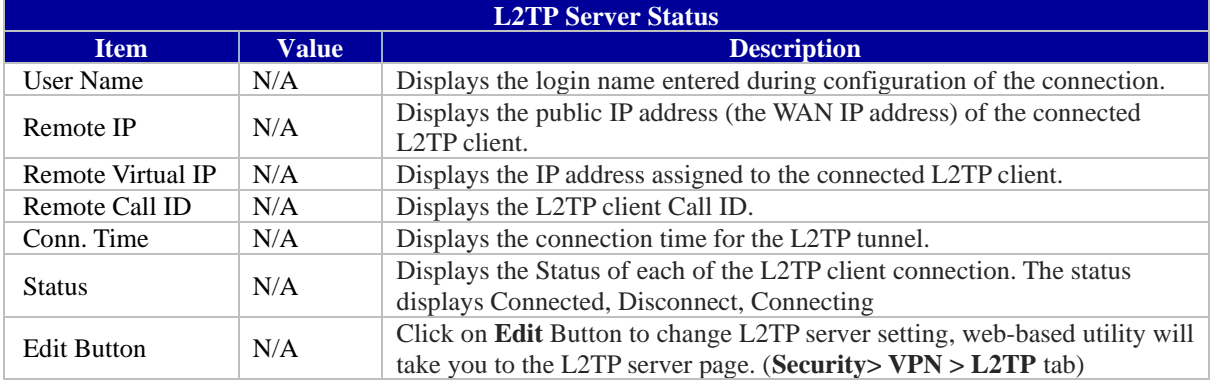

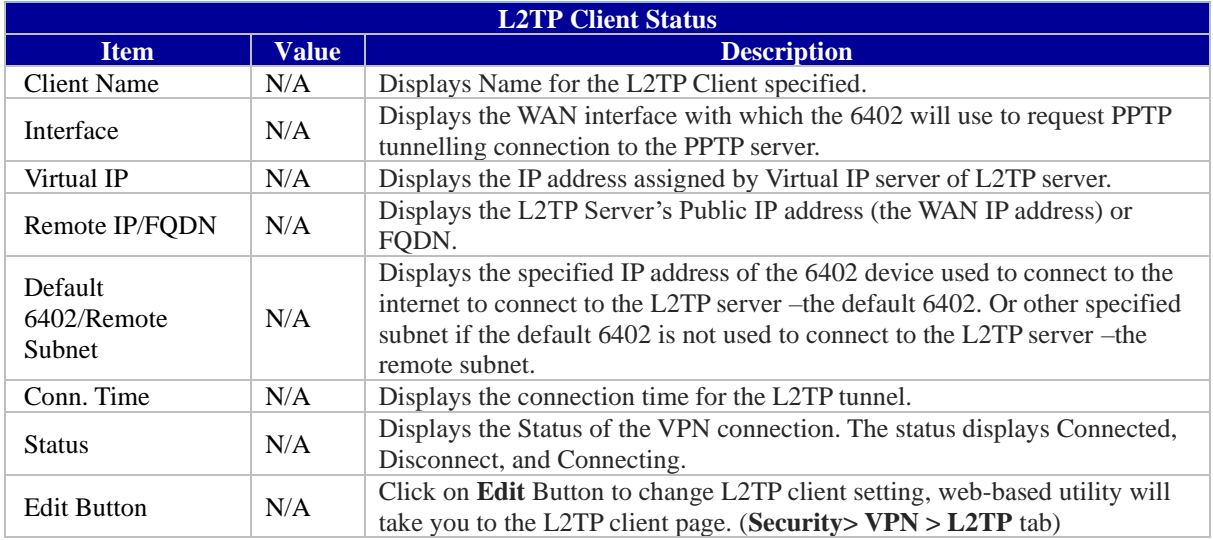

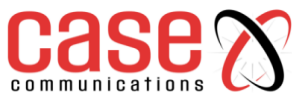

#### <span id="page-35-0"></span>**3.2.1.5 PPTP Server/Client Status**

The PPTP Server/Client Status screen shows the configuration for establishing PPTP tunnel and current connection status.

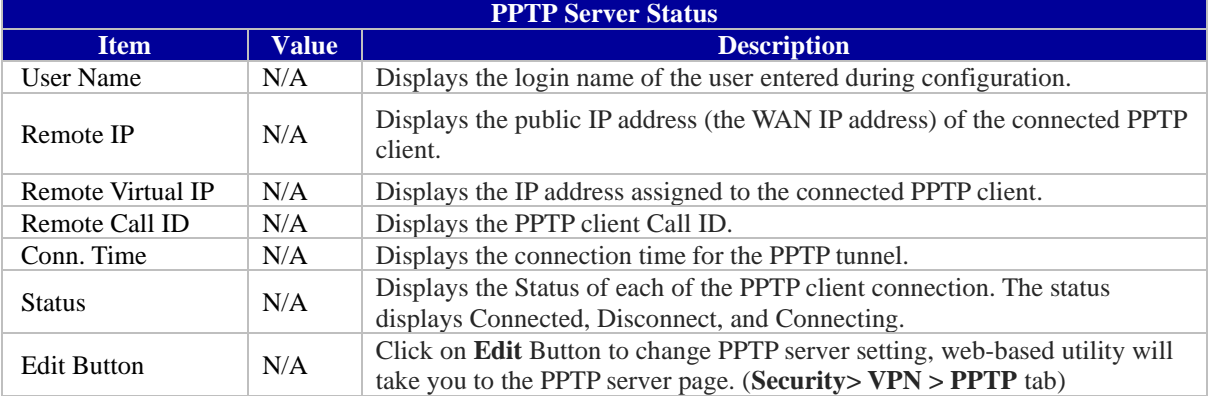

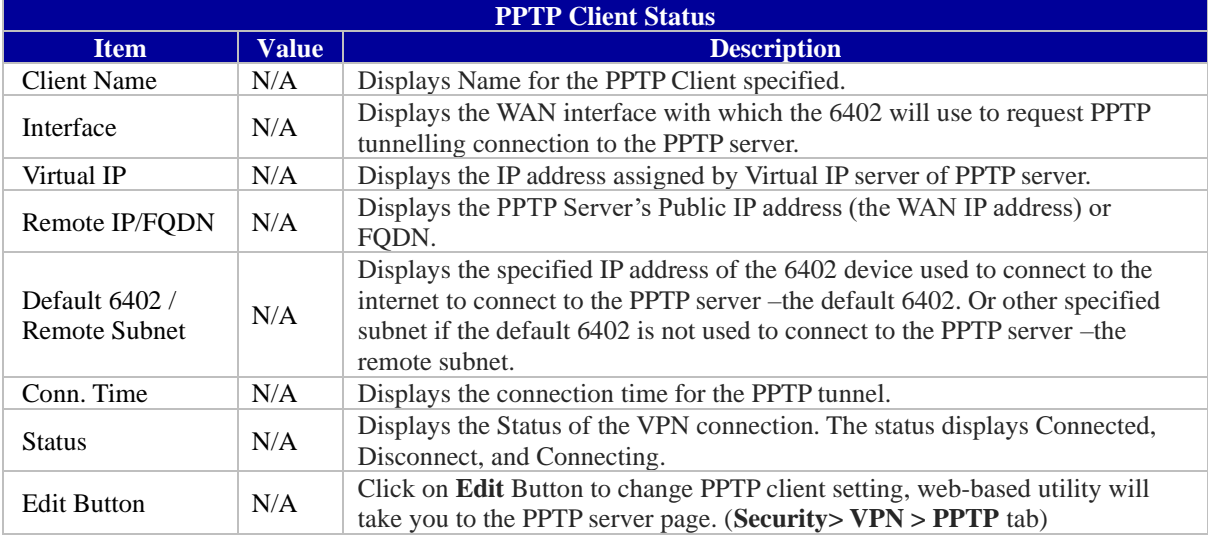

#### <span id="page-35-1"></span>**3.2.2. Firewall Status**

#### **From the menu on the left, select Status >Security > Firewall Status Tab.**

#### <span id="page-35-2"></span>**3.2.2.1 Packet Filter Status**

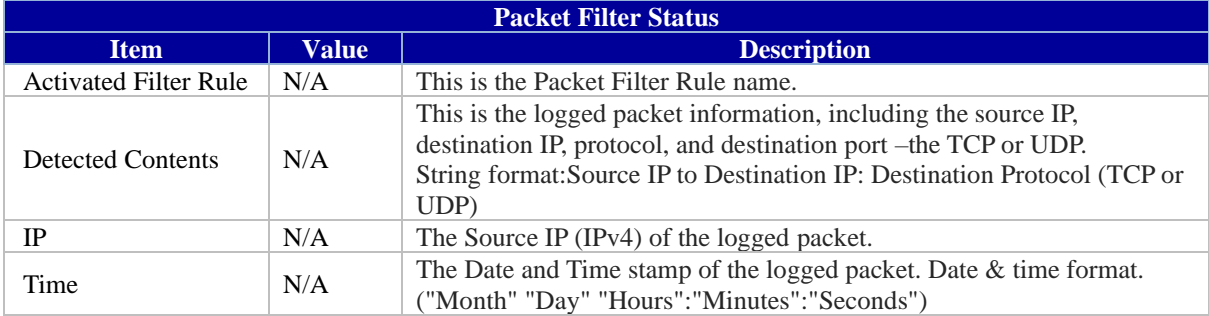

*Note: Ensure Packet Filter Log Alert is enabled. Refer to Security > Firewall > Packet Filter tab. Check Log Alert and save the setting.*
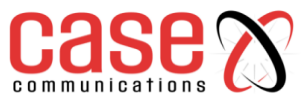

**3.2.2.2 URL Blocking Status**

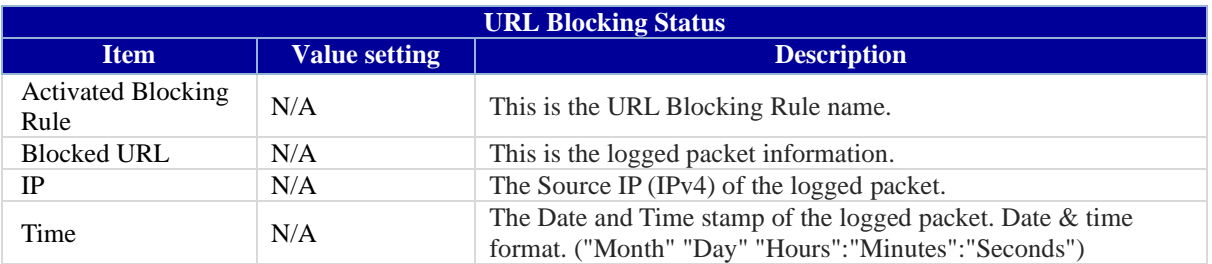

#### *Note: Ensure URL Blocking Log Alert is enabled.*

*Refer to Security > Firewall > URL Blocking tab. Check Log Alert and save the setting*

#### **3.2.2.3 Web Content Filter Status**

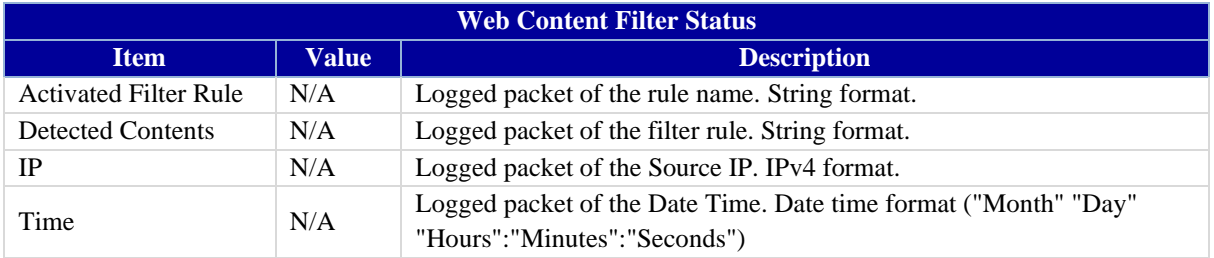

*Note: Ensure Web Content Filter Log Alert is enabled. Refer to Security > Firewall > Web Content Filter tab. Check Log Alert and save the setting*

## **3.2.2.4 MAC Control Status**

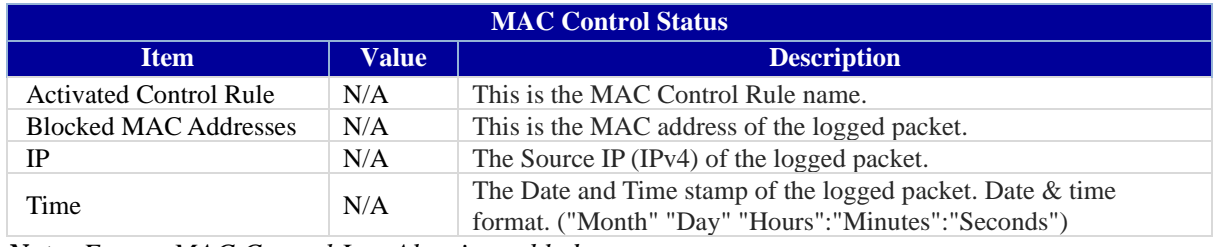

*Note: Ensure MAC Control Log Alert is enabled. Refer to Security > Firewall > MAC Control tab. Check Log Alert and save the setting.*

#### **3.2.2.5 Application Filters**

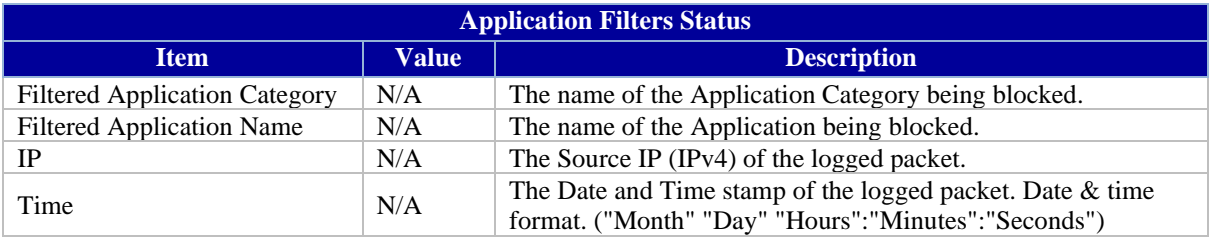

*Note: Ensure Application Filter Log Alert is enabled.*

*Refer to Security > Firewall > Application Filter tab. Check Log Alert and save the setting.*

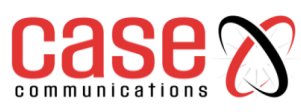

## **3.2.2.6 IPS Status (Intrusion Protection Support)**

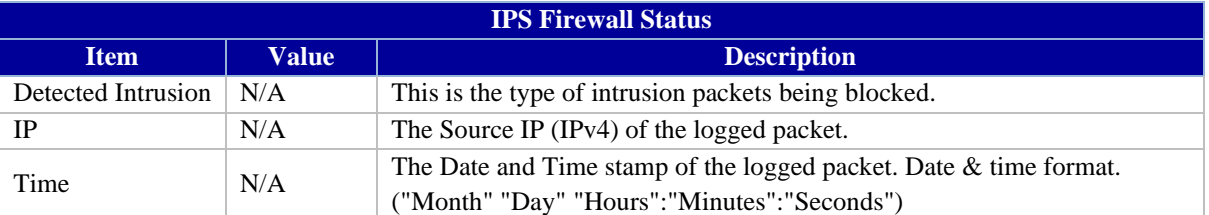

*Note: Ensure IPS Log Alert is enabled.* 

*Refer to Security> Firewall > IPS tab. Check Log Alert and save the setting.*

#### **3.2.2.7 Firewall Options Status**

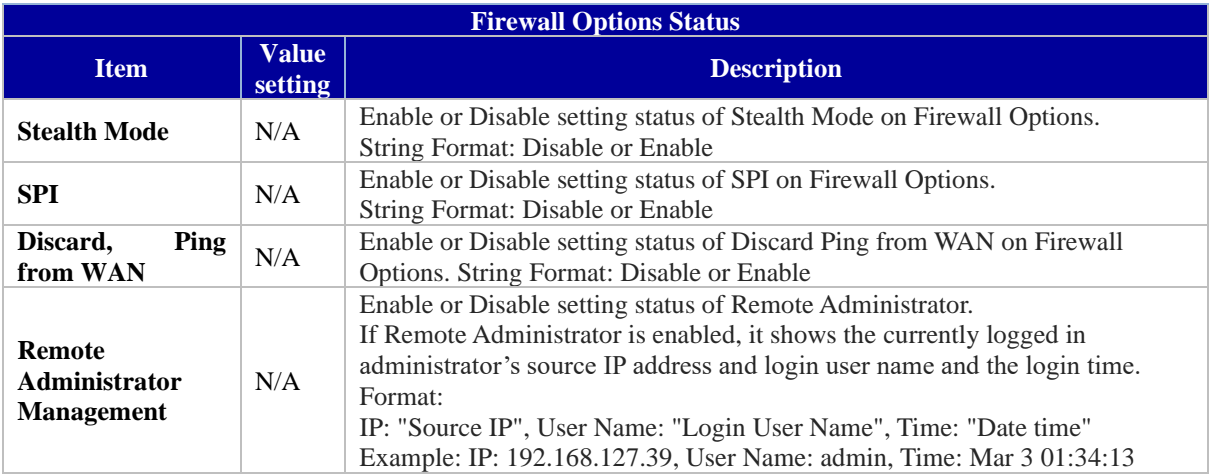

*Note: Ensure Firewall Options Log Alert is enabled.* 

*Refer to Security> Firewall > Options tab. Check Log Alert and save the setting.*

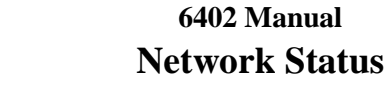

**3. 3 Administration**

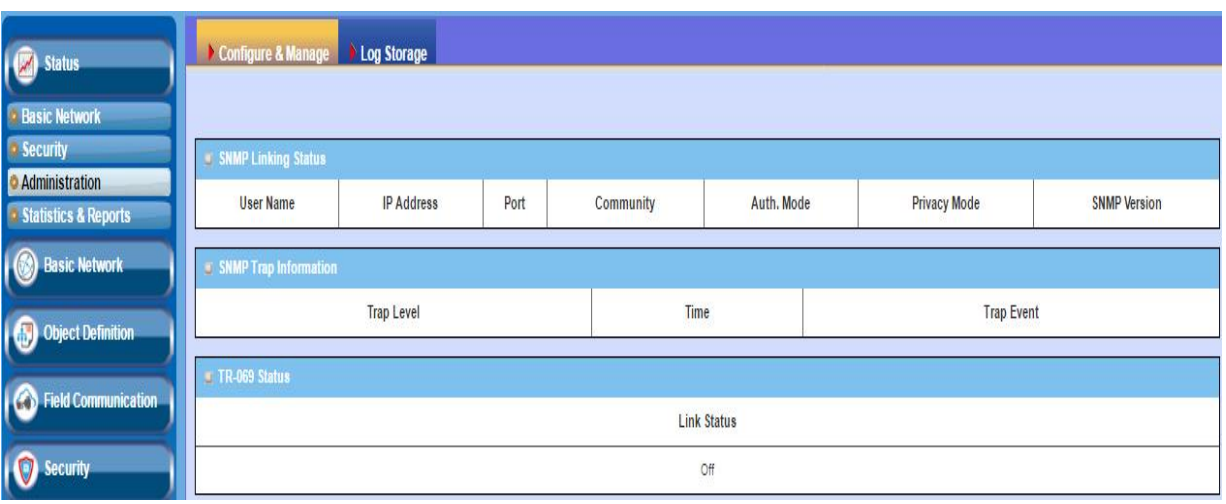

# **3.3.1 [Configure & Manage Stats](http://192.168.12.254/sta_system.htm)**

## **From the menu on the left, select Status >Administration > Configure & Manage tab.**

## **3.3.1.1 SNMP Linking Status**

The SNMP Link Status screen shows the status of current active SNMP connections.

The Configure & Manage Status window shows the status for managing remote network devices.

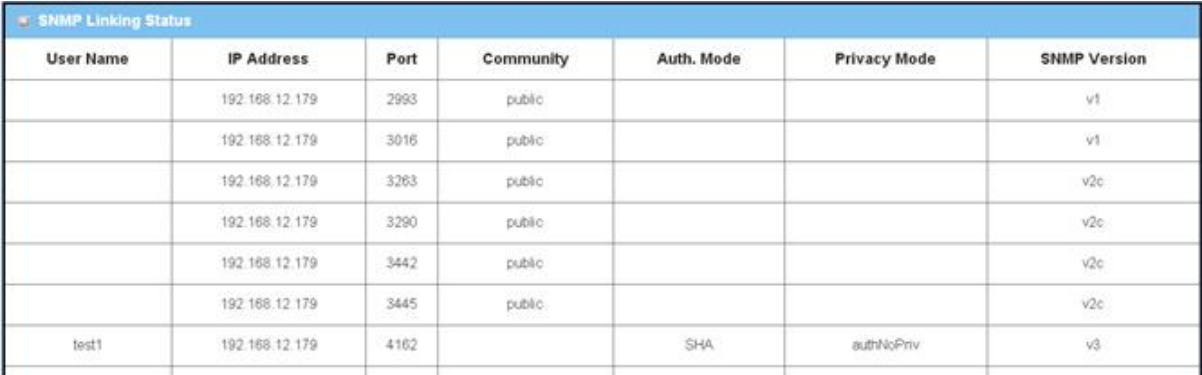

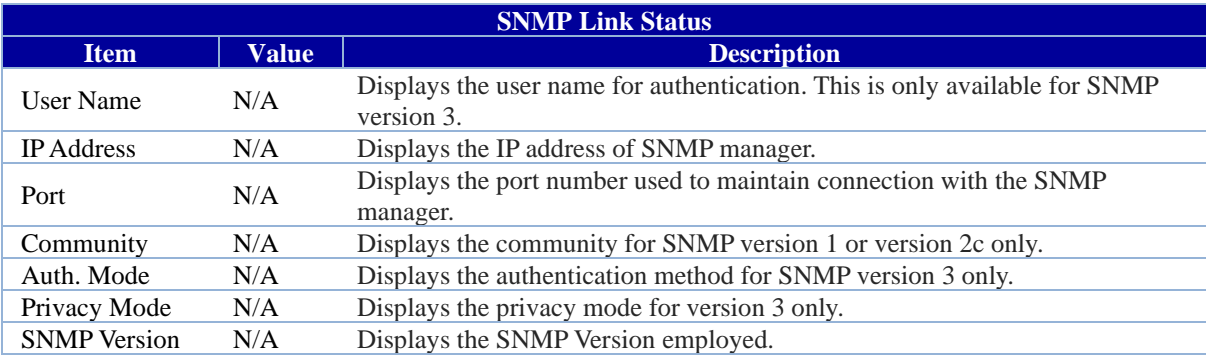

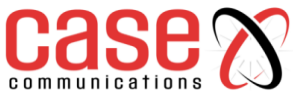

**3.3.1.2 SNMP Trap Information**

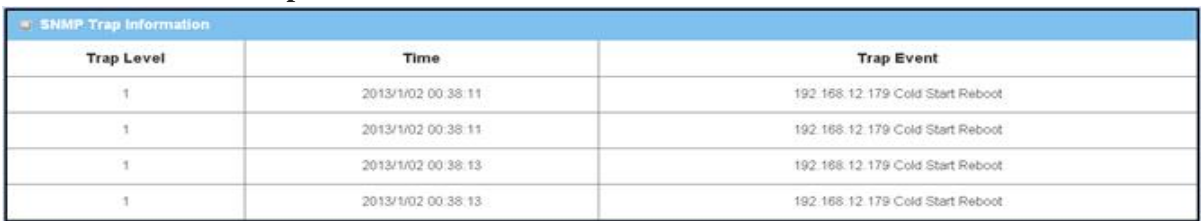

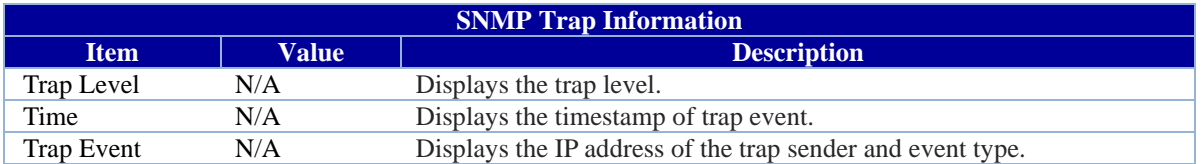

#### **3.3.1.3 TR-069 Status**

The TR-069 Status screen shows the current connection status with the TR-069 server.

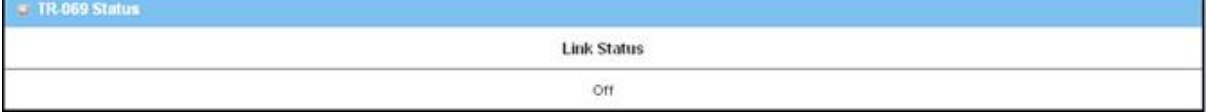

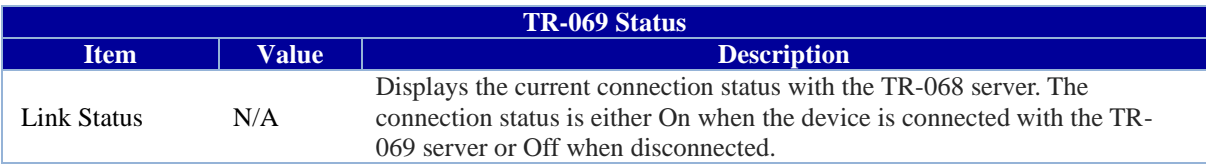

## **3.3.2 Log Storage Status**

The Log Storage Status window shows the status for selected device storage.

From the menu on the left, select Status >Administration > Log Storage tab.

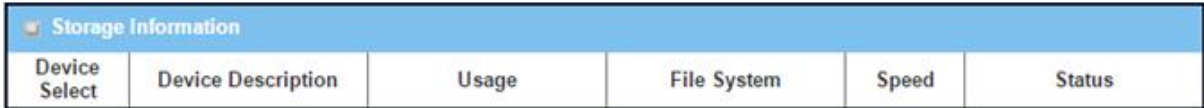

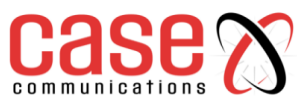

# **3. 4 Statistics and Reporting**

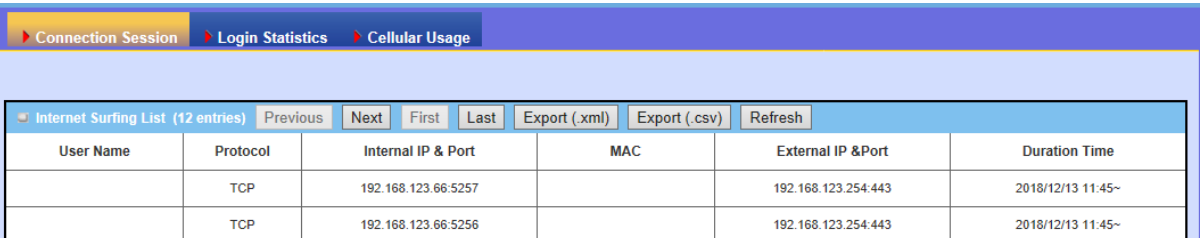

## **3.4.1 Connection Session**

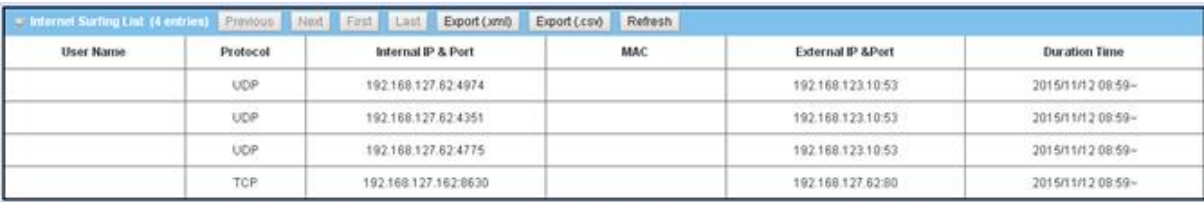

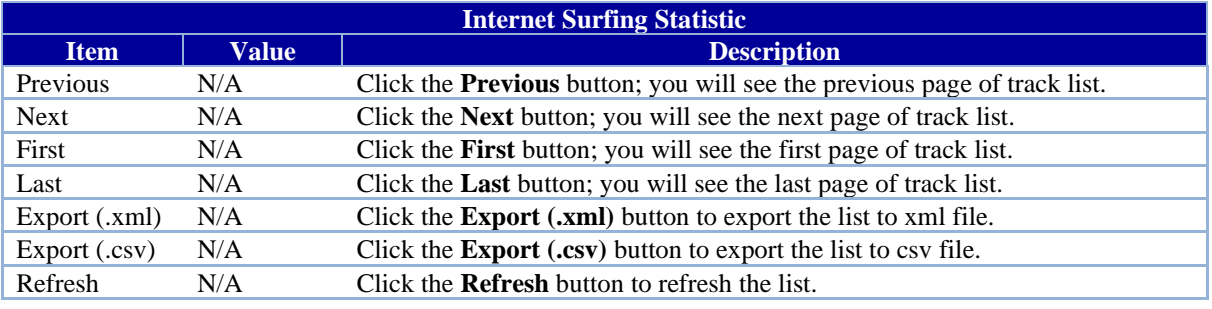

## **3.4.2. Login Statistics**

## **Go to Status > Statistics & Reports >Login Statistics tab.**

Login Statistics shows the login information

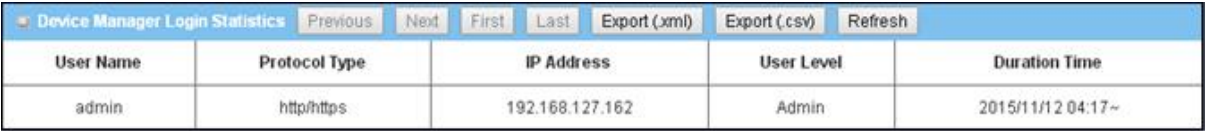

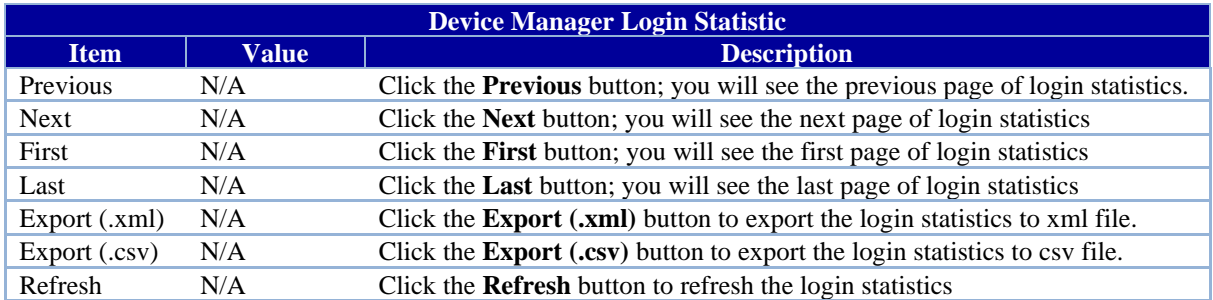

## **6402 Manual Network Status**

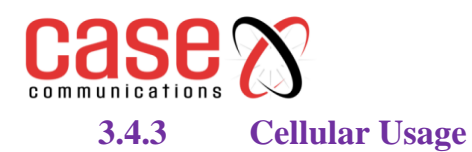

#### **Go to Status > Statistics & Reports > Cellular Usage tab.**

Cellular Usage screen shows data usage statistics for the selected cellular interface. The cellular data usage can be accumulated per hour or per day.

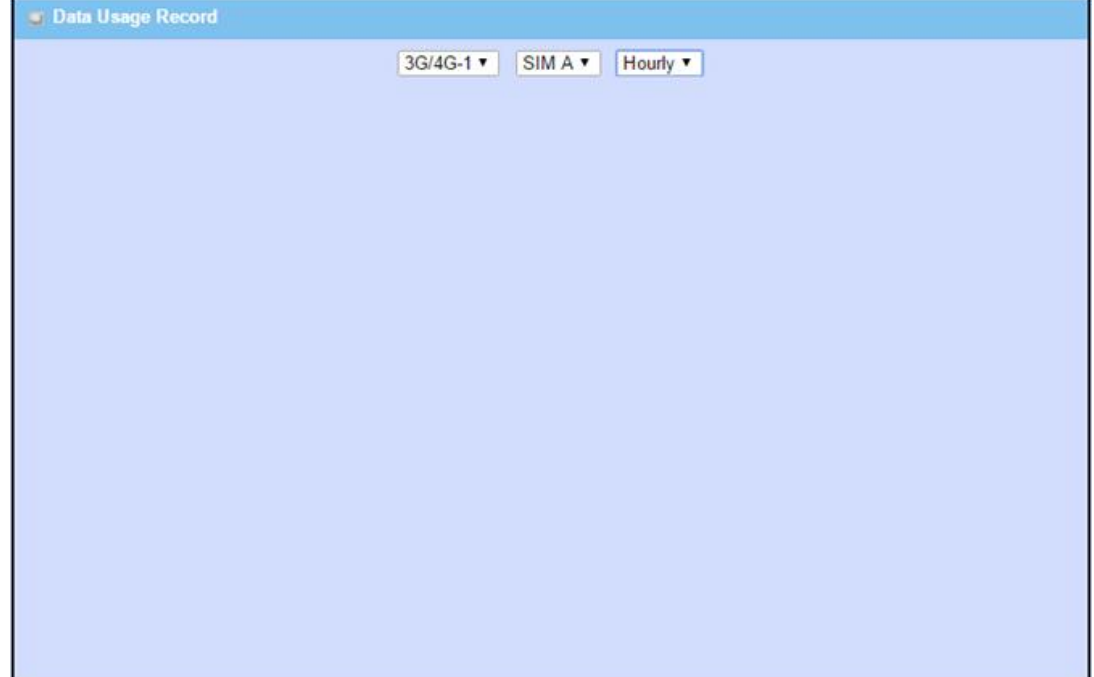

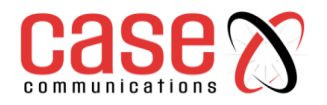

# **SECTION 4**

# **BASIC NETWORK**

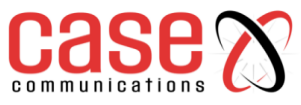

# 4.1 **WAN & UPLINK - Configuring WAN Ports**

## **4.1.1 Physical Interface**

## **4.1.1.1 Introduction.**

## **Basic Network>WAN & Uplink>Physical Interface> Physical Interface List**

The Case Communications 6402 Router / Gateway provides one or more WAN interfaces allowing multiple paths out to the Internet.

The WAN Connection lets you specify the WAN Physical Interface, WAN Internet Setup and WAN Load Balancing to access the Internet.

For each **WAN Interface**, you must specify the following

1.Its physical interface first.

2. The configuration to allow it to connect to your ISP.

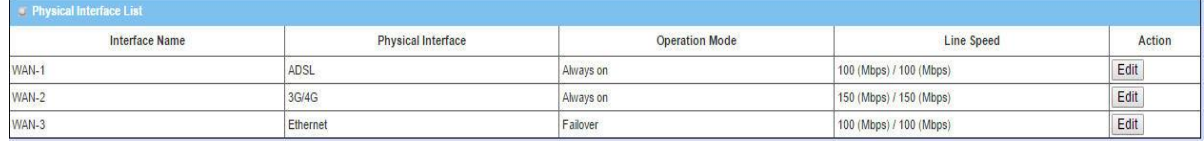

If the 6402 has multiple WAN interfaces, you also can assign a physical interface to participate in the Load Balance function.

The screen shot below shows the Physical Interface List for a 6402

The 6402 Industrial ADSL router supports different types of WAN interfaces and connections. Typically, the 6402 Interfaces will be;

**ADSL WAN:** The 6402 has one built in ADSL modem that can be configured to be a WAN connection, plug in an RJ11 cable (normally the landline phone cable) to the DSL port and follow the GUI setting to setup.

**Ethernet WAN:** The 6402 has one or more RJ45 WAN ports that can be configured to be WAN connections. For each Ethernet WAN port, plug in an RJ45 cable from your external DSL modem to the port and follow the GUI configure. If the 6402 is behind a firewall, plug in an RJ45 cable from one of the Ethernet ports of firewall.

**3G/4G WAN:** The 6402 has one built-in 3G/4G modem that can be configured to be a WAN connection. For each built-in modem, there are 1 or 2 SIM cards which are inserted into the modem, please insert the SIM card and follow the GUI to setup.

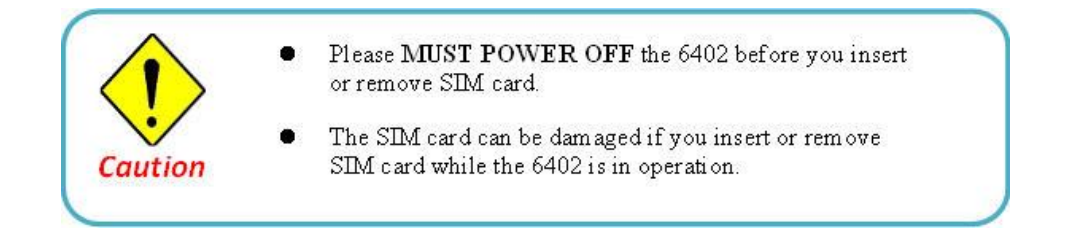

## **Operating Modes**

There are three operating modes "Always on", "Failover", and "Disable" for the operation mode setting.

#### **Always on:**

Set the WAN interface to be active all the time. Only interfaces with "Always on" for their operational mode can share their bandwidth for load balancing. This means that when two or more Internet connections are established simultaneously as "Always on", outgoing data will be transferred through these WAN connections based on load balancing policies.

This mode is especially suitable for high bandwidth requirement, such as video streaming.

#### **Failover:**

A failover interface is a backup connection for the primary link. That means if the 6402 primary WAN connection is broken, the backup connection will be started to provide an alternate path to the Internet. In addition, there is a "Seamless" option for Failover mode. When the 'Seamless' option is activated by selecting the "Seamless" box, both the primary connection and the failover connection are started once the 6402 has rebooted. However only the primary connection transfers data, while the failover one just keeps the connection to the line alive. As soon as the primary connection is broken, the 6402 will switch to the failover path, allowing the routing change to be very rapid saving the dial up time, as the link has already been established.

**Disable:** Set this WAN interface to be inactive.

#### **Line Speed**

Specify the correct line speed (bandwidth) for each WAN interface to allow the 6402to operate its QoS and WAN Load Balancing. It is necessary to configure the parameters if you want to use QoS and WAN Load Balance functions on the 6402.

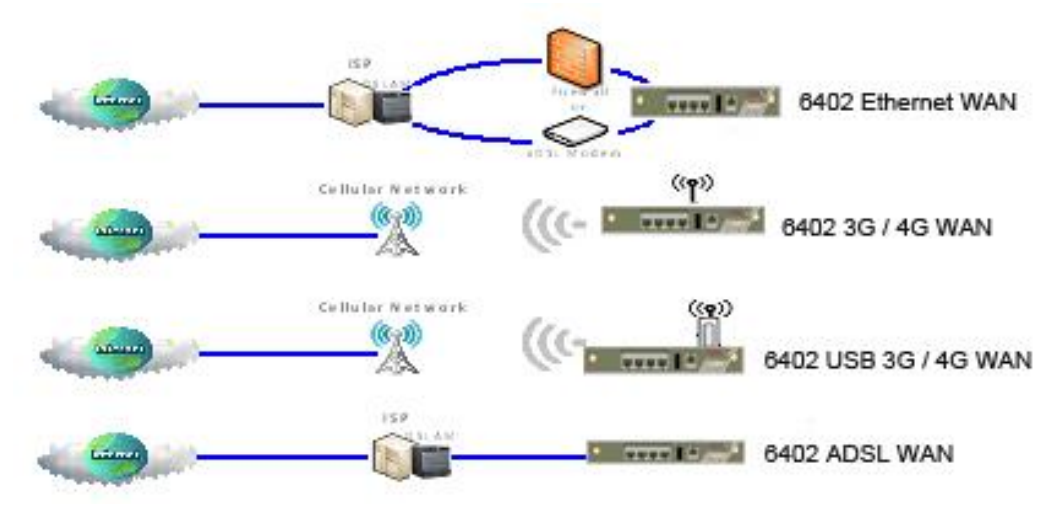

To determine the correct line speed for each WAN interface, the 6402 can use its QoS and WAN Load Balancing functions.

If you don't know the accurate line speed of your Internet service, the following are some suggestions:

- High Speed Ethernet WAN: Upload 100Mbps, Download 100Mbps;
- Gigabit Ethernet WAN: Upload 1000Mbps, Download 1000Mbps;
- CAT4 Built-in LTE Module: Upload 50Mbps, Download 150Mbps;
- CAT3 LTE USB Dongle: Upload 50Mbps, Download 100Mbps;
- 3G USB Dongle: Upload 5Mbps, Download 21Mbps;
- ADSL2+: Upload 2Mbps, Download 22Mbps.

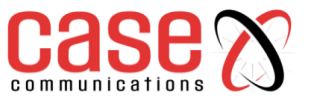

## **4.1.2 Connection Setup**

## **Basic Network> WAN & Uplink>Connection Setup> WAN Port(X) Edit Internet Connection list – ADSL and Cellular WAN Ports**

#### **4.1.2.1 Internet Connection List**

This is a top level menu which shows the WAN ports that have been configured. Select Edit to the right of each WAN port to go into the physical configuration options.

The WAN Ports have a number of common parameters which will be described in WAN port 1 which apply equally to WAN ports 2 and 3.

Depending on the WAN Interface and the mode of operation the options are different.

#### **THE WAN PORTS– Configuration options can be seen below**

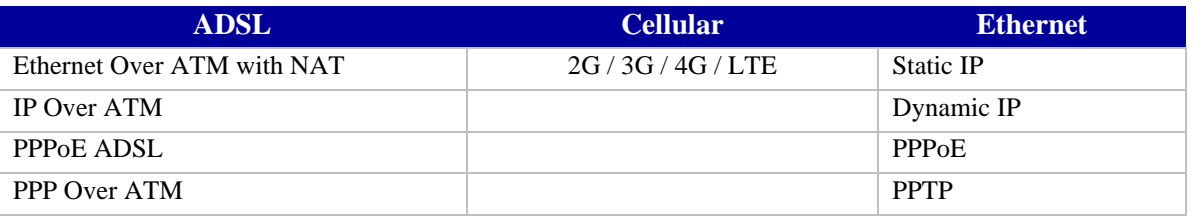

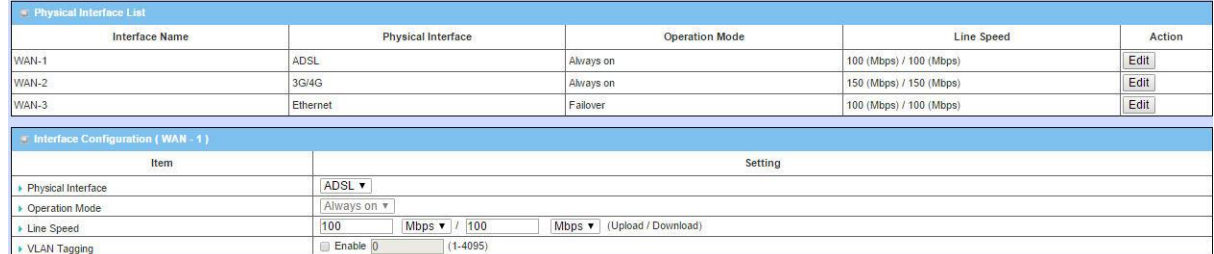

The 6402 has the following WAN 1 options

## **4.1.2.2 WAN Port Options**

## **Ethernet Over ATM with NAT**

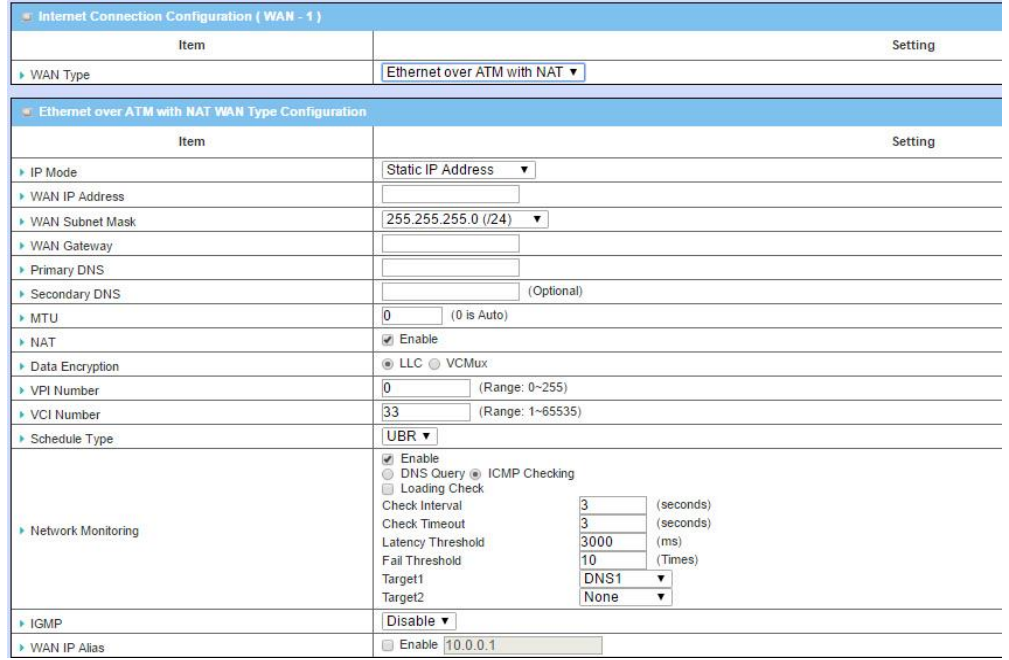

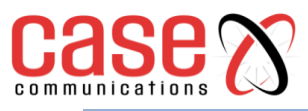

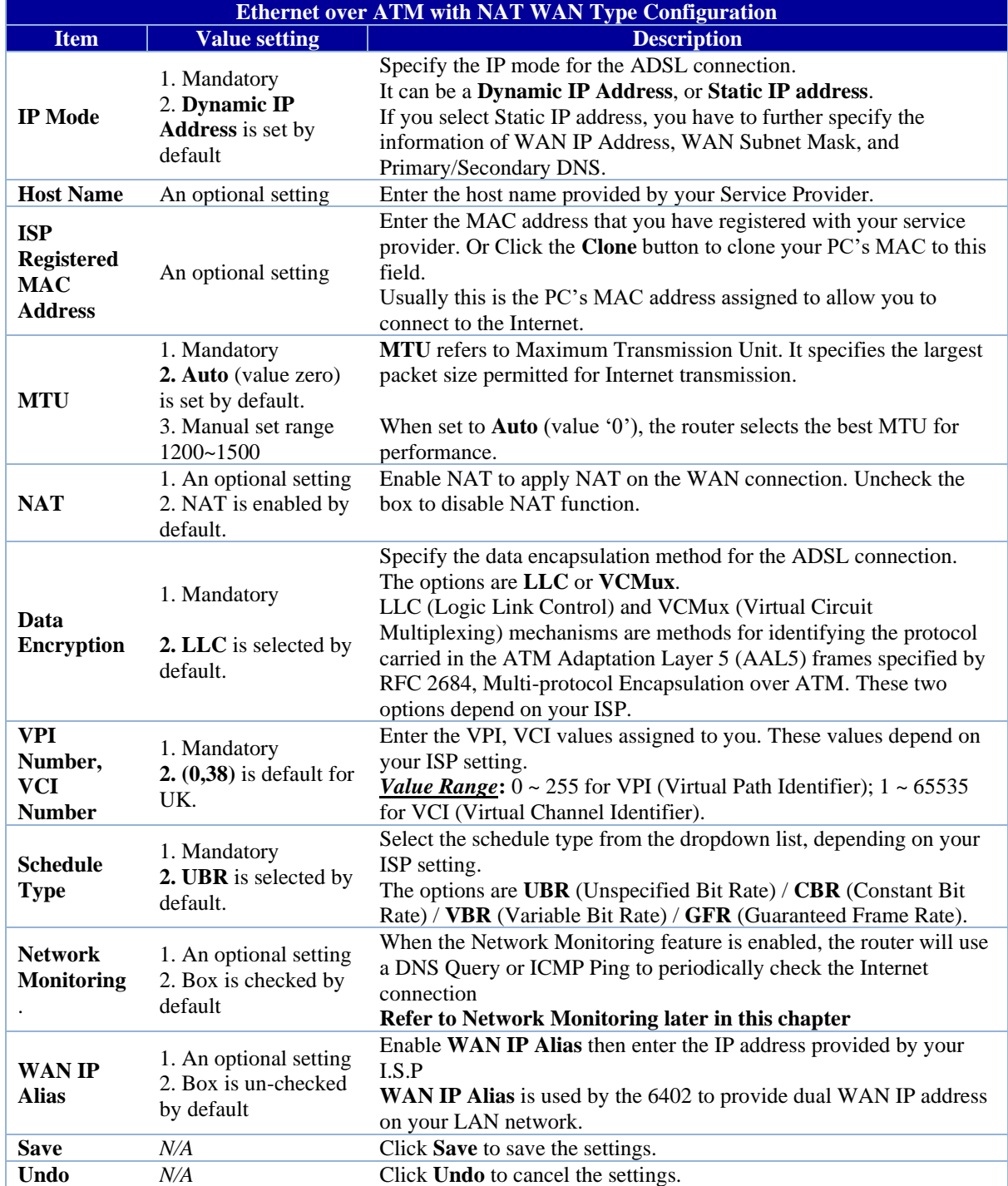

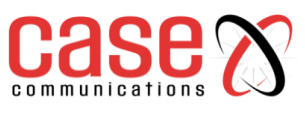

#### **4.1.2.3 IP Over ATM**

The table below shows the configuration page for IP Over ATM

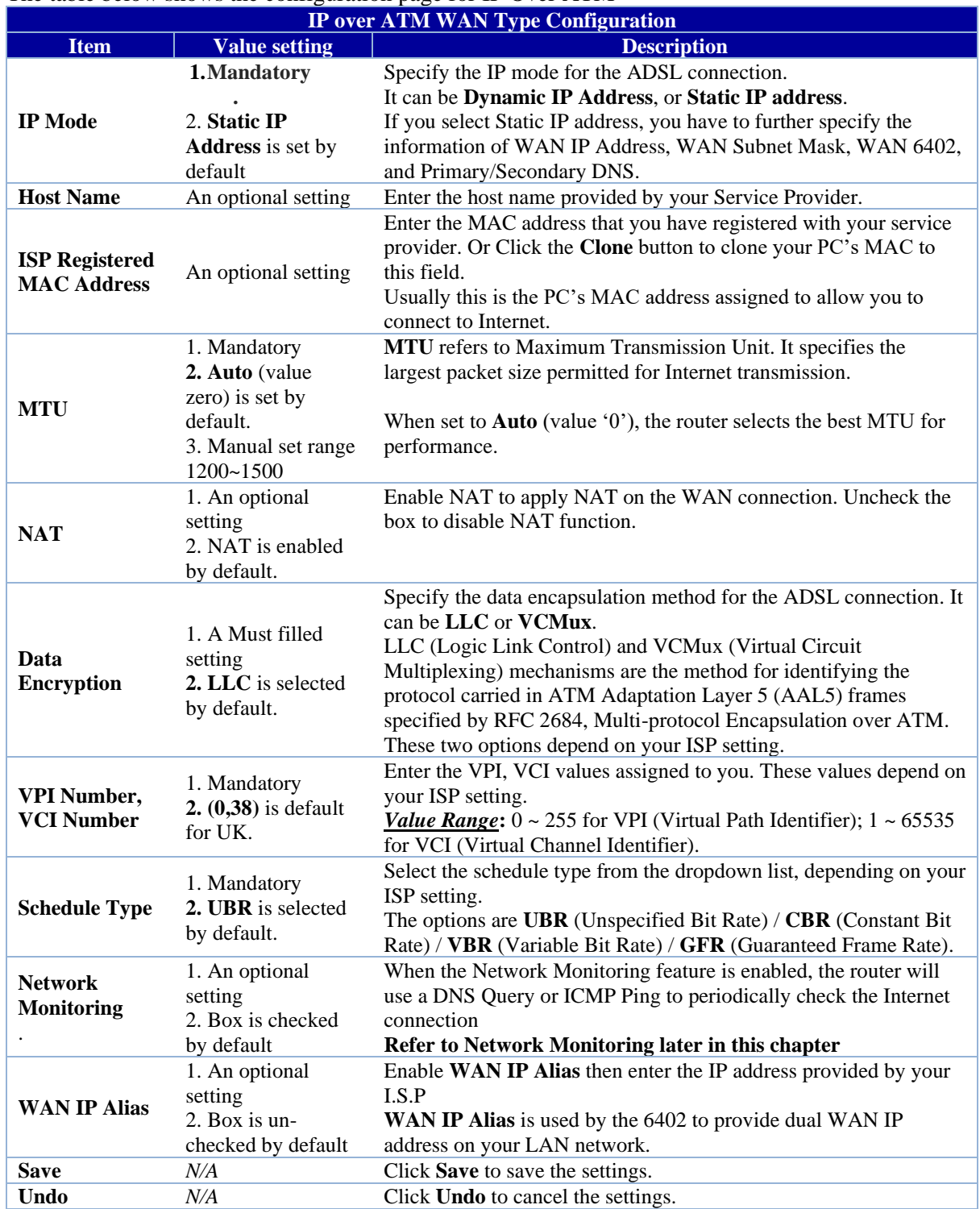

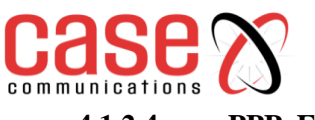

#### **4.1.2.4 PPPoE ATM**

The table below shows the PPPoE ATM Configuration page

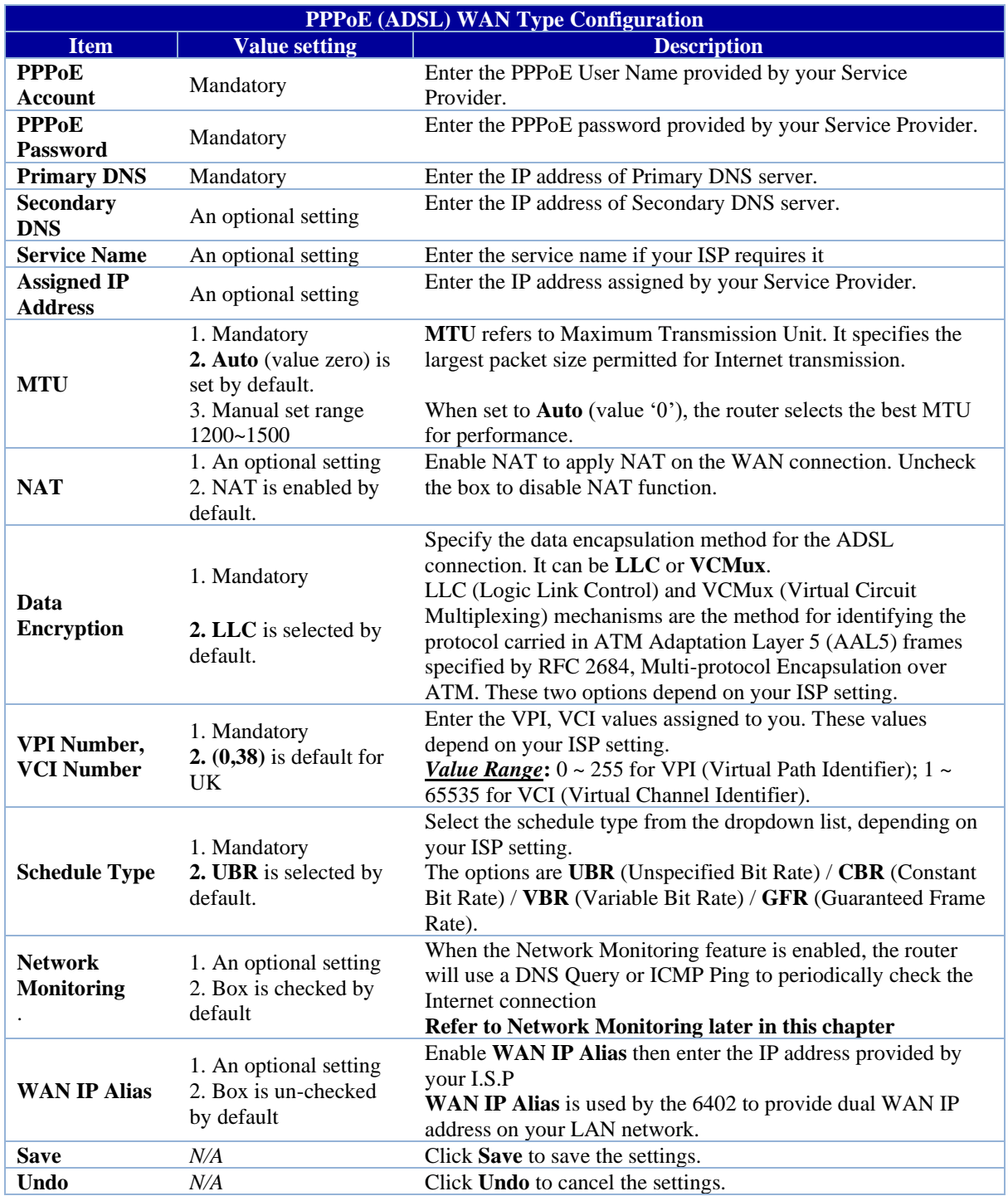

#### **4.1.2.5 PPP over ATM**

The Table below shows the PPP Over ATM (ADSL WAN) configuration page.

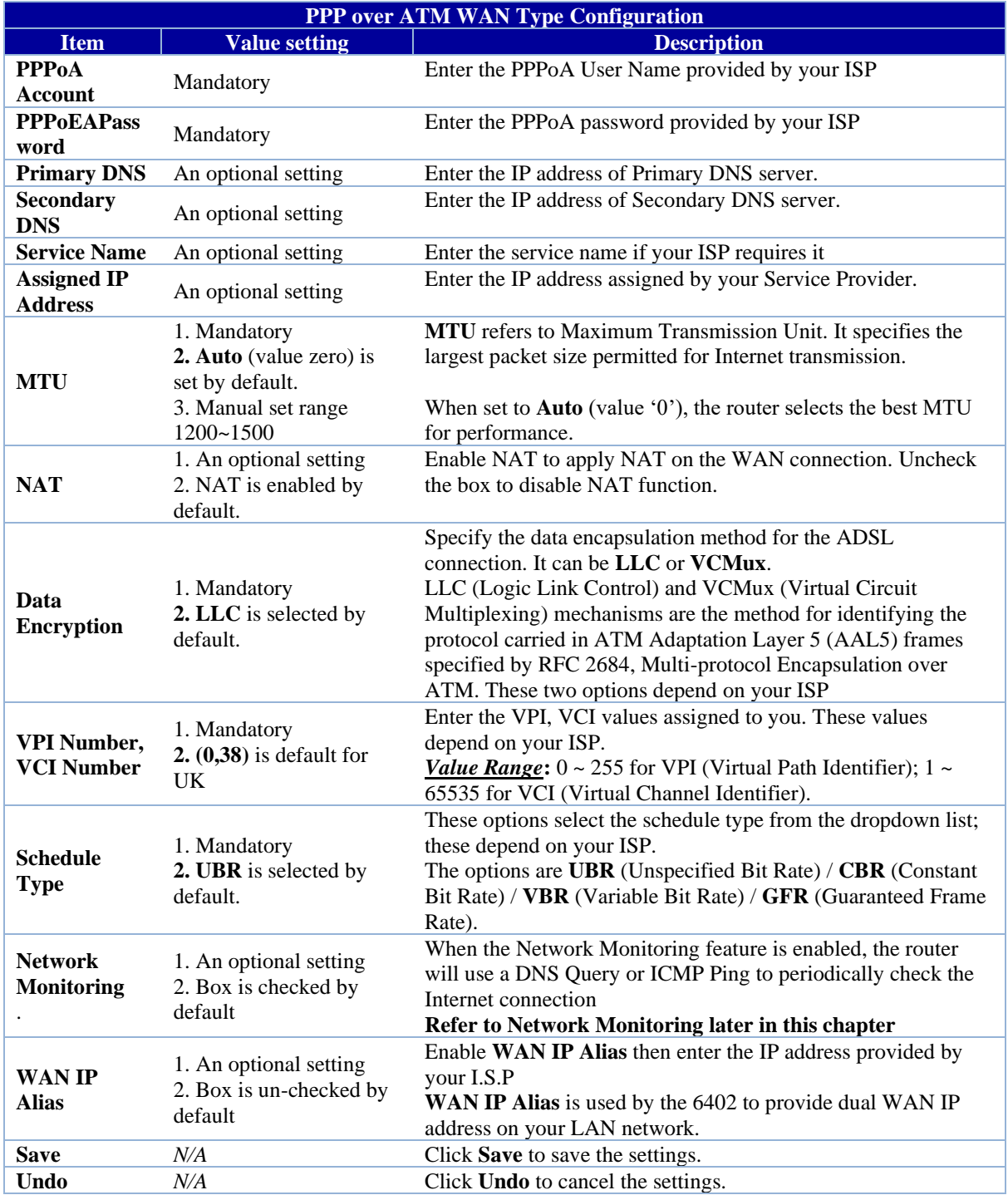

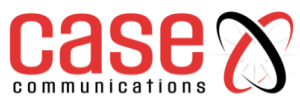

**4.1.2.6 WAN 2 – 3G/4G Configuration options**

**Basic Network > WAN & Uplink >Connection Setup> WAN 2 / Edit**

The screen shot below shows the WAN 2 configuration options. By default, WAN 2 is a 3G / 4G Cellular port.

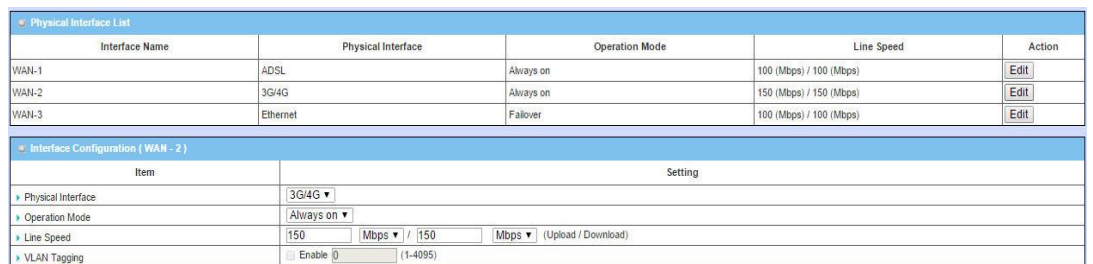

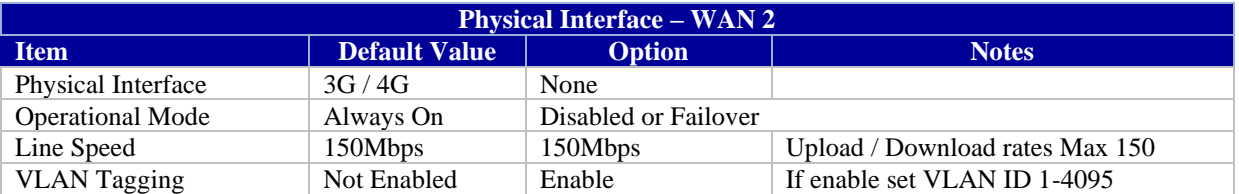

## **3G / 4G WAN Configuration**

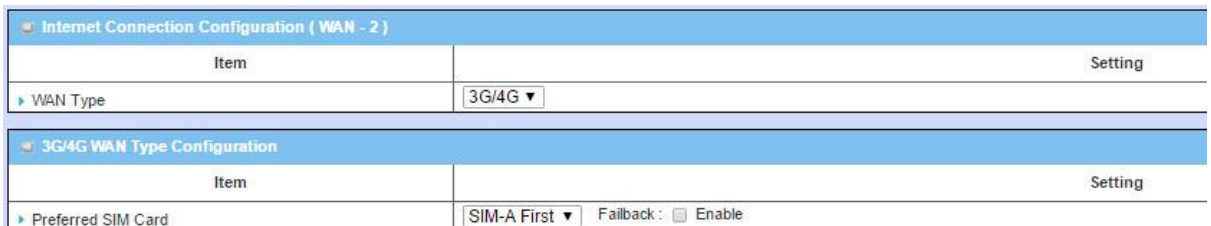

The screen shot above configures the WAN 2 port to be 3G / 4G and allows the option for the preferred SIM card. The table below allows you to set the order of SIMS used.

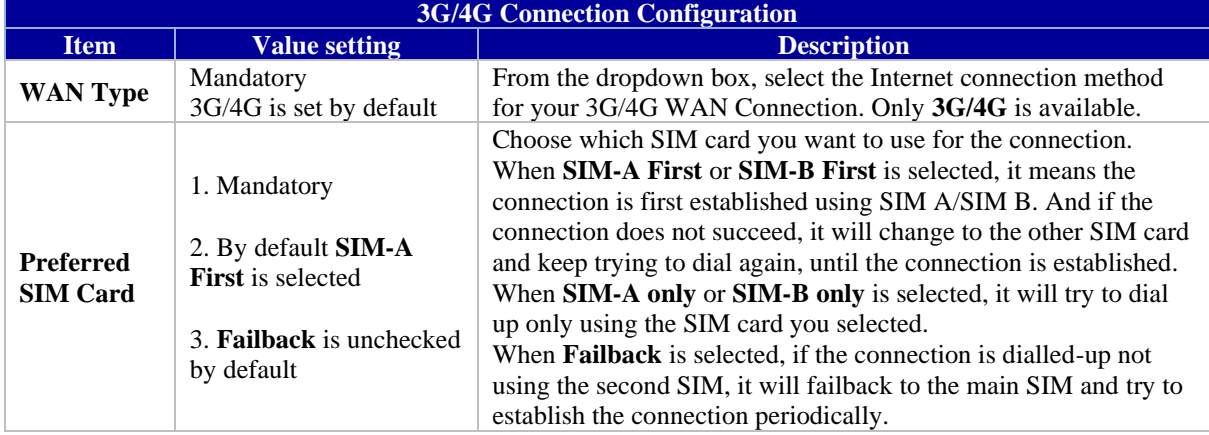

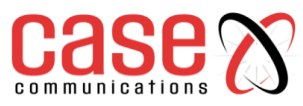

#### **Connection with SIM Card A**

This menu option allows you to set configurations for the cellular connection according to your situation or requirement.

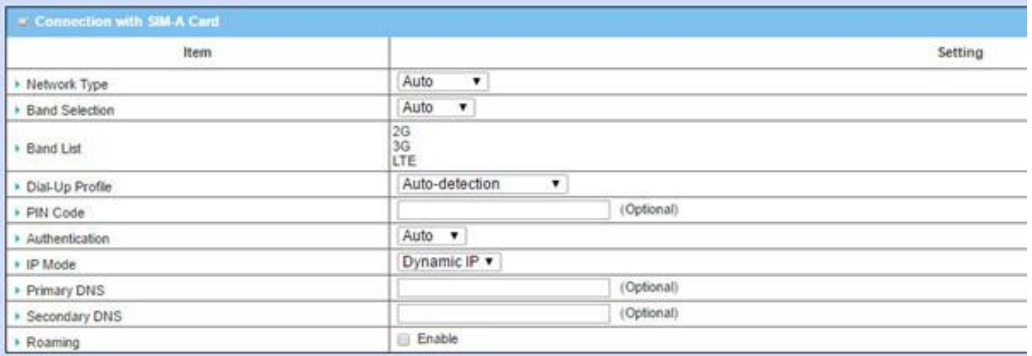

**Note\_1**: Configurations of SIM-B Card follows the same Configuration as for SIM-A Card. In the table below, we list SIM-A as the example.

**Note\_2**: When establishing a **Connection with the A-SIM** and **Connection with B-SIM, the B-SIM** will pop up only when the **SIM-A First** or **SIM-B First** is selected, otherwise it only displays one of the SIMS.

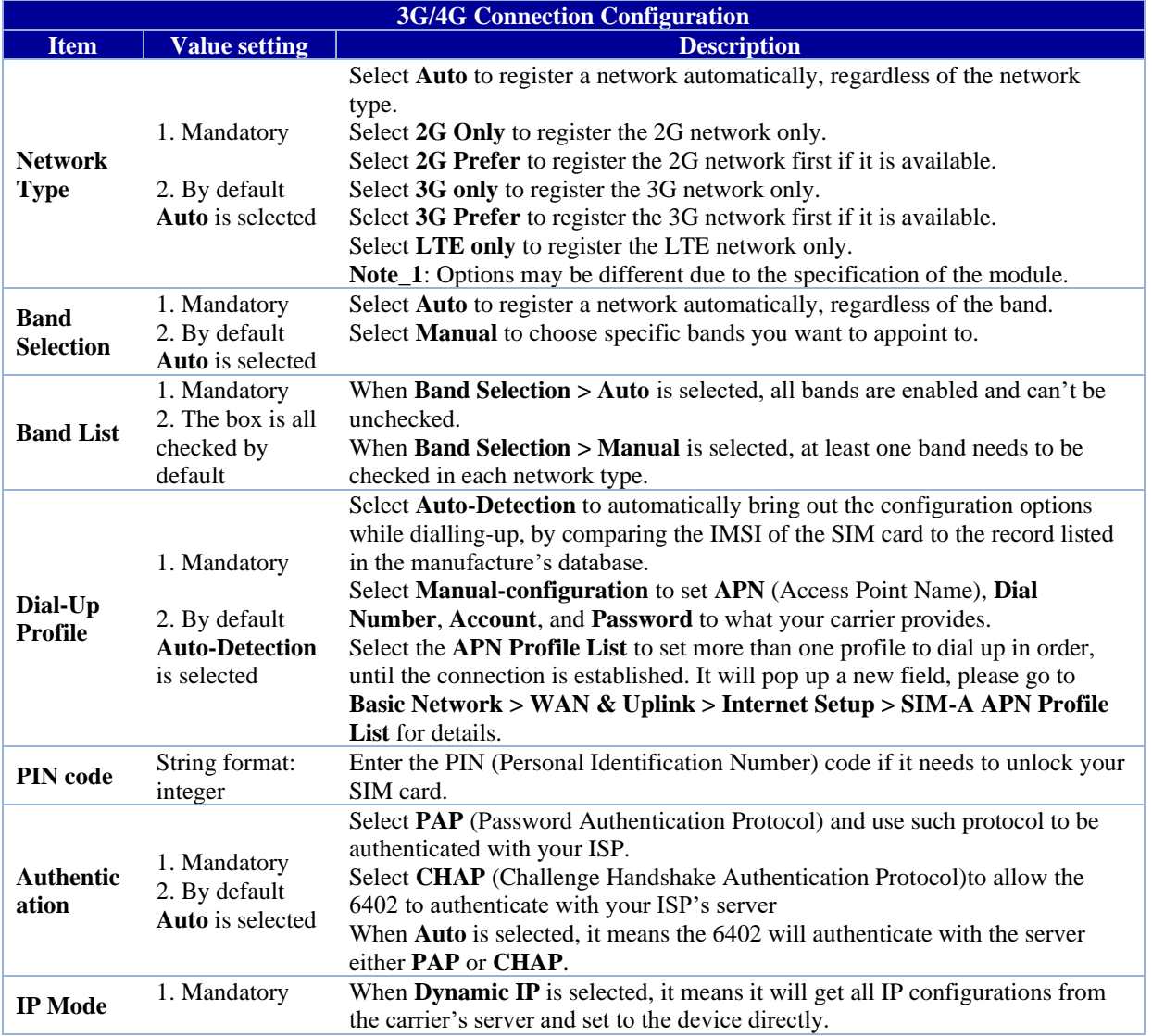

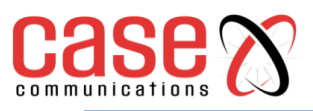

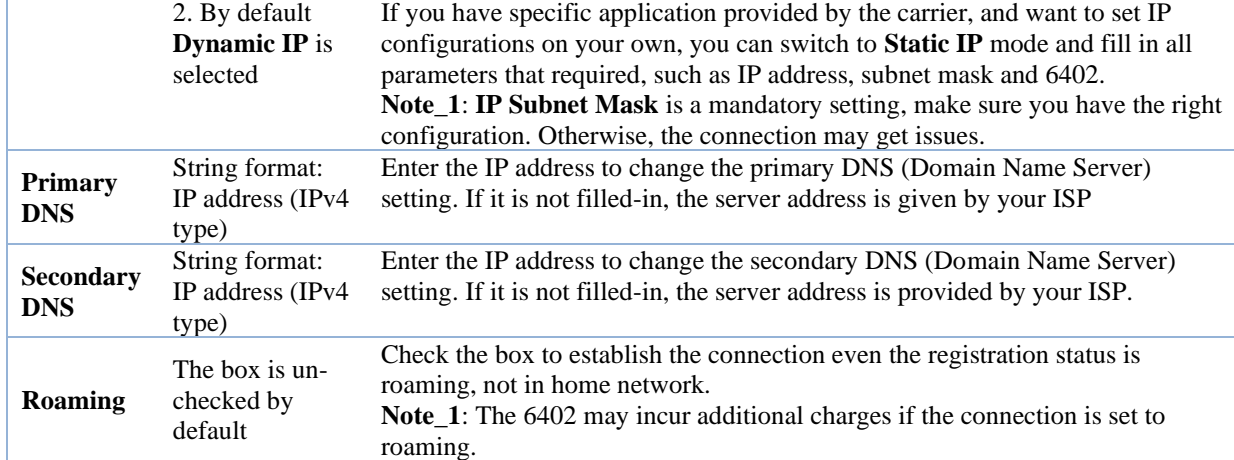

**The Connection for SIM B Card options are identical to SIM A card.**

## **Create/Edit SIM-A / SIM-B APN Profile List**

## **(Only Appears when Dial Up Profile set to APN Profile List)**

You can add a new APN profile for the connection or modify the content of the APN profile you previously configured. This is only available when you select Dial-Up Profile as APN Profile List.

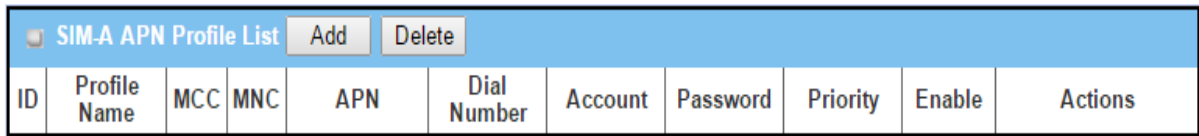

List all the APN profile you created, easily for you to check and modify. This option is only available when you select Dial-Up Profile as APN Profile List.

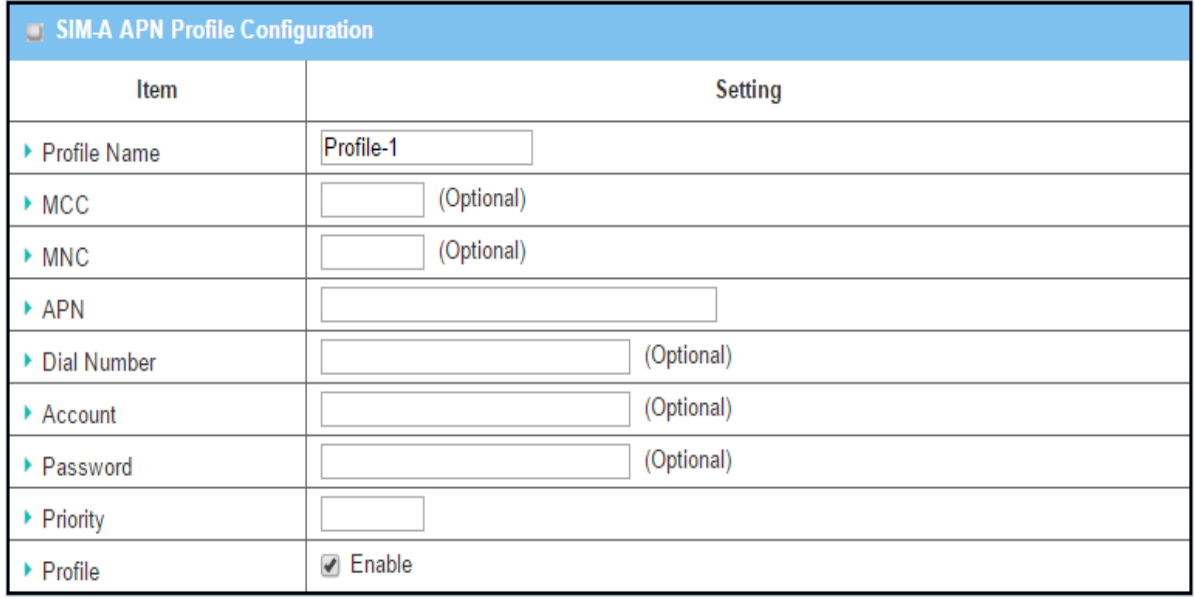

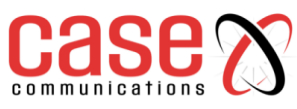

## **3G / 4G Connection Common Configuration**

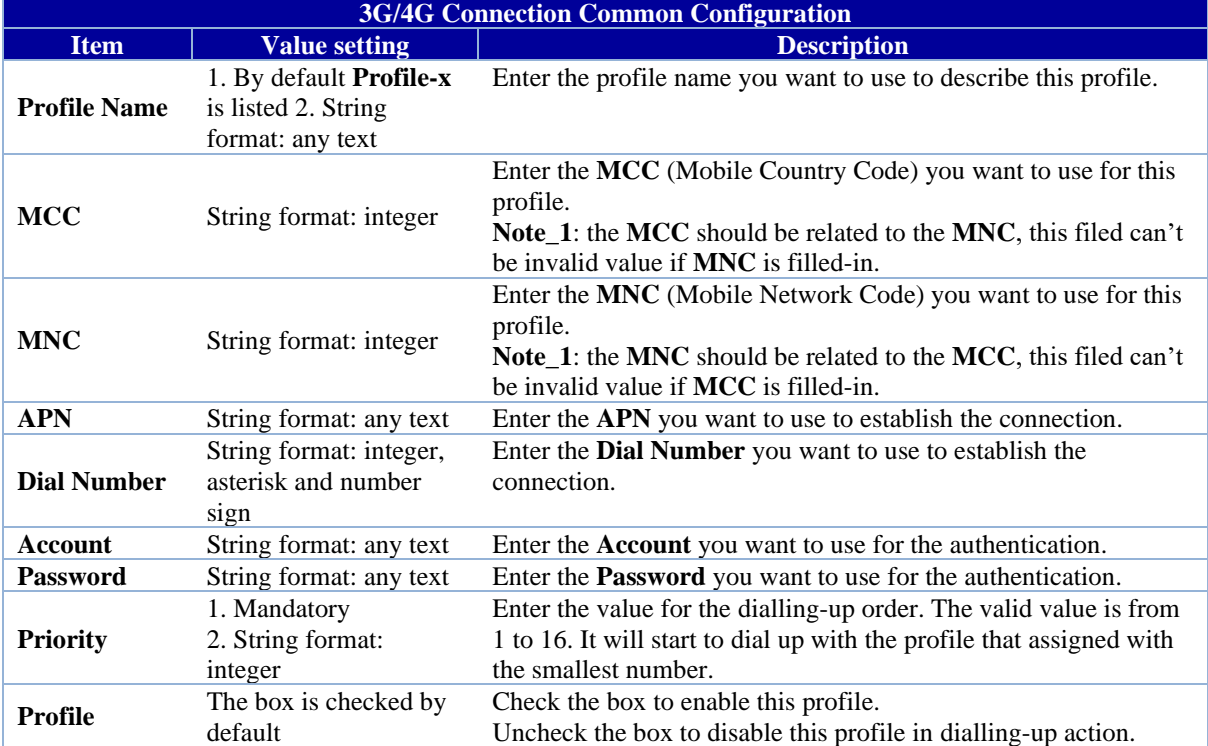

#### **Setup 3G/4G Connection Common Configuration**

This menu allows you to change common configuration options for 3G/4G WAN.

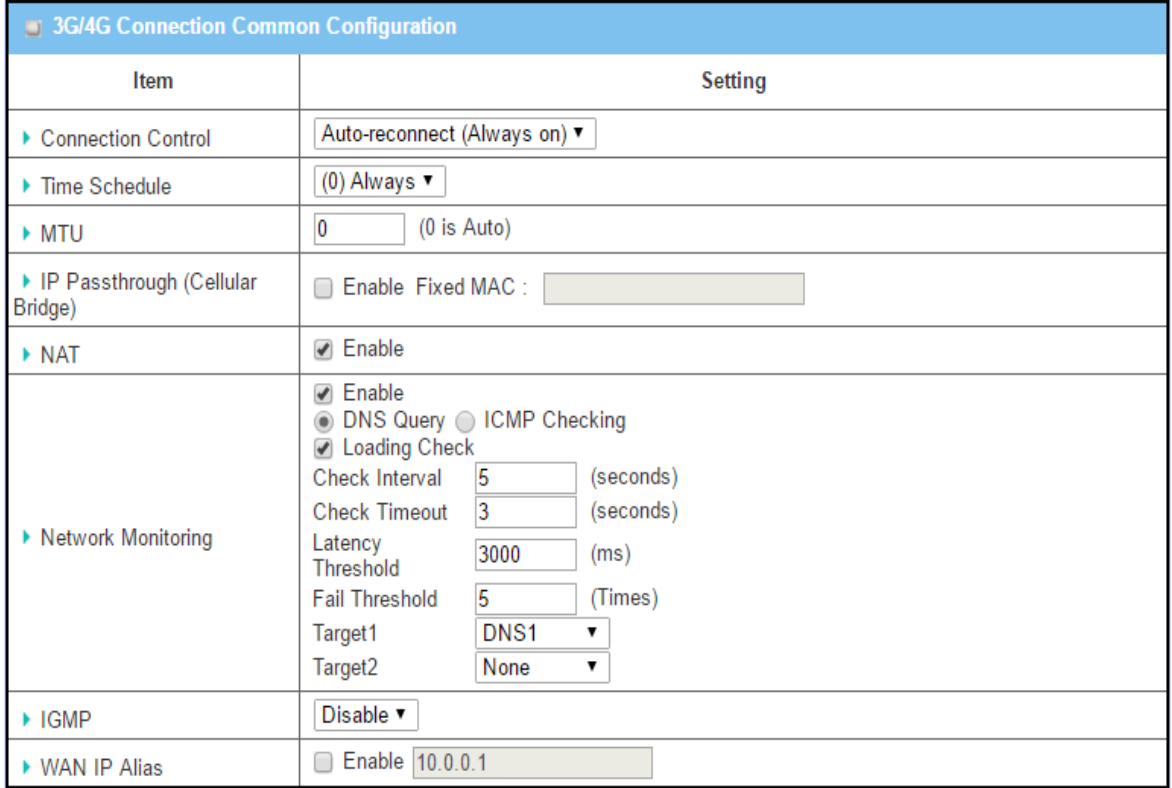

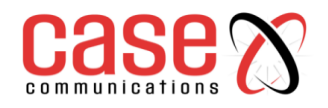

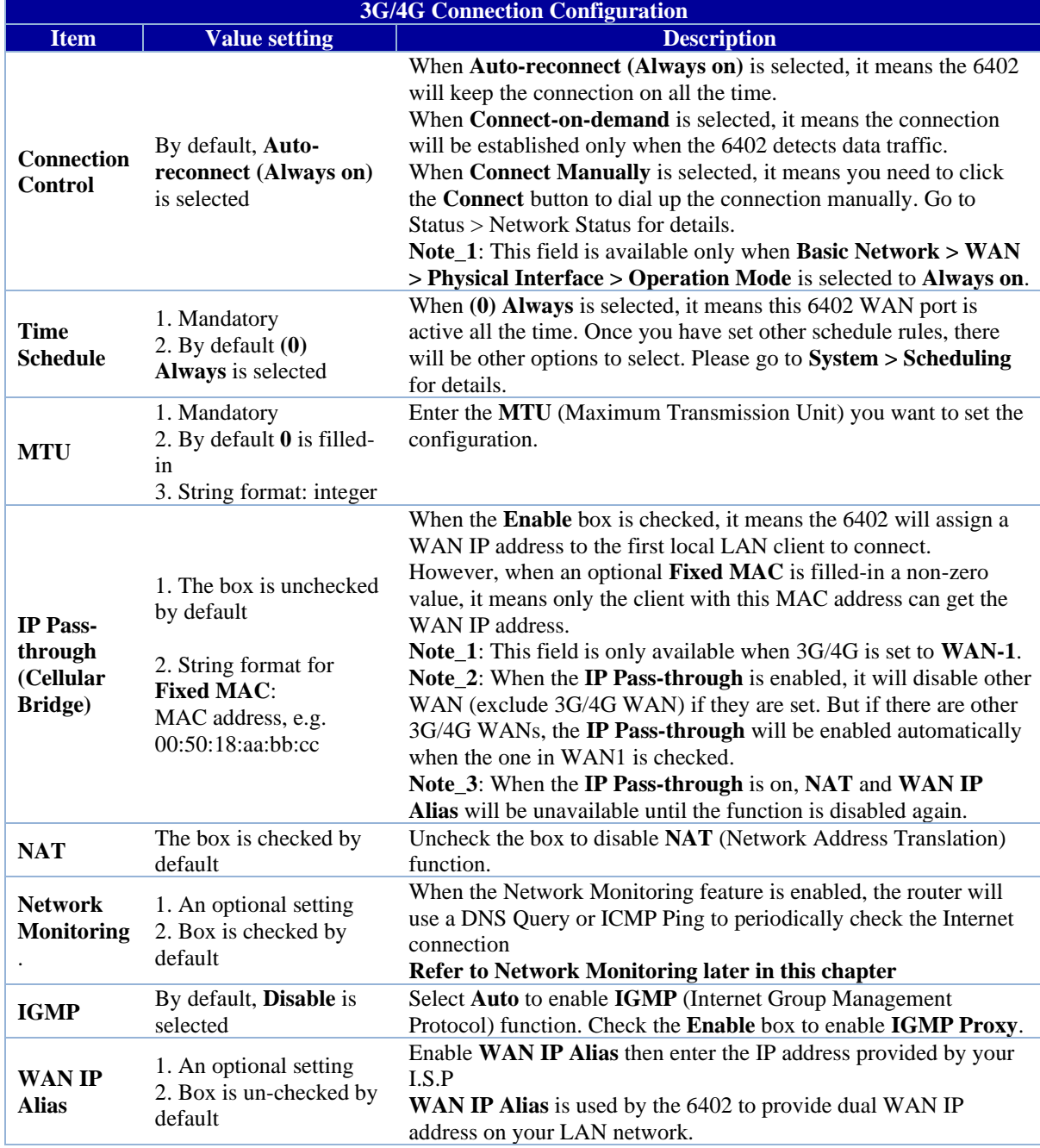

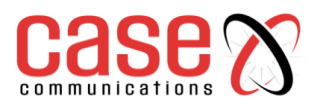

## **4.1.2.7 WAN 3 – Ethernet WAN Configuration options**

## **Basic Network > WAN & Uplink >Connection Setup tab.**

The screen shot below depicts WAN 3 which by default is an Ethernet port.

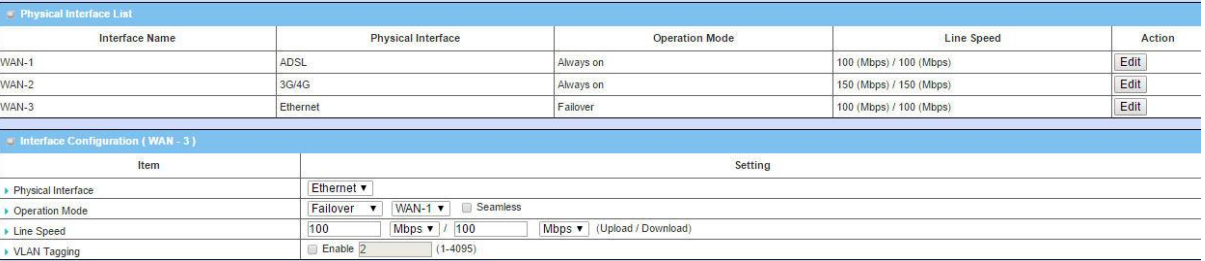

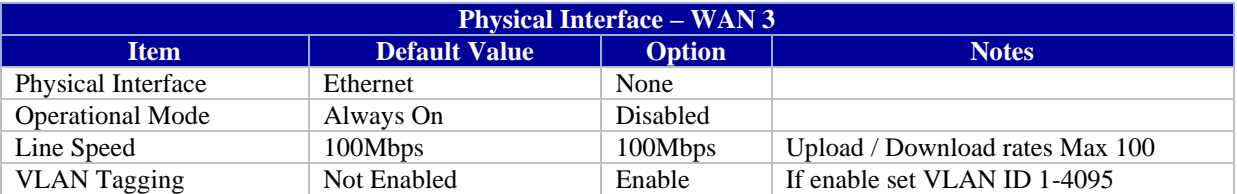

The following sections explain how to configure the WAN Ports.

## **Internet Setup– Ethernet WAN Ports**

This section explains the configuration of the 6402 using the 6402 Ethernet ports.

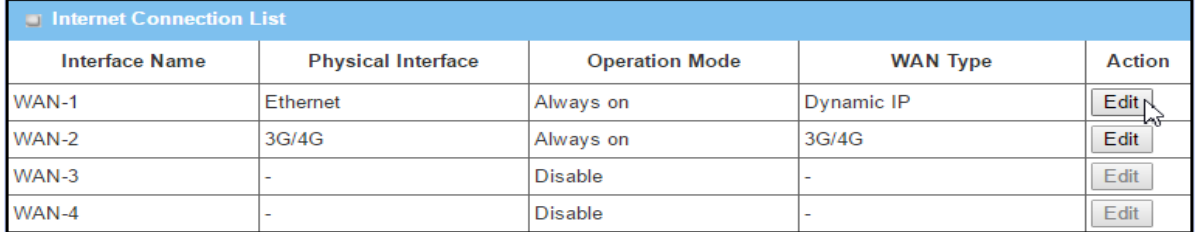

When the 6402 **Edit** button is selected the **Internet Connection Configuration** screen will appear.

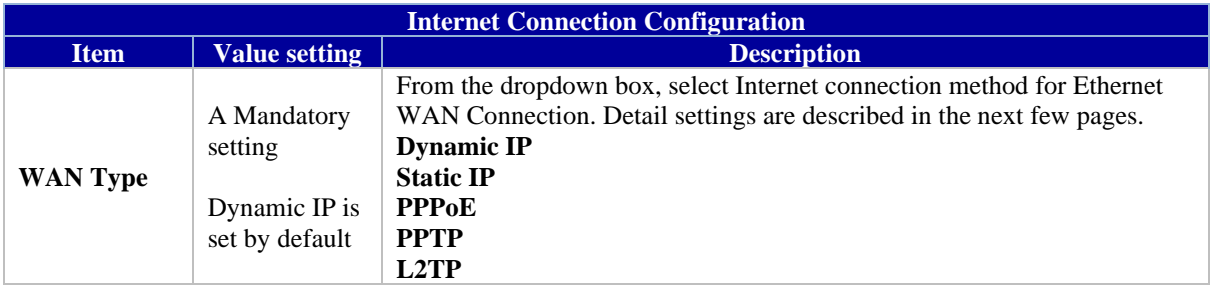

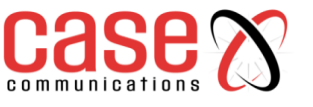

**Dynamic IP (Ethernet WAN)**

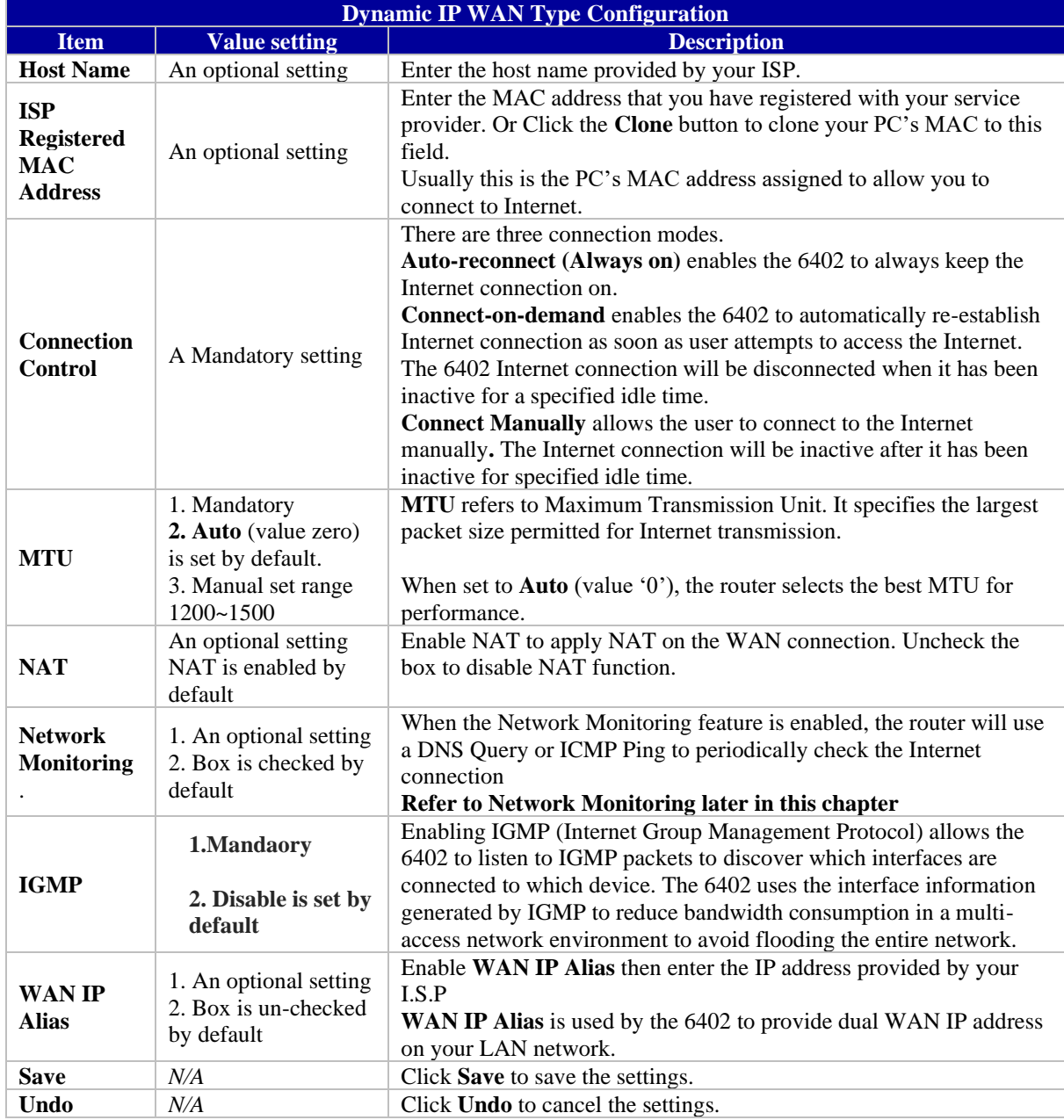

## **Static IP (Ethernet WAN)**

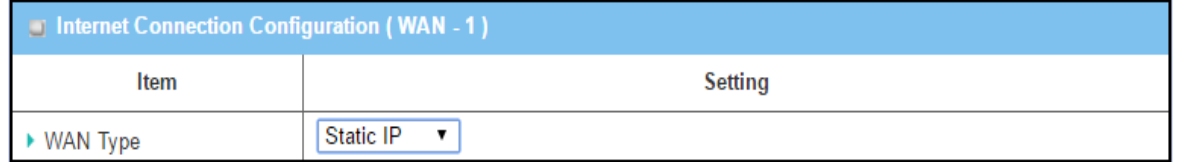

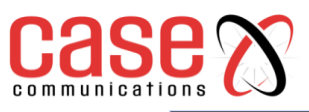

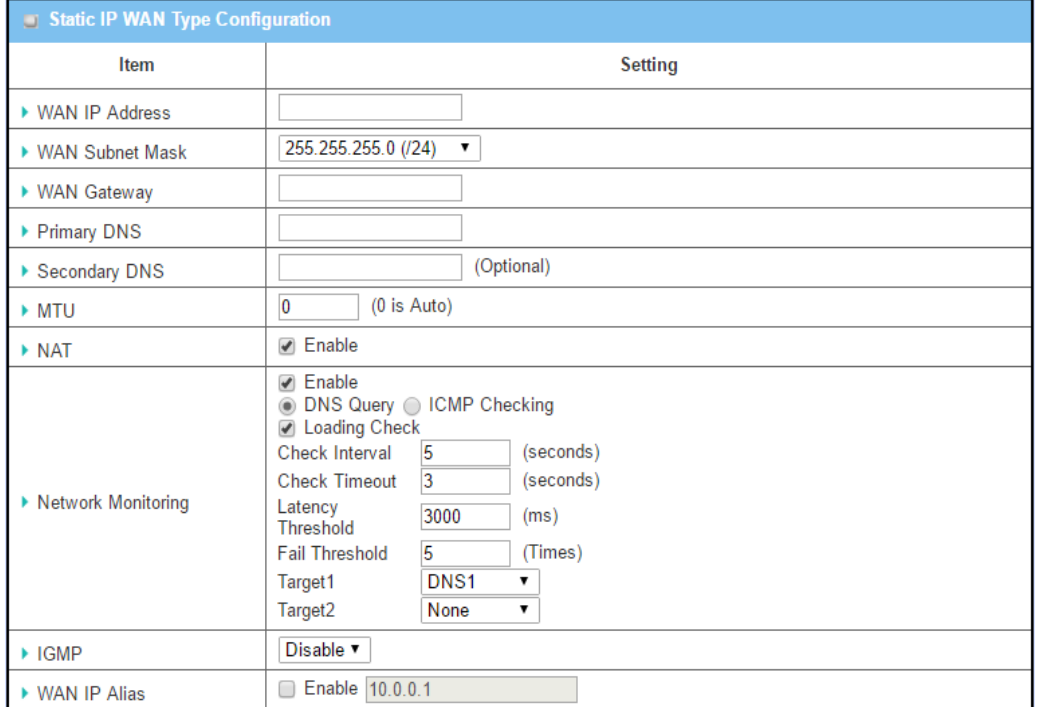

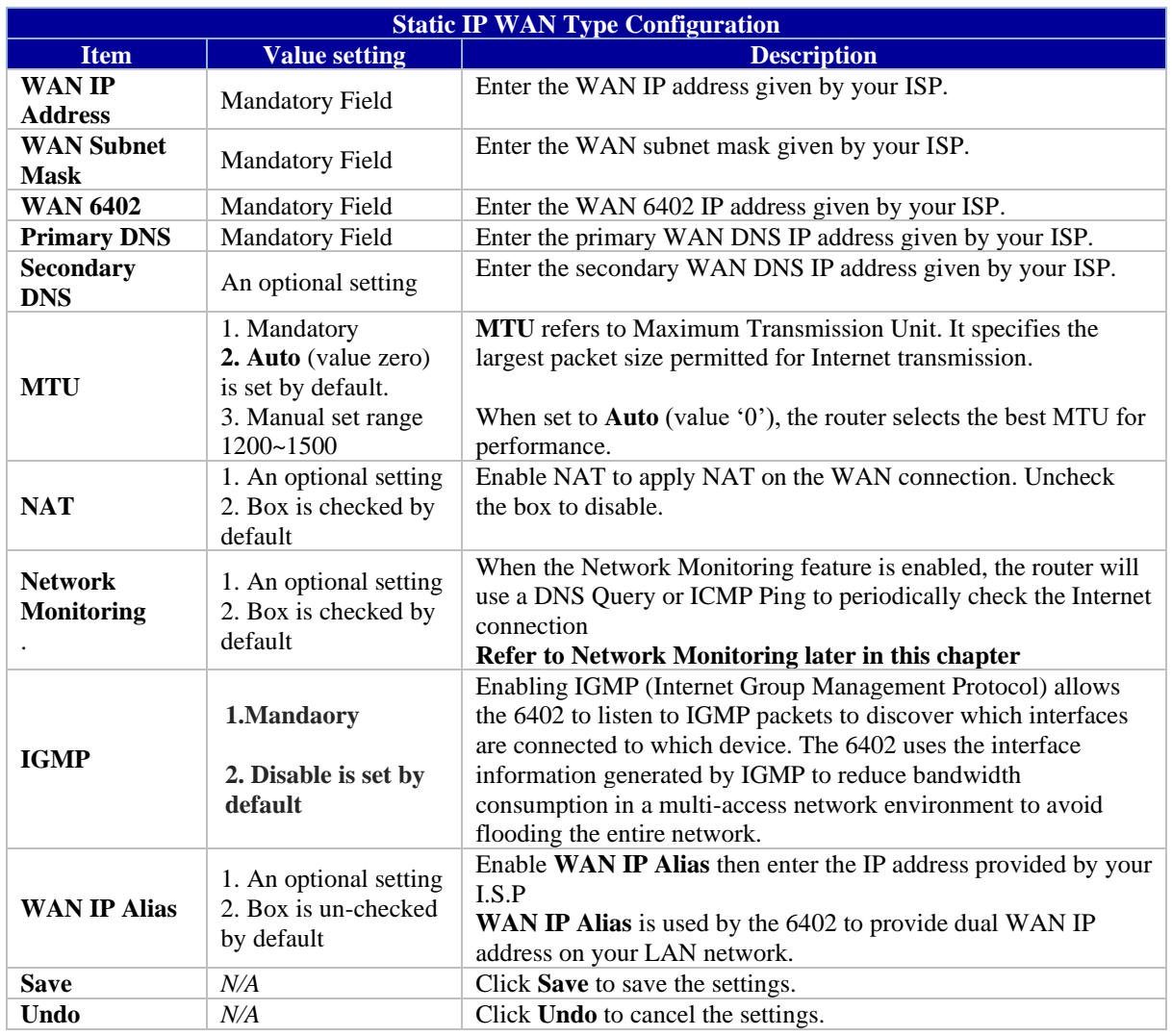

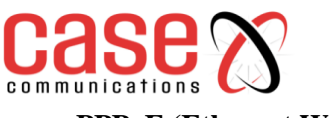

## **PPPoE (Ethernet WAN)**

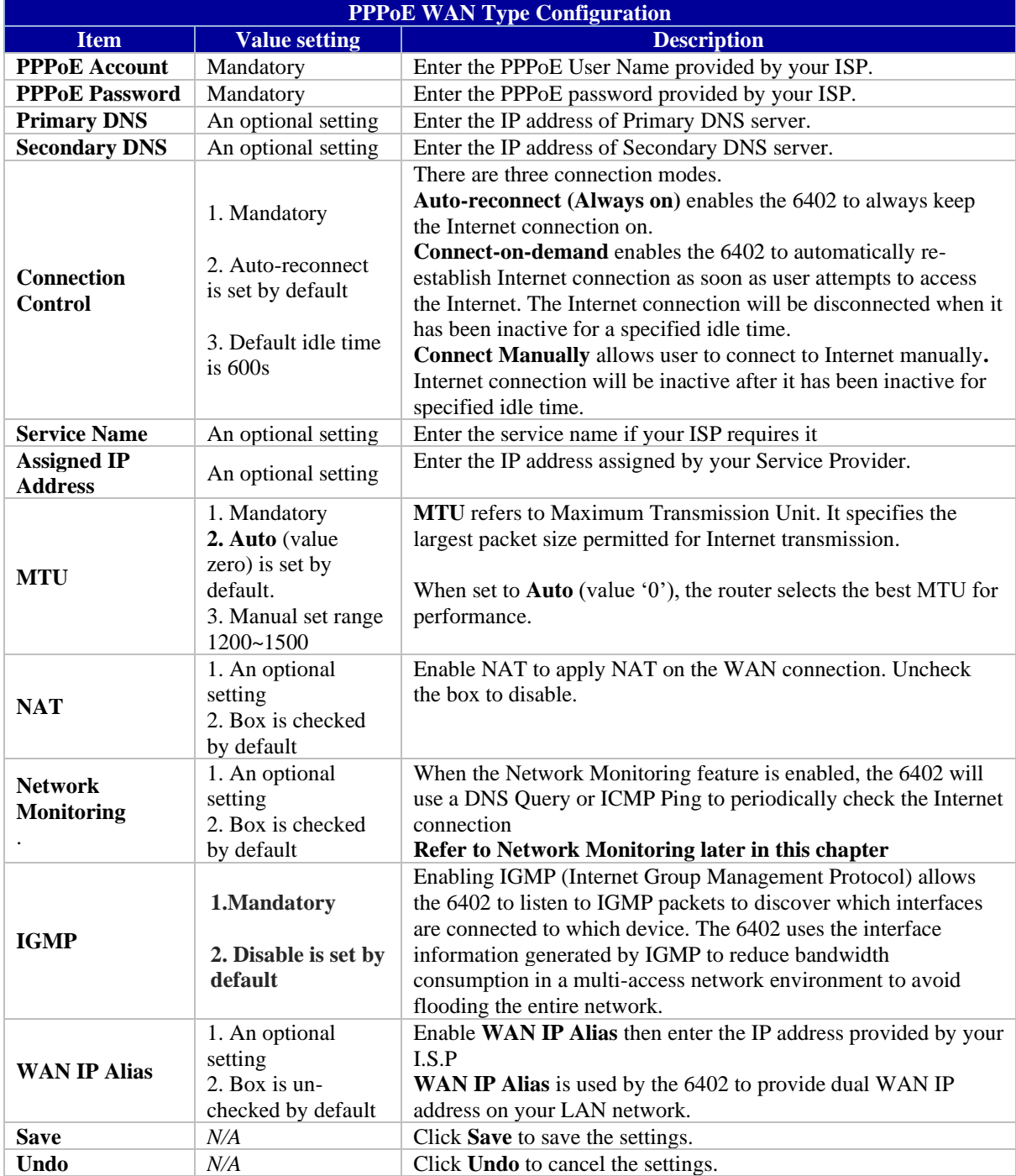

## **PPTP (Ethernet WAN)**

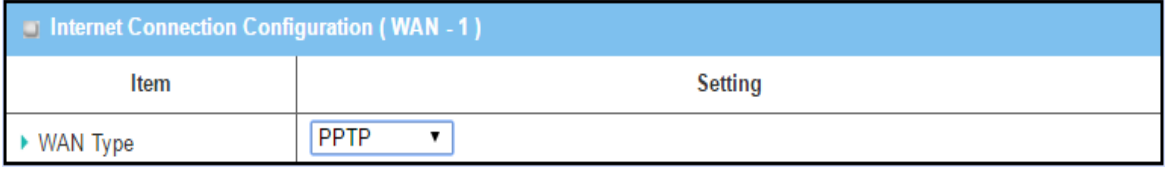

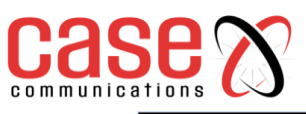

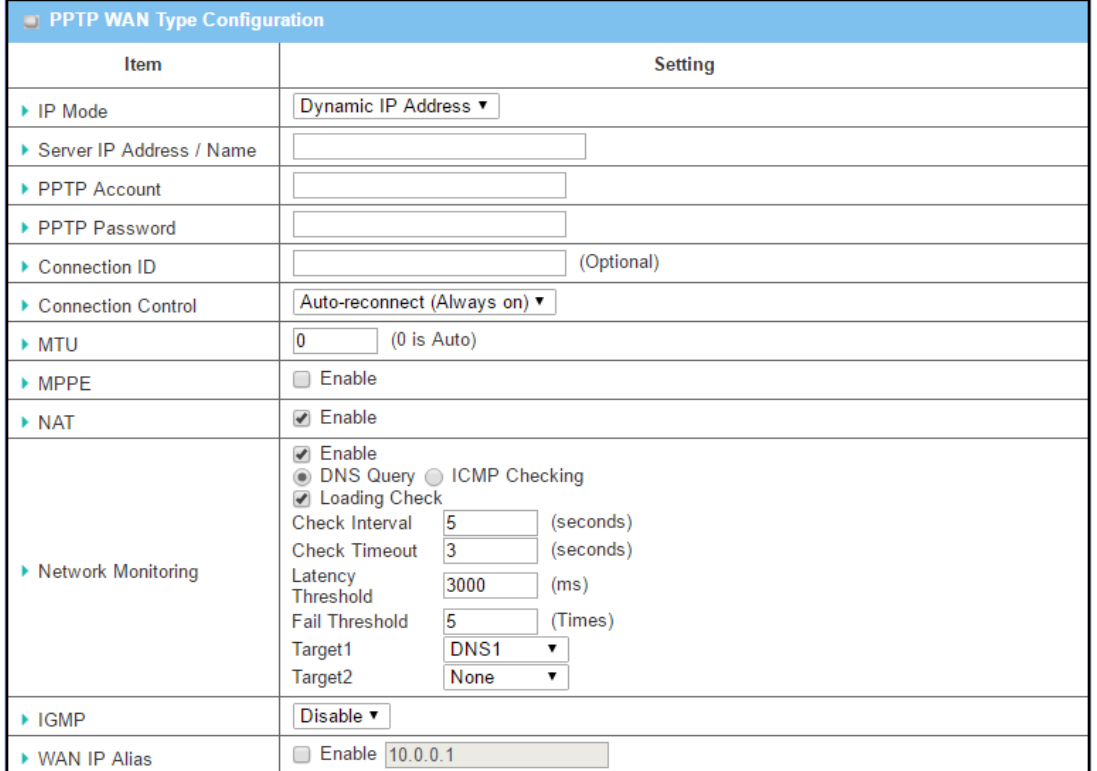

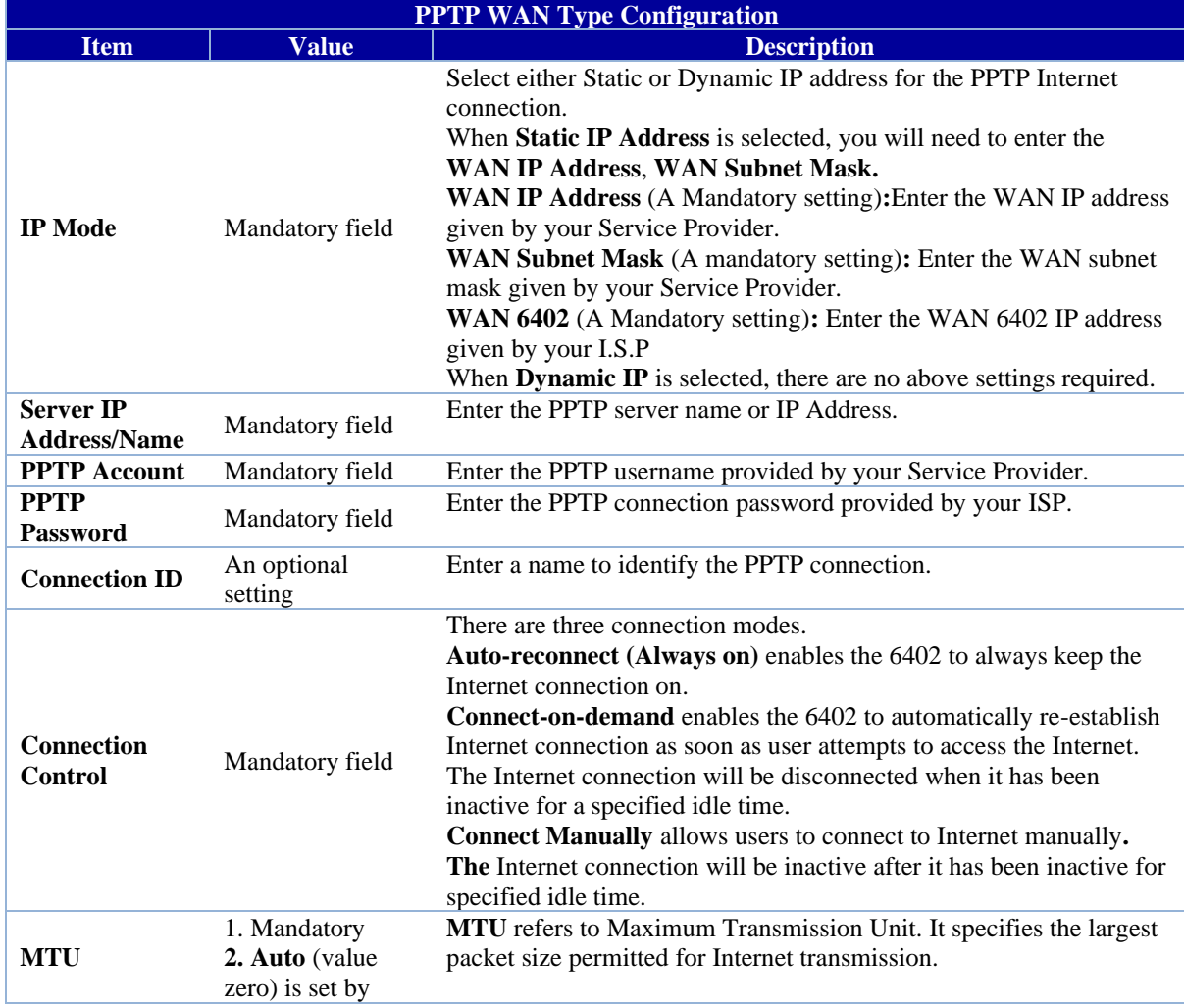

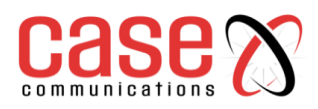

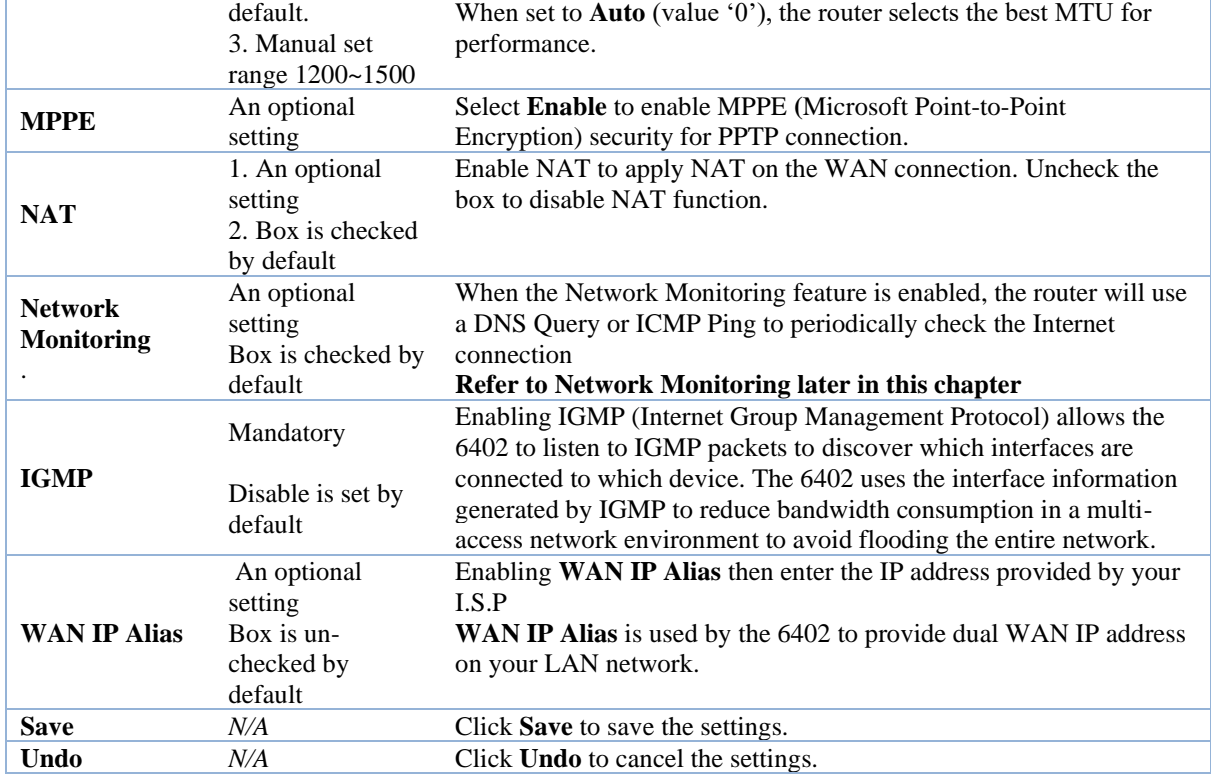

## **L2TP (Ethernet WAN)**

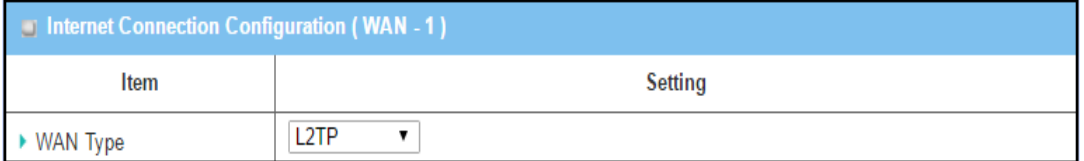

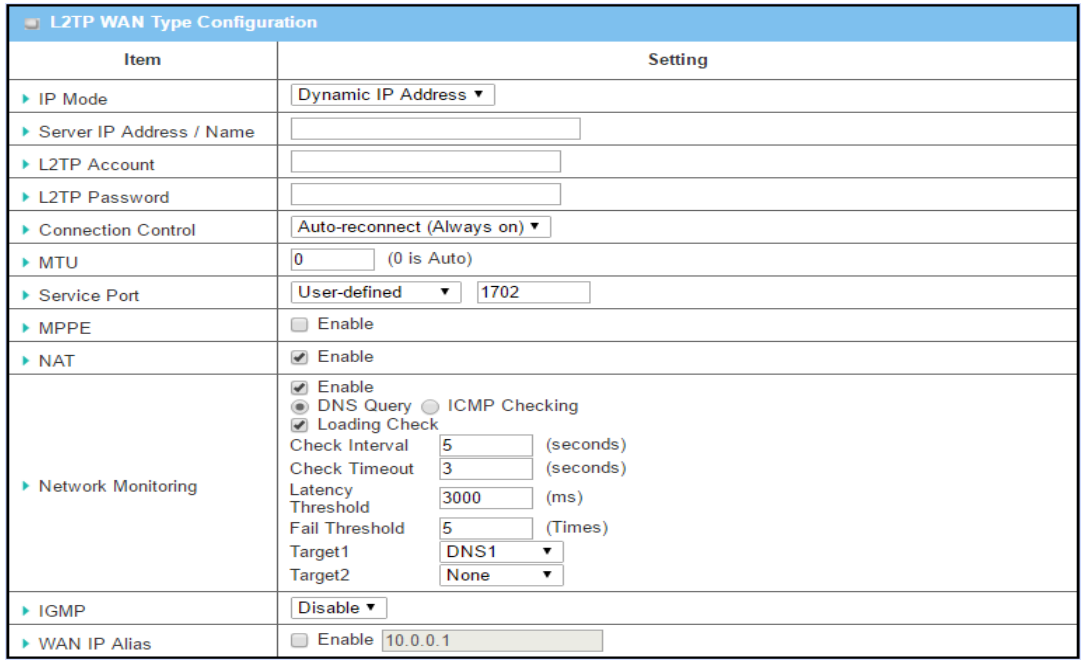

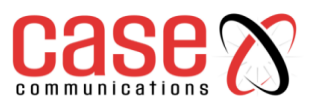

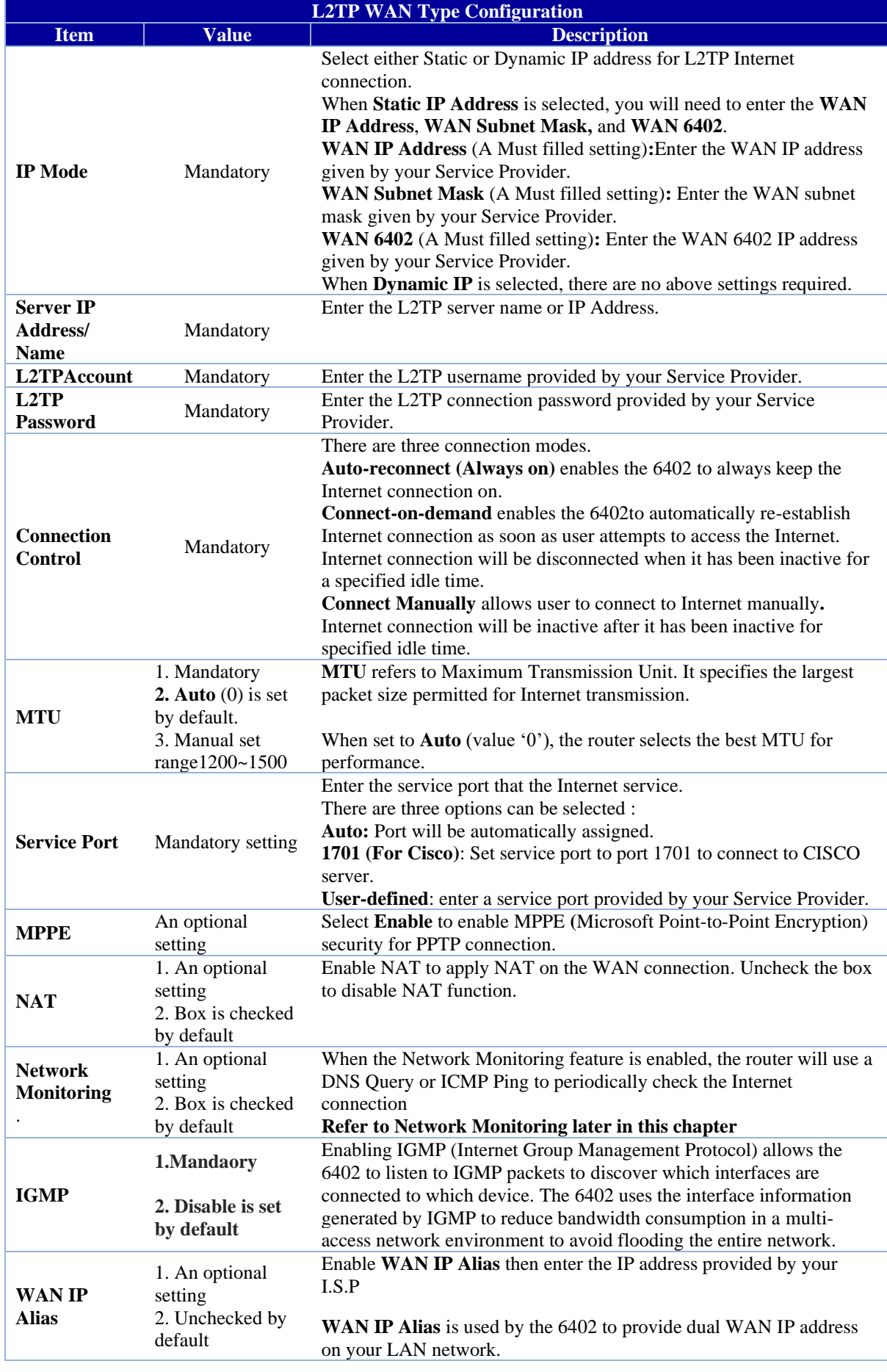

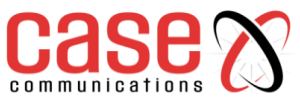

## **4.1.3 Connection Control**

This section determines how the 6402 will connect to the internet the options are:

- **Auto-reconnect (Always on):** The 6402 will establish the Internet connection automatically once it has been booted up and try to reconnect if the connection is down. It's recommended to choose this scheme for mission critical applications to ensure full-time Internet connection.
- **Dial-on-demand:** The 6402 won't start to establish an Internet connection until local data is ready to be sent to the WAN. After normal data transfer between the LAN and WAN, the 6402 will disconnect the WAN connection if the idle time reaches the value of the Maximum Idle Time.
- **Manually:** The 6402 Gateway won't start to establish a WAN connection until the network managers presses the "Connect" button on the web GUI. After normal data transfer between LAN and WAN, the 6402 will disconnect the WAN connection if the idle time reaches the value of Maximum Idle Time**.**

## **Note: If the WAN interface serves as the primary port for another WAN interface in a Failover role, the Connection Control parameter will not be available for you to configure, the system must set it to "Auto-reconnect (Always on)".**

## **4.1.5.1 Auto-reconnect / Dial-on-demand / Manual Scenario:**

In the table example below, WAN-1, WAN-2 and WAN-3 are all Ethernet interfaces with "Always on" operation mode. Their WAN Type is set to "Dynamic IP" but with different Connection Control approaches. WAN-1 uses "Auto-reconnect (Always on)", WAN-2 uses "Dial-on-demand" and WAN-3 uses "Manually". The following table lists the parameter configuration for these three WAN interfaces.

## **Note: If the Edit button is disabled for the Interface, you will need to enable the Interface first by going to Basic Network > WAN & Uplink > Physical Interface page. Then Click the Edit button then select Always on or Failover.**

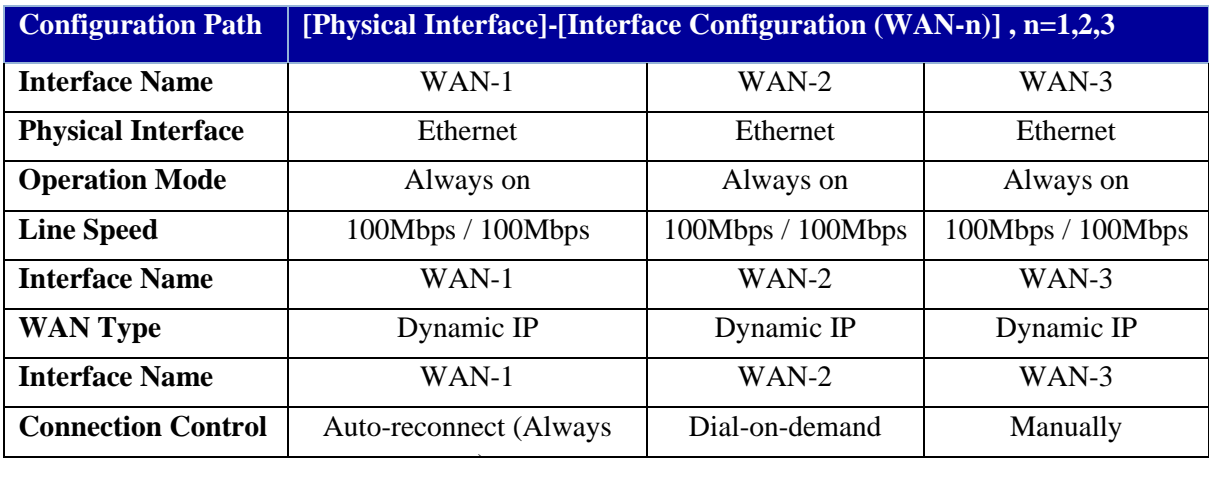

The 6402 keeps the WAN connection alive. The connection control is controlled by the "Autoreconnect (Always on)" option. After the 6402 boots up, the connection will be live and once the connection is down, the 6402 will re-connect it.

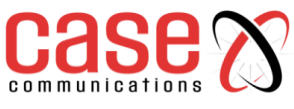

## **4.1.5.2 The 6402 Auto-Reconnect (Always On)**

This scenario is shown in following diagram:

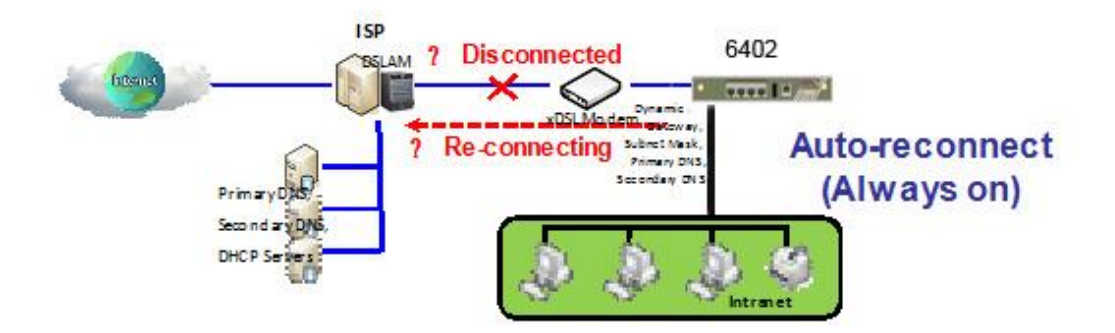

## **4.1.5.3 6402 Gateway Dial on Demand**

**Pre-state**: After the 6402 boots up, the router tries to bring the WAN connection up.

- **S 1:** When the system discovers the WAN connection has failed.
- **S 2:** The 6402 starts to re-connect the WAN connection until it's in a connected state.

In the "Dial-on-demand" scenario, the 6402 Gateway will not establish the WAN connection until the 6402 receives an Internet access request from the local Intranet. The connection will keep the link alive only when there is still data to transfer. If there is no data transfer for a period longer than the Maximum Idle Time, the 6402 will disconnect the link and let the WAN connection go back to its initial 'state–disconnected'. The scenario is shown in following diagram.

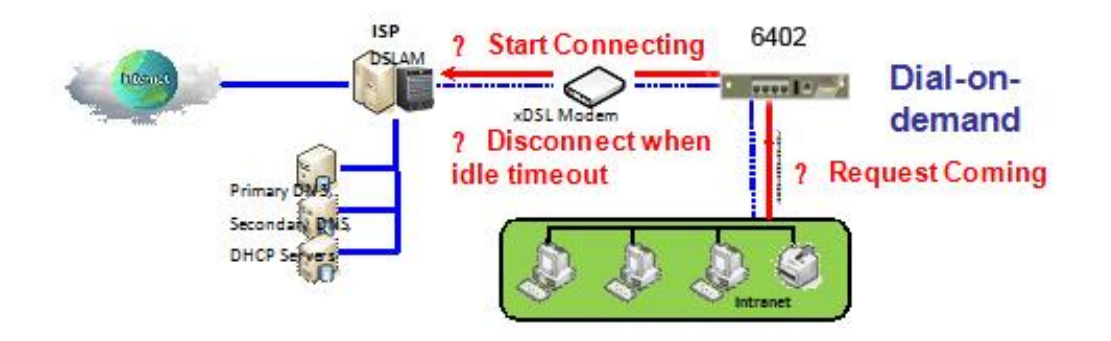

## **4.1.5.4 6402 Gateway Dial on Demand steps:**

**Pre-state:** After system booting up, the WAN connection is disconnected.

**S 1:** An Internet access request is fed into the 6402 from the Intranet.

**S 2:** The 6402 starts to establish the WAN connection until it connects successfully. The 6402 will keep the connection alive only when there still is data transfer to the Internet.

**S 3:** If the WAN connection times out, the 6402 will disconnect from the Internet and let it go back to Pre-state.

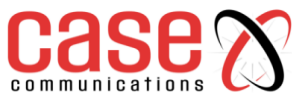

## **4.1.5.5 6402 Gateway working in Manual Mode**

When working in a "Manual" mode, the 6402 will not establish a WAN connection until the administrator clicks on the "Connect" button in the "Network Status" configuration window. The connection will stay alive only when there is still data to transfer. If there is no data to transfer for a period that is longer than the Maximum Idle Time, the 6402 will disconnect and let the WAN connection go back to its initial state –disconnected. The scenario is shown in following diagram.

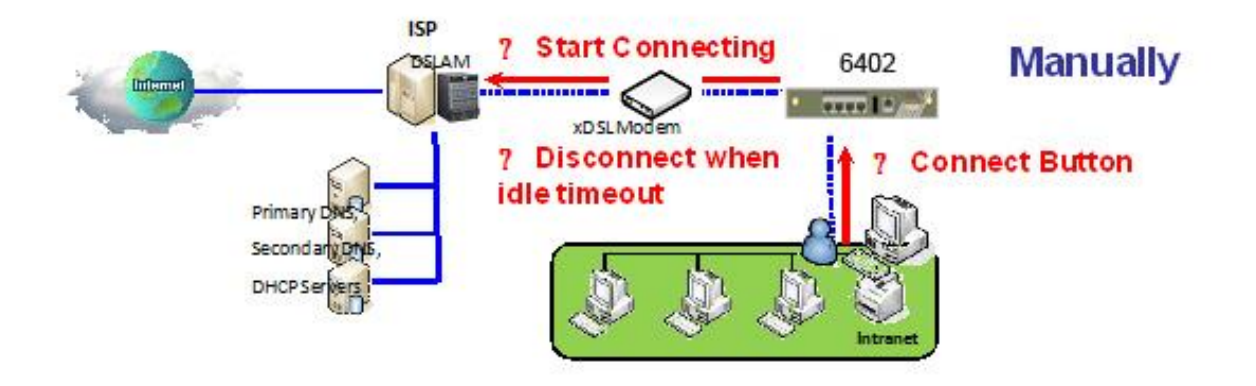

## **4.1.5.6 6402 Manual Connect Scenario**

**Pre-state:** After the 6402 boots up, the WAN connection does not connect.

**S 1:** It will connect when the administrator clicks on the "Connect" button in the "Network Status" configuration window.

**S 2:** The 6402 will keep trying to establish a WAN connection until it connects successfully. It

keeps the connection alive only while there still is data transfer to the Internet.

**S 3:** If the WAN connection times out, the 6402 will disconnect and return to its Pre-state.

## **4.1.4 Network Monitoring**

This is the mechanism by which the 6402 determines if a link has failed.

When the Network Monitoring feature is enabled, the router will use either the DNS Query or ICMP Ping to periodically check the Internet connection.

The 6402 Router supports a failover mechanism which depends on the correct decision when a connection goes down. The parameters used are;

**Enable:** This box allows the 6402 to enable or disable the Network Monitoring feature.

**DNS Query / ICMP Checking**: either one is used to check alive for a WAN connection.

**Loading Checking:** The response time of replies to the keep-alive packets may increase when WAN bandwidth is fully occupied. To avoid the keep-alive feature causing problems with the data flow, enabling this option stops the 6402 sending the keep-alive packets when there are continuous incoming and outgoing data packets passing through WAN connection.

**Check Interval:** Indicates how often to send keep-alive packet.

**Check Timeout:** Set the time period to receive responses to keep-alive packets. If the 6402 doesn't receive a response within this time period, this 6402 will acknowledge this keep alive has failed.

Latency Threshold: Set acceptance for the response time. This 6402 will record the keep-alive check has failed if the response time for the reply packet is longer than this setting.

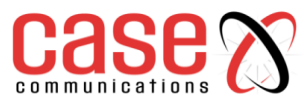

**Fail Threshold:** Number for failed packet replies. The 6402 WAN connection will be recognised as failed if the number of continuous failed keep-alive checking equals this value.

**Target 1/Target 2:** Set the host that is used for the keep alive checks. It can be DNS1, DNS2 or another host. For another you will need to input IP address manually.

**Target2** (**None** set by default**)** specifies the second target for sending a DNS query/ICMP request.

**None**: to disable **Target2.** 

**DNS1**: set the primary DNS to be the target.

**DNS2**: set the secondary DNS to be the target.

**Other Host**: enter an IP address to be the target

**IGMP** – Enable this option to transmit Pings to one of the targets.

**WAN IP Alias** – Add another address here to ping a different IP Address

The decision flow chart for the keep-alive checks for a WAN connection is shown as below.

**Target2** (**None** set by default**)** specifies the second target of sending DNS query/ICMP request.

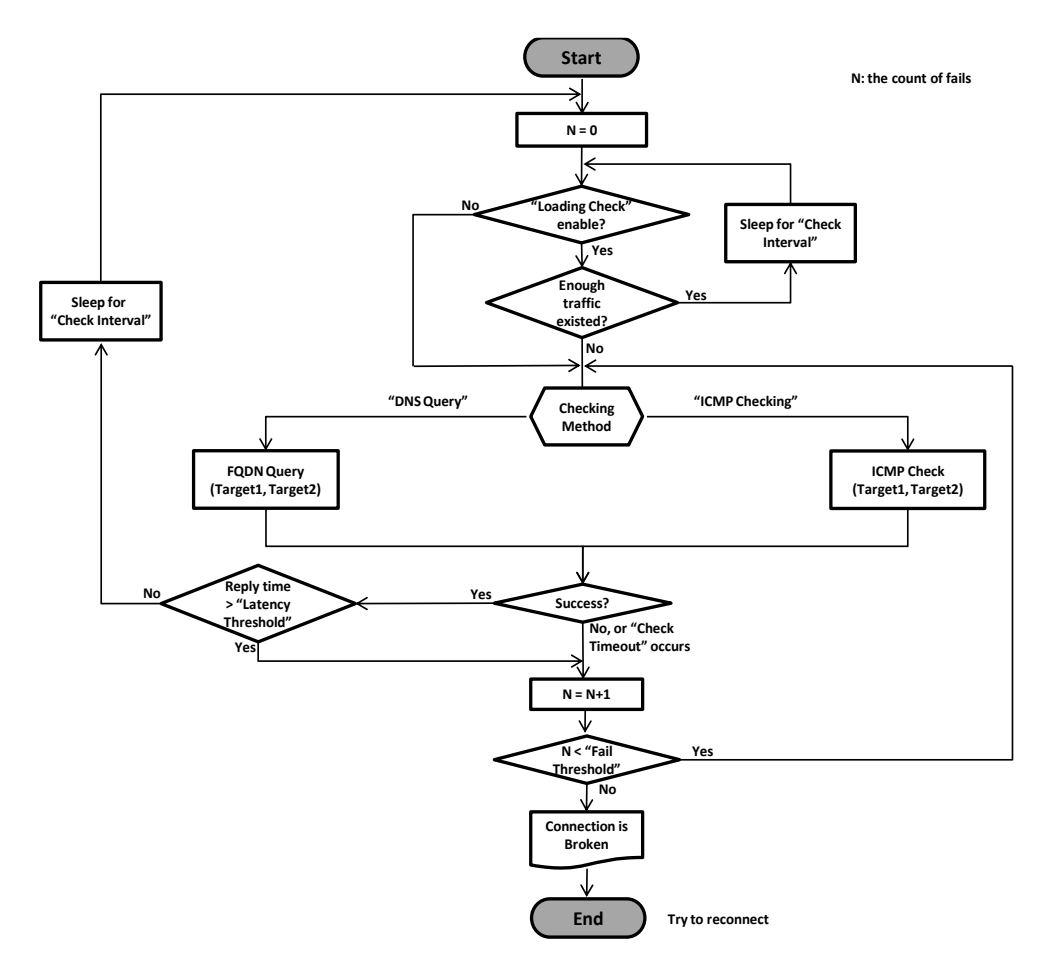

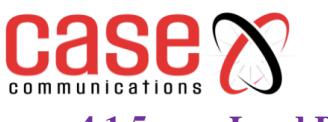

## **4.1.5 Load Balancing**

## **Basic Network > WAN & Uplink>Load Balancing**

The screen shot below shows the load balancing option page. To enable Load Balancing tick the box which says 'enable'. This allows you to select the following methods of load balancing within the 6402

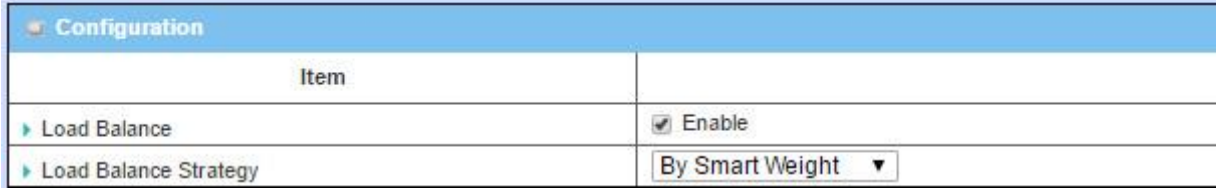

**"By Smart Weight"** The 6402 system will operate the load balance function automatically based on the embedded 'Smart Weight' algorithm.

**"By Specific Weight"** This configuration option will let you define the ratio of transferred sessions between all the 6402 WAN interfaces.

**"By User Policy"** This option shows all the defined user policy entries, and the "User Policy Configuration" window will let you create and define one user policy for routing dedicated packet flow via one WAN interface.

| <b>Configuration</b>                      |                                                                       |                                                                                                    |
|-------------------------------------------|-----------------------------------------------------------------------|----------------------------------------------------------------------------------------------------|
| <b>Item</b>                               | <b>Value setting</b>                                                  | <b>Description</b>                                                                                                    |
| Load<br><b>Balance</b>                    | Unchecked by default                                                  | Check the <b>Enable</b> box to activate Load Balance function.                                                                                                    |
| Load<br><b>Balance</b><br><b>Strategy</b> | 1. Mandatory setting<br>2. By Smart Weight is<br>selected by default. | There are three load balance strategies:<br>By Smart Weight: The 6402 will operate load balance function<br>automatically based on the embedded Smart Weight algorithm.<br>By Specific Weight: The 6402 will adjust the ratio of transferred<br>sessions among all WANs based on the specified weights for each<br>WAN.<br><b>By User Policy:</b> The 6402 will route traffic through available<br>WAN interface based on user defined rules. |
| <b>Save</b>                               | <b>NA</b>                                                             | Click the Save button to save the configuration                                                                                                    |
| Undo                                      | <b>NA</b>                                                             | Click the Undo button to restore what you just configured back to<br>the previous setting.                                                                                                    |

**4.1.5.1 Enable/Select Load Balance Strategy**

## **4.1.5.2 By Smart Weight Load Balance Strategy**

When you select "By Smart Weight" load balancing, the 6402 will load balance automatically without additional parameters, except the available bandwidth (Line Speed) of each WAN interface, which is configured in **[Basic Network]-[WAN & Uplink]-[Physical Interface]** section.

The 6402 decides further routing ratios based on the connection flow to all the WAN interfaces and based on the current traffic flow (in bytes) on all WAN interfaces. The network manager may use this option as quick way to maximise the bandwidth utilisation of multiple WAN interfaces in the 6402.

The 6402 will take the line speed settings of all the WAN interfaces specified in the "Physical Interface" configuration page, as the default ratio among the WAN interfaces for data transfer. Based on the ratio of packet bytes via these WAN interfaces and based on historical data (for example 5 minutes),the 6402 decides how many sessions will be transferred via each WAN interface for current period of traffic loading as shown in the following illustration diagram.

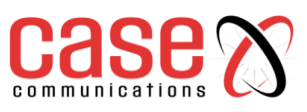

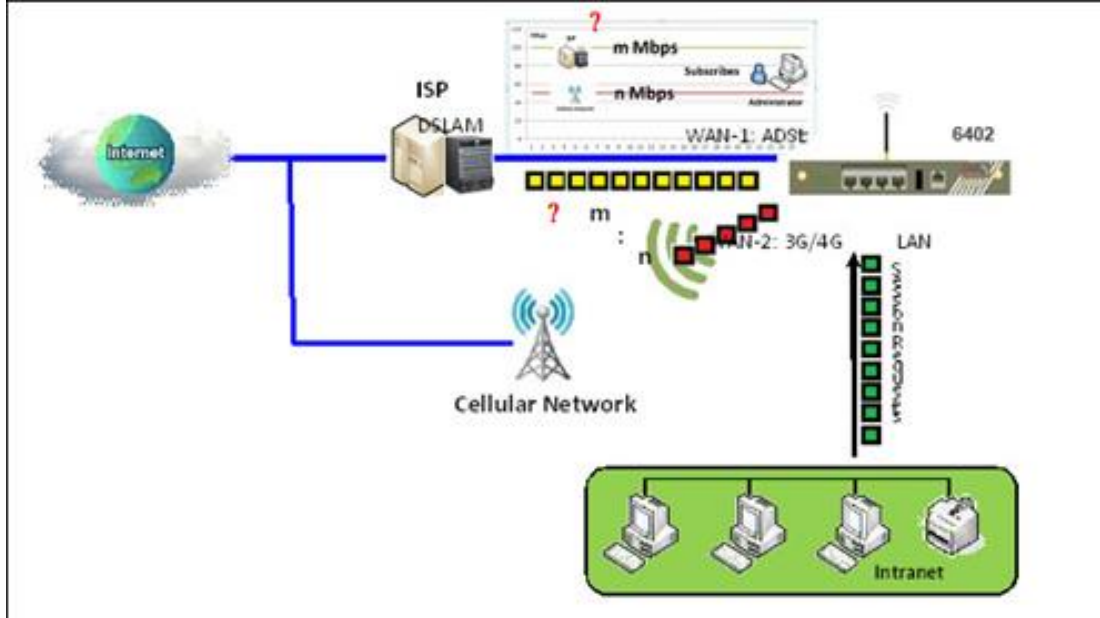

The following table shows the parameter configuration for the above example load balancing diagram. The ratio m:n in this example is 22:11.

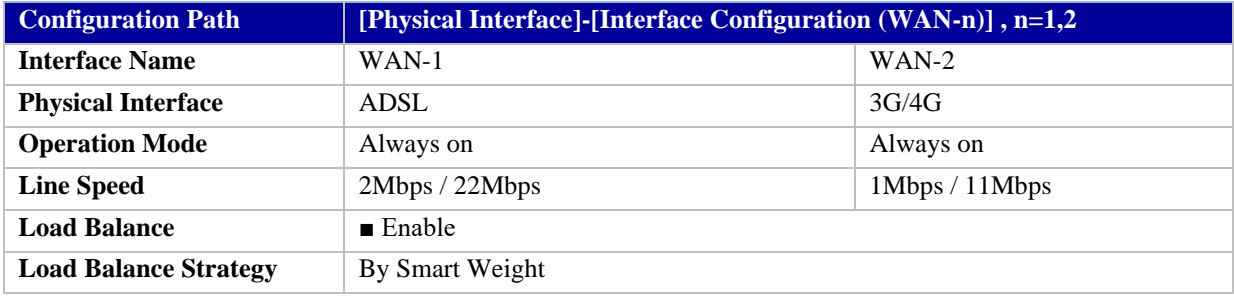

## **4.1.5.3 The way the Smart Weight algorithm works:**

**Pre-state:** The 6402 takes the line speed settings of all the WAN interfaces as the initial ratio between all WAN interfaces for load balance.

**S 1:** The 6402 Counts the transferred packet bytes for all WAN interfaces in current time period, for example 5 minutes. At the end of time period, the new transferring ratio for each WAN interface will be changed to the ratio for the counted transferred data among all interfaces for next time period.

**S 2:** Based on the new ratio that is obtained at S1, the 6402 decides how many sessions will be transferred via each WAN interface for another time period. Loop S1 and S2 steps forever until the network administrator changes the load balance strategy.

## **4.1.5.4 Specific Weight Load Balancing**

When **By Specific Weight** is selected, the user needs to adjust the percentage of WAN loading. The 6402 will give a value according to the bandwidth ratio of each WAN Interface from the 6402'sinitial boot up and keep the value after clicking **Save** button.

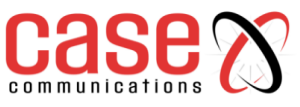

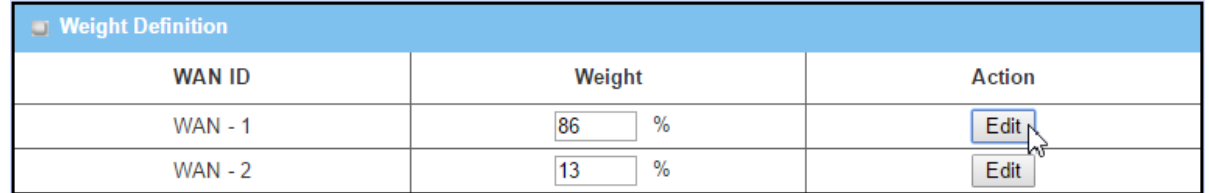

When you select "By Specific Weight" as a load balancing strategy, there is a list of two parameter pairs that are used for the load balancing:

**WAN Interface & Weight (%).** The line speed of each WAN interface serves as its default weight. This value is the ratio of its line speed to total line speed of all WAN interfaces. The network administrator also can fine tune the weight list based on the default list. The 6402's traffic control process will operate routing based on the dedicated weights on all WAN interfaces. The following is another example diagram to illustrate the scenario.

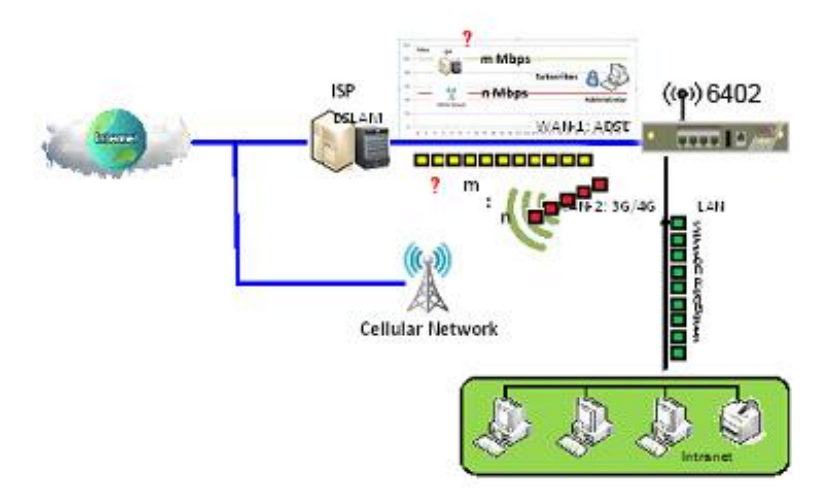

At the beginning, the 6402 has two WAN interfaces and their download line speed are an ADSL link at 22Mbps (m Mbps) for WAN-1 interface and 3G/4G ISP11Mbps (n Mbps) for WAN-2. The network manager needs to configure these data rates.

The network manager fills these values in the line speed field for each WAN interface. Please refer to section **[Basic Network]-[WAN & Uplink]-[Physical Interface]**. So, the default routing ratio for both of these interfaces is 2:1  $(=22:11)$  in load balance function as shown in following illustration diagram.

## **The value of m is 22 and n is 11.**

Following table lists the 6402 configuration for the above example diagram for the load balance function. The ration m:n in this example is 22:11.

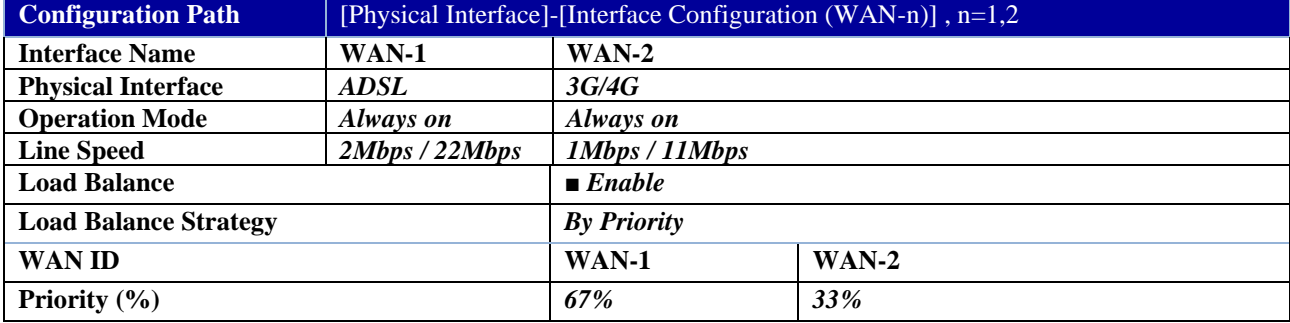

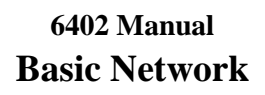

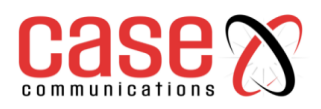

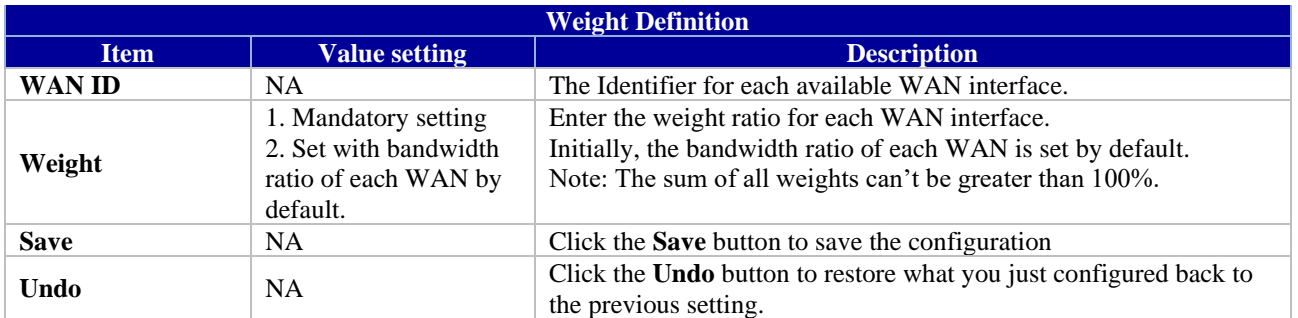

## **4.1.5.5 User Policy Load Balancing Strategy**

When the network manager selects "By User Policy" for their load balancing strategy, there are two more configuration windows: "User Policy List" and "User Policy Configuration".

When **By User Policy** is selected, a **User Policy List** screen will appear. With properly configured your policy rules, system will route traffic through available WAN interface based on user defined rules

The "User Policy List" shows all your defined user policy entries, and the "User Policy

Configuration" window will let you configure one user policy for routing dedicated packet flow via one WAN interface. These are shown in following diagrams.

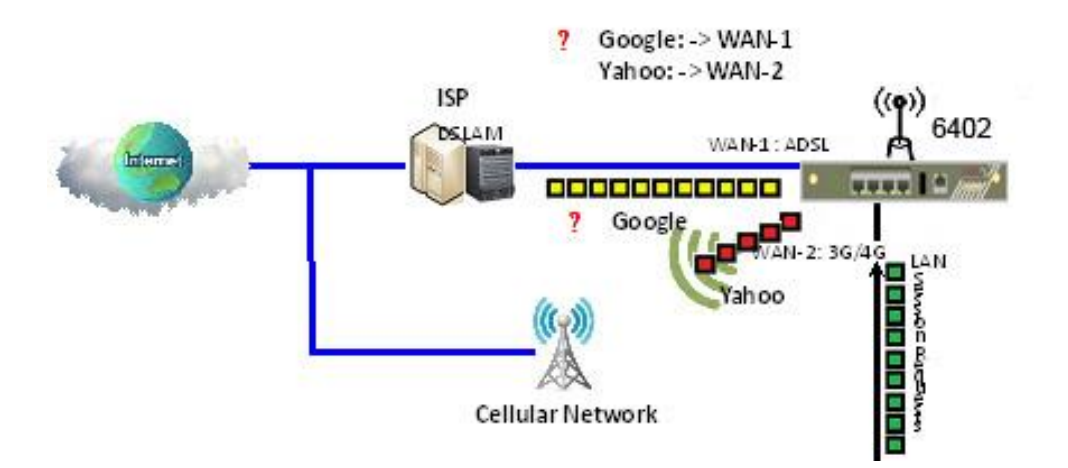

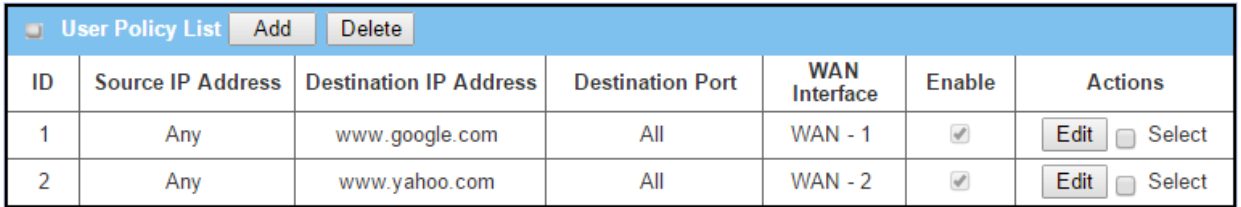

The example above shows that the network administrator hopes the packet flow (whose destination is "www.google.com", "www.yahoo.com" ) will be transferred via WAN-1, and WAN-2 respectively. Other un-specified packet flows will be routed by default via different WAN interfaces using "Smart Weight" load balance strategy.

To meet the load balance requirement in the above example diagram, the network administrator needs to configure the device based on following configuration table contents.

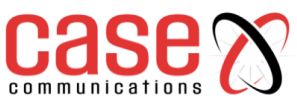

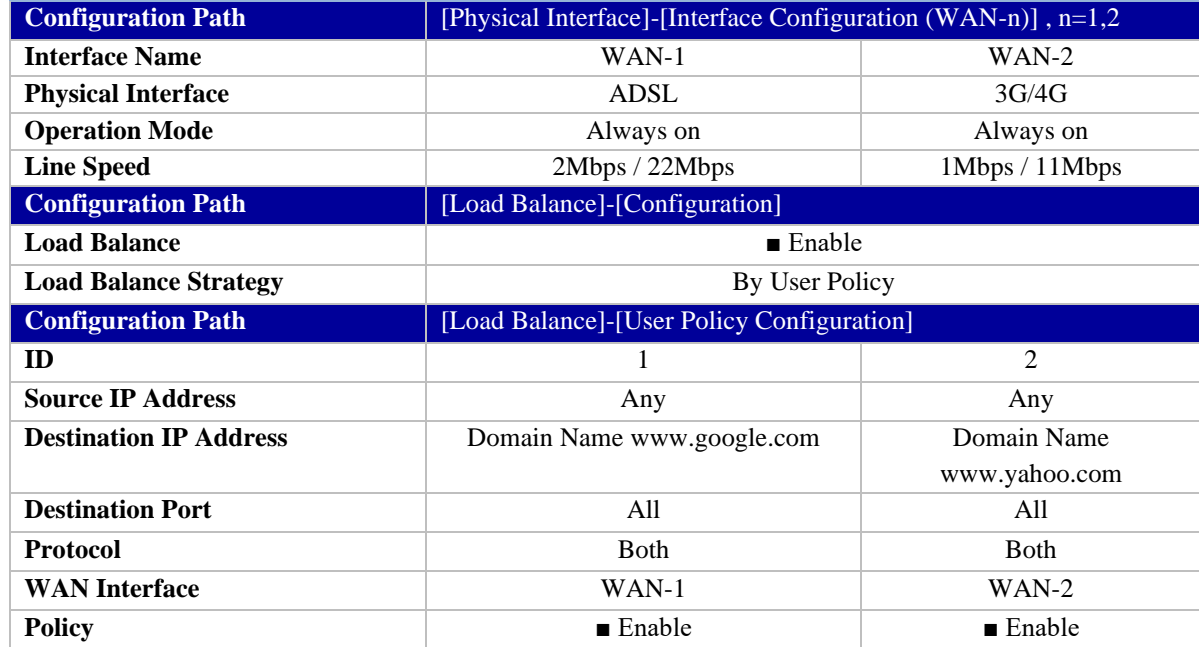

## **4.1.5.6 Creating a User Policy**

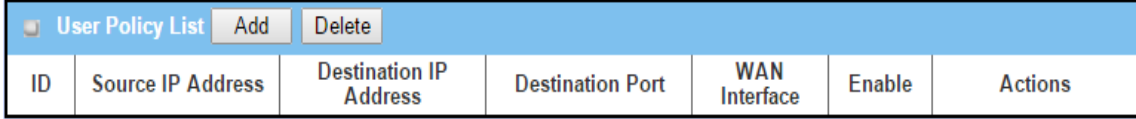

When the 'Add' button is applied, User Policy Configuration screen will appear.

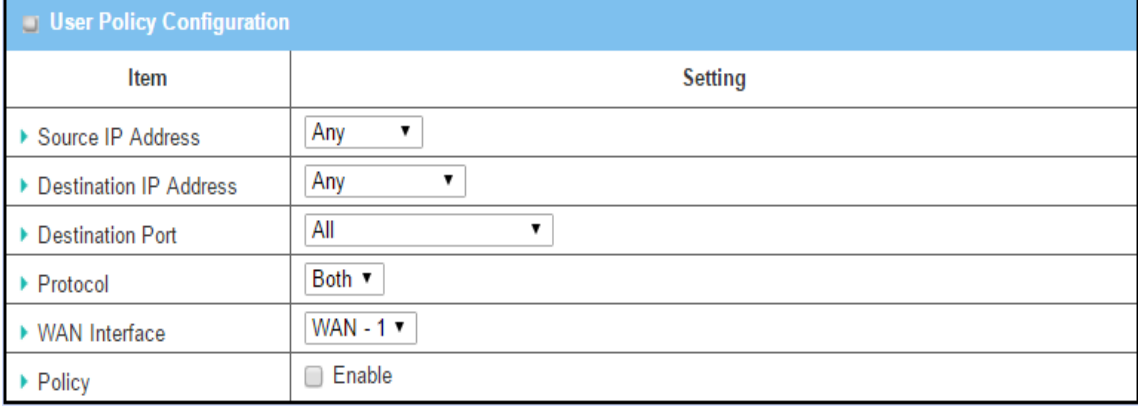

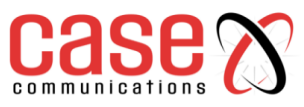

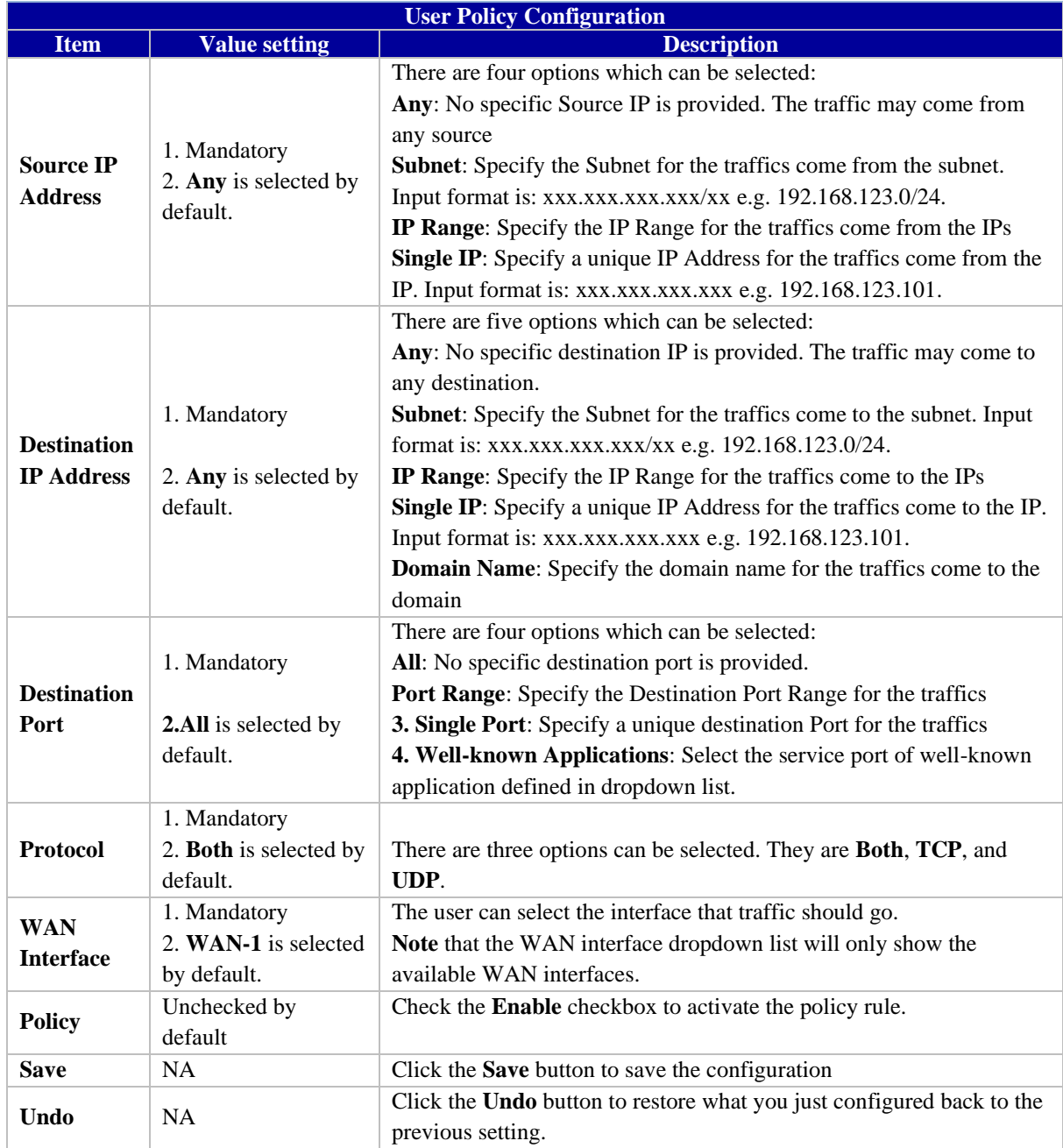
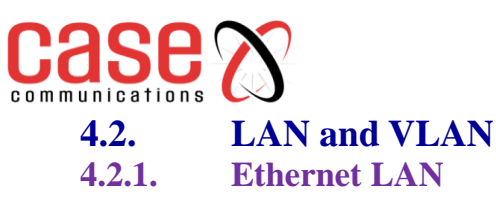

# **4.2.1.1 Configuration**

This section provides a brief description of the LAN and VLAN's (Virtual LANS)on the 6402, and also explains how to create and modify them.

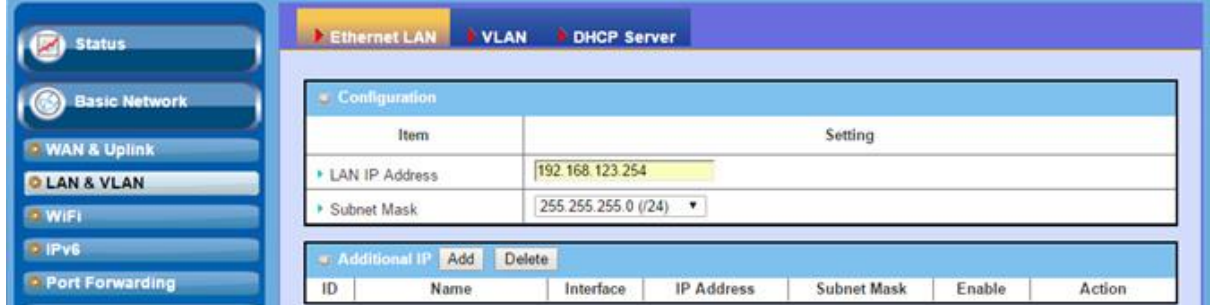

The Local Area Network (LAN) can be used to share data or files among computers attached to a network. Following diagram illustrates the network that wired and interconnects computers.

# **4.2.1.2 LAN IP Address Configuration**

**LAN IP Address**: The computer on your network must use the same subnet as the 6402 to access the 6402 management; however, it's also possible to change the 6402 IP address. If you change the 6402 IP Address, you need to change your PC's IP Address to be on the same subnet as the 6402 LAN Port and type new 6402IP address in the browser to logon again.

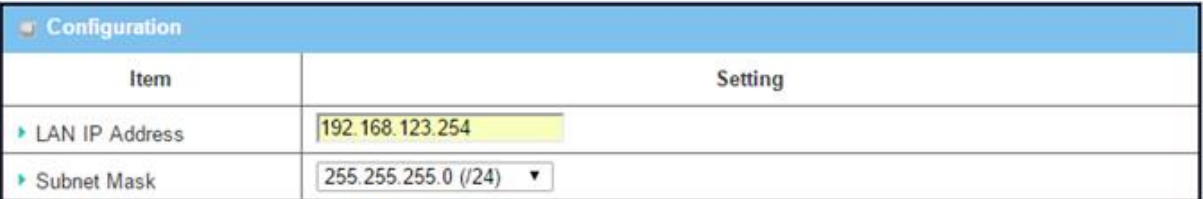

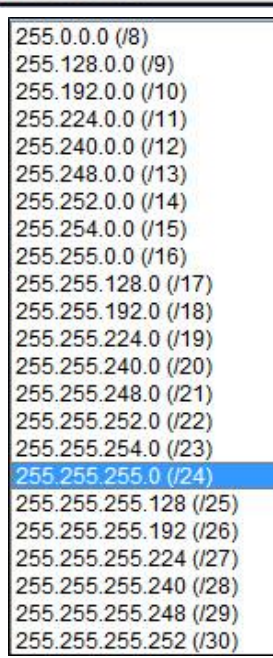

**Subnet Mask:** Input your Subnet mask. The subnet mask defines how many clients are allowed in one network or subnet. The default subnet mask is 255.255.255.0 (/24), and it means maximum 254 x IP addresses are allowed in this subnet. However, one of them is occupied by the 6402 IP, so there are maximum 253 clients allowed on LAN network, the last IP Address is allocated to the Broadcast address.

The table to the left shows the subnet masks in the old and newer formats.

# **4.2.1.3 Additional IP Addresses**

Select this option to add more IP Addresses.

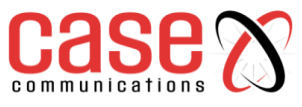

# **4.2.2 6402 VLAN (Virtual Local Area Network)**

# **Introduction - Basic Network > LAN & VLAN > VLAN Tab**

A VLAN is a logical network which allows a switch or router to group client hosts on the same physical hardware but segment them into virtual networks with specific VLAN ID's. The 6402 supports both Port-based VLAN and Tag-based VLANs.

**In Port-based VLANs** – Where devices are on the same physical interface, all client hosts belonging to the same group are allowed to transfer data and are tagged with same VLAN ID within the 6402. However, they cannot communicate with devices on other ports that are not members of the port based VLAN.

**In Tag-based VLAN's** – In Tag based VLANS devices can be connected via different physical ports, however if they have the same VLAN ID's they will be treated as belonging to the same group with the same access property and QoS properties. It is especially useful when individuals of a VLAN group are located in different locations.

The VLAN function allows you to divide local networks into different "virtual LANs". In some cases, ISP's may need routers to support "VLAN Tag's" for certain kinds of services (e.g. IPTV) to work properly.

### **4.2.2.1 Configuration**

The configuration screen shown below, allows the network manager to select whether a Port or Tag Based VLAN is used.

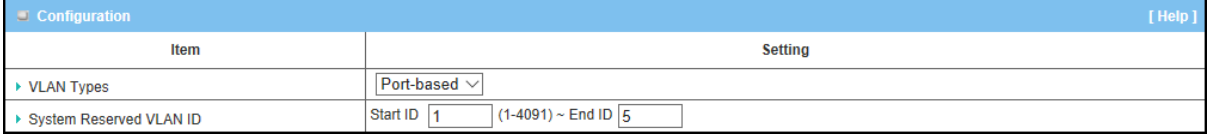

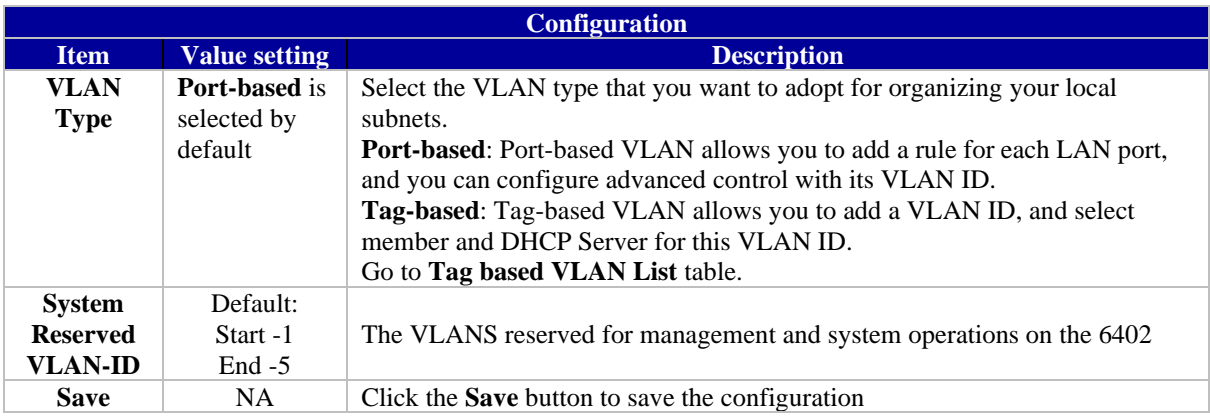

All client hosts in the same department should have common access and QoS properties. You can select the operating mode, as either port-based VLAN or tag-based VLAN, and then configure according to your network configuration.

We have listed some common VLAN scenarios for the 6402 below.

### **4.2.2.2 Port-based VLANs**

Port-based VLAN's can group Ethernet ports, Port-1 ~ Port-4, and Wi-Fi Virtual Access Points, VAP-1 ~ VAP-8, together for differentiated services like Internet surfing, multimedia enjoyment, VoIP etc. Two operating modes, NAT and Bridge, can be applied to each VLAN group.

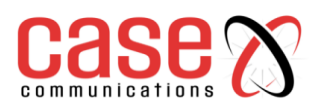

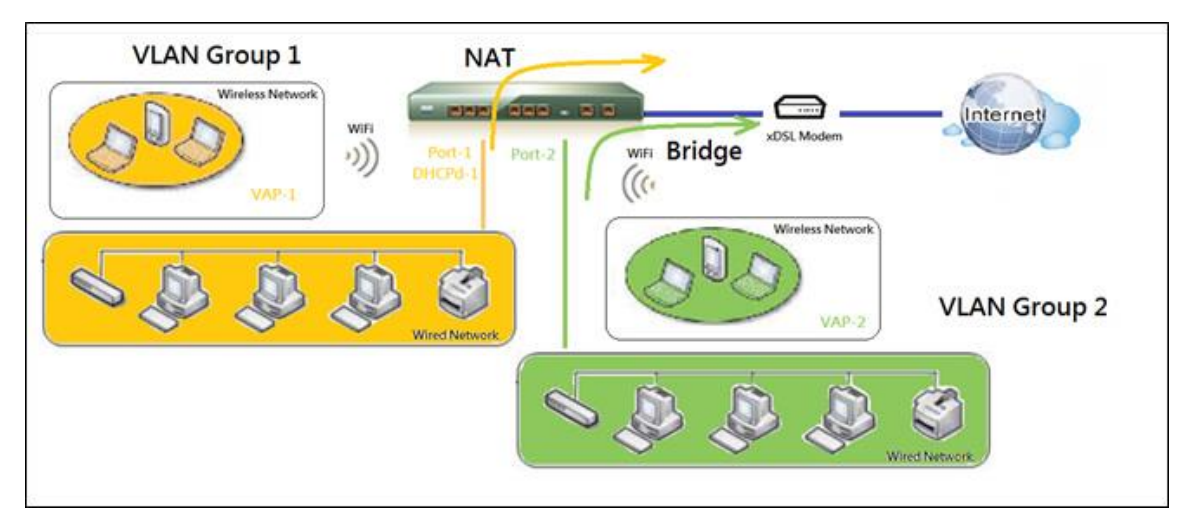

One DHCP server can be allocated for a NAT VLAN group to let a group host member to get its IP address.

A port-based VLAN is a group of ports on an Ethernet or Virtual APs of Wired or Wireless 6402's that form a logical LAN segment. The following is an example, where in a company, there could be 3 network segments,

- **Lobby/Meeting Room.**
- **Office.**
- **Data Centre.**

In the example below, the 6402 runs a Wireless network; the network manager configures a Lobby/Meeting Room segment with VLAN ID 3.

The VLAN group includes Port-3 and VAP-8 (SSID: Guest) with NAT mode and DHCP-3 server equipped. The network administrator also configures the Office segment with VLAN ID 2. The VLAN group includes Port-2 and VAP-1 (SSID: Staff) with NAT mode and DHCP-2 server equipped.

The network manager also configures the Data Centre segment with VLAN ID 1. The VLAN group includes Port-1 with NAT mode to WAN interface as shown in following diagram.

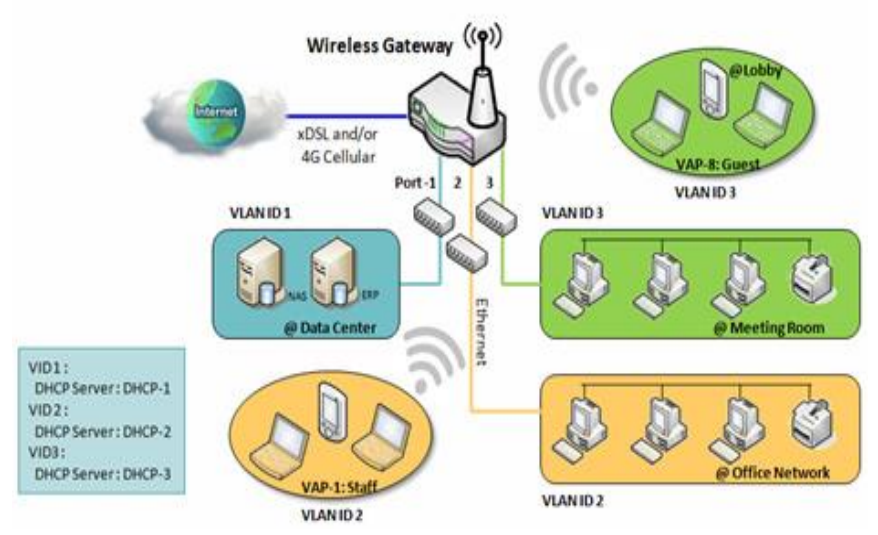

The example above is for 3 Ethernet LAN ports on the 6402. If we were just using one Ethernet port on the 6402 there will be only one VLAN group for the 6402. In this configuration, the 6402 still supports both NAT and Bridge mode for the Port-based VLAN configuration.

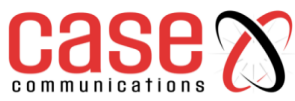

### **4.2.2.3 Port-based VLAN List**

#### **Basic Network>LAN & VLAN> Port Based VLAN List**

The port-based VLAN list allows you to customize each LAN port. There is a default rule that shows the configuration of all the 6402 LAN ports. If your device has a DMZ port, you will see the DMZ configuration as well. The maximum rule numbers are based on LAN port numbers.

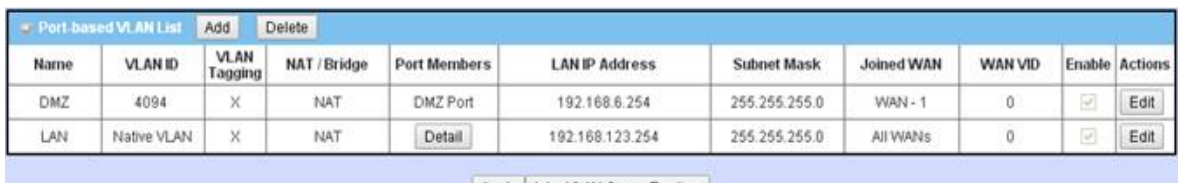

Apply | Inter VLAN Group Routing

When the 'Add' button is applied, the Port-based VLAN Configuration screen will appear, which includes 3 sections:

- Port-based VLAN Configuration,
- IP Fixed Mapping Rule List,
- Inter VLAN Group Routing (enter through a button)

#### **4.2.2.4 Port-based VLAN – Configuration**

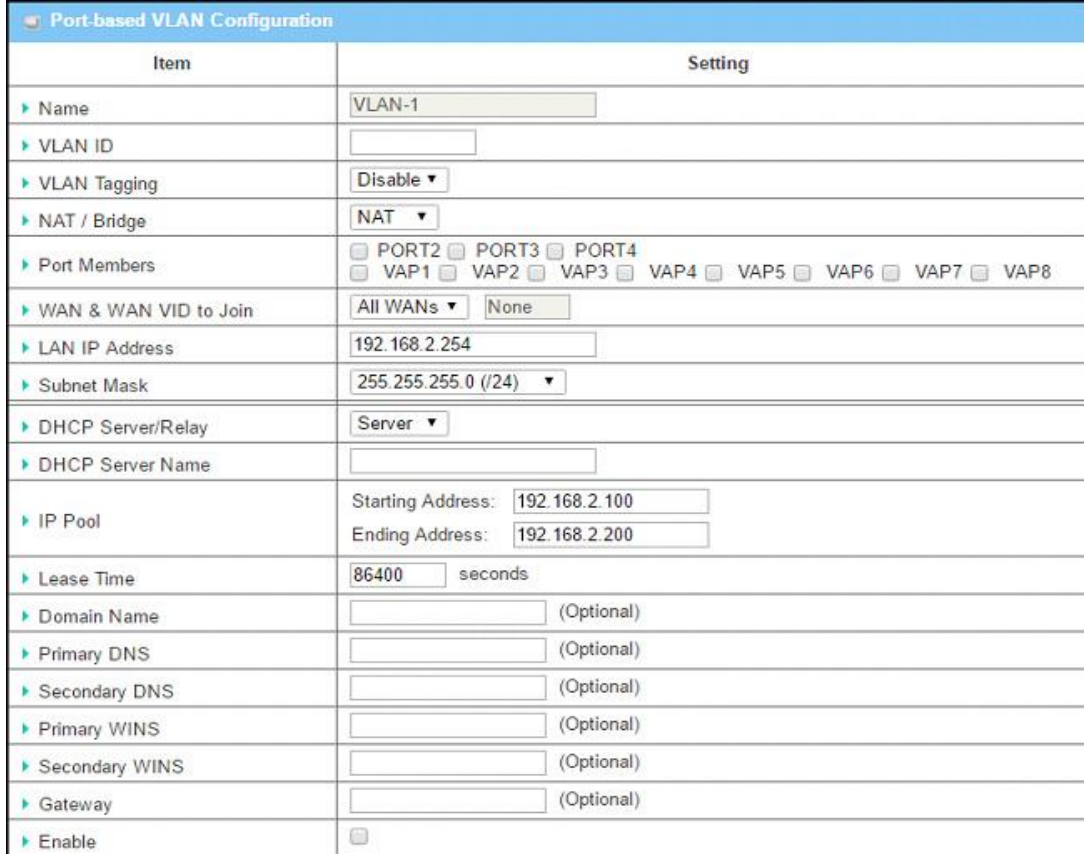

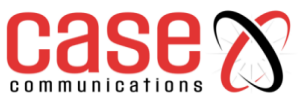

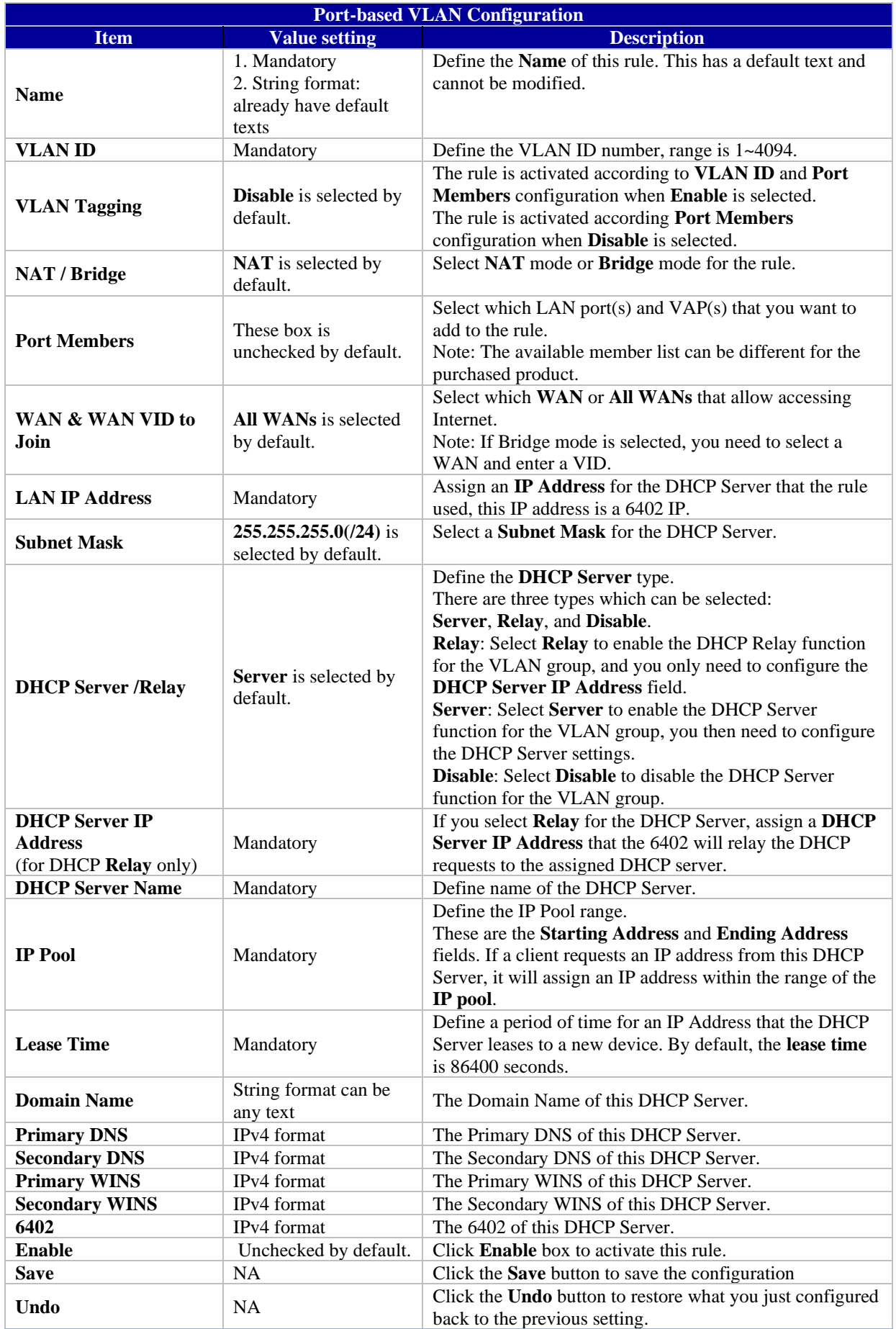

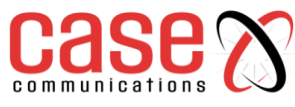

### **4.2.2.5 IP Fixed Mapping Rule**

It's also possible to add IP rules in the **IP Fixed Mapping Rule List** if a DHCP Server for the VLAN groups is required.

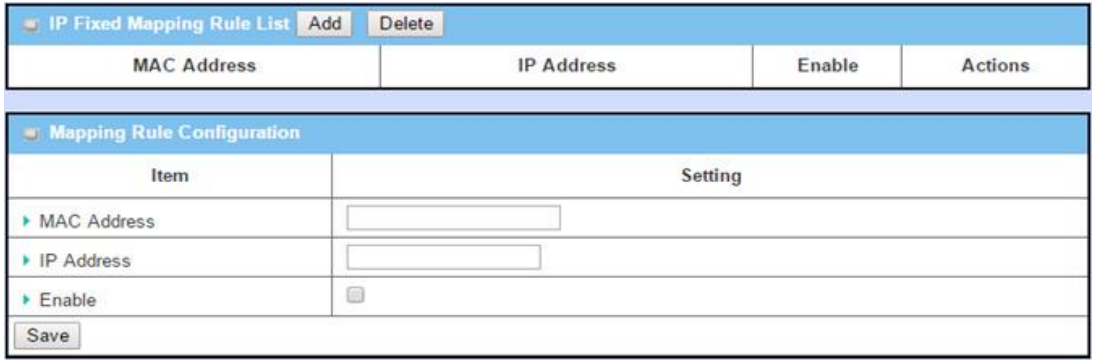

When the **Add** button is applied, the **Mapping Rule Configuration** screen will appear.

### **4.2.2.6 Mapping Rule Configuration**

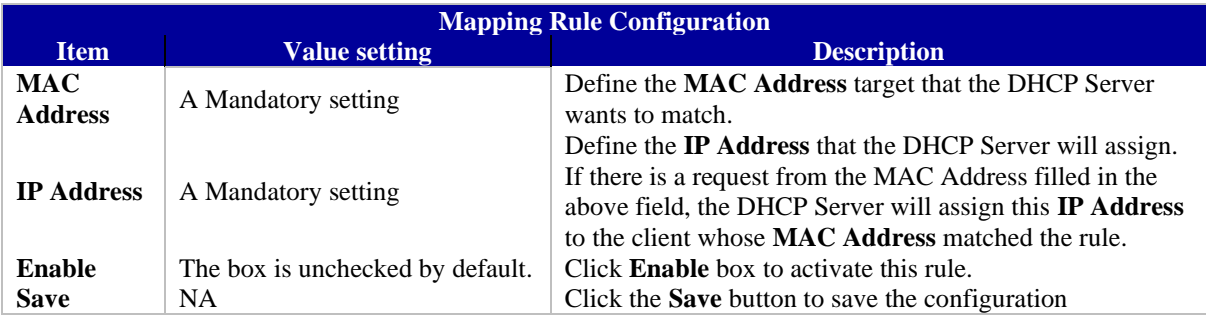

**Note:** Always click on the **Apply** button to apply the changes after the web browser has been refreshed it will take you back to the VLAN page.

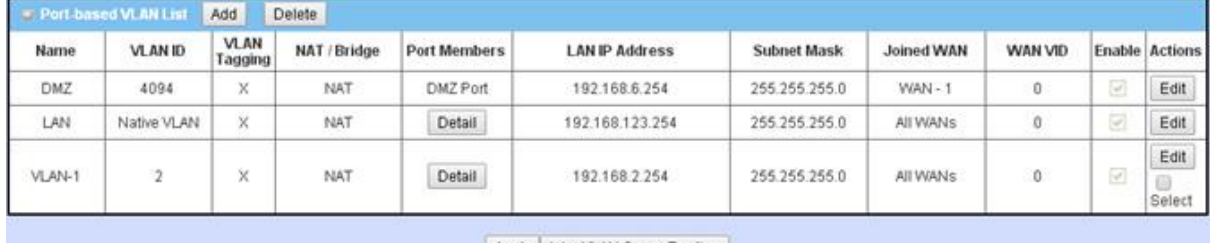

Apply Inter VLAN Group Routing Please Click Apply button to take effect

# **4.2.2.7 Inter VLAN Group Routing:**

In a Port-based tagged configuration, the network manager can specify member hosts of one VLAN group to be able to communicate with the members of another VLAN group or they can configure them to be blocked. This allows device pairing, and one VLAN group can join many communication pairs. But communication pairs don't have the ability to communicate with VLANS that are not in the same pair.

In the example below 'A' can communicate with 'B', and 'B' can communicate with 'C', 'A' cannot communicate with 'C'. VLAN groups VID 1 and 2 can access each other but between VID 1 and VID 3 and between VID 2 and VID 3 can't access each other.

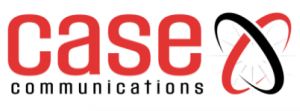

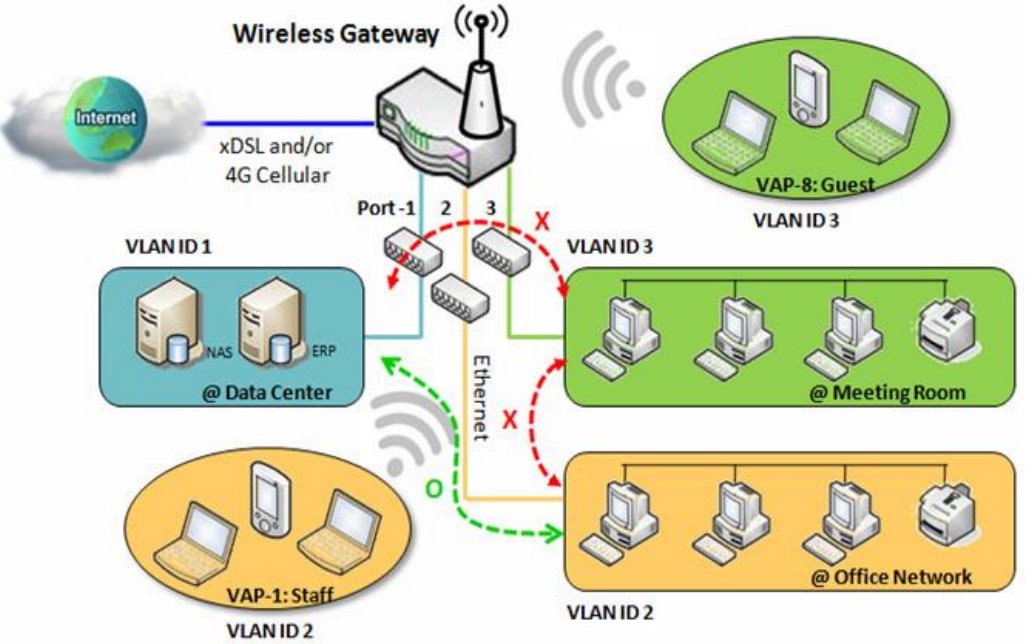

**4.2.2.8 Port-based VLAN – Inter VLAN Group Routing**

Click **VLAN Group Routing** button, the **VLAN Group Internet Access Definition** and **Inter VLAN Group Routing** screen will appear.

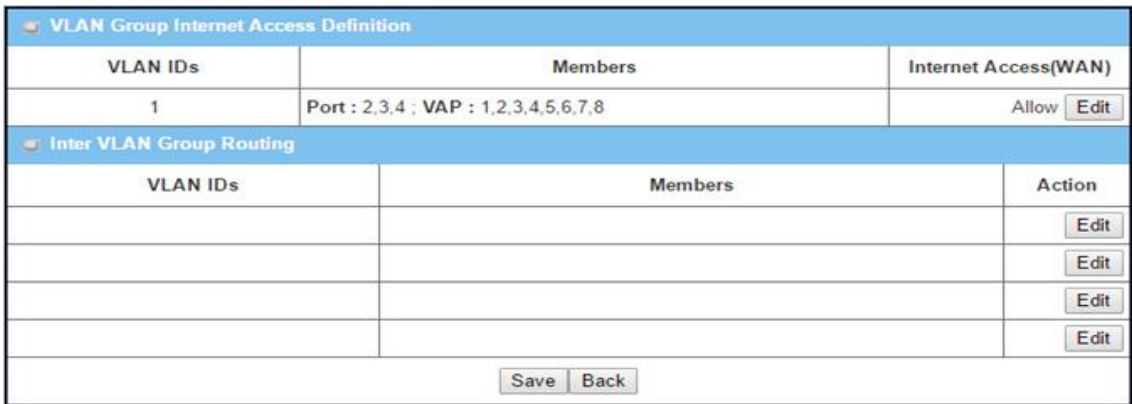

When the **Edit** button is applied, a screen similar to this will appear:

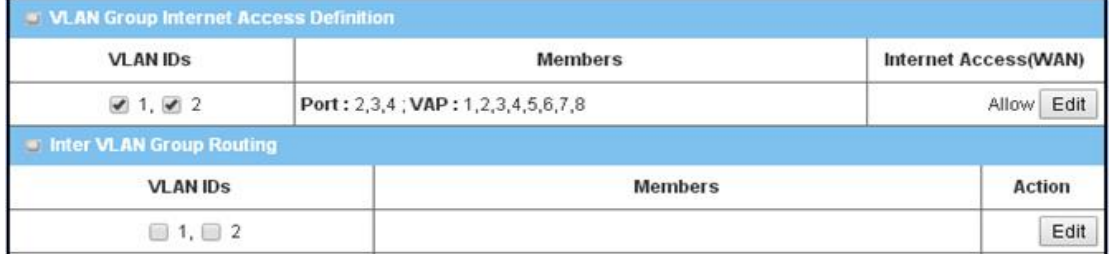

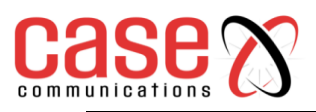

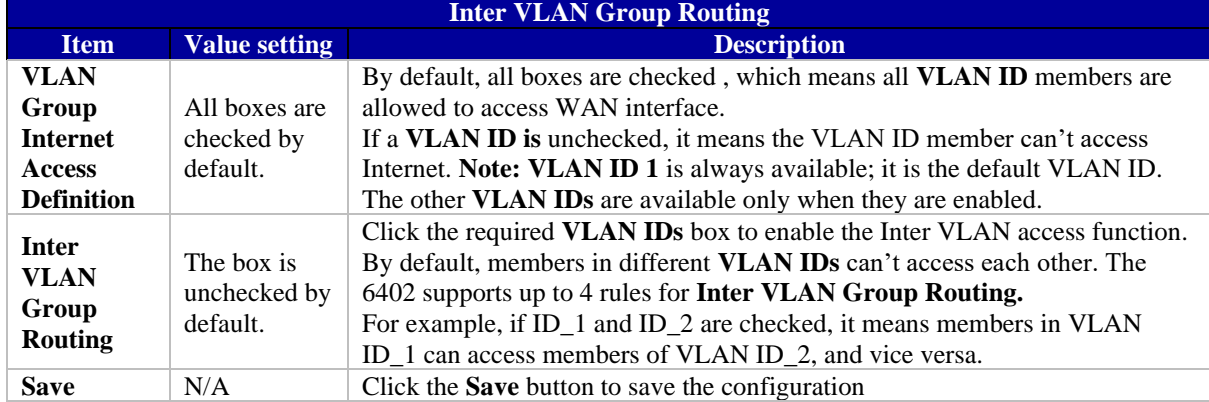

# **4.2.2.9 Tag-Based VLAN's**

A Tag-based VLAN function can group Ethernet ports, Port-1 ~ Port-4, and Wi-Fi Virtual Access Points, VAP-1 ~ VAP-8, together with different VLAN tags for deploying subnets in the Intranet. All packet flows can carry different VLAN tags even on the same physical Ethernet port of the local subnet. These flows can be directed to different destinations because they have different tags. This option is very useful to group some hosts in different geographic location allowing them to be in the same workgroup.

Tag-based VLAN's are also called VLAN Trunks. A VLAN Trunk collects all packet flows with different VLAN IDs from the 6402 and delivers them over the local Intranet. VLAN membership in a tagged VLAN is determined by the VLAN ID information within the packets that are received on a port. The network administrator can further use a VLAN switch to separate the VLAN trunk to different groups based on VLAN ID.

For example, in a company, the network manager configures 3 network segments,

• **Lab.** • **Meeting Rooms.** • **Office.** 

The 6402 network manager can configure the Office segment with VLAN ID 12.

The VLAN group is equipped with a DHCP-3 server to construct a 192.168.12.x subnet.

The 6402 manager has also configured the Meeting Rooms segment with VLAN ID 11.

The VLAN group is equipped with DHCP-2 server to apply a 192.168.11.x for the local subnet only. Any client host in VLAN 11 group can't access the Internet.

Finally, the network manager configures the Lab segment with VLAN ID 10. The VLAN group is equipped with theDHCP-1 server to construct a 192.168.10.x subnet.

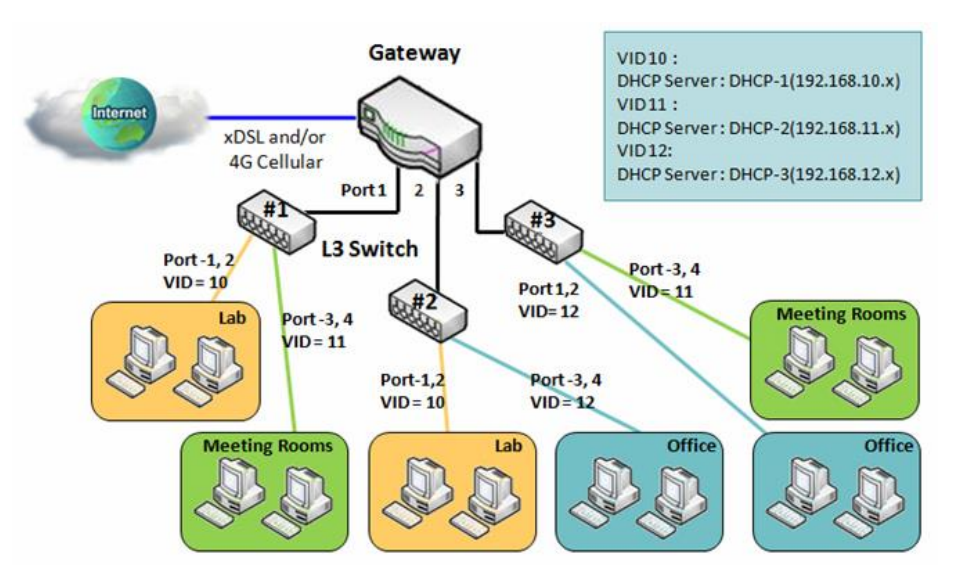

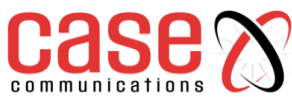

### **4.2.2.10 VLAN Group Internet Access**

The network manager can specify members of one VLAN group to be able to access the Internet or not. The following is an example that shows VLAN groups 2 and 3 can access Internet but VLAN ID 1 cannot access the Internet. This allows visitors in meeting room and staff in the office network to access the Internet. However, the computers/servers in the data centre cannot access the Internet. The servers in the data centre are only for trusted staff or are accessed via secure tunnels.

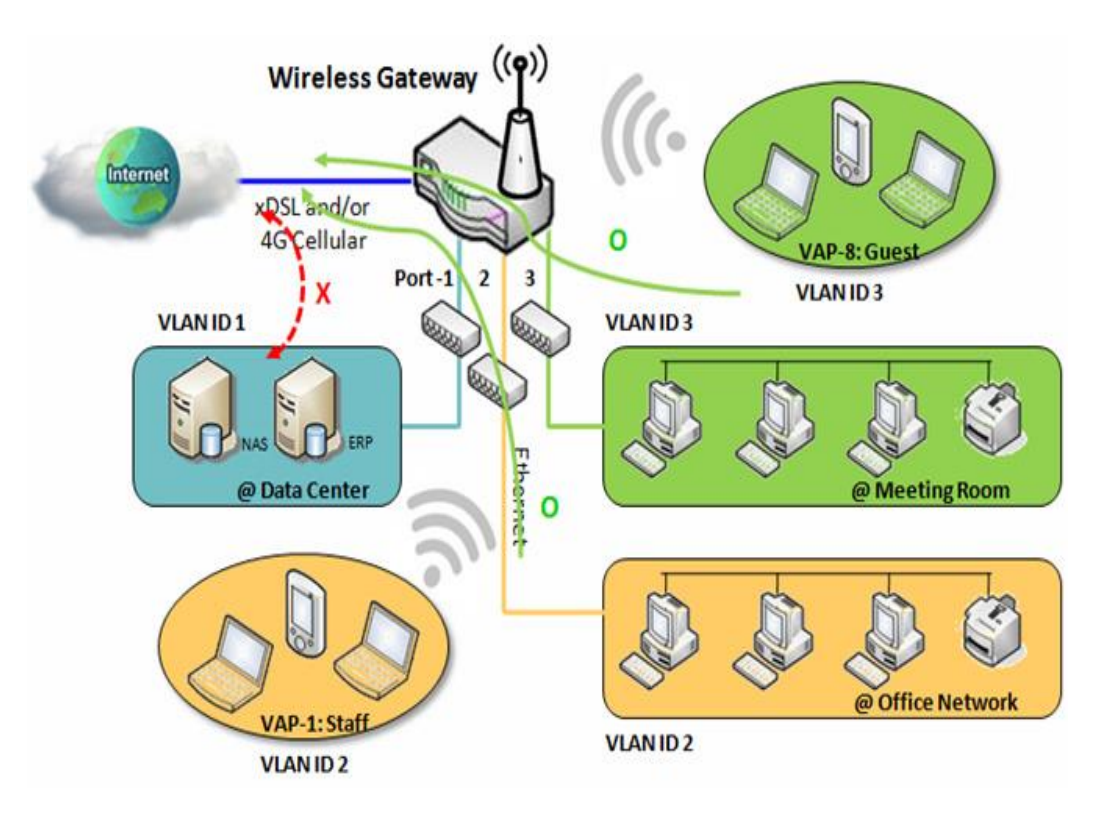

# **4.2.2.11 Tag-based VLAN List – Create/Edit VLAN Rules**

**Tag-based VLAN's** allows you to customise each LAN port according to its VLAN ID. This allows multiple devices to share one physical subnet but to be members of different VLANS. There is a default rule which shows the configuration of all LAN ports and all VAPs. If your 6402 has a DMZ port, you will see the DMZ configuration. The 6402 router supports up to a maximum of 128 tag-based VLAN rule sets.

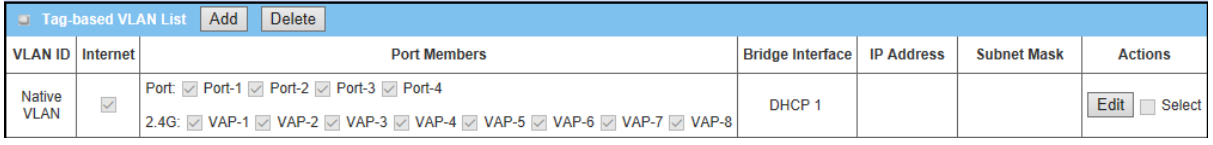

# **4.2.2.12 Tag Based VLAN Configuration**

When the Add button is applied, the Tag-based VLAN configuration screen will appear.

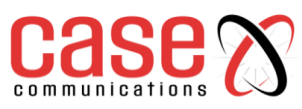

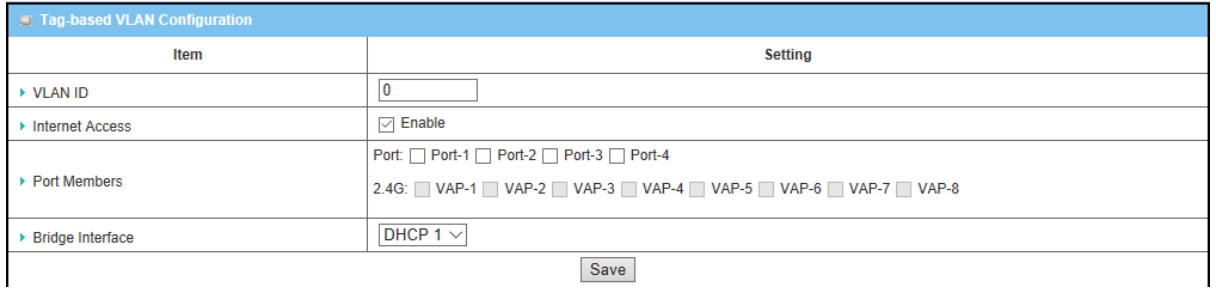

**Tag-based VLAN Configuration Item Value setting Description VLAN ID** A Mandatory setting Define the **VLAN ID** number, range is 6~4094. **Internet Access** The box is checked by default. Click the **Enable** box to allow the members in the VLAN group to access to internet. **Port Members** These boxes are unchecked by default. Check the LAN port box(es) and/or Wi-Fi VAP box(es) to join the VLAN group. **Bridge Interface DHCP 1** is selected by default. Select a **DHCP Server** to these members of this VLAN group. To create or edit DHCP server for VLAN, refer **to Basic Network > LAN & VLAN > DHCP Server**. Save N/A Click **Save** button to save the configuration Note: After clicking **Save** button, always click **Apply** button to apply the settings.

# **4.2.3 6402DHCP Server**

# **Introduction**

The 6402 supports up to 4 DHCP servers to support DHCP requests from different VLAN groups (please refer to VLAN section for getting more usage details).

There is one default setting for those LAN IP Address on the same subnet as the6402 LAN interface. The default IP Pool range is set from "100" to "200" and the default Subnet Mask setting set to "255.255.255.0". This as shown in the DHCP Server List page on the 6402.

The network manager can add more DHCP server configurations by clicking on the "Add" button behind the "DHCP Server List", or by clicking on the "Edit" button at the end of each DHCP Server list to edit its current settings.

The network manager can select a DHCP Server and delete it by clicking "Select" and the "Delete" button.

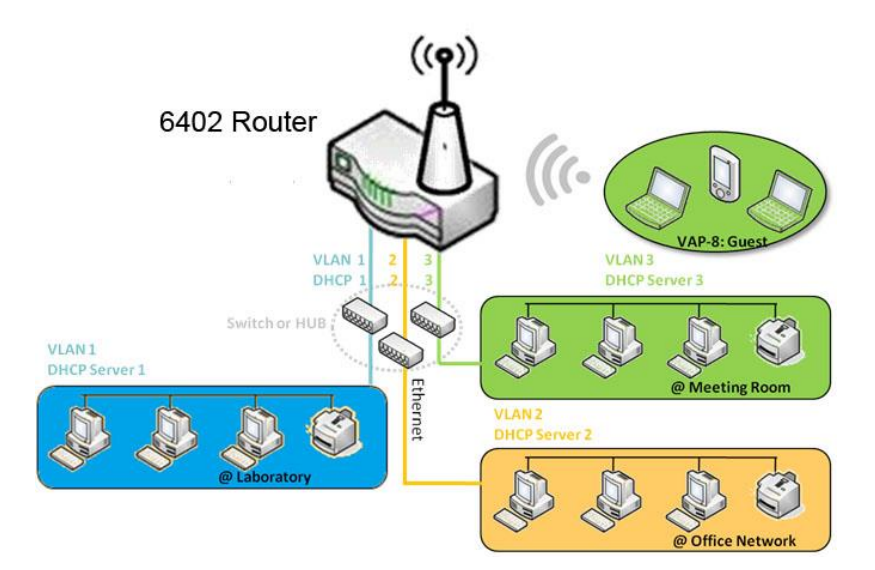

# **4.2.3.1. Fixed Mapping**

The network manager can assign a fixed IP address to a specific client MAC address by selecting them and copying, the targets which already existed in the *DHCP Client List*, or to add other Mapping Rules manually in advance.

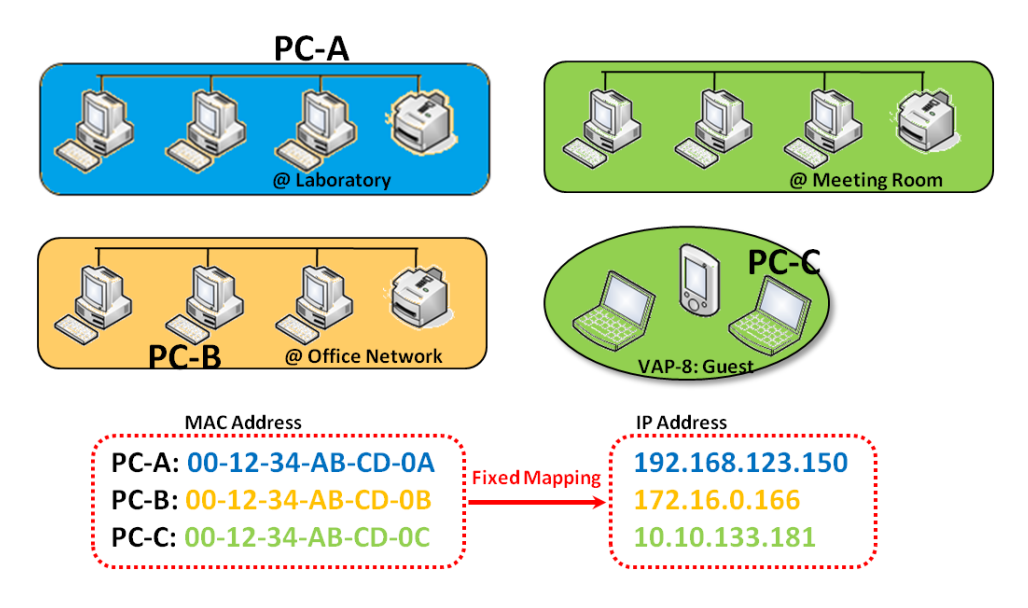

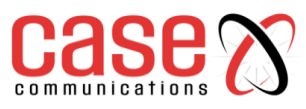

#### **4.2.3.2. DHCP Server List**

The DHCP Server list allows user to create and customise DHCP Server policies to assign IP

Addresses to the devices on the local area network (LAN).

### **Basic Network >LAN & VLAN> DHCP Server List**

The 6402 allows you to customize your DHCP Server Policy. It supports up to a maximum of 4 policy sets.

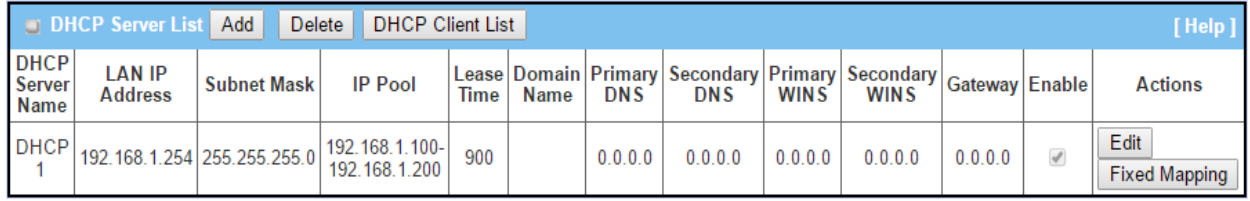

# **4.2.3.3. DHCP Server Configuration**

# **Basic Network > LAN + VLAN > DHCP Server > DHCP Server List > Add**

When the Add button is applied, the DHCP Server Configuration screen will appear.

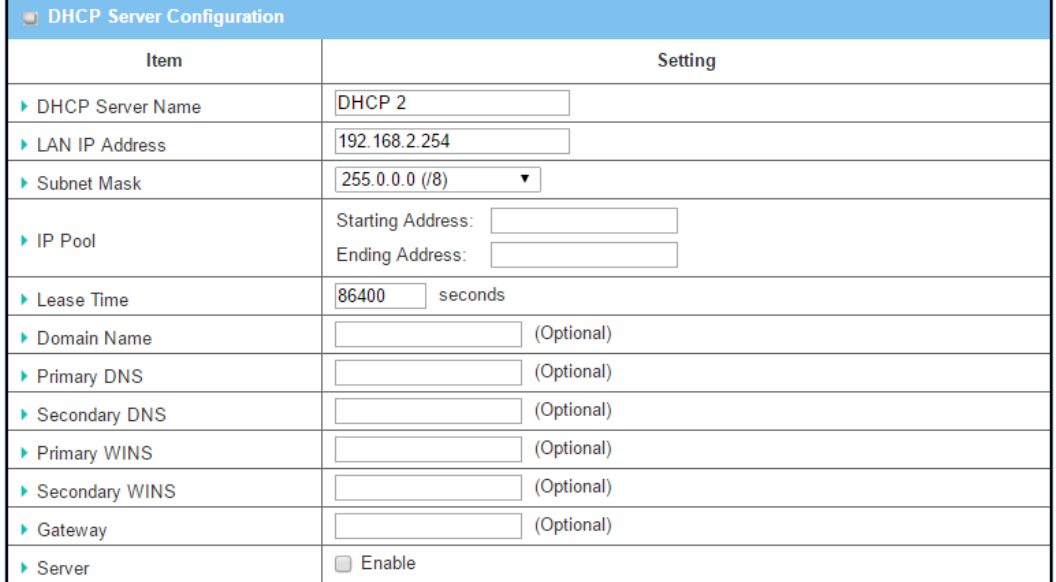

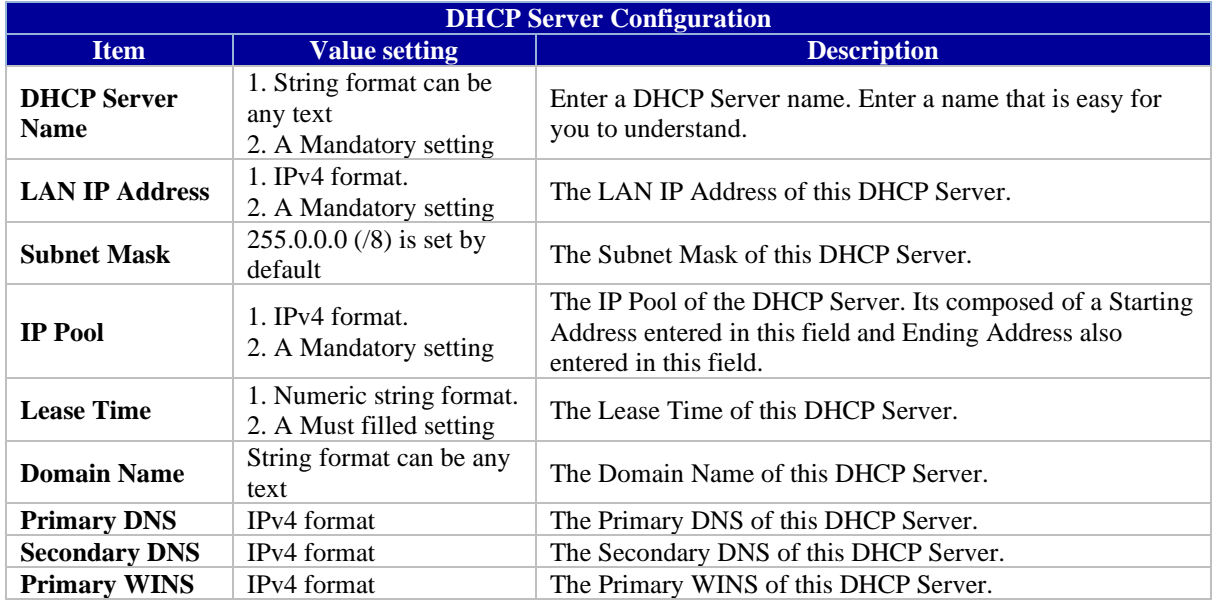

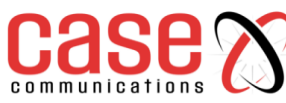

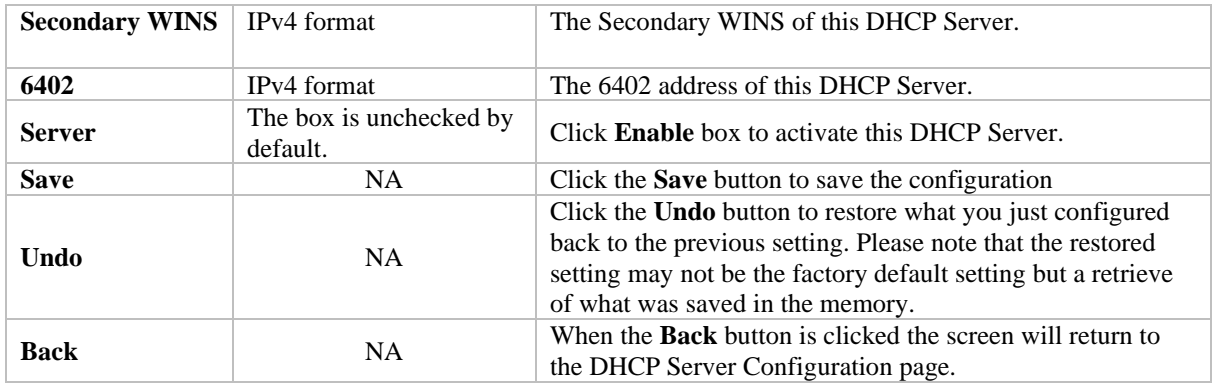

### **4.2.3.4. Create/Edit Mapping Rule List on DHCP Server**

### **Basic Network > LAN + VLAN > DHCP Server > DHCP Server List > Fixed Mapping**

The 6402 allows you to custom your Mapping Rule List on the DHCP Server. It supports up to a maximum of 64 rule sets. When the **Fix Mapping** button is applied, the **Mapping Rule List** screen will appear.

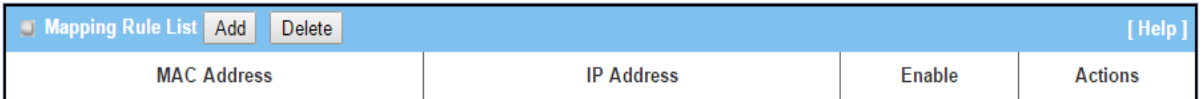

### **Basic Network > LAN + VLAN > DHCP Server > DHCP Server List > Fixed mapping > Add**

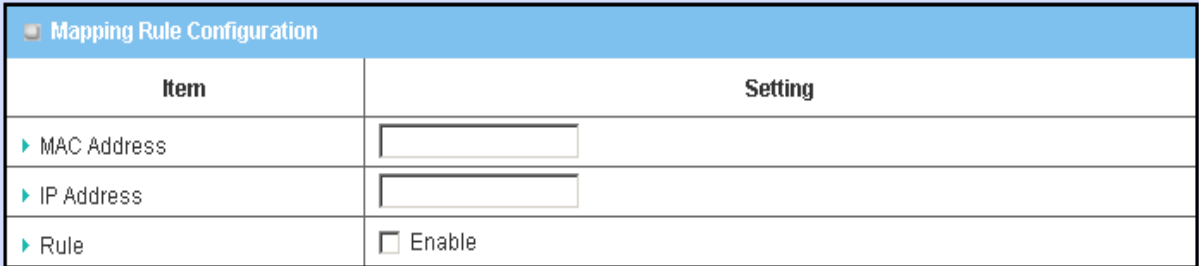

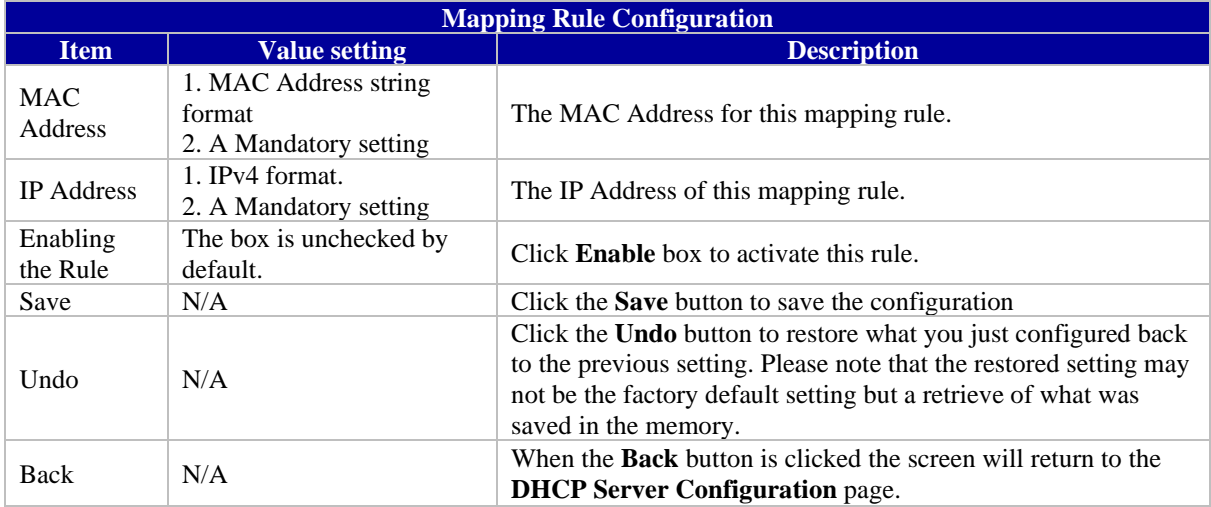

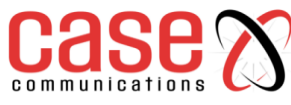

#### **4.2.3.5. View/Copy DHCP Client List**

### **Basic Network > LAN + VLAN > DHCP Server > DHCP Server List > DHCP Client List**

When the DHCP Client List button is applied, the following DHCP Client List screen will appear.

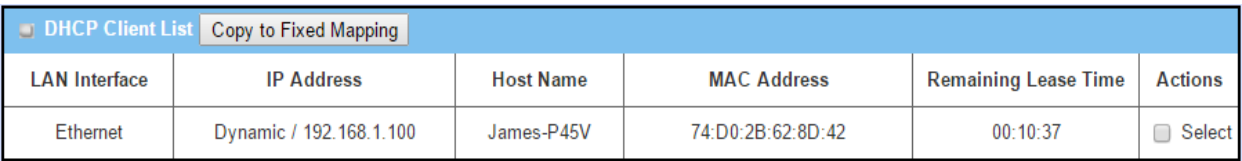

When the DHCP Client is selected and the 'Copy to Fixed Mapping' button is applied. The IP and MAC address of DHCP Client will be applied to the Mapping Rule List on the specified DHCP Server automatically.

#### **4.2.3.6. DHCP Option List**

#### **Basic Network > LAN + VLAN > DHCP Server > DHCP Server Option List > Add**

The DHCP Server Options setting allows a user to set DHCP OPTIONS 66, 72, or 114.

Click the Enable button to activate the DHCP option function, the DHCP Server will add the expected options and send out the DHCPOFFERDHCPACK packages.

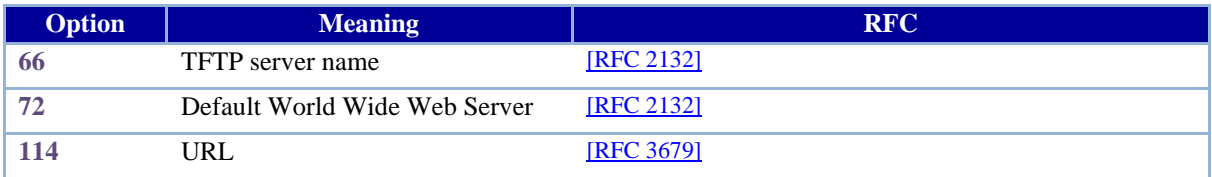

### **4.2.3.7. Enabling the DHCP Server options**

Click the 'enable' box to enable the DHCP Server option.

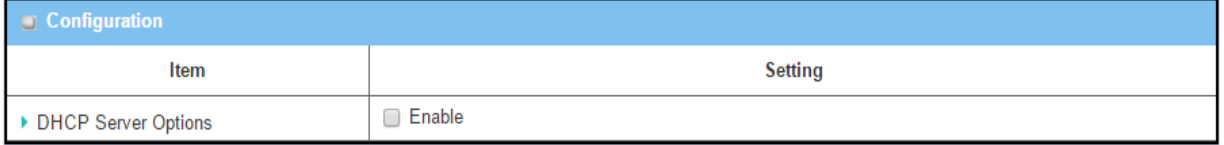

#### **4.2.3.8. Create/Edit DHCP Server Options**

The router supports up to a maximum of 99 option settings.

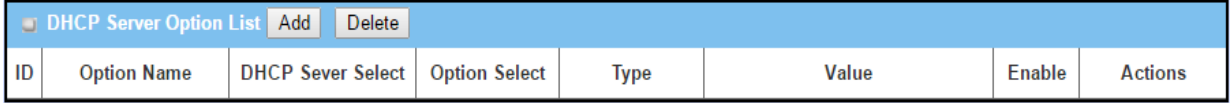

When the Add/Edit button is applied, DHCP Server Option Configuration screen will appear.

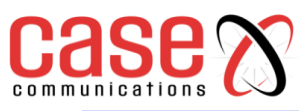

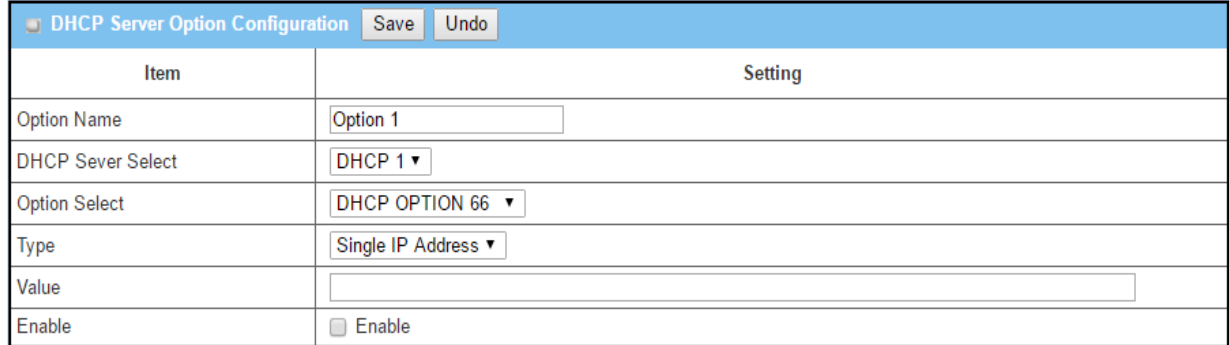

#### **DHCP Option meanings**

(**DHCP Option 66** gives the IP address or the hostname of a single TFTP server)

(**DHCP Option 72**gives the IP address of WEB Servers)

(**DHCP Option** 114 can be used to configure the URL of the provisioning server in Gigaset IP phones)

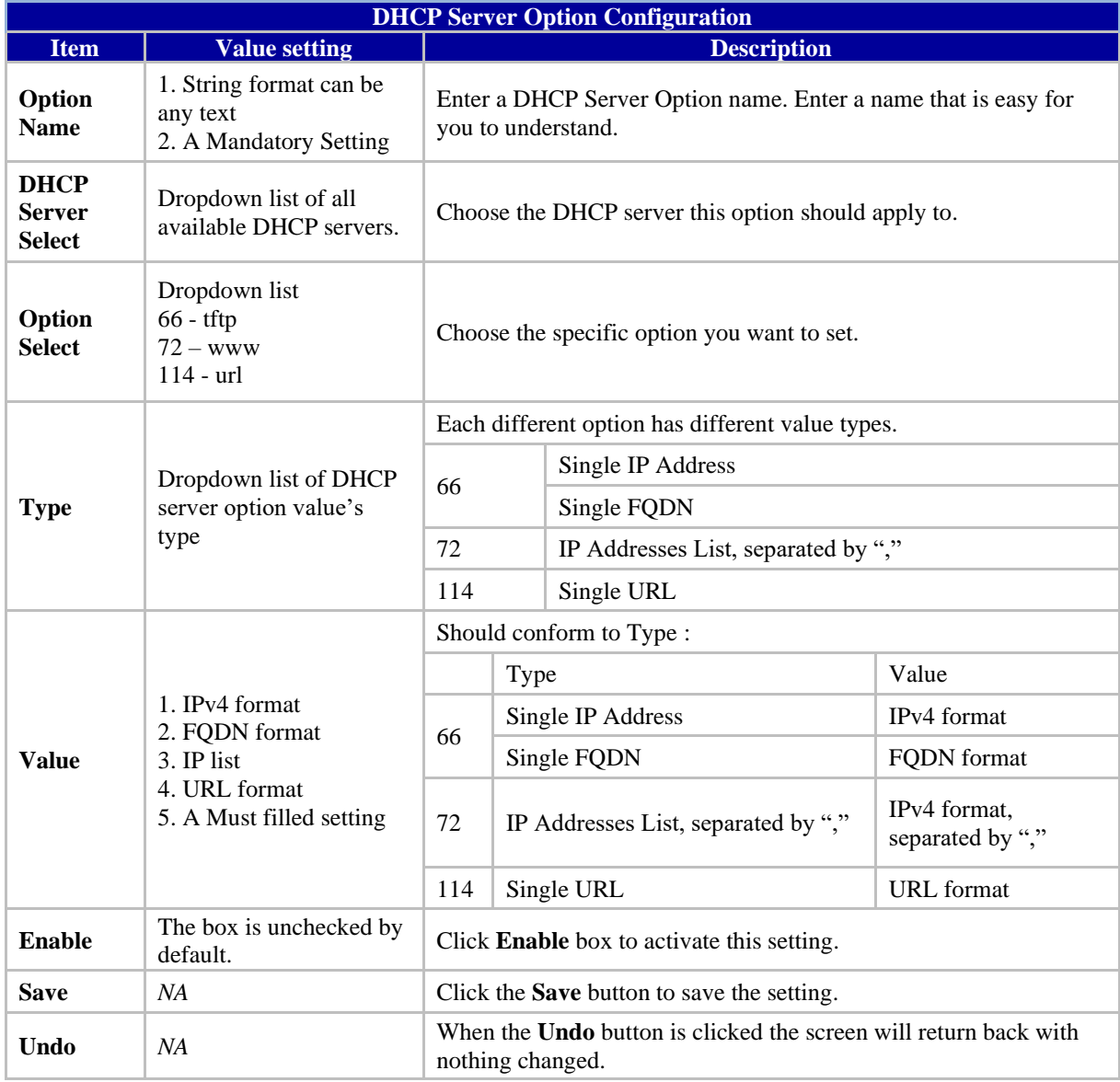

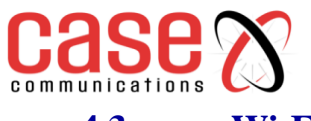

# **4.3 Wi-Fi**

# **4.3.1. Introduction**

The 6402can be used to provide a Wi-Fi interface for mobile devices or other devices wishing to connect to the network. The Wi-Fi system in the 6402 complies with the802.11ac/11n/11g/11b standard in 2.4GHz single band.

There are three wireless operation modes provided by the 6402. They are:

- **AP Router Mode**
- **WDS Only Mode**
- **WDS Hybrid Mode**

The network manager can select the mode from the wireless operation mode list.

In the first Wi-Fi Configuration section, it's necessary to complete most of the settings for using the Wi-Fi function, including the operation mode, optional VAP settings, Channel, Wi-Fi System, Authentication & Encryption key, and Station / VAP isolation settings.

- **The Wireless Client List section provides a quick view of the connected wireless clients.**
- **The Advanced Configuration section provides more parameters for advanced user to fine tune the connectivity performance.**
- **There is also a subsection, called 'Uplink Profile', for some special models that provide Wi-Fi uplink function.**

The following is the scenarios for each wireless operation mode;

### **4.3.1.1. Access Point (AP)Router Mode**

This mode allows you to connect your wired and wireless devices to create a subnet via the 6402 and provide access to the Internet using the 6402 NAT mechanism. In this mode the 6402 is working as a Wi-Fi AP, but also a Wi-Fi hotspot. It means local Wi-Fi clients can connect and go to the Internet. With its NAT mechanism, all the wireless clients don't need to get public IP addresses from ISP. The following diagram illustrates the wireless 6402 that is running at AP Router operation mode.

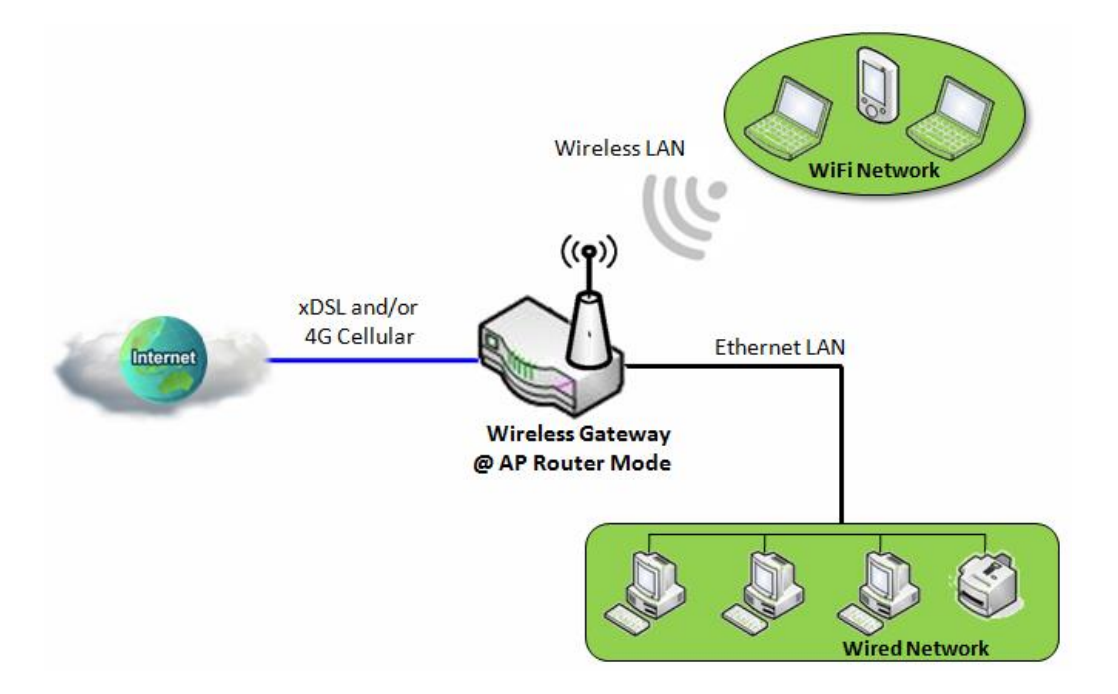

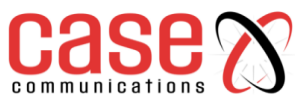

### **4.3.1.2. WDS Only Mode & WDS Hybrid Mode**

The WDS (Wireless Distributed System) Only mode, allows the 6402 to act as a wireless/ Wi-Fi repeater for its wired Intranet.

In WDS Hybrid mode the 6402 acts as an access point for its Wi-Fi Intranet and a Wi-Fi repeater for its Wi-Fi Intranets at the same time. Users can thus use the features to build up a large wireless network in large spaces like airports, hotels and schools …etc.

Acting as wireless bridges, multiple wireless 6402s running in "WDS Only" or in "WDS Hybrid" mode link together so that they can communicate with each other through wireless interface (with WDS). Thus, all client hosts in their wired Intranets and Wi-Fi Intranets can also communicate each other in the scenario.

The following diagram illustrates that there are two remote wireless 6402s running in "WDS Only" operation mode. They both use channel 3 to link to the local Wireless 6402, the local 6402 is running in "WDS Hybrid" mode and has an Internet connection.

The wired Intranets can thus access the Internet through 6402 Wireless Gateway 1 since these three wireless 6402s have been linked together using WDS.

Note that the 6402s running in "WDS Only" mode will disable any DHCP server by default, so the client hosts under the 6402s will request their IP address from the 6402 Wireless Gateway 1 that has at least one DHCP server working. 6402 Wireless Gateway 1 also executes the NAT mechanism for Internet access.

In "WDS Only" mode the 6402 provides a Wi-Fi bridge to other 6402s without the embedded the DHCP server and NAT. However, the 6402 Wireless Gateway 1 operating in "WDS Hybrid" mode joins in a WDS link network and provides DHCP servers for assigning IP Addresses and executes the NAT function for Internet access.

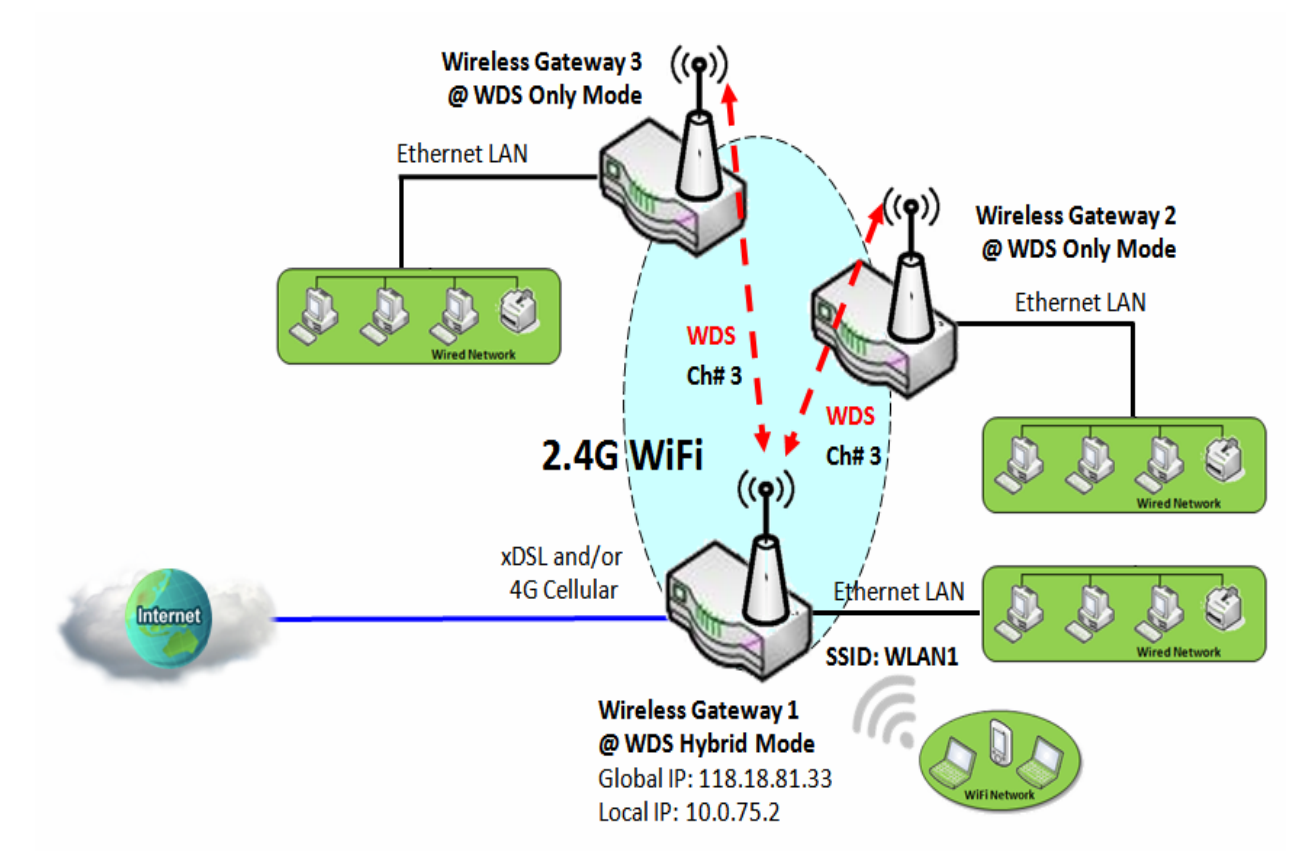

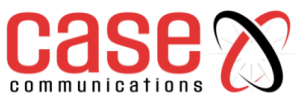

#### **4.3.1.3. APOnly Mode**

An Access Point uses an uplink Ethernet interface to link to an external 6402 and uses the Wi-Fi interface to serve as an access point for the "Wi-Fi Network" behind it.

It also can accept association and linking requests from remote access points so that Wi-Fi networks in the vicinity of the 6402can link to the local access point through the Wi-Fi connection, using the same SSID. The local access point is running in "AP Only" mode.

The following diagram illustrates that there are two remote access points running in "Universal Repeater" operation mode, they are the Access Point 2 and the Access Point 3. They both serve as the access point for their respective "Wi-Fi Networks" but also serve as the Wi-Fi clients and try to link to Access Point 1, the Wi-Fi server, by using Wi-Fi.

However, the local access point is running in "AP Only" mode and uses an Ethernet uplink interface to connect to an external 6402 for to access the Internet. The remote Wi-Fi networks behind Access Points 2 and 3 can access the Internet through the Access Point 1 since those remote access points have connected to the local access point.

**Note** the access points running in "Universal Repeater" mode will disable any DHCP server by default, so the client hosts under the access points will request their IP address from the external 6402 that has at least one DHCP server working. The external 6402 also executes the NAT or routing mechanism for Internet Access from all client hosts behind the access points.

The access point in "Universal Repeater" mode provides a Wi-Fi bridge to the local access point without an embedded DHCP server and NAT. However, the local access point in "AP Only" mode accepts the association and linking requests from remote access points to establish Wi-Fi links for linking them all together. It also uses an Ethernet link to connect to an external 6402 that executes IP assigning and NAT/routing function for Internet accessing.

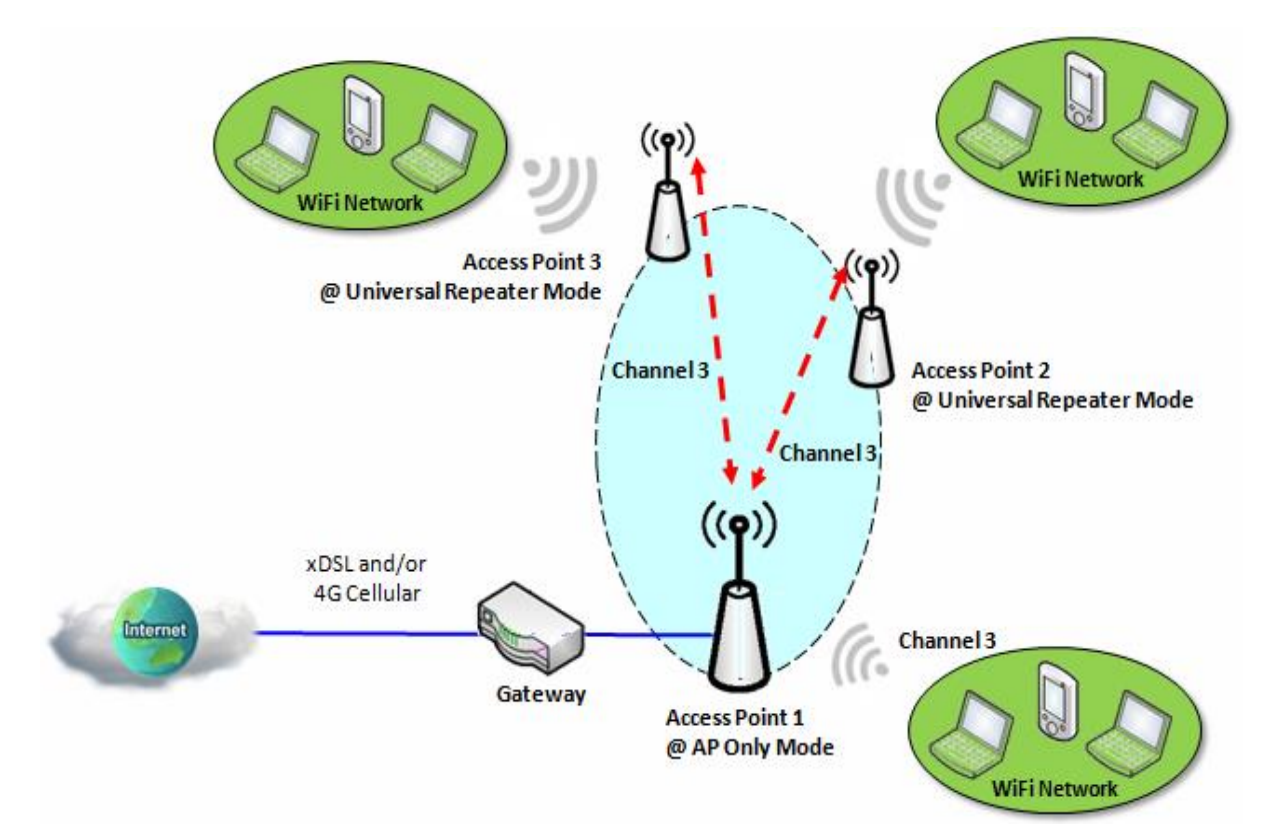

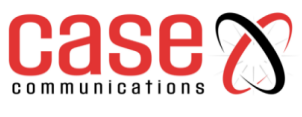

# **4.3.2. Wi-Fi Module One Configuration**

### Go to **Basic Network >Wi-Fi>Wi-Fi Module One** Tab.

If the 6402 is equipped with two Wi-Fi modules, it's possible to undertake similar configurations on both modules.

### **4.3.2.1 Basic Configuration**

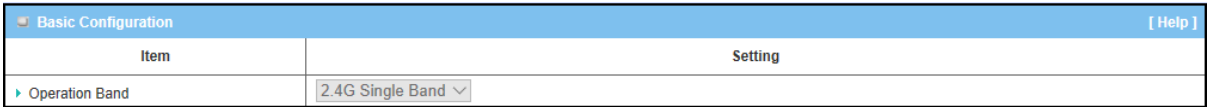

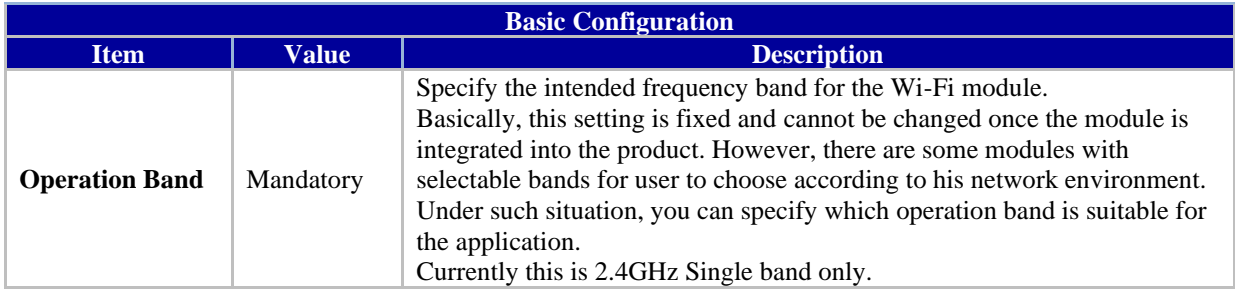

#### **4.3.2.2 2.4GhzWi-Fi Configuration**

In the screen shots below, specific configuration description for each Wi-Fi operating mode is given.

### **AP Router Mode – Menu Option**

For the AP Router mode, the 6402 not only supports **stations connection** but also the **routing function**. The **WAN** port and the **NAT** function are **enabled**.

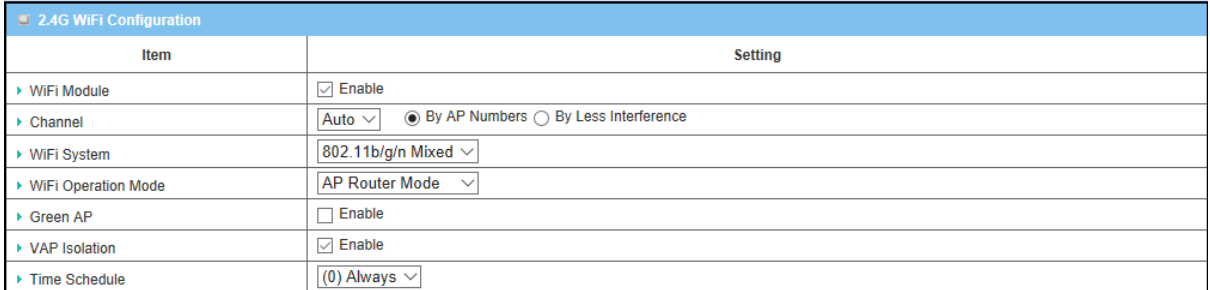

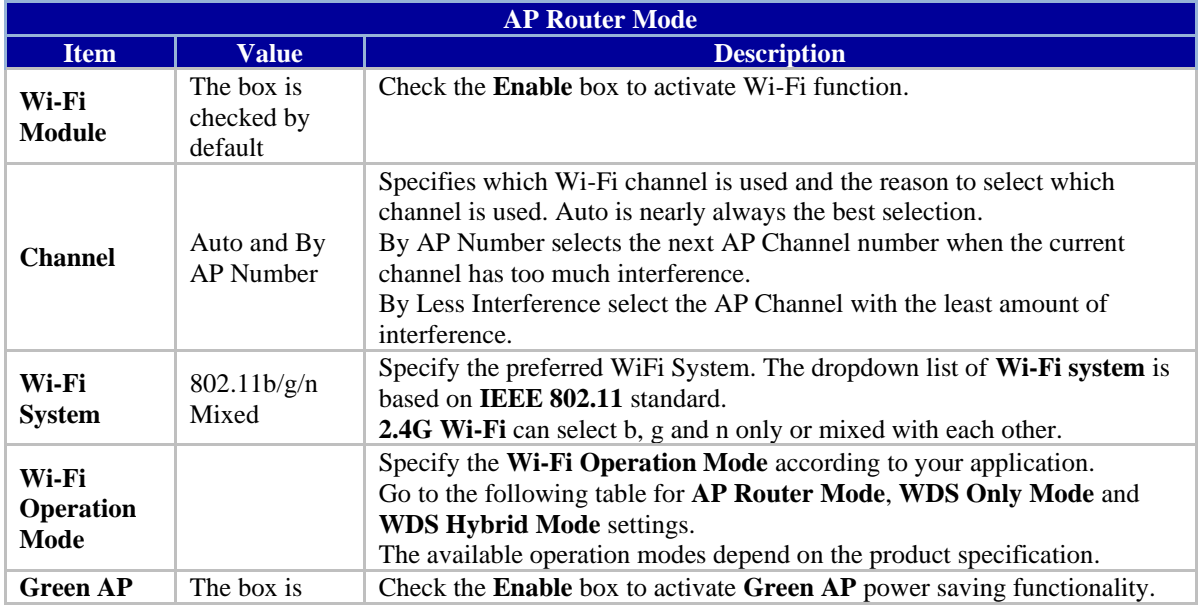

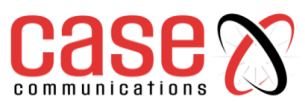

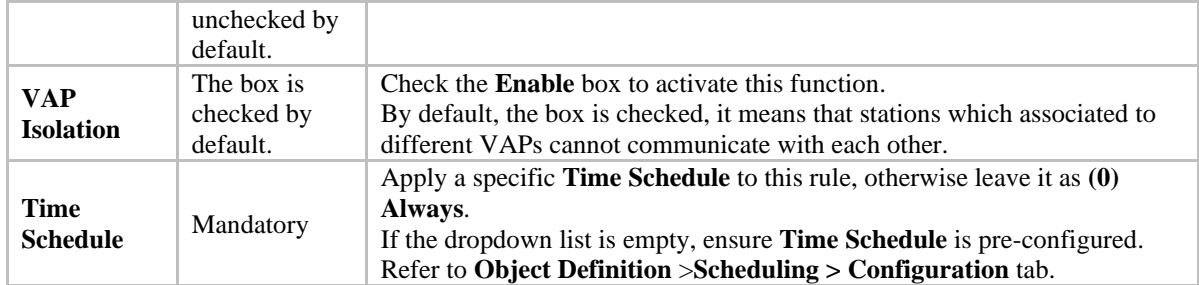

With the current version of software, the option to select **WPS Setup** has been disabled and greyed out.

### **VAP Configuration**

On the 6402 Wi-Fi allows configuration of up to 8 Virtual Access Points. Each VAP can provide different SSID, Authentication, Encryption and even Access rights. Once configured each of these can be edited.

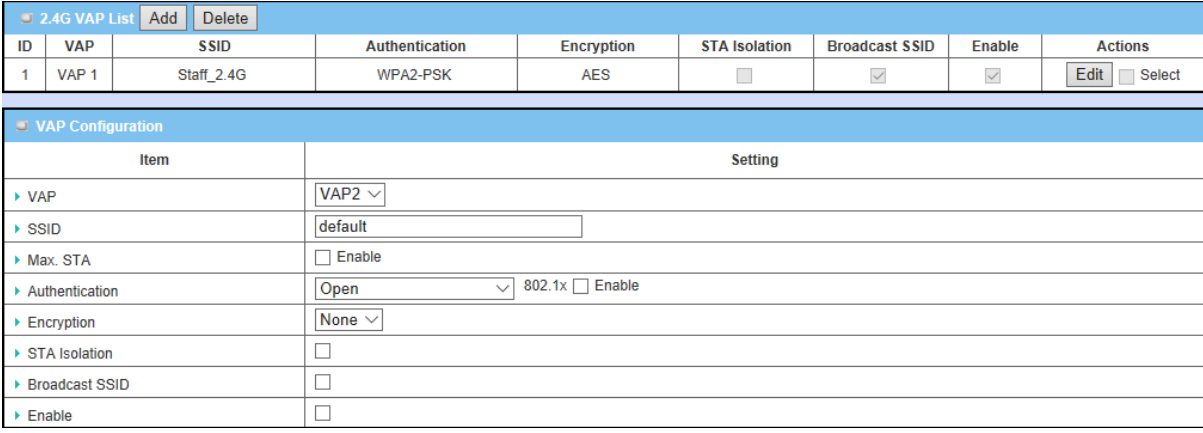

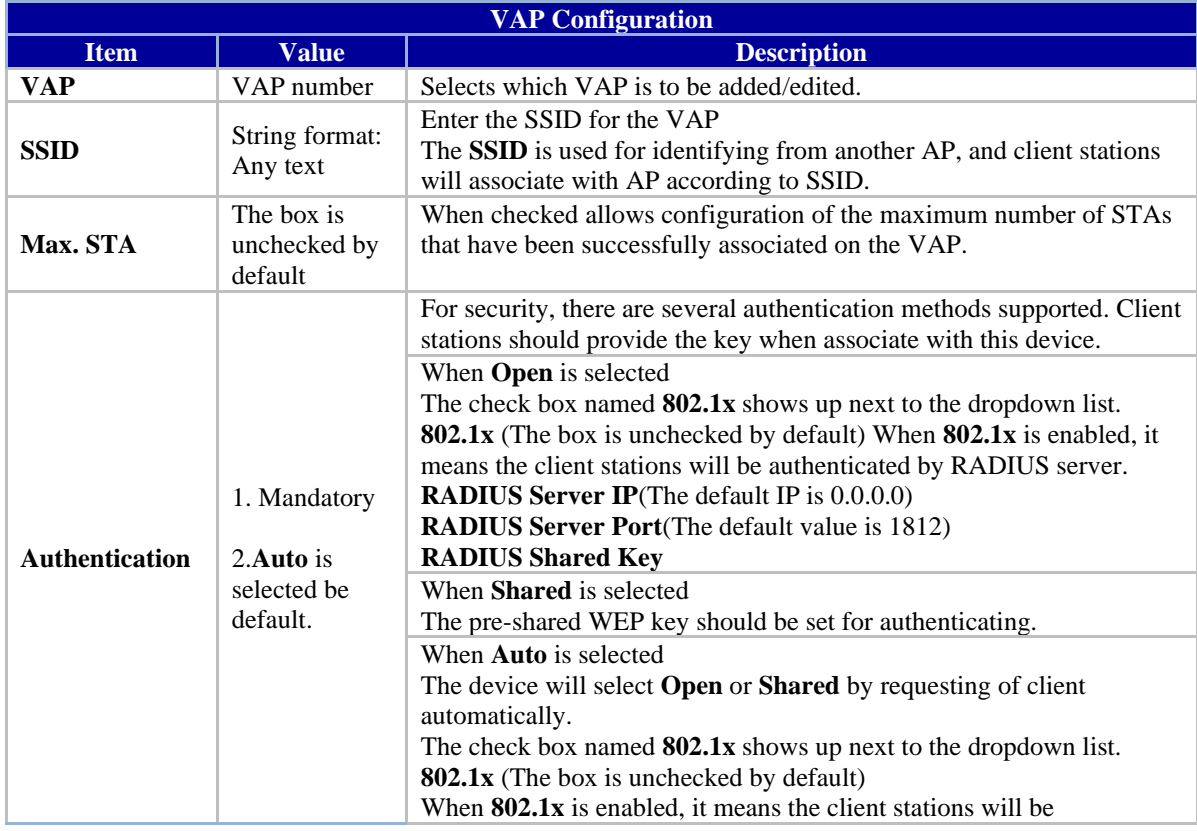

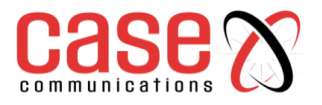

#### authenticated by RADIUS server. **RADIUS Server IP**(The default IP is 0.0.0.0) **RADIUS Server Port**(The default value is 1812) **RADIUS Shared Key** When **WPA** or **WPA2** is selected They are implementation of IEEE 802.11i. **WPA** only had implemented part of IEEE 802.11i but owns the better **compatibility**. **WPA2** had fully implemented 802.11i standard and owns the highest **security**. **RADIUS Server** The client stations will be authenticated by RADIUS server. **RADIUS Server IP**(The default IP is 0.0.0.0) **RADIUS Server Port**(The default value is 1812) **RADIUS Shared Key** When **WPA** / **WPA2** is selected It owns the same setting as **WPA** or **WPA2**. The client stations can associate with this device via **WPA** or **WPA2**. When **WPA-PSK** or **WPA2-PSK** is selected It owns the same encryption system as WPA or WPA2. The authentication uses pre-shared key instead of RADIUS server. When **WPA-PSK** / **WPA2-PSK** is selected It owns the same setting as **WPA-PSK** or **WPA2-PSK**. The client stations can associate with this device via **WPA-PSK** or **WPA2-PSK**. **Encryption** 1.Mandatory 2. **None** is selected be default. Select a suitable encryption method and enter the required key(s). The available method in the dropdown list depends on the Authentication you selected. **None -**It means that the device is open system without encrypting. **WEP-**Up to 4 WEP keys can be set, and you must select one as current key. The key type can set to **HEX** or **ASCII**. If **HEX** is selected, the key should consist of (0 to 9) and (A to F). If **ASCII** is selected, the key should consist of ASCII table. **TKIP – If** TKIP was proposed instead of WEP without upgrading hardware. Enter a Preshared Key for it. The length of key is from 8 to 63 characters. **AES -** The newest encryption system in Wi-Fi, it also designed for the fast 802.11n high bitrates schemes. Enter a Pre-shared Key for it. The length of key is from 8 to 63 characters. You are recommended to use **AES** encryption instead of any others for security. **TKIP / AES** mixed mode. It means that the client stations can associate with this device via **TKIP** or **AES**. Enter a Preshared Key for it. The length of key is from 8 to 63 characters. **STA Isolation** The box is unchecked by default. Check the **Enable** box to activate this function. When checked it means that stations which associated to the same VAP cannot communicate with each other. **Broadcast SSID** The box is unchecked by default. If the broadcast SSID option is enabled, it means the SSID will be broadcasted, and the stations can associate with this device by scanning SSID. **Enable** The box is unchecked by default. Enables the configured VAP

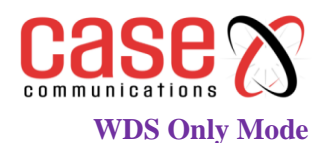

For the WDS Only mode, the 6402 only bridges the connected **wired** clients to another WDS-enabled Wi-Fi device which the 6402 is associated with. It also means the no wireless clients can connect to this 6402 while WDS Only Mode is selected.

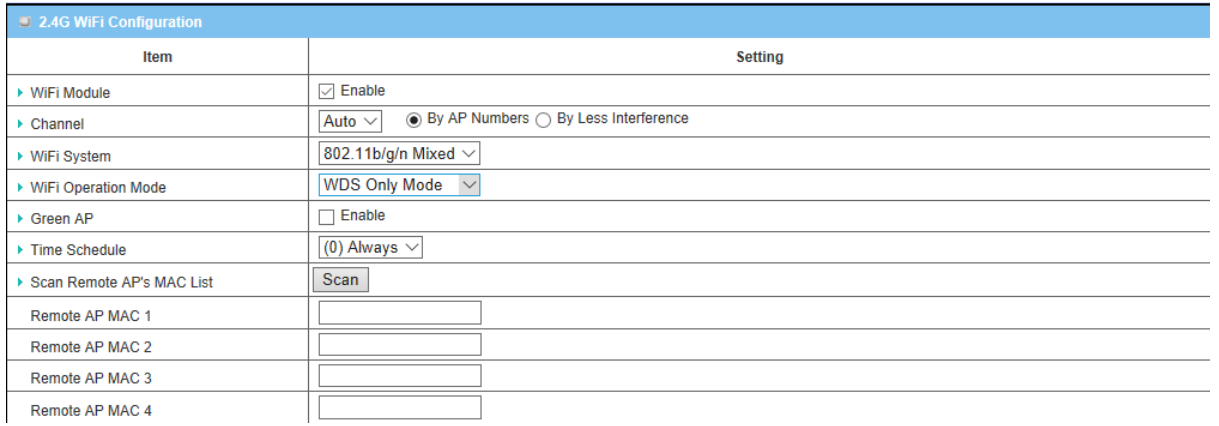

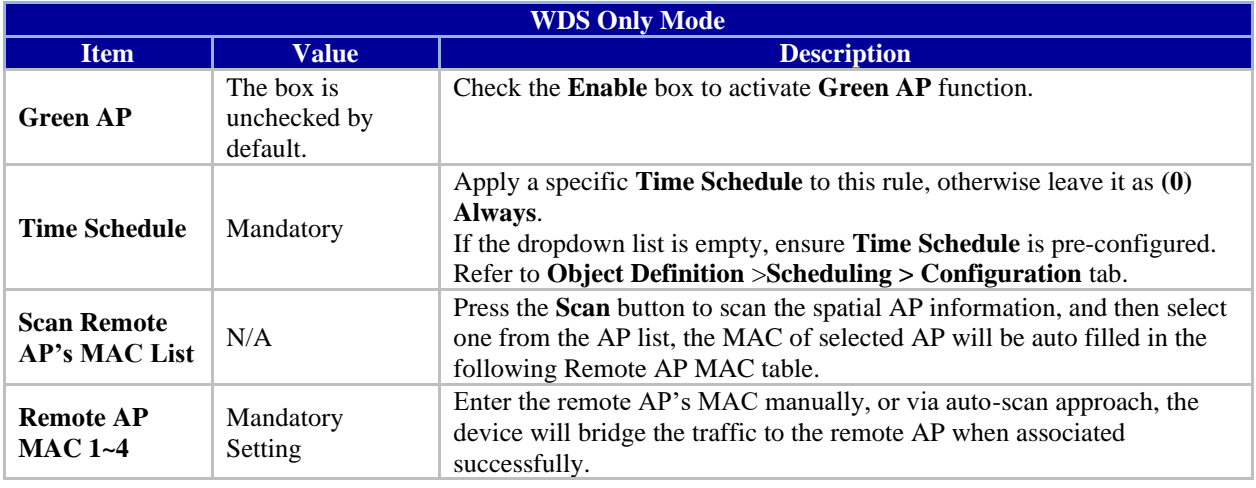

### **WDS Hybrid Mode**

In WDS Hybrid mode, the 6402 bridges all the wired **LAN** and **WLAN** clients to another WDS or WDS hybrid enabled Wi-Fi device which the 6402 is associated with.

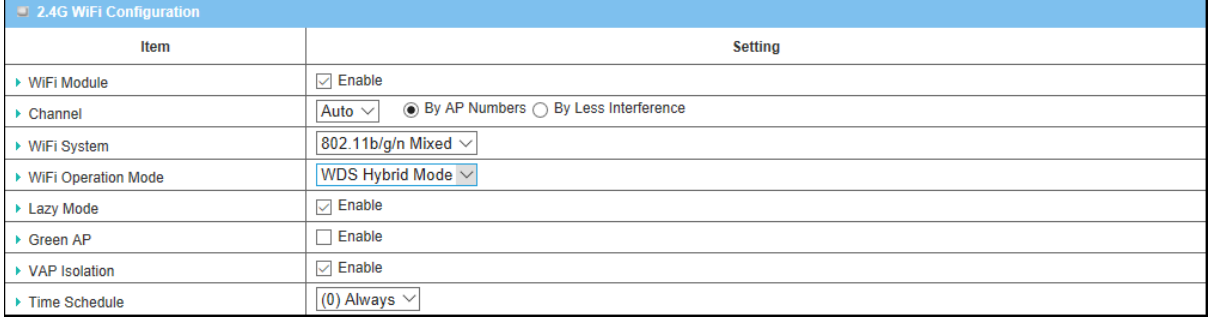

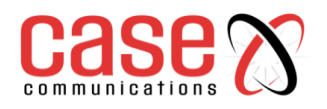

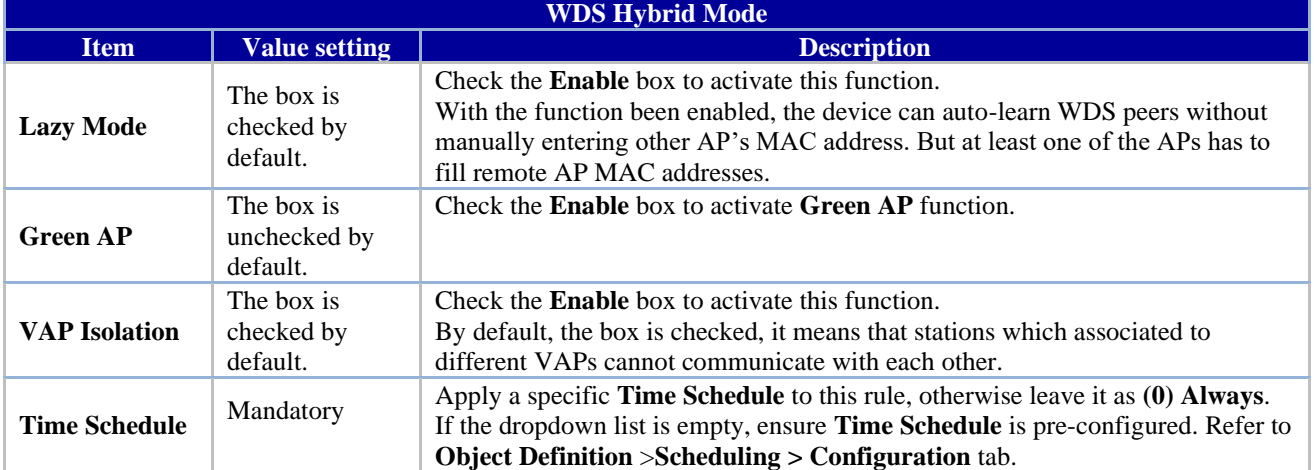

# **4.3.3. Wireless Client List**

The **Wireless Client List** page shows the information of wireless clients which are associated with this 6402.Go to **Basic Network >WiFi>Wireless Client List** Tab.

### **4.3.3.1 Target Wi-Fi**

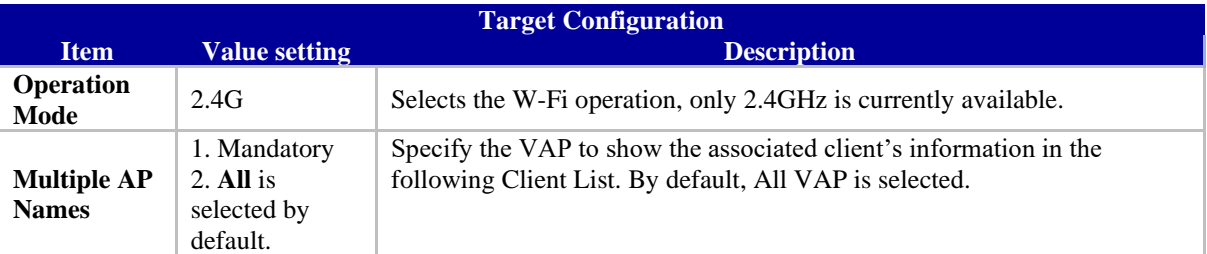

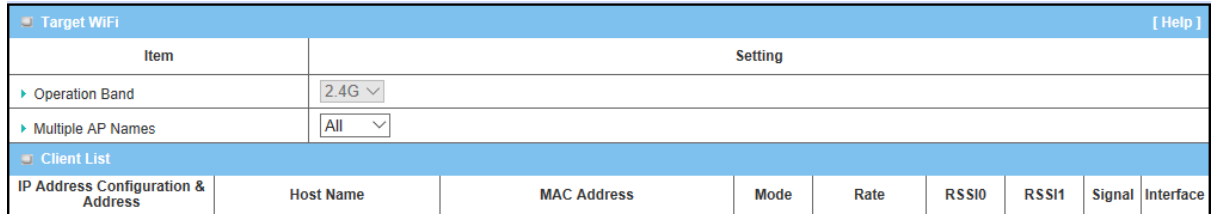

### **4.3.3.2 Show Client List**

The following Client List shows the information for wireless clients that is associated with the selected VAP(s).

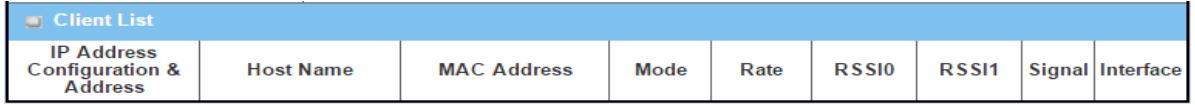

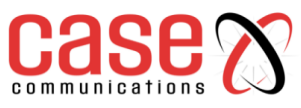

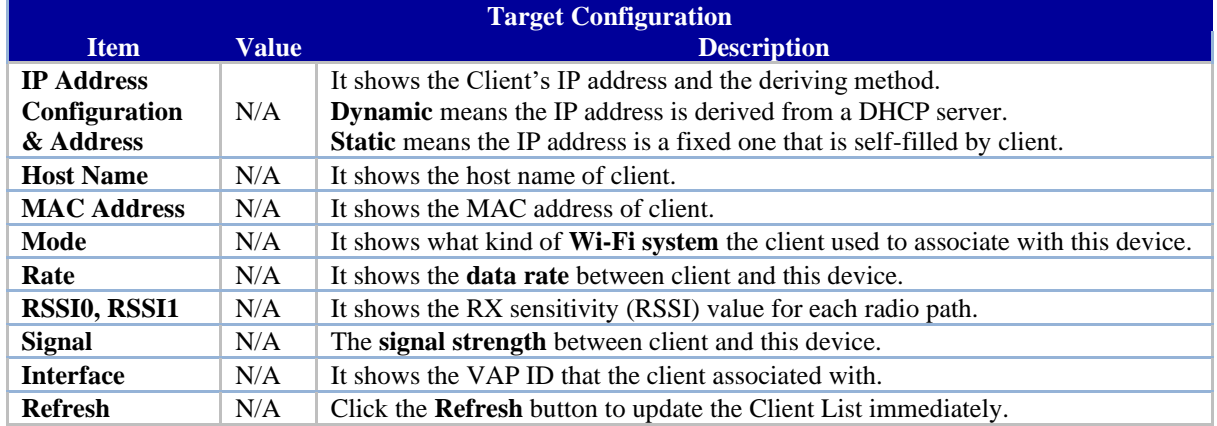

# **4.3.4. Advanced Configuration**

The 6402 provides an advanced wireless configuration option for advanced users to optimise the wireless performance under the specific installation environment. **NB.** if you are not familiar with Wi-Fi technology, leave the advanced configuration with its default values, or the connectivity and performance may get worse with improper settings.

### Go to **Basic Network >WiFi>Advanced Configuration** Tab.

### **Select Target Wi-Fi**

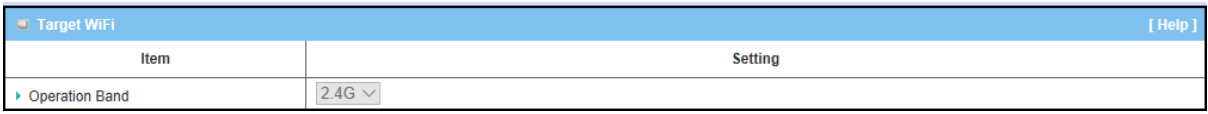

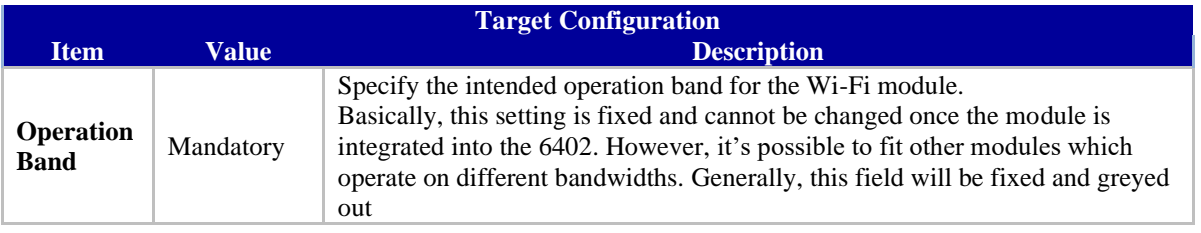

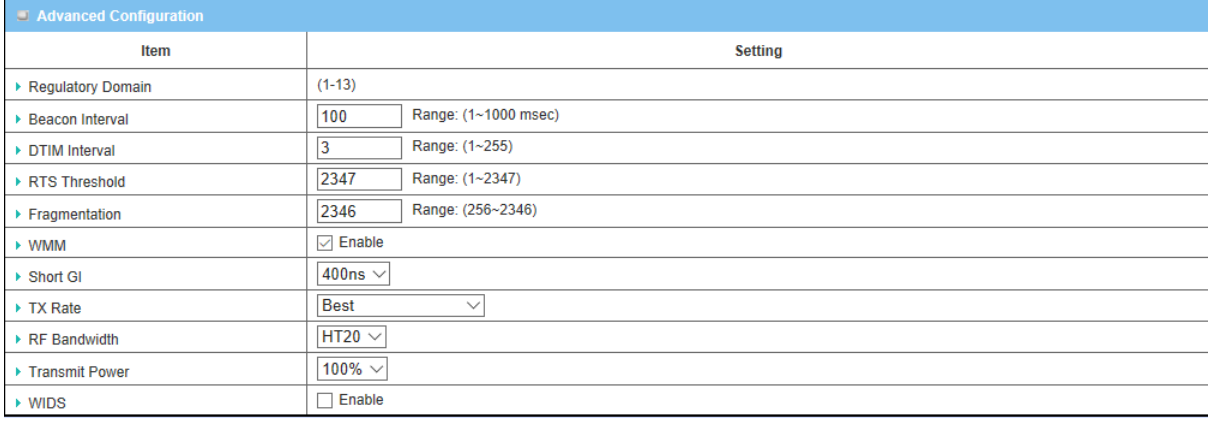

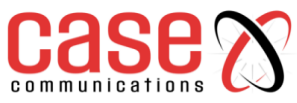

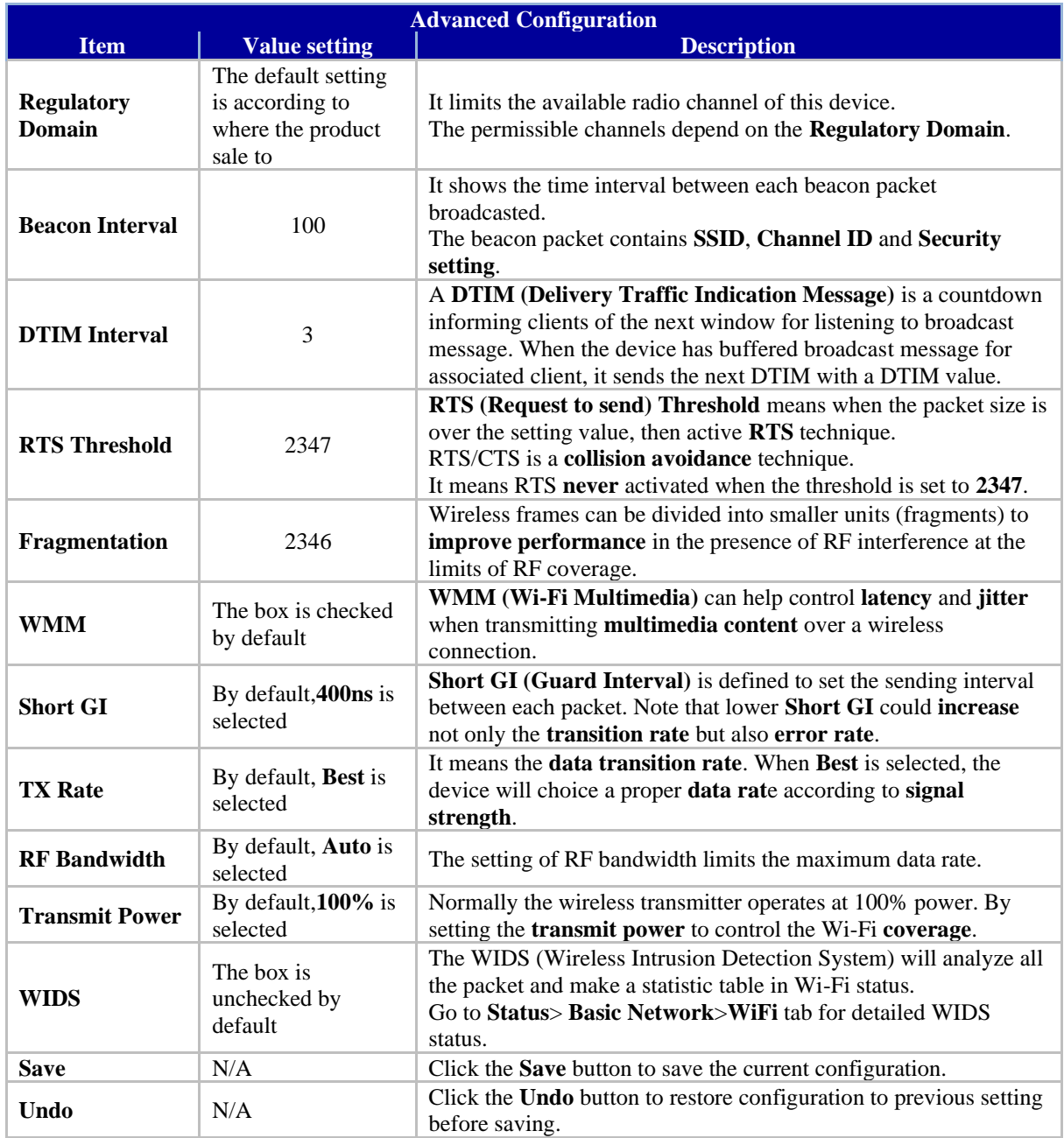

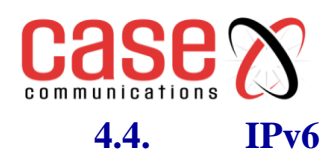

The growth of the Internet has created a need for more addresses than are possible with IPv4. **IPv6** (**Internet Protocol version 6**) is a version of the Internet Protocol (IP) intended to succeed IPv4. IPv6 also implements additional features not present in IPv4. It simplifies aspects of address assignment (stateless address auto-configuration), network re-numbering and router announcements when changing Internet connectivity providers.

The 6402 supports various types of IPv6 connection (Static IPv6/DHCPv6 / PPPoEv6/6 to 4/6 in 4). **Please contact your ISP to determine type of IPv6 supported before you proceed with IPv6 setup.**

# **4.4.1. IPv6 Configuration**

The IPv6 Configuration setting allows user to set the IPv6 connection type to access the IPv6 network. Go to **Basic Network > IPv6 > Configuration** Tab.

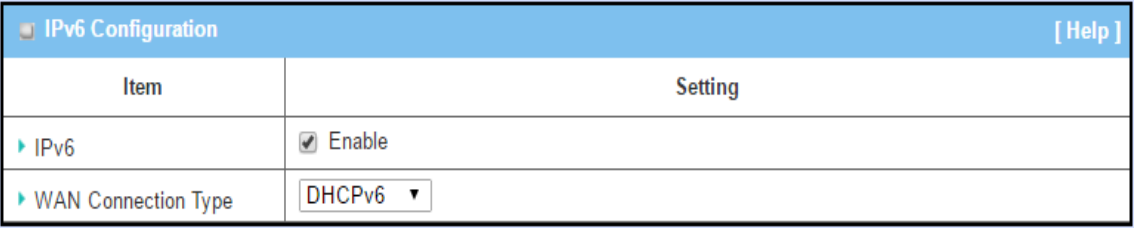

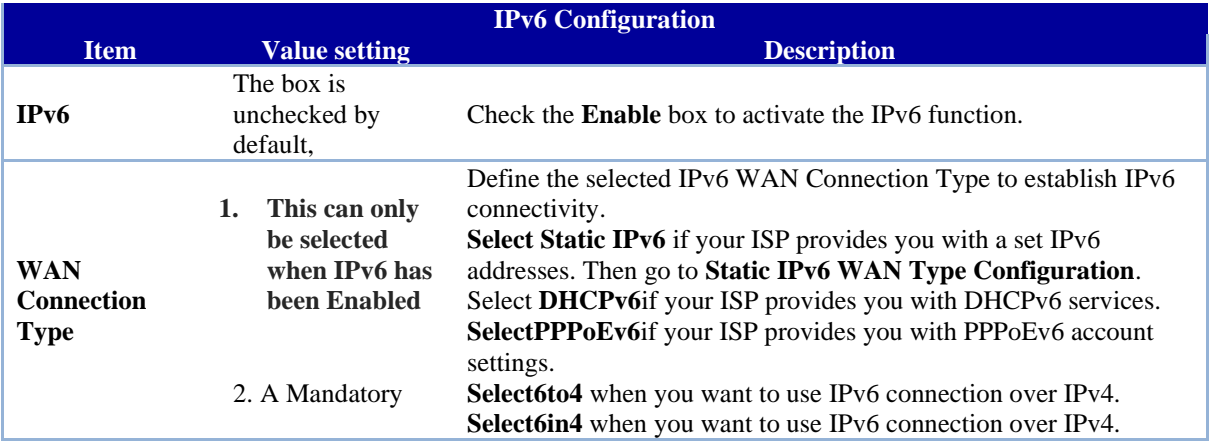

# **4.4.2. Static IPv6 WAN Type Configuration**

**Static** IPv6 provides the same function as static IPv4. The static IPv6 provides a manual setting of the IPv6 address, IPv6 default 6402 address, and IPv6 DNS.

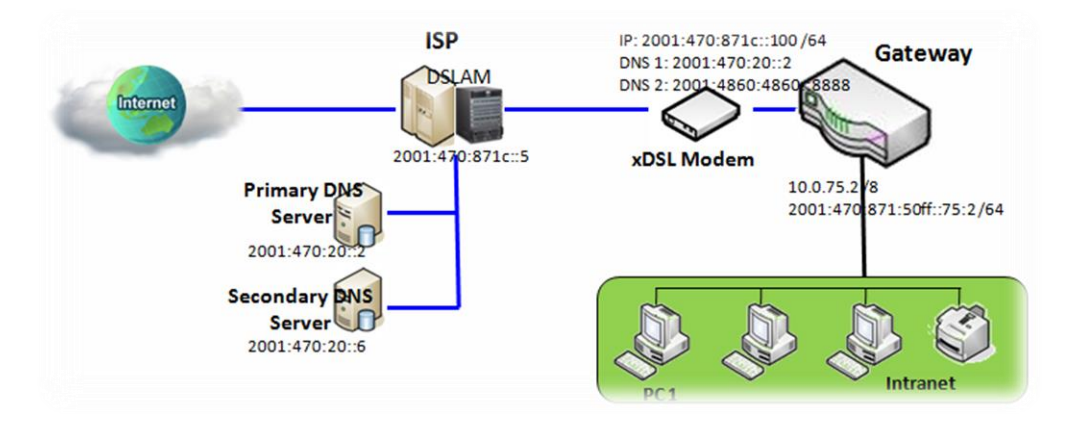

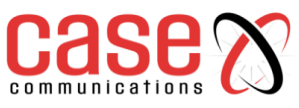

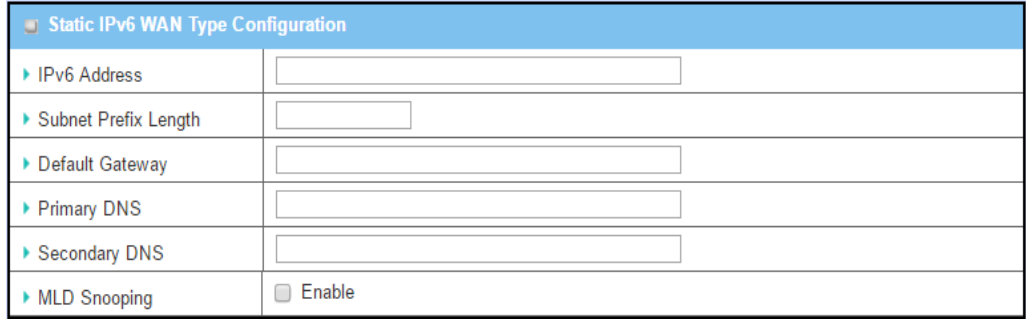

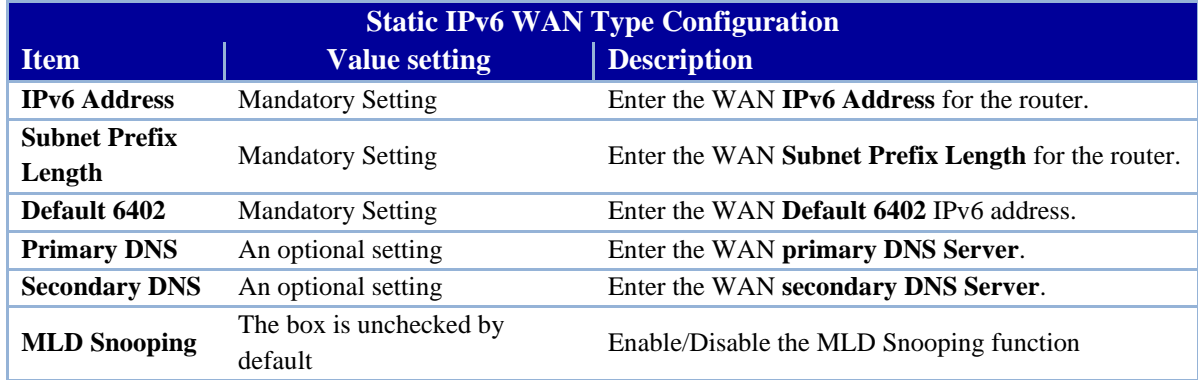

### **LAN Configuration**

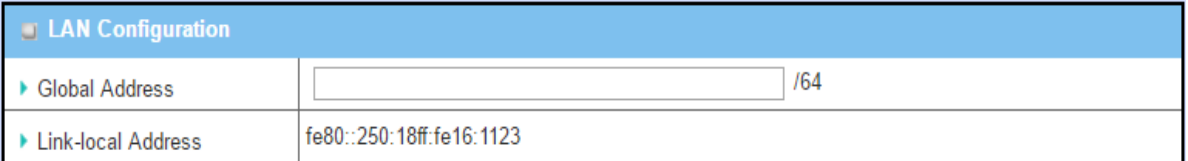

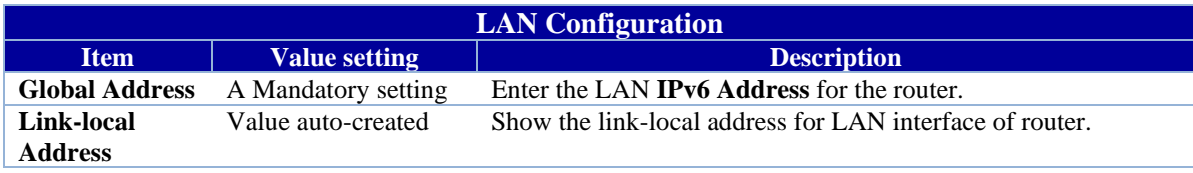

# **4.4.3. Address Auto-configuration – (same for all IPv6 options)**

Go to **Address Auto-configuration (summary)**to set the LAN parameters.

Once the settings have been configured, click the **save button** to save the configuration and click **reboot button** to reboot the router.

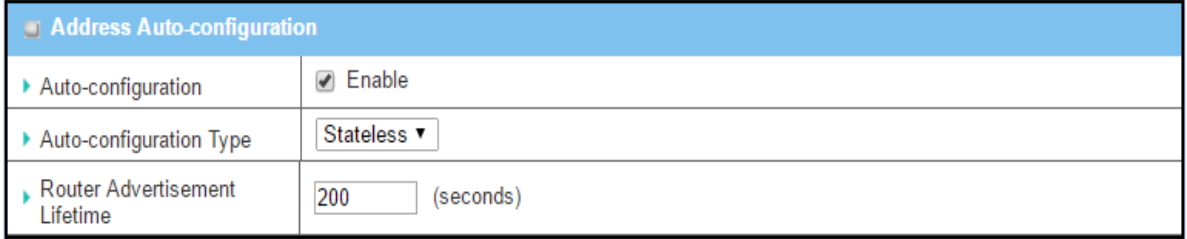

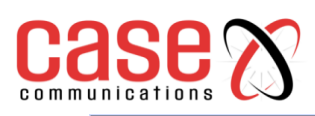

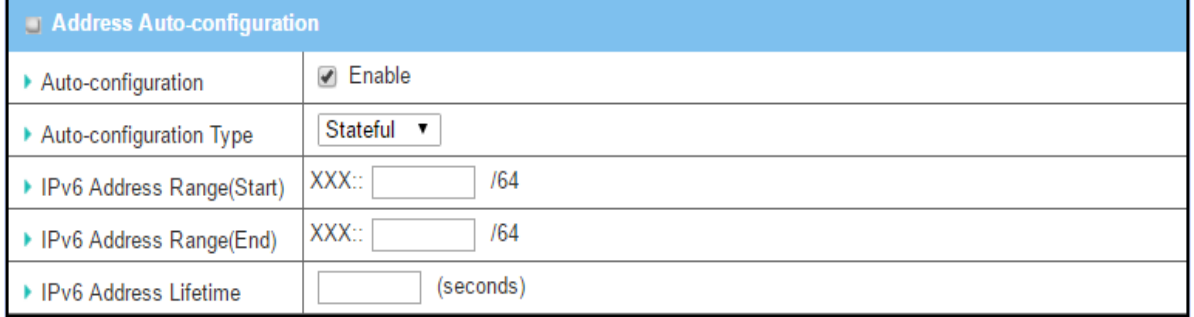

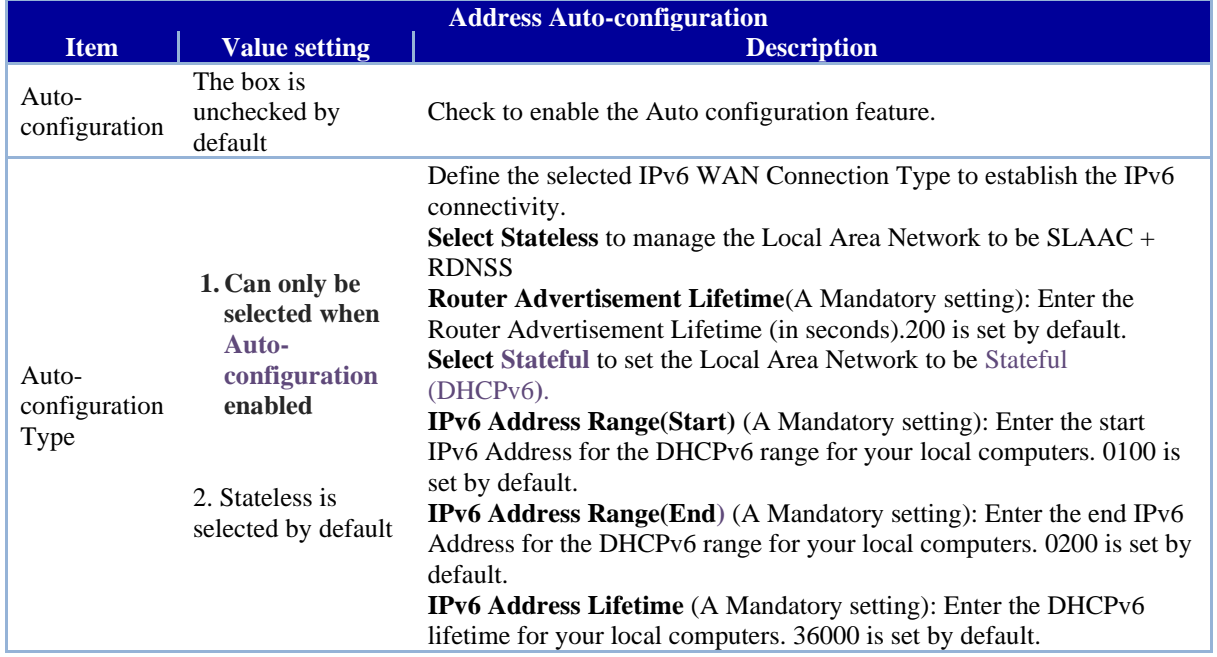

# **4.4.4. DHCPv6**

DHCP within IPv6 provides the same function as DHCP in IPv4. The DHCP server sends an IP address, DNS server addresses and other data to the DHCP client. The server also sends a lease time for the address and time to re-contact the server for IPv6 address renewal. The client has then to resend a request to renew the IPv6 address.

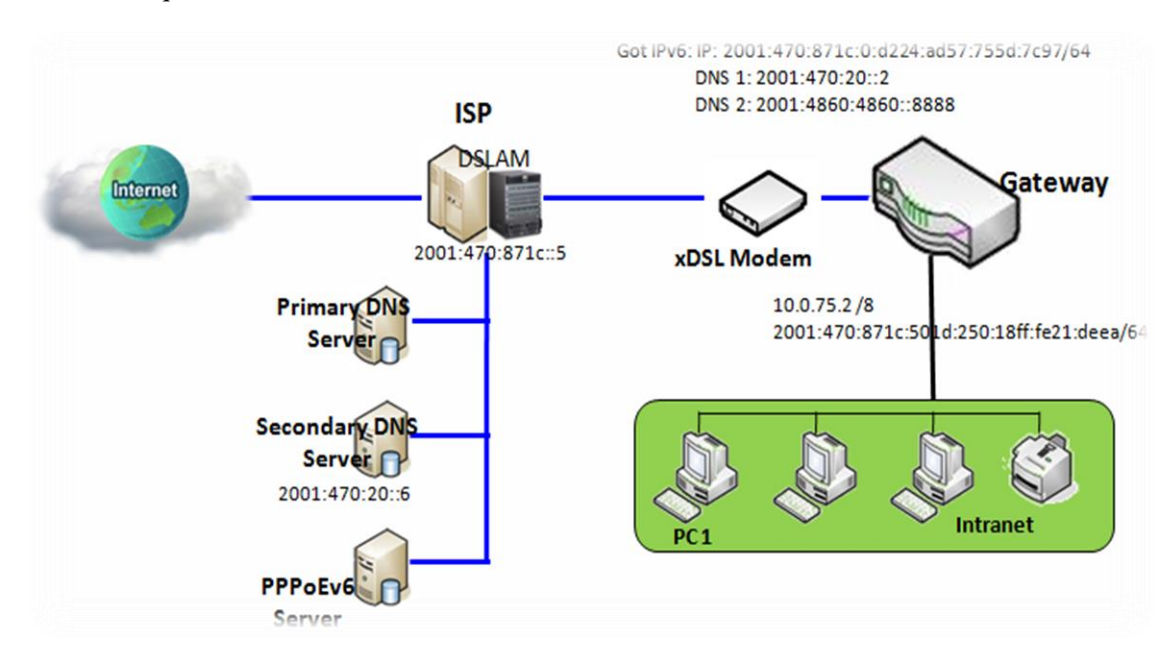

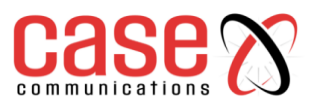

The above diagram depicts DHCP IPv6 IP addressing, the DHCPv6 server on the ISP side assigns IPv6 address, IPv6 default address, and IPv6 DNS to client host's automatically.

### **DHCPv6 WAN Type Configuration**

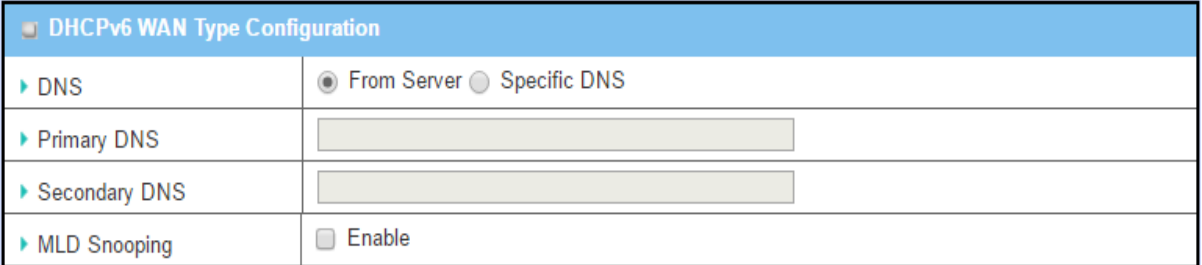

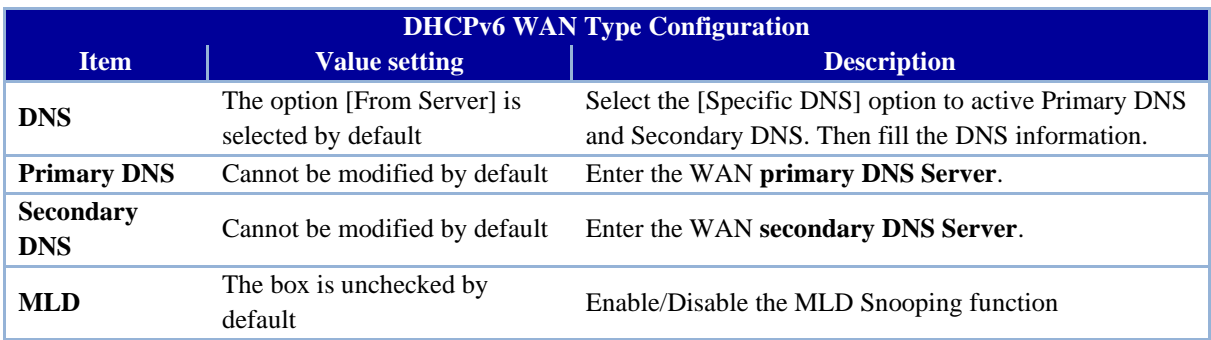

### **LAN Configuration**

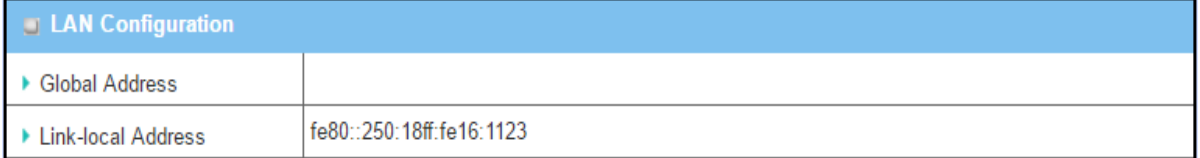

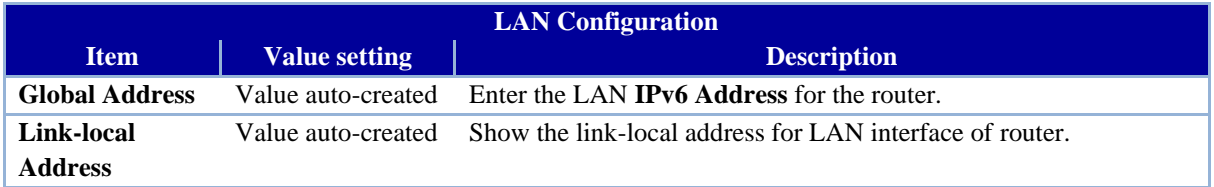

Go to **Address Auto-configuration (summary)** to set the LAN parameters.

Once the settings have been configured, click the **save button** to save the configuration and click the **reboot button** to reboot the router.

# **4.4.5. PPPoEv6**

PPPoE V6 in IPv6 provides the same function as PPPoE in IPv4. The PPPoE v6 server provides configuration parameters based on the PPPoE v6 client request. When the PPPoE v6 server gets a client request and successfully authenticates it, the server sends IP address, DNS server addresses and other parameters to automatically configure the client.

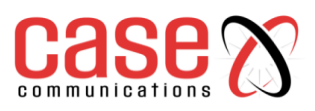

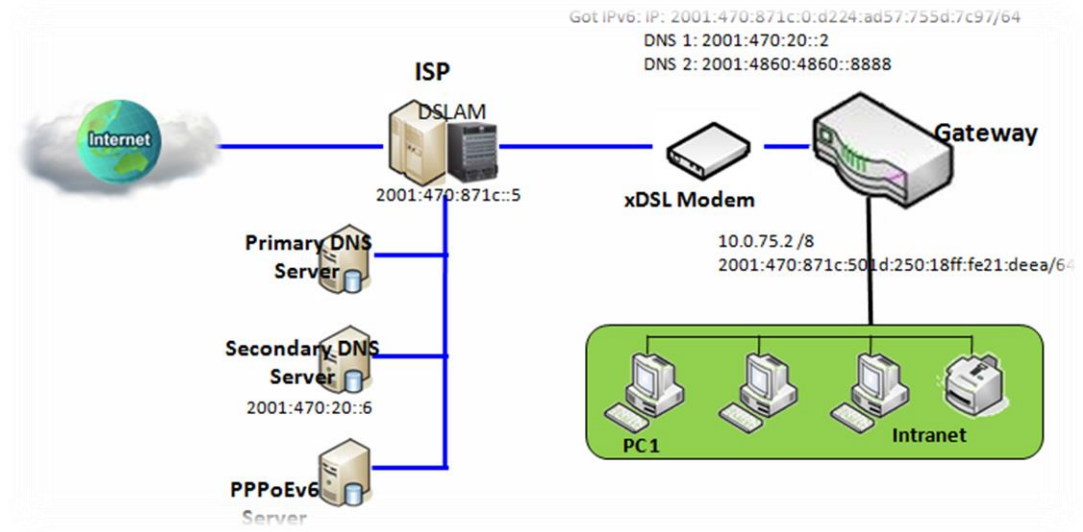

The diagram above depicts the IPv6 addressing through PPPoE, the PPPoE v6 server (DSLAM) on the ISP side provides an IPv6 configuration upon receiving the PPPoE v6 client request. When the PPPoE v6 server gets a client request and successfully authenticates it, the server sends an IP address, DNS server addresses and other parameters to automatically configure the client.

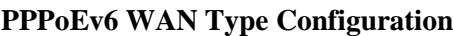

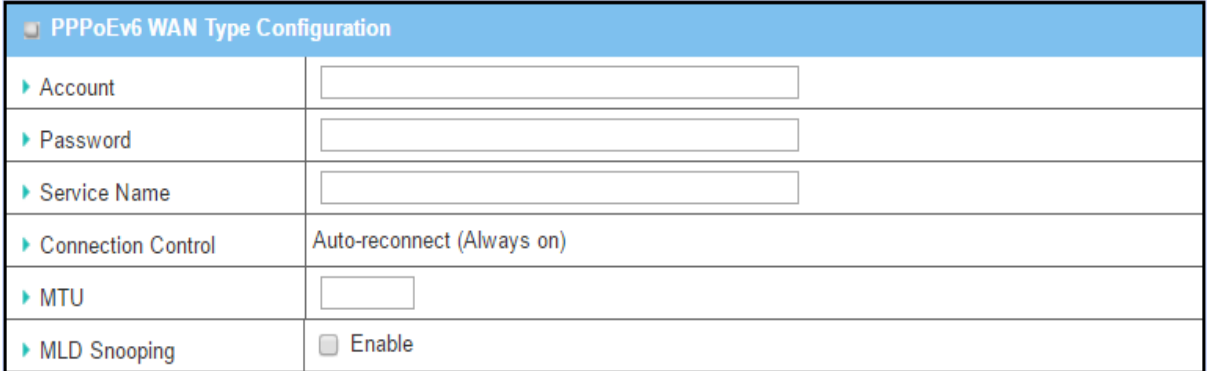

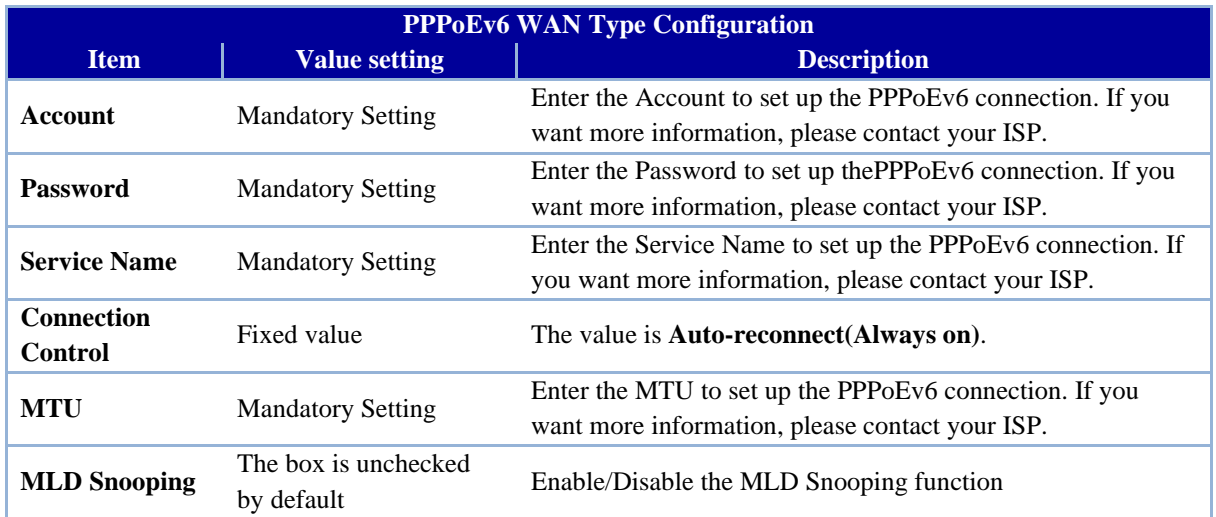

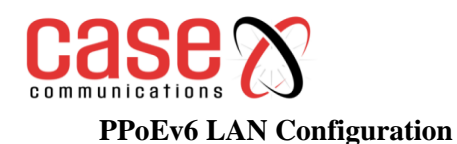

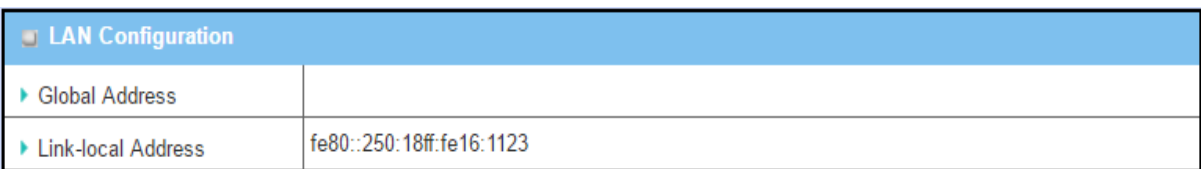

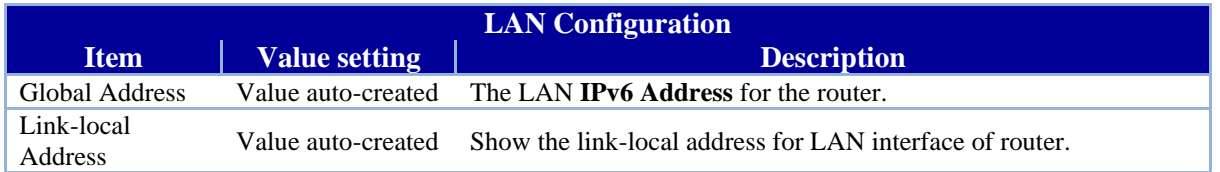

Go to **Address Auto-configuration (summary)**to configure the LAN parameters.

Once the settings have been configured, click the **save button** to save the configuration and click **reboot button** to reboot the router.

# **4.4.6. 6 to 4**

**6to4** is an Internet transition mechanism for migrating from Internet Protocol version 4 (IPv4) to version 6 (IPv6), a system that allows IPv6 packets to be transmitted over an IPv4 network (generally the IPv4 Internet) without the need to configure explicit tunnels. Special relay servers are also in place that allow 6to4 networks to communicate with native IPv6 networks

6 to 4 may be used by an individual host, or by a local IPv6 network. When used by a host, it must be connected to a global IPv4 address (e.g. host), and that host is responsible for the encapsulation of outgoing IPv6 packets and de capsulation of incoming 6 to 4 packets. If the host is configured to forward packets for other clients, often a local network, then it could be a router.

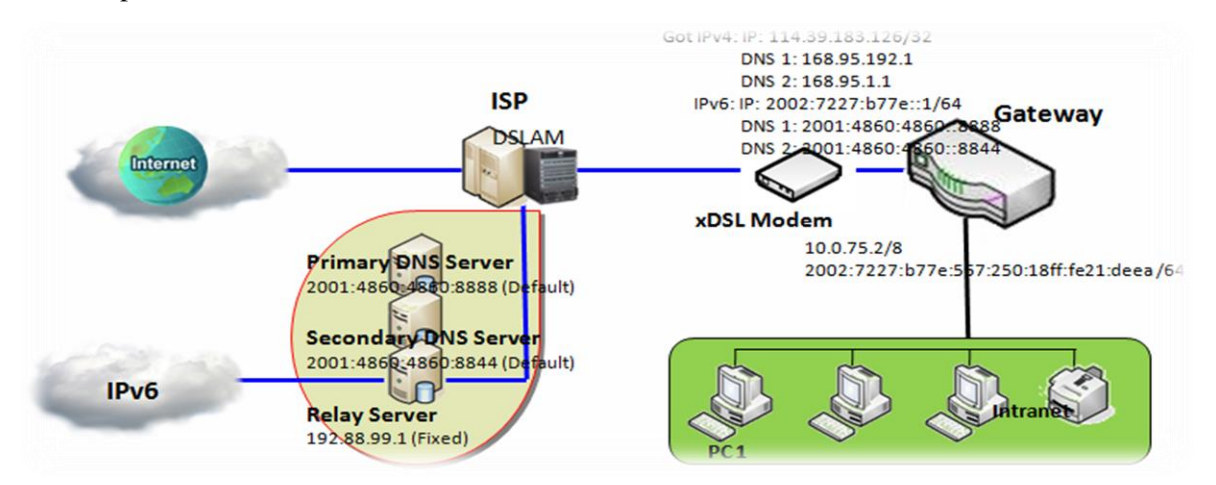

In the above diagram, the 6 to 4 means there is no need to set the 6402 address to "automatic". The Automatic setting means the 6402 will use the relay server, as defined in RFC 3068 which includes segments on 192.88.99.0/24 used as 6 to 4 relay of any-cast address to complete the 6 in4 setting.

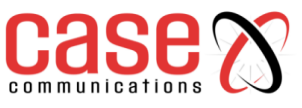

#### **6 to 4 WAN Type Configuration**

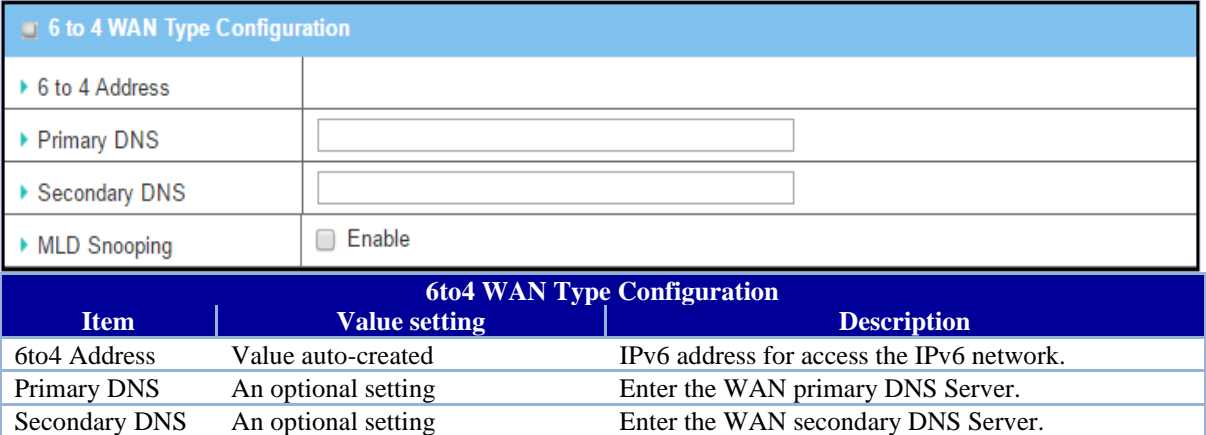

# MLD The box is unchecked by default Enable/Disable the MLD Snooping function

#### **LAN Configuration**

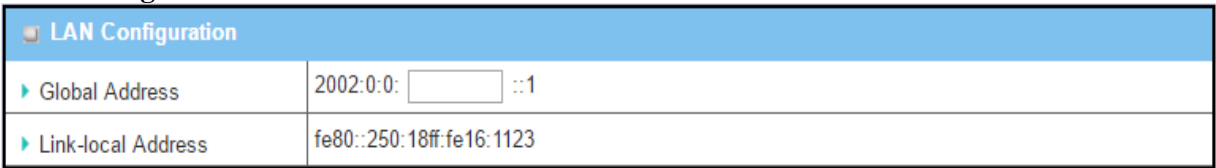

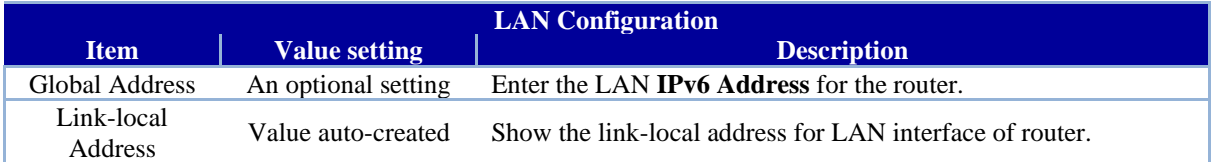

#### Go to **Address Auto-configuration (summary)**to set the LAN parameters.

Once the settings have been configured, click the **save button** to save the configuration and click **reboot button** to reboot the router.

### **4.4.7. 6 in 4**

**6in4** is an Internet transition mechanism for migrating from Internet Protocol version 4 (IPv4) to IPv6. 6in4 uses tunnelling to encapsulate IPv6 traffic over explicitly-configured IPv4 links as defined in RFC 4213 (obsoletes RFC 2893 and RFC 1933). The 6in4 traffic is sent over the IPv4 Internet inside IPv4 packets whose IP headers have the IP protocol number set to 41. This protocol number is specifically designated for *IPv6 encapsulation*

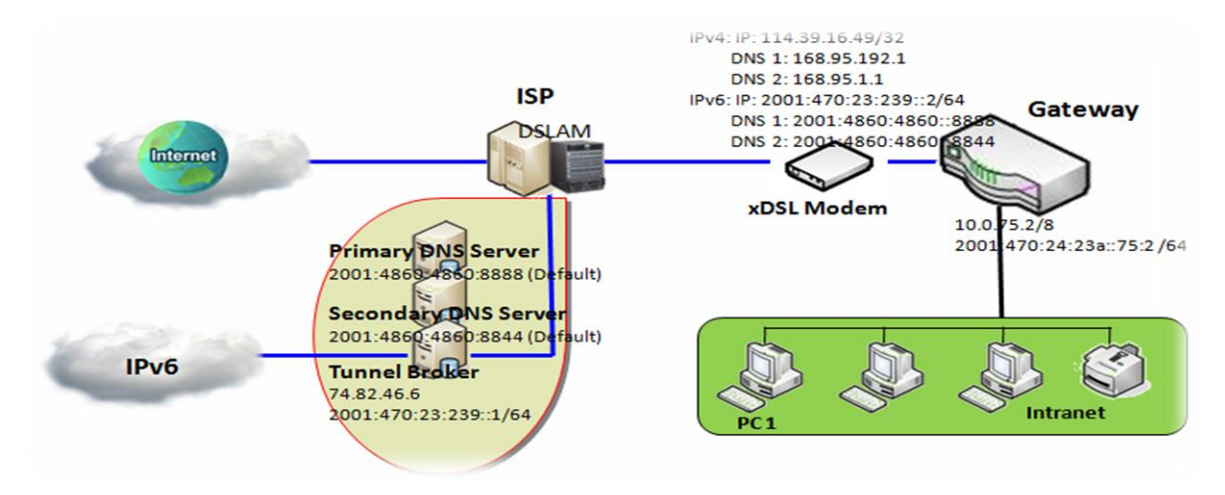

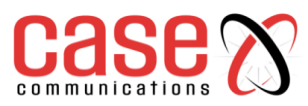

In the diagram above, the 6 in 4 usually needs to register to a 6 in 4 tunnel service, known as Tunnel Broker, in order to function. It also needs to know the end point global IPv4 addresses such as 114.39.16.49 to complete the 6 in 4 setting.

#### **6 in 4 WAN Type Configuration**

Look on the Internet to find suitable IPv6 tunnel brokers to establish your 6in4 tunnel. (You can find List of IPv6 tunnel brokers that support 6in4 service from wiki.)

Enter the **Local IPv4 address** of your 6402router into the **Client IPv4 Address** field in IPv6 tunnel broker setting page.

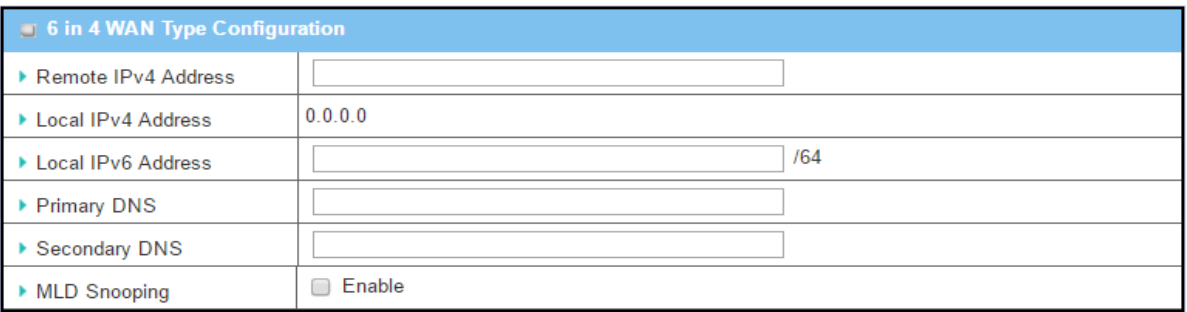

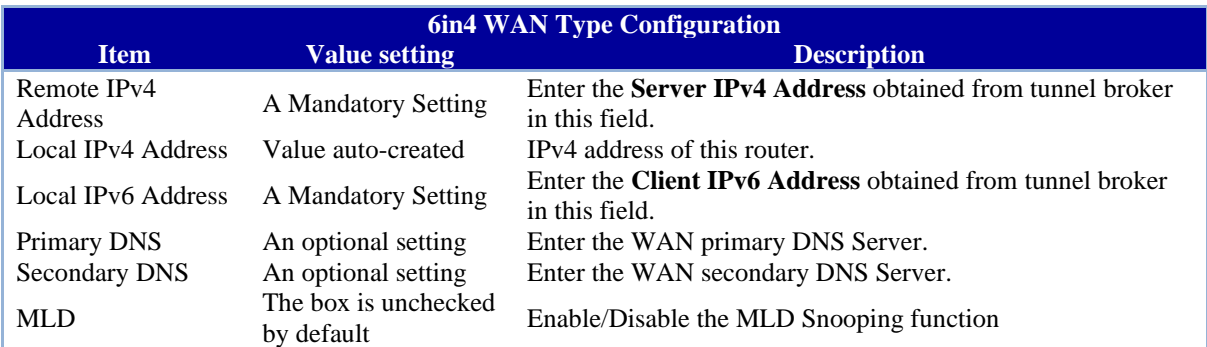

#### **LAN Configuration**

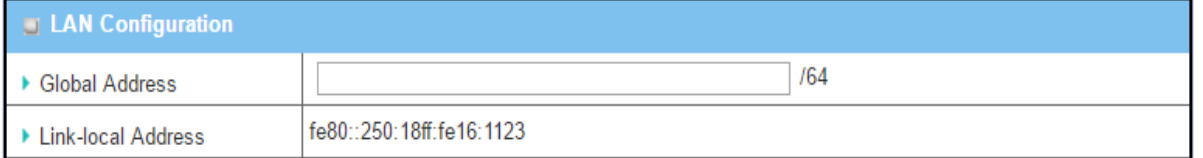

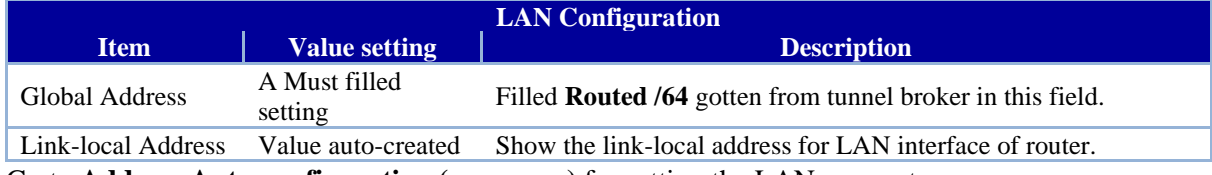

Go to **Address Auto-configuration (summary)** for setting the LAN parameters.

Once the settings have been configured, click the **save button** to save the configuration and click **reboot button** to reboot the router.

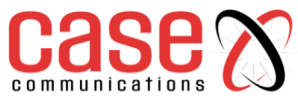

# **4.5 Port Forwarding**

# **4.5.1. NAT Loopback**

This feature allows you to access the WAN global IP address from your inside your 6402 Gateway NAT Local Area Network. It is useful when you run a server inside your network. For example, if you set a mail server on your local LAN, your local devices can access this mail server through the 6402's global IP address when the NAT Loopback feature is enabled.

NAT allows you to access the email server, either from the LAN side or WAN, without needing to change the IP address of the mail server, as shown in scenario  $\Omega$  of following diagram.

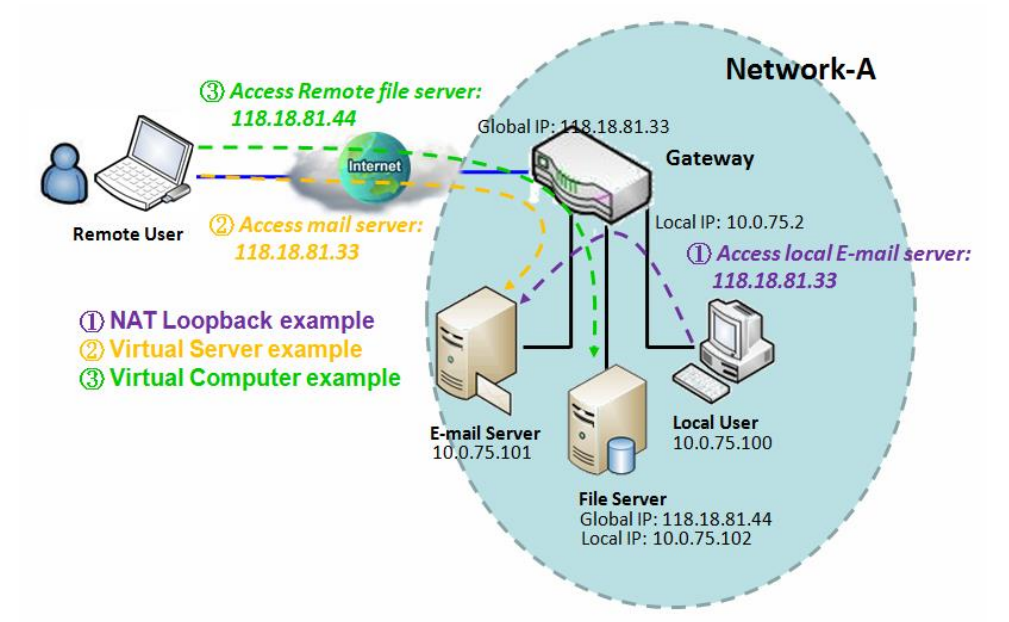

### **Scenario Application Timing**

Users can access the organisations enterprise servers without any need to re-configure their PC's regardless of whether they are inside the company or coming in via the WAN

The network administrator must activate the "NAT Loopback" feature to enable this to work

### **Scenario Description**

Local users can access mail server by using FQDN (Fully Qualified Domain Name)or global IP when NAT loop back is enabled. Global users can access the mail server only when the mail server is set as virtual server on the 6402

### **Parameter Setup Example**

The following 2 tables list the parameter configuration as an example for the diagram above which shows the 6402 with the "NAT Loopback" feature activated.

Use default value for those parameters that are not mentioned in these tables.

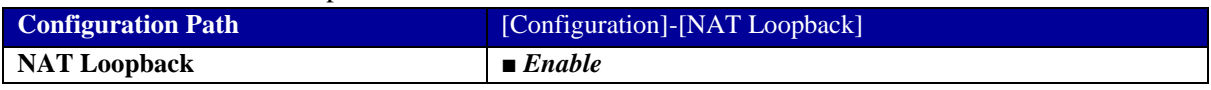

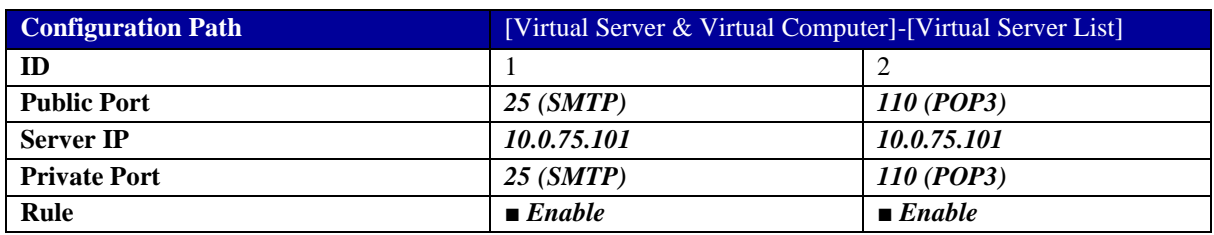

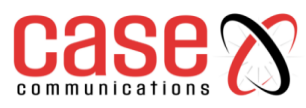

### **Scenario Operation Procedure**

In the diagram above, the 6402 belongs to Network-A, and the subnet of its Intranet is 10.0.75.0/24. The 6402 has the IP address of 10.0.75.2 for its LAN interface and 118.18.81.33 for its WAN interface. It serves as a NAT router. Activate the NAT Loopback feature on the 6402.

Define the E-mail virtual server to be located as a server with IP address 10.0.75.101 in the Intranet of Network-A, including SMTP service port 25 and POP3 service port 110.

The local user at the host with IP address 10.0.75.100 can access the E-mail server by using the 6402 on IP 118.18.81.33. But in reality, the E-mail request packets from the local host will not go out of the WAN interface, but just loop back within the 6402 going to the E-mail server on the Intranet.

### **4.5.1.1. NAT Configuration Setting**

### **Go to Basic Network > Port Forwarding > Configuration tab**.

The NAT Loopback allows user to access the WAN IP address from inside your local network. Enable NAT Loopback

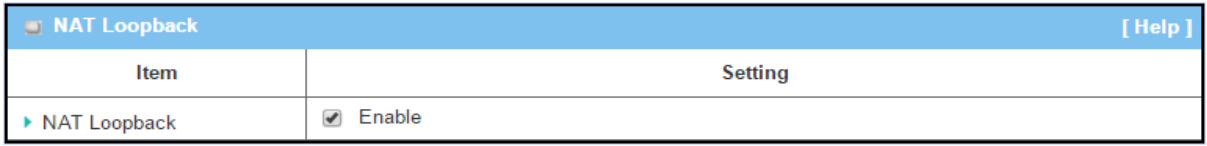

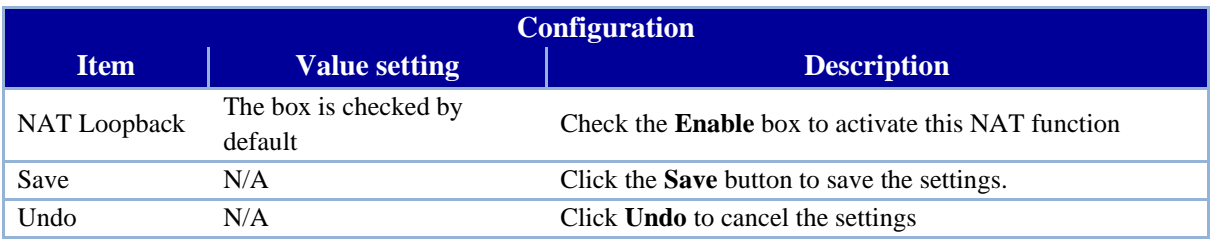

# **4.5.2 Virtual Server & Virtual Computer**

A Virtual server is another name for port forwarding used by some routers.

In computer networking, port forwarding, or port mapping is an application like network address translation (NAT) that redirects a communication request from one address and port number to another network. This technique is most commonly used to make services on a host residing in a protected or masqueraded (internal) network available to hosts on the opposite side of the 6402 (external network), by remapping the destination IP address and port number of the packets to an internal host.

Port forwarding allows remote computers (on the Internet) to connect to a specific computer or service within a private local-area network (LAN). This allows the network manager to deploy some servers in their Intranet with the 6402 providing firewall protection. The 6402 NAT firewall filters out unrecognized packets to protect your Intranet, so all hosts behind the 6402 are invisible to the outside world. The network manager can make some of them accessible by enabling the Virtual Server Mapping.

However, a virtual computer is a host on the Intranet whose IP address is global and visible to the outside world. Since it is in the Intranet, it is protected by the 6402 firewall acts like a node on the Internet.

In the "Virtual Server & Virtual Computer" menu options, there are two windows for all virtual servers and virtual computer. The "Virtual Server List" lists the public port used by devices from the Internet, and the private port used by devices on the Intranet. It's possible to specify the protocol used for the service and to set a time schedule rule for the virtual servers.

There is an "Add" button for you to add and create new virtual servers, and an "Edit" button to modify the existing virtual server settings.

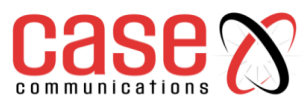

The "Virtual Computer List", lists the mapping of the global IP address and the local IP address for all virtual computers. There is also an "Add" button for you to add and create a new virtual computer, and an "Edit" button to modify the existed virtual computer.

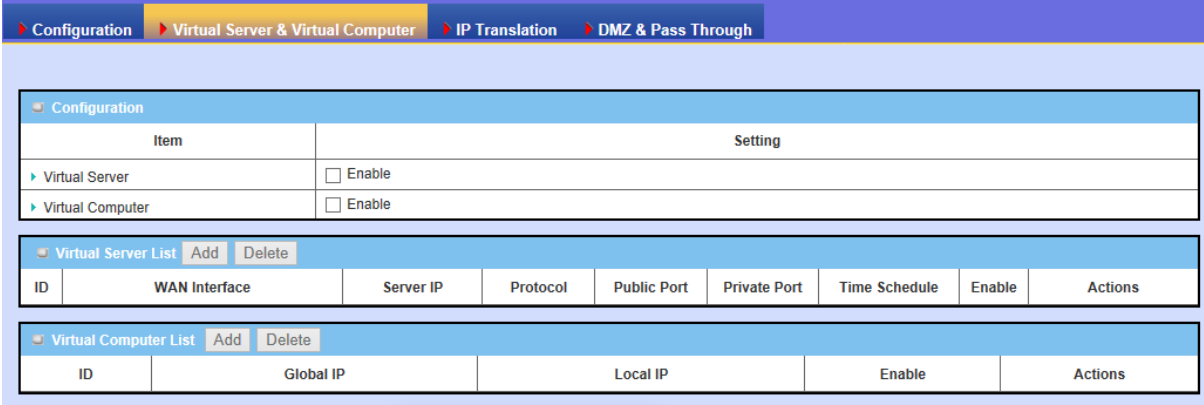

# **4.5.2.1. Virtual Server**

The "Virtual Server" feature allows you to define servers with the global IP address or FQDN of the 6402 as though the servers exist on the Internet. However, these servers are located on the Intranet and are physically behind the 6402. The 6402 serves the service requests by port forwarding their requests to the LAN servers and transfers the replies from the LAN servers to the requester on the WAN side. For example, if you set an E-mail server on the LAN side with IP address 10.0.75.101, a remote user can access the 6402 for the E-mail service if you define a virtual E-mail server on the 6402 by using the real E-mail server on the LAN side, as shown in scenario ② in following diagram**.**

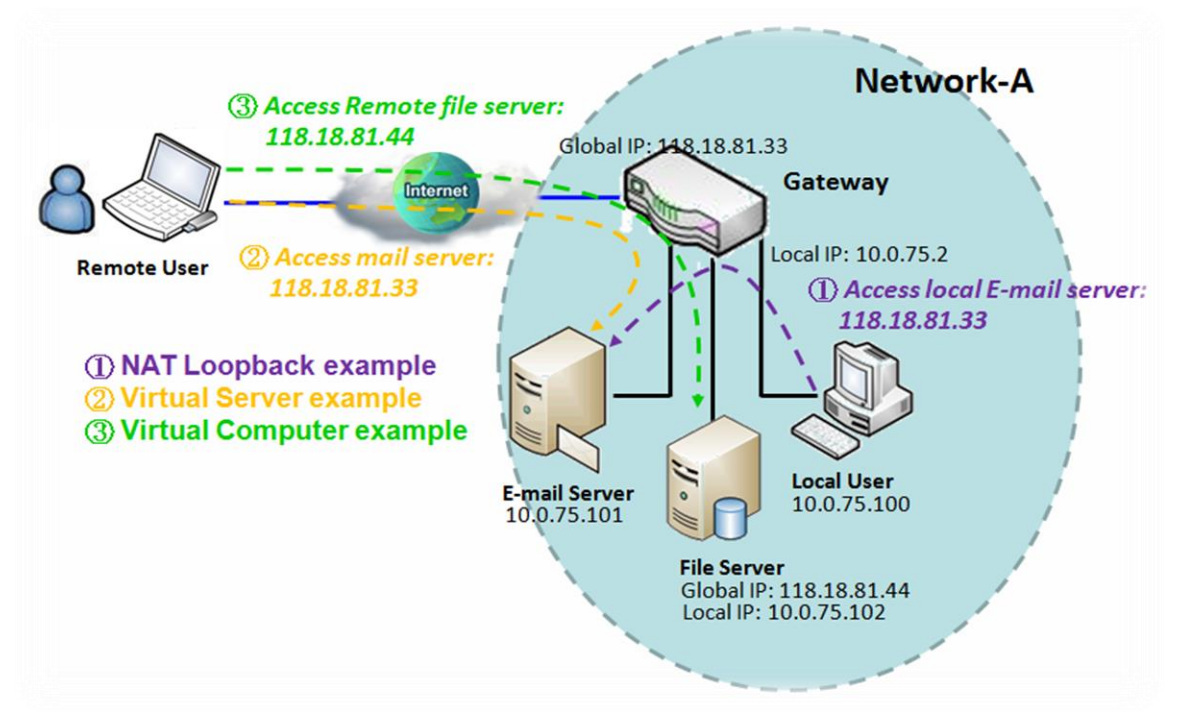

### **Scenario Application Timing**

Set up application servers on the 6402 Intranet, which are protected by the 6402 firewall. The 6402 appears to be a physical server to the remote users, while the real server is, operating and providing service at the LAN side behind the 6402.
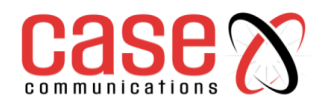

### **Scenario Description**

The 6402 Gateway serves as an E-mail server for remote users wanting E-mail services.

The 6402 Gateway executes port forwarding transfers the E-mail service requests to the LAN servers and sends the replies from LAN servers to the requester.

The E-mail server on the LAN side of the 6402is the E-Mail server.

## **Parameter Setup Example**

The table below list the configuration for scenario  $(2)$  in above diagram. Please note that the E-mail service includes SMTP and POP3 service ports.

Use default value for those parameters that are not mentioned in the table.

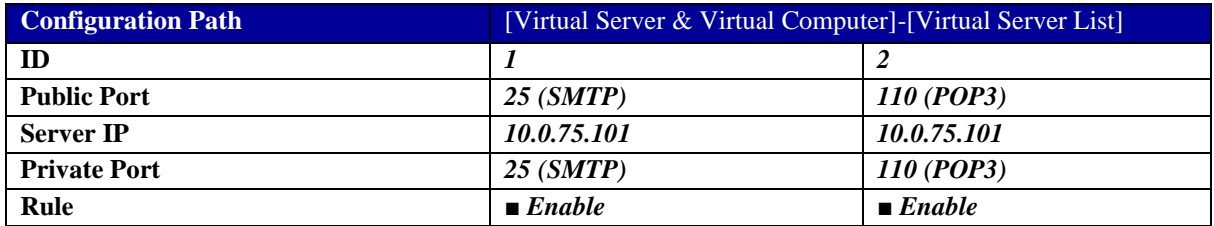

### **Scenario Operation Procedure**

In above diagram, the 6402 Gateway is the gateway on Network-A and its local subnet is 10.0.75.0/24. The 6402 Gateway has the IP address of 10.0.75.2 for its LAN interface and 118.18.81.33 for its WAN interface. It serves as a NAT router. Define the E-mail virtual server to be located at a server with IP address 10.0.75.101 in the Intranet of Network-A, including SMTP service port 25 and POP3 service port 110. This will allow the remote user to access the E-mail server in the 6402 Gateway that has the global IP 118.18.81.33 on its WAN side. But the real E-mail server is located on the LAN side and the 6402 Gateway acts as the port forwarder for E-mail service. A virtual server rule can be integrated with a schedule rule. This means, the virtual server rule can be activated only at the pre-defined time schedule.

### **4.5.2.2. Virtual Computer**

The "Virtual Computer" feature allows you to assign LAN hosts to global IP addresses, so that they can be visible to the outside world. While visible to the outside world, they are also protected by the 6402 firewall much the same as when they are protected while acting as client hosts in the Intranet. For example, if you set an FTP file server on the LAN side with a local IP address of 10.0.75.102 and global IP address of 118.18.82.44, a remote user can access the file server while it is hidden behind the NAT 6402 Gateway. The 6402 Gateway takes care of all request to the IP address 118.18.82.44, including forwarding the access requests to the file server, it also sends the replies from the server to outside world, as shown in scenario ③ in following diagram**.**

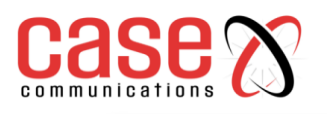

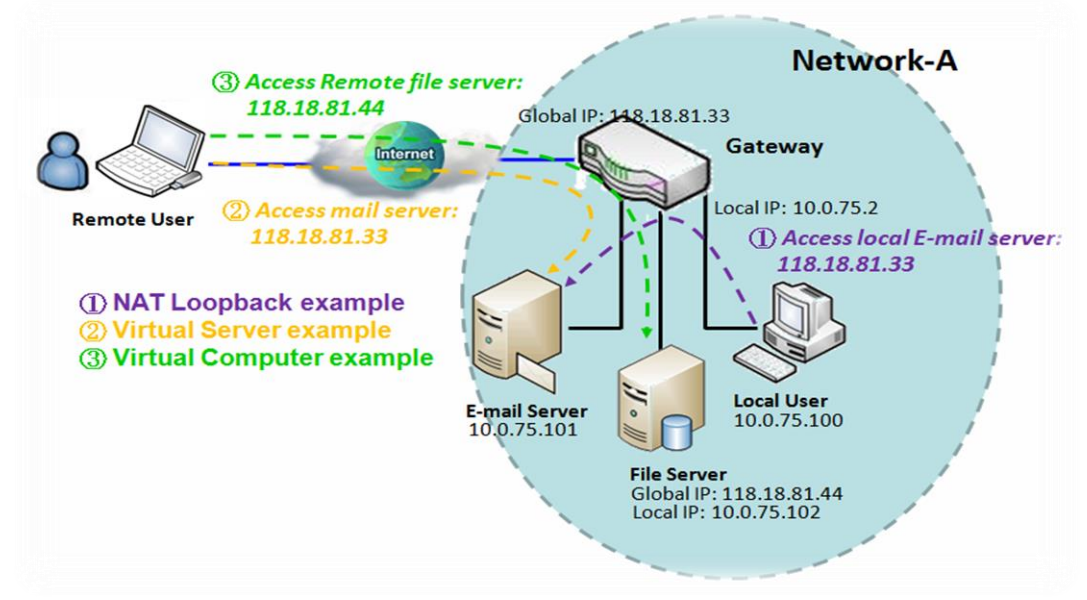

## **Example Description**

To setup hosts on the 6402 Gateway Intranet which are visible to outside world but also protected by the 6402 Gateway NAT firewall, use the "Virtual Computer" feature in the 6402.

A LAN host is assigned with a global IP address to be visible to the outside world. The host has an embedded FTP file server and is protected by the 6402 Gateway firewall.

The 6402 acts as the Gateway between the LAN host and outside world to allow remote access.

## **Scenario Example Configuration**

The following table lists the configuration for scenario ③in above diagram. Use the default value for those parameters that are not mentioned in the table.

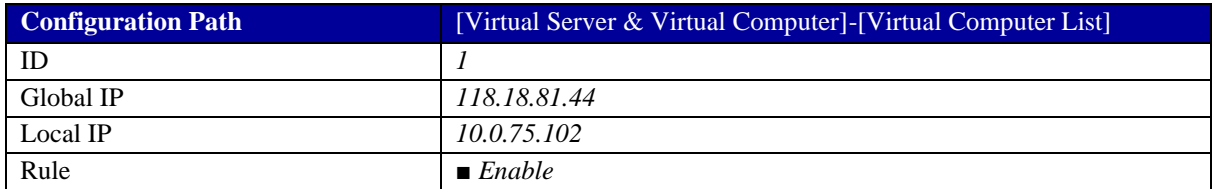

## **Scenario Operation Procedure**

In the diagram above, the 6402 is the router on Network-A and the subnet of its Intranet is 10.0.75.0/24. The 6402 has the IP address of 10.0.75.2 for its LAN interface and 118.18.81.33 for its WAN interface. It serves as a NAT router.

A LAN host with private IP address 10.0.75.102 has an embedded FTP file server on it. The host is expected to be visible to the outside world with global IP address 118.18.81.44, but also protected by the 6402 firewall.

Configure a virtual computer in the 6402 for mapping between the global IP address 118.18.81.44 and the local IP address 10.0.75.102. The 6402 will take care of all connectivity to the FTP file server by using the server's global IP address, and it acts as a gateway between the LAN host and the outside world by using its "Virtual Computer" feature. This allows remote users to request file services from the FTP file server; even it is located on a LAN host.

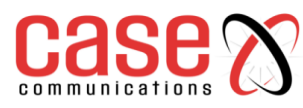

## **4.5.2.3. Virtual Server & Virtual Computer Configuration**

## **Go to Basic Network >Port Forwarding> Virtual Server & Virtual Computer tab.**

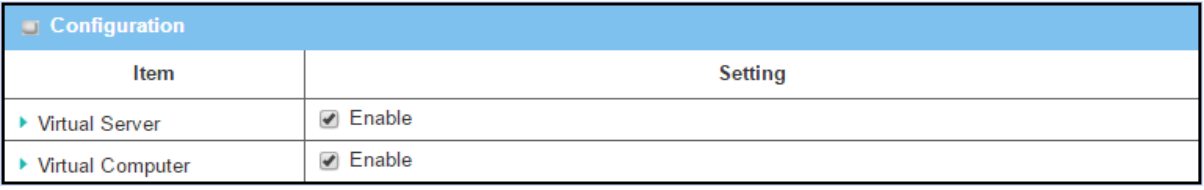

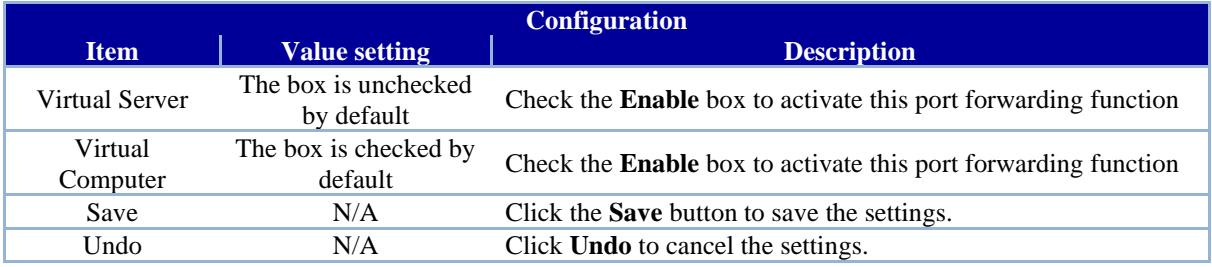

## **Create/Edit Virtual Server**

The 6402 allows you to customise your Virtual Server rules. The router supports up to a maximum of 20 rule-based Virtual Server sets.

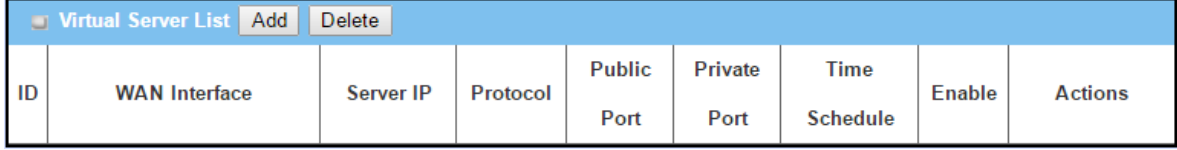

When the Add button is applied, the Virtual Server Rule Configuration screen will appear.

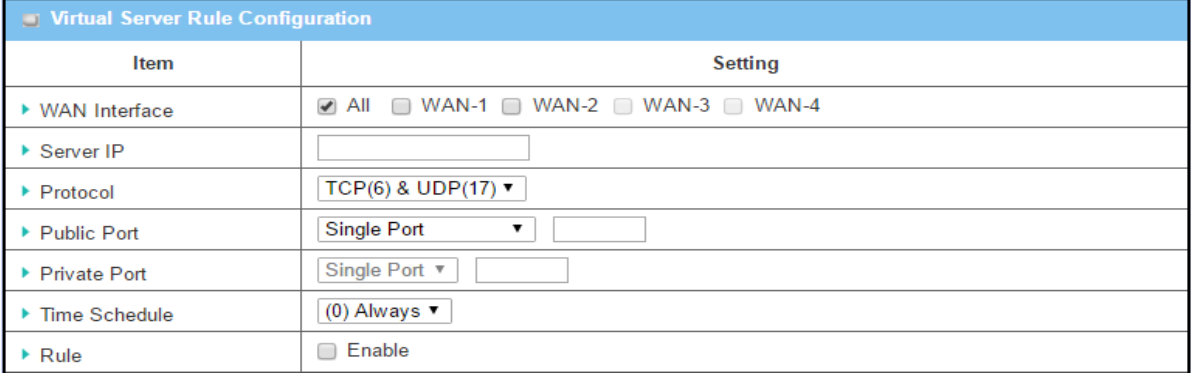

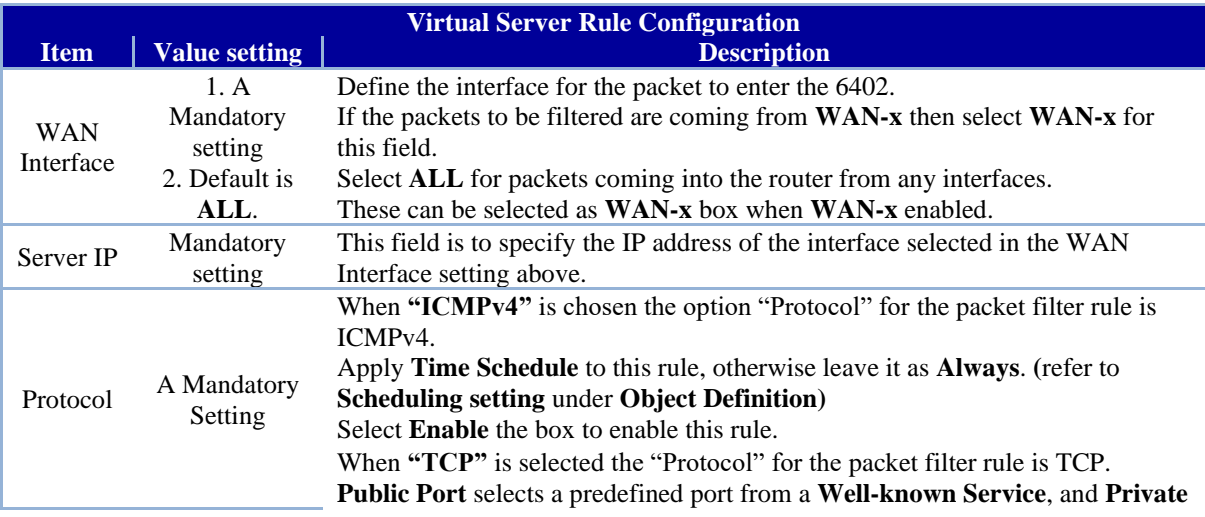

# communications

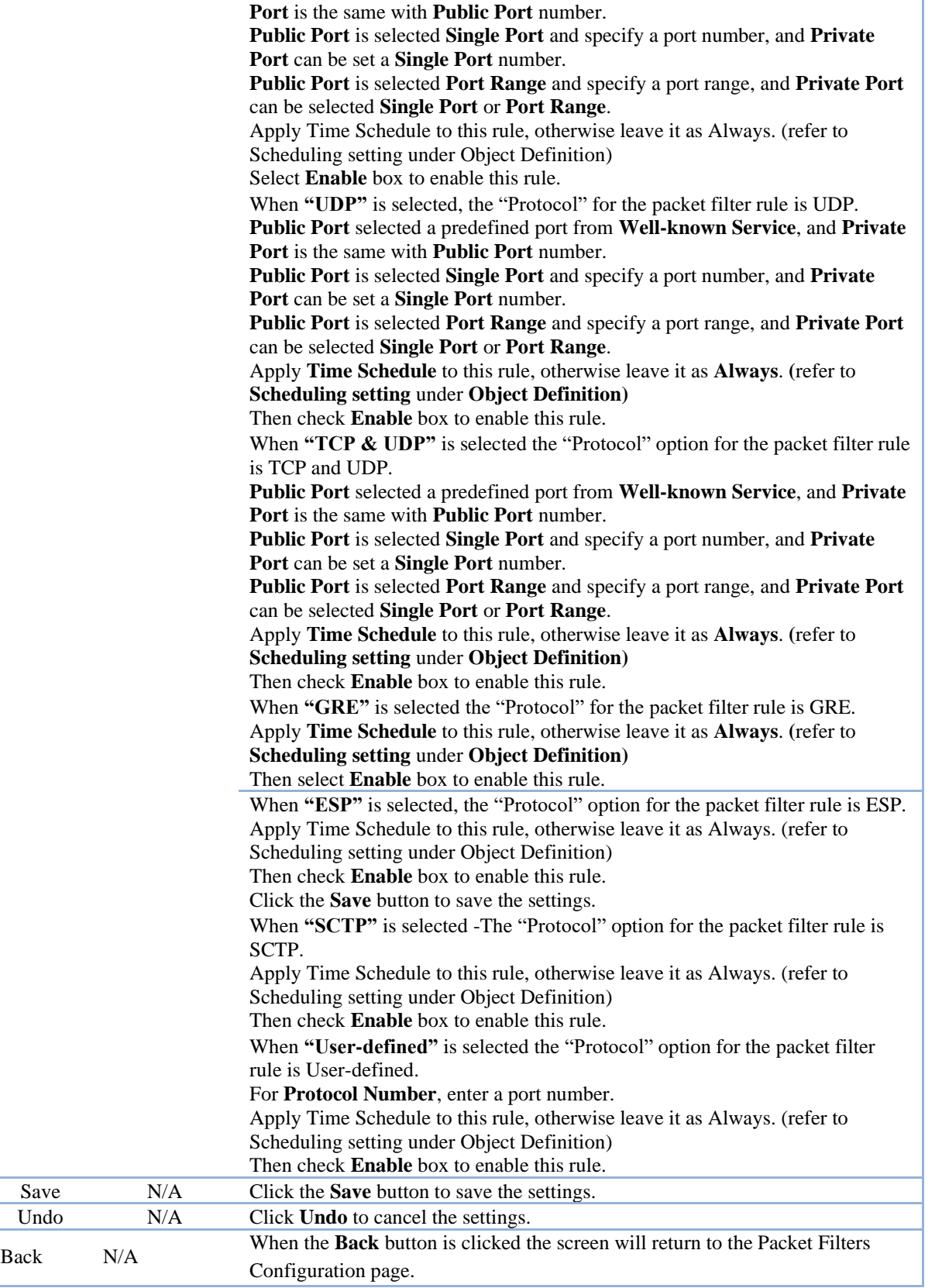

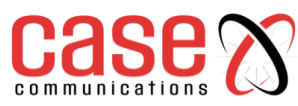

## **4.5.2.4. Create/Edit Virtual Computer**

The 6402 allows you to custom your Virtual Computer rules, up to a maximum of 20 rule-based Virtual Computer sets.

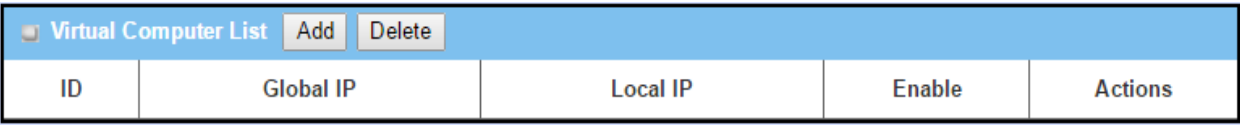

When Add button is applied, Virtual Computer Rule Configuration screen will appear.

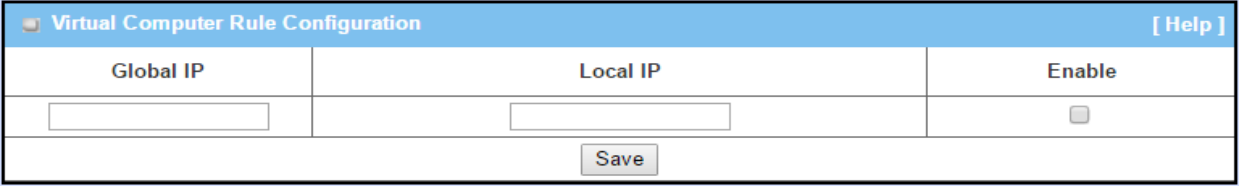

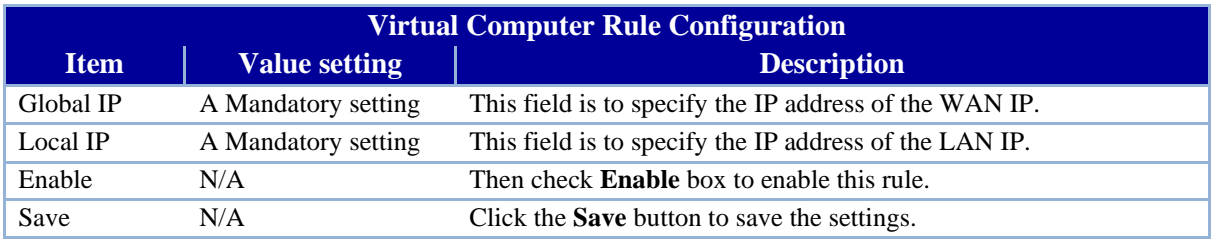

# **4.5.3 IP Translation**

IP Translation is similar to One-to-One NAT. It is a feature where you can configure the 6402 with multiple IP addresses issued by your ISP and map them to individual intranet devices with specific IP addresses. That is, configuring the IP Translation feature creates a one-to-one mapping between a public IP address and a private IP address of a local host.

The network manager may also map a private IP address range to a public IP address range. This feature offers another way to allow systems to operate behind a firewall and configure private IP addresses to appear as though they do have public IP addresses.

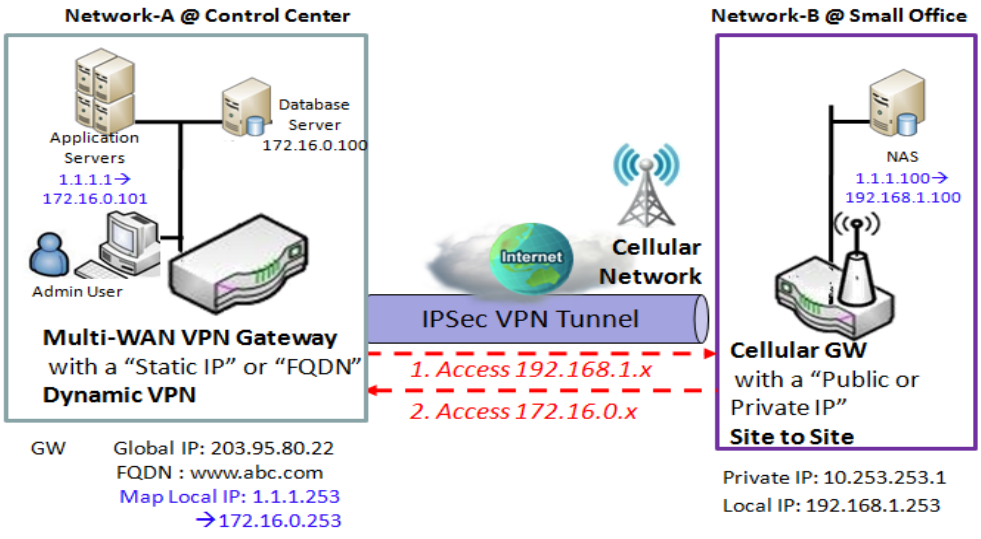

- Admin user can access Application server via IP Address 1.1.1.1 instead of  $\mathbf{1}$ 172 16 0 101
- Admin user also can access NAS which mapped IP Address 1.1.1.100 instead of  $2.$ 192.168.1.100 via Remote VPN Tunnel

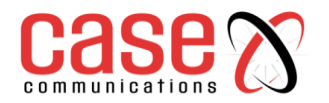

## **Example Description**

The Network Manager setups IP Address 1.1.1.1 to substitute for 172.16.0.101 for the application server on intranet network.

The Network Manager setups IP Address 1.1.1.100 to substitute for 192.168.1.100 for the NAS Device on the remote intranet.

Users in the Control Centre can access application server via 1.1.1.1 or the NAS device via 1.1.1.100.

## **Example Configuration**

The following table lists the parameter configuration as an example for the 6402 in above diagram. Use default value for those parameters that are not mentioned in the table.

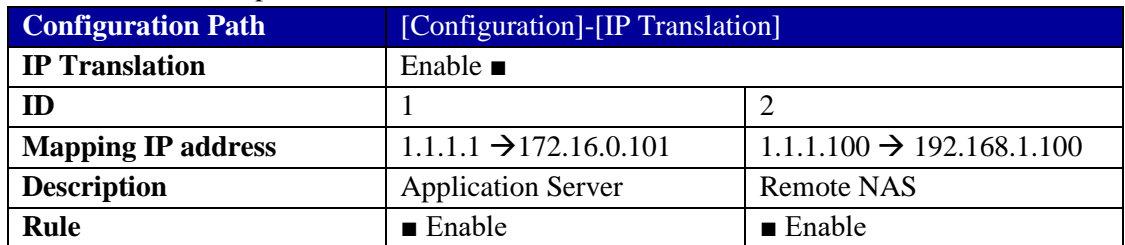

## **4.5.3.1 IP Translation Setting**

**Go to Basic Network > Port Forwarding > IP Translation tab**.

Enable IP Translation

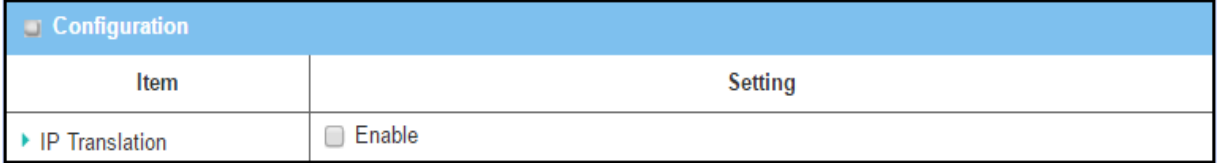

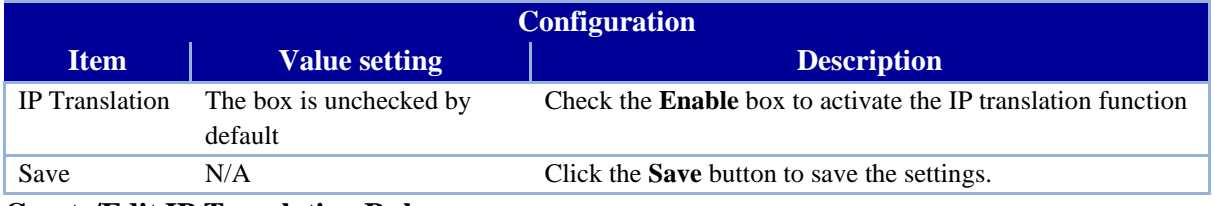

## **Create/Edit IP Translation Rule**

When the 'Add' button is applied, the IP Translation Configuration screen will appear.

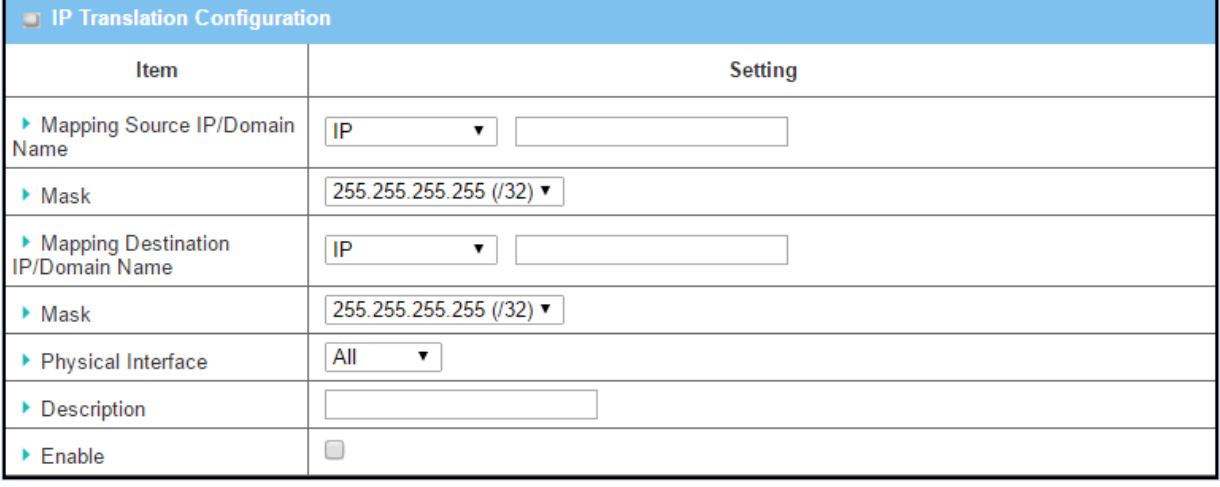

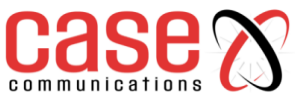

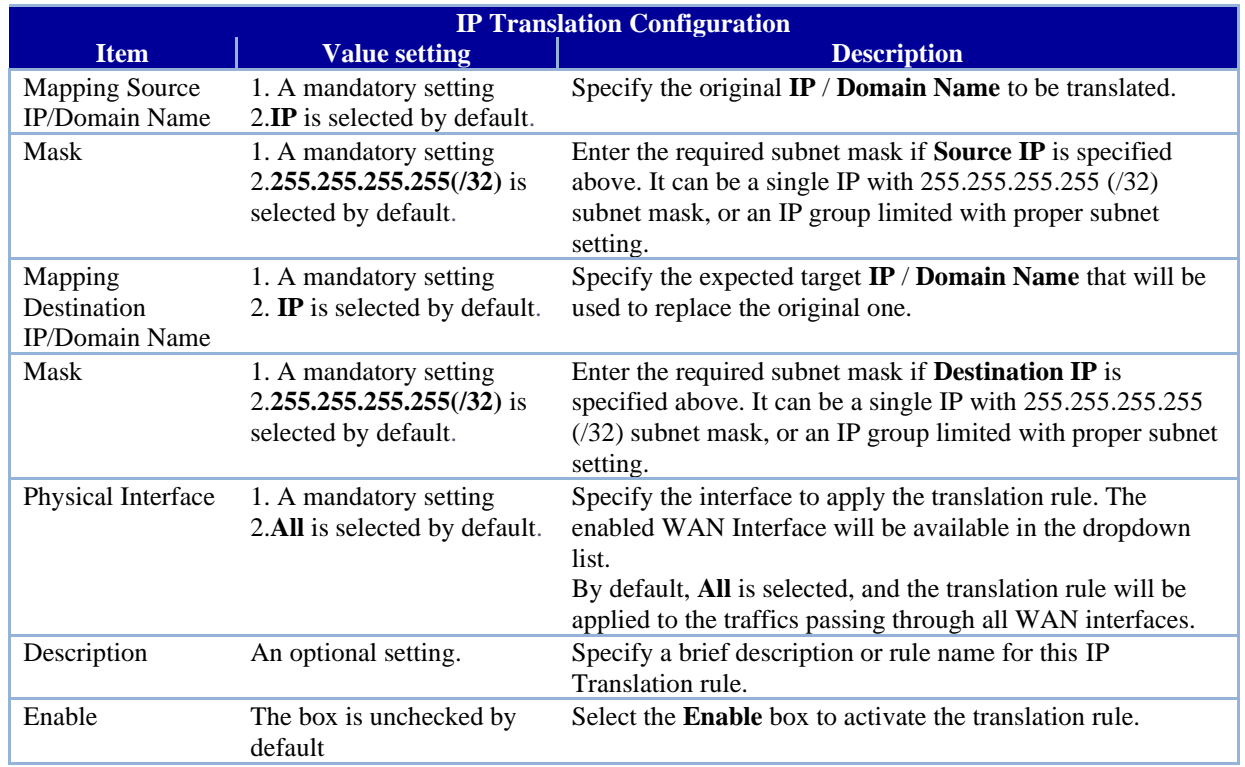

# **4.5.4 DMZ & Pass Through**

A DMZ (De-Militarized Zone) Host is a host that is exposed to the Internet but still within the protection of the 6402 firewall. The DMZ function allows a computer to execute 2-way communication for Internet games, Video conferencing, Internet telephony and other special applications. In some cases when a specific application is blocked by the NAT mechanism, you can specify that the LAN computer is a DMZ host to solve this problem.

In the "DMZ" page, there is only one configuration window for the "DMZ" feature. The window lets you activate the DMZ function and specify the IP address on the 6402 local Intranet to be a DMZ host so that the host under the DMZ function can run applications freely that would, otherwise, blocked by the NAT mechanism. The incoming packets issued by an active application in the Internet are usually blocked outside of the 6402's NAT mechanism. But the DMZ host can receive those packets and make replies, however it is reactive to the outside world. In the meantime, it is also protected by the 6402 firewall.

The DMZ function allows you to ask the 6402 to pass through all normal packets to the DMZ host behind the 6402 NAT. The DMZ host is also protected by the 6402 firewall. Activate the feature and specify the DMZ host with a host in the Intranet when needed.

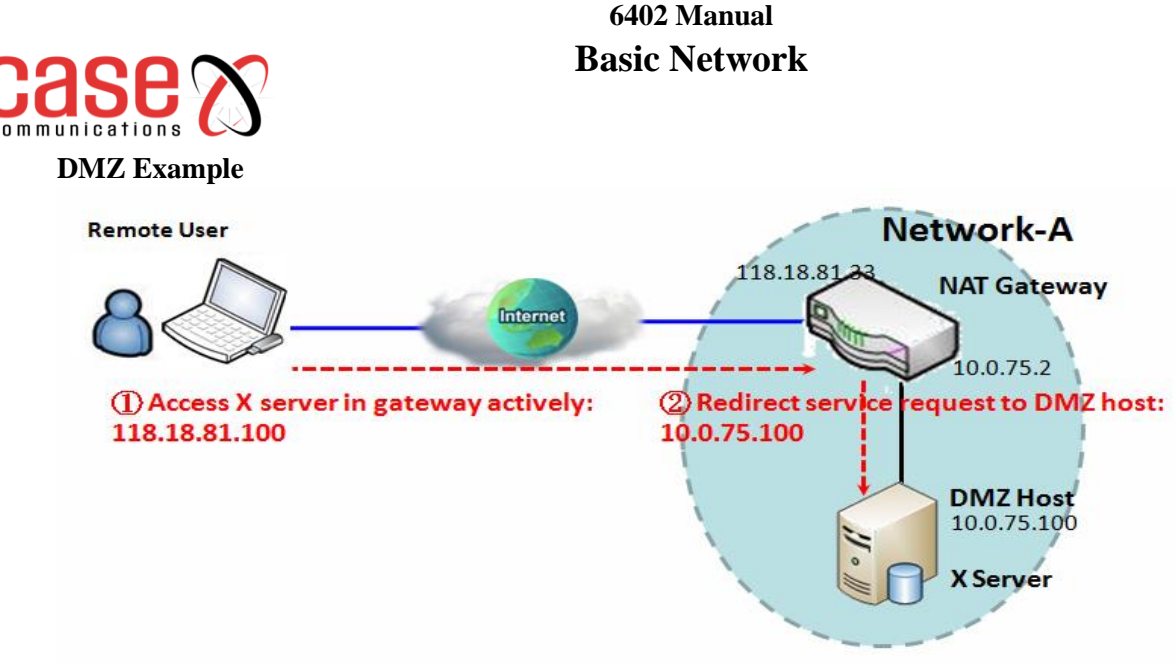

## **Application Example**

The6402 Network Manager wants to set up some service daemons in a host that is on the Intranet, which will allow remote users to request services from those hosts, even if the hosts are behind a 6402 NAT. But remote users think the 6402 provides those services, so users use the global IP of the 6402 to request their services. Apply the DMZ feature in the 6402 NAT to meet the application scenario. The client host is still protected by the 6402 firewall.

## **Scenario Description**

The DMZ host is behind a 6402 NAT and receives all normal and active packets from the Internet. Remote users can access the DMZ host by using the IP address of the 6402, and the 6402 will skip the NAT checking on the DMZ host. The DMZ host is still protected by the 6402 firewall.

## **Example Configuration**

The following table lists the parameter configuration as an example for the 6402 in above diagram with DMZ enabling.

Use the default value for those parameters that are not mentioned in the table.

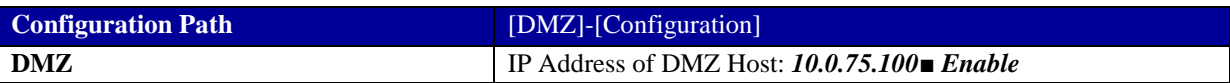

### **Scenario Operation Procedure**

In above diagram, the 6402 NAT Gateway is the router in Network-A and its subnet is 10.0.75.0/24. The 6402 Gateway has the IP address of 10.0.75.2 for its LAN interface and 118.18.81.33 for its WAN interface and it serves as a NAT router.

Configure a host with an IP Address of 10.0.75.100, in the 6402 subnet to be the DMZ Host and activate the rule.

Assume there is an X server installed in the DMZ host. Then, the remote user can request services from the X server in the DMZ host by skipping the NAT checking by the 6402.

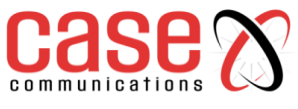

# **4.5.5 DMZ & Pass Through**

The DMZ host is a host that is exposed to the Internet but still within the protection of the 6402 Gateway firewall

## **Go to Basic Network >Port Forwarding> DMZ& Pass through tab.**

## **4.5.5.1. Enable DMZ and Pass Through**

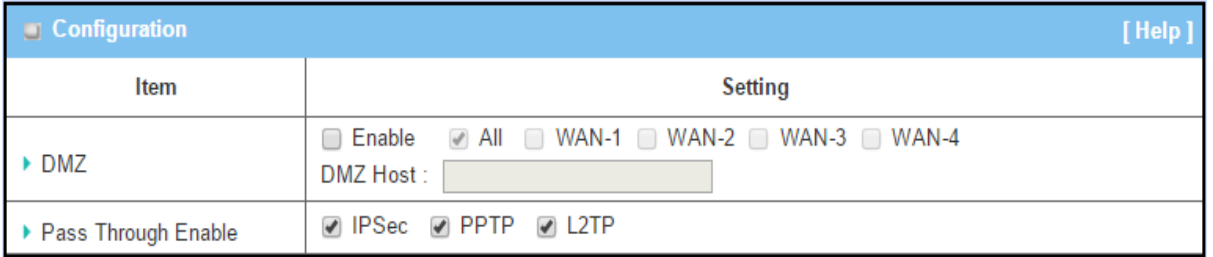

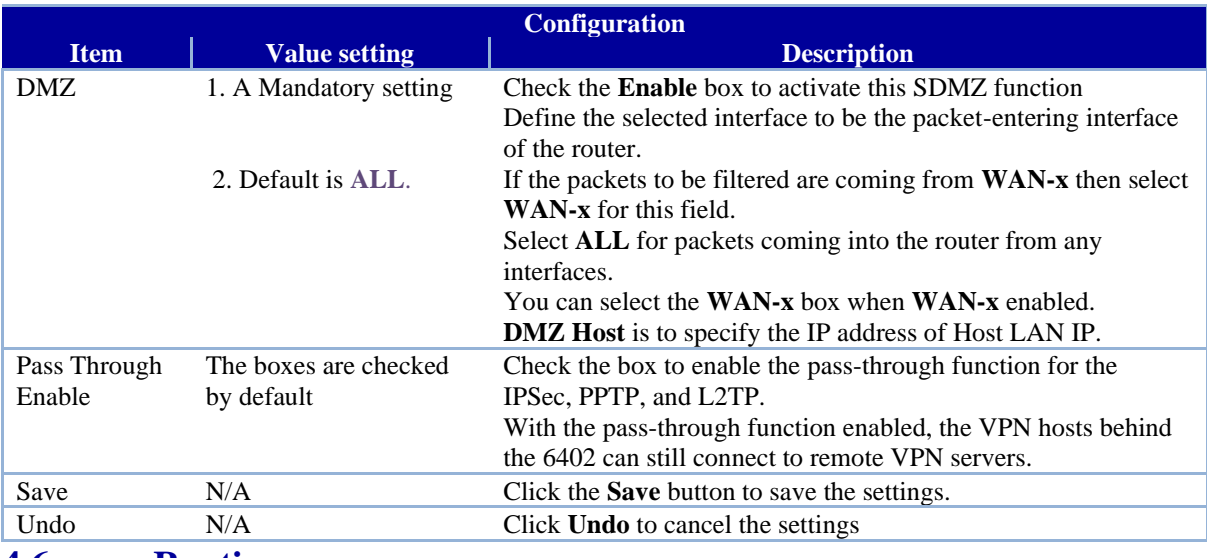

## **4.6. Routing 4.6.1 Introduction**

If you have more than one router and subnet, you will need to enable the 6402routing function to allow packets to find the correct routing path and allow different subnets to communicate with each other. The routing process usually forwards on the basis of routing tables which maintain a record of the routes to various network destinations. Thus, constructing routing tables, which are held in the router's memory, is very important for efficient routing. Most routing algorithms use only one network path at a time.

In Static routing the routing tables record your pre-defined routing paths for some specific destination subnets. However, in dynamic routing such as RIP, OSPF and BGP the routing tables record the routing paths from neighbouring routers.

## **Static Routing**

The "Static Routing" function is configured by the network manager and lets them define the routing paths for some dedicated hosts/servers or subnets to store in the routing table of the 6402. The 6402 will route incoming packets to different routers based on the routing table.

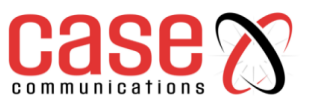

**Static Routing Example Diagram**

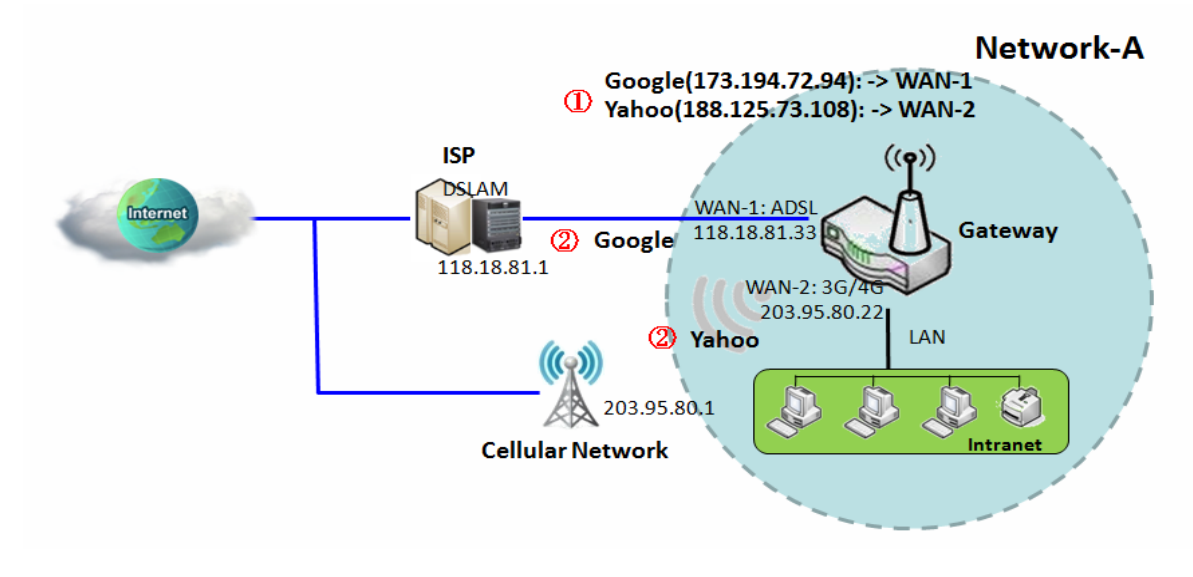

## **4.6.1.1. Static Routing Example**

Dedicated packet flows from the Intranet will be routed to their destination via the pre-defined 6402 Gateway and 6402 interface that are pre-define defined in the 6402routing table.

The following tables list the parameter configuration as an example of "Static Routing" for the 6402 in the diagram. Use default value for those parameters that are not mentioned in the tables.

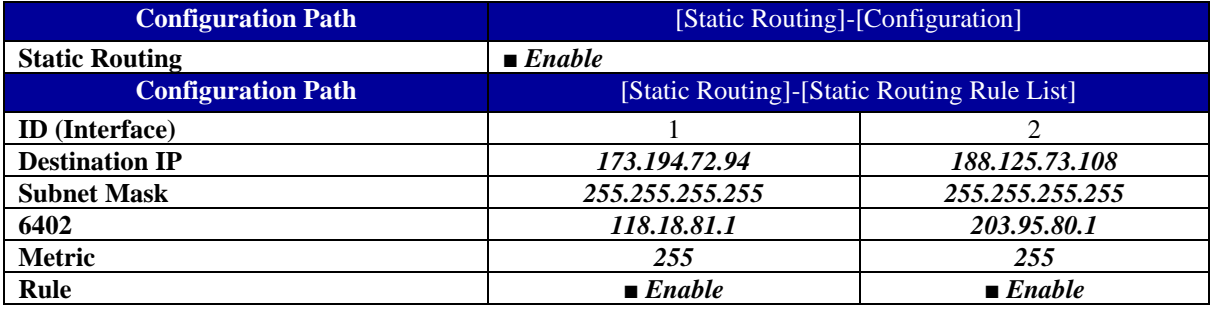

## **4.6.1.2. Static Routing Operation**

In diagram above, the 6402 is the router in Network-A and its subnet is 10.0.75.0/24. The 6402 has the IP address of 10.0.75.2 for its LAN interface, and 118.18.81.33 for its WAN-1 interface and IP Address of 203.95.80.22 for its WAN-2 interface. It serves as a NAT router.

For this example, we will configure two static routing rules for the 6402 Gateway.

The first one is to define the packets from the Intranet to the Google web site (173.194.72.94). These packets will be routed via the WAN-1 interface and the 6402 ADSL Link

The second one is to define the packets sent the Yahoo web site (188.125.73.108). These will be routed via the WAN-2 interface and the Cellular Network.

## **4.6.2 Static Routing Setting**

In the "Static Routing" page, there are three configuration windows for the static routing feature. They are the

- **"Configuration" window,**
- **"Static Routing Rule List" window**
- **"Static Routing Rule Configuration" window.**

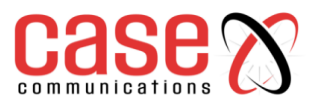

**The "Configuration"** - window lets you activate the global static routing feature only. Even if you have defined many static routing rules for the 6402, you can disable them temporarily, by unchecking the Enable box. Go to **Basic Network** >**Routing**>**Static Routing** Tab.

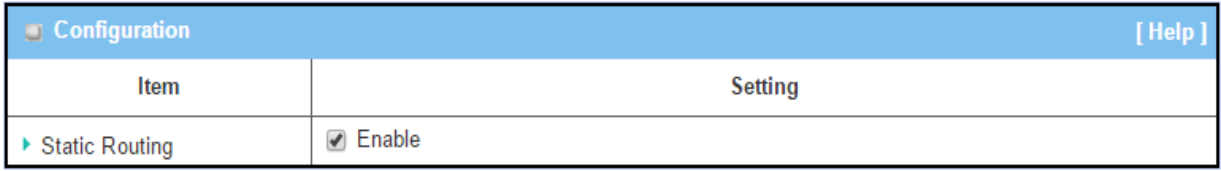

**The "Static Routing Rule List"** - window lists all your defined static routing rule entries. Using "Add" or "Edit" button to add and create one new static routing rule or to modify an existed one.

When "Add" or "Edit" button is applied the "Static Routing Rule Configuration" window will appear to let you define a static routing rule. The parameters include the destination IP address and subnet mask of a dedicated host/server or subnet, the IP address of peer router, the metric and the rule activation.

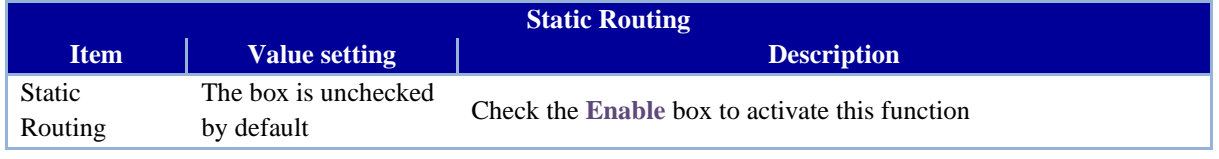

## **Create/Edit Static Routing Rules**

The Static Routing Rule List shows the setup parameters of all static routing rule entries. To configure a static routing rule, you must specify related parameters including the destination IP address and subnet mask of dedicated host/server or subnet, the IP address of the peer router, the metric and the rule activation.

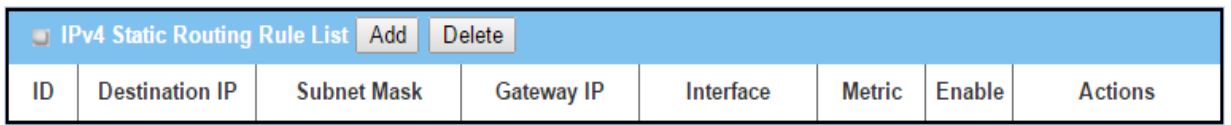

The 6402allows you to custom your static routing rules. It supports up to a maximum of 64 rule sets. When Add button is applied, Static Routing Rule Configuration screen will appear, while the "Edit" button at the end of each static routing rule can let you modify the rule.

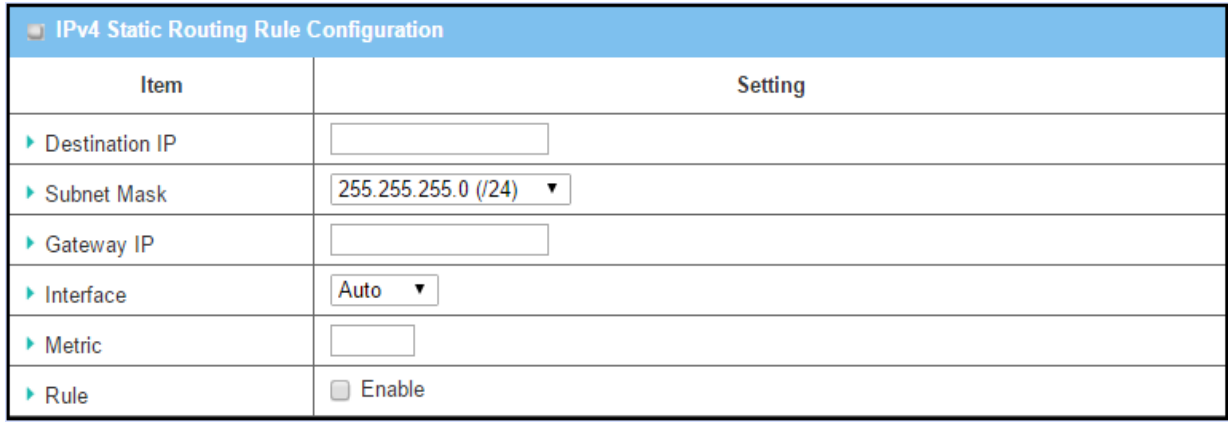

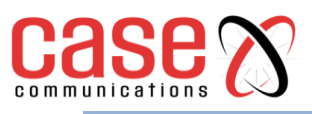

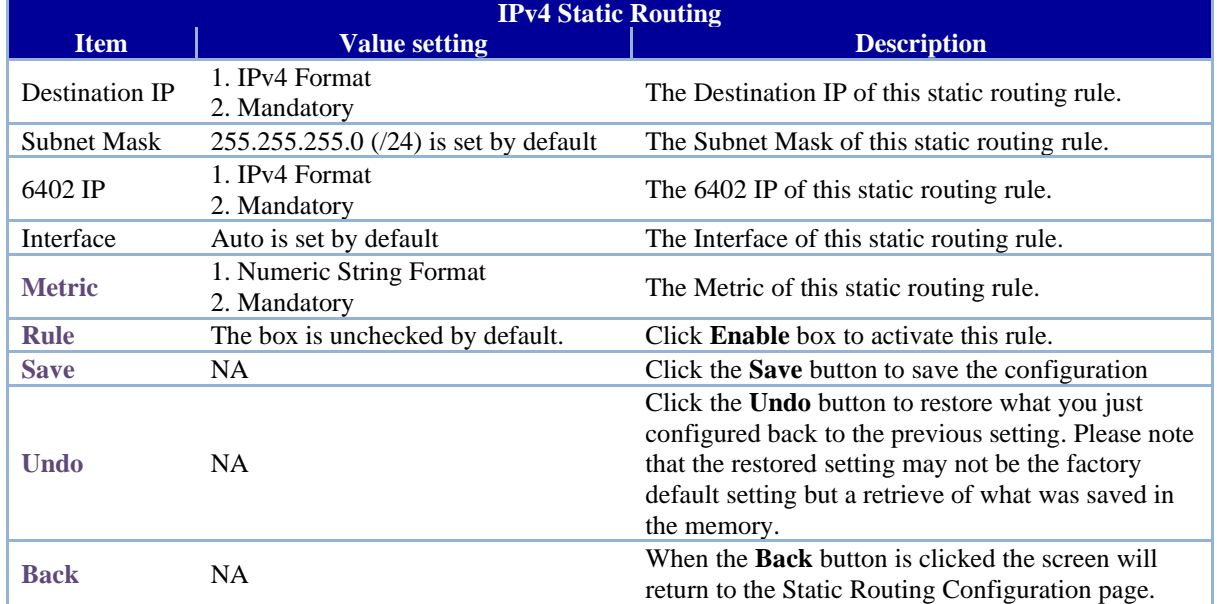

## **4.6.3 Dynamic Routing**

The Case Communications6402 supports dynamic routing protocols, including

- **RIPv1/RIPv2 (Routing Information Protocol),**
- **OSPF (Open Shortest Path First), and**
- **BGP (Border Gateway Protocol),**

The use of dynamic routing allows the 6402 to establish routing tables automatically.

Dynamic routing will be very useful when there are lots of subnets in your network. Generally speaking, RIP is suitable for small network. OSPF is more suitable for medium network. BGP is more used for big network infrastructure.

# **4.6.4 Dynamic Routing Overview**

The dynamic routing setting allows the network manager to customize RIP, OSPF, and BGP protocols.

In the "Dynamic Routing" page, there are seven configuration windows for dynamic routing feature. They are the "RIP Configuration" window, "OSPF Configuration" window, "OSPF Area List", "OSPF Area Configuration", "BGP Configuration", "BGP Neighbour List" and "BGP Neighbour Configuration" window. RIP, OSPF and BGP protocols can be configured individually.

The "RIP Configuration" window lets you choose which version of RIP protocol to be activated or you can disable it.

The "OSPF Configuration" window can let you activate the OSPF dynamic routing protocol and specify its backbone subnet. Moreover, the "OSPF Area List" window lists all defined areas in the OSPF network.

However, the "BGP Configuration" window can let you activate the BGP dynamic routing protocol and specify its self-ID. The "BGP Neighbour List" window lists all defined neighbours in the BGP network.

## Go to **Basic Network** >**Routing**>**Dynamic Routing** Tab.

## **4.6.4.1. Enable RIP**

The RIP configuration setting allows user to customize RIP protocol through the router based on their office setting.

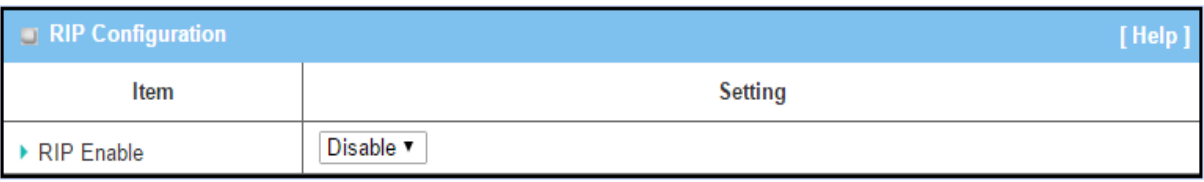

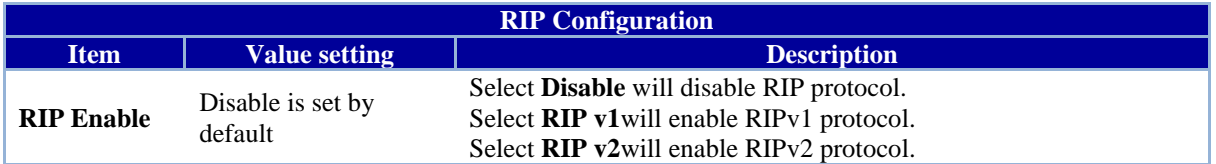

## **4.6.4.2. OSPF Example**

**Open Shortest Path First (OSPF) is a routing protocol for (IP) networks and uses a link state routing algorithm and falls in**

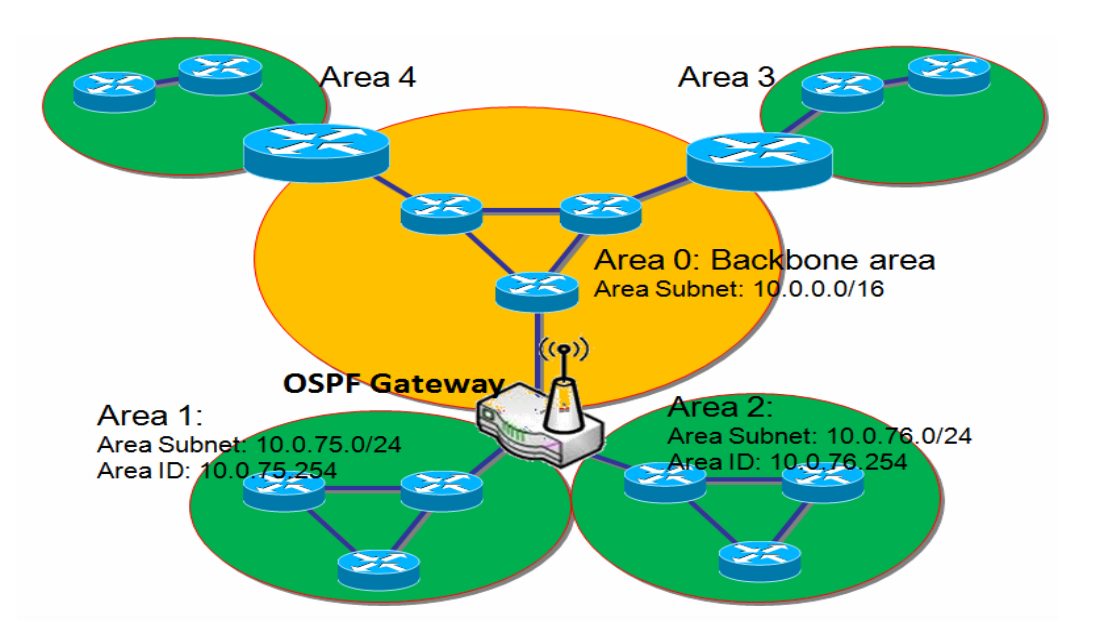

## **nario Application**

**Where a 6402 manager wao deploy a 6402 in a large network the router will learn its** 

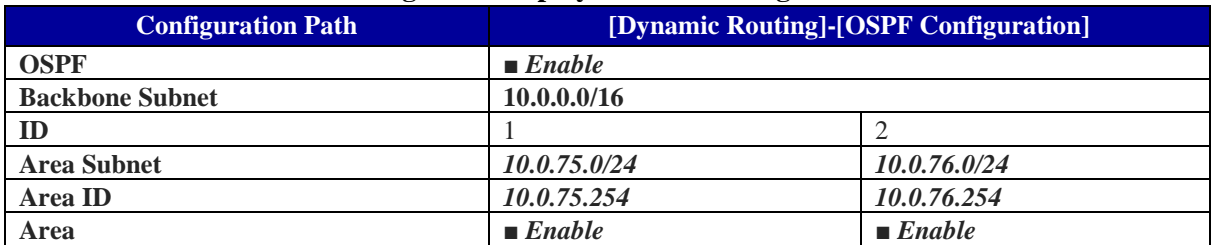

**routing table using the OSPF proto l from the enterprise backboneScenario Description**

**he 6402 gathers routing information from the ba**

**that are not mentioned in the tables.**

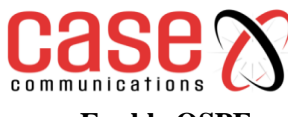

## **Enable OSPF**

The OSPF configuration setting allows user to customize OSPF protocol through the router based on their office setting.

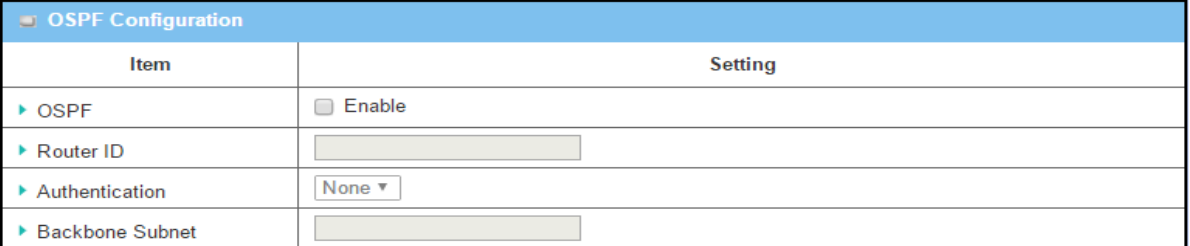

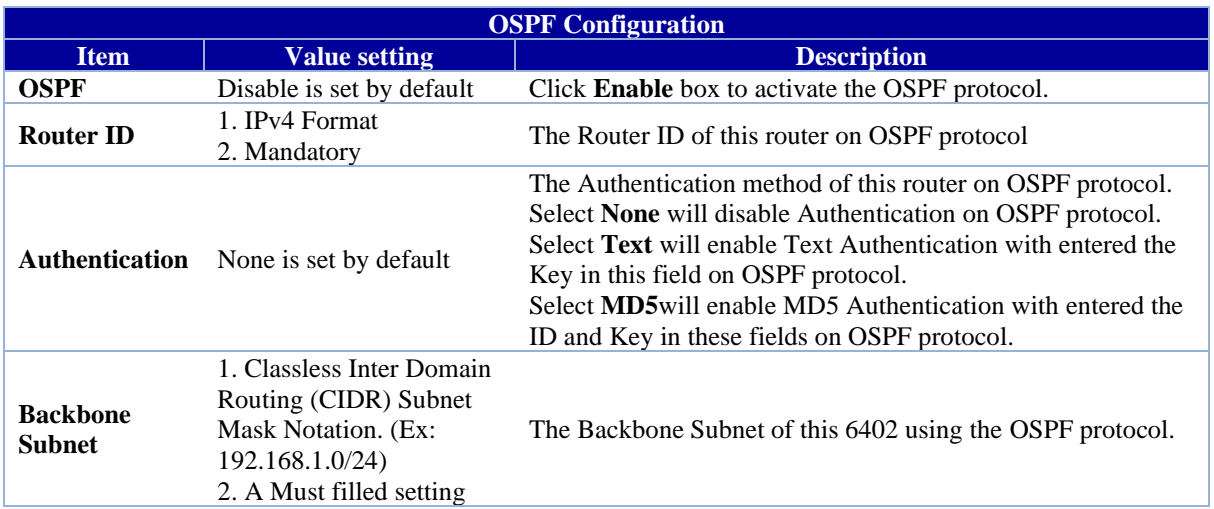

### **Create/Edit OSPF Area Rules**

The router allows you to custom your OSPF Area List rules. It supports up to a maximum of 32 rule sets.

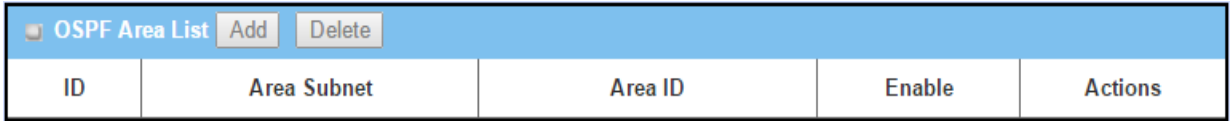

When Add button is applied, OSPF Area Rule Configuration screen will appear.

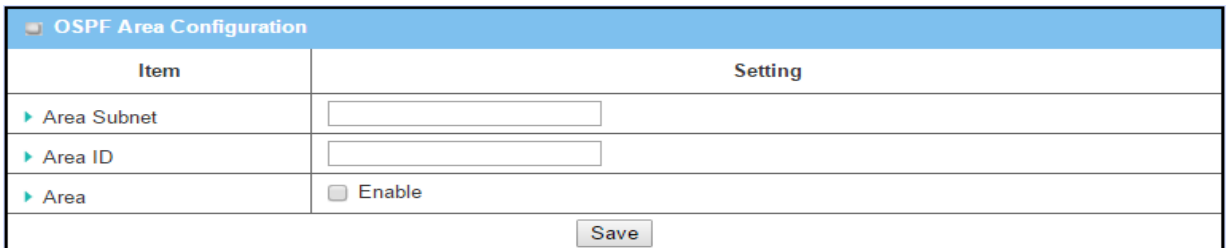

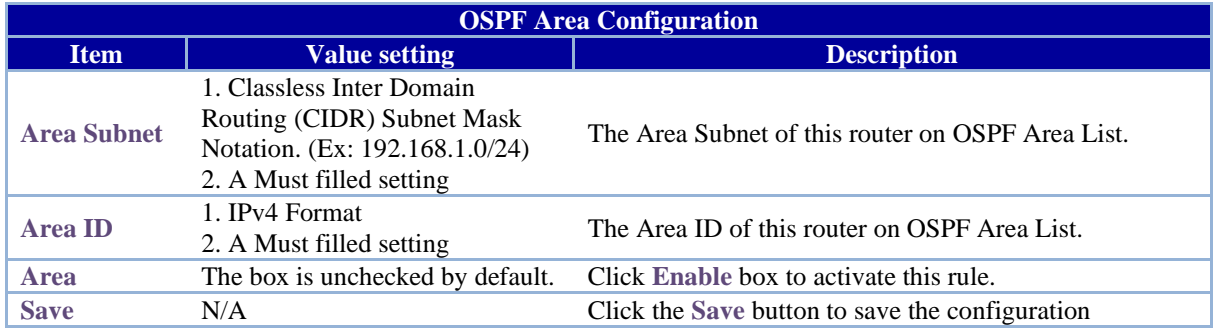

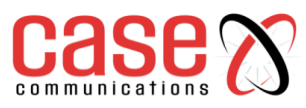

## **4.6.4.3. BGP Example**

BGP may be used for routing within an AS. In this application it is referred to as a Gateway Interior Border Protocol, Internal BGP, or iBGP.

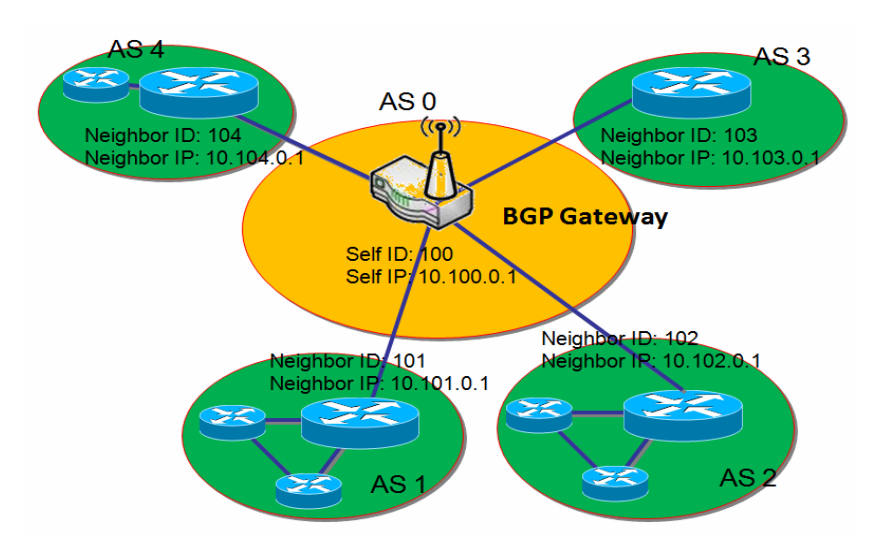

## **Scenario Application Timing**

**Most ISPs must use BGP to establish routing between one another (especially if they are multi-homed).** 

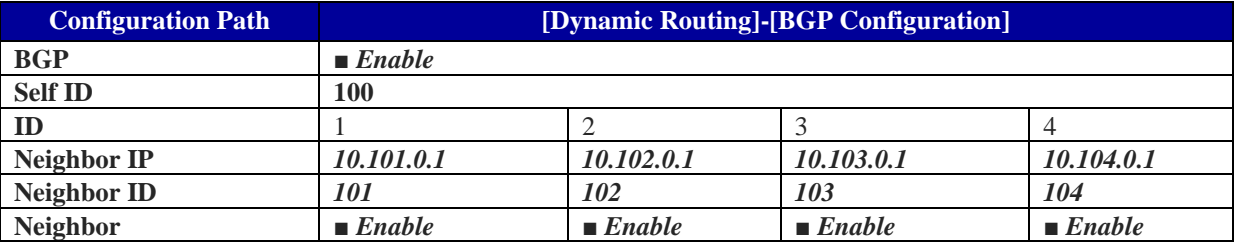

**Scenario Operation Procedure**

### **Enable BGP**

The BGP configuration setting allows user to customise the BGP protocol in the router.

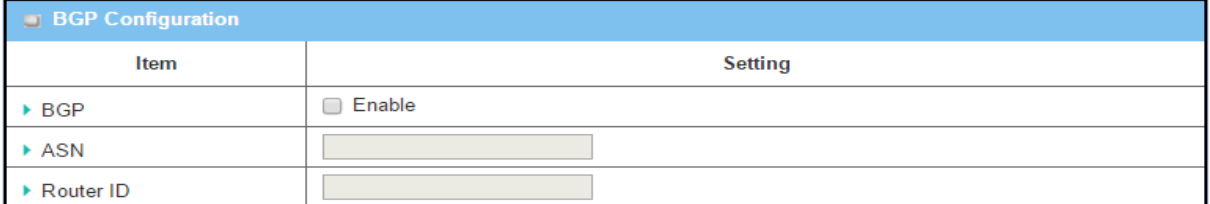

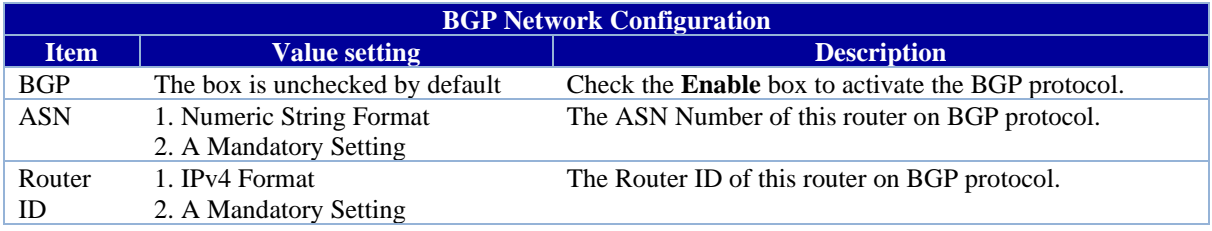

## **Create/Edit BGP Network Rules**

The 6402allows you to custom your BGP Network rules. It supports a maximum of 32 rule sets.

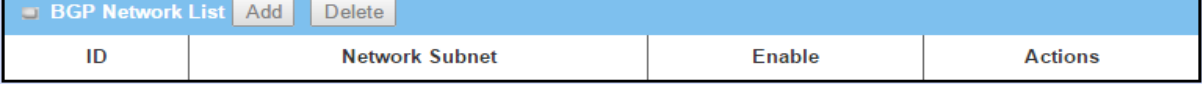

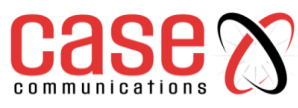

When the Add button is applied, the BGP Network Rule Configuration screen will appear.

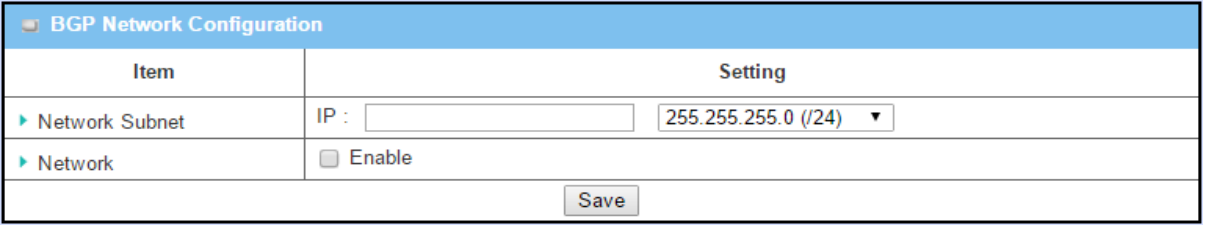

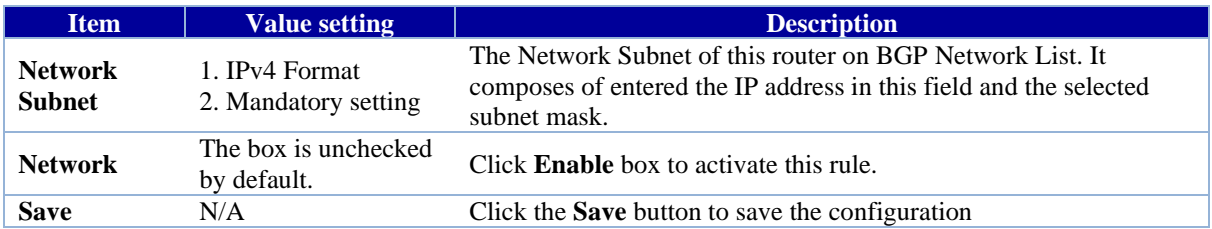

## **Create/Edit BGP Neighbour Rules**

The 6402 allows you to custom your BGP Neighbour rules. It supports up to 32 rule sets.

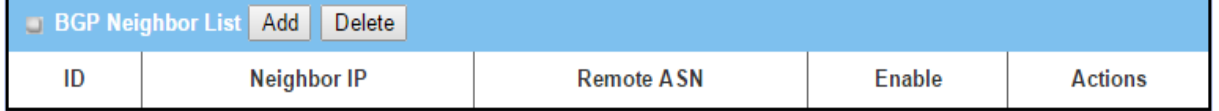

When the Add button is applied, the BGP Neighbour Rule Configuration screen will appear.

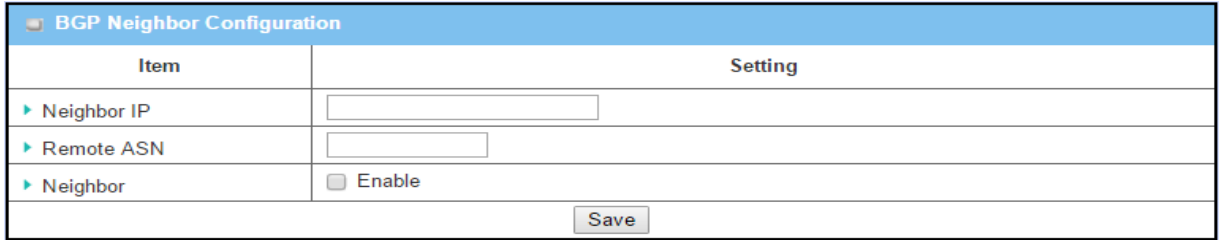

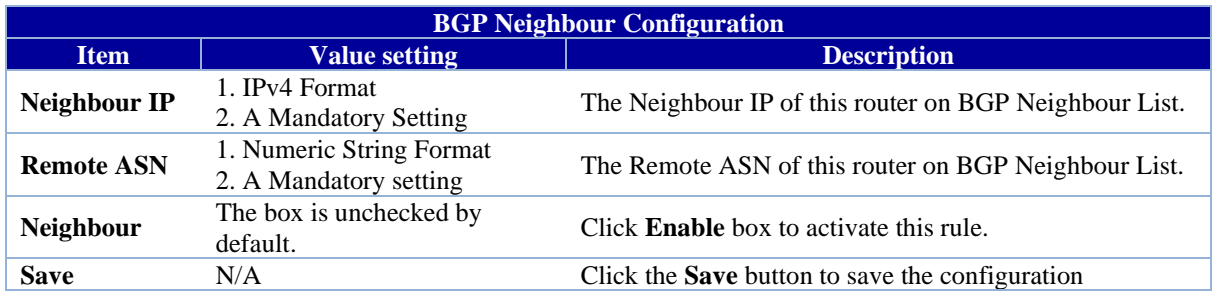

## **4.6.5 Routing Information**

The routing information allows network managers to view the routing table and policy routing information based on the router setting. Policy Routing Information is available when the Load Balancing function is enabled, and the Load Balance Strategy is set to 'By User Policy'.

## **Go to Basic Network > Routing > Routing Information Tab.**

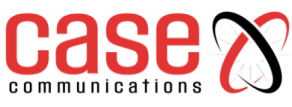

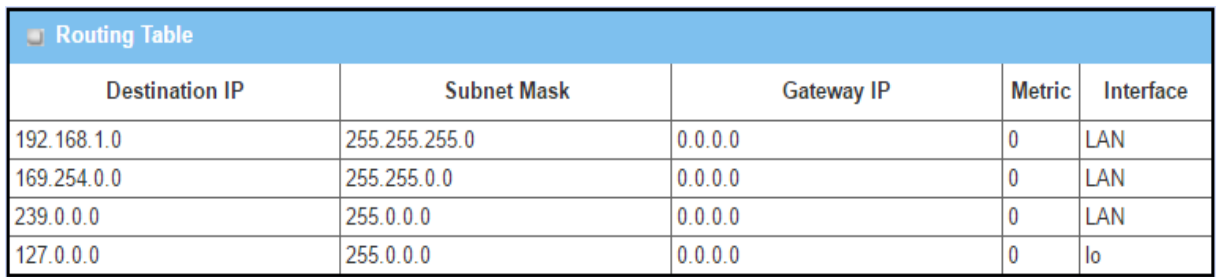

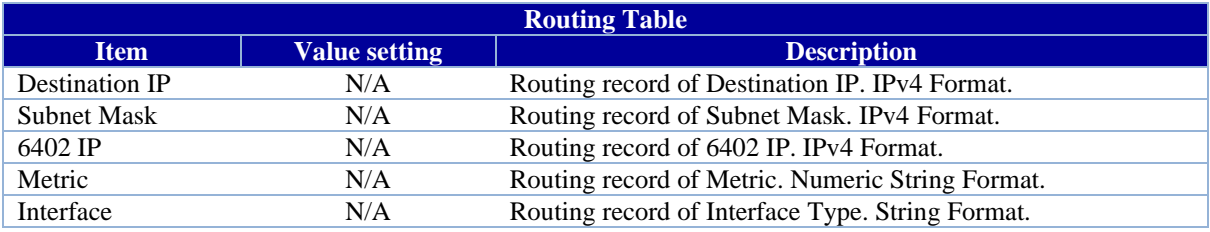

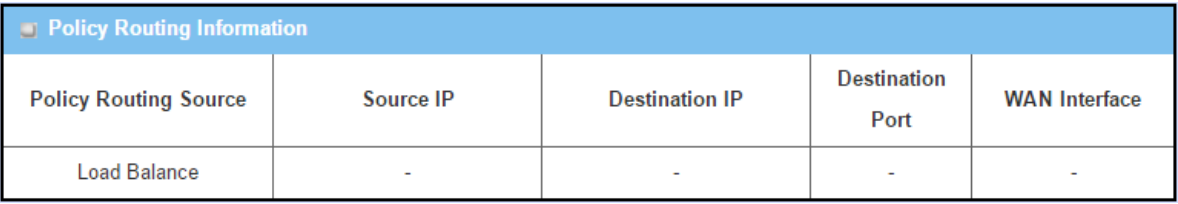

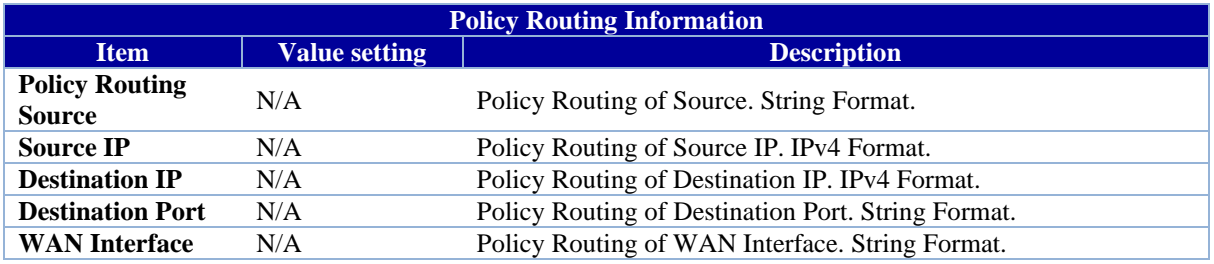

# **4.7 DNS & DDNS**

How do users access your server if your WAN IP address changes all the time? One way is to register a new domain name and maintain your own DNS server. Another simpler way is to apply a domain name to a third-party DDNS service provider. If you want to understand the basic concepts of DNS and Dynamic DNS, you can refer to Wikipedia website.

# **4.7.1. DNS & DDNS Configuration**

To host your server on a dynamic (changing) IP address, you have to use dynamic domain name service (DDNS). Therefore, anyone wishing to reach your host only needs to know the domain name. Dynamic DNS will map the name of your host to your current IP address, which changes each time you connect to your Internet service provider.

In short, the Dynamic DNS service allows the 6402 to alias a public dynamic IP address to a static domain name, allowing the 6402 to be more easily accessed from various locations on the Internet. The user has to register a domain name to a third-party DDNS service provider to use DDNS function.

Once the IP address of a WAN interface in the 6402 has changed, the dynamic DNS agent in the 6402 will inform the DDNS server of the new IP address. The server automatically re-maps your domain name with the changed IP address. So, other hosts in the Internet world will be able to link to your 6402 by using your domain name regardless of the changing global IP address.

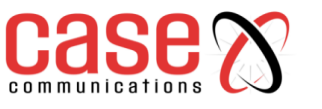

## **Diagram Dynamic DNS Scenario**

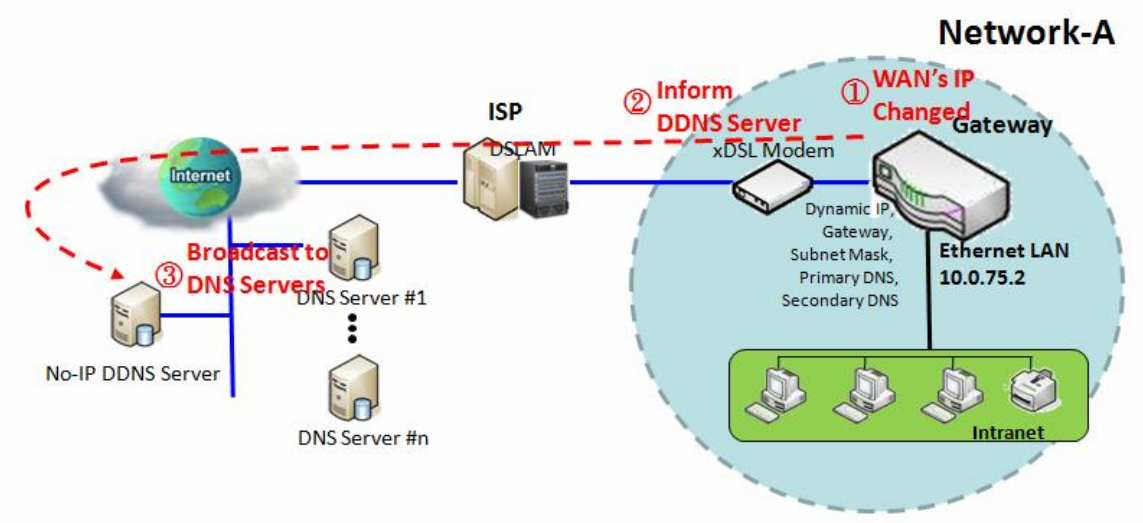

### **Application Example**

When the IP address of the 6402 is dynamically changed by ISP, and other hosts in the Internet want to link to the 6402 by using its corresponding domain name, the 6402 must provide the dynamic DNS function to carry out the requirement.

It's necessary to open an account with a DDNS provider to be able to activate a DDNS service before the DDNS function can work in the 6402 . The 6402 asks the DDNS server to re-map the domain name and WAN's IP address of the 6402 once the IP address has been changed.

### **Configuration Example**

Following table lists the parameter configuration for the 6402 in above diagram with "Dynamic DNS" enabled. Use default value for those parameters that are not mentioned in the table.

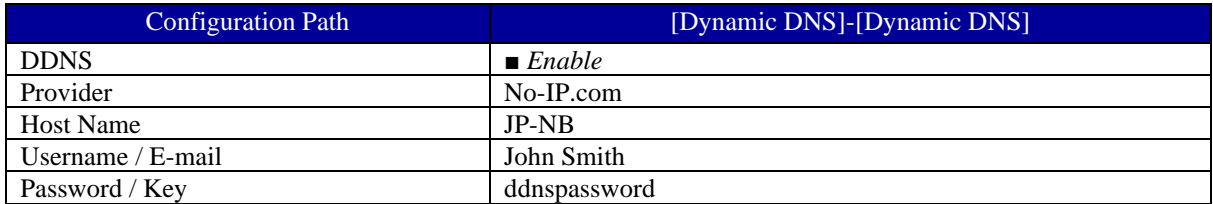

### **Scenario Operation Procedure**

In above diagram, the 6402 is the router for Network-A with a subnet of10.0.75.0/24.

The 6402 has a LAN IP address of 10.0.75.2 and gets a dynamic IP of 118.18.81.33 for its WAN-1 interface. It serves as a NAT router.

When the 6402 has booted up and has got a dynamic IP address for the WAN interface, the DDNS agent in the 6402 tries to request the DDNS server with the mapping between the domain name and the obtained WAN IP address of the 6402.

The DDNS server broadcasts the mapping to other DNS servers for their DNS hosting services on the Internet. This allows other hosts on the Internet to link to the 6402 by using the domain name.

Once the 6402 has dynamically changed its WAN IP address from its ISP, the DDNS agent tries again to request the DDNS server with the re-mapping between the domain name and the new WAN IP address of the 6402. Once again DDNS server broadcasts the new mapping to other DNS servers for provide that service on the Internet. Finally, other hosts in the Internet can still link to the 6402 by using the domain name, even the WAN IP address of the 6402 has changed.

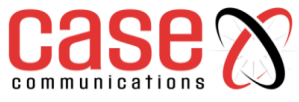

# **4.7.2. Setup Dynamic DNS**

The router allows you to custom your Dynamic DNS settings.

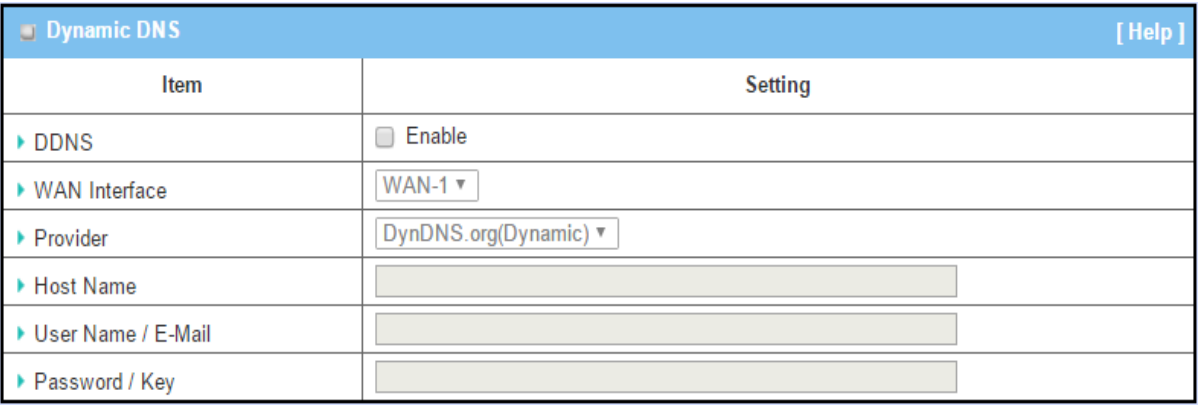

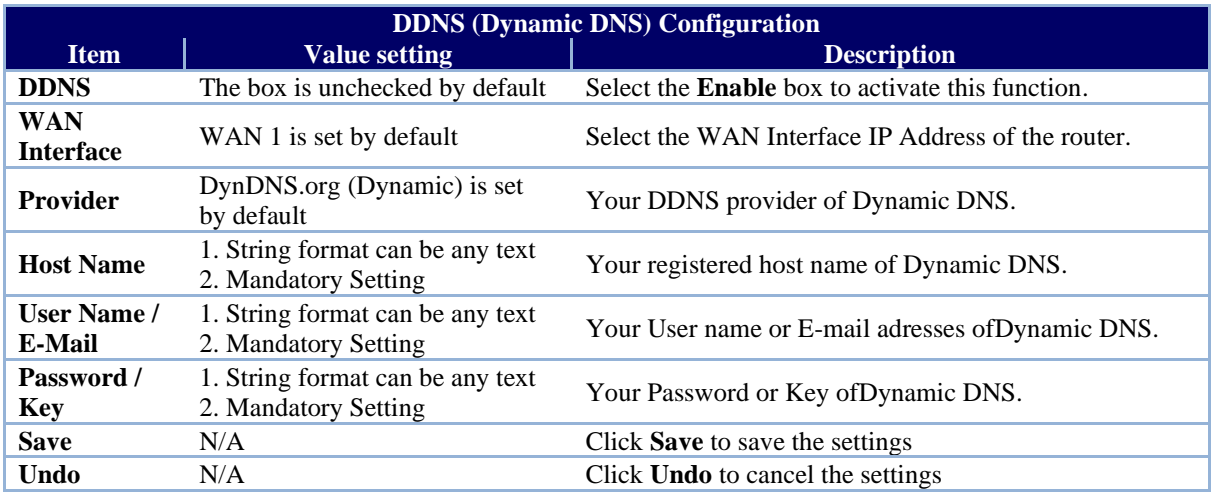

## **4.7.3. DNS Redirect**

This router allows you to set up DNS Redirects.

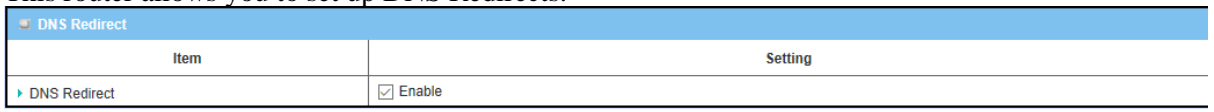

Enable DNS Redirect and then Add a new Redirect Rule.

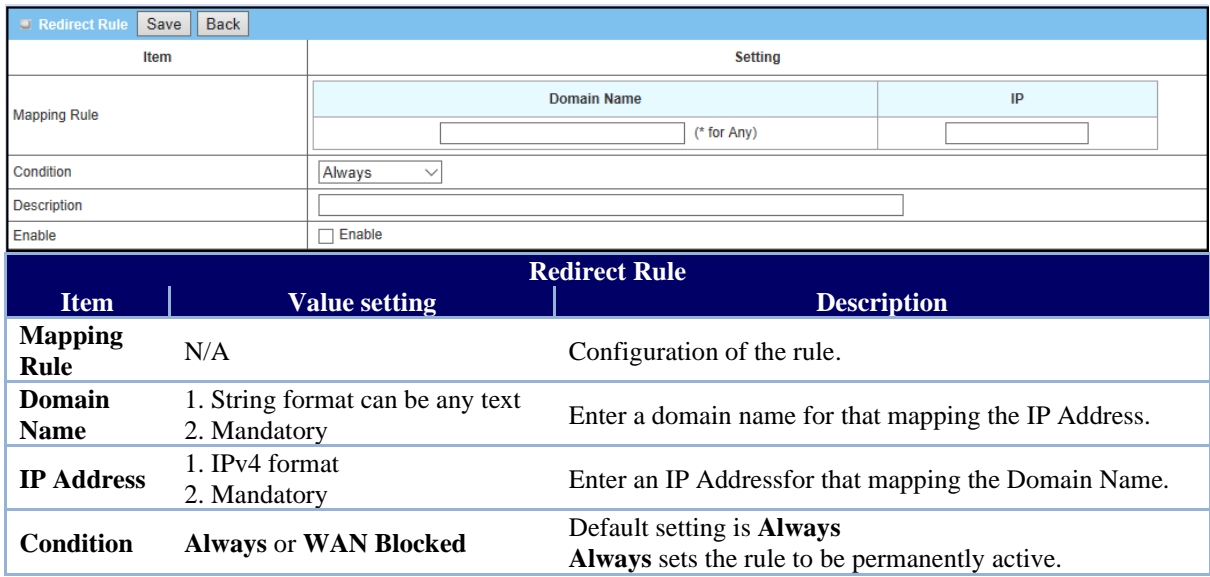

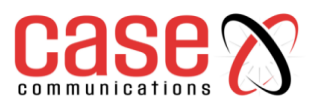

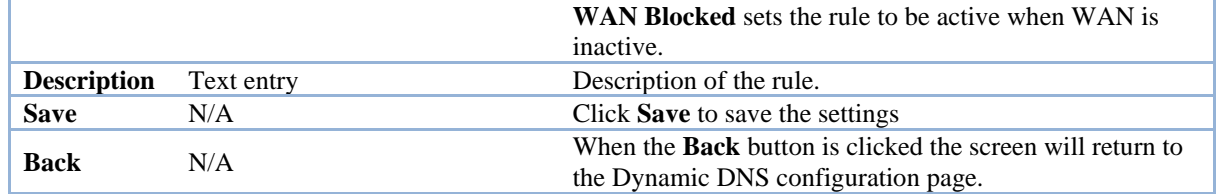

# **4.8 QoS**

The total amount of data traffic increases nowadays as the higher demand of mobile applications, like Games / Chat / VoIP / P2P / Video / Web access. In order to support the new requirements for data transport, e.g. low latency, low data loss, the entire network must ensure them via a connection service guarantee.

## **4.8.1. Introduction**

The goal of QoS (Quality of Service) is to prioritise incoming data and prevent data loss due to factors such as jitter, delay and dropping. Another important aspect of QoS is ensuring that prioritised data flow doesn't interfere with other data flows.

QoS helps to prioritise data as it enters the 6402, by attaching special identification marks or headers to incoming packets. QoS determines which queue the packets enter the 6402 buffers, based on priority. This is useful when there are certain types of data you want to give higher priority to, such as voice packets rather than Web surfing data packets.

To maximize the available bandwidth the network manager must define bandwidth control rules and carefully balance the utilisation of the network bandwidth for all users.

The 6402 must satisfy the requirements of latency-critical applications, giving a guaranteed minimum bandwidth to mission critical applications and, fair bandwidth usage for higher bandwidth users. The 6402 Security provides a Rule-based QoS to carry out these requirements.

## **4.8.2. QoS Configuration**

This 6402 provides a large number of flexible rules for the network manager to set QoS policies. It's necessary to know three important pieces of information before you create your own policies.

- **First "who" needs to be managed?**
- **Second "what" kind of service needs to be managed?**
- **Third "how" you prioritize.**

Once you have this information, you can continue to learn functions in this section in more detail.

## **4.8.3. QoS Rule Configuration**

## **Basic Network >**

When you want to add a new QoS rule or edit an already existing "QoS Rule Configuration" a window is displayed to allow you to undertake configure the setting.

The parameters in the rule include the following

- **WAN interfaces,**
- **The dedicated host group based on MAC address or IP address**
- **The dedicated kind of service packets**
- **The system resource to be distributed**
- **The corresponding control function for your specified resource**
- **The packet flow direction, the sharing method for the control function**
- **The integrated time schedule rule and the rule activation.**

The following diagram illustrates how to organize a QoS rule.

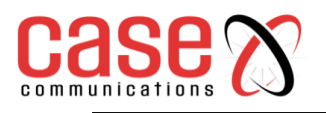

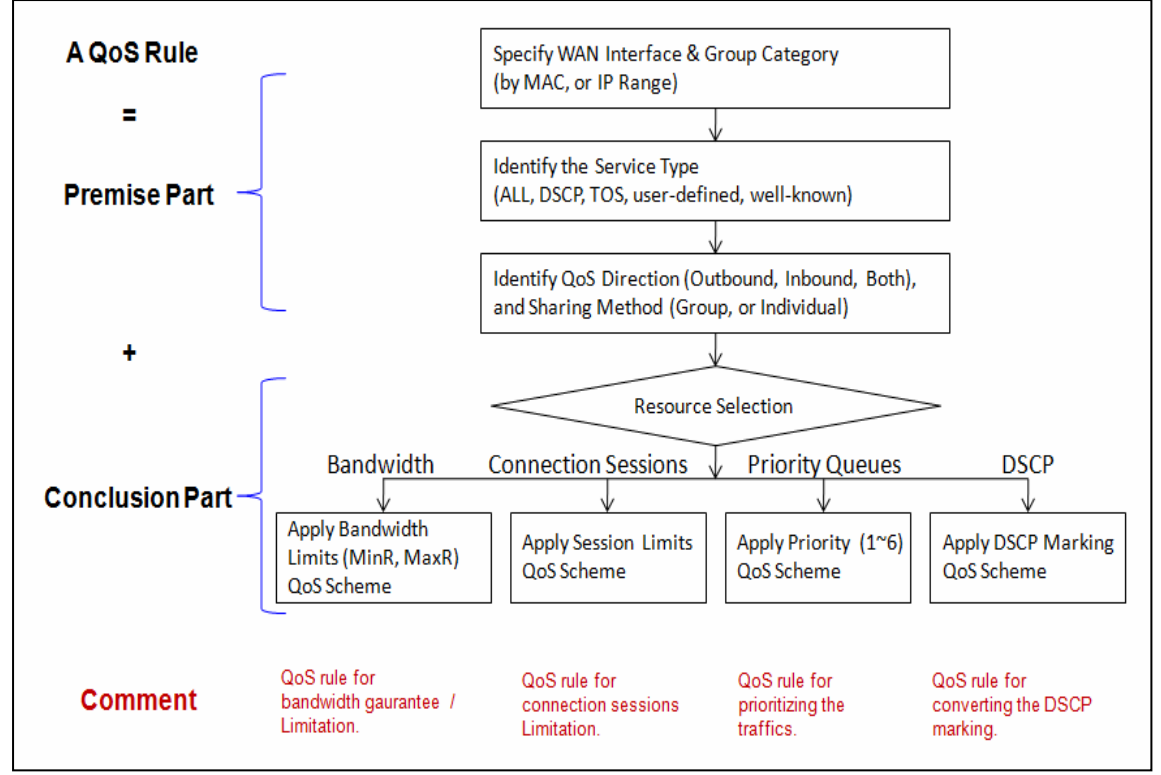

In the above diagram, a QoS rule is organised by the premise part and the conclusion part. In the premise part, you must specify the WAN interface, host group, service type in the packets, packet flow direction to be watched and the sharing method of group control or individual control. In the conclusion part, you must determine which kind of system resource to distribute and the control function based on your chosen resources for the rule.

## **The Rule-based QoS has following features.**

### **Multiple Group Categories**

Specify the group category in a QoS rule for the target objects to be applied on. Group Category can be based on VLAN ID, MAC Address, IP Address, Host Name or Packet Length.

### **Differentiated Services**

Specify the service type in a QoS rule for the target packets to be applied on. Differentiated services can be based on 802.1p, DSCP, TOS, VLAN ID, User-defined

### **Services and Well-known Services.**

Well-known services include FTP(21), SSH(TCP:22), Telnet(23), SMTP(25), DNS(53), TFTP(UDP:69), HTTP(TCP:80), POP3(110), Auth(113), SFTP(TCP:115), SNMP&Traps(UDP:161- 162), LDAP(TCP:389), HTTPS(TCP:443), SMTPs(TCP:465), ISAKMP(500), RTSP(TCP:554), POP3s(TCP:995), NetMeeting(1720), L2TP(UDP:1701) and PPTP(TCP:1723).

### **Available Control Functions**

There are 4 resources can be applied in a QoS rule: bandwidth, connection sessions, priority queues and DiffServ Code Point (DSCP). Control function that acts on target objects for specific services of packet flow is based on these resources.

For bandwidth resource, control functions include guaranteeing bandwidth and limiting bandwidth. For priority queue resource, control function is setting priority. For DSCP resource, control function is DSCP marking. The last resource is Connection Sessions; the related control function is limiting connection sessions.

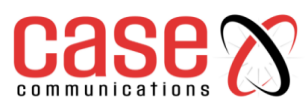

## **Individual / Group Control**

One QoS rule can be applied to an individual member or whole group in the target group. This feature depends on the version of software in the 6402.

## **Outbound / Inbound Control**

One QoS rule can be applied to the outbound or inbound direction of packet flow or to both. This feature depends on the version of software installed Two QoS rule examples are listed below.

## **"DSCP" Type of QoS Rule Example**

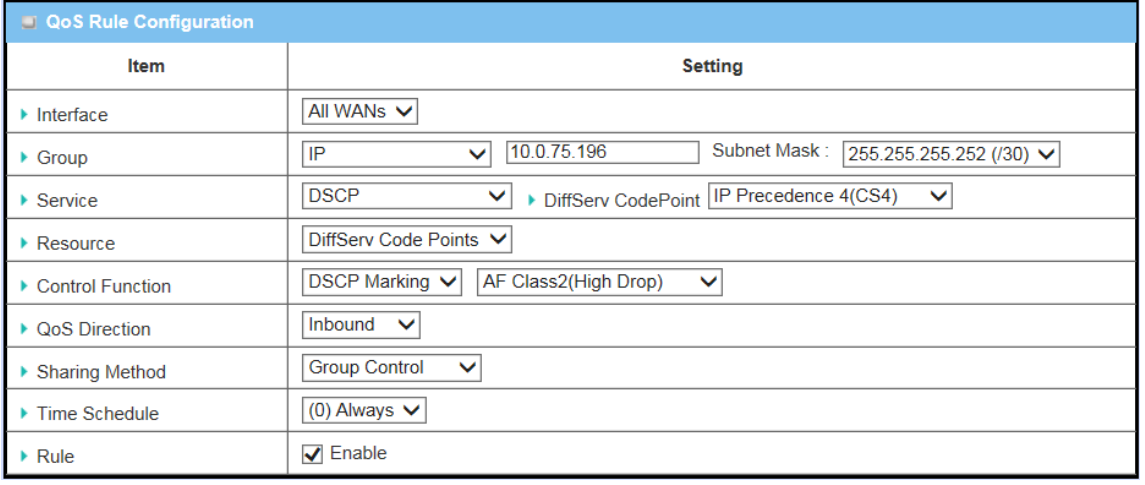

### **Scenario Application Timing**

When the 6402 Manager wants to convert the code point value, "IP Precedence 4(CS4)", in the packets from a client hosts (IP 10.0.75.196~199) to the code value, "AF Class2 (High Drop)", they can use the "Rule-based QoS" function to carry out this rule by defining a QoS rule as shown in the diagram above.

### **Scenario Description**

Convert the code point value from "IP Precedence 4(CS4)" to "AF Class2(High Drop)" for incoming packets from some client hosts in the Intranet.

## **Parameter Setup Example**

The following tables list the parameter configuration as an example for the 6402 in above diagram with "Rule-based QoS" enabling.

Use default value for those parameters that are not mentioned in the tables.

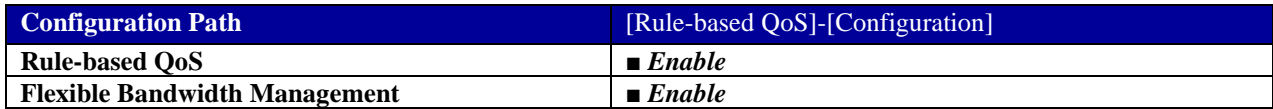

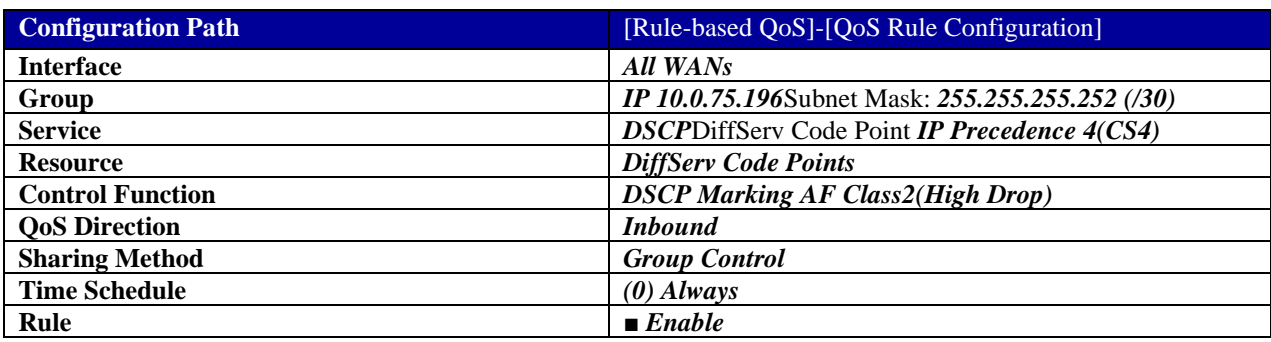

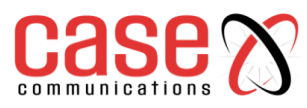

#### **Scenario Operation Procedure**

This rule means IP packets from all WAN interfaces to the LAN IP address 10.0.75.196 ~ 10.0.75.199 (which have DiffServ code points with "IP Precedence 4(CS4)" value), will be modified by the "DSCP Marking" control function with "AF Class 2(High Drop)" value at any time. "Connection Sessions" Type of QoS Rule Example

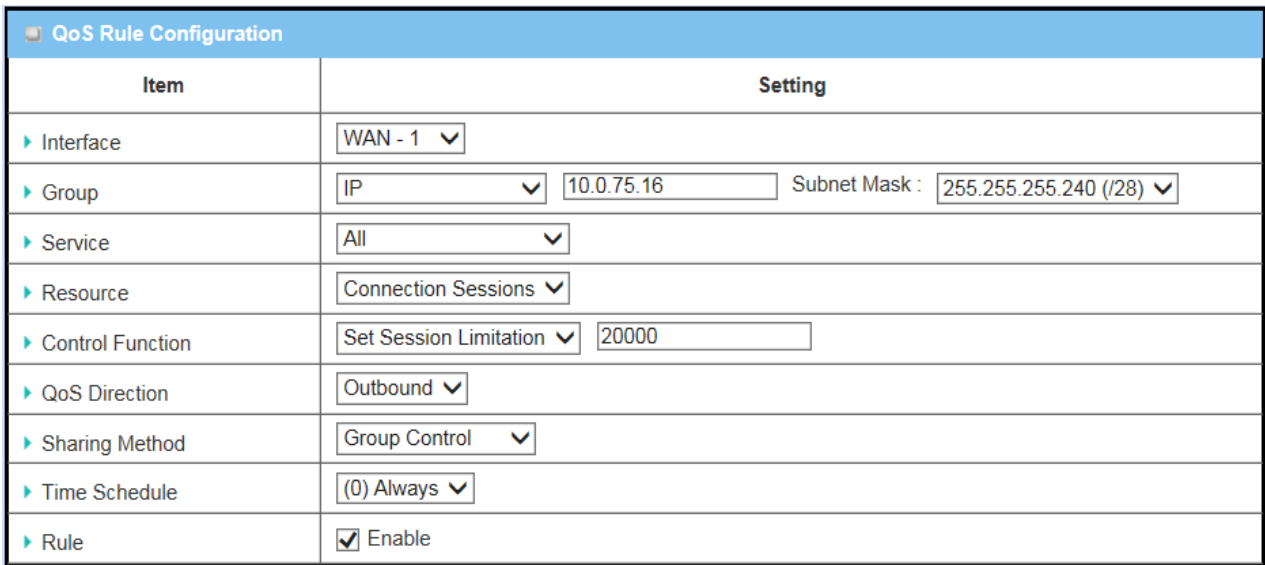

## **Scenario Application**

When the 6402 manager wants to limit the connection sessions from some client hosts for example(IP 10.0.75.16~31) to 20000 sessions in total for access to the Internet, they can use the "Rule-based QoS" facility and the 'Control Resource' tab to implement this feature as shown in above diagram.

### **Parameter Setup Example**

The following tables list the configuration for the 6402 in above diagram with "Rule-based QoS" enabling.

Configuration Path [Rule-based QoS]-[Configuration] **Rule-based QoS ■** *Enable* **Flexible Bandwidth Management ■** *Enable*

Use default value for those parameters that are not mentioned in the tables.

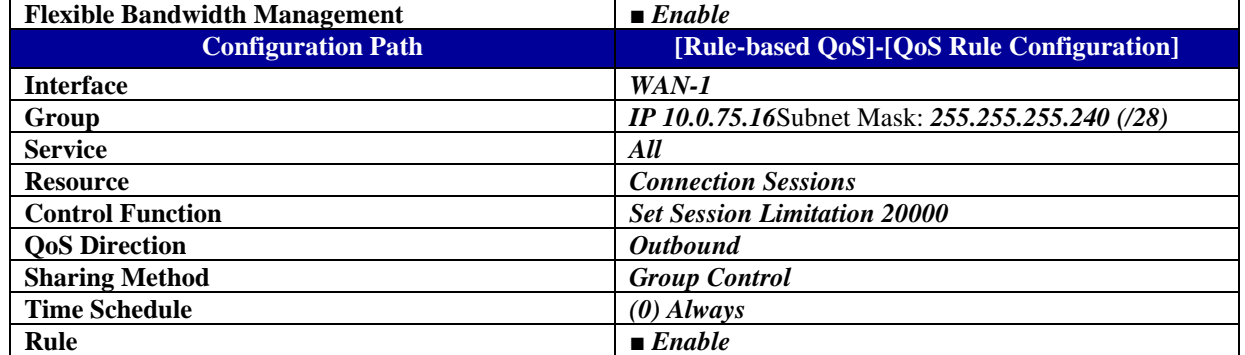

### **Scenario Operation Procedure**

This rule defines that all client hosts, whose IP address is in the range of 10.0.75.16~31, can access the Internet via "WAN-1" interface under the limitation of the maximum 20000connection sessions at any time

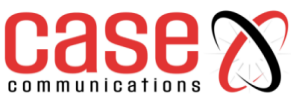

# **4.8.4. QoS Configuration Setting**

In the "QoS Configuration" page, there are some configuration windows for the QoS function. These are the;

- "Configuration" window,
- "System Resource Configuration" window,
- "QoS Rule List" window, and
- "QoS Rule Configuration" window.

The "Configuration" window can let you activate the Rule-based QoS function.

- First- you can enable the "Flexible Bandwidth Management" (FBM) feature for better utilization of system bandwidth using the FBM algorithm.
- Second -the "System Configuration" window can let you configure the total bandwidth and session of each WAN.
- Third -the "QoS Rule List" window lists all your defined QoS rules. At last, the "QoS Rule Configuration" window can let you define one QoS rule.

### **Go to Basic Network > QoS > Configuration tab.**

Enable the QoS Function

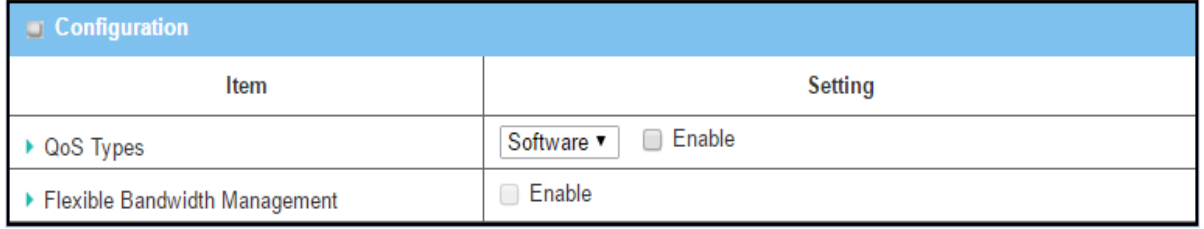

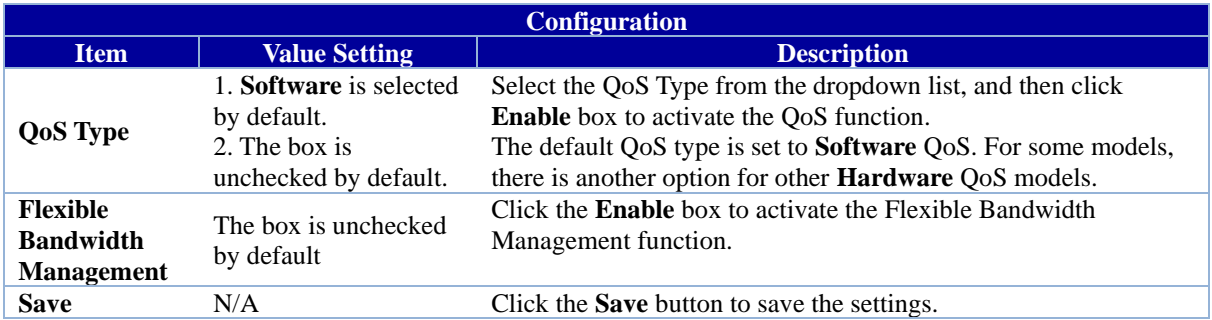

Check the "Enable" box to activate the "Rule-based QoS" function.

Also enable the FBM feature when needed. When FBM is enabled, the 6402 adjusts the bandwidth dynamically based on current bandwidth usage situation to reach maximum network performance while remaining transparent to all users.

The bandwidth subscription profiles of all current users are considered in the system's automatic adjusting algorithm.

Ensure QoS and Bandwidth are enabled and saved to further configure the detailed QoS settings.

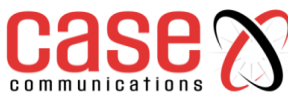

▶ Bandwidth of Downstream

▶ Total Connection Sessions

**4.8.5. Setup System Resource**

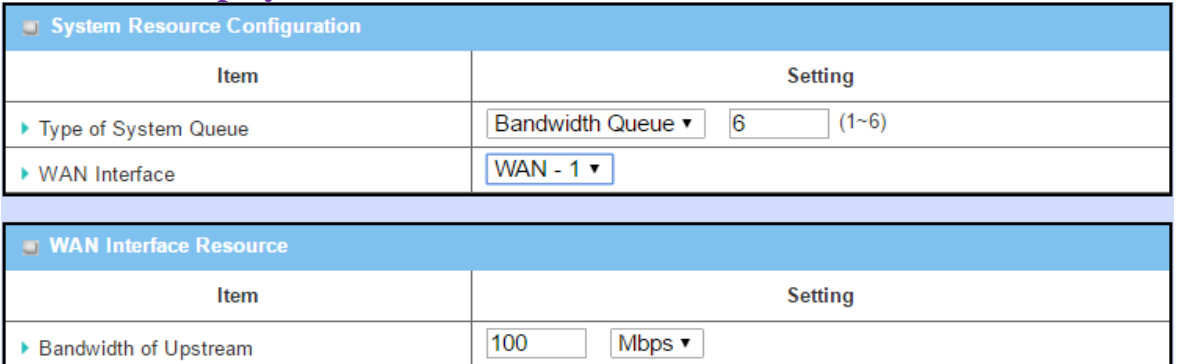

Mbps ▼

 $(1 - 100000)$ 

 $100$ 

30000

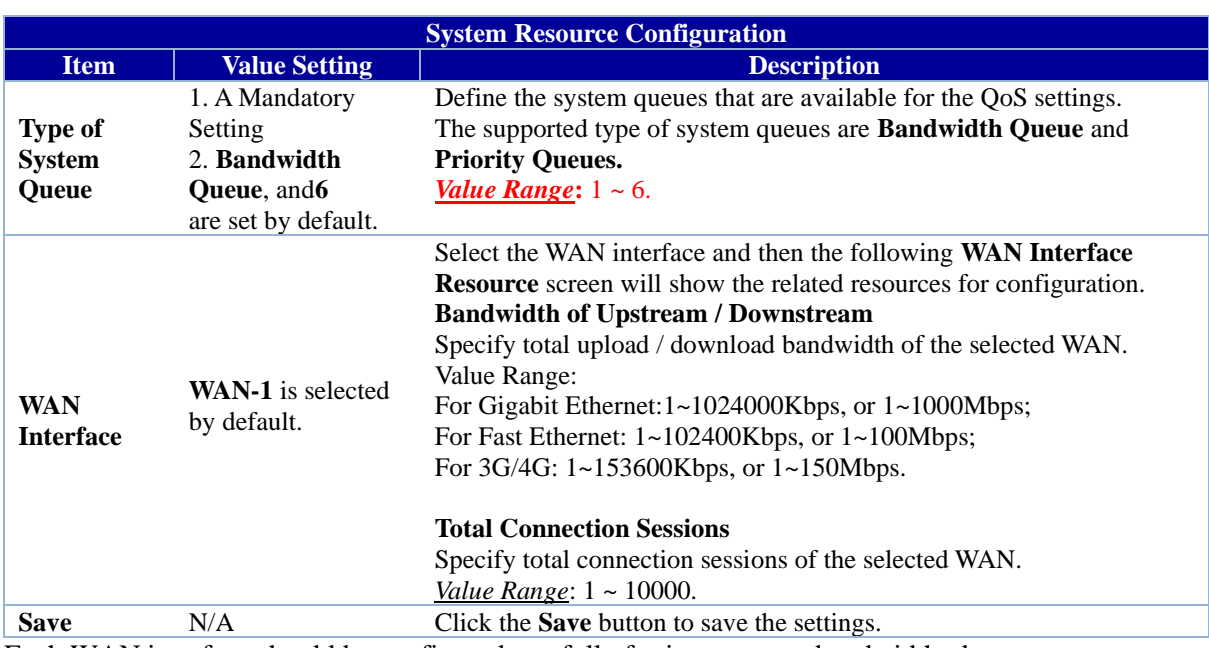

Each WAN interface should be configured carefully for its upstream bandwidth, downstream bandwidth and maximum number of connection sessions.

## **4.8.6. QoS Rule List**

After enabling the QoS function and configuring the system resources, the network manager has to further specify some QoS rules to provide a better service for traffic. The 6402 supports up to a maximum of 128 rule-based QoS rule sets.

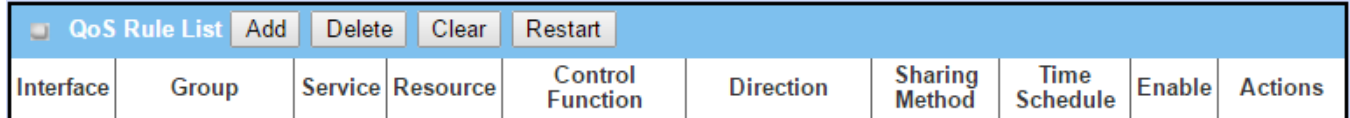

When the Add button is applied, QoS Rule Configuration screen will appear.

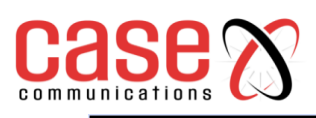

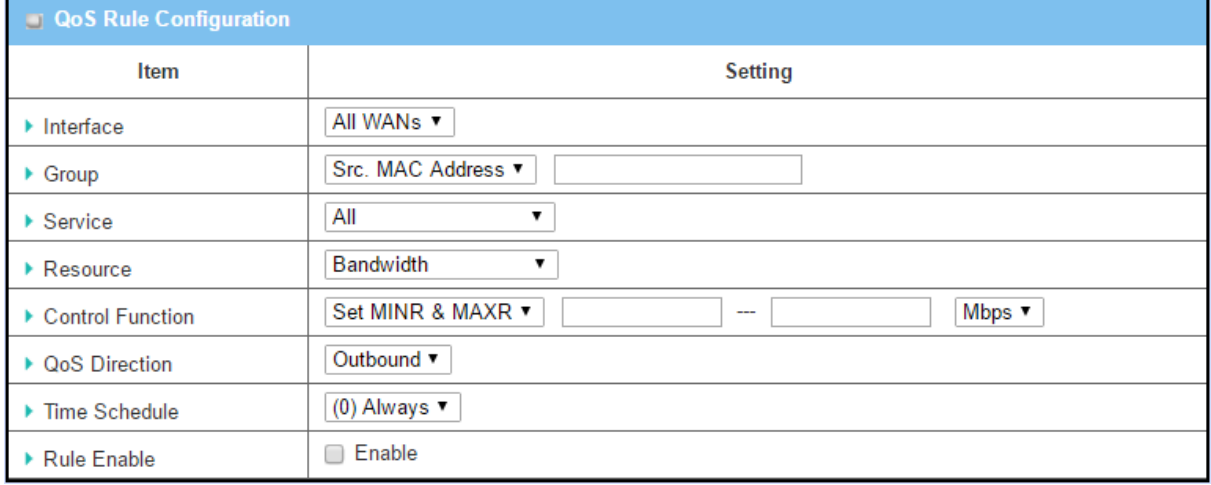

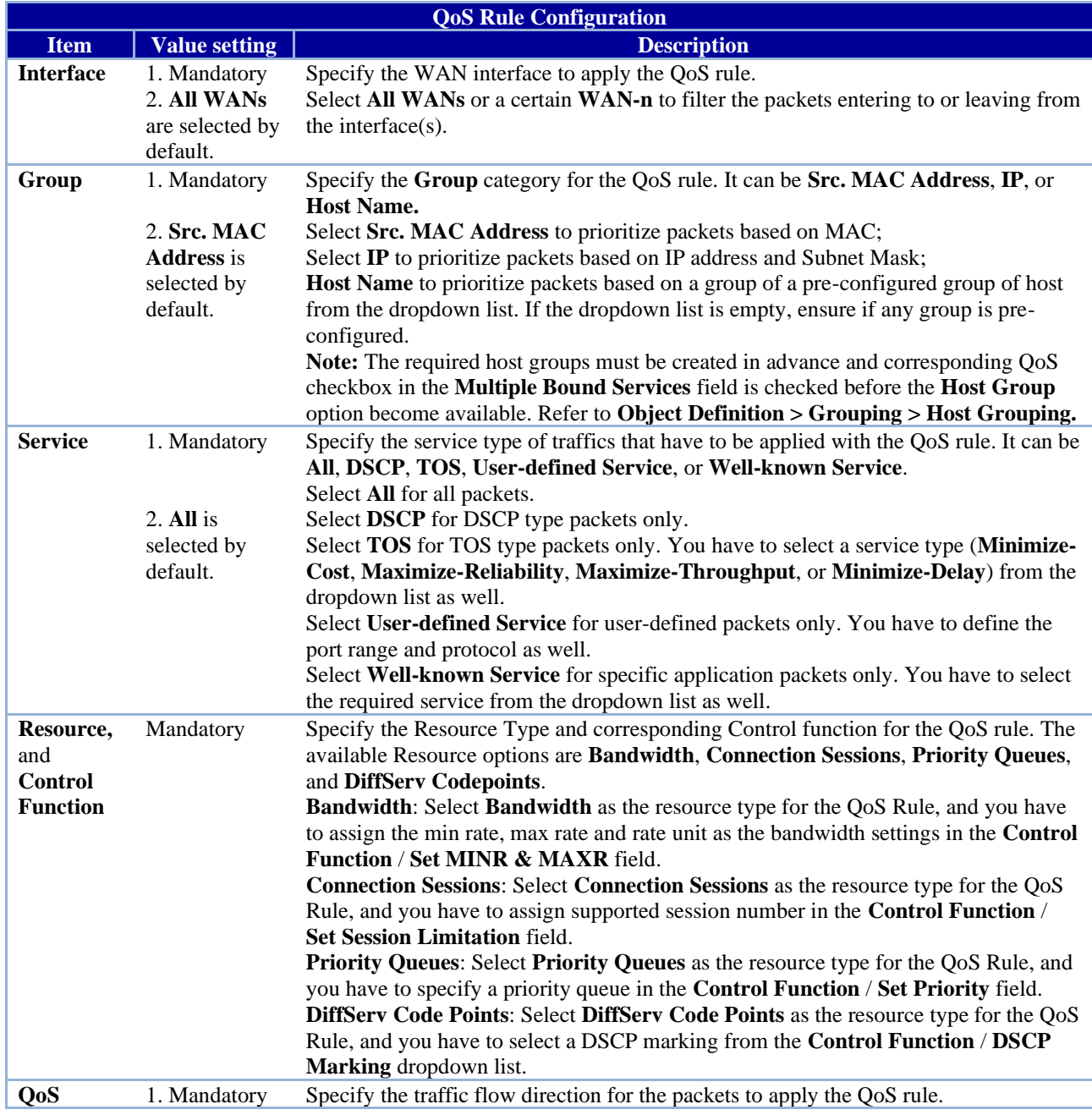

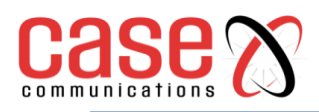

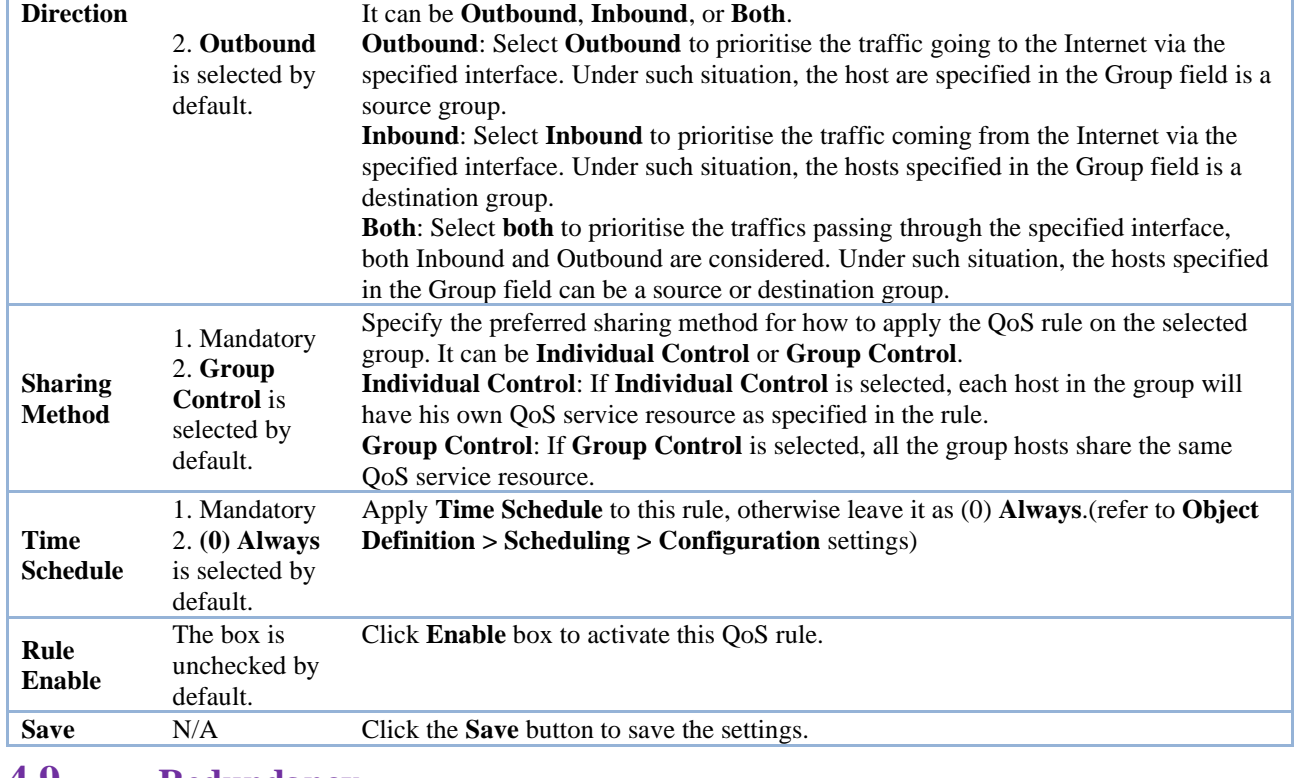

# **4.9 Redundancy**

## **4.9.1. VRRP**

In engineering, redundancy is the duplication of critical components or functions of a system with the intention of increasing reliability of the system, usually in the form of a backup or fail-safe. In an IP network, the access router is a critical part of the networking system.

To provide a redundant solution requires a second 6402 router which backups the master 6402 and takes over the routing task if the master 6402 has failed. It does this by using the protocol VRRP (Virtual Router Redundancy Protocol)

VRRP allows a backup router or switch to automatically take over if the primary (master) router or switch fails. This increases the availability and reliability of routing paths via automatic default 6402 selections on an IP network.

The protocol achieves this by creation of virtual routers, which are an abstract representation of multiple routers, i.e. master and backup routers, acting as a group.

The default 6402 of a participating host is assigned as a virtual router instead of a physical router. If the physical router that is routing packets on behalf of the virtual router fails, another physical router is selected to automatically replace it. The physical router that is forwarding packets at any given time is called the master router.

A group of physical VRRP 6402 routers combine together to play a virtual server with one unique virtual server ID and one unique virtual server IP address. However, these VRRP 6402s have their own priority values to serve as the sequence for backing up the master 6402.

The 6402 with a VRRP function can join one group of redundant 6402s to serve as the backup unit for the master 6402. Fill in the same values of the virtual server ID's and IP addresses for these 6402s, and each 6402 owns its own priority as the sequence in the backup list. They construct a VRRP redundant 6402 group. Following diagram illustrates the group example with two member 6402s.

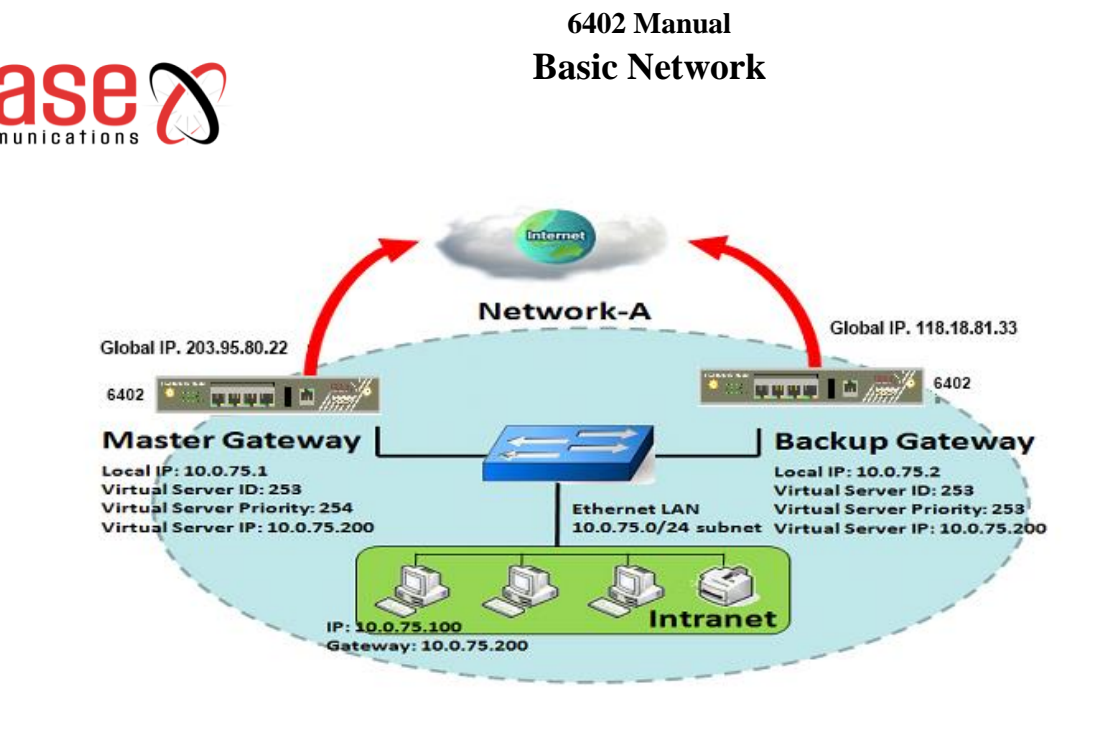

## **Application Example**

Each member 6402 connects to different ISP to ensure redundant connections to the Internet. This ensures the internet connection is reliable even if the master connection fails.

If the master 6402 has a failed Internet connection, the backup 6402 with the highest priority among the routers with working Internet connections will take over the connection and become the master. If the original 6402 recovers its link to the Internet and its priority if higher than the unit which has just become the master, then the link will return to the original 6402 and that will once again become the master.

### **Configuration Example**

The following tables list the configuration as an example for the 6402sin above diagram. Use default values for those parameters that are not mentioned in the tables.

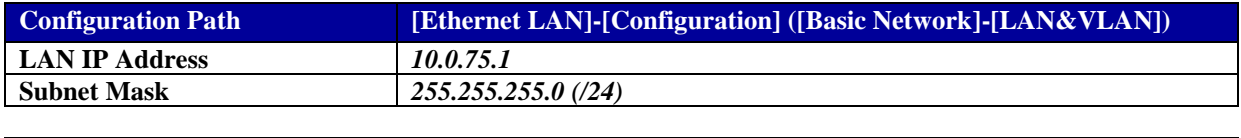

### **Master 6402**

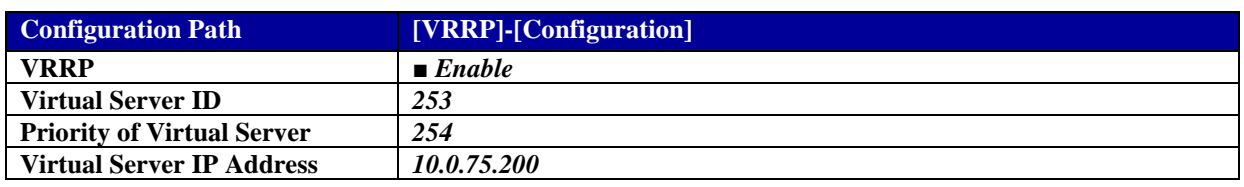

#### **Backup 6402**

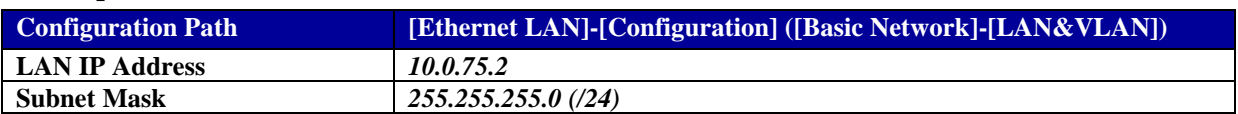

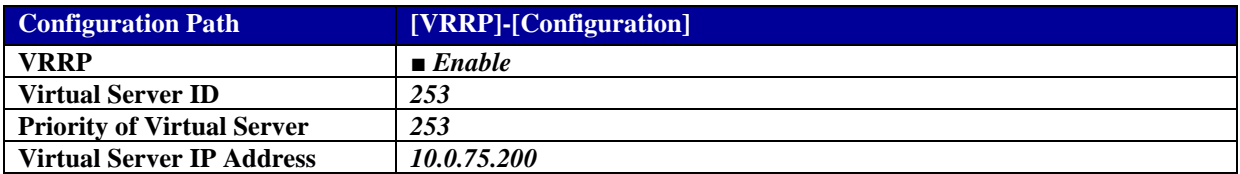

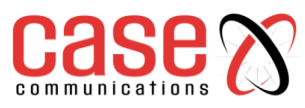

## **Scenario Operation Procedure**

In the diagram above the Master 6402 Gateway and the Backup 6402 Gateway are the redundant router group of Network-A and the subnet of its Intranet is 10.0.75.0/24. The master 6402 has the IP address of 10.0.75.1 for LAN interface,203.95.80.22 for WAN-1 interface. However, the backup 6402 has the IP address of 10.0.75.2 for LAN interface,118.18.81.33 for WAN-1 interface. They both serve as NAT routers.

Specify the ID of VRRP virtual server to be "253" and its IP address to be "10.0.75.200". The priority of the master 6402 is 254 and it is larger than 253 which is what's set for the backup 6402. Initially, all data from the local subnet will go through the master 6402 with the highest priority. Once the master's Internet connection is broken, the backup 6402 will take over as master and become the Gateway to the Internet.

If the original 6402 with its higher priority than current master 6402 recovers from its broken Internet connection, it will take over transmitting data again.

## **4.9.2. VRRP Setting**

The Virtual Router Redundancy Protocol (VRRP) setting allows user to assign available routers to participating hosts automatically.

## **Go to Basic Network > Redundancy > VRRP tab.**

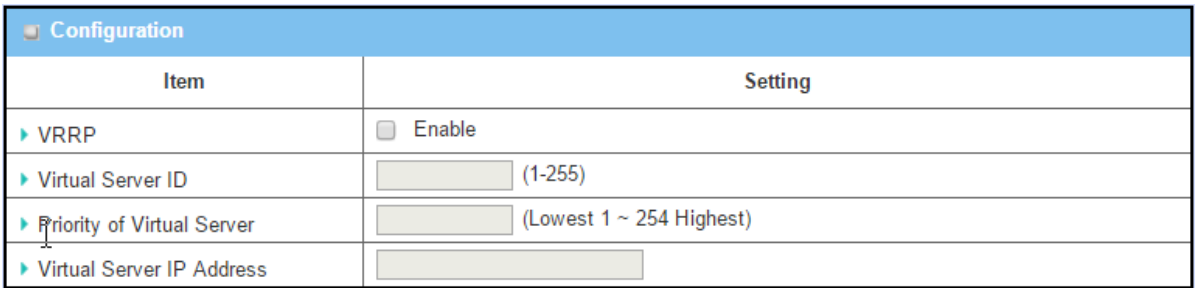

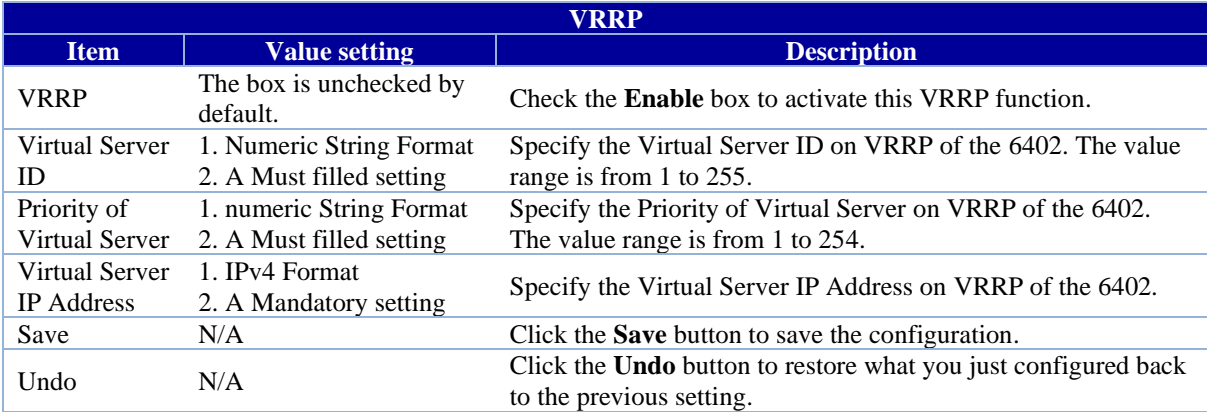

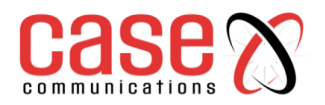

This page left blank intentionally

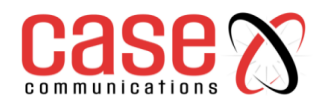

# **SECTION 5**

# **OBJECT DEFINITION**

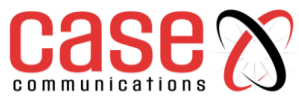

# **5.1 Object Definition**

**5.1.1. Scheduling**

## **5.1.1.1. Time Schedule List**

Scheduling provides the ability to add or delete time scheduled rules, which can be applied to other functionality.

## **Go to Object Definition > Scheduling > Configuration tab.**

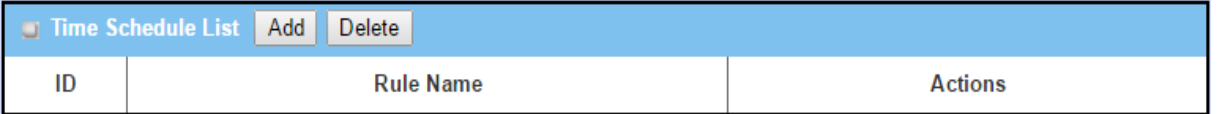

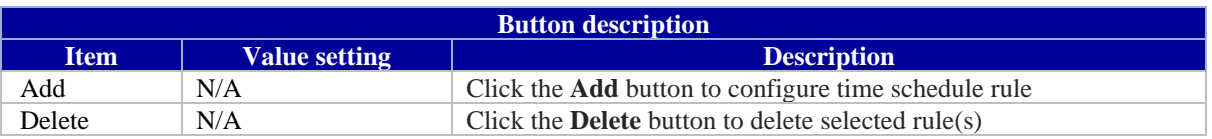

## **When Add button is applied, Time Schedule Configuration and Time Period Definition screen will appear.**

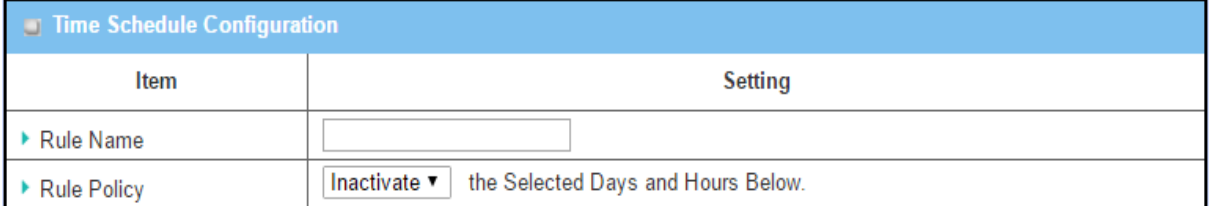

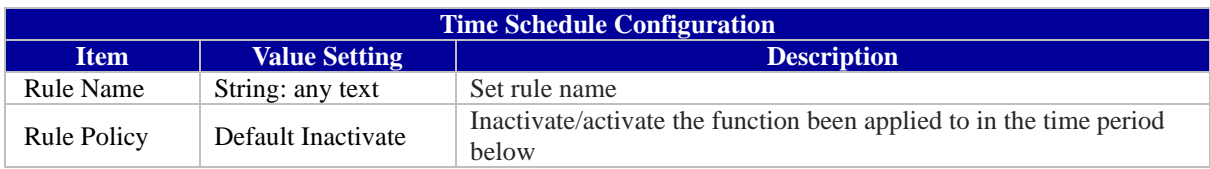

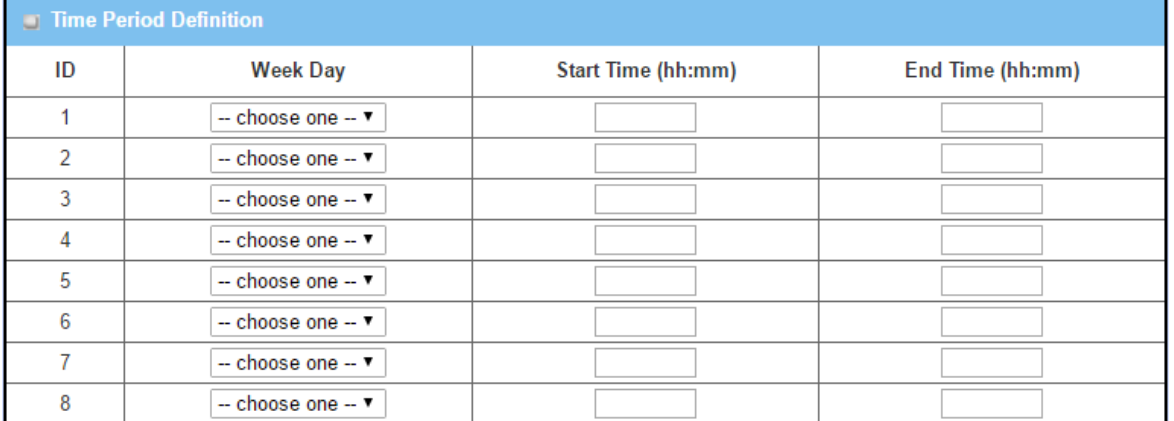

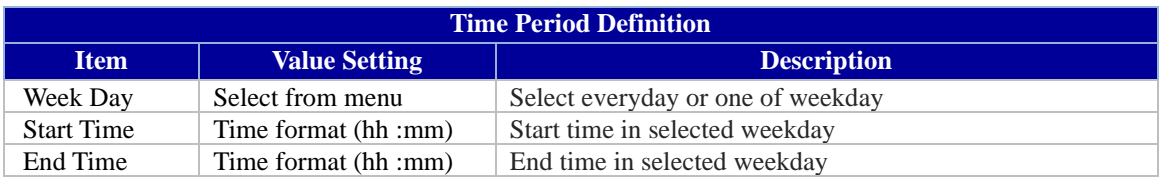

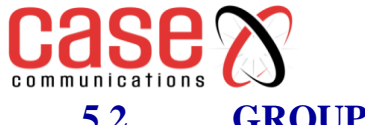

**5.2 GROUPING**

## **5.2.1. Host Grouping**

## **Go to Object Definition >Grouping >Host Grouping tab.**

#### **The Host Grouping function allows user to make host group for some services, such as QoS, Firewall, and**

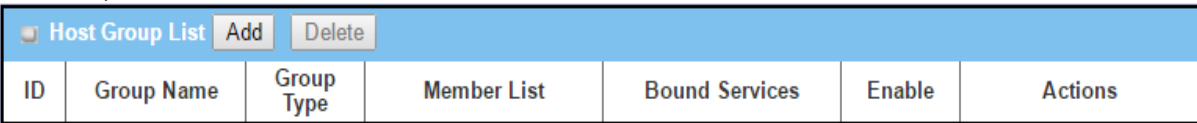

#### **When Add button is applied, Host Group Configuration screen will appear.**

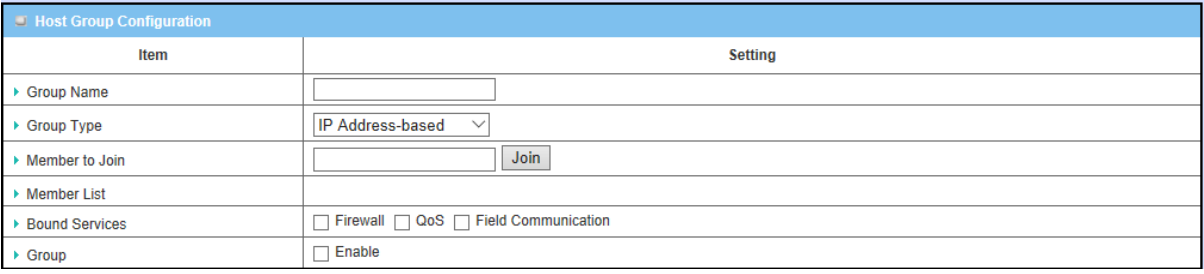

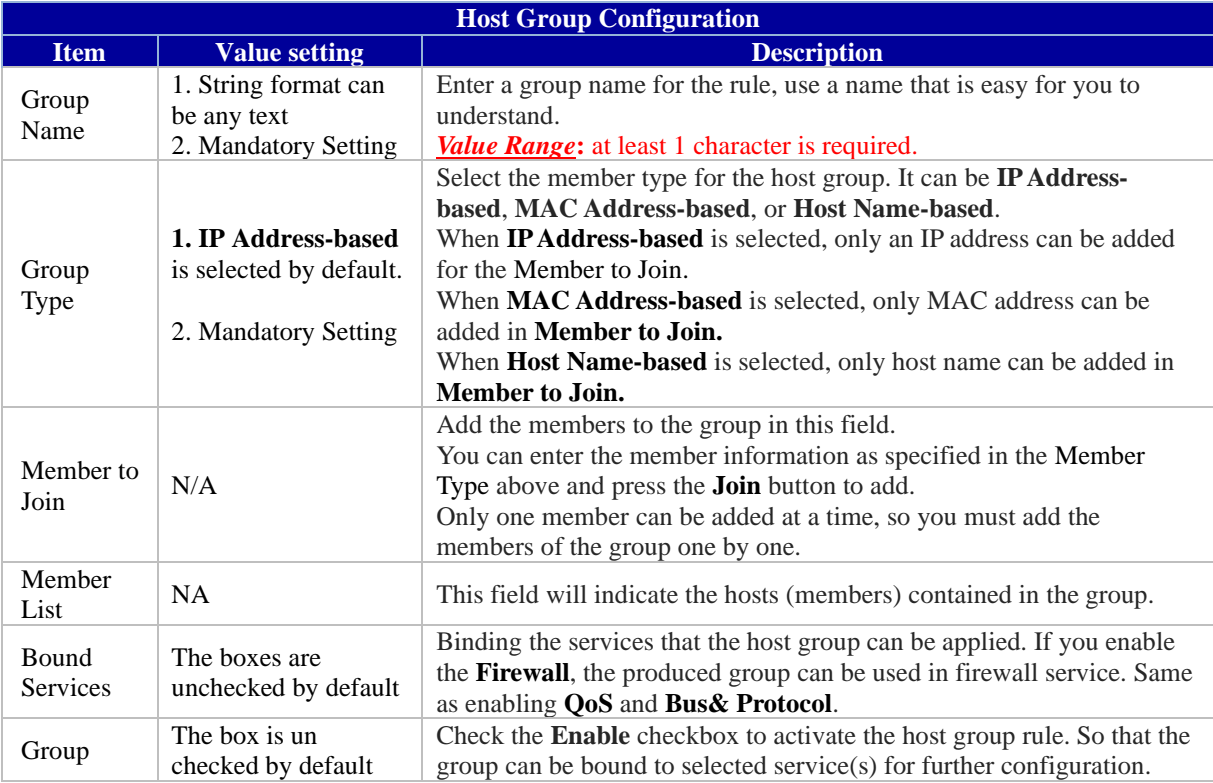

## **5.3 External Server**

Allows the user to add an external server.

**Go to Object Definition > External Server > External Server tab.**

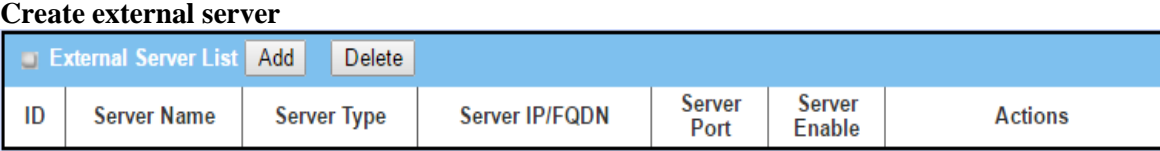

## When **Add** button is applied, **External Server Configuration** screen will appear.

The 6402 allows configuration of a remote RADIUS Server for VPN authentication and also management authentication of the 6402.

**Note.** The RADIUS Server serves to authenticate network managers wanting to access the 6402 management.

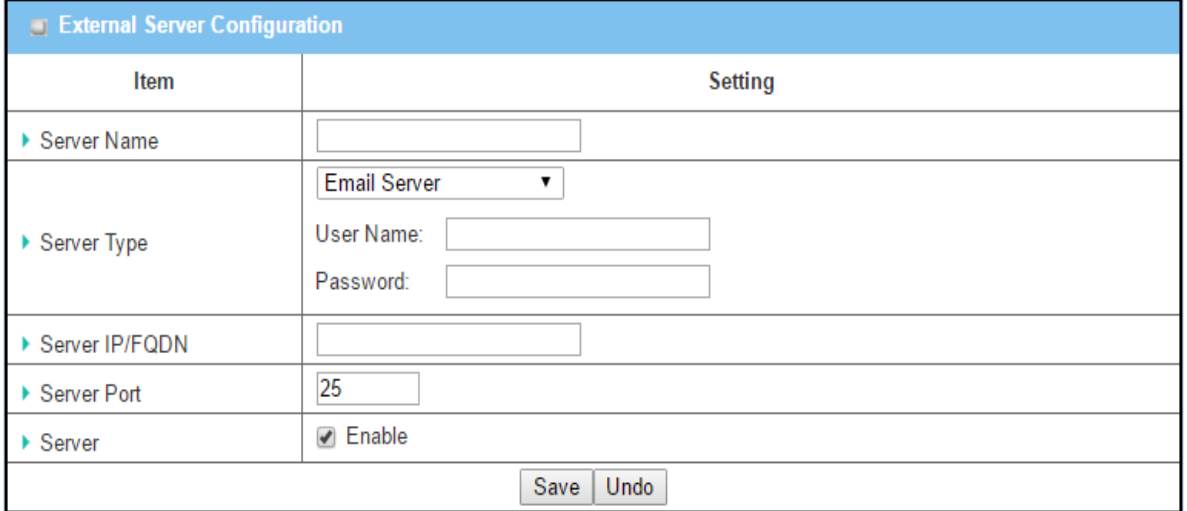

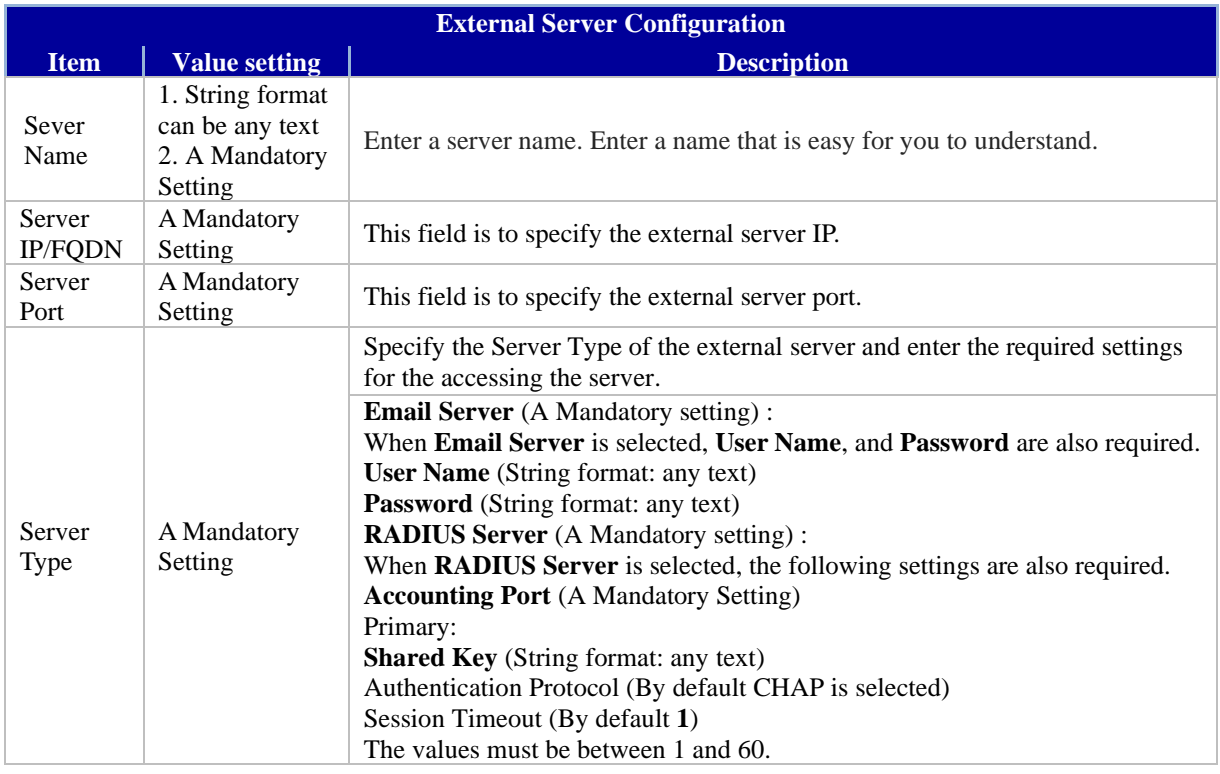

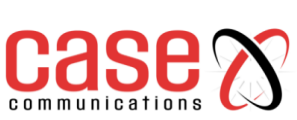

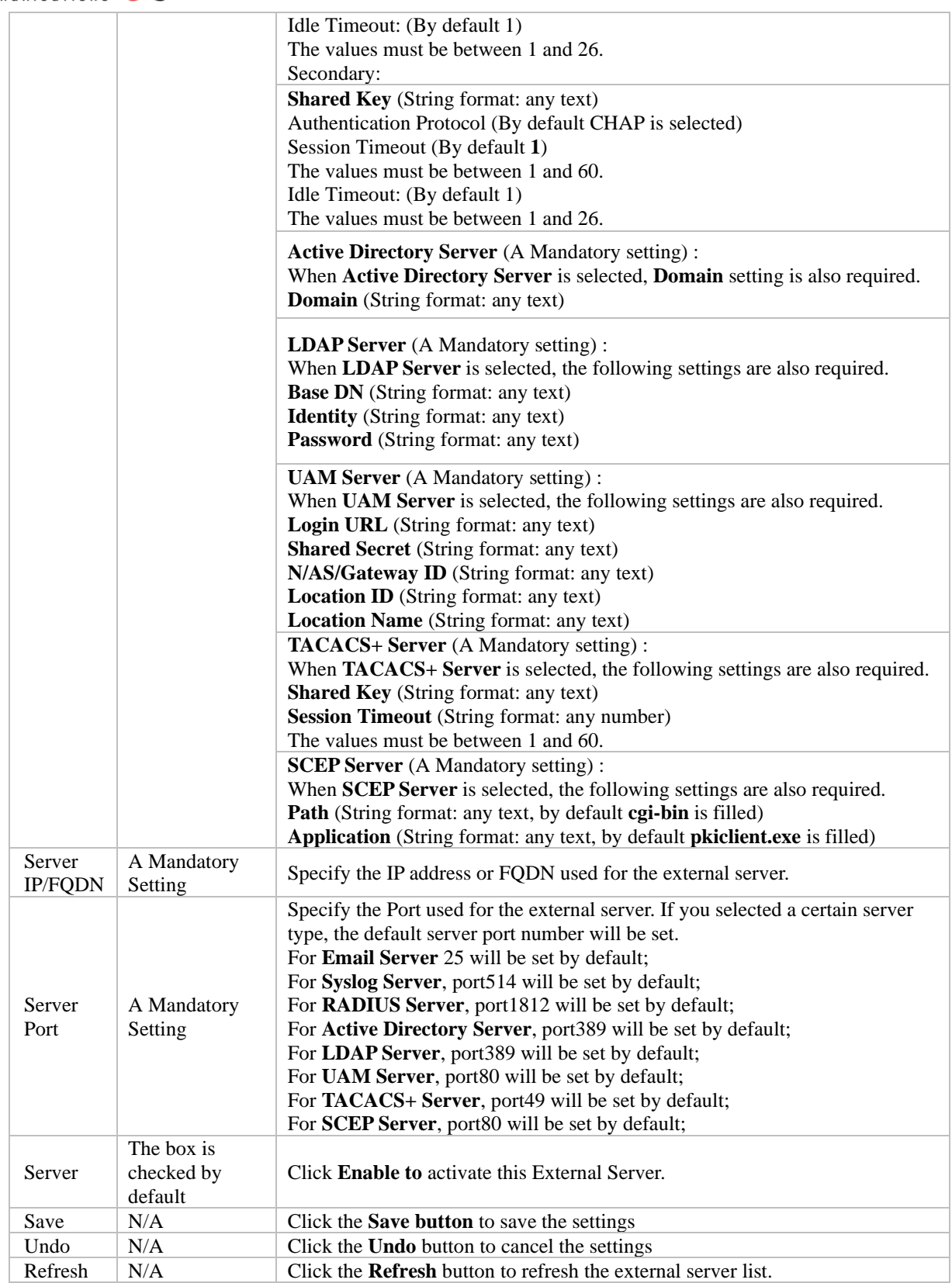

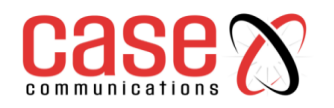

## **5.3.1. Adding an Authentication Server**

The 6402 can be configured to allow external authentication of management access either using an external RADIUS server or TACACS+ server. This document will only cover configuration of the 6402, please see the documentation of the RADIUS/TACACS+ server for configuration details of the server.

RADIUS (Remote Authentication Dial-In User Service)is a networking protocol that provides centralized authentication, authorization, and accounting (AAA) management for users who connect and use a network service. RADIUS is now a part of the IEEE 802 and IETF standards.

RADIUS is a client/server protocol that runs in the application layer and can use either TCP or UDP. The 6402 uses UDP for authentication requests to a RADIUS server.

RADIUS uses two types of packets to manage the full AAA process: Access-Request, which manages authentication and authorization; and Accounting-Request, which manages accounting. Authentication and authorization are defined in RFC 2865 while accounting is described by RFC 2866.

**Note:** The 6402 is configured with a username and password (default is *admin* for both username and password) which will always allow access to management of the 6402 in the event of the external authentication server being unavailable or offline. This user access will be logged by the external server when the server is available to the 6402, so it is recommended that this user is configured on the RADIUS server to provide accurate user logs.

## **5.3.1.1. Configure External RADIUS Server**

The first step is to configure the external server.

## Go to **Object Definition > External Server**

Select Add to add the new server and select server type as RADIUS

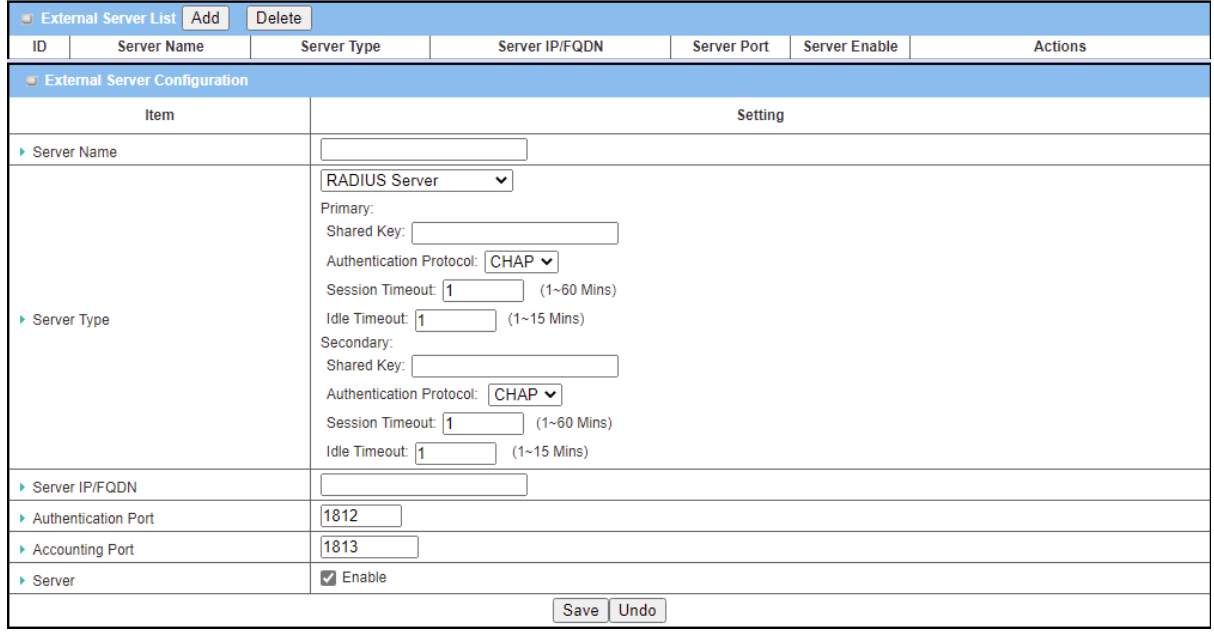
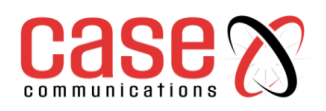

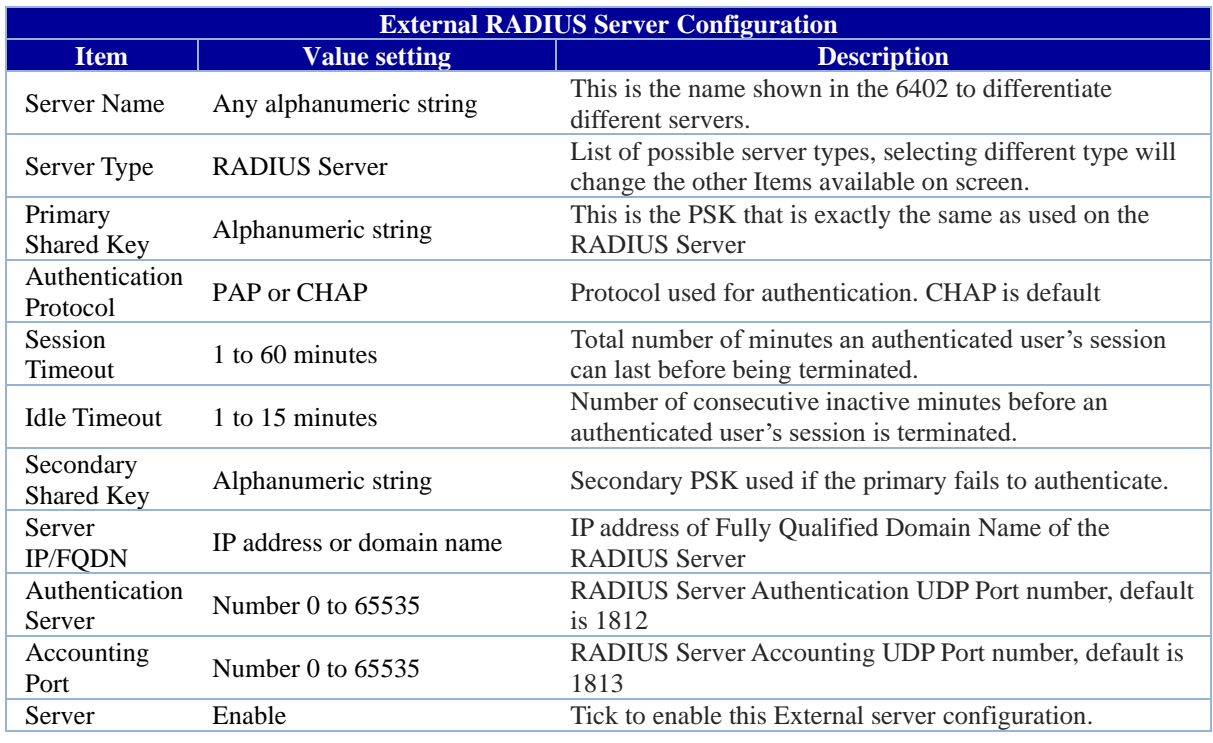

## **5.3.1.2. Configure an External TACACS+ Server**

As an alternative to a RADIUS Server, users can be authenticated by an external TACACS+ Server. The details here are provided to show TACACS+ as a possibility for user management.

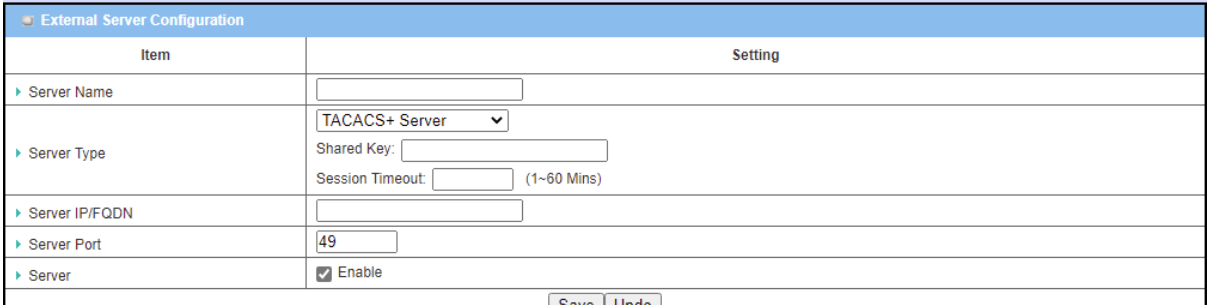

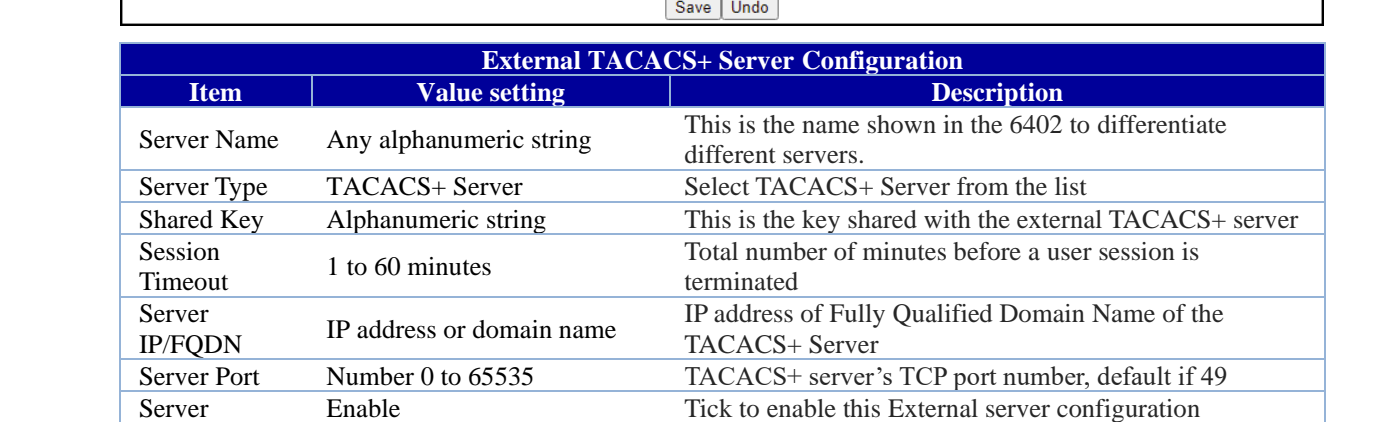

#### **5.3.1.3. Configuring the Authentication Server**

Once the External Server has been configured the 6402 requires the external authentication to be enabled and the server selected.

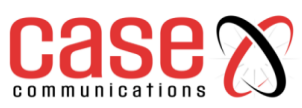

### **Go to Administration > System Operation > Password & MMI tab > MMI > External Authentication**

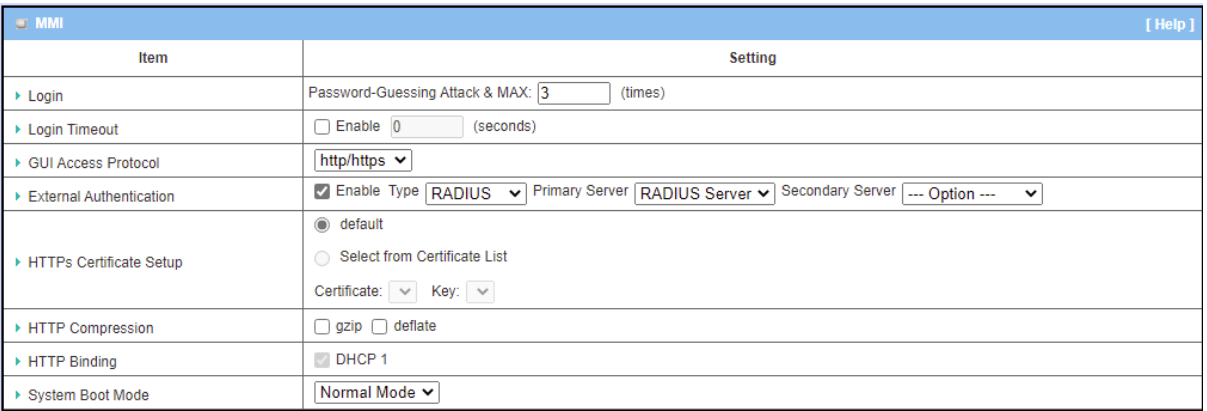

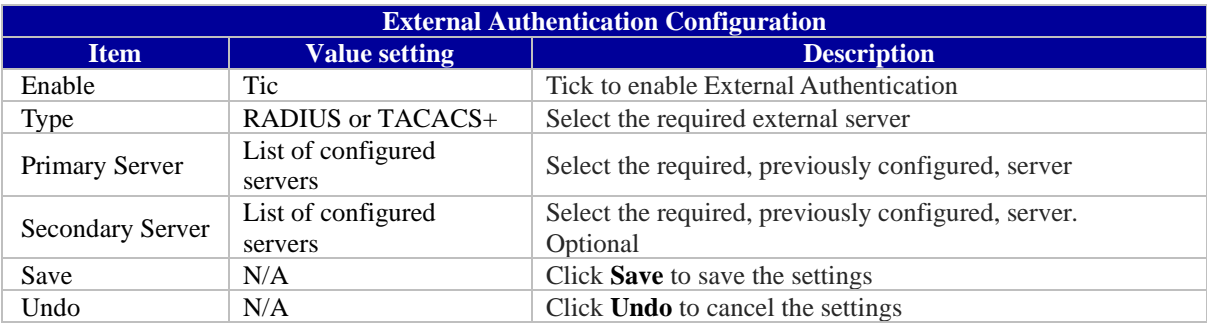

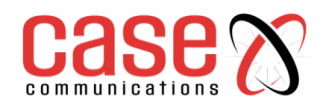

# **5.4 Certificates**

## **5.4.1. Generating a Root CA**

#### **is the top-most certificate of the tree, the private key of which is used to "sign" other certificates.**

#### **Go to Object Definition > Certificate > Configuration tab > Create root CA**

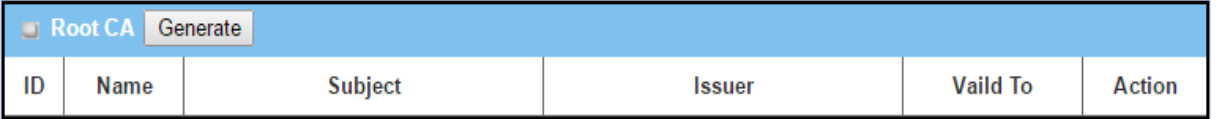

When the **Generate** button is applied, the **Root CA Certificate Configuration** screen will appear. The information to be filled into the root CA includes the name, key, subject name and validity.

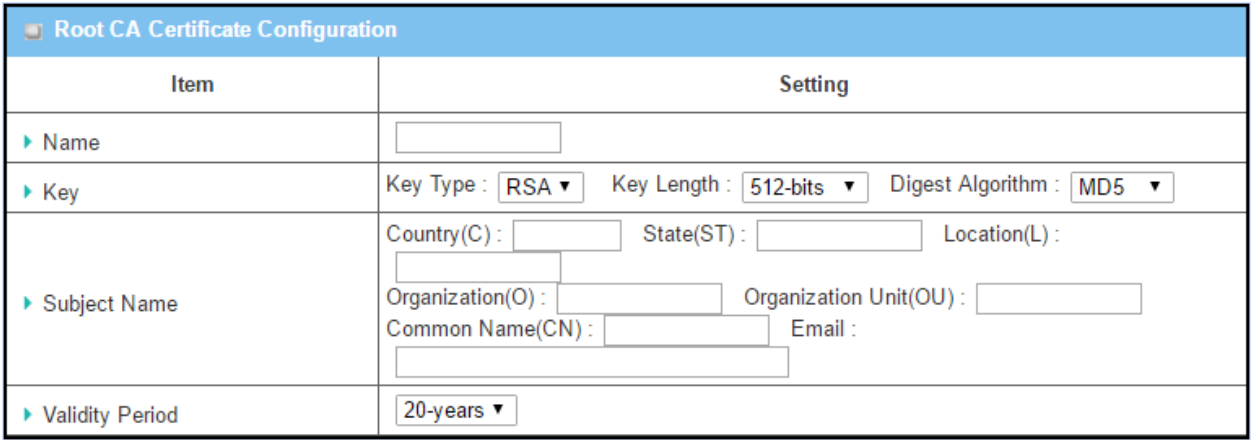

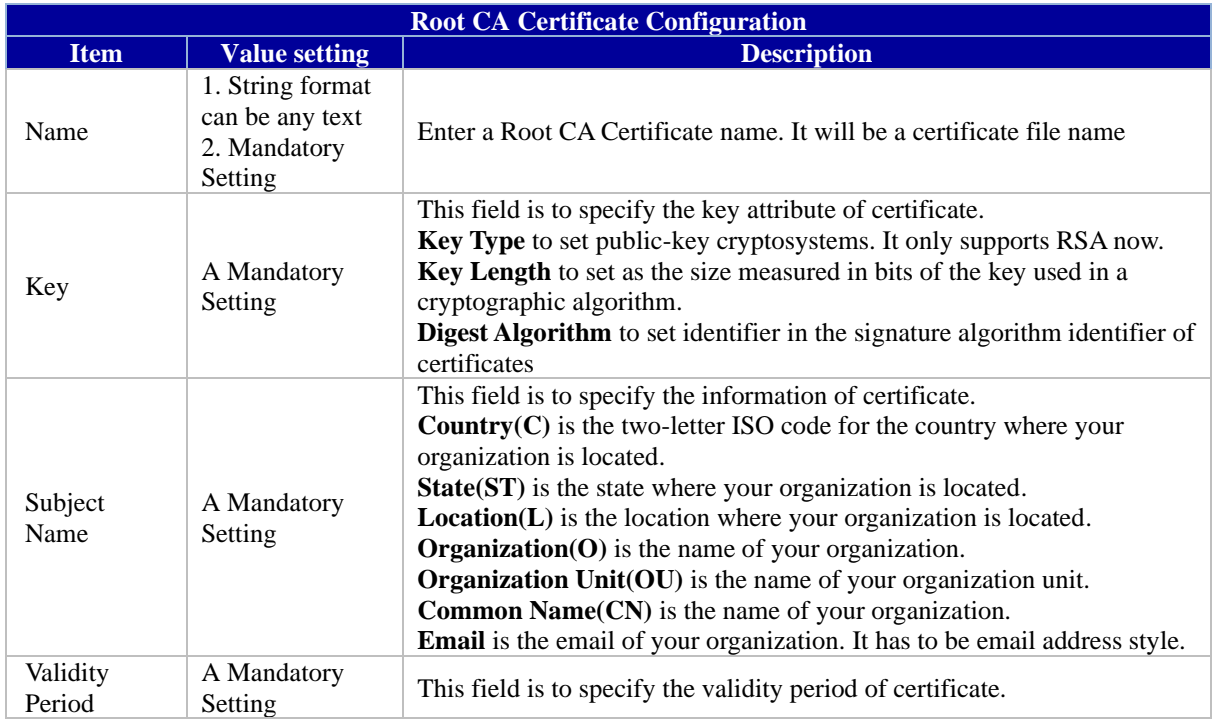

**Note:** CSR = Certificate Signing request

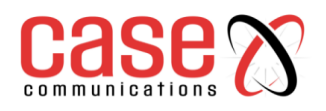

## **5.4.3.1. Setup SCEP**

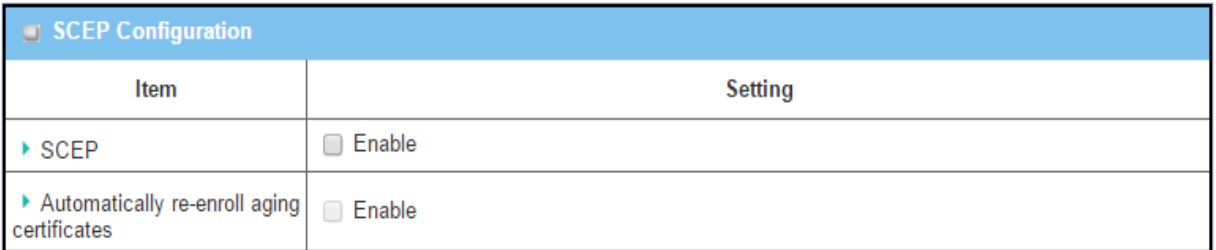

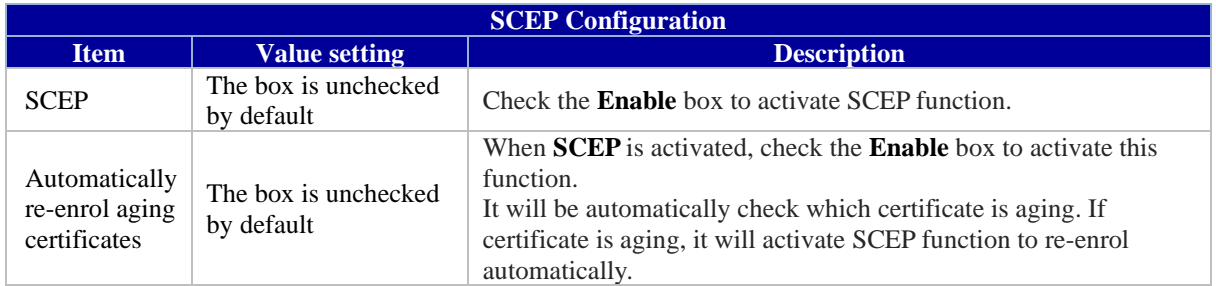

## **5.4.2. My Certificate**

My Certificate includes a Local Certificate List, which shows all generated certificates by the root CA for the 6402. It also stores the generated Certificate Signing Requests (CSR) which will be signed by other external CA's. The signed certificates can be imported as local certificates belonging to the 6402.

### **5.4.2.1. IPSec Certificate Example diagram**

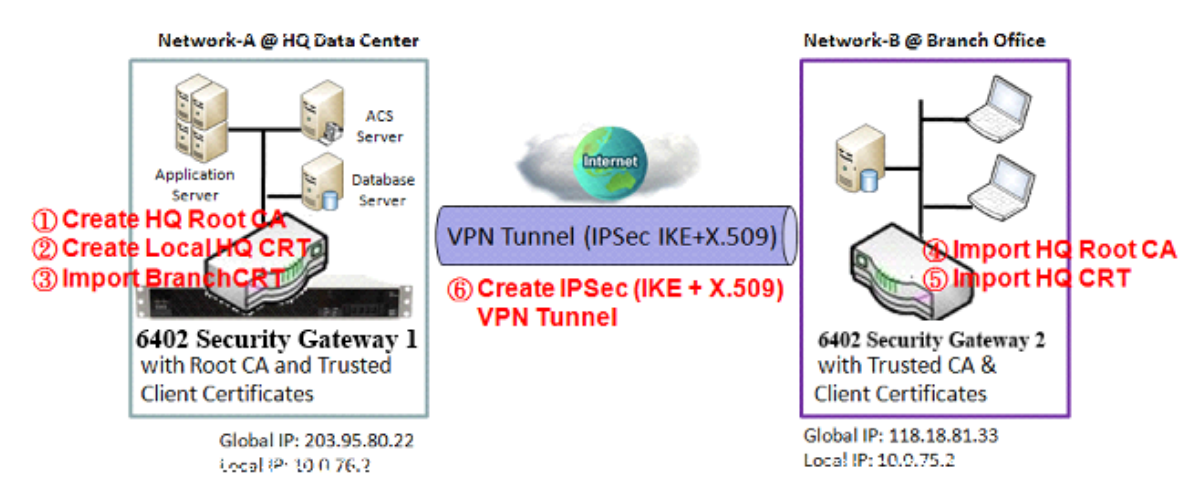

### **5.4.2.2. Root CA Certificate Configuration**

Default value for those parameters that are not mentioned in the tables.

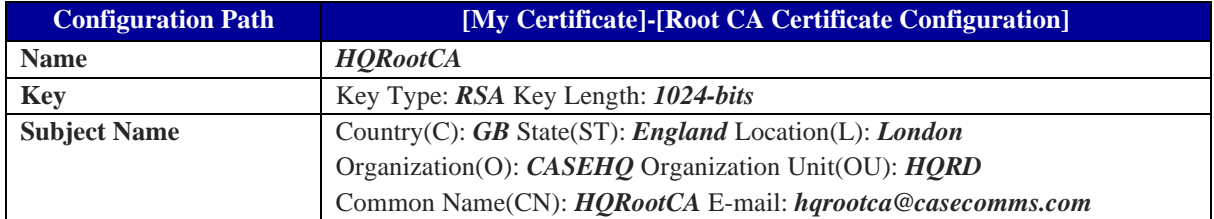

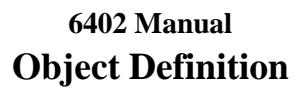

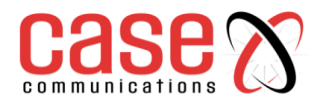

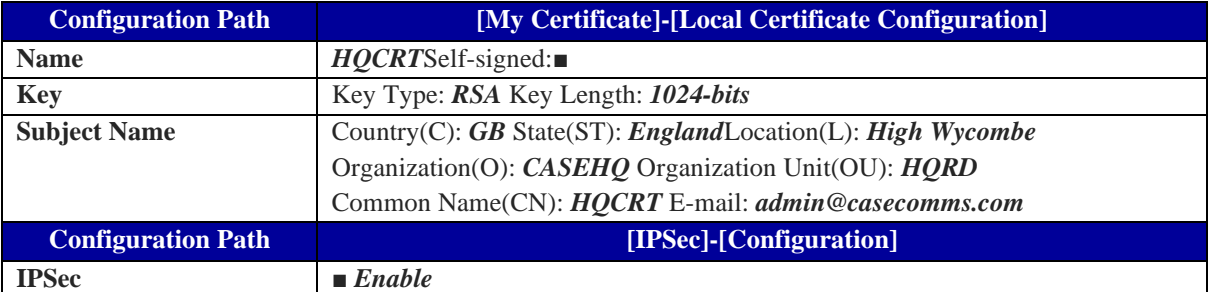

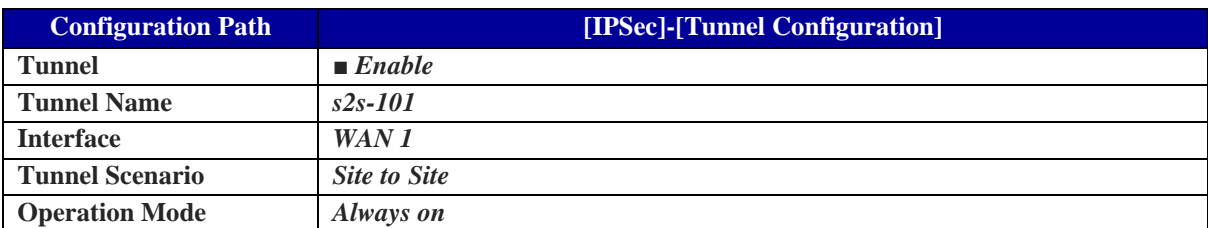

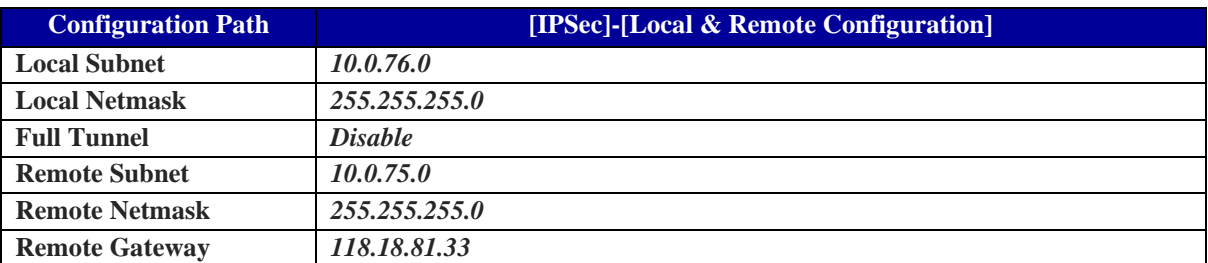

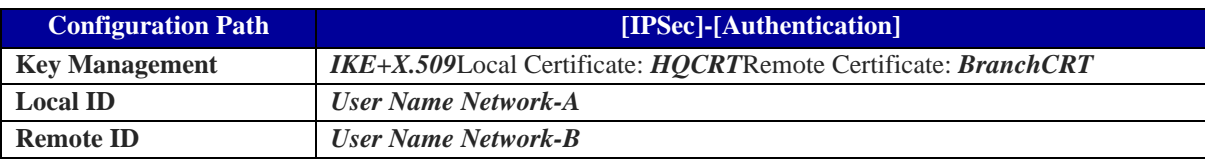

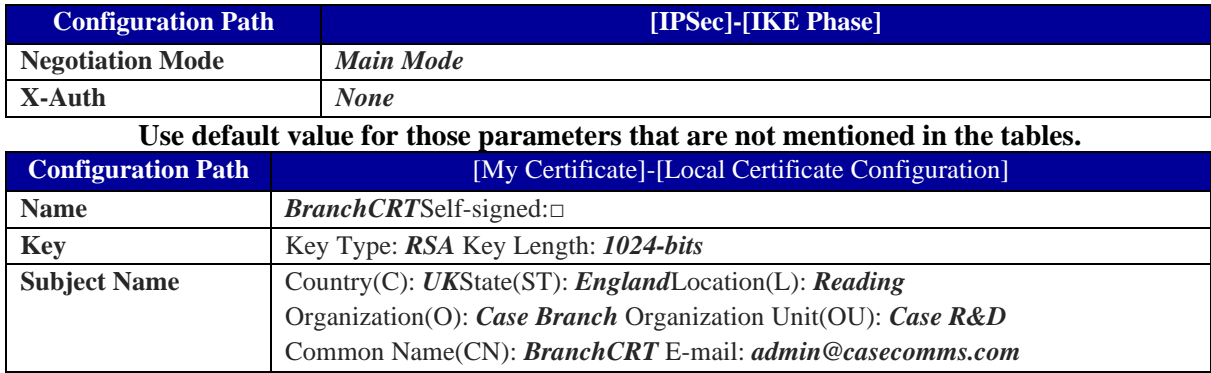

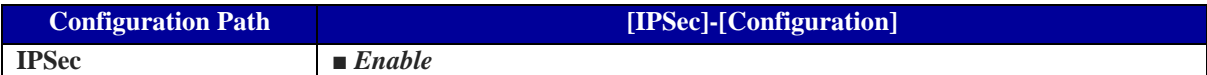

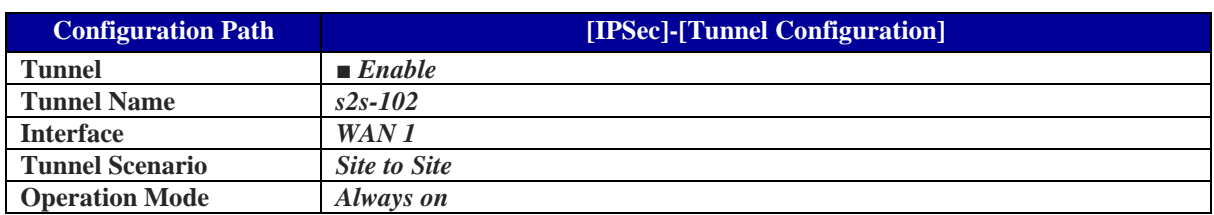

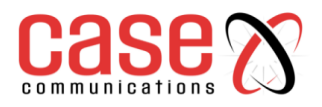

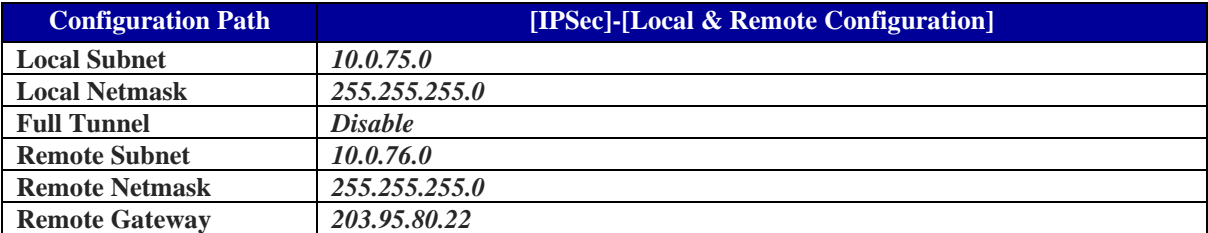

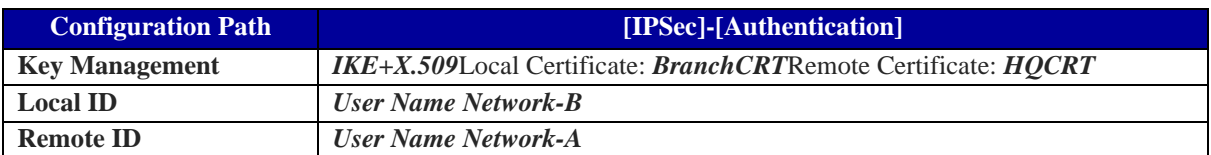

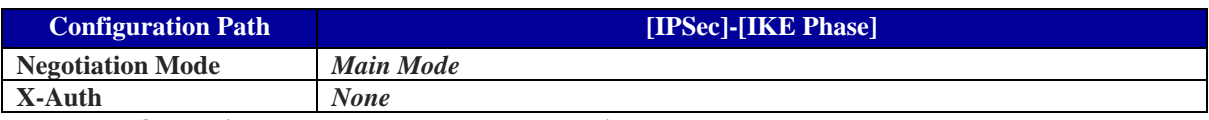

#### **Operational Procedure – For above diagram 5.4.2.3. My Certificate Configuration**

The My Certificate setting allows user to create local certificates. In "My Certificate" page, there are two configuration windows for the "My Certificate" function. The "Local Certificate List" window shows the stored certificates or CSRs representing the 6402. The "Local Certificate Configuration" window can let you fill required information necessary for corresponding certificate to be generated by itself, or corresponding CSR to be signed by other CAs.

### **Go to Object Definition > Certificate > My Certificate tab.**

### **5.4.2.4. Create local certificate**

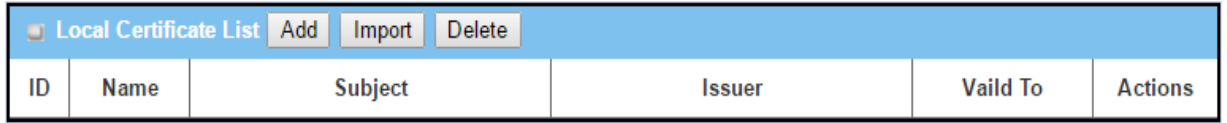

When the **Add** button is applied, **Local Certificate Configuration** screen will appear. The required information to be filled for the certificate or CSR includes the name, key and subject name.

### **It is a certificate if the "Self-signed" box is checked; otherwise, it is a CSR.**

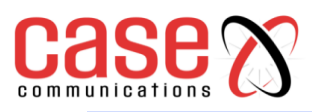

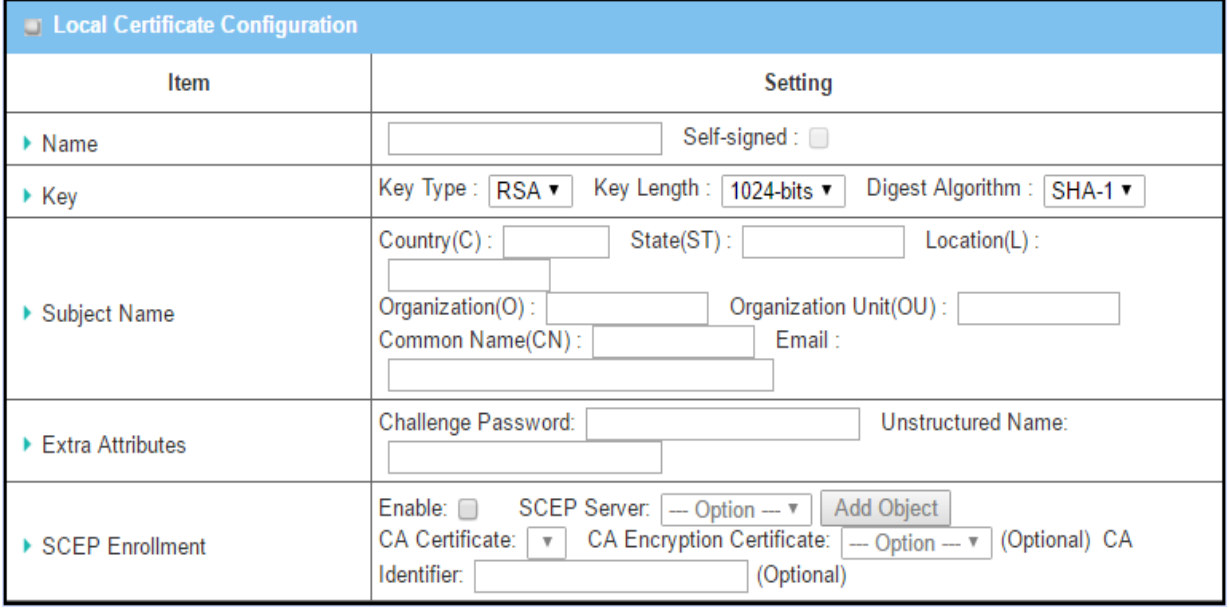

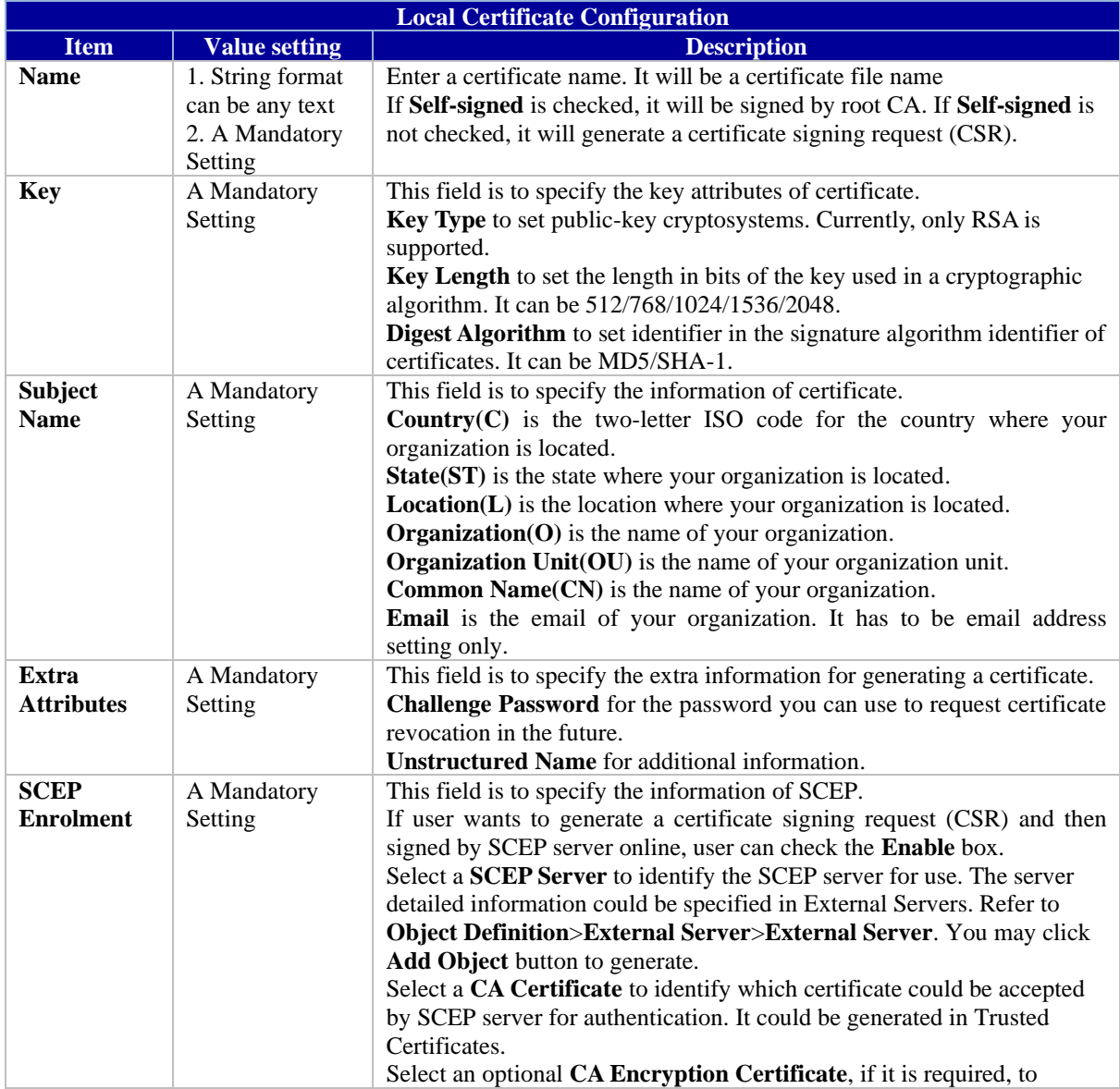

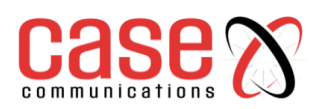

identify which certificate could be accepted by SCEP server for encryption data information. It could be generated in Trusted Certificates. Fill in optional **CA Identifier** to identify which CA could be used for

signing certificates.

#### **When Import button is applied, an Import screen will appear. You can import a certificate from an existed**

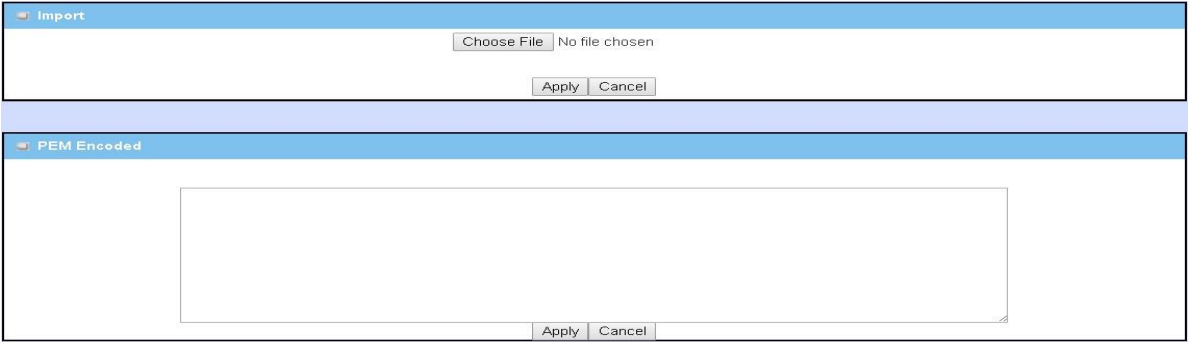

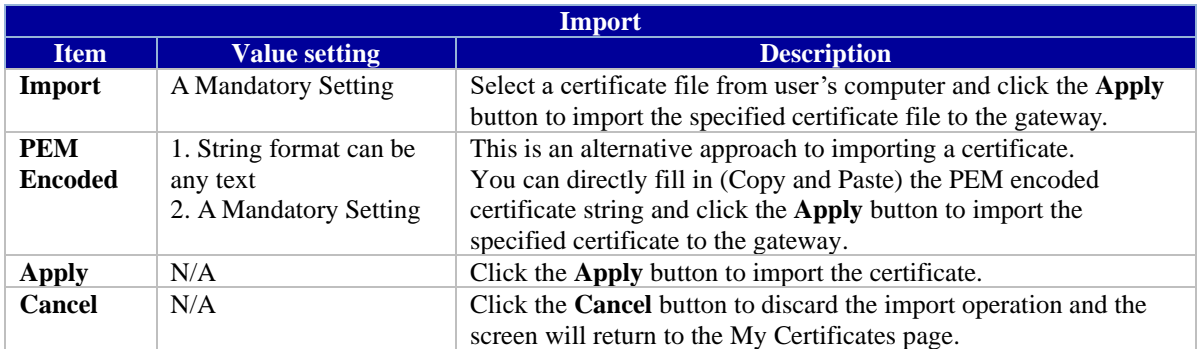

# **5.4.3. Trusted Certificate**

## **5.4.3.1. IPSec Certificate Examples**

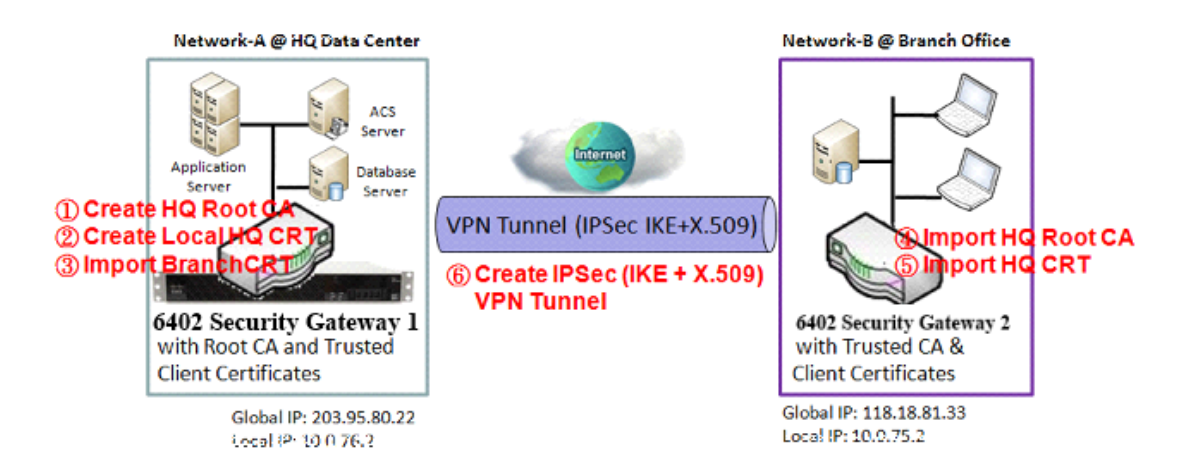

Application Scenario (this is same as the one described in "My Certificate" section) When the enterprise gateway owns the root CA and VPN tunnelling function, it can generate its own local certificates signed by itself. It also imports the 'Trusted Certificates' for other CAs and Clients. These certificates can be used for two remote peers to confirm their identity during establishing a VPN tunnel.

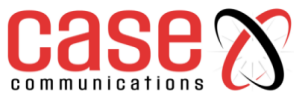

## **5.4.3.2. IPSec Operation Description**

**6402 Gateway 1** - generates the root CA and a local certificate (HQCRT) signed by itself. It Imports a trusted certificate (BranchCRT) –a BranchCSR certificate of Gateway 2 signed by the root CA of Gateway 1.

**6402 Gateway 2** -creates a CSR (BranchCSR) to let the root CA of the Gateway 1 sign it to be the BranchCRT certificate. Import the certificate into the Gateway 2 as a local certificate. In addition, also imports the certificates of the root CA of Gateway 1 into the Gateway 2 as the trusted ones. (Please also refer to "My Certificate" and "Issue Certificate" sections).

The 6402's establish an IPSec VPN tunnel with IKE and X.509 protocols by starting from either peer, so that all client hosts in these both subnets can communicate with each other.

## **5.4.3.3. Configuration Setup Example**

## **For Network-A at HQ**

The following tables list the configuration as an example for the "Trusted Certificate" function used in the user authentication of IPSec VPN tunnel as shown in diagram above.

The configuration example must be combined with the "My Certificate" and "Issue Certificate" sections to complete the setup example.

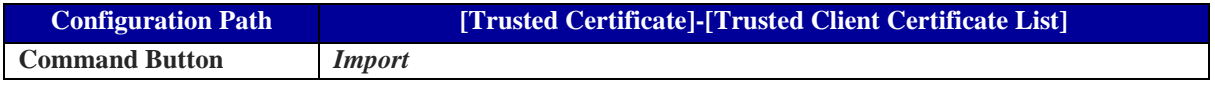

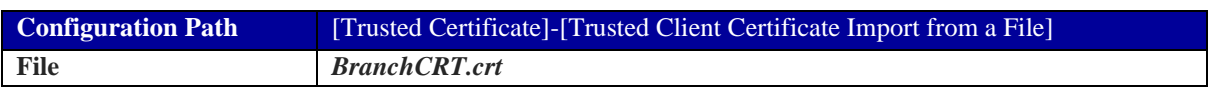

## **For Network-Bat Branch Office**

The following tables list the example configuration for the "Trusted Certificate" used in the user authentication of IPSec VPN tunnel establishment, as shown in above diagram. The configuration example must be combined with the "My Certificate" and "Issued Certificate" sections to complete the setup.

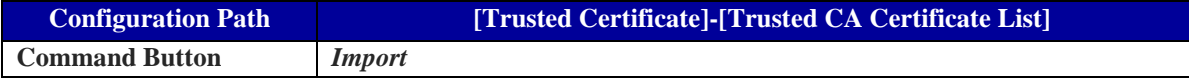

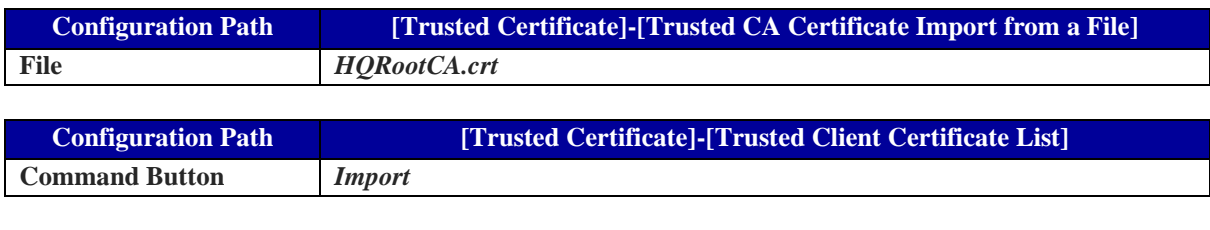

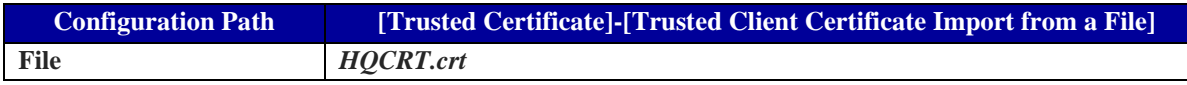

**"6402 Gateway 1"** - is the 6402 Gateway for Network-A and its subnet is 10.0.76.0/24.

It has an IP address of 10.0.76.2 for its LAN interface and 203.95.80.22 for its WAN-1 interface. **"Gateway 2"-** is the Gateway for Network-B and its subnet is 10.0.75.0/24. It has the IP address of 10.0.75.2 for its LAN interface and 118.18.81.33 for its WAN-1 interface. They both serve as the NAT security gateways.

Gateway 2- imports the certificates of the root CA and HQCRT that were generated and signed by **Gateway 1**- into the "Trusted CA Certificate List" and "Trusted Client Certificate List" of Gateway 2.

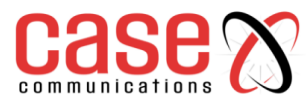

**Gateway 2**-imports the BranchCRT certificate (the derived BranchCSR certificate after Gateway 1's root CA signature) into the "Trusted Client Certificate List" of Gateway 1 and the "Local Certificate List" of the Gateway 2.

For more details, refer to the Network-B operation procedure in "My Certificate" section of this manual.

**Gateway 2**- can establish an IPSec VPN tunnel with "Site to Site" scenario and IKE and X.509 protocols to Gateway 1.

## **5.4.3.4. Trusted Certificate Setting**

The Trusted Certificate setting allows user to import trusted certificates and keys.

#### **Go to Object Definition > Certificate > Trusted Certificate tab.**

Import Trusted CA Certificate

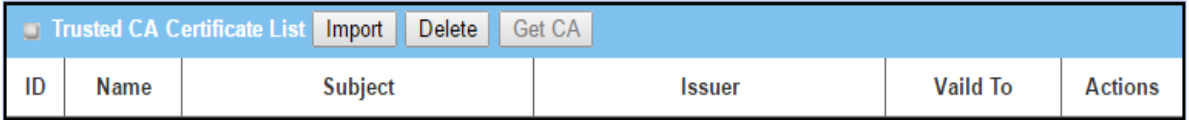

**When Import button is applied, a Trusted CA import screen will appear. You can import a Trusted CA certificate from an existed certificate file, or directly paste a PEM encoded string as the certificate.**

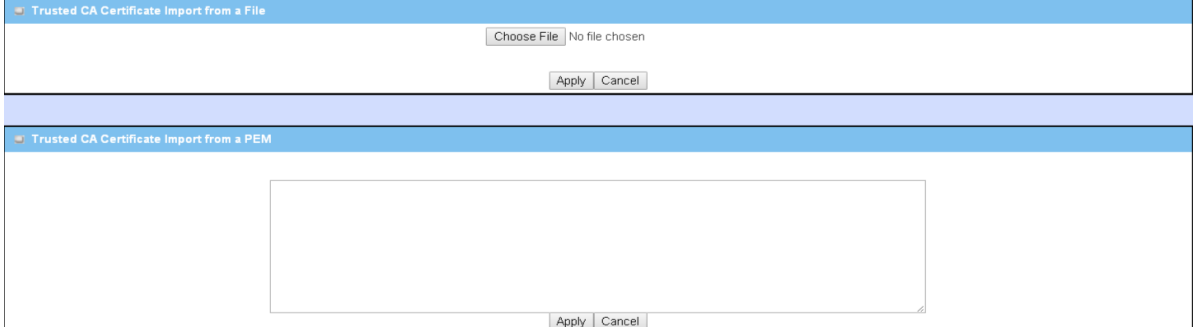

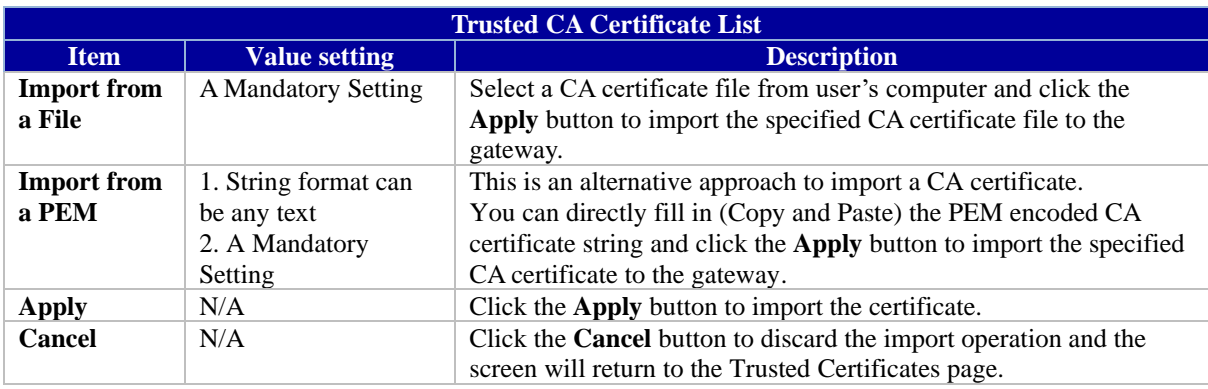

#### **CA Configuration screen will appear.**

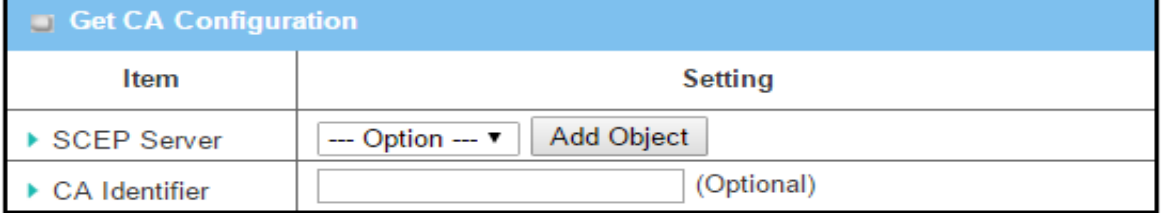

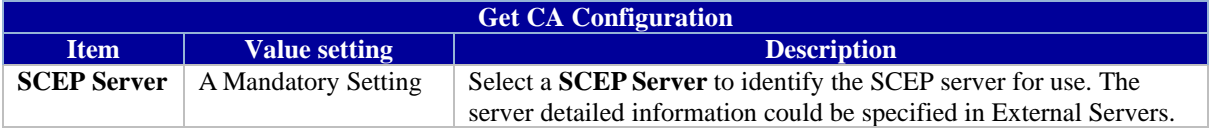

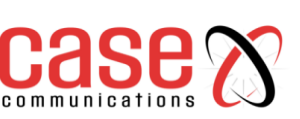

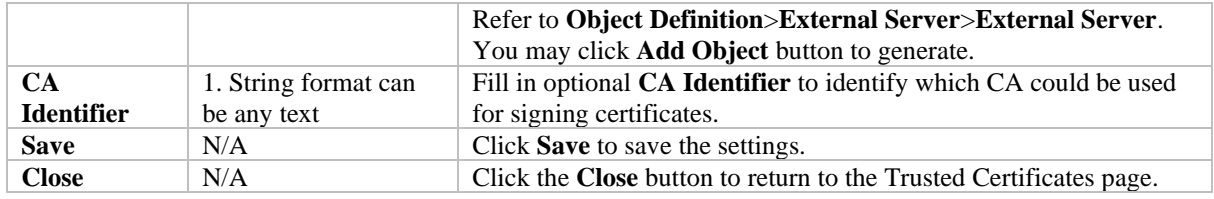

## **5.4.3.5. Import Trusted Client Certificate**

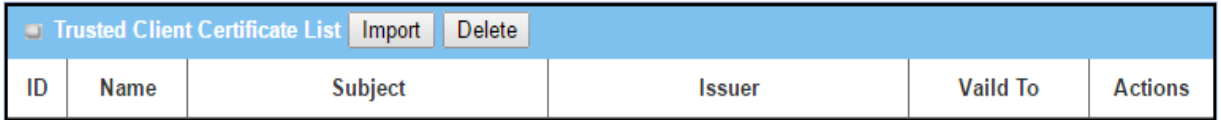

When the **Import** button is applied, a **Trusted Client Certificate Import** screen will appear. You can import a Trusted Client Certificate from an existed certificate file, or directly paste a PEM encoded string as the certificate.

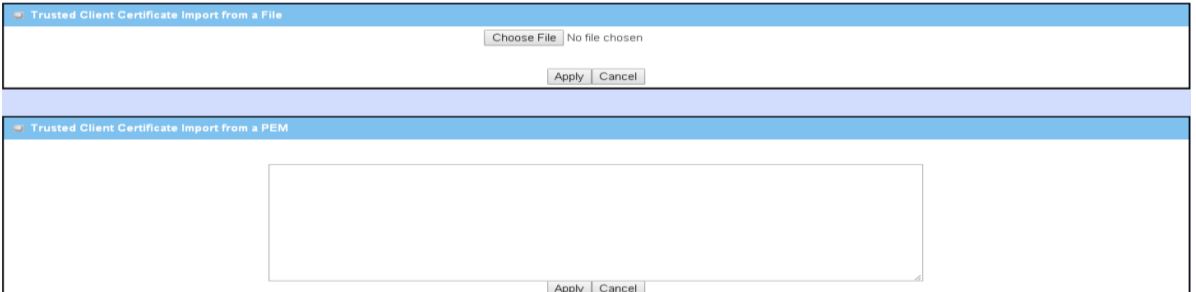

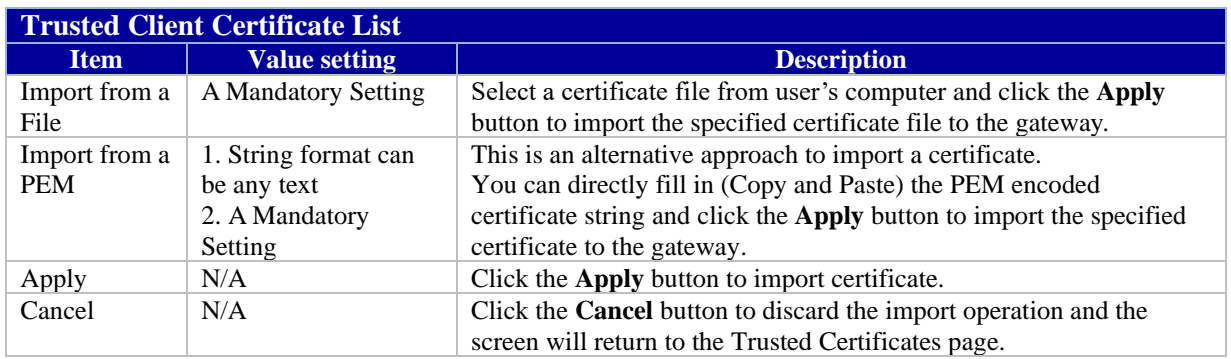

### **5.4.3.6. Import Trusted Client Key**

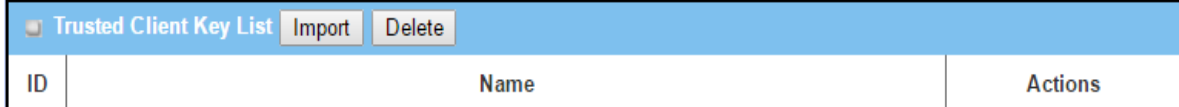

#### **enn directly paste encoded string as the key.**

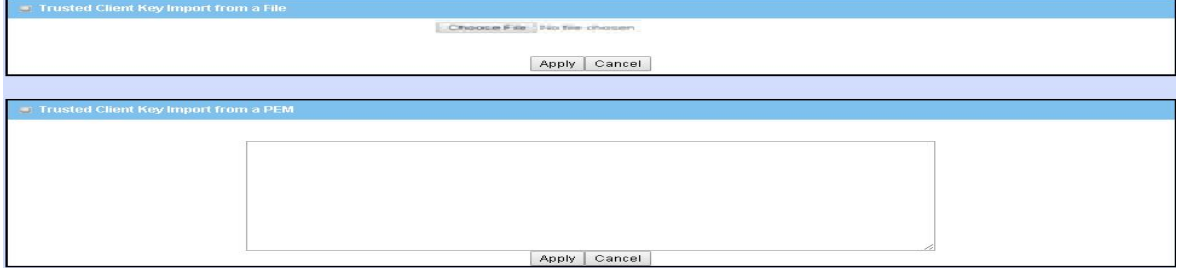

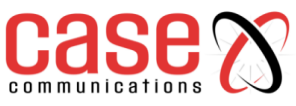

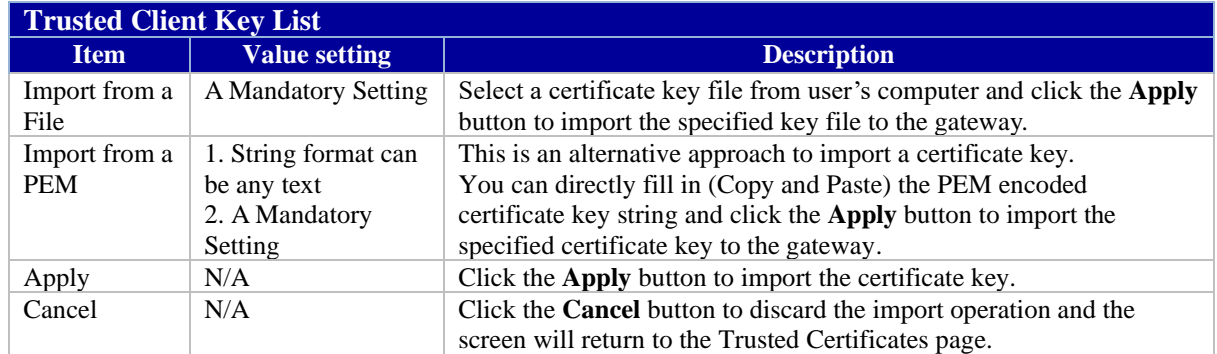

## **5.4.3.7. Signing Request to Import from a File**

When you have a Certificate Signing Request (CSR) that needs to be certificated by the root CA of the 6402, you can issue the request here and let the Root CA sign it. There are two approaches to issuing a certificate.

1.From a CSR file imported from the managing PC

2. Copy-paste the CSR codes in 6402's web-based utility. Once you have done this click on the "Sign" button.

If the 6402 signs a CSR successfully, the "Signed Certificate View" window will show the signed certificate contents. In addition, a "Download" button is available for you to download the certificate to a file on the managing PC.

#### **5.4.3.8. Parameter Setup Example For Network-A at HQ**

The following tables list an example configuration for the "Issue Certificate" function used in the user authentication of IPSec VPN tunnel establishment, as shown in the diagram' IPSec certificate Example' . The configuration example must be combined with the "My Certificate" and "Trusted Certificate" sections to complete the setup for whole user scenario.

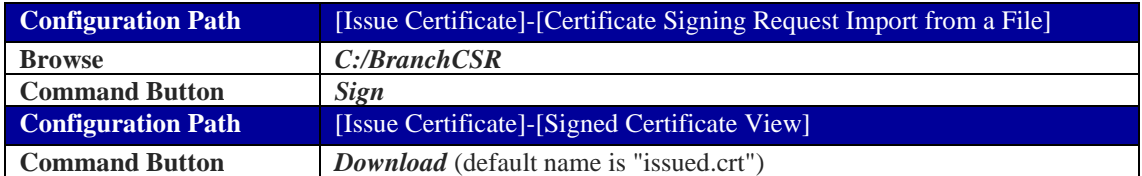

### **Scenario Operation Procedure**

**"Gateway 1" -**is the 6402 Gateway for Network-A in headquarters and its subnet is 10.0.76.0/24. It has the IP address of 10.0.76.2 for its LAN interface and 203.95.80.22 for its WAN-1 interface.

**"Gateway 2"** - is the 6402 Gateway for Network-B in the branch office and its subnet is 10.0.75.0/24. It has the IP address of 10.0.75.2 for its LAN interface and 118.18.81.33 for its WAN-1 interface. They both serve as the NAT security gateways.

**6402 Gateway 1** - generates the root CA and a local certificate (HQCRT) that is signed by itself. It imports the certificates of the root CA and HQCRT into the "Trusted CA Certificate List" and "Trusted Client Certificate List" of 6402 Gateway 2.

**6402 Gateway 2** - generates a Certificate Signing Request (BranchCSR) for its own certificate BranchCRT to be signed by root CA (Please generate one not self-signed certificate in the Gateway 2 and click on the "View" button for that CSR. The 6402 just downloads it). Take the CSR to be signed by the root CA of 6402Gateway 1 and obtain the BranchCRT certificate (you need to rename it). Import the certificate into the "Trusted Client Certificate List" of6402 Gateway 1 and the "Local Certificate List" of 6402Gateway 2.

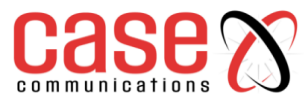

Gateway 2 can establish an IPSec VPN tunnel using the "Site to Site" scenario and IKE and X.509 protocols to 6402 Gateway 1.

#### **5.4.3.9. Issue Certificate Setting**

The Issue Certificate setting allows user to import Certificate Signing Request (CSR) to be signed by root CA.

#### **Go to Object Definition > Certificate > Issued Certificate tab.**

Import and Issue Certificate

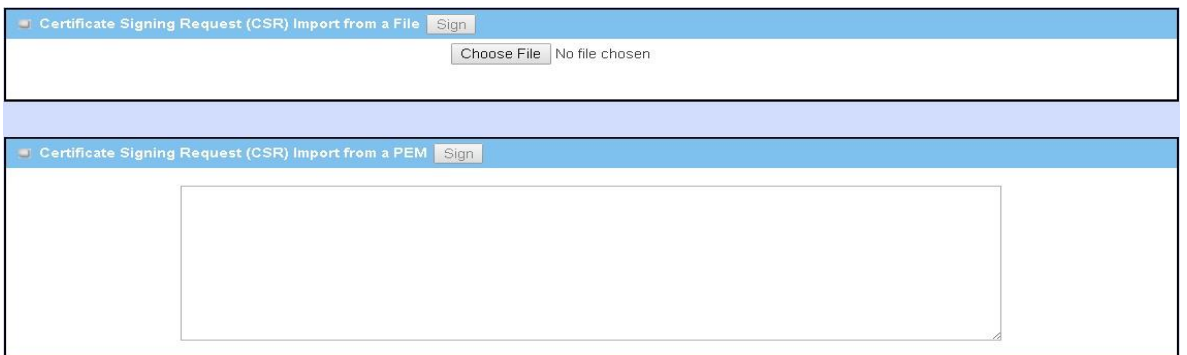

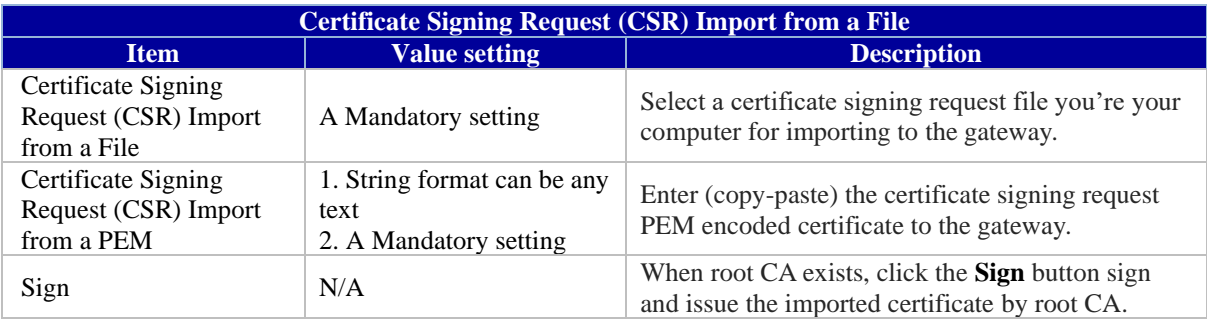

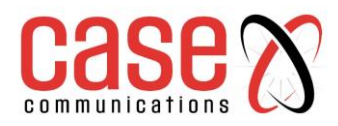

This page left blank intentionally

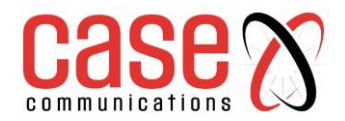

# **SECTION 6**

# **FIELD COMMUNICATIONS**

# **BUS**

**&**

# **MODBUS**

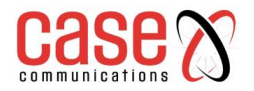

# **6. Bus & Protocol**

## **6.1.1 Serial Port**

The 6402 is equipped with a DB‐9 male port for serial **c**ommunication use through an RS‐232 or RS‐485 serial device to an IP‐based Ethernet LAN These communication protocols allow serial users access to devices anywhere on the LAN or LAN devices access to serial devices. **Serial Port Definition -** Field Communication > Bus and Protocol> Port Configuration

Before using a field communication function, such as Virtual COM or MODBUS, you need to configure the physical communication port first. The options are

- Disabled
- Virtual Com
- MODBUS

For Async to Async Data Virtual Bus is the best option. Proceed to configure data rate, word size, parity stop bits etc.

## **Go to Field Communication > Bus & Protocol > Port Configuration tab**.

#### **Serial Port Definition**

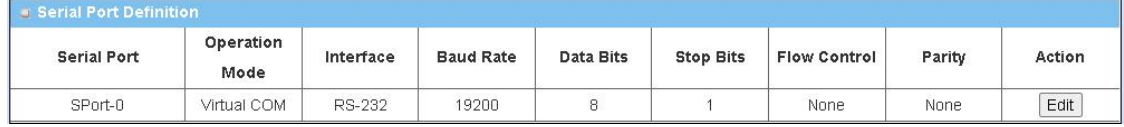

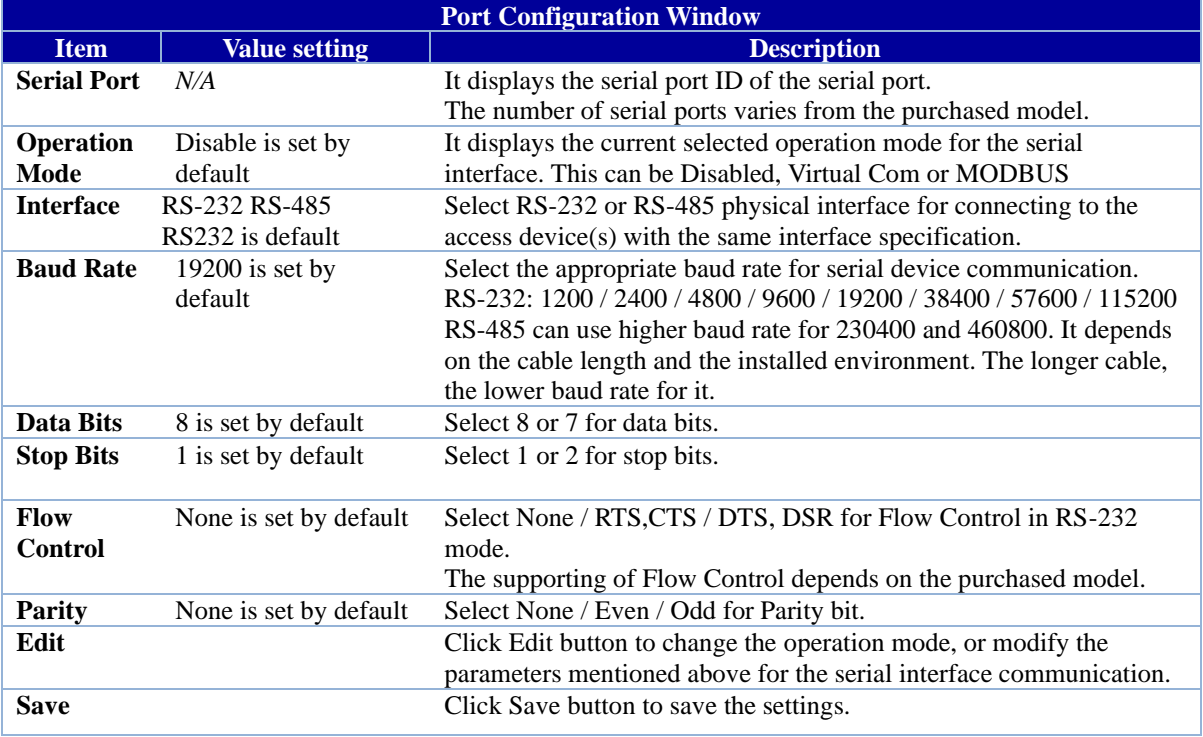

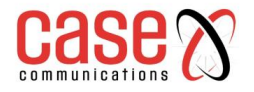

# **6.1.2. Virtual COM Port Introduction**

## **Field Communications>Bus & Protocol > Virtual Com**

## **6.1.2.1. TCP Client Operation**

The 'Virtual COM'setting screen enables user to connect a Virtual COM port-based device to the Internet. It allows user to access serial data remotely. There are TCP Client, TCP Server, UDP, and RFC2217 modes for remote accessing the connected serial device. These operational modes are illustrated as below.

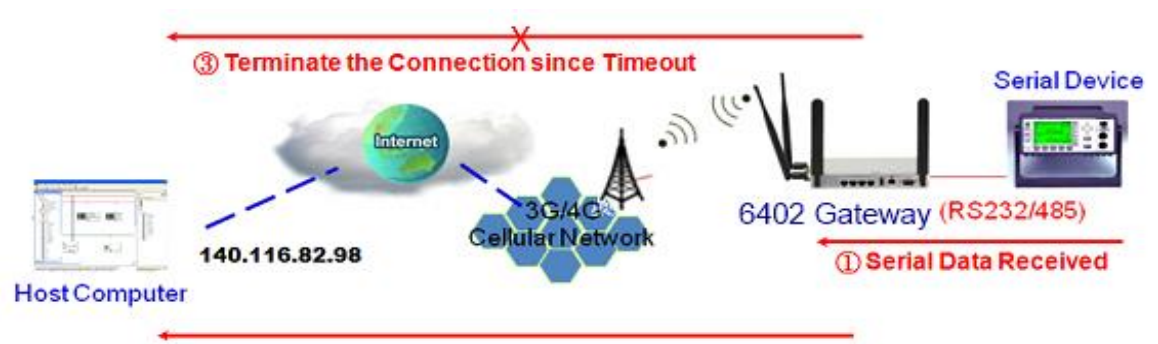

2 Establish a TCP Connection & Transfer Serial Data

# **6.1.3. TCP Client Mode in On-demand Control Scenario**

When the Network administrator wants the 6402 to actively establish a TCP connection to a predefined host computer the 6402 "Virtual COM" should be set to "TCP Client" and the remote end of the link set to TCP Server. The TCP Client makes a connection to the TCP Server, either set to 'Always On' when the connection is established permanently or 'dynamically' when the connection is established when there is data to send and broken when the data has been sent.

## **Operational Mode for the Serial Port**

The first task in using the serial port is to set the mode and serial options as shown below.

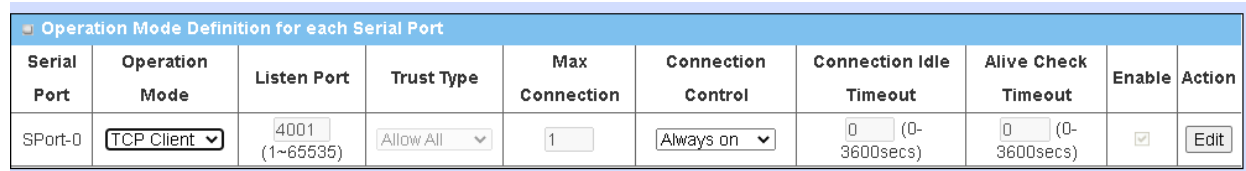

### **Virtual Com**

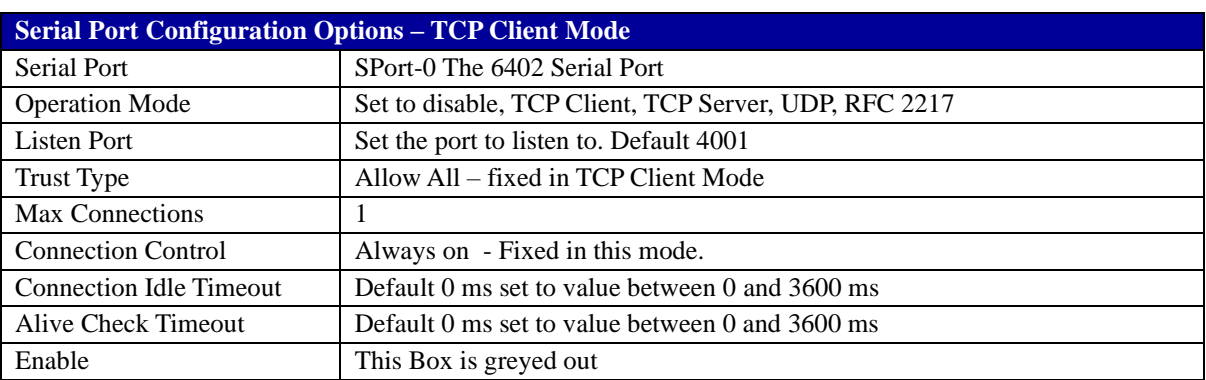

### **Data Packing for TCP Client, TCP Server and UDP Operation Mode**

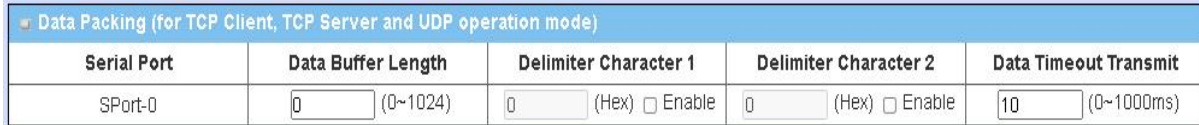

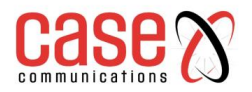

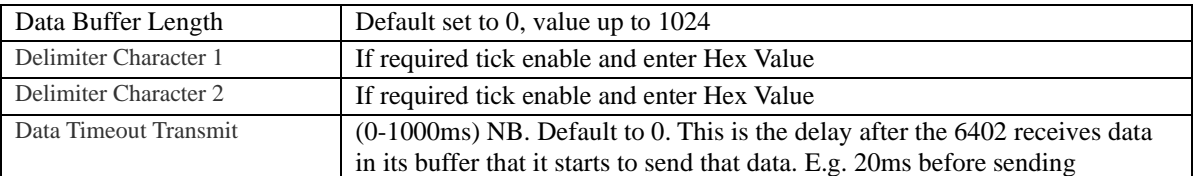

## **Legal Host IP / FQDN Definition**

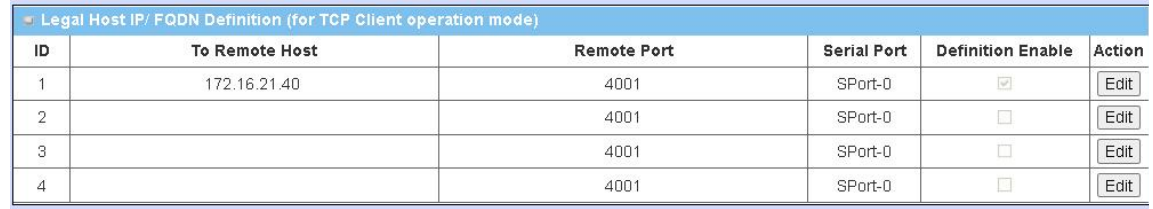

Set the IP Address of the hosts you wish to connect t in this option. Select Definition enable to enable this option.

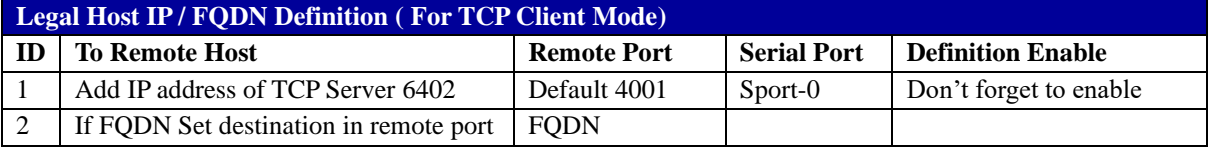

## **6.1.4. TCP Server Mode**

In this mode the 6402 waits passively for a serial data request from a host computer, and on receiving that data the 'Virtual Com' function is activated and this becomes a 'TCP Server'

In this mode, the 6402 provides a unique "IP: Port" address on a TCP/IP network. It supports up to 4 simultaneous connections, so that multiple hosts can collect data from the same serial device at the same time.

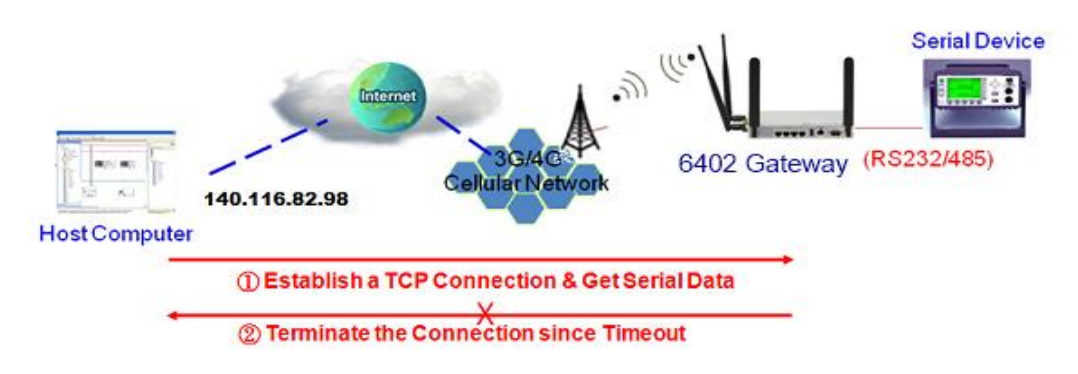

### **Setting the Serial Port**

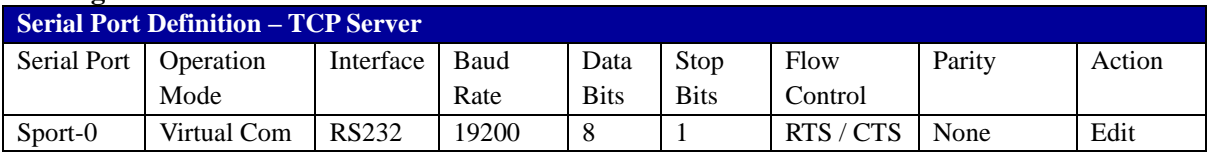

### **Configuration Example**

The following tables list the example configuration for the "TCP Server" mode in "Virtual COM" function, as shown in above diagram. Use default value for those parameters that are not mentioned in the tables.

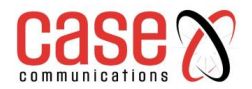

# **Operational Mode for Each Serial Port – TCP Server**

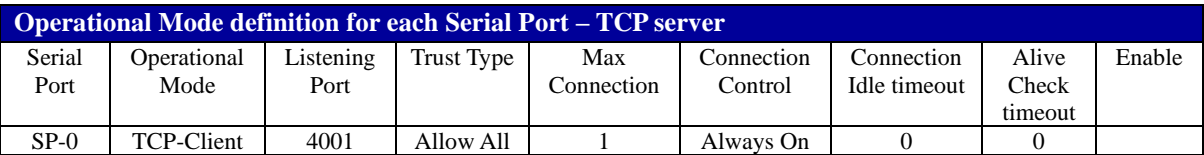

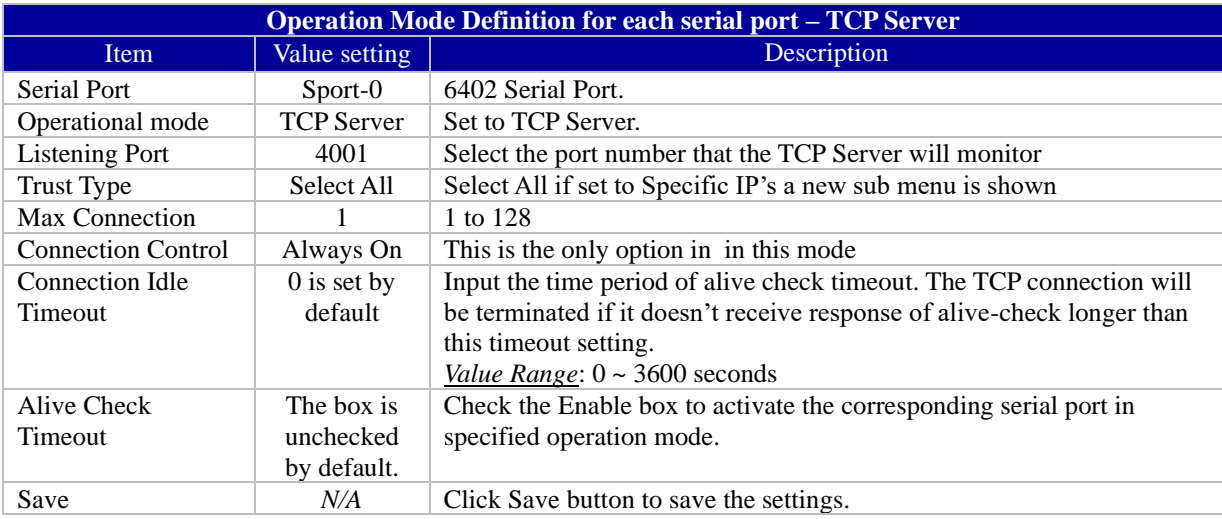

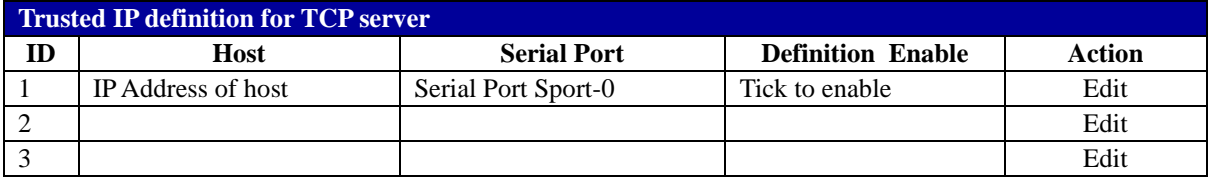

## **Data Packing for TCP Server**

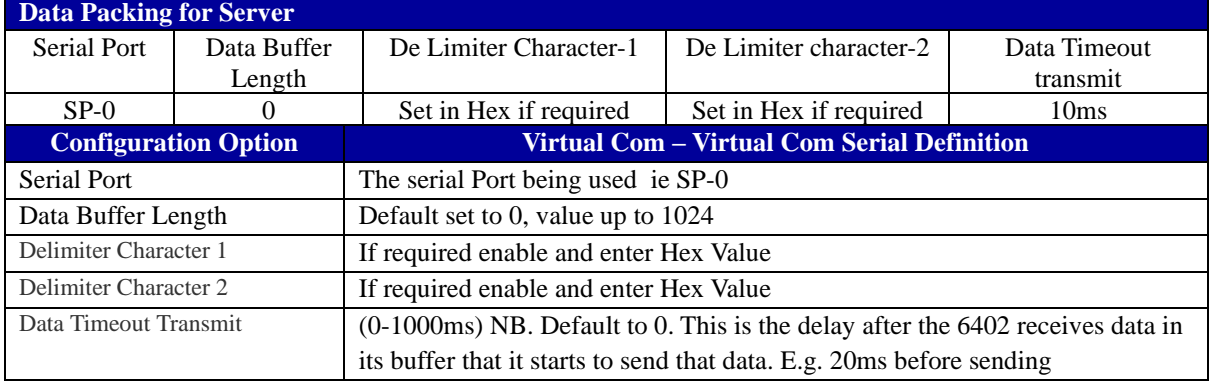

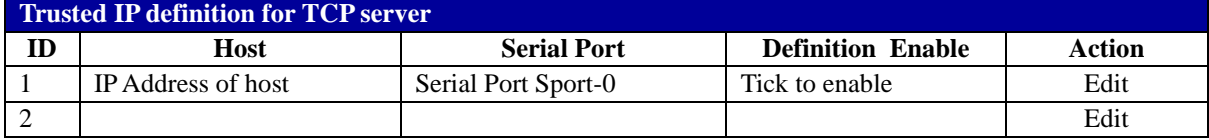

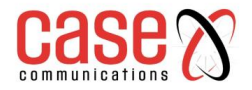

# **6.1.5. Async to Async Data Transfer Using TCP Example**

To run Async data using TCP its necessary to set one end to a TCP Client and the other end to a TCP Server as shown below.

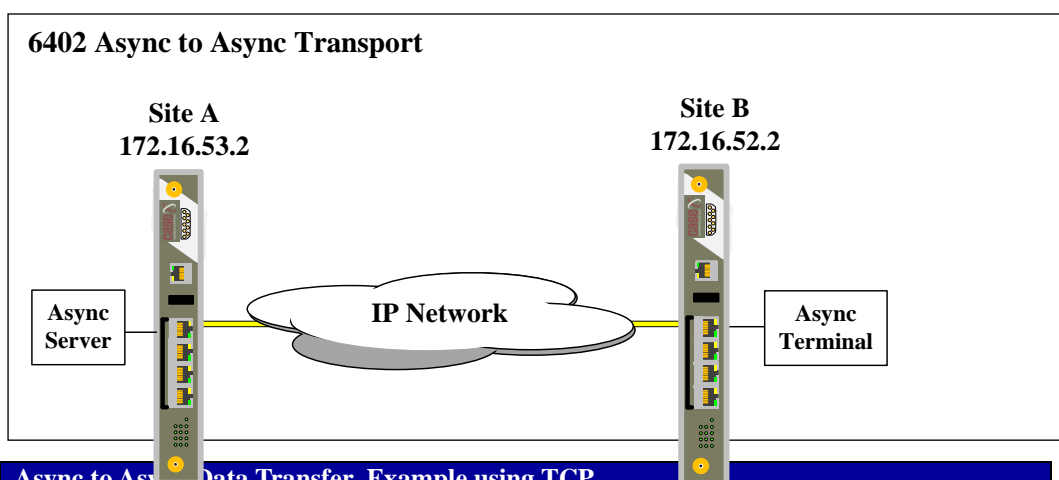

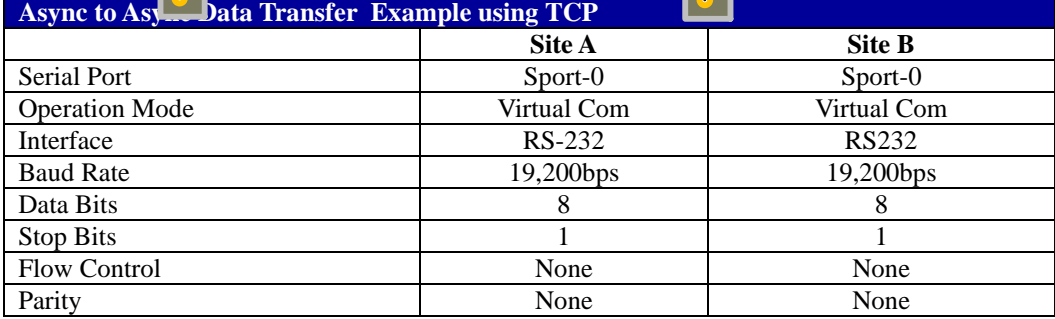

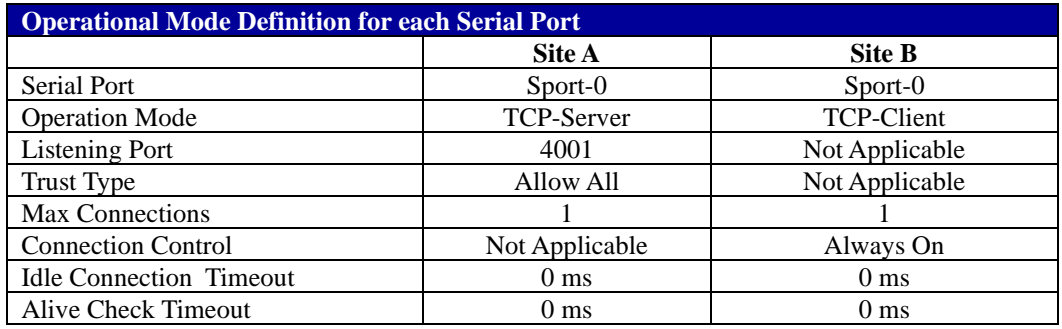

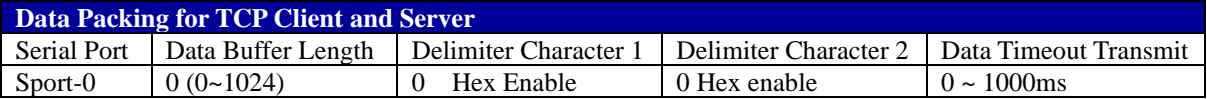

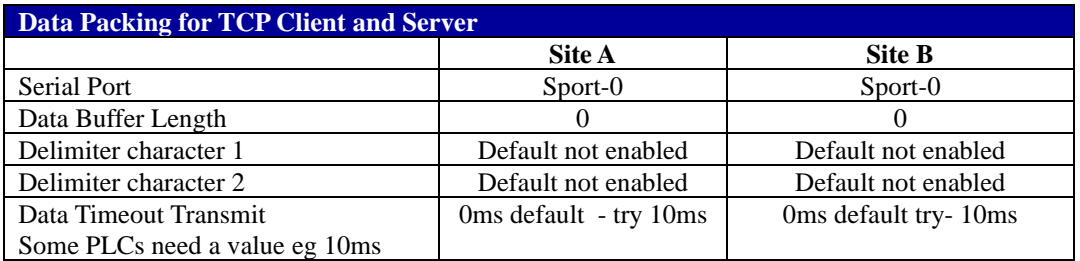

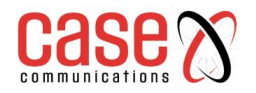

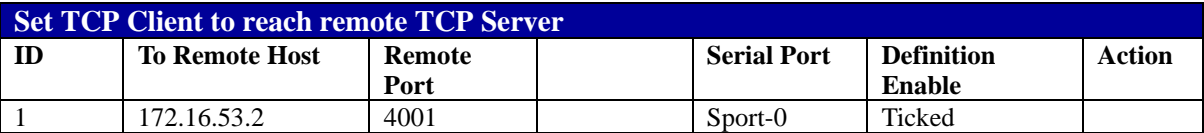

## **If Trust type on TCP Server set allowed IP addresses**

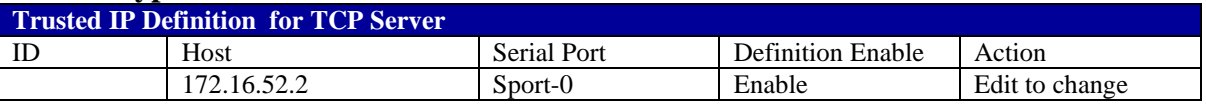

# **6.1.6. UDP Mode**

## **UDP Mode - Example**

If both the IP Connected 'Host Computer; and the remote serial devices are expected to initiate data transfer mode then the 'Virtual COM' function for the 6402 should be set to UDP Mode.

In this mode, the UDP data can be transferred between the 6402 and multiple host computers from either peer, making this mode ideal for message display applications. It supports up to 4 legal host computers to connect to the serial device via the 6402.

A remote Internet host computer with an IP Address of 140.116.82.98 has a management system to collect serial data from or send data to the serial device via the 6402.

The Internet host computer can directly send UDP data to the serial device via the 6402, and also receive UDP data from the serial device via the 6402 at the same time. The 6402 supports up to 4 Internet host computers.

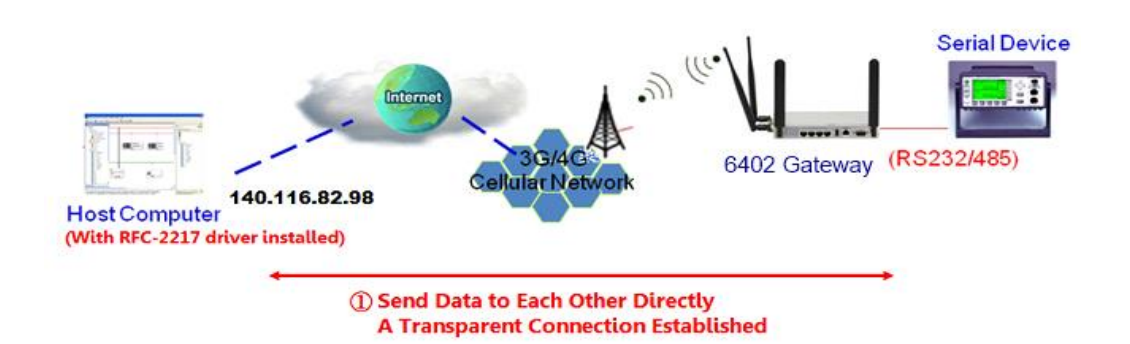

### **6.1.6.1. UDP Con**f**iguration Example**

Following tables list the parameter configuration as an example for the "UDP" mode in "Virtual COM" function, as shown in above diagram.

Use default value for those parameters that are not mentioned in the tables.

## **6.1.6.2. Setting Port Configuration**

Field Communications > Bus & Protocol > Port Configuration

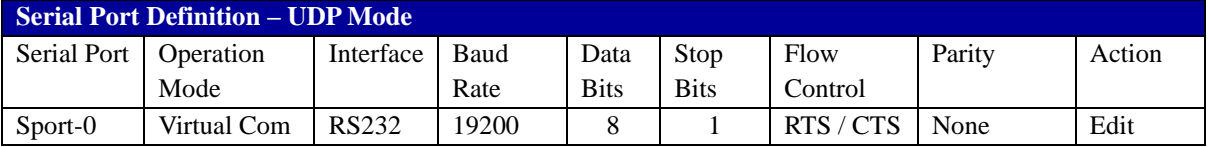

### **Virtual Com in UDP Mode**

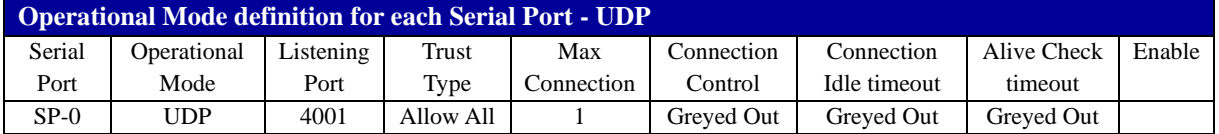

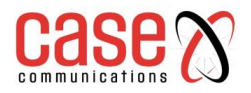

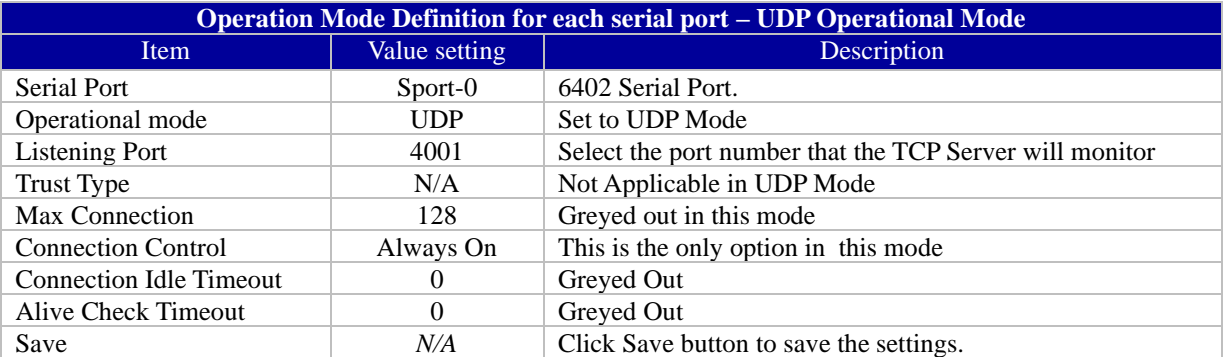

# **6.1.6.3. Data Packing for UDP**

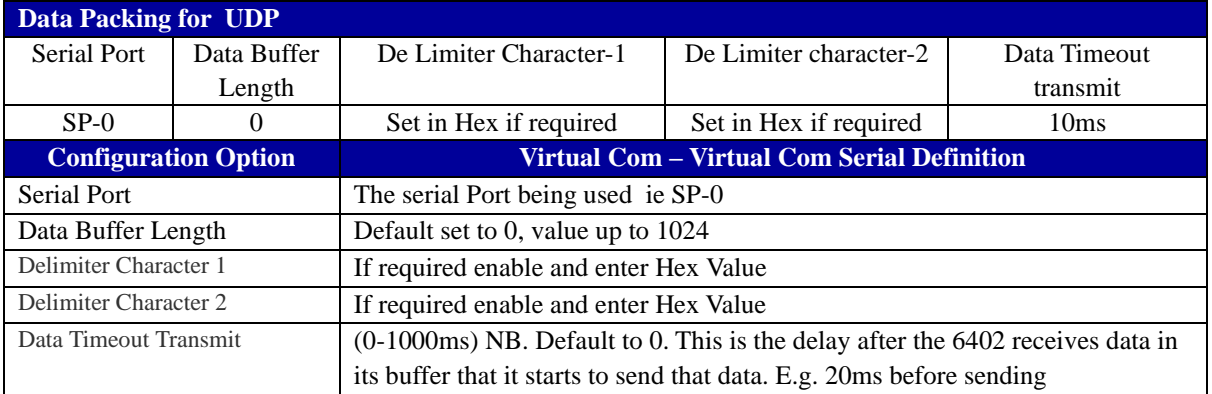

## **Option to only allow specific IP Addresses.**

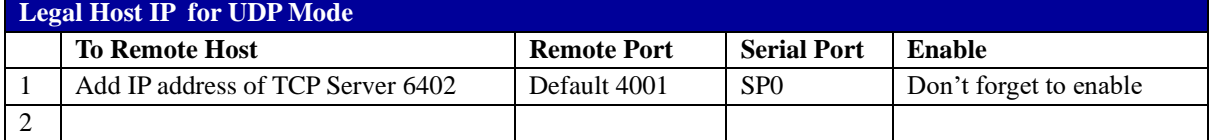

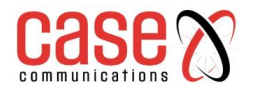

# **6.2. RFC 2217 Mode**

RFC-2217 defines general COM port control options based on telnet protocol. A host computer with an RFC-2217 driver installed can monitor and manage the remote serial device attached to the 6402's serial port, as though they were connected to the local serial port. When a virtual serial port on the local serial device is being created, it is required to specify the IP-address of the host computers to establish connection with.

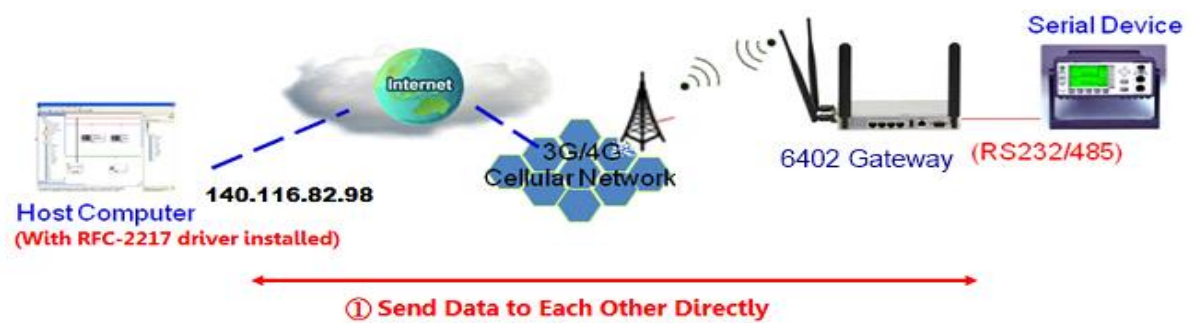

**A Transparent Connection Established** 

Any 3rd party driver supporting RFC2217 can be installed in the host computer, the driver establishes a transparent connection between host and serial device by mapping the IP:Port of the 6402's serial port to a virtual local COM port on the host computer. The 6402 can support up to 4 remote devices.

## **6.2.1. Configuring RFC-2217 Mode**

RFC-2217 defines general COM port control options based on telnet protocol. When running RFC-2217 mode, a remote host can monitor and manage remote serially attached devices, as though they were connected to the local serial port. When a virtual serial port on the local serial device is being created, it is required to specify the IP-address of the remote hosts to establish connection with.

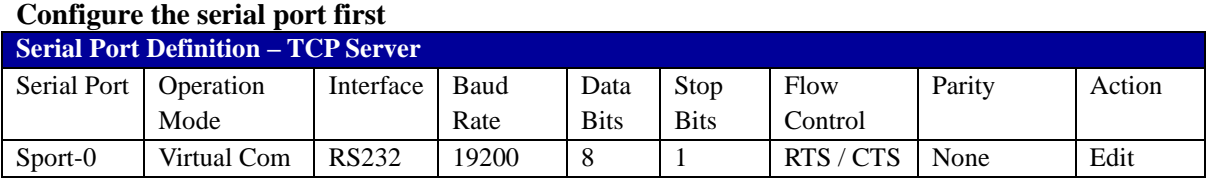

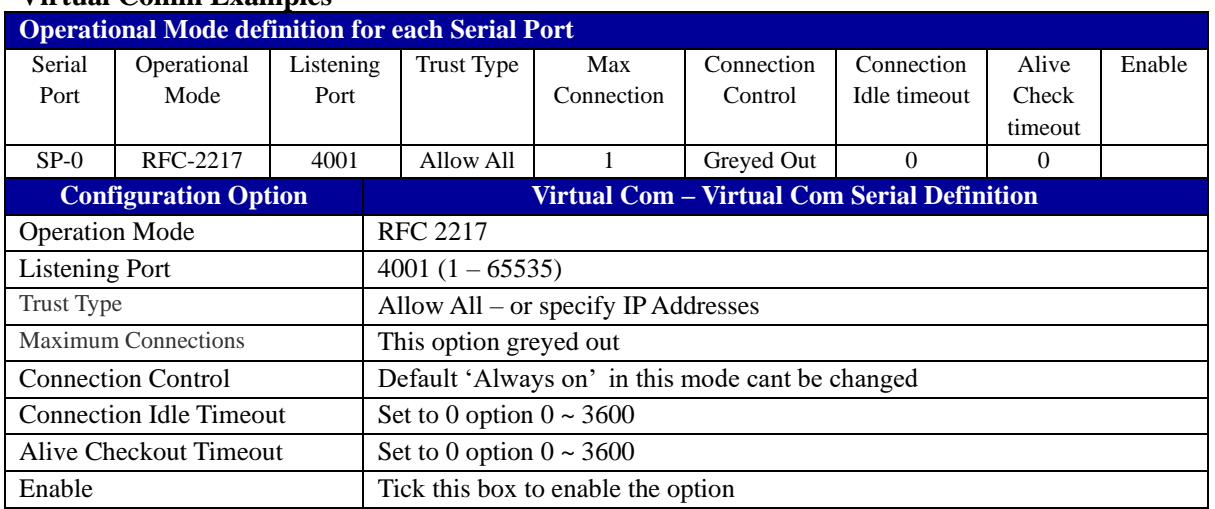

### **Virtual Comm Examples**

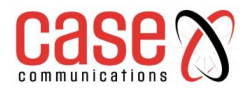

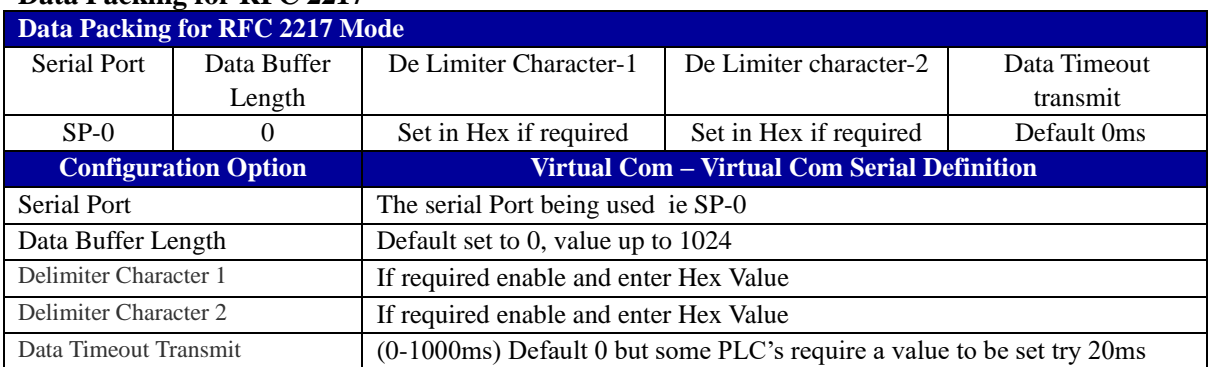

## **Data Packing for RFC 2217**

#### **Menu Options to allow specific IP Addresses.**

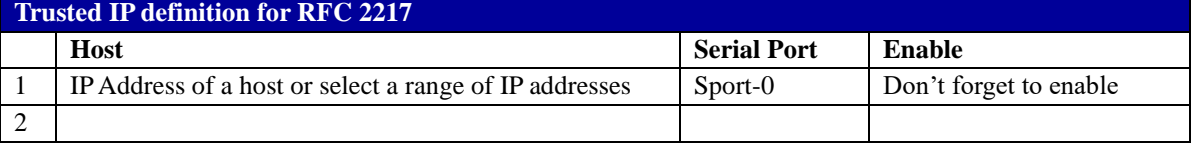

# **6.3. MODBUS**

## **6.3.1. MODBUS Overview**

MODBUS is one of the most popular automation protocols in the world, supporting traditional RS-232/422/485 devices and more recently Ethernet devices. Many industrial devices, such as PLCs, DCSs, HMIs, instruments, and smart meters, use the MODBUS protocol as the Industrial communication standard. It is used to establish master-slave communication between intelligent devices.

However, the Ethernet-based MODBUS protocol is very different from the original serial-based protocols. In order to integrate MODBUS networks, the 6402, includes a serial port that supports an RS-232 and RS-485 communication interface, and can automatically and intelligently translate between MODBUS TCP (Ethernet) and MODBUS RTU/ASCII (serial) protocols, allowing Ethernetbased PLCs to control instruments over RS-485 without additional programming or effort. **NOTE:** When MODBUS devices are connected to the same serial port of the 6402, those MODBUS devices must use the same protocol with the same configuration (i.e., either MODBUS RTU or MODBUS ASCII with same Baud Rate setting).

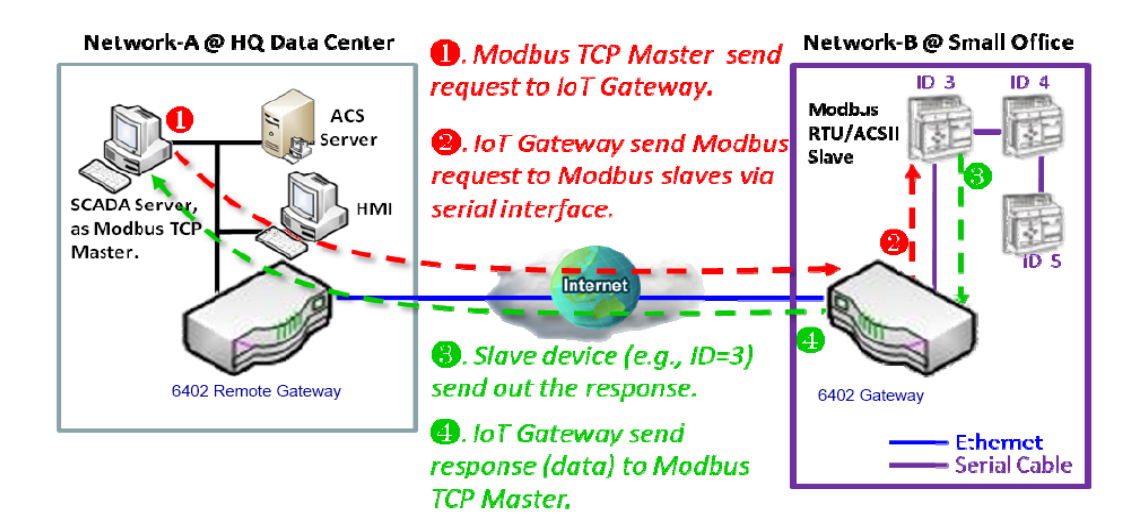

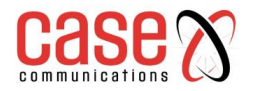

## **6.3.1.1. MODBUS Receiving from a remote Modbus TCP Master**

The example is for a 6402 Router to be a MODBUS Slave allowing it to receive requests from a remote MODBUS TCP Master.

The MODBUS TCP Master requests information from or sends control commands to various MODBUS devices that are attached to the MODBUS 6402 Gateway. The 6402 Gateway executes corresponding processes and replies the MODBUS TCP Master with the results.

#### **6.3.1.2. 6402 MODBUS Slave Example**

The 6402 Remote Gateway serves as a MODBUS Slave and router to communicate with the MODBUS TCP Master.

The MODBUS TCP Master send a to the 6402 requesting MODBUS' information, e.g., Data Acquisition or Register/Value Modifications, via the link (in this example going over the Internet ) and accessing, the remote 6402 which forwards the data.

**6402 as MODBUS TCP/RTU Slave Scenario – Receiving requests from Modbus Master**

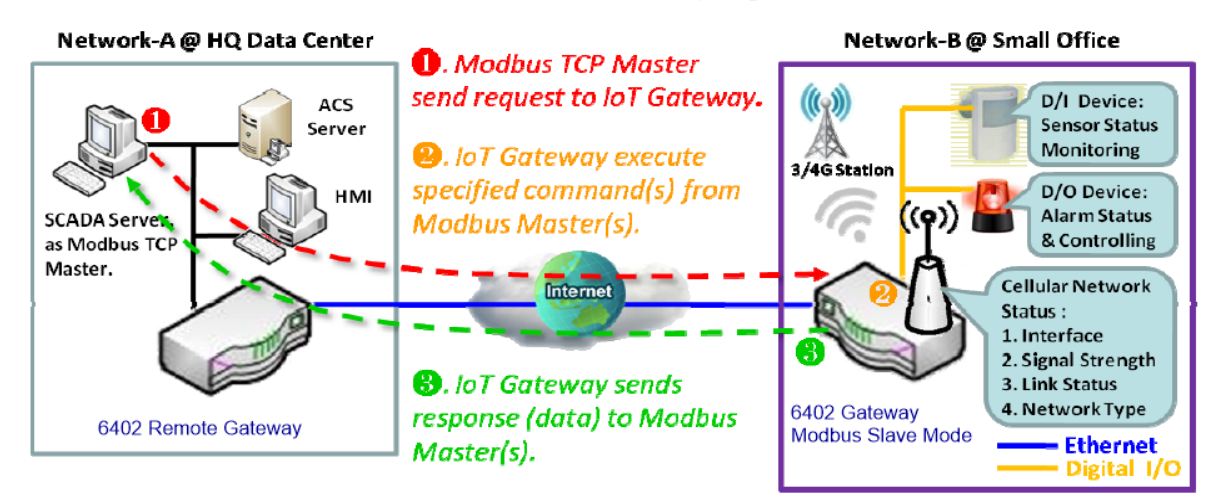

## **6.3.2. 6402 MODBUS Slave**

The 6402 MODBUS Slave communicates with the MODBUS Master devices, e.g. the SCADA Server, via the 6402 MODBUS serial port or via the Internet/Intranet to provide information on the status of 6402 and allow some configuration.

### **Serial Port Configuration**

**Go to Field Communication > Bus & Protocol > Port Configuration >** 

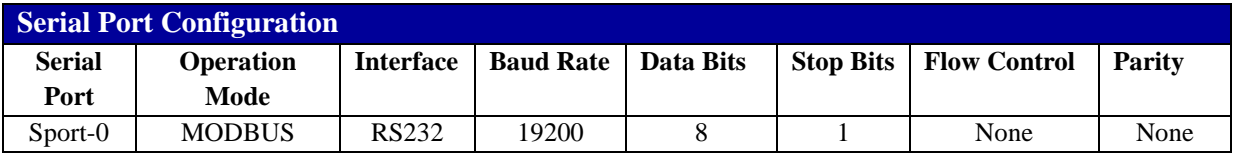

#### **Modbus Gateway Definition**

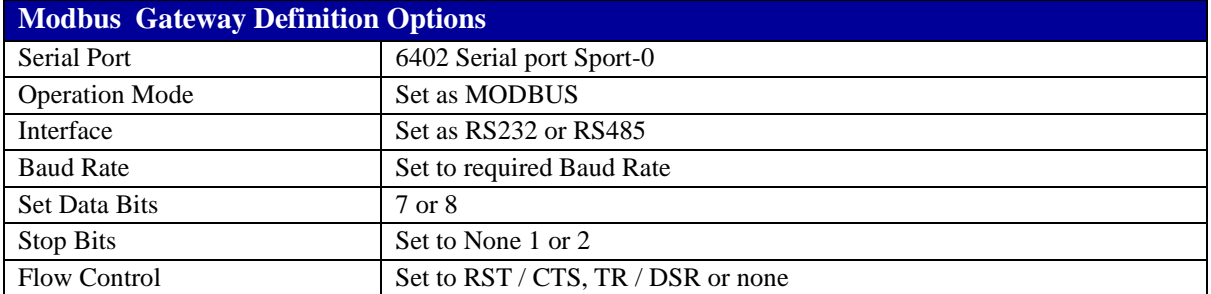

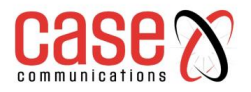

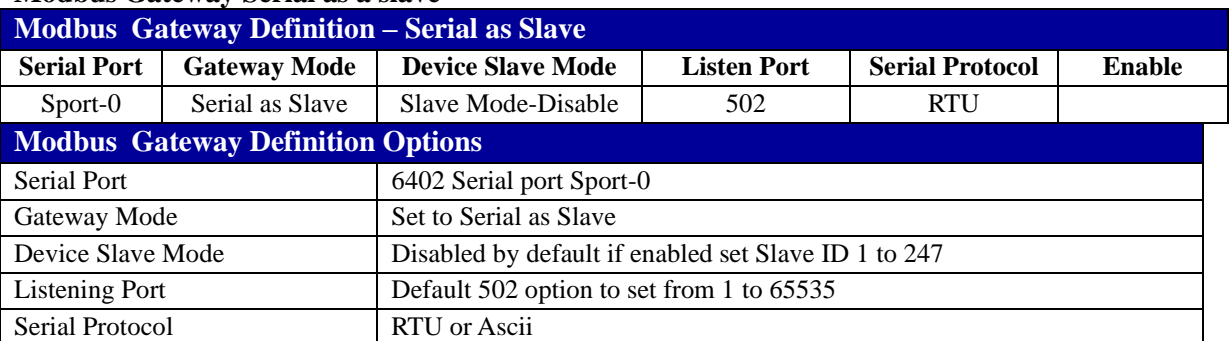

#### **Modbus Gateway Serial as a slave**

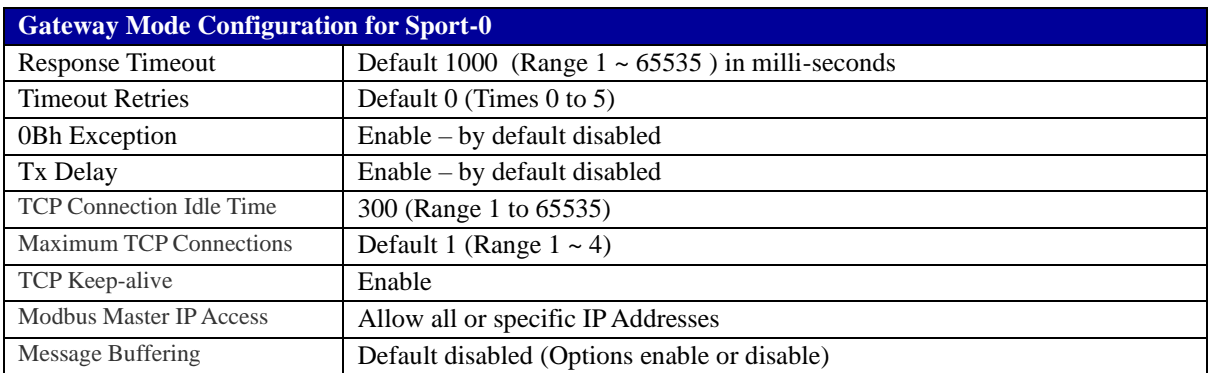

# **6.3.3. Setting MODBUS to Serial** Master

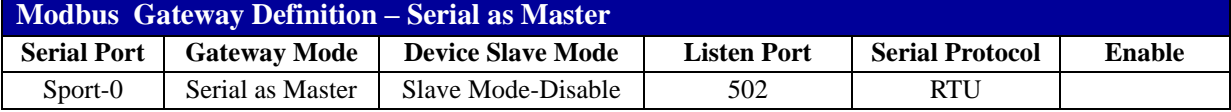

Set Device Slave Mode to enable and you have the option to select a slave ID 1 to 247

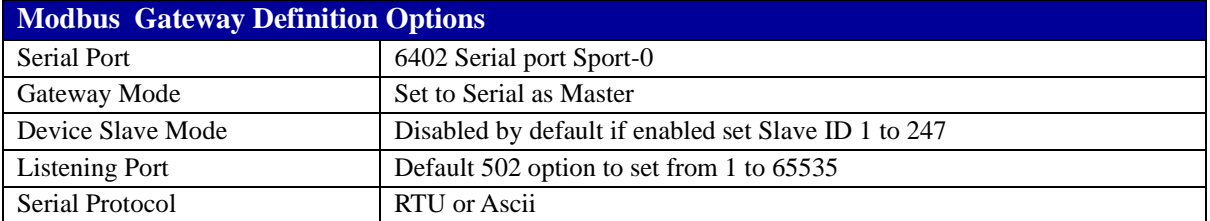

## **If set to Serial as Master the following menus appear**

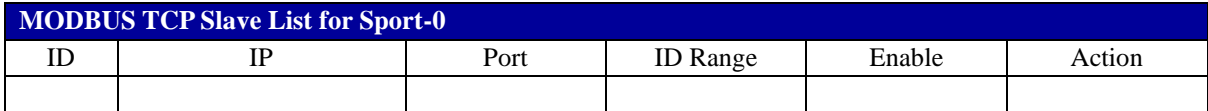

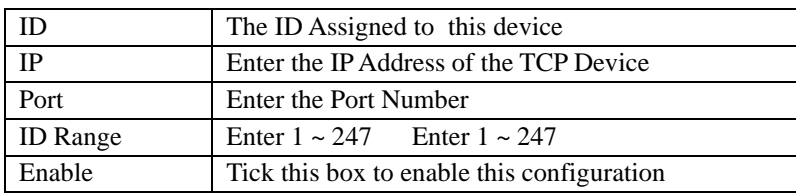

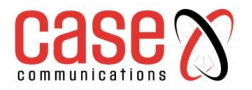

#### **Gateway Mode Configuration for Sport 0**

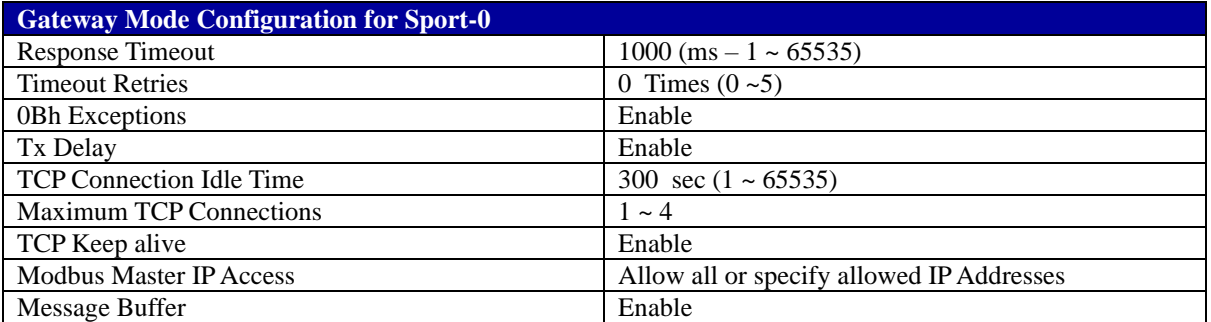

# **6.4. Data Logging**

## **Field and Bus Communications > Data Logging**

## **Data Logging Configuration**

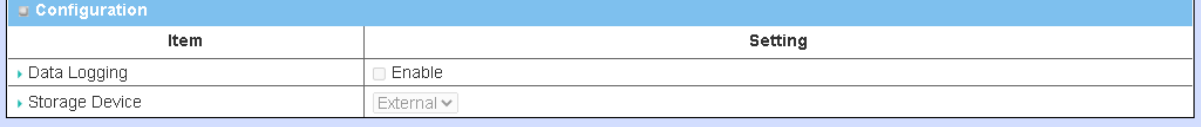

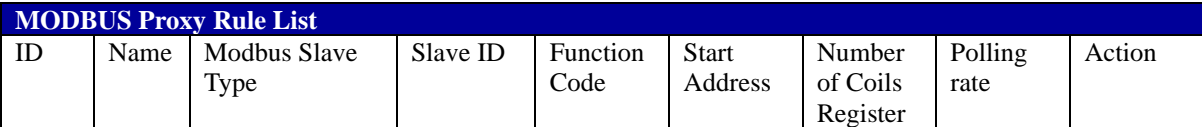

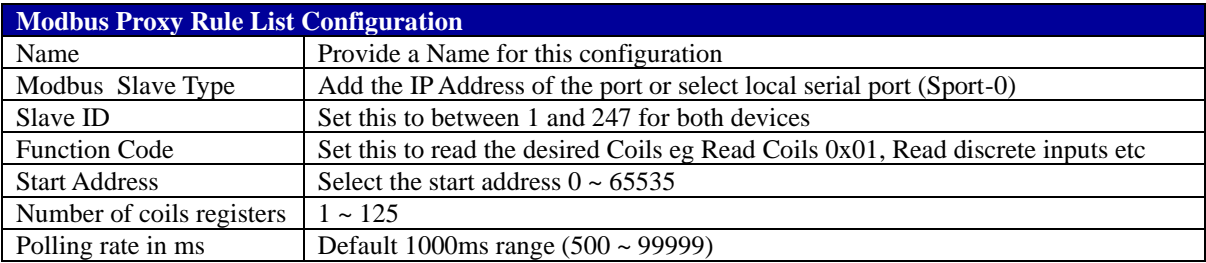

## **Scheme Set-Up**

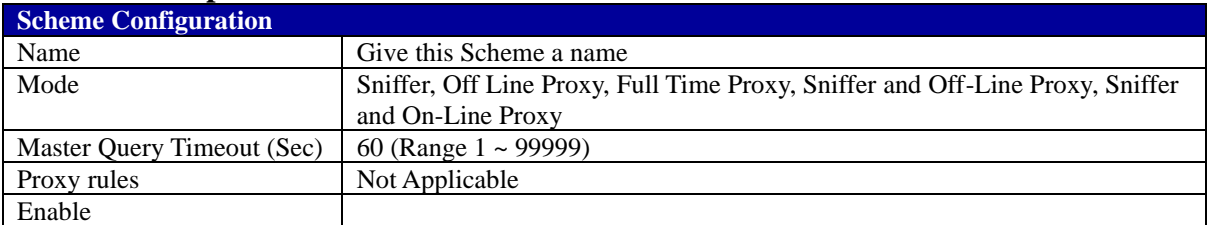

### **Log File Management**

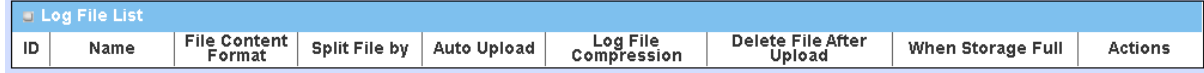

#### **Note to configure MODBUS Events refer to Service > Configuration**

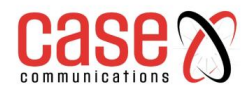

This page left blank intentionally

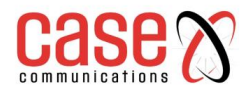

# **CHAPTER 7**

# **SECURITY**

**&**

# **TUNNELLING**

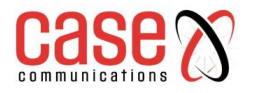

# **7.1. Virtual Private Network (VPN)**

A virtual private network (VPN) extends a private network across a public network, such as the Internet. It enables a computer to send and receive data across public networks as if it were directly connected to the private network, while benefitting from the functionality, security and management policies of a private network. This is done by establishing a virtual point-to-point connection through the use of dedicated connections, encryption, or a combination of the two.

The 6402 supports different tunnelling technologies to establish secure tunnels between multiple sites for data transfer, such as IPSec, OpenVPN, PPTP, L2TP (over IPSec) and GRE. It also supports some advanced functions, like Full Tunnel, Tunnel Failover, Tunnel Load Balance, NetBIOS over IPSec, NAT Traversal and Dynamic VPN, are also supported.

# **7.1.1. IPSec**

IPSec includes protocols for establishing mutual authentication between agents at the beginning of the session and negotiation of cryptographic keys to be used during the session.

An IPSec VPN tunnel is established between an IPSec client and server. Sometimes, we call the IPSec VPN client the initiator and the IPSec VPN server as the responder.

There are two phases to negotiate between the initiator and responder during tunnel establishment, IKE phase and IPSec phase.

At the IKE phase, IKE authenticates the IPSec peers and negotiates an IKE SA (Security Association) to set up a secure channel for negotiating IPSec in phase 2.

The IKE Phase negotiates IPSec SA parameters and sets up matching IPSec SAs in the peers. After both phases are complete, data can be transferred between IPSec peers.

Both the initiator and responder 6402's establishing the IPSec Tunnel must have a "Static IP" Address or use FQDN (Fully Qualified Domain Name) for "Site to Site" operation.

Before setting up the VPN connections, you may need to decide the type of tunnelling that is most suitable for your needs. There are three commonly used IPSec VPN connection scenarios as follows.

- When two sites wish to communicate securely over the Internet IPSec provides an encrypted tunnel
- Both Peers need to establish a secure tunnel
- **Note** for IPSec both subnets must be on different subnets.
- **Note** for Static IPSec a maximum of 16 Tunnels is allowed for dynamic tunnels more tunnels are supported.
- **Note** the less concurrent IPSec tunnels running, the better the performance and throughput of the 6402.

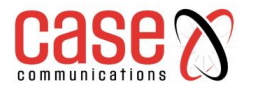

## **IPSec Site to Site Example Diagram**

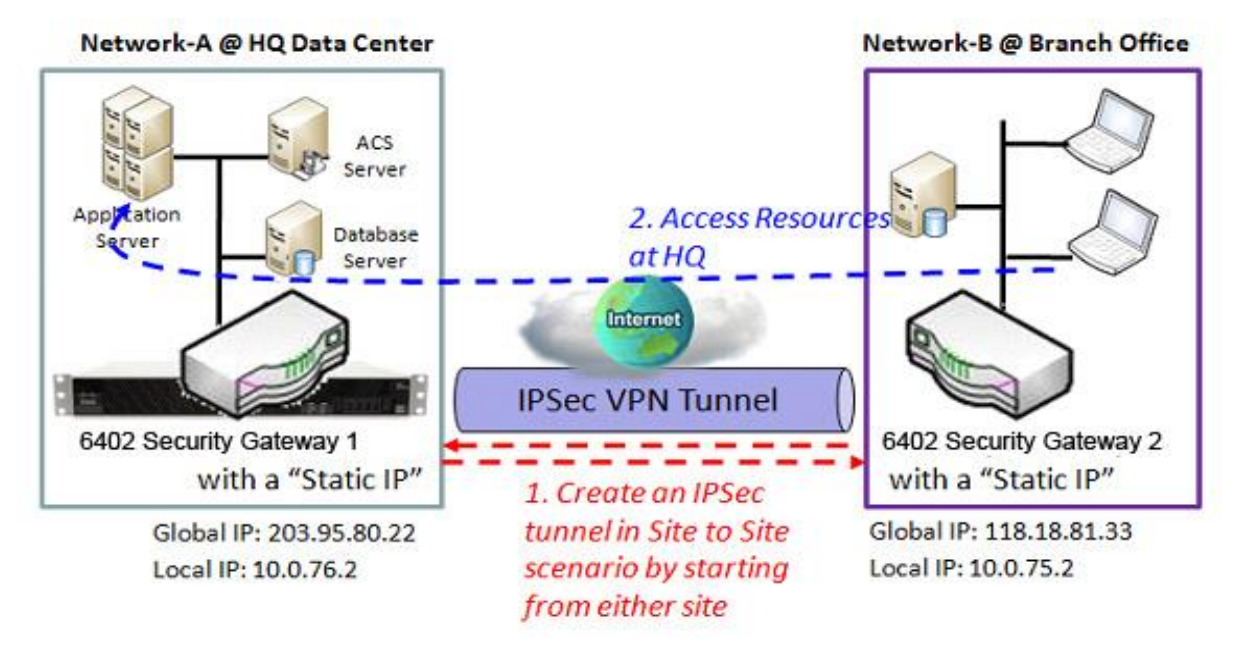

#### **7.1.1.1 IPSec Configuration**

IPSec allows users to create and configure IPSec tunnels. Before you proceed ensure that the VPN is enabled and saved. To enable VPN, go to **Security> VPN > Configuration** tab.

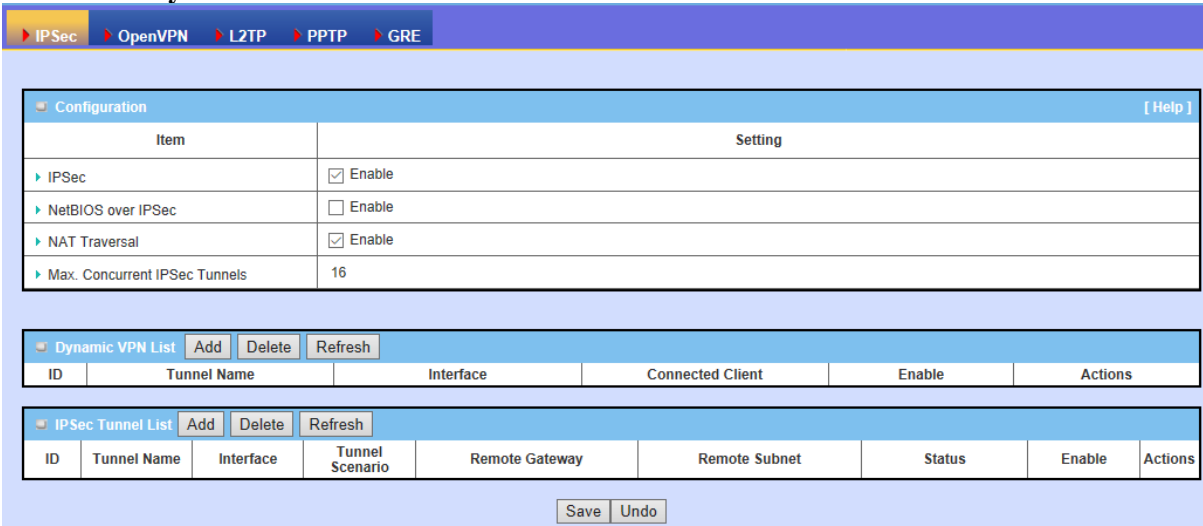

**Go to Security> VPN > IPSec tab. >Enable IPSec**

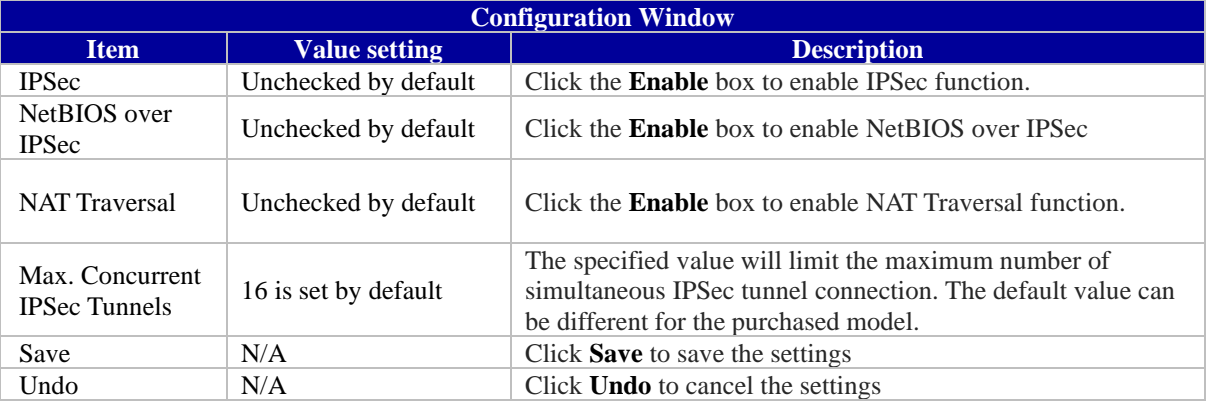

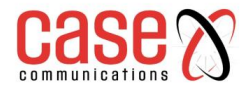

## **7.1.1.2 Create/Edit IPSec tunnel**

#### **Go to Security >IPSec (enable) >IPSec Server List**

Ensure that the IPSec enable box is checked before further configuring any IPSec tunnel settings.

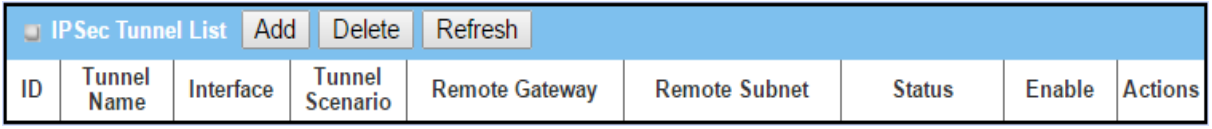

When the **Add/Edit** button is applied, a series of configuration screens will appear. They are Tunnel Configuration, Local & Remote Configuration, Authentication, IKE Phase, IKE Proposal Definition, IPSec Phase, and IPSec Proposal Definition. You must configure the tunnel details for both local and remote VPN devices.

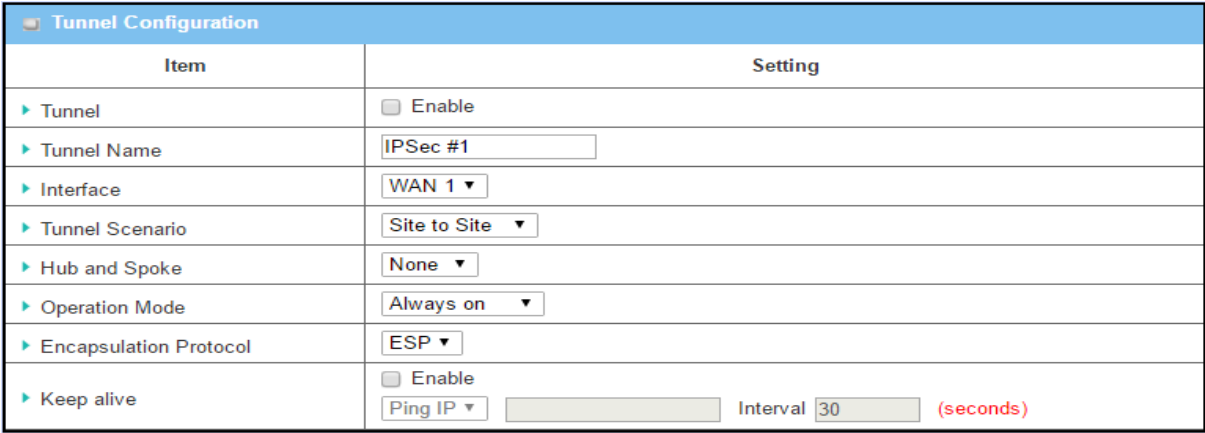

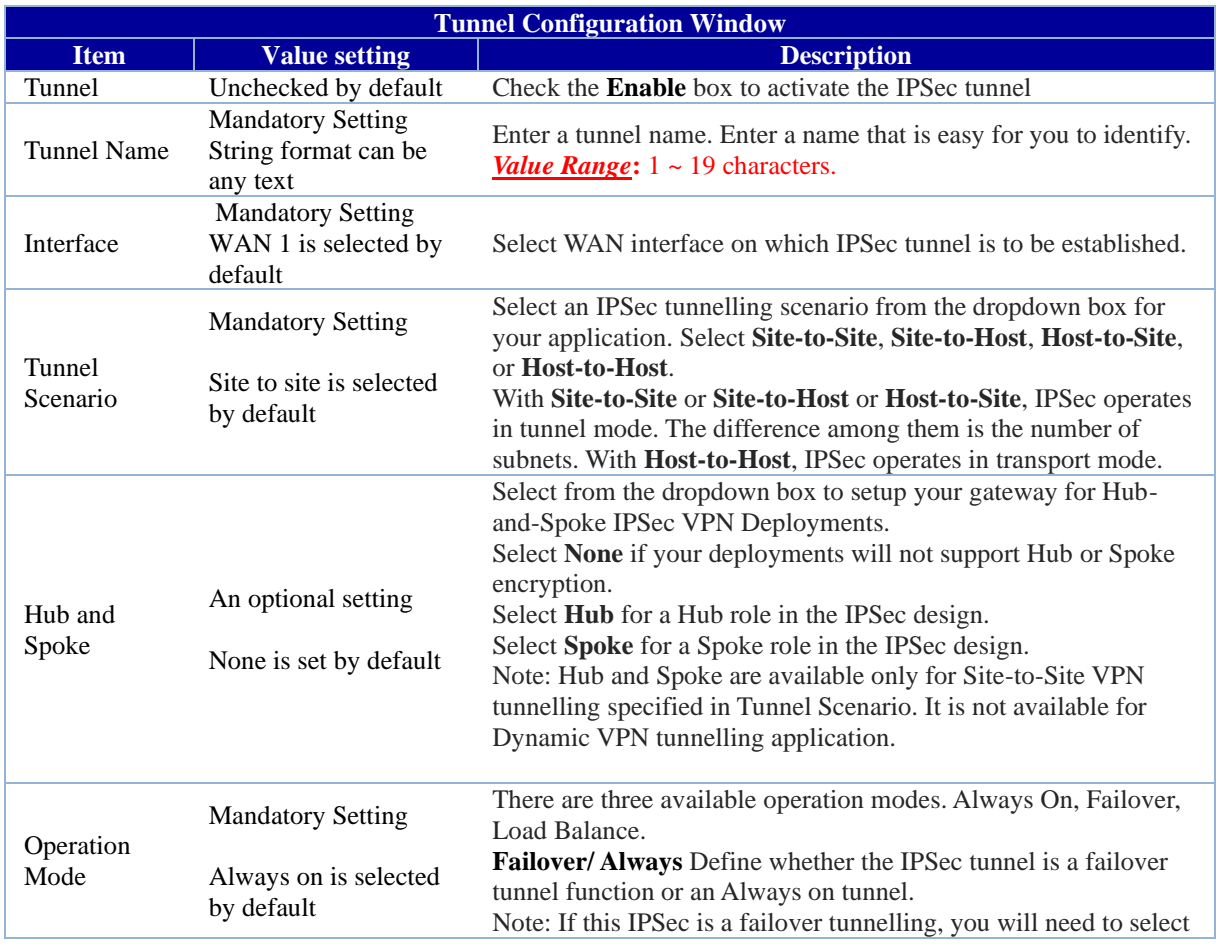

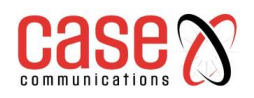

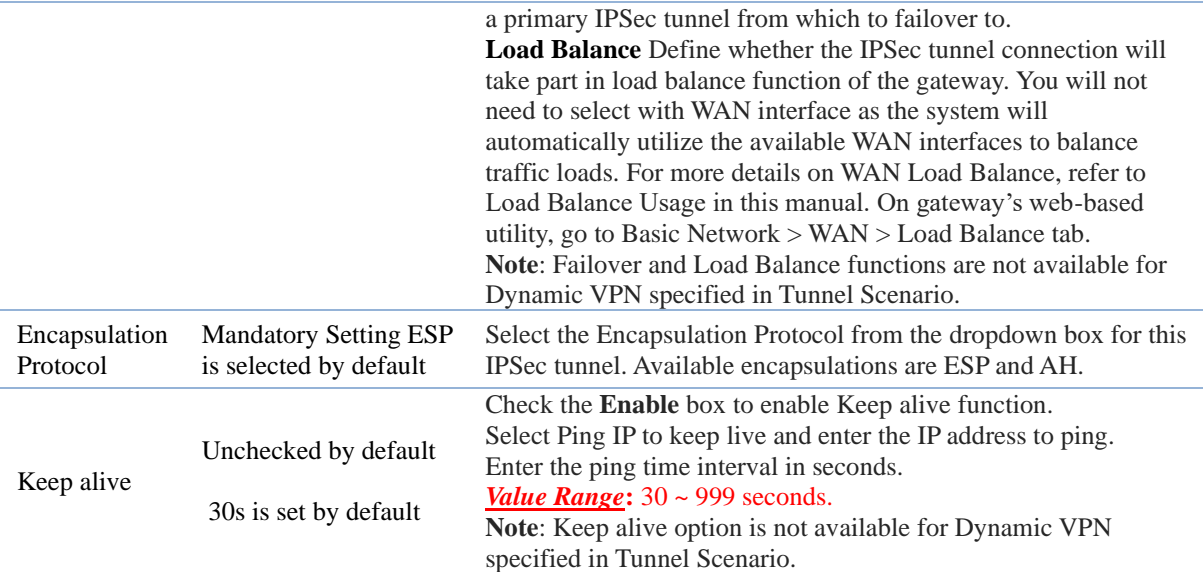

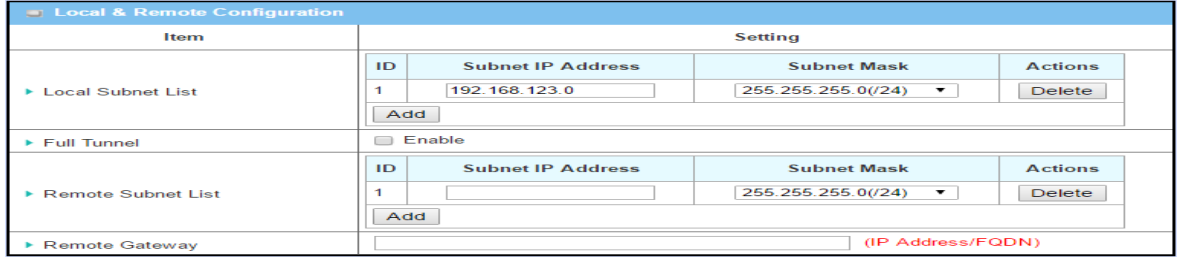

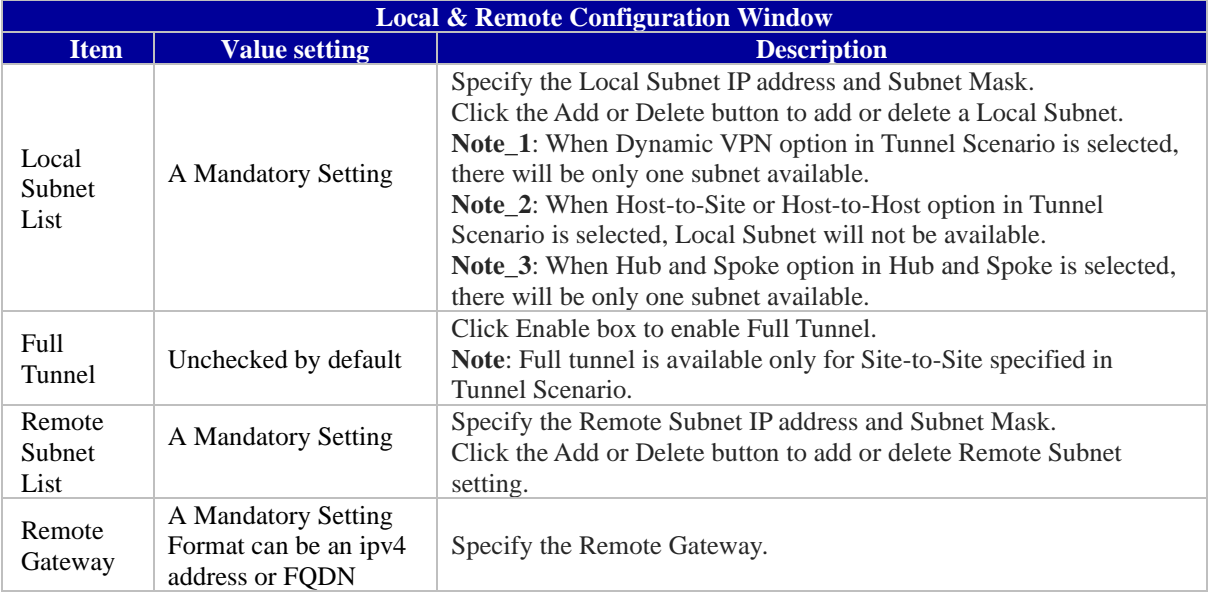

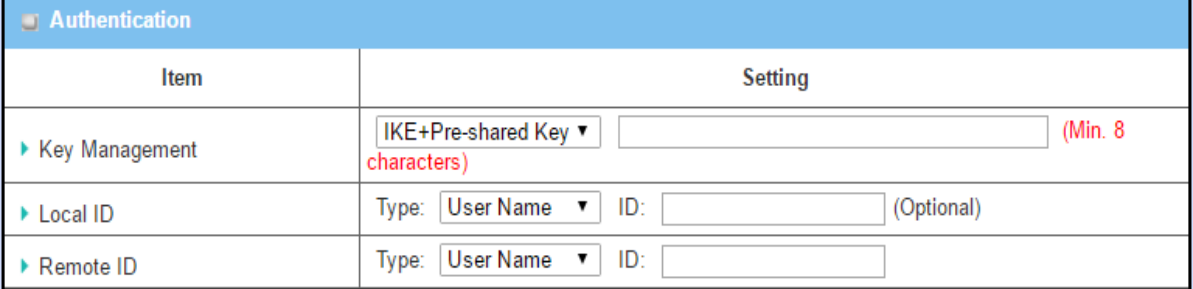

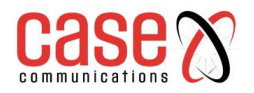

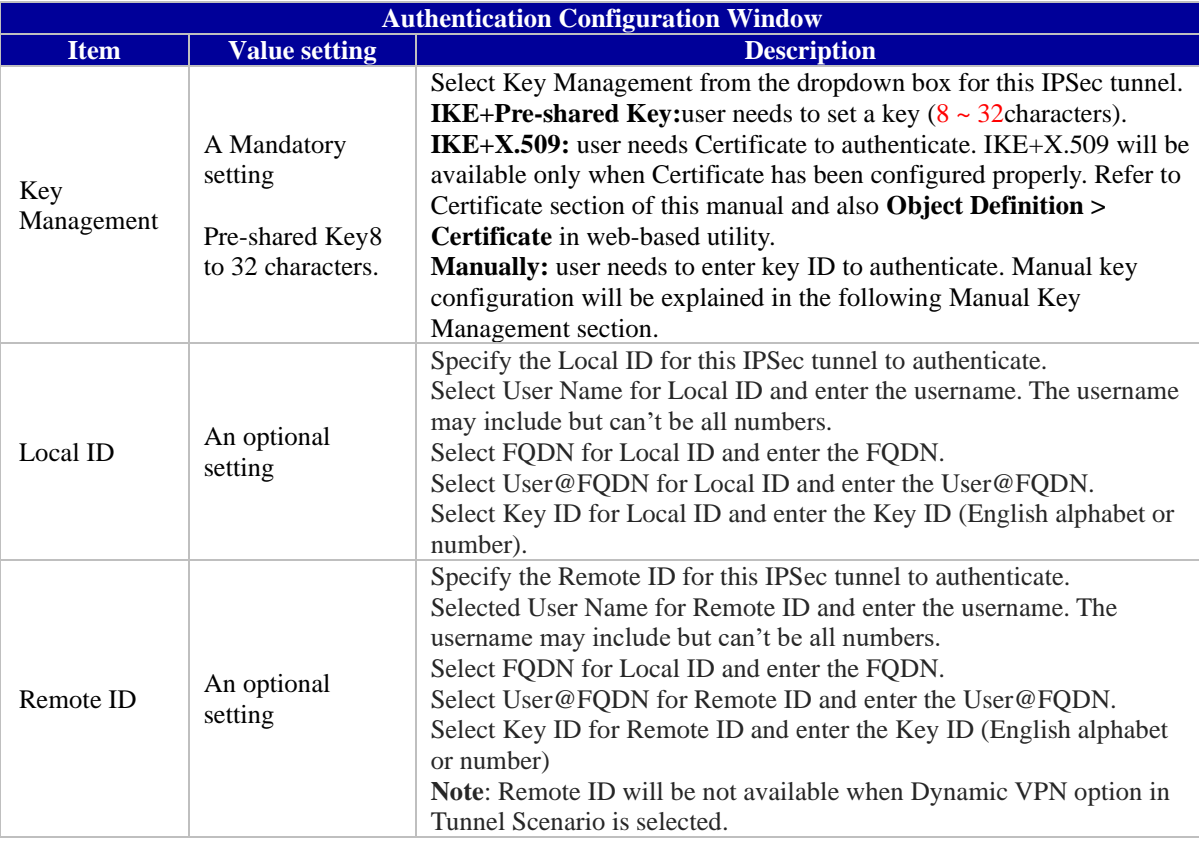

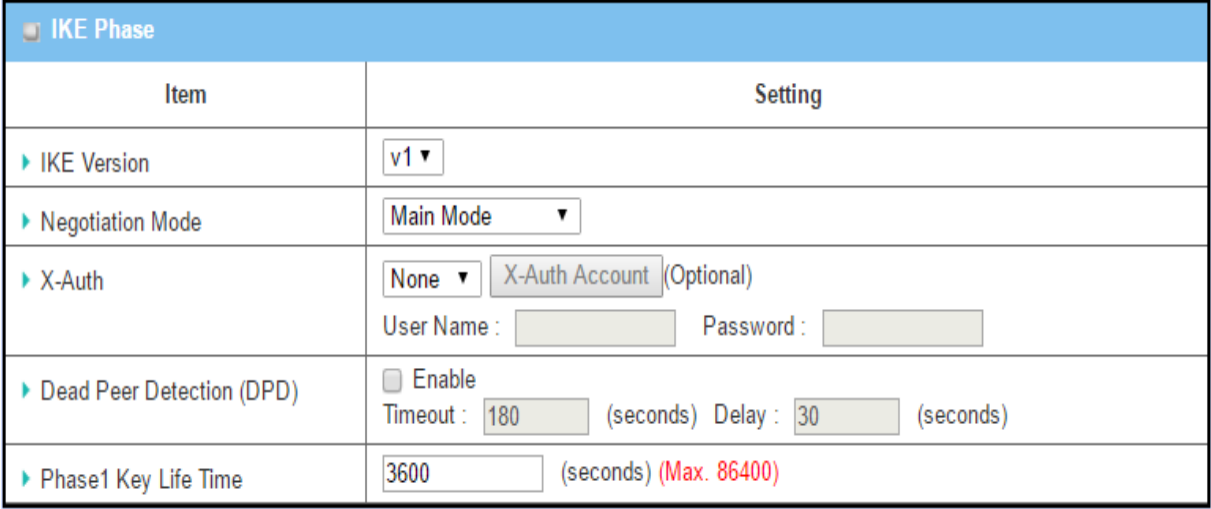

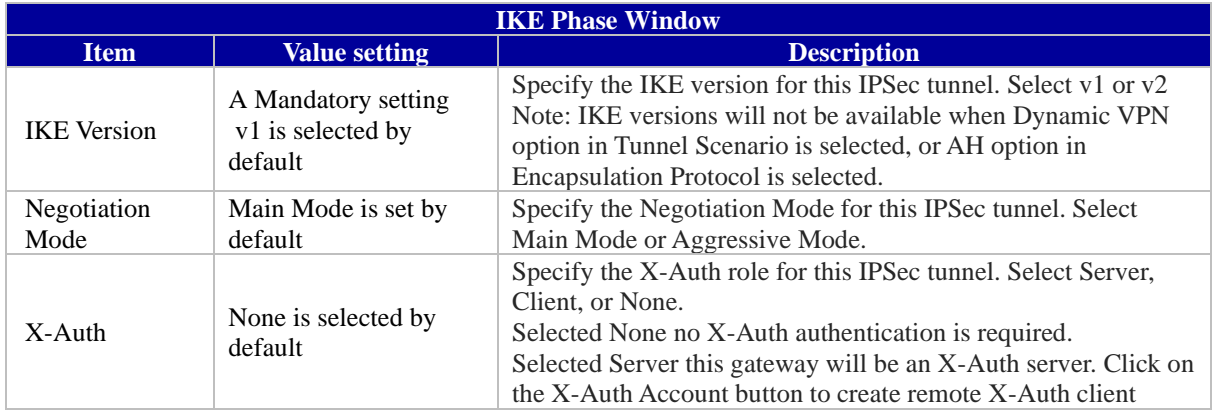

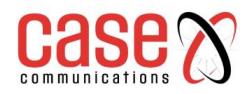

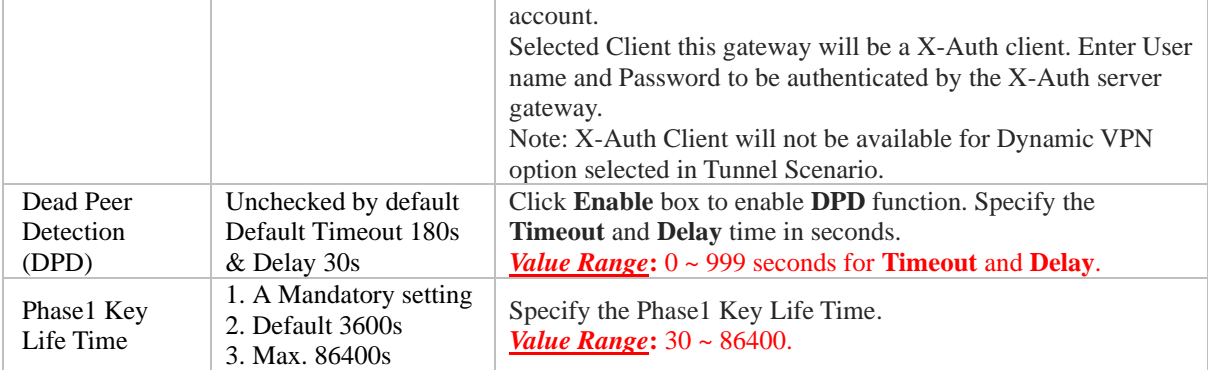

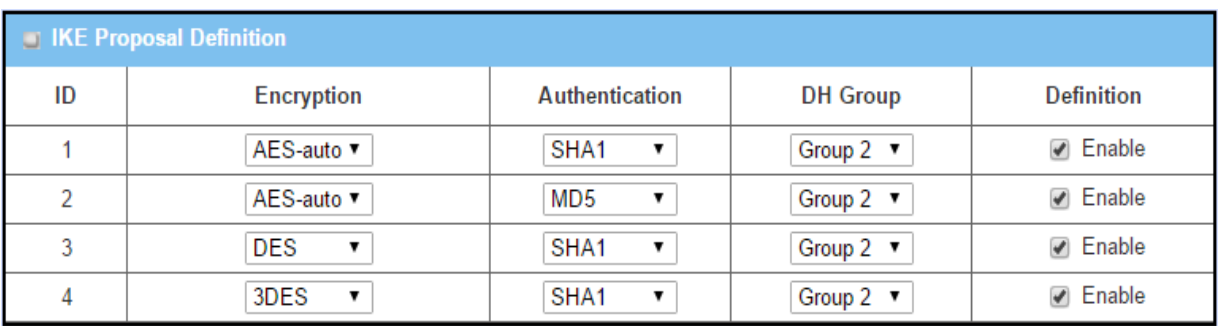

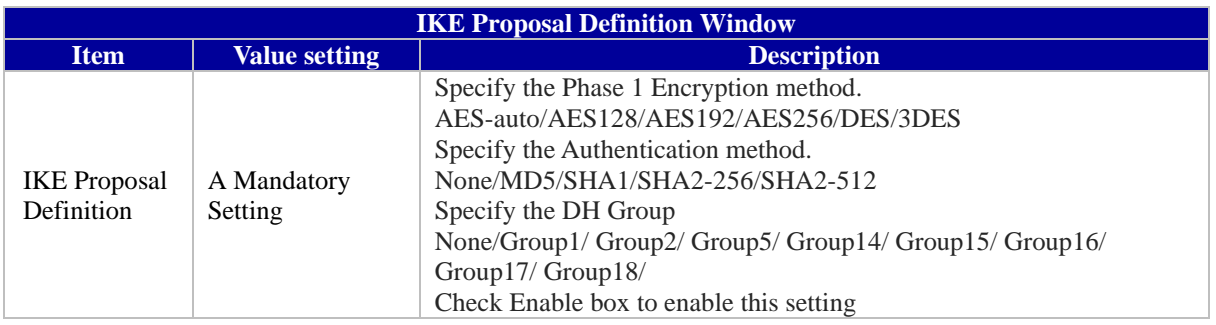

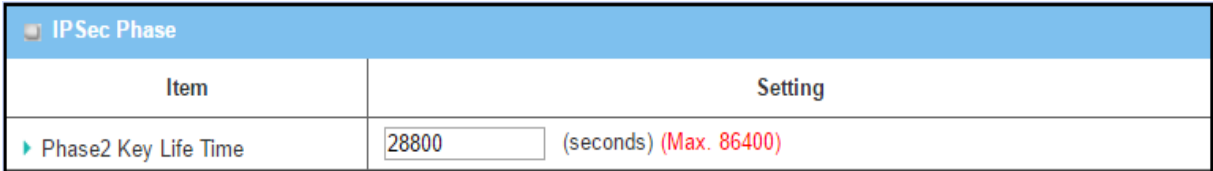

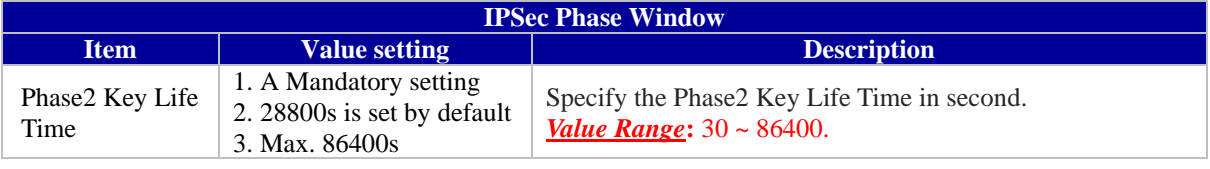

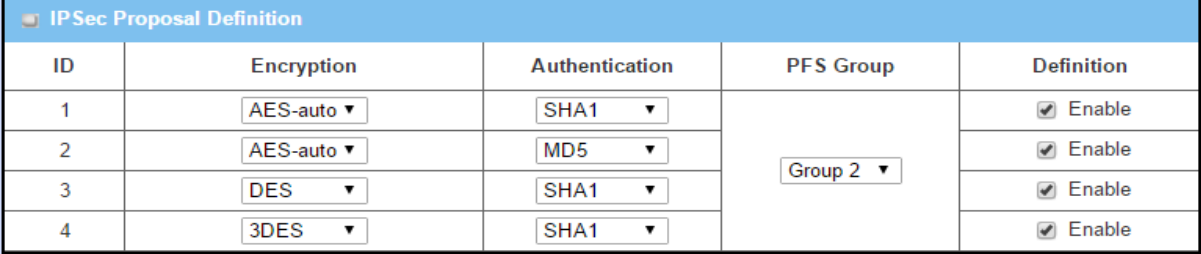

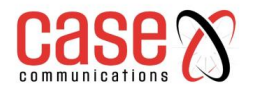

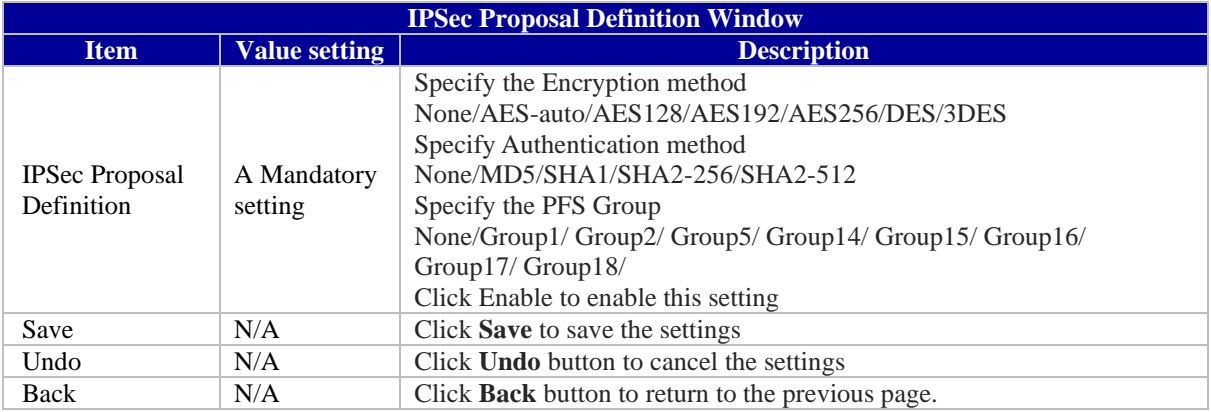

## **7.1.1.3 Dynamic IPSec**

Dynamic IPSec is only configured with the local LAN subnet information and the basic Phase1/Phase2 and pre-shared key information. It learns the IP subnets of connected IPSec tunnels during the connection/authentication stages.

Dynamic IPSec can only be used on the central site with the remotes initializing the IPSec connections.

## **Go to Security >IPSec (enable) > Dynamic Server List > Add**

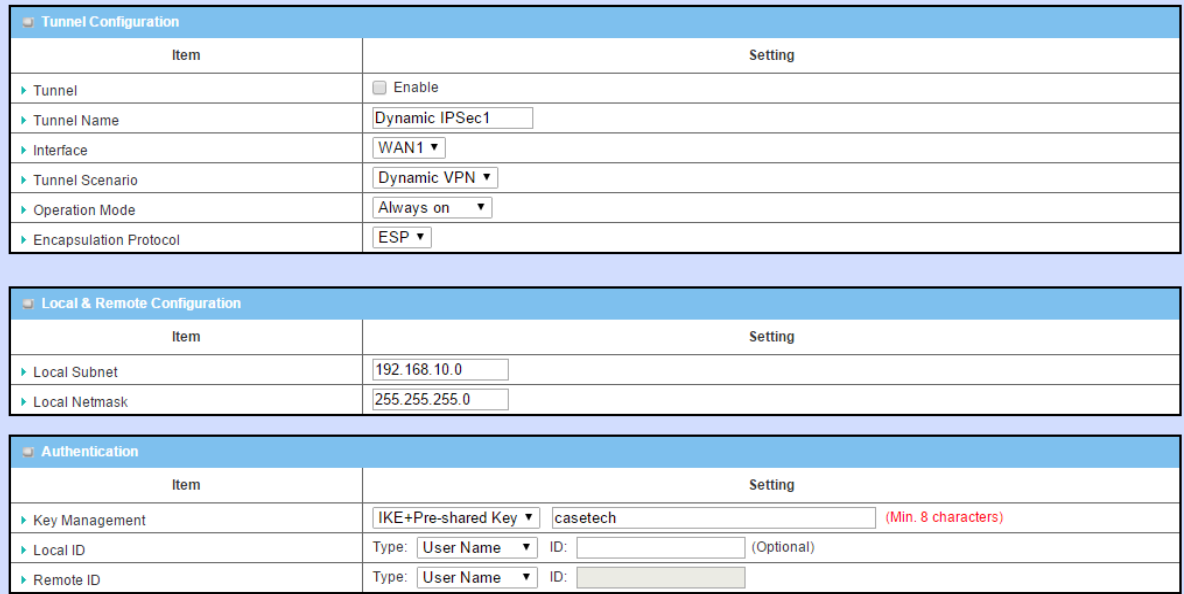
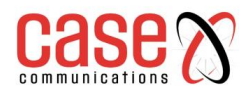

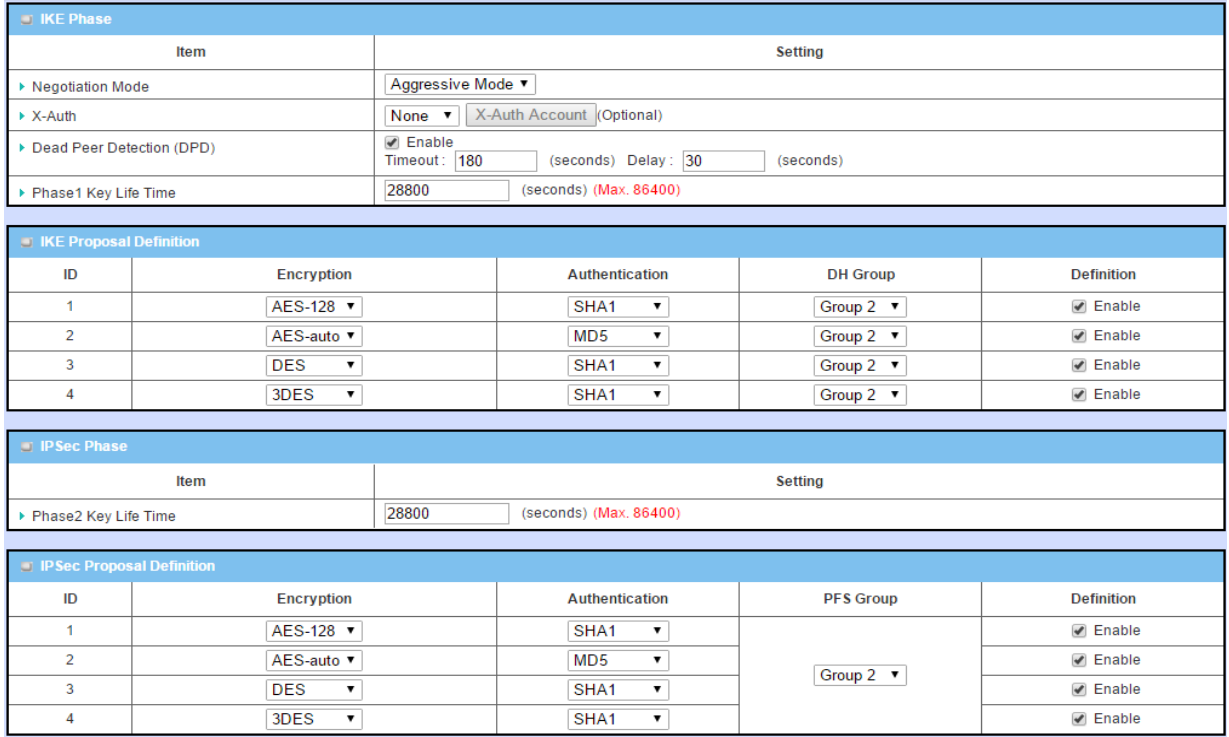

### **7.1.1.4 Manual Key Management**

Under Authentication and 'Key Management' if 'Manually' is selected a series of windows to configure IPSec Manually is presented. The configuration windows are the Local & Remote Configuration, the Authentication, and the Manual Proposal.

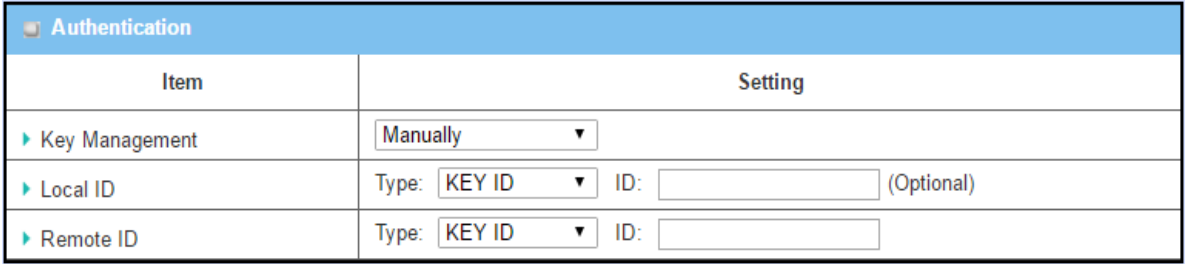

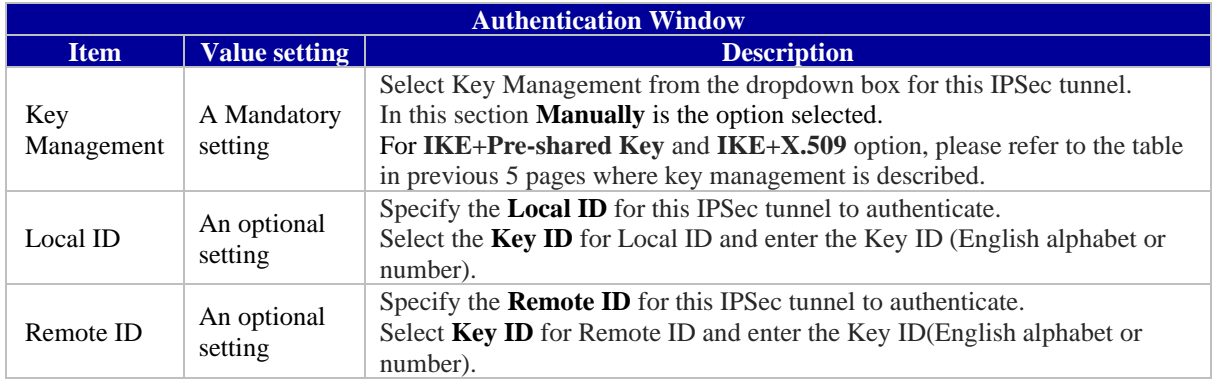

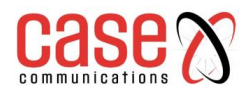

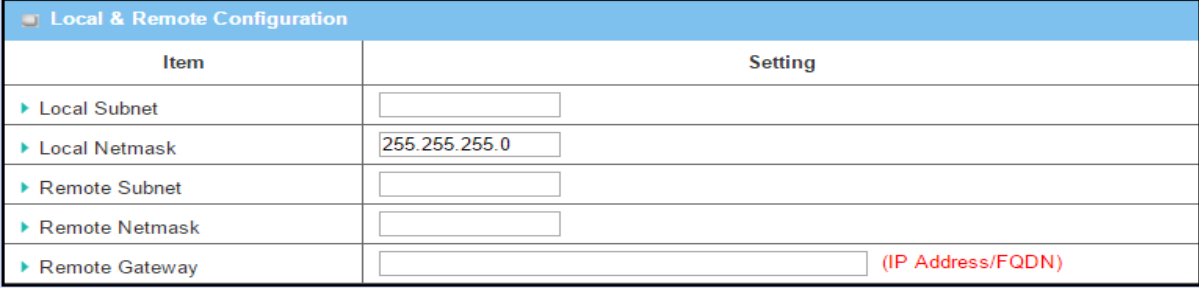

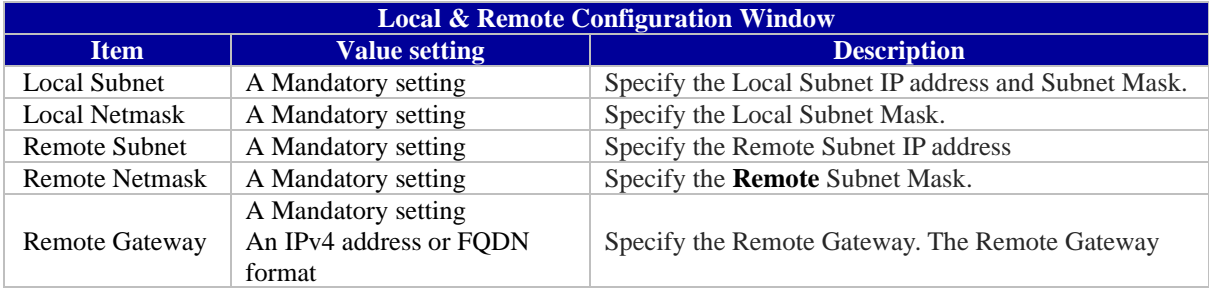

Under the 'Manually' Key Management authentication configuration, only one subnet is supported for both Local and Remote IPSec peer.

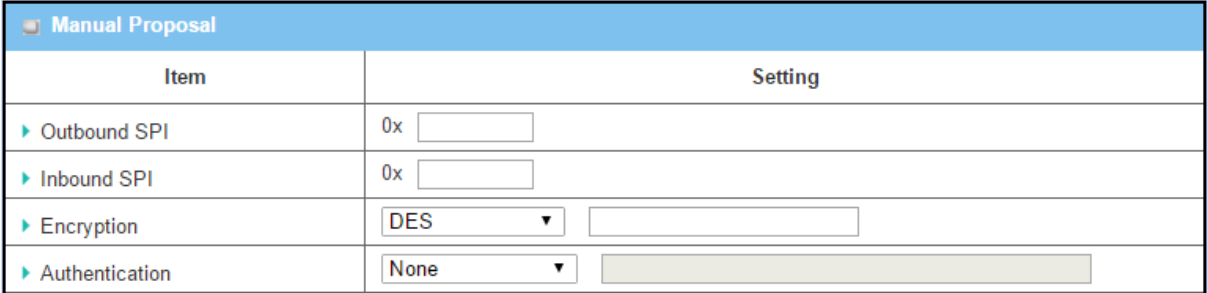

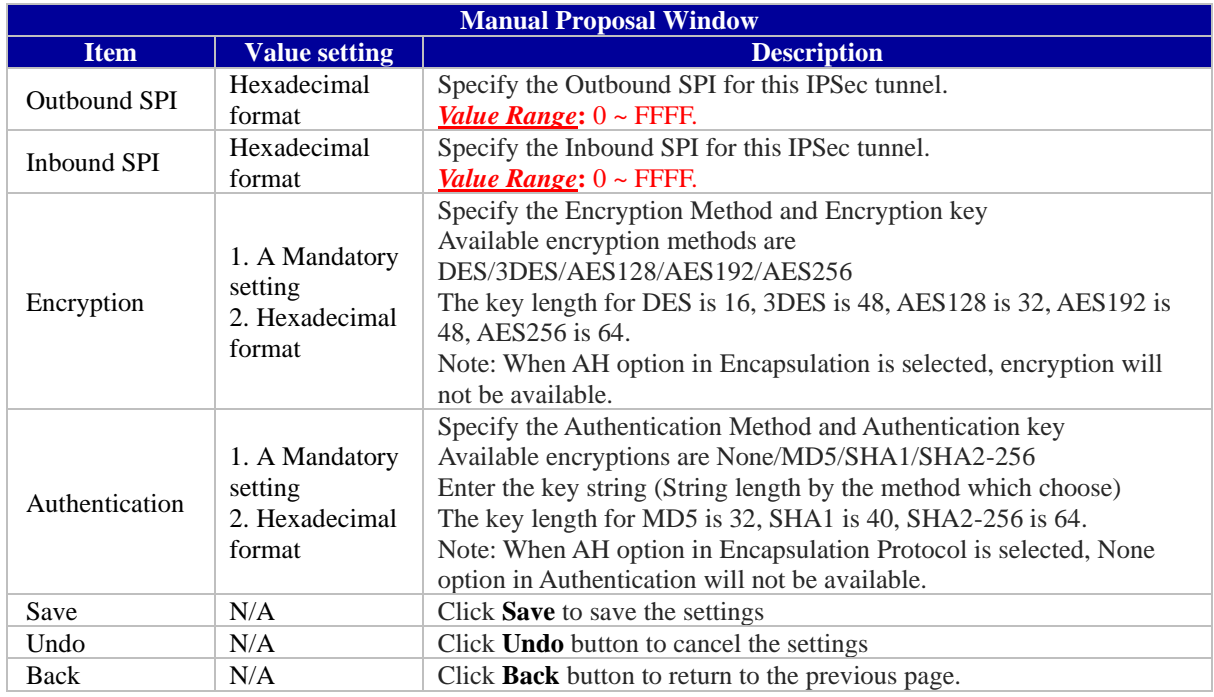

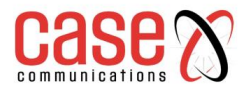

# **7.1.1.5 IPSec Configuration Example**

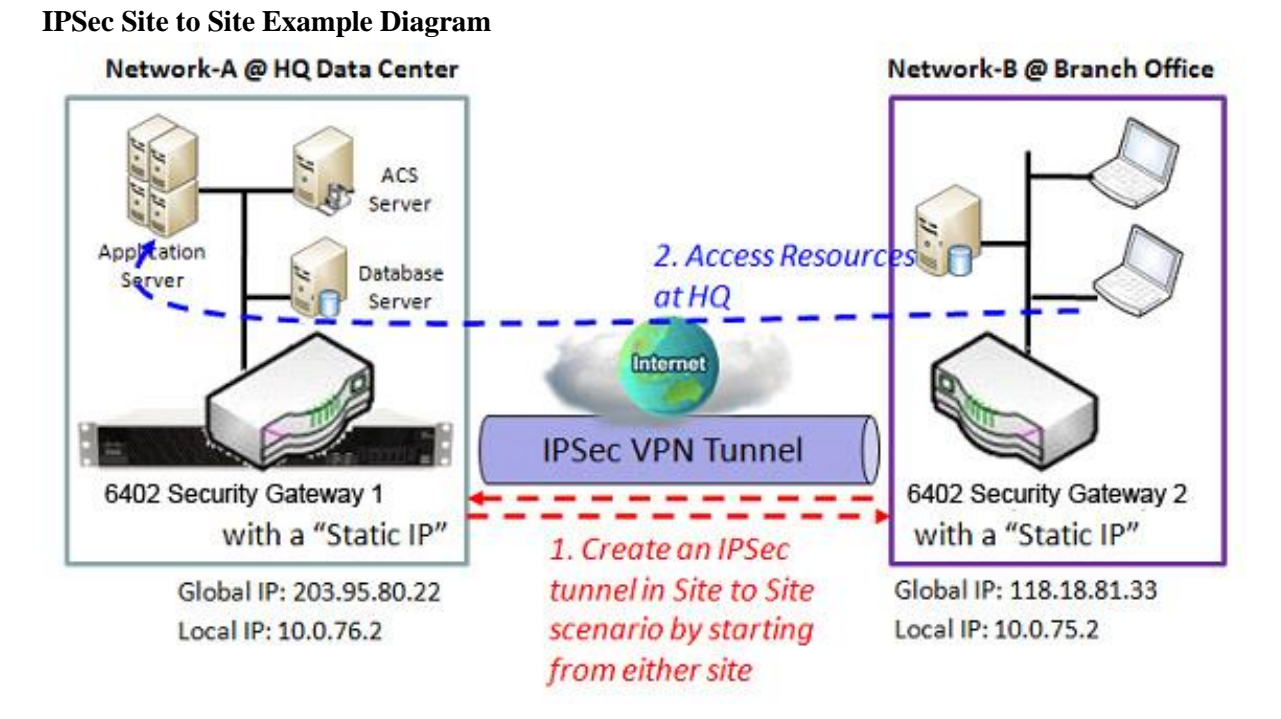

**Network-A-**is in the headquarters, and its subnet is 10.0.76.0/24. The 6402 for Network-A has the IP address of 10.0.76.2 for its LAN interface and 203.95.80.22 for its WAN interface.

**Network-B -** is in the branch office and has a subnet of 10.0.75.0/24. The 6402 at Network-B has the IP address of 10.0.75.2 for its LAN interface and 118.18.81.33 for its WAN interface. Either side can initiate the IPSec VPN tunnel, allowing the Subnets of 10.0.75.0/24 and 10.0.76.0/24 to communicate securely.

Any peer gateway can be used as an Initiator or a Responder to establish the IPSec VPN tunnel. Two phases (IKE and IPSec) are used to negotiate the IPSec VPN tunnel with pre-shared keys and optional X-Auth account / password.

## **IPSec VPN Configuration Example – Network A (HQ)**

The following tables show the configuration for Network-A in the IPSec example network Use default values for those parameters not shown in the table below.

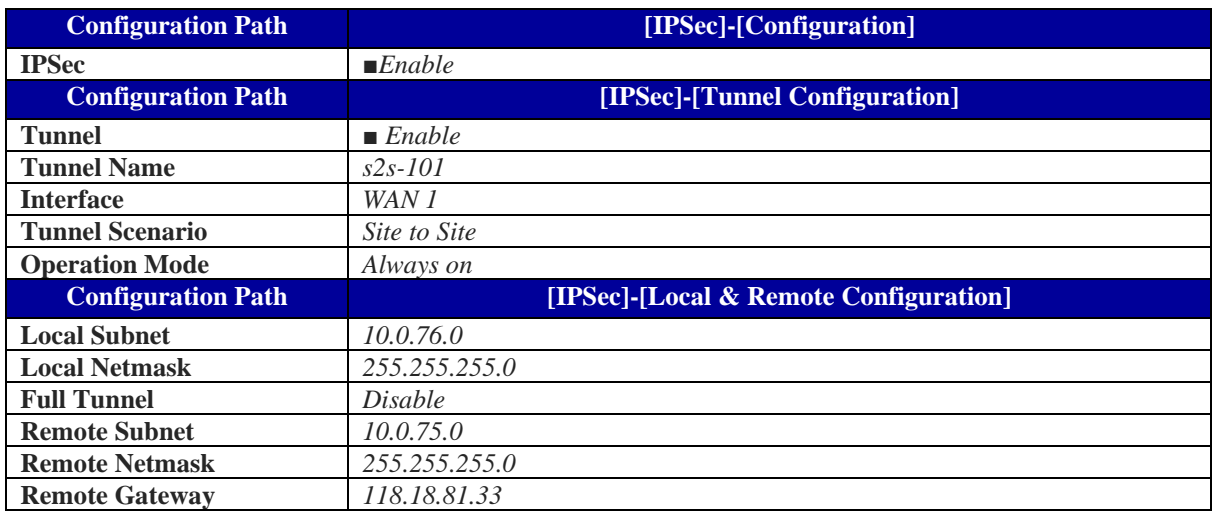

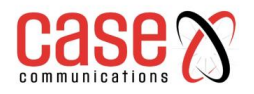

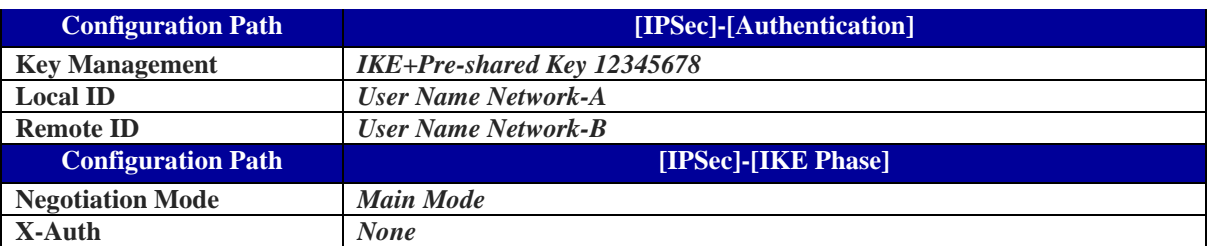

### **Configuration example for Network-B at Branch Office**

The following table lists the configuration for Network B in the IPSec Example.

**Note** that the authentication parameters of both peers must match to establish the authentication process; this section provides an example configuration

Both negotiation Mode and X-Auth in "IKE Phase" the configuration window should match in both peers. There is at least one proposal entity in the IKE Proposal Definition at least one proposal entity in the IPSec Proposal definition must be the same for both peers.

Use default values for those parameters not shown in the table below.

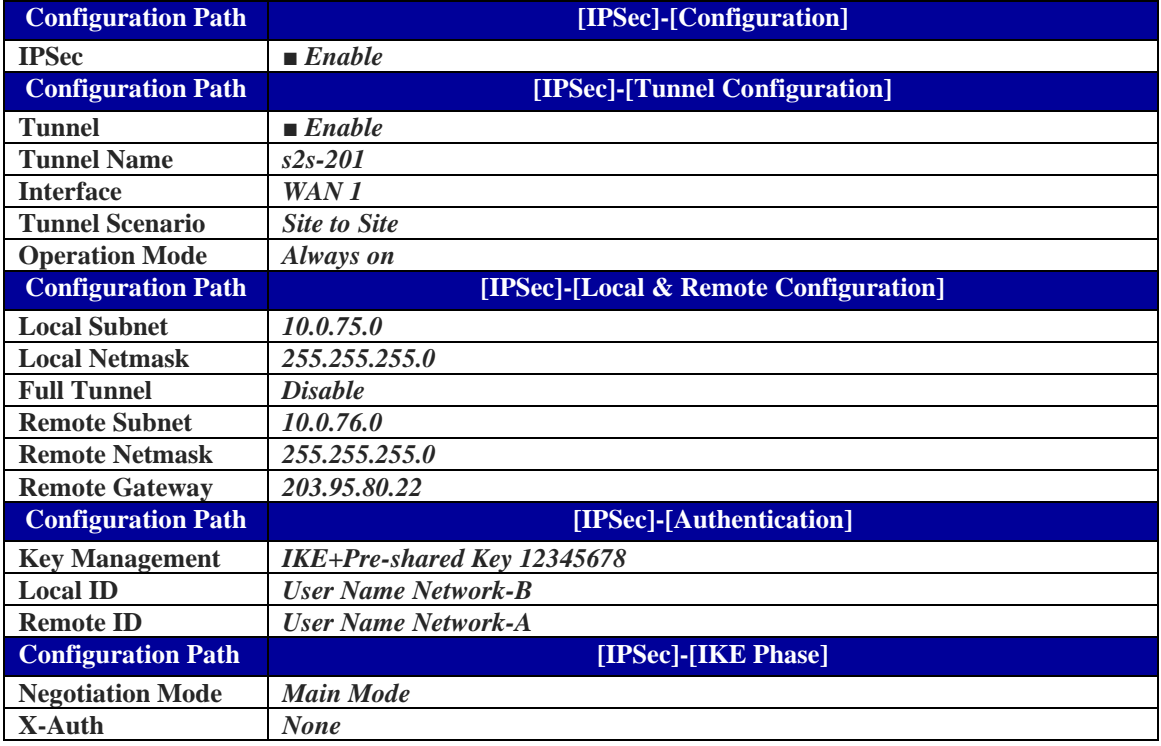

## **7.1.1.6 IPSec Example Dynamic VPN Using FQDN**

There are times when a remote user needs to access the resources on their organisation's server from a remote location which does not have a fixed IP address, such as from a mobile device or temporary location. Under these circumstances we need to use a dynamic address at the remote site (Initiator) and FQDN (Fully Qualified Domain Name) to establish an IPSec connection. They key features are;

- IPSec where one end of the link uses a dynamic IP Address i.e. mobile users
- One end (The host) requires a fixed IP address, remote sites can be dynamic and uses (FQDN) Fully Qualifies Domain Name

The remote dynamic address site has information within its packet which is recognised and accepted by the 6402 at central site which has a fixed IP Address. The packets carry an ID for the remote site including the ID of the remote 6402 subnet. **Note-** that the remote peer has to initiate the tunnel establishing process first in this application scenario.

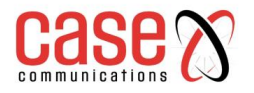

## **IPSec FQDN – Configuration Example**

In the example below the Initiator is using a mobile device with a dynamic IP address, only the Responder (Central site) has a "Static IP" or a "FQDN". Two phases (IKE and IPSec) will be used to negotiate the IPSec VPN tunnel with a pre-shared key and optional X-Auth account / password. **Network-A -** (in the diagram above) is the headquarters and has a subnet of 10.0.76.0/24. The 6402 Gateway for Network-A has the IP address of 10.0.76.2 for its LAN and 203.95.80.22 (or FQDN for example www.abc.com) for its WAN interface.

**Network-B -** is the mobile office and has a subnet of 10.0.75.0/24. The 6402 at Network-B has a dynamic IP address of 118.18.81.33 for its WAN interface or private IP address of 10.253.253.1 on the Cellular Network

The 'Dynamic VPN IPSec tunnel' is started from the mobile site, allowing both subnets of 10.0.75.0/24 and 10.0.76.0/24 to securely communicate.

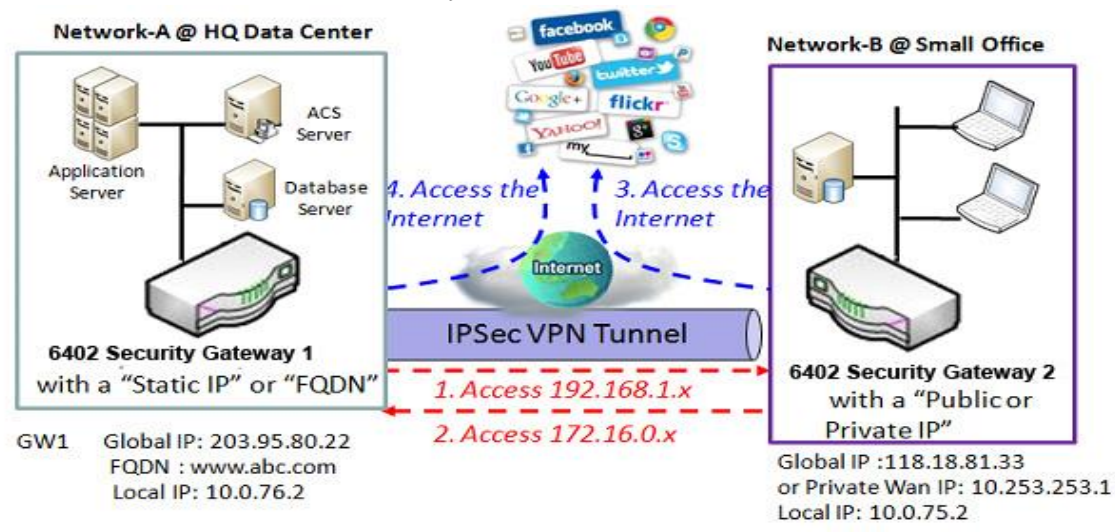

## **IPSec FQDN Configuration Example – Network A**

The following table shows the configuration for Network-A in the IPSec FQDN example network Use default value for those parameters not shown in the table below.

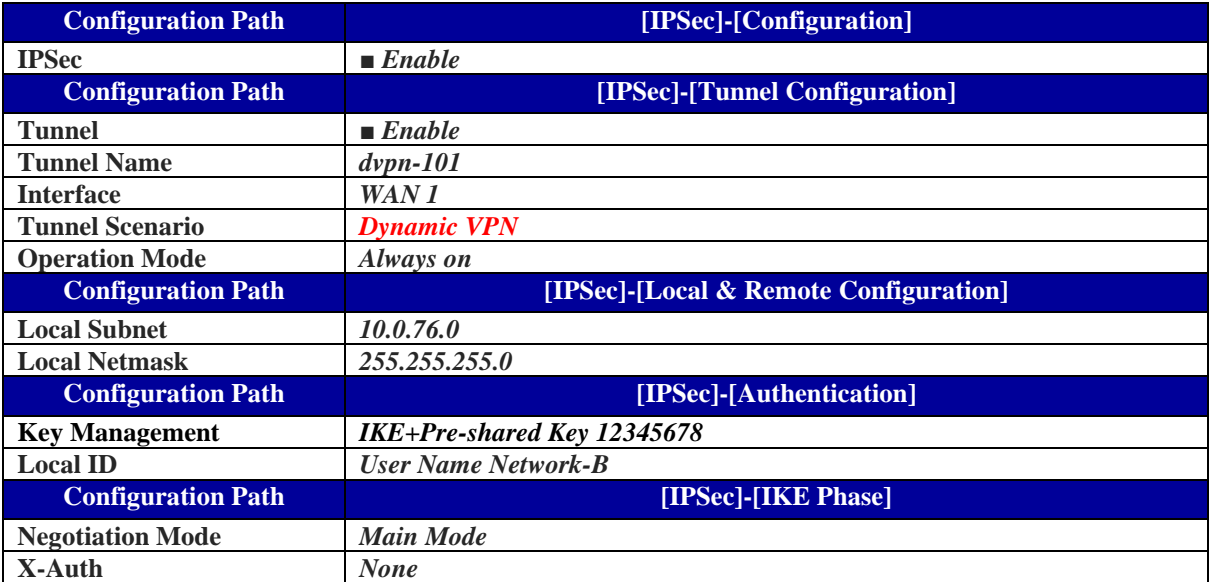

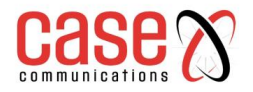

### **IPSec FQDN Example - Network-B Mobile Office**

The following table lists the configuration for Site B in the FQDN IPSec VPN Example. Note that the authentication parameters of both peers must match to complete the authentication process successfully.

Negotiation Mode and X-Auth in "IKE Phase" configuration window should match on both peers. There must be at least one proposal entity in IKE Proposal Definition and at least one proposal entity in the IPSec Proposal Definition, these must be the same for both peers. Use the default values if they are not shown in following tables.

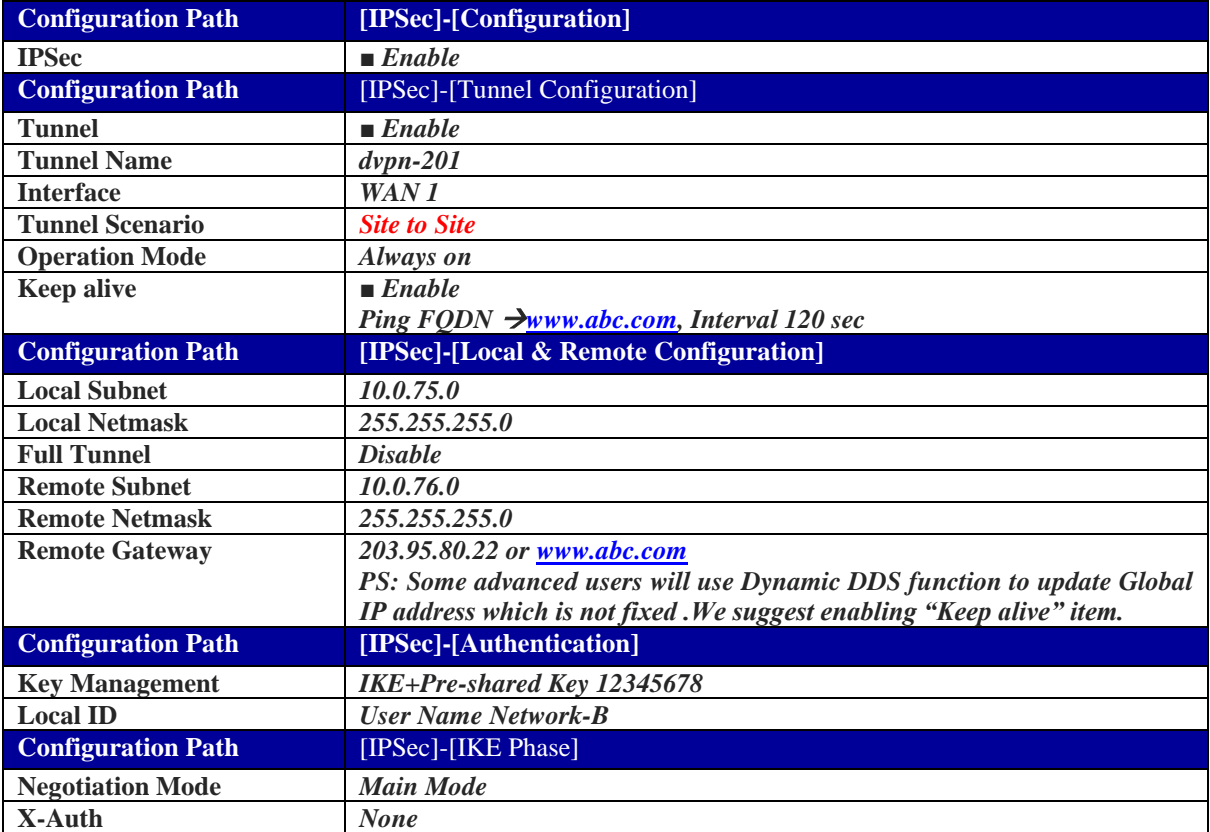

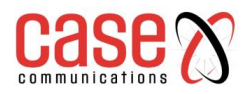

# **7.1.1.7 Full Tunnel Site to Site Example Example diagram for Full Tunnel Site to Site**

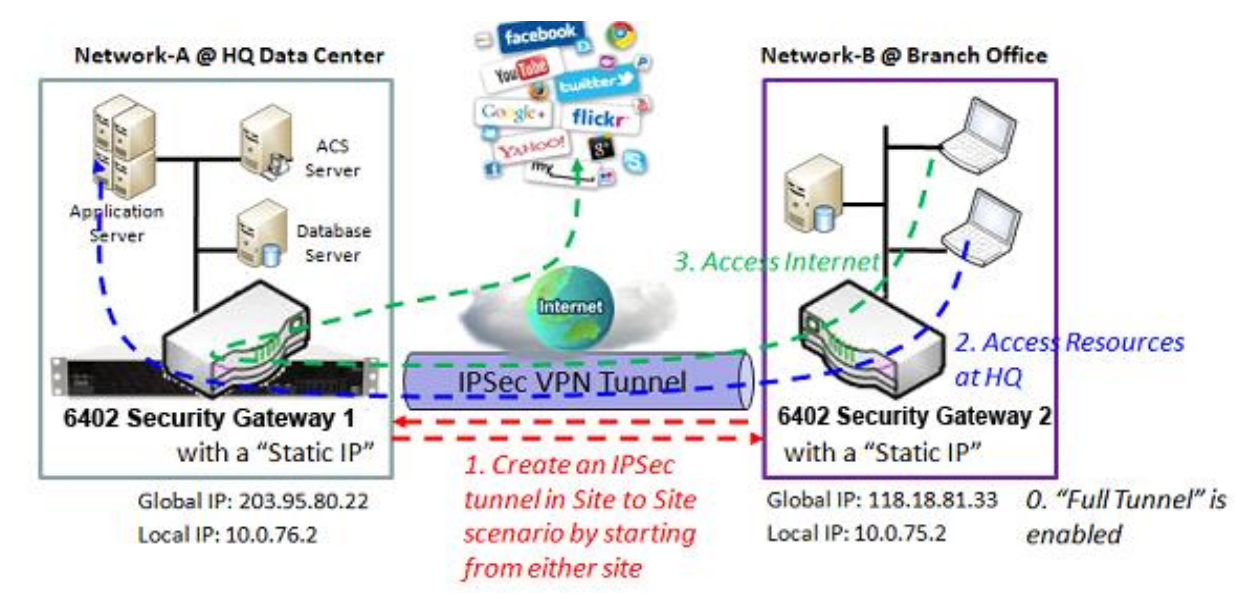

# **Full Tunnel Site to Site VPN Requirements**

- Enable the full Tunnel Feature to allow clients on remote site (Network B) to access resources at headquarters via the secure VPN Tunnel
- Both Networks have their own subnets.
- Clients at the remote site (Network B) go over the VPN Tunnel to the 6402 at Network A (HO) to access the internet. The 6402 at Network A controls Internet Access for users at site B
- Either the 6402 at Network A or Network B can be an initiator or responder.
- When the tunnel is enabled between Network A and Network B, all traffic will pass over the VPN Tunnel

**Network-A** -is in the headquarters, its subnet is 10.0.76.0/24. The 6402 at Network-A has the IP address of 10.0.76.2 for its LAN interface and 203.95.80.22 for its WAN interface.

**Network-B -** is in the branch office and its subnet is 10.0.75.0/24. The 6402 for Network-B has the IP address of 10.0.75.2 for its LAN interface and 118.18.81.33 for its WAN interface.

- Both Initiator and Responder in the IPSec tunnel must have a "Static IP" or a "FQDN" for "Site to Site" connection.
- Two phases (IKE and IPSec) are used to negotiate the IPSec VPN tunnel with a pre-shared key and optional X-Auth account / password.
- The "Full Tunnel" feature enables drives all packet flows from Network B to go over the established VPN tunnel.
- The HQ Gateway controls and secures the IP network requests from the branch office.

**Note**- that the authentication parameters of both peers must match to complete the authentication process.

In Negotiation Mode and X-Auth in the "IKE Phase" the configuration window should be matched by both peers.

There is at least one proposal entity in IKE Proposal Definition and at least one proposal entity in IPSec Proposal Definition , these must be the same for both peers. Use the setting in the setup example if they are not shown below.

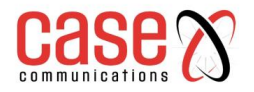

## **Full Tunnel Example Configuration -Network-A at HQ**

The following tables list the configuration for Network A in the above example diagram.

### Use default value for those parameters that are not shown below.

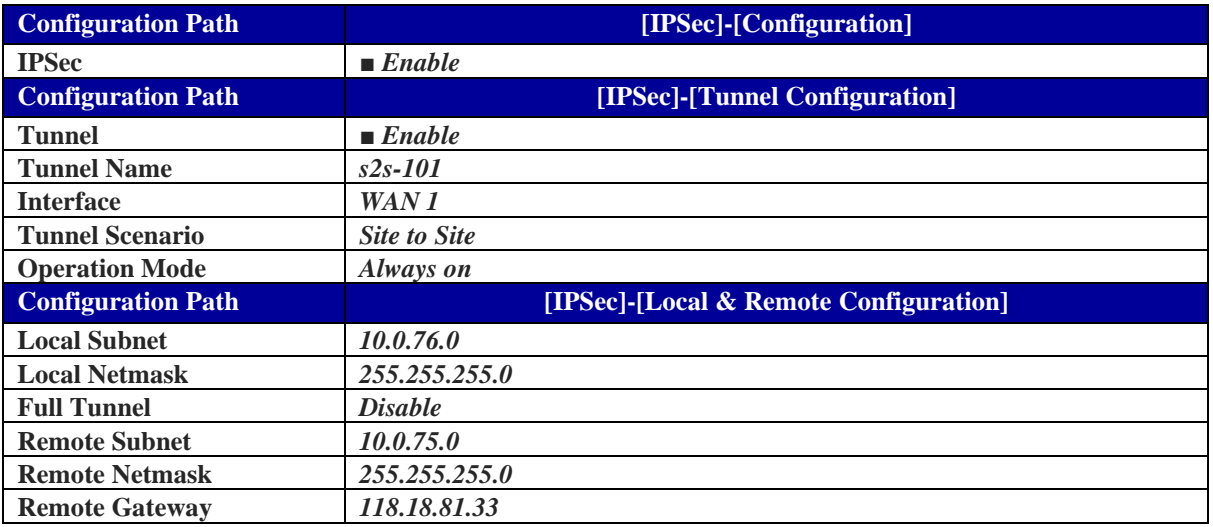

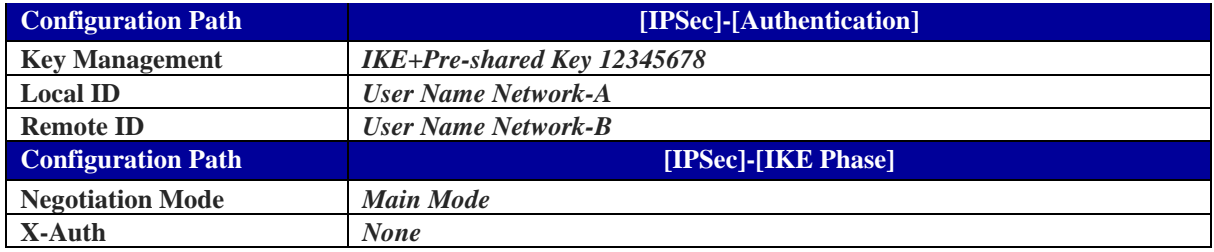

### **Full Tunnel Example Configuration - Network-B at Branch Office**

The table lists the configuration for Network B in the example diagram above.

Use the default value for those parameters that are not mentioned in this table. Please note that the special parameter configuration options are shown below and depicted in red.

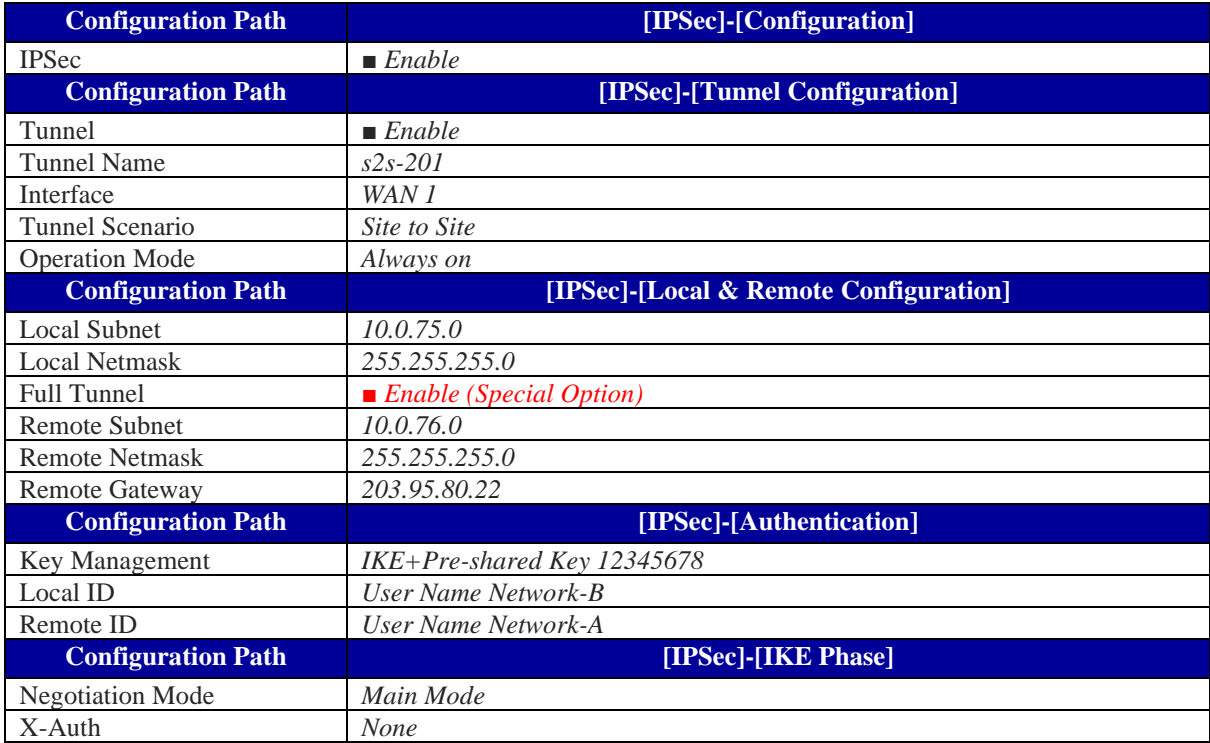

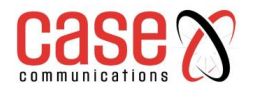

### **7.1.1.8 Create/Edit Dynamic VPN Server List**

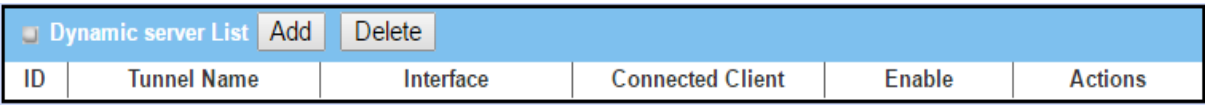

Similar to creating an IPSec VPN Tunnel fora site/host scenario, when the Edit button is applied a series of configuration screens will appear. They are Tunnel Configuration, Local & Remote Configuration, Authentication, IKE Phase, IKE Proposal Definition, IPSec Phase, and IPSec Proposal Definition. Configure the tunnel details for the gateway as a Dynamic VPN server.

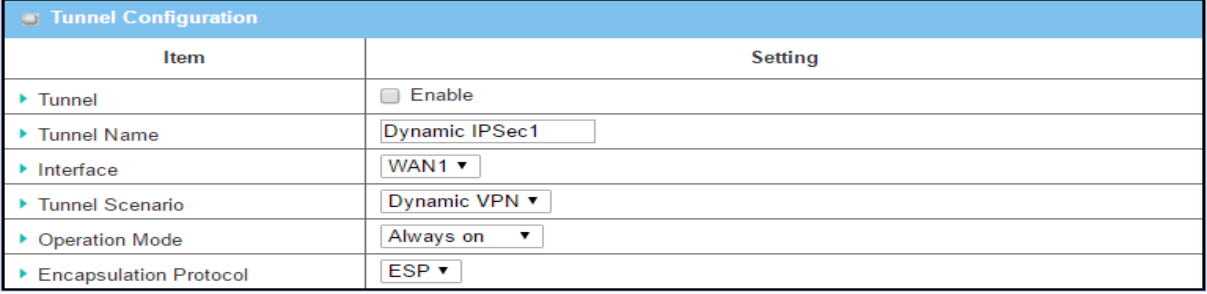

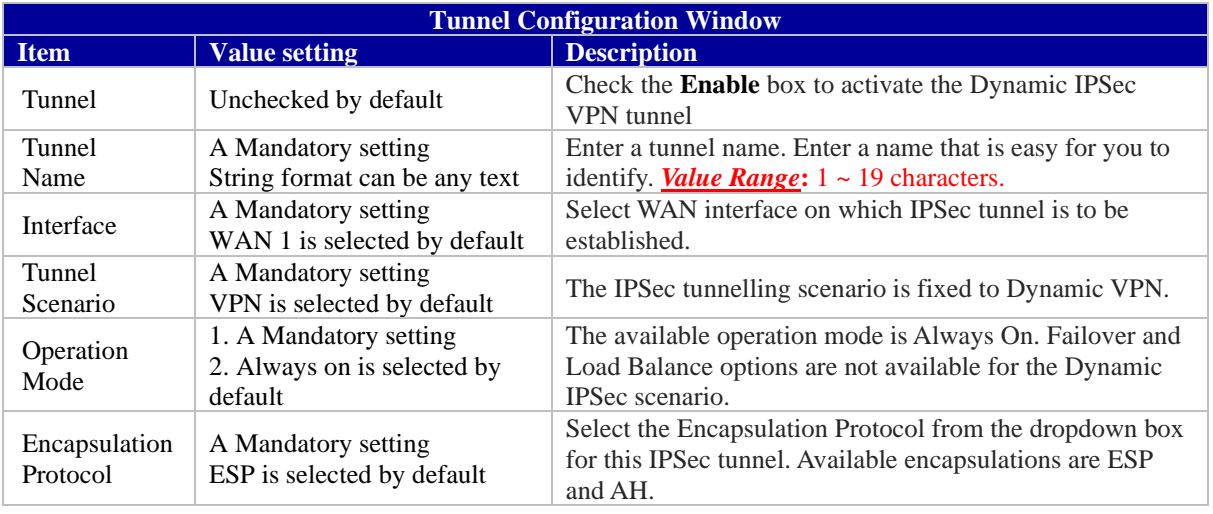

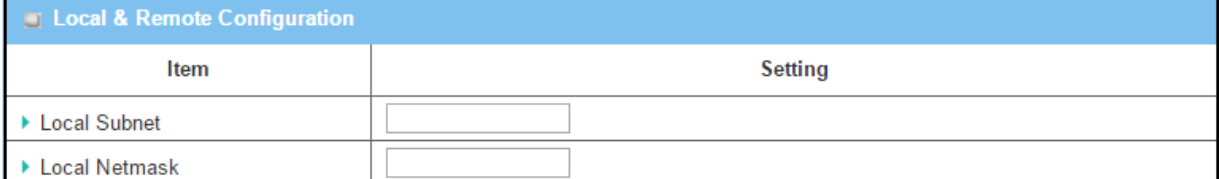

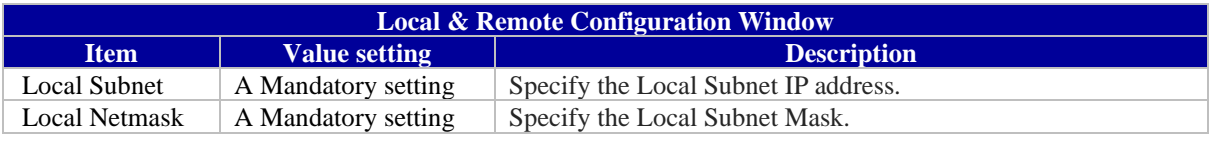

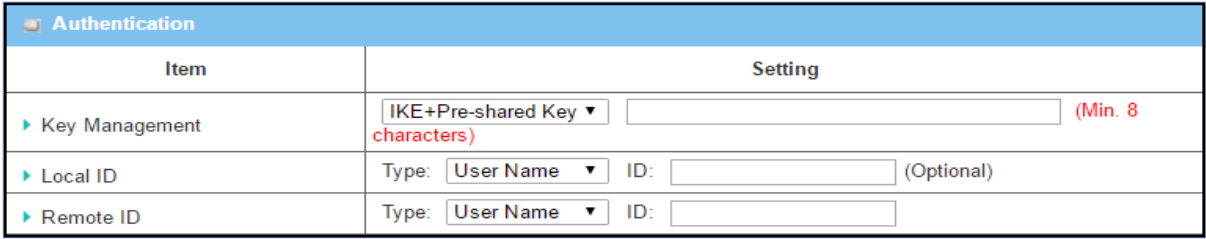

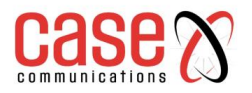

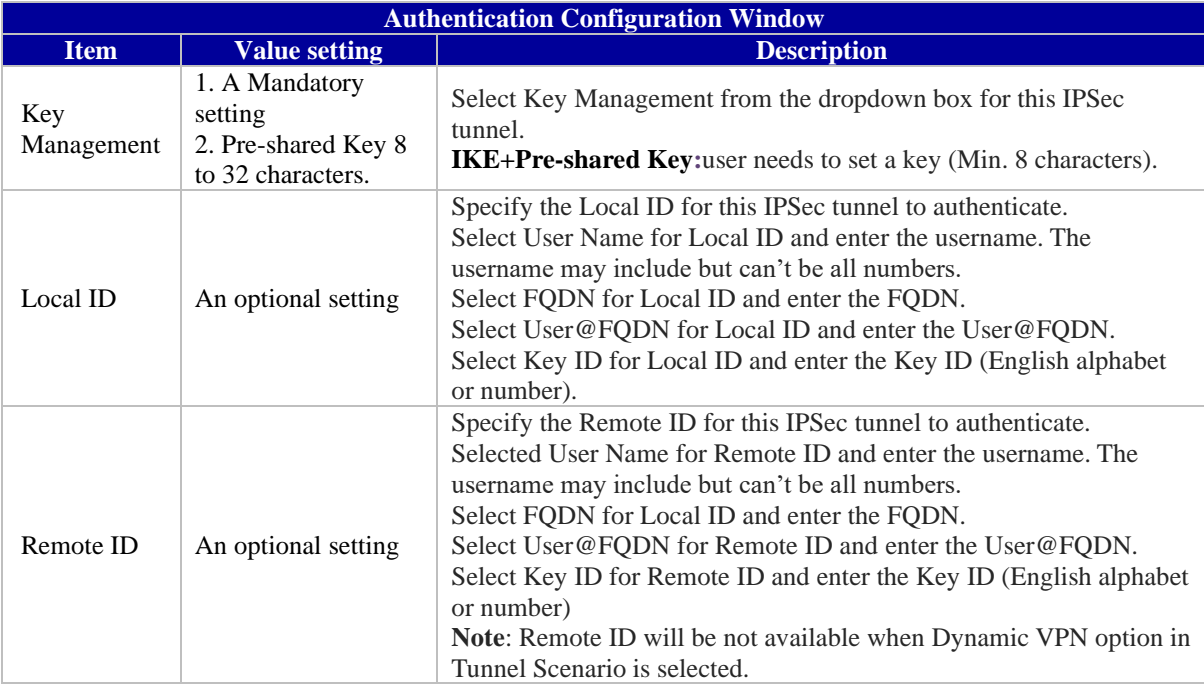

# **7.1.2 OpenVPN Introduction**

OpenVPN is an application that implement[s virtual private network](https://en.wikipedia.org/wiki/Virtual_private_network) (VPN) techniques for creating secure point-to-point or site-to-site connections routed or bridged.

The key features of Open VPN are

- Uses a custom security protocol that uses SSL / TLS for key exchange, which makes it capable of traversing Network Address Translation (NAT) and the Firewall.
- Open VPN Allows peers to authenticate each other using a Static Key (Pre-shared key) or certificates.
- When used in a multi-client server configuration it allows the server to release an authentication certificate for every client, using signature and certificate authority.
- It uses the [OpenSSL](https://en.wikipedia.org/wiki/OpenSSL) encryption [library,](https://en.wikipedia.org/wiki/Library_%28computing%29) as well as the [SSLv3/TLSv1](https://en.wikipedia.org/wiki/Transport_Layer_Security)[protocol,](https://en.wikipedia.org/wiki/Protocol_%28computing%29) and contains many security and control features.
- OpenVPN Tunnelling is a Client and Server based tunnelling technology.
- The OpenVPN Server must have a Static IP or a FQDN and maintain a Client list.
- The OpenVPN Client may be a mobile user or mobile site with a public IP or private IP and requesting the OpenVPN tunnel connection.
- The 6402 supports both OpenVPN Server and OpenVPN Client features to meet different application requirements.

## **7.1.2.1 Two Open VPN connection scenarios – TAP& TUN**

The 6402 can create either a layer-3 based IP tunnel (TUN), or a layer-2 based Ethernet (TAP) that can carry any type of Ethernet traffic.

When configuring the device as a Server or Client, you have to specify which type of OpenVPN connection scenario is to be adopted.

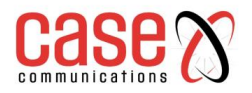

## **7.1.2.2 Open VPN TUN- (Routed Mode) – Example**

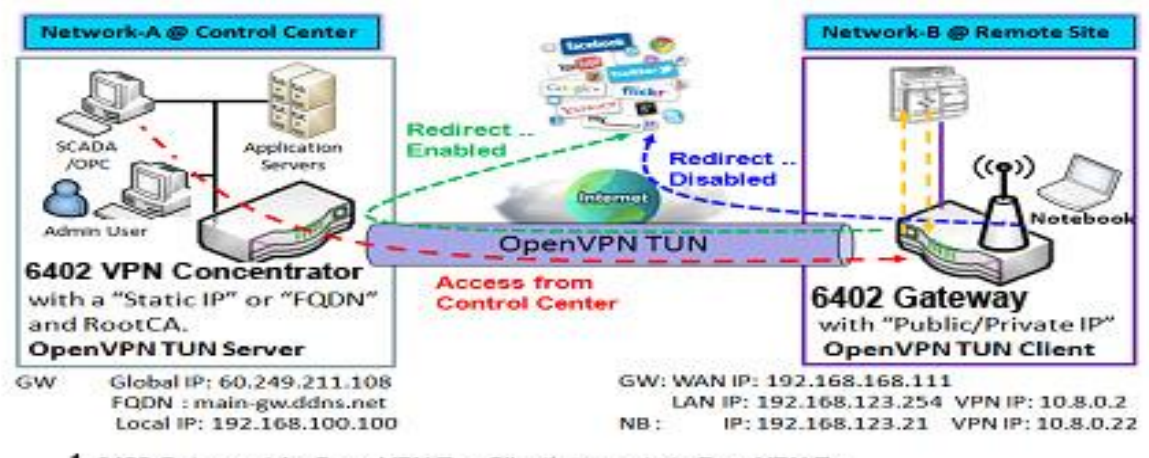

- 1. 6402 Gateway (As Open VPN Tun Client) connects to Peer VPN Tun 6402 Gateway (AsOpen VPN Tun Server)
- 2. 6402 Gateway will be assigned to 10.8.0.2 IP Address After Open VPN Tunnel Connection established (10.8.0.x is a virtual subnet)
- 3. Local Network devices will get a virtual IP of 10.8.0.x if its traffic goes through the
- Open VPN Tunnel Connection (when NAT is disabled & Redirect Internet traffic enabled)
- 4 Scada server in the centre can connect to remote devices with the assignedIP Address 10.8.0..2

### **7.1.2.3 OpenVPN TUN Scenario**

- The term "TUN" mode is referred to routing mode and operates with layer 3 packets.
- In routing mode, the VPN client is given an IP address on a different subnet to the local LAN under the Open VPN server.
- This virtual subnet is created for connecting to any remote VPN computers. In routing mode, the Open VPN server creates a "TUN" interface with its own IP address pool which is different to the local LAN. Remote hosts that dial-in will get an IP address inside the virtual network and will have access only to the server where Open VPN resides.
- If you want to offer remote access to a VPN server from client(s) and inhibit the access to remote LAN resources under VPN server, the Open VPN TUN mode is the simplest solution.
- In the diagram above, the 6402 Gateway is configured as an Open VPN TUN Client and connects to an Open VPN TUN Server.

Once the Open VPN TUN connection is established, the connected TUN client will be assigned a virtual IP Address of (10.8.0.2) which belongs to a virtual subnet that is different to the local subnet in the Control Centre. The local networked devices will get a virtual IP address of 10.8.0.x if its traffic goes through the Open VPN TUN connection when the Redirect Internet Traffic setting is enabled; The SCADA Server in the Control Centre can access remote attached serial device(s) with the virtual IP address (10.8.0.2).

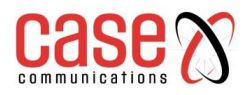

### **7.1.2.4 OpenVPN TAP (Bridged Mode)Scenario**

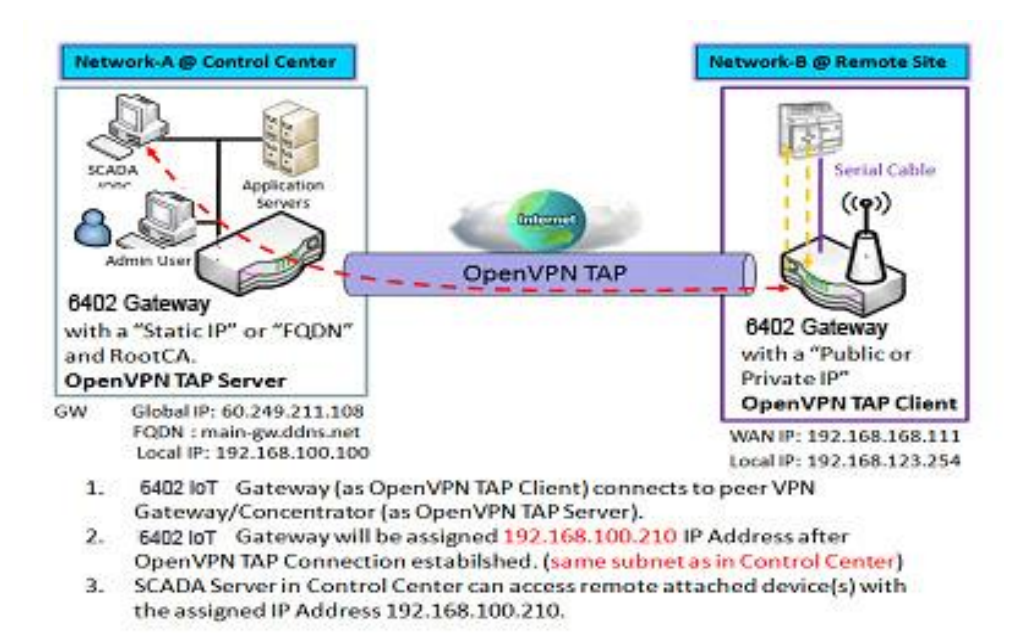

- The term "TAP" refers to bridge mode and operates with layer 2 packets.
- In bridge mode, the VPN client is given an IP address on the same subnet as the LAN where under the Open VPN server resides. Under such configuration, the OpenVPN client can directly access the resources on the LAN.
- If you want to offer remote access to the entire remote LAN for VPN client(s), you have to setup OpenVPN in "TAP" bridge mode.

As shown in the diagram above, the 6402 Gateway is configured as an Open VPN TAP Client and connects to an OpenVPN TAP Server. Once the OpenVPN TAP connection is established, the connected TAP client will be assigned a virtual IP address of (192.168.100.210) which is the same subnet as that of local subnet in Network A. With this connection, the SCADA Server in the Control Centre can access remote attached serial device(s) with the virtual IP address of (192.168.100.210).

### **7.1.2.5 Open VPN Configuration.**

#### **Go to Security > VPN > Open VPN tab.**

The Open VPN setting allows user to create and configure OpenVPN tunnels.

#### **Enable Open VPN**

Enable Open VPN and select a configuration, either server or client, for the gateway to operate.

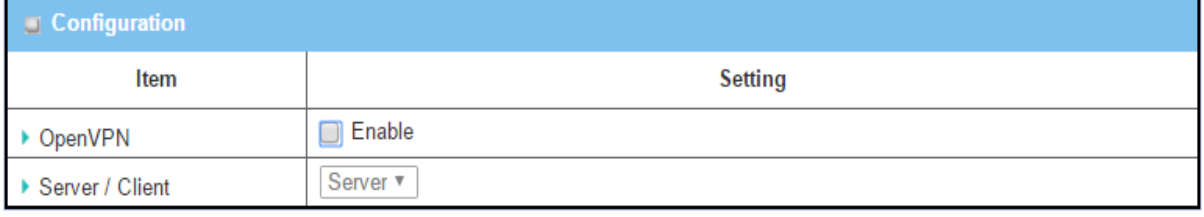

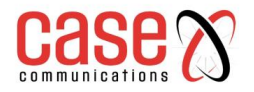

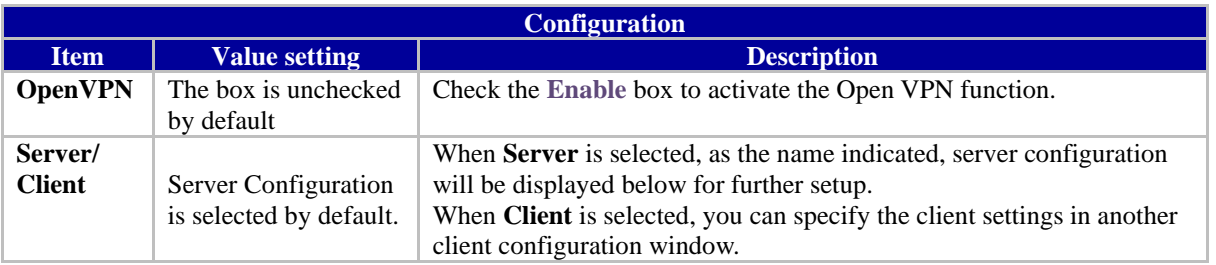

# **7.1.2.6 As an Open VPN Server**

If Server is selected, an Open VPN Server Configuration screen will appear.

The Open VPN Server Configuration window can let you enable the Open VPN server function, and specify the virtual IP address of the Open VPN server, where the remote Open VPN clients dial in and the protocol authenticated

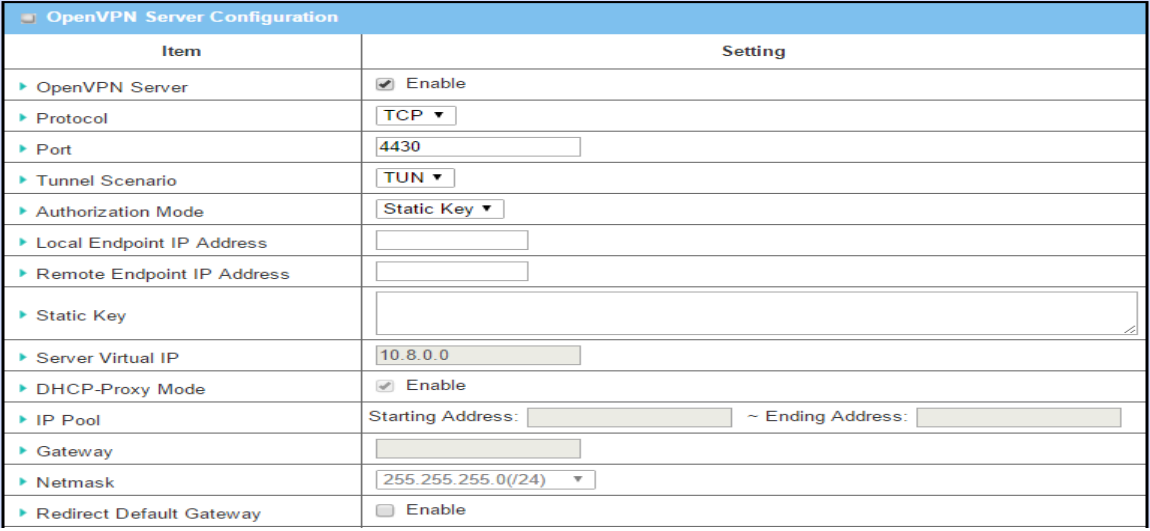

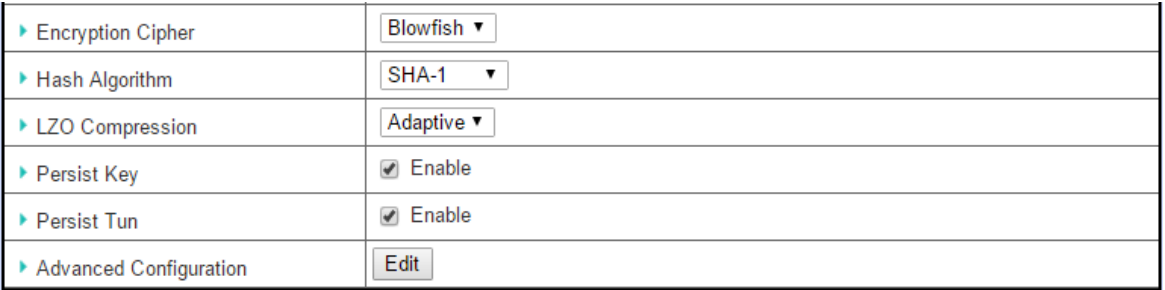

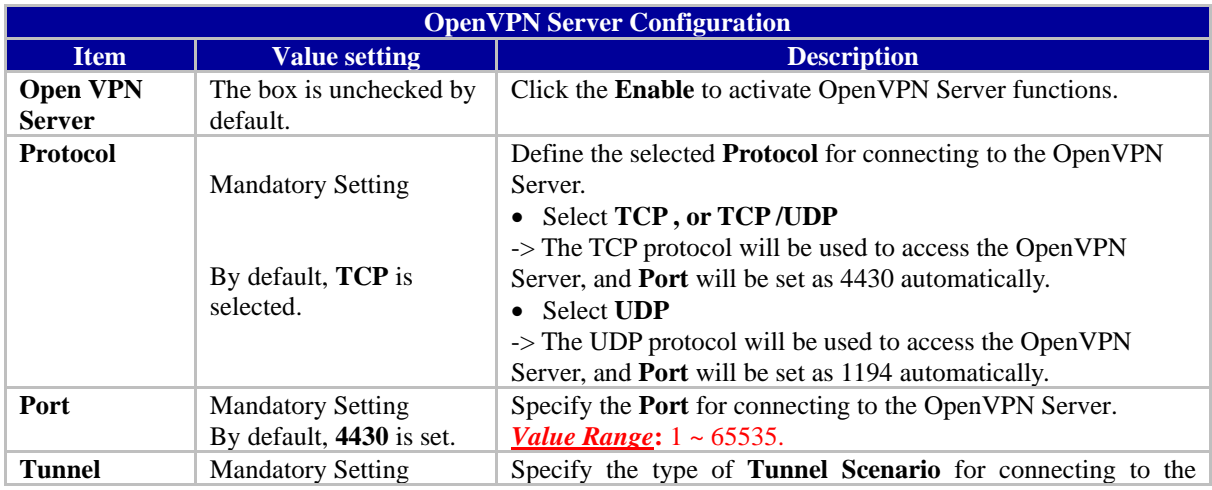

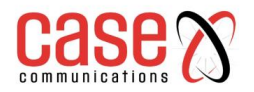

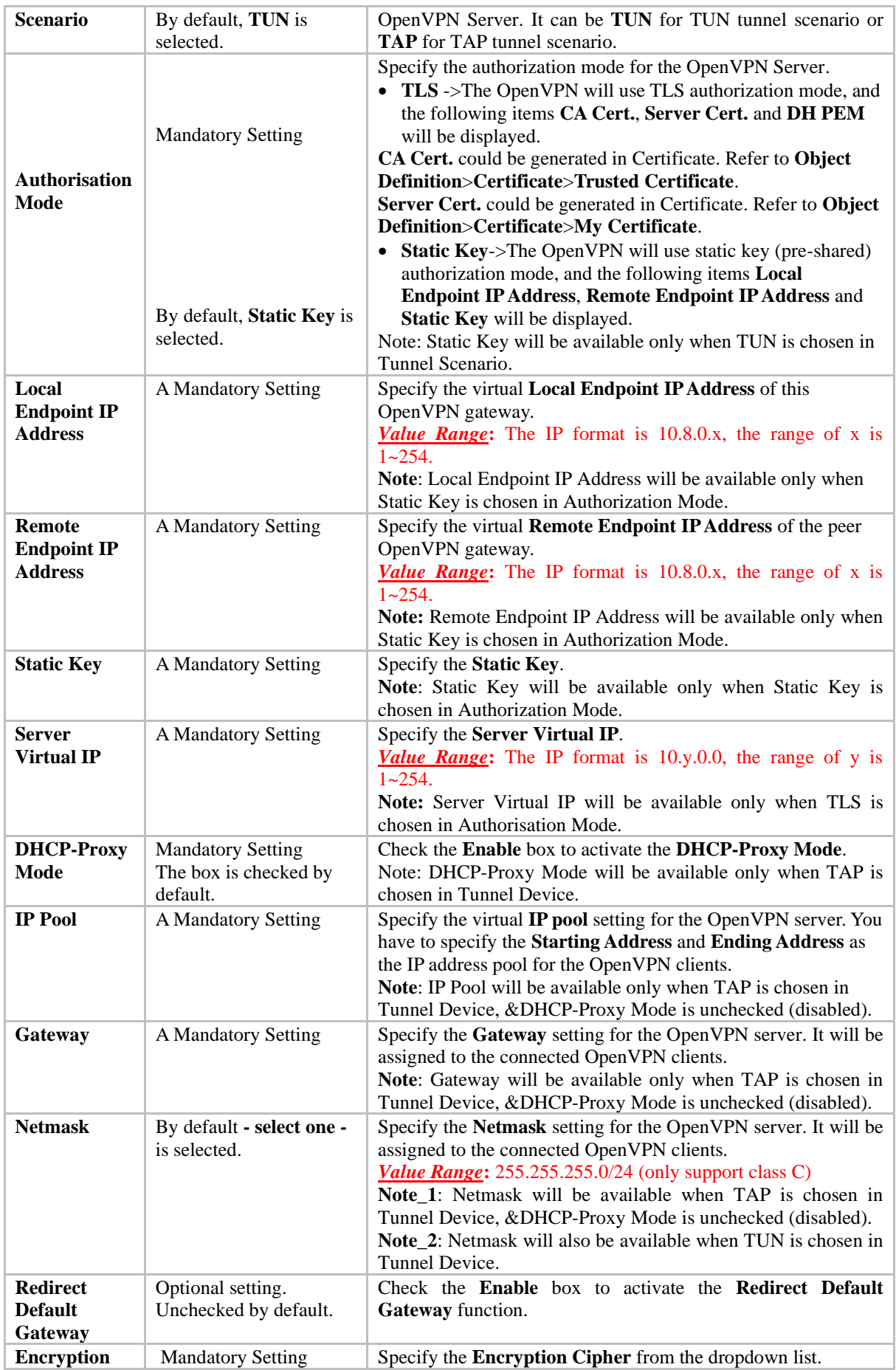

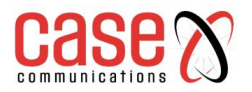

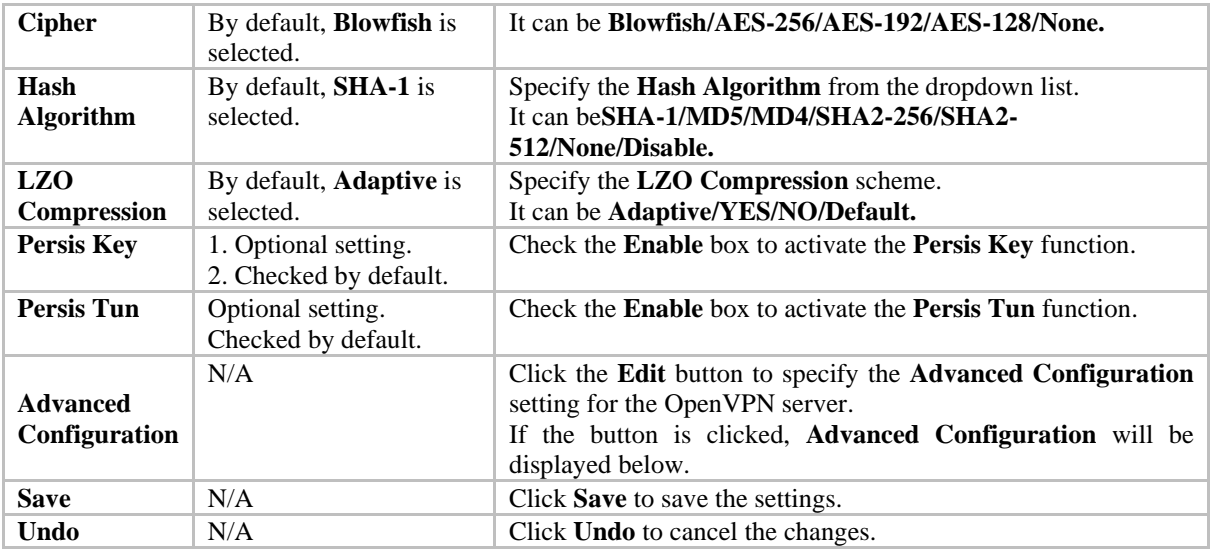

When Advanced Configuration is selected, an OpenVPN Server Advanced Configuration screen shown below will appear.

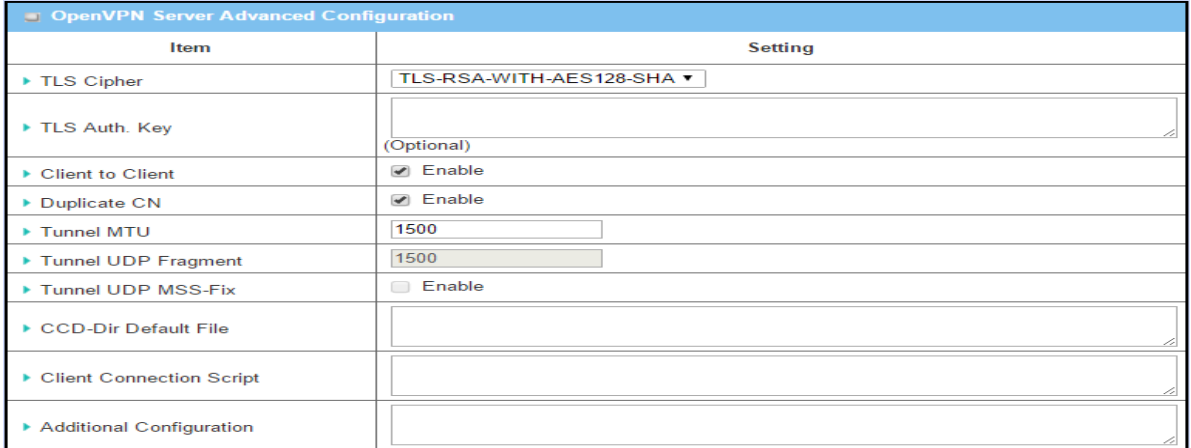

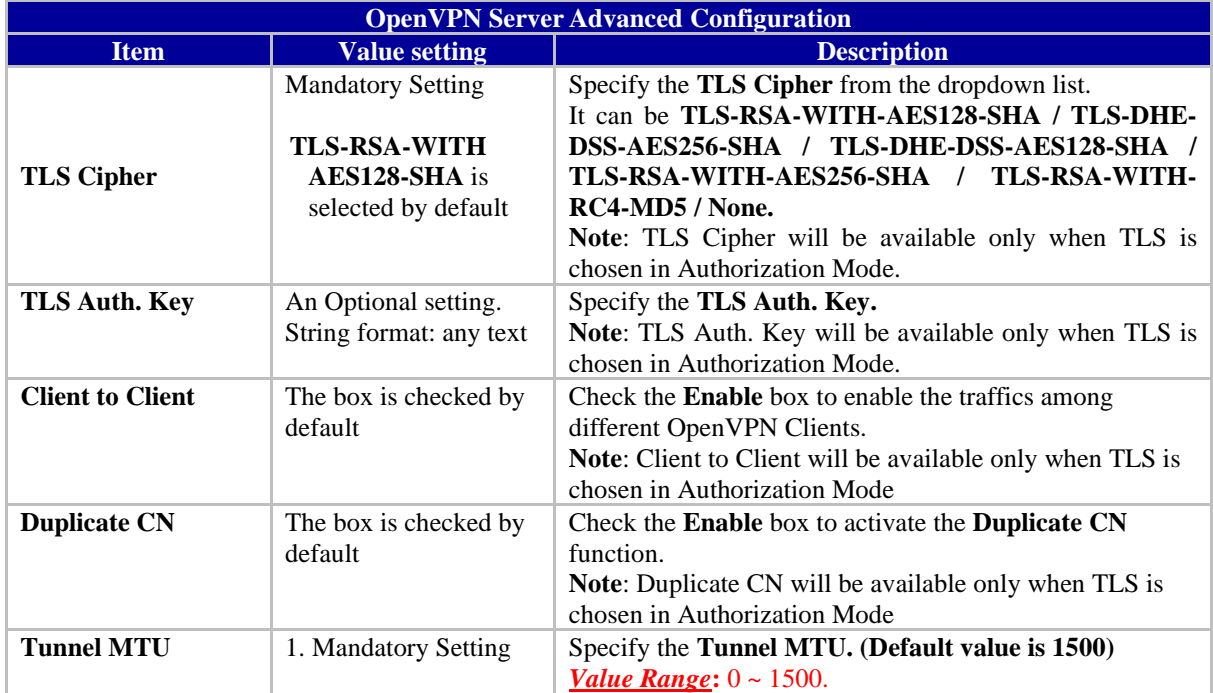

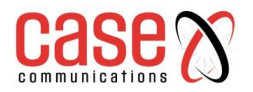

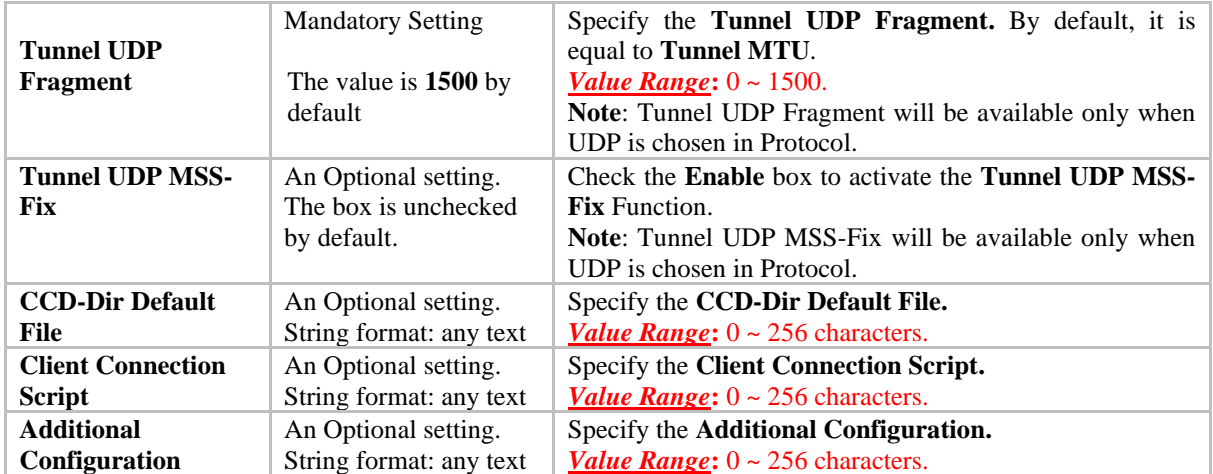

### **7.1.2.7 As an Open VPN Client**

If **Client** is selected, an Open VPN Client List the following screen will appear.

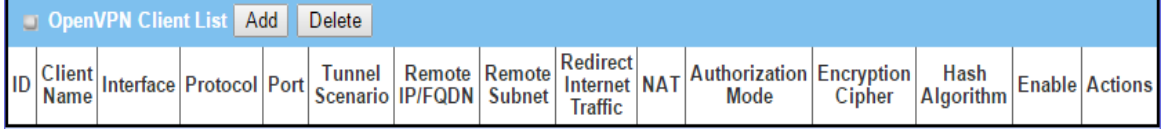

When the Add button is applied, the Open VPN Client Configuration screen will appear.

The OpenVPN Client Configuration window let you specify the required parameters for an Open VPN client, such as "OpenVPN Client Name", "Interface", "Protocol", "Tunnel Scenario", "Remote IP/FQDN", "Remote Subnet", "Authorisation Mode", "Encryption Cipher", "Hash Algorithm" and tunnel activation.

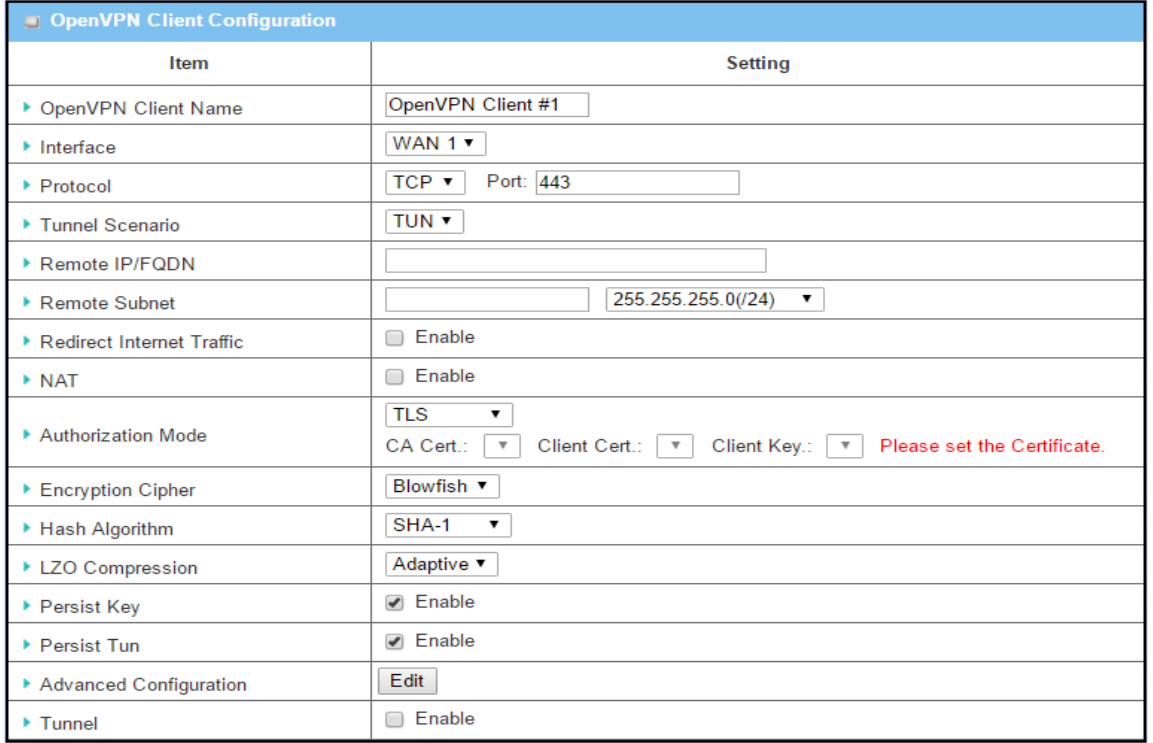

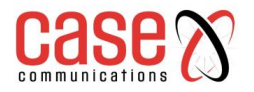

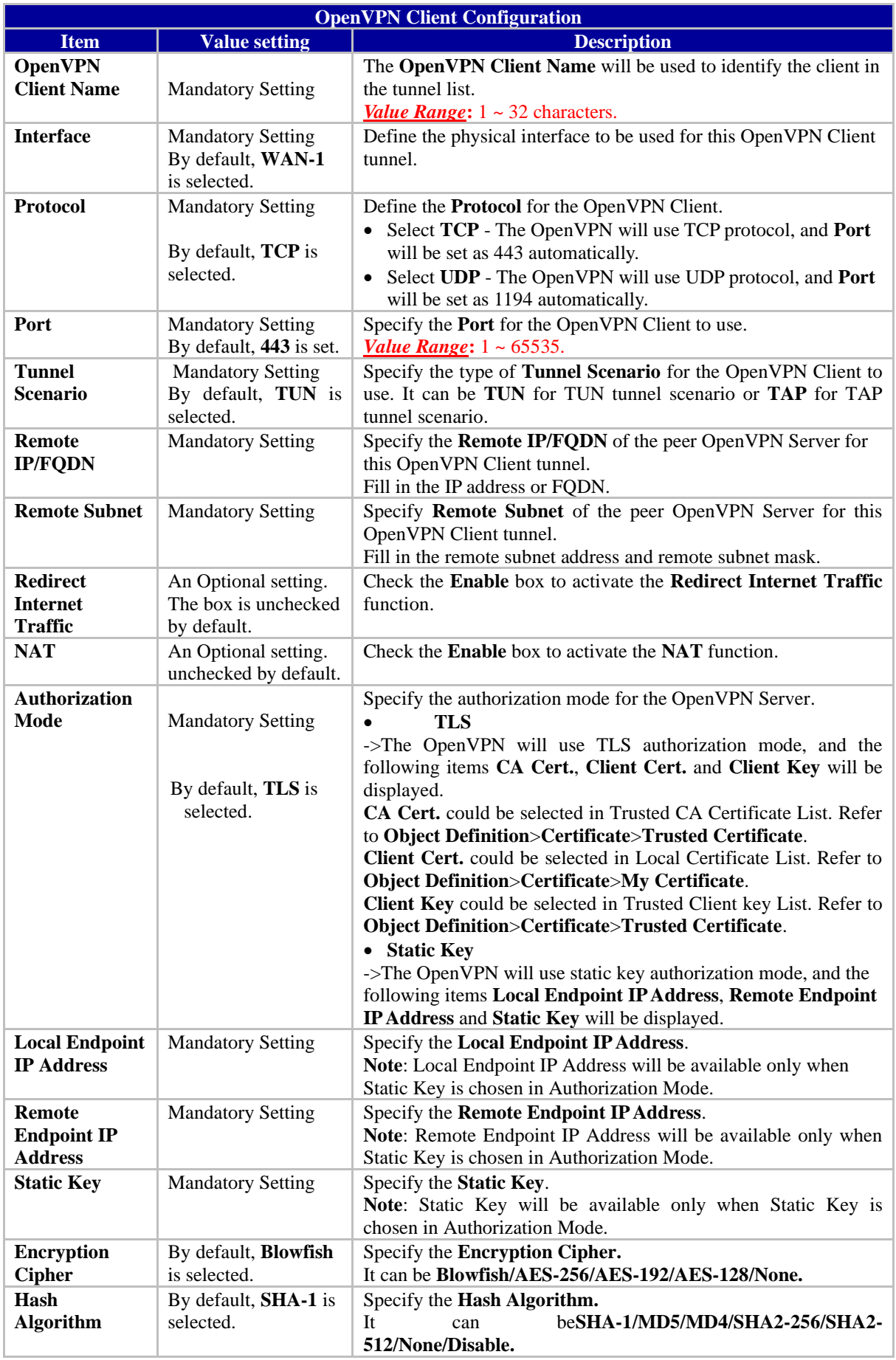

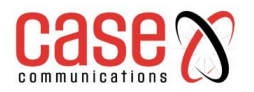

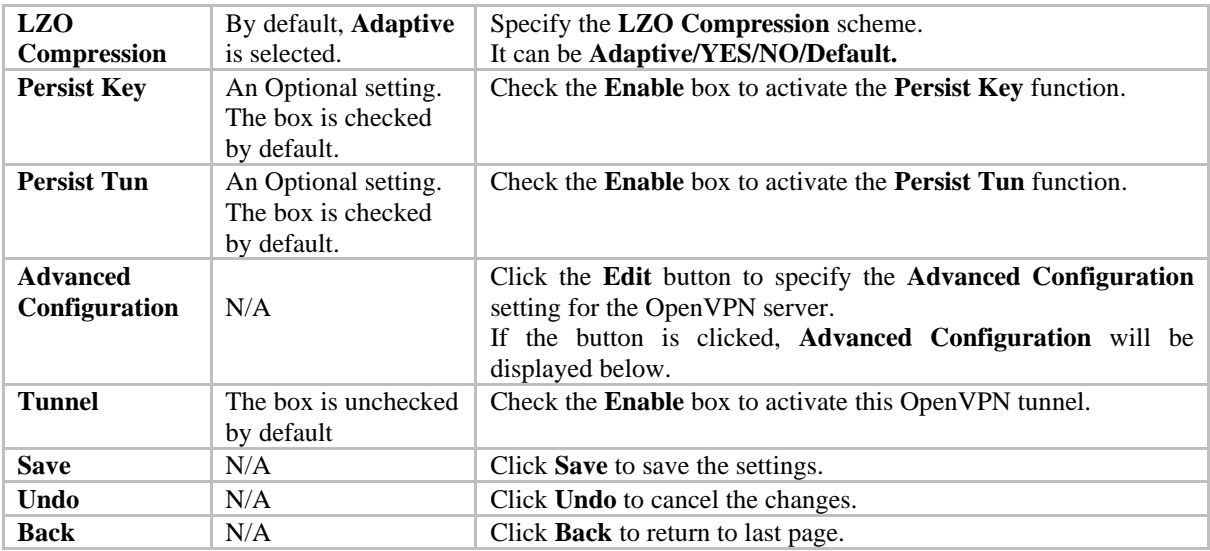

When the Advanced Configuration is selected, the 'OpenVPN Client Advanced Configuration'screen appears.

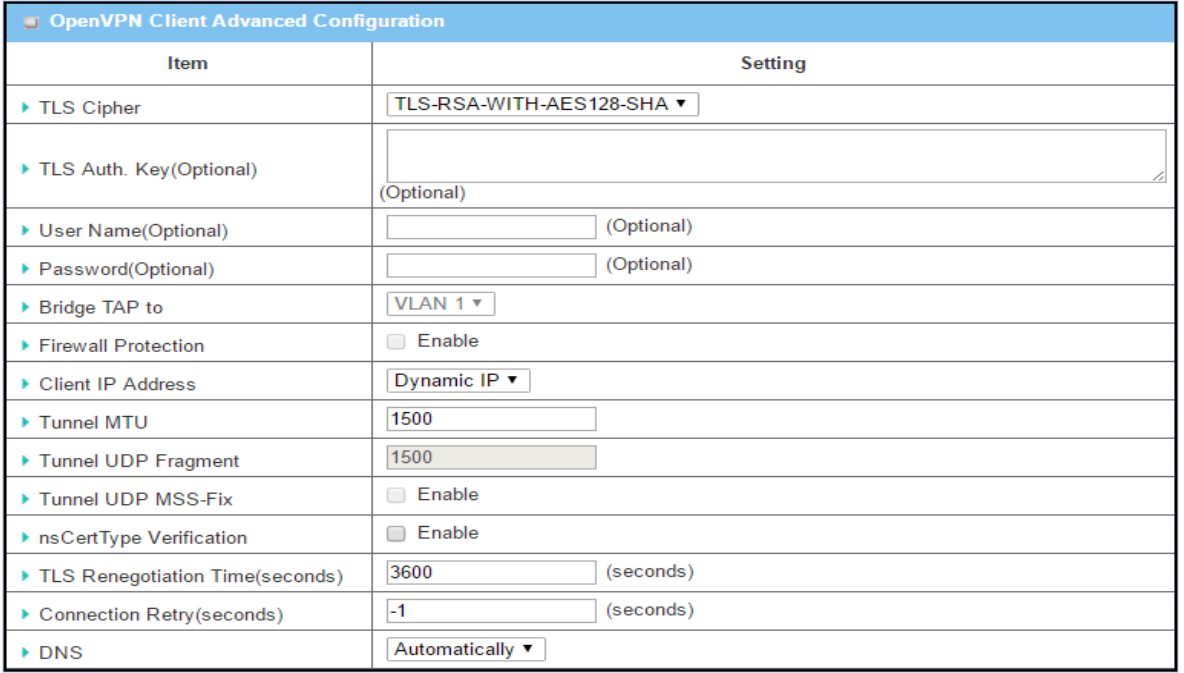

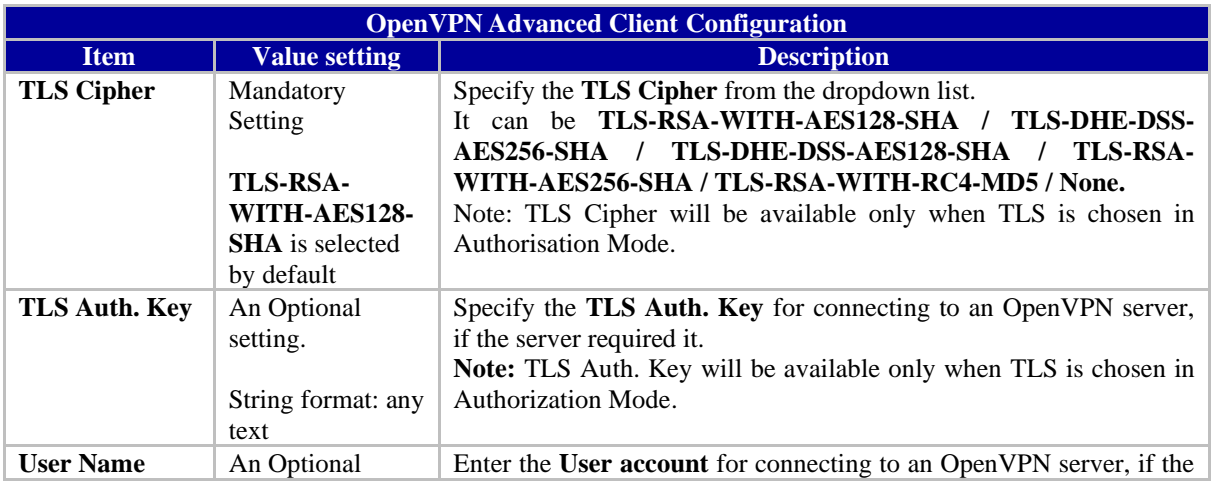

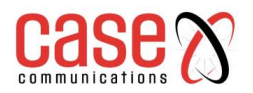

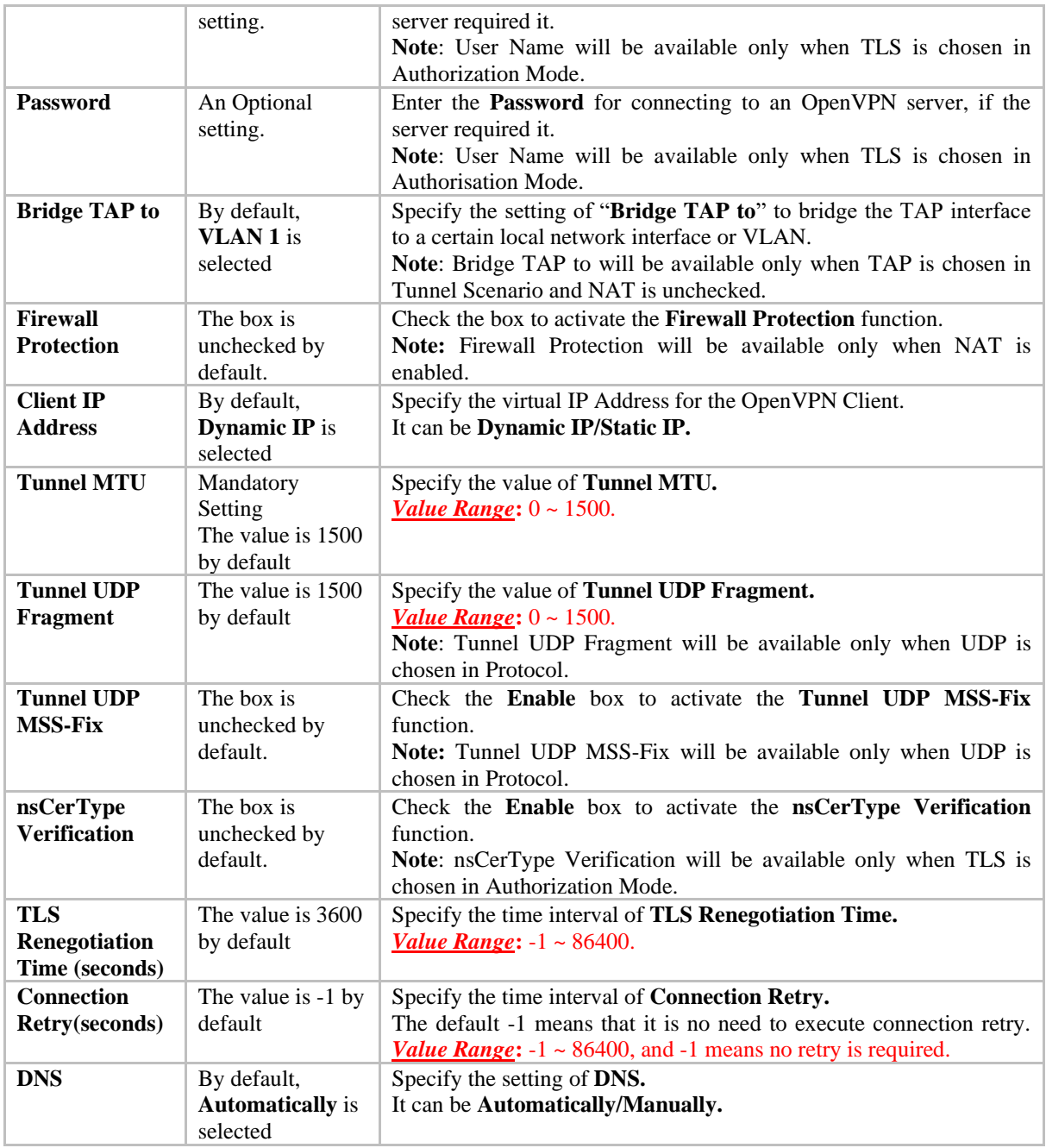

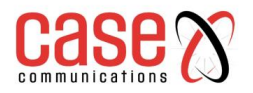

# **7.1.3. L2TP Overview**

Layer 2 Tunnelling Protocol (L2TP) is a tunnelling protocol used to support virtual private networks (VPNs) or as part of the services delivered by ISPs.

- The L2TP Client's "Default Gateway / Remote Subnet" setting determines how the Internet traffic from L2TP client site is handled. Default sends all traffic down the L2TP tunnel, while 'Remote Subnet' means subnet to subnet traffic goes down the L2TP tunnel, while Internet Traffic goes out via the 6402 WAN Port.
- The L2TP over IPSec is usually used for BYOD devices to establish a secure VPN tunnel between mobile employees and the company office.
- L2TP protocol is used for establishing an L2TP VPN tunnel.
- L2TP Tunnelling is a Client and Server based tunnelling technology. The 6402 can operate as both a L2TP Server and Client at the same time
- The L2TP Server must have a Static IP or a FQDN and maintain a Client list (account / password); The Client may be a mobile user or mobile site and request the L2TP tunnel connection with its account / password.
- L2TP does not provide encryption, but replies on an encryption protocol that it passes within the tunnel to provide security
- Deploy a 6402 at the local office and establish a virtual private network with the remote gateway of another office by using L2TP tunnelling. All client hosts behind the local 6402 can communication with other users on the remote subnet.
- A 6402 in HQ supporting the L2TP VPN allows users to dial into the HQ 6402 gateway and access the HQ resources by establishing an L2TP VPN tunnel.

## **7.1.3.1 Configuring L2TP**

The L2TP setting allows user to create and configure L2TP tunnels. Before you proceed ensure that the VPN is enabled and saved. To enable VPN, go to **Security> VPN > Configuration** tab.

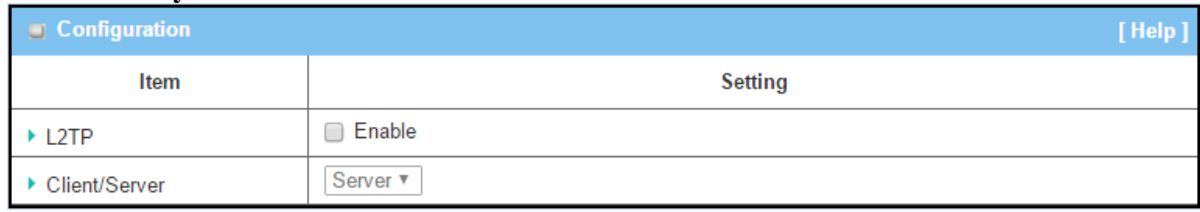

### **Go to Security > VPN > L2TP tab >Enable L2TP**

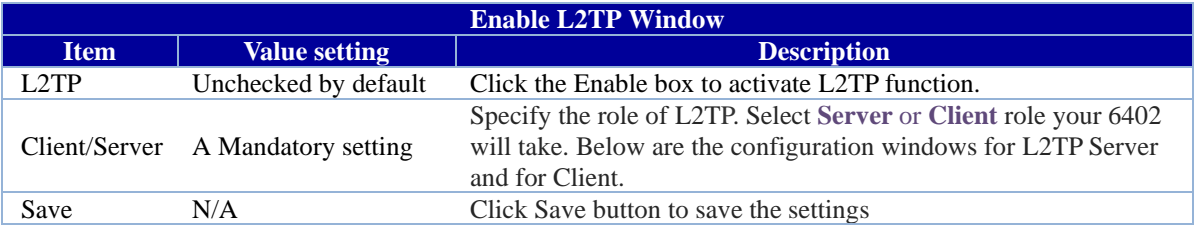

## **7.1.3.2 Configuring L2TP Server Mode**

When you select L2TP Server in the Client/Server menu, the L2TP server Configuration will appear.

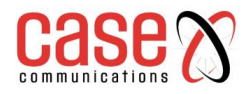

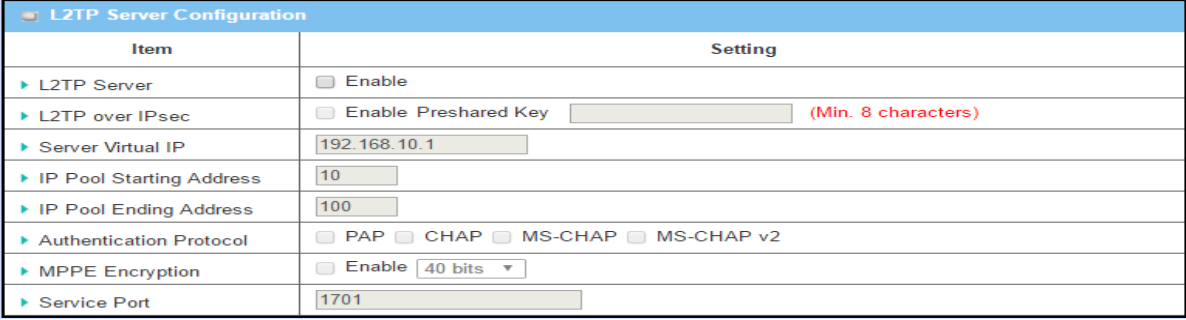

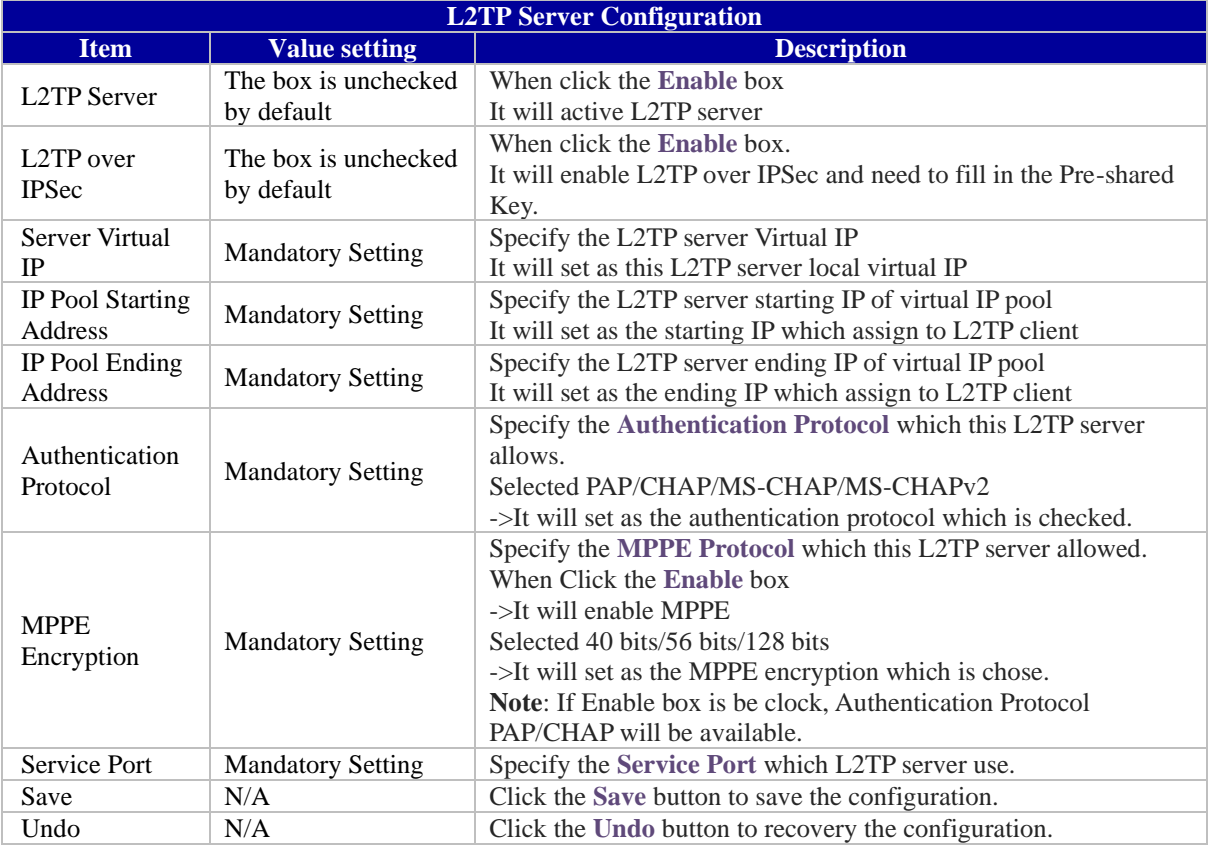

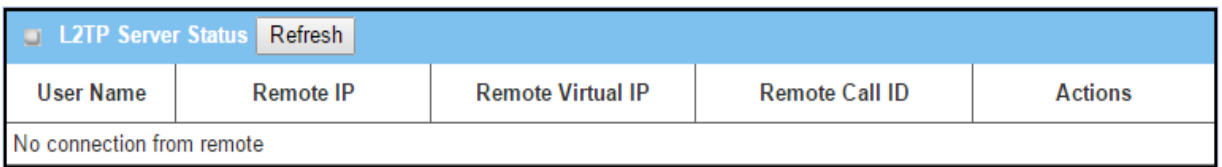

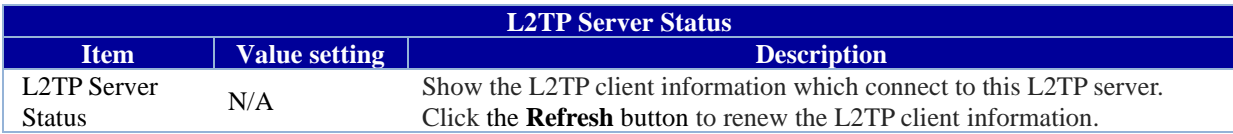

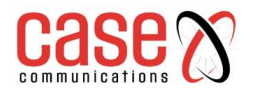

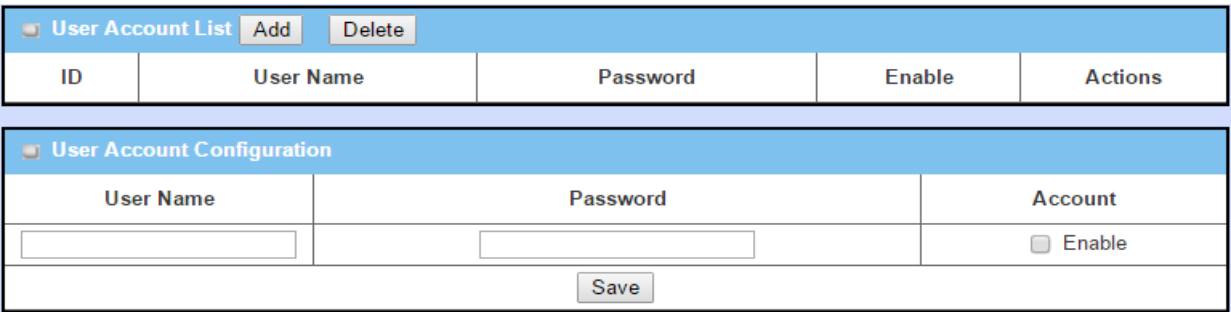

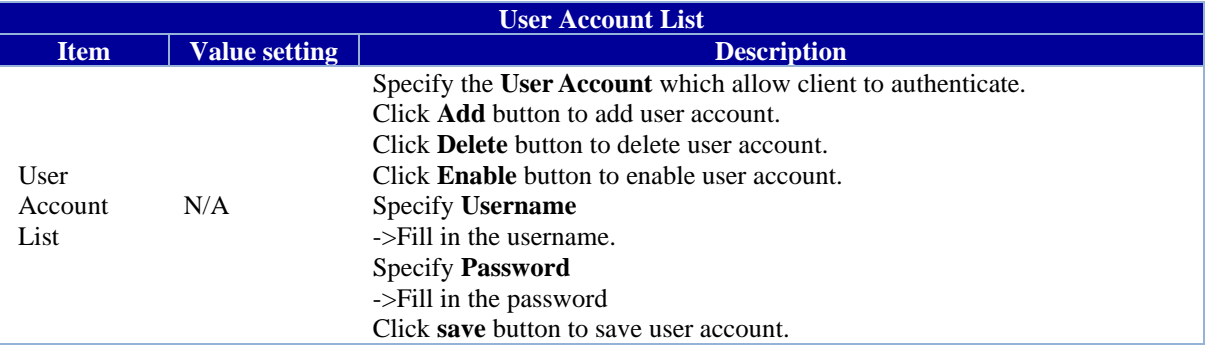

### **7.1.3.3 L2TPServer Mode Configuration Example.**

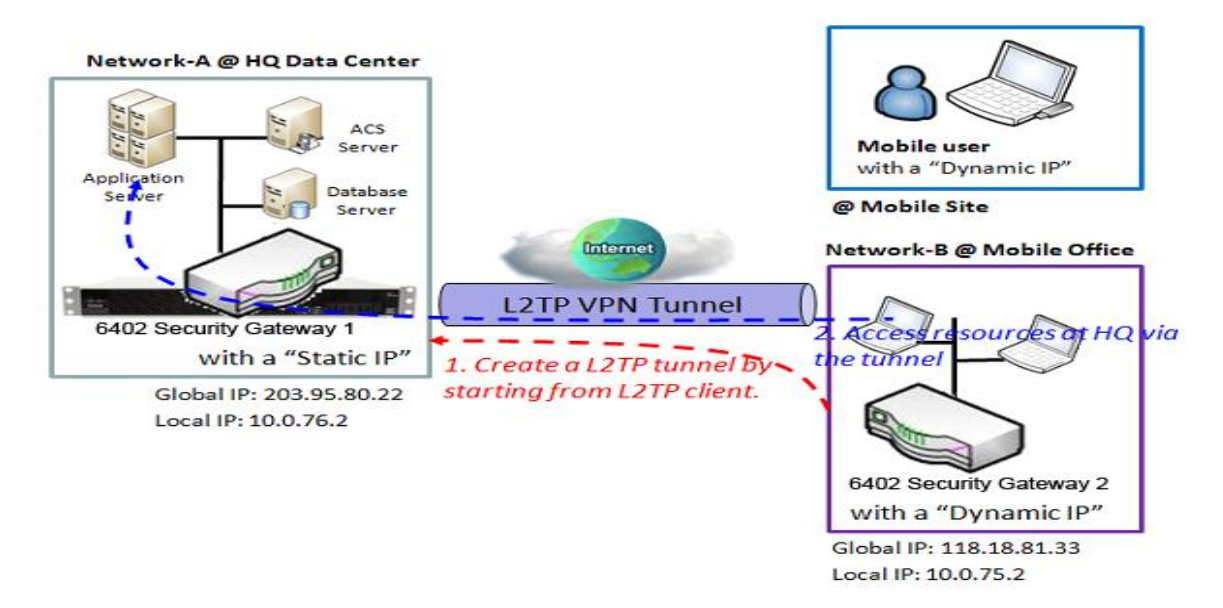

In the diagram above the 6402 at headquarters is the L2TP Server. The L2TP Tunnel is established by the 6402 Gateway 2 at Network B. All devices on network B and the mobile users can access the resources on subnet A. The packets that are going to the Internet, go out directly from the 6402 WAN Interface, only the packets destined for Network A, go via the L2TP Tunnel.

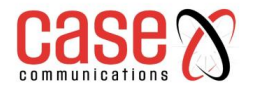

### **L2TP Server Mode Setup Example - Network-A at HQ**

**Network-A -** is in the headquarters, and has a subnet of 10.0.76.0/24, has an IP address of 10.0.76.2 for its LAN interface and 203.95.80.22 for its WAN interface. It serves as an L2TP server.

The L2TP Server provides two user accounts, User 1 and User 2 for clients dialling in.

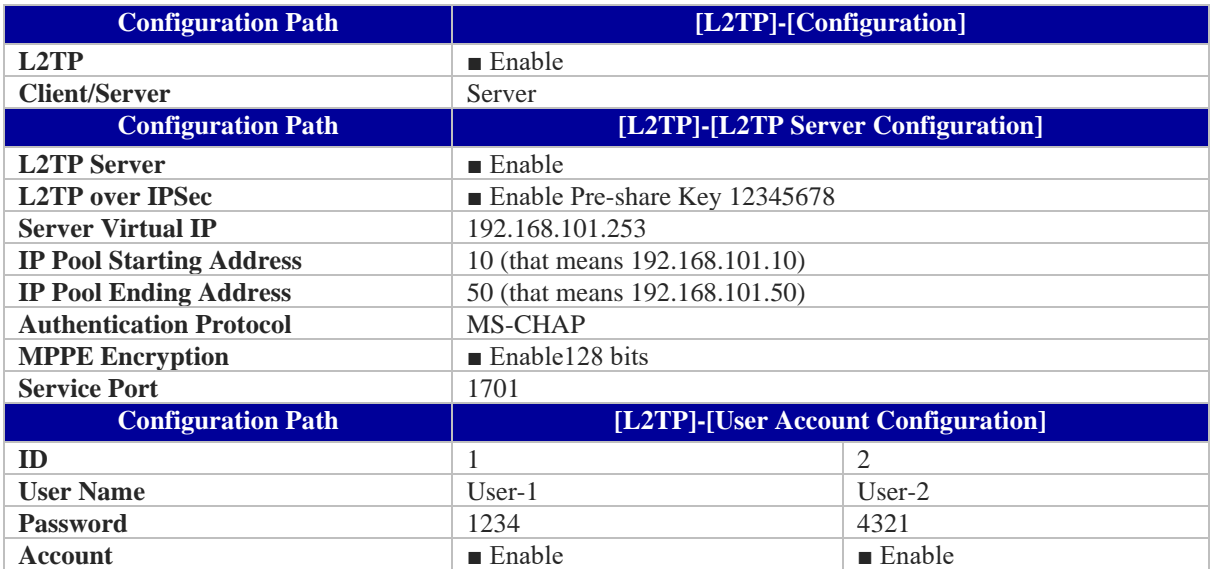

### **7.1.3.4 Configuring L2TP Client Mode**

When you select Client in the Client/Server section, a L2TP Client Configuration will appear.

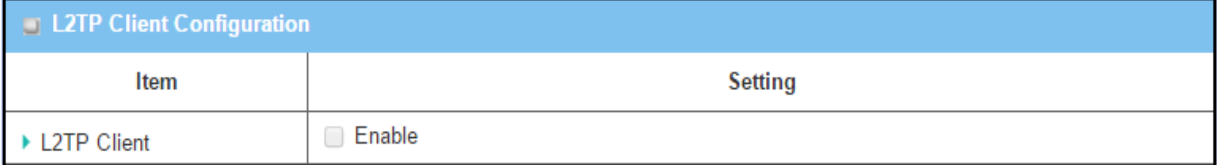

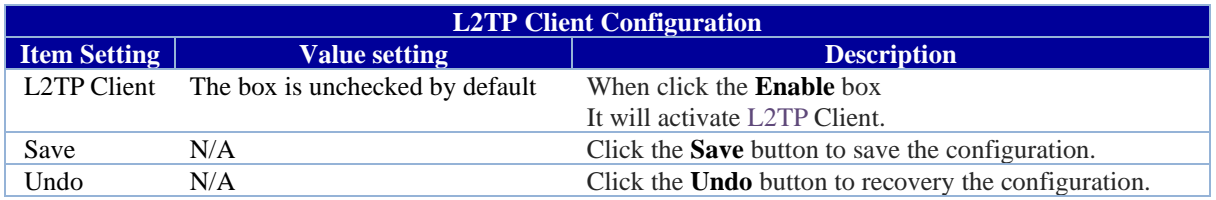

#### **Create/Edit L2TP Client**

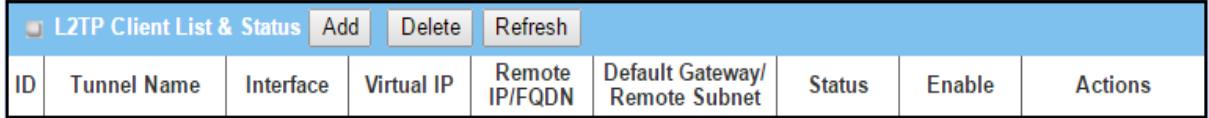

When Add/Edit button is applied a series of configuration screen will appear.

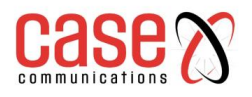

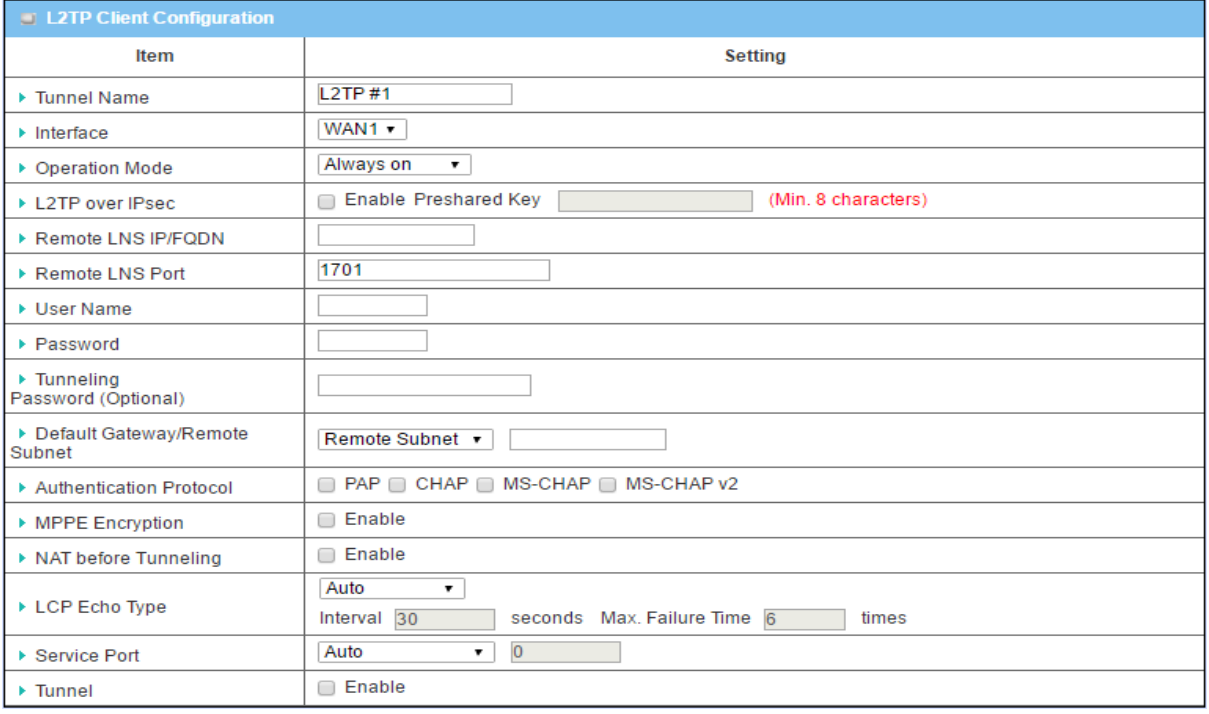

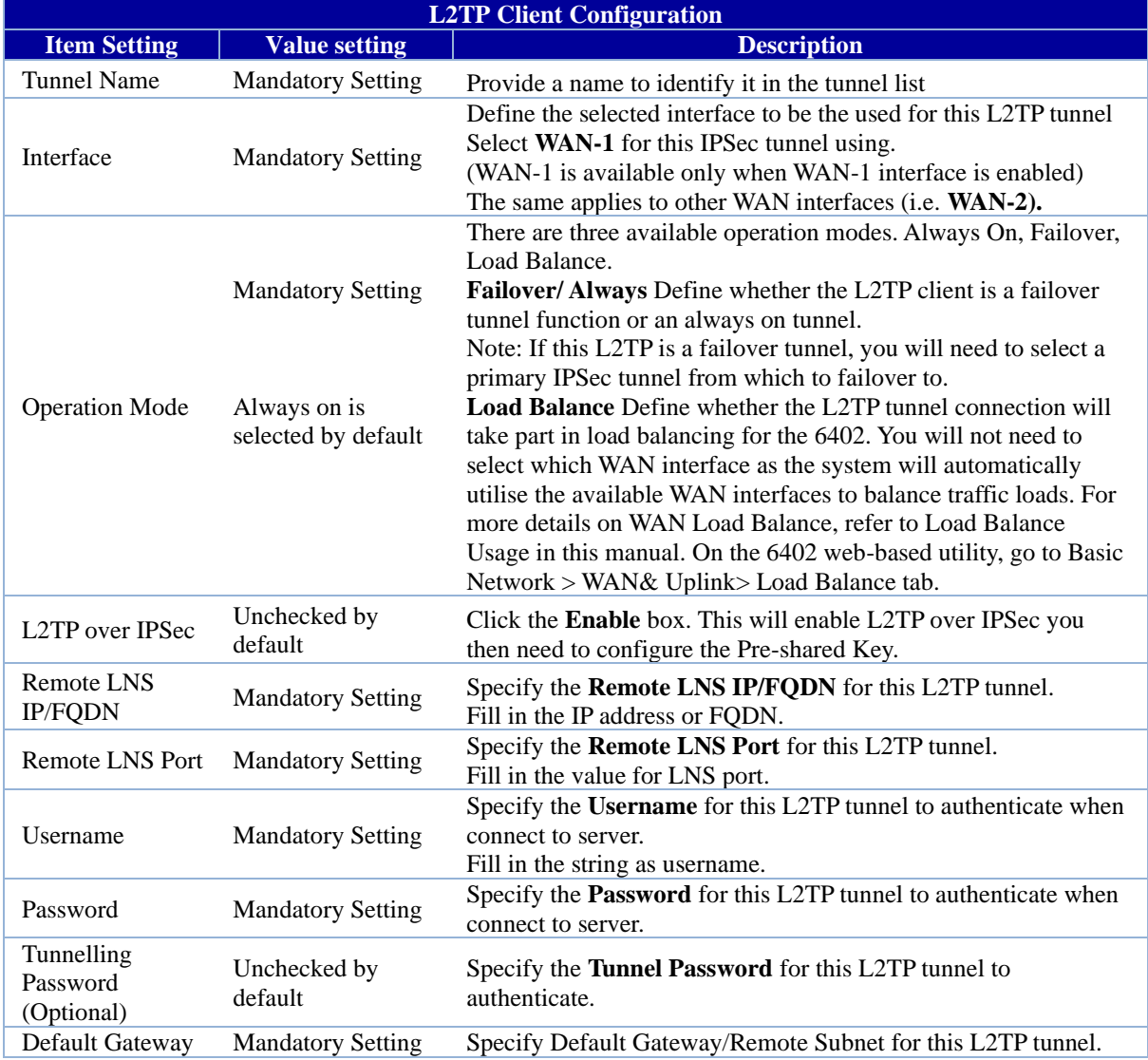

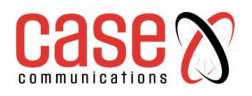

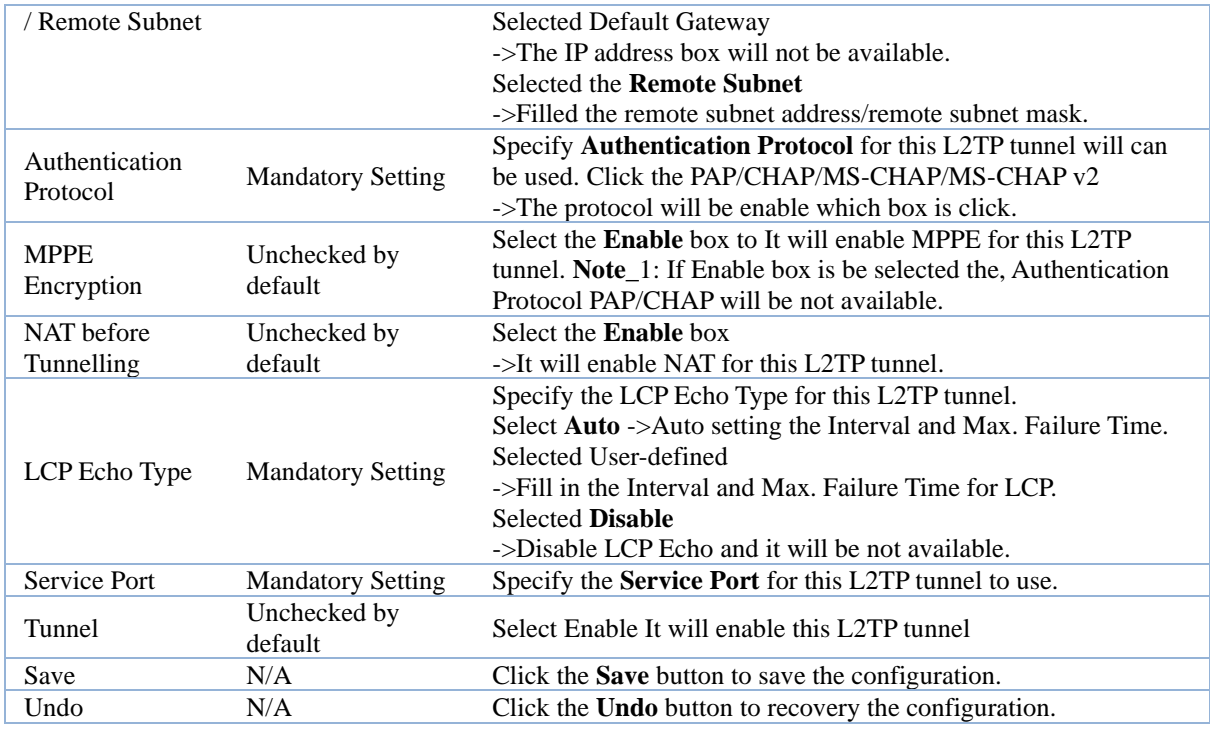

## **7.1.3.5 L2TPClient Mode Configuration Example**

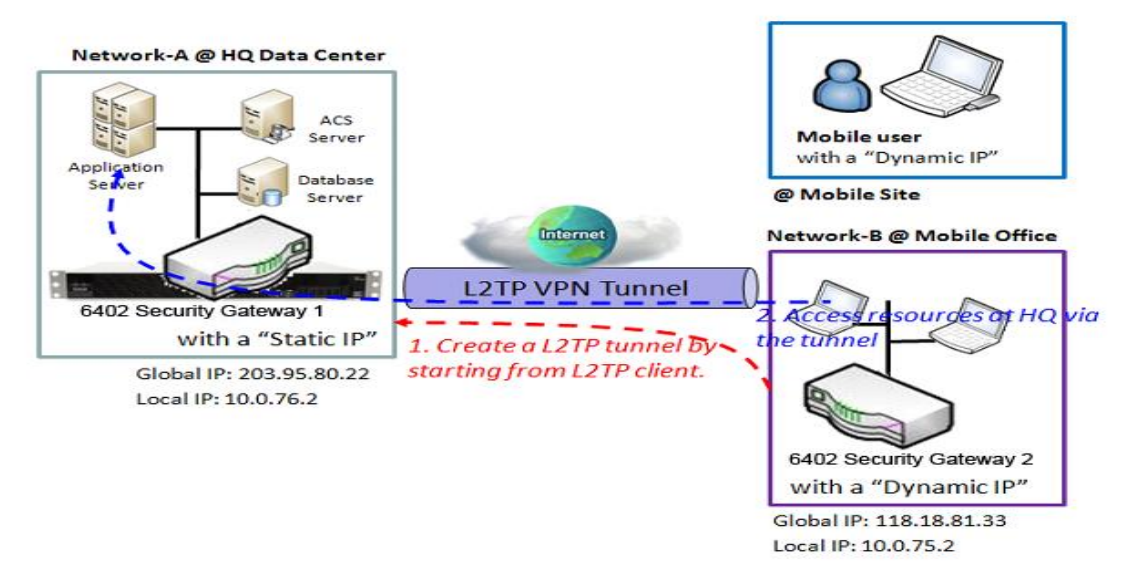

### **L2TP VPN Client – Operation**

In the diagram above the 6402 Gateway 2 or mobile devices operate as L2TP VPN Clients. Once the L2TP Tunnel has been established all the clients at Network B can access Networks A's subnet via the L2TP Tunnel. Any packets destined to go to the Internet will go out of the 6402 via its WAN Interface, unless the 'Default Gateway' has been set in which case all packets will go via L2TP.

The above diagram illustrates the 6402 Gateway 2 or the mobile device acting as a L2TP VPN client.

- The L2TP tunnel is established by the L2TP client making the tunnel connection request.
- The 6402 Gateway 1 in Network-A at headquarters serves as the L2TP VPN server responding to the request. Once the tunnel has been established, all client hosts behind 6402 Gateway 2 or the mobile device can access the resources on the subnet of Network-A via the L2TP tunnel.

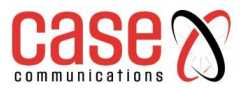

- Under normal circumstance the hosts at site B access the internet via the WAN Interface of the 6402 at site B. Only the packets whose destination is the subnet on Network-A will be transferred via the L2TP tunnel.
- If the 6402 Client at network B is set to 'Default Gateway' then all packets from the 6402 will go down the L2TP Tunnel, including all the packets destined for the Internet, giving the 6402 Server at Network A, control of the Internet.

### **L2TP Client Mode Configuration Example - Network-B at Mobile Office**

The following table lists the configuration for the example diagram of L2TP VPN clients in Network-B. Use default value for those parameters that are not shown in these tables.

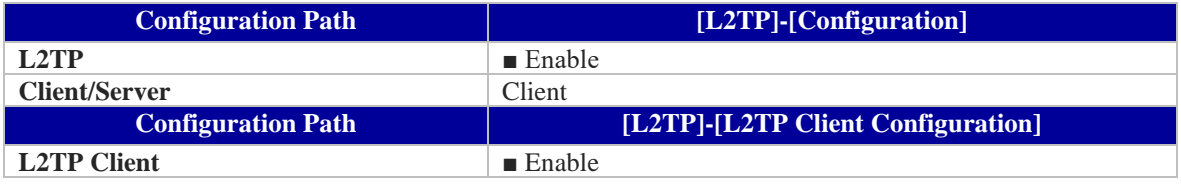

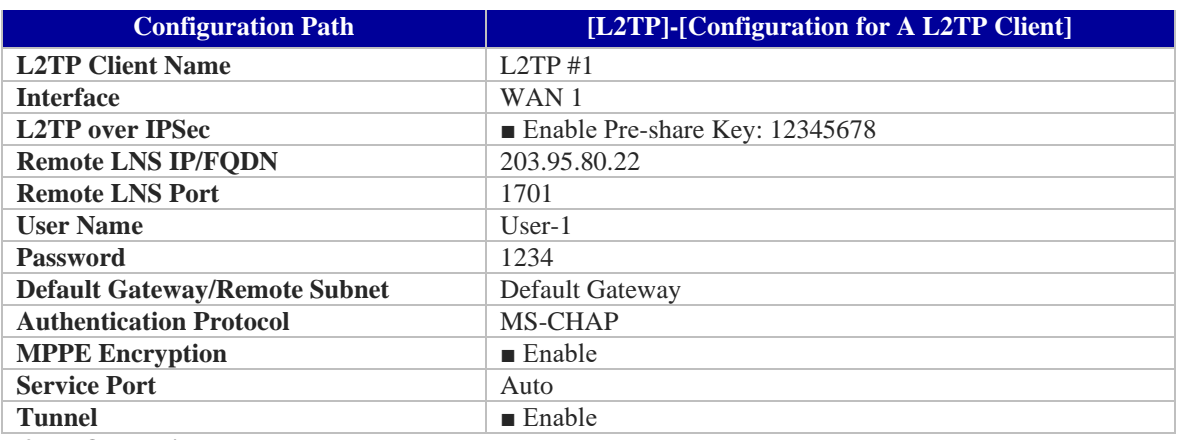

#### **L2TP Operation Procedure**

**Network-A**- is in the headquarters, and has a subnet of 10.0.76.0/24, and an IP address of 10.0.76.2 for its LAN interface and 203.95.80.22 for its WAN interface. It serves as a L2TP server.

**Network-B-** is in the mobile office and its subnet is 10.0.75.0/24 and has an IP address of 10.0.75.2 for its LAN interface and 118.18.81.33 for its WAN interface. It serves as a L2TP client.

There are two options, "Default Gateway" and "Remote Subnet".

#### **Remote Subnet**

When you choose "Remote Subnet", you need specify one more setting. Remote subnet refers to the 6402 Subnet of theL2TP VPN server.

At the L2TP client peer, the packets whose destination is Network A's subnet, will be transferred via the L2TP VPN tunnel. Other packets will be transferred based on the current routing policy of the 6402 gateway of the L2TP client peer.

#### **Default Gateway**

If you select the "Default Gateway" option for the 6402 L2TP client peer, (on Network B ) will send all packets via the L2TP VPN tunnel. That means the 6402 L2TP VPN server controls the flow of all packets from the L2TP client peer.

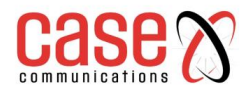

# **7.1.4 PPTP Overview**

The Point-to-Point Tunnelling Protocol (PPTP) is a method for implementing virtual private networks. PPTP uses a control channel over TCP and a GRE tunnel to encapsulate PPP packets.

- PPTP Tunnelling is a Client and Server based tunnelling technology.
- The PPTP Server must have a Static IP or a FQDN and maintain a Client list (account / password). The Client may be a mobile user or mobile site and requesting the PPTP tunnel connection with its account / password.
- PPTP protocol is used to establish a PPTP VPN tunnel.
- The PPTP specification does not describe encryption or authentication features and relies on the Point-to-Point Protocol being tunnelled to implement security.
- The most common PPTP implementation shipping with the Microsoft Windows implements various levels of authentication and encryption natively as standard features of the Windows PPTP stack. The intended use of this protocol is to provide security levels and remote access levels comparable with typical VPN products.
- The 6402 can act as either a "PPTP Server" or "PPTP Client" for a PPTP VPN tunnel, or both at the same time for different tunnels.

Users can dial into the 6402 at Network B and access the HQ resources by establishing a PPTP VPN tunnel. It is a virtual private network between your device and the HQ 6402 gateway.

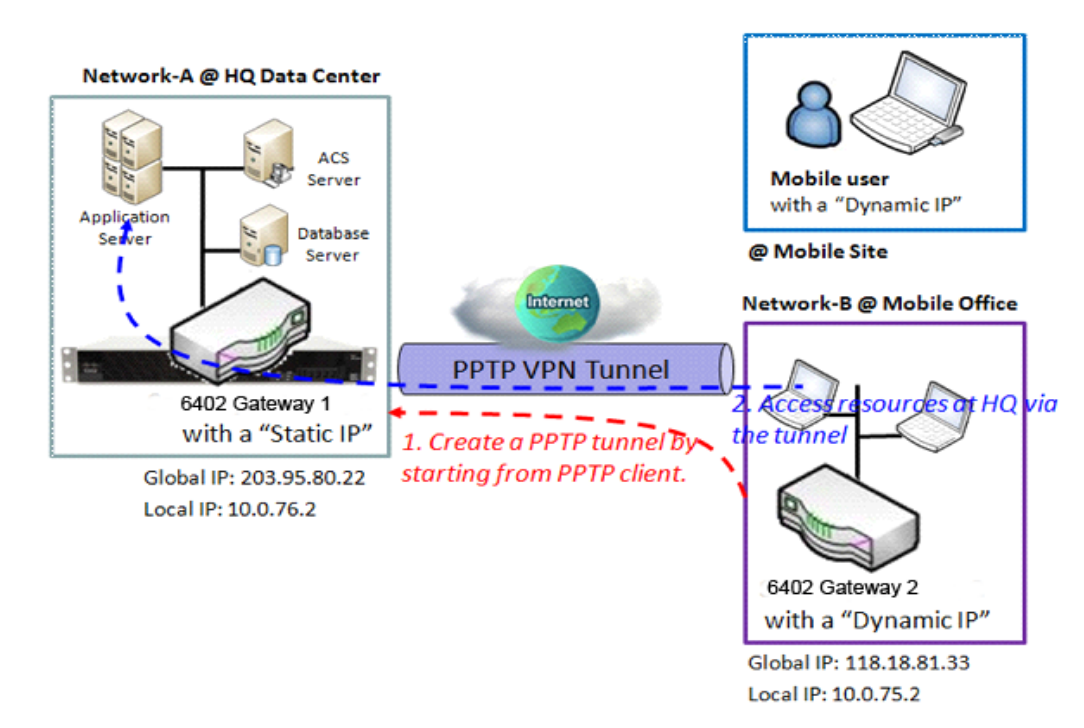

# **7.1.4.1 PPTP VPN Server Example**

### **PPTP VPN Example**

- 6402 Gateway 1 at headquarters acts as the PPTP VPN server. The PPTP tunnel is established by the 6402 Gateway at Network B, or from the mobile device.
- All client hosts behind the 6402 Gateway 2 can access the resources on the subnet of Network-A via the PPTP tunnel. Usually, the hosts at the PPTP client access the Internet directly via the WAN interface of the 6402 Gateway 2.Only the packets whose destination is the subnet of Network-A will be transferred via the PPTP tunnel.

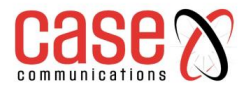

### **7.1.4.2 Configuring PPTP**

The PPTP setting allows users to create and configure PPTP tunnels. Before you proceed, ensure that the VPN is enabled and saved. To enable VPN, go to **Security> VPN > Configuration** tab. Go to Security> VPN > PPTP tab.

### **Enable PPTP**

•

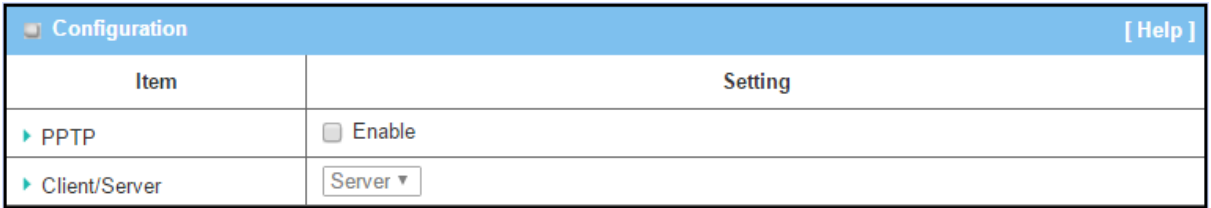

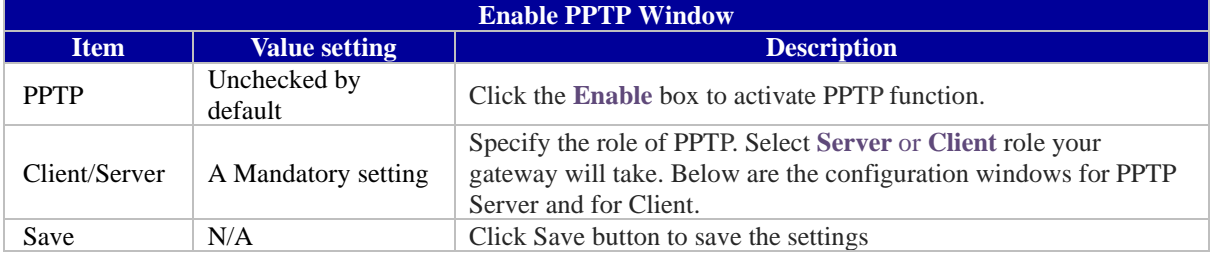

### **7.1.4.3 Configuring aPPTP Server**

The 6402 supports up to a maximum of 10 PPTP user accounts.

When Server in the Client/Server field is selected, the PPTP server configuration window will appear.

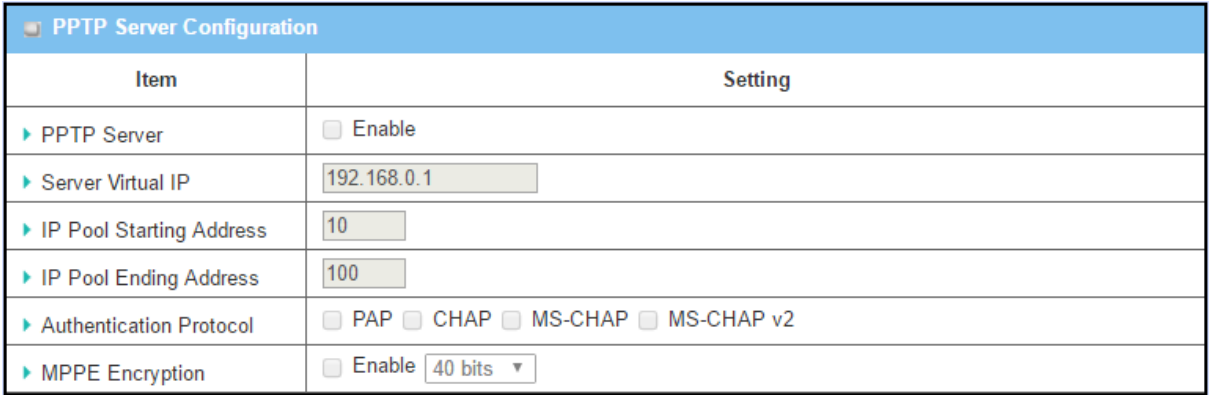

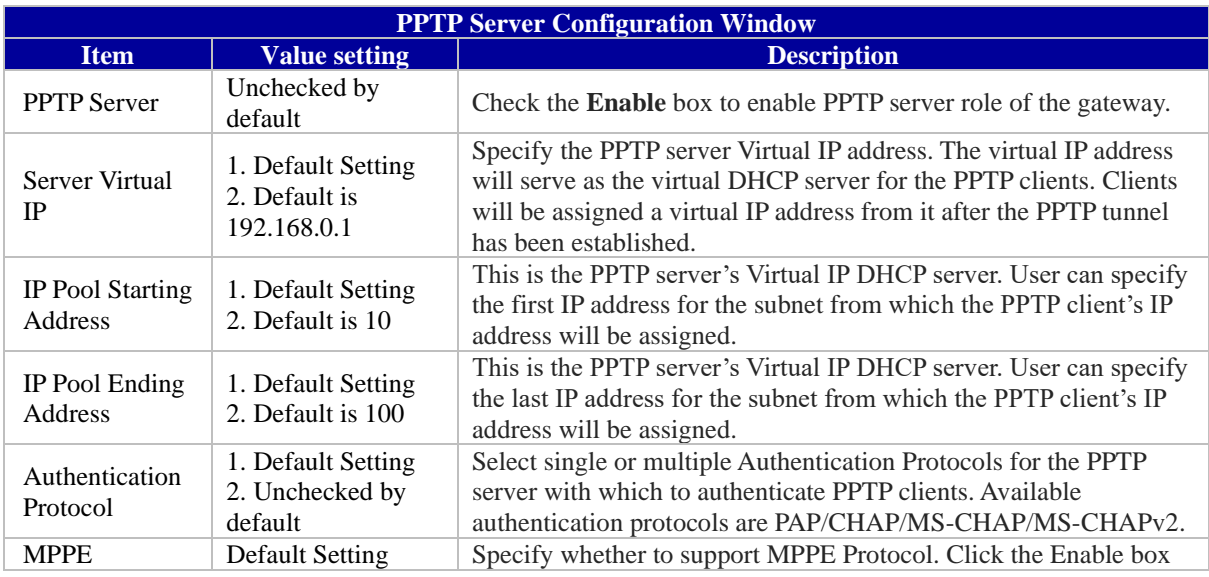

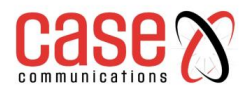

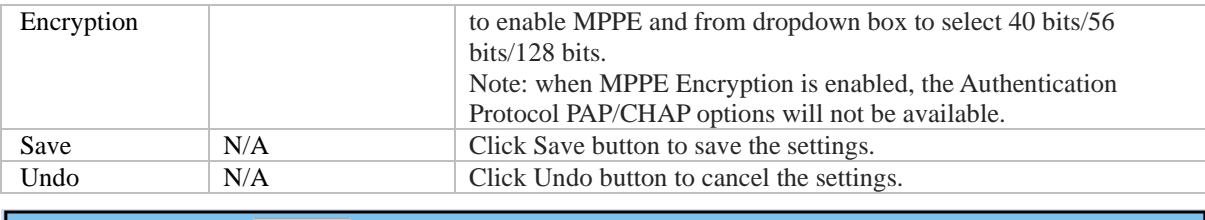

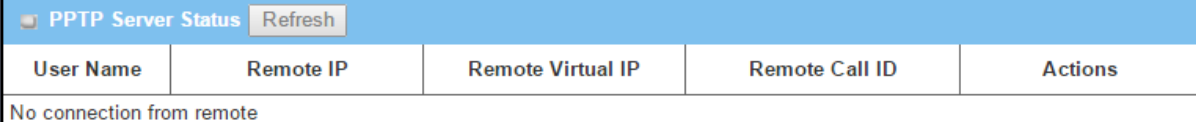

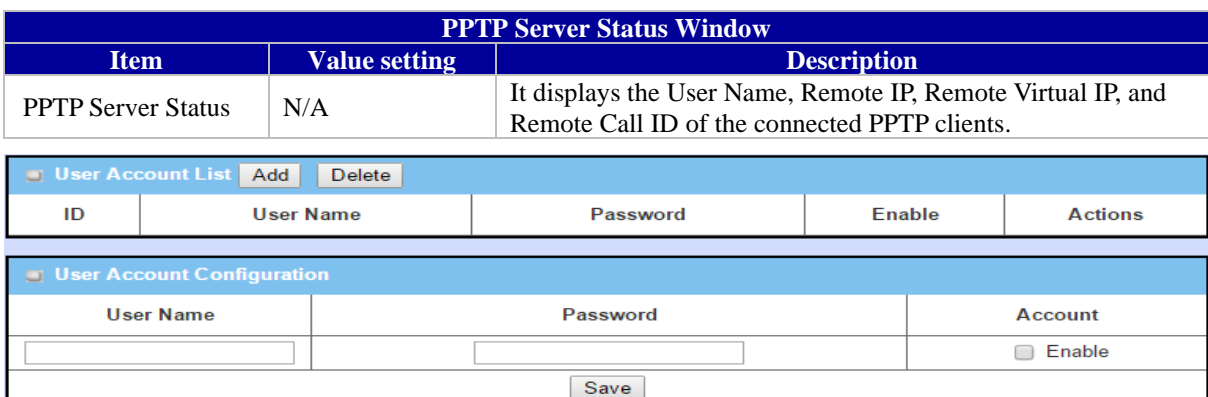

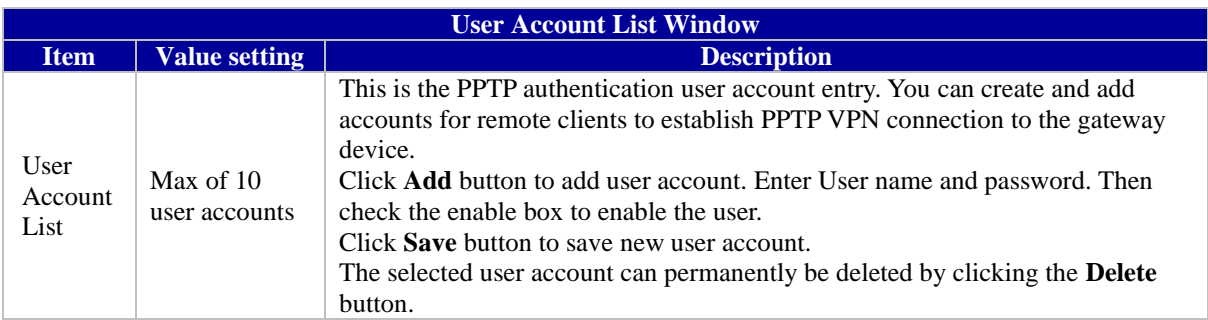

### **7.1.4.4 PPTP Server Configuration Example**

**Network-A** - at HQ, the following 3 tables list the configuration for the example above in the diagram for the 6402 server at Network-A.

Use default value for those parameters that are not shown in these tables.

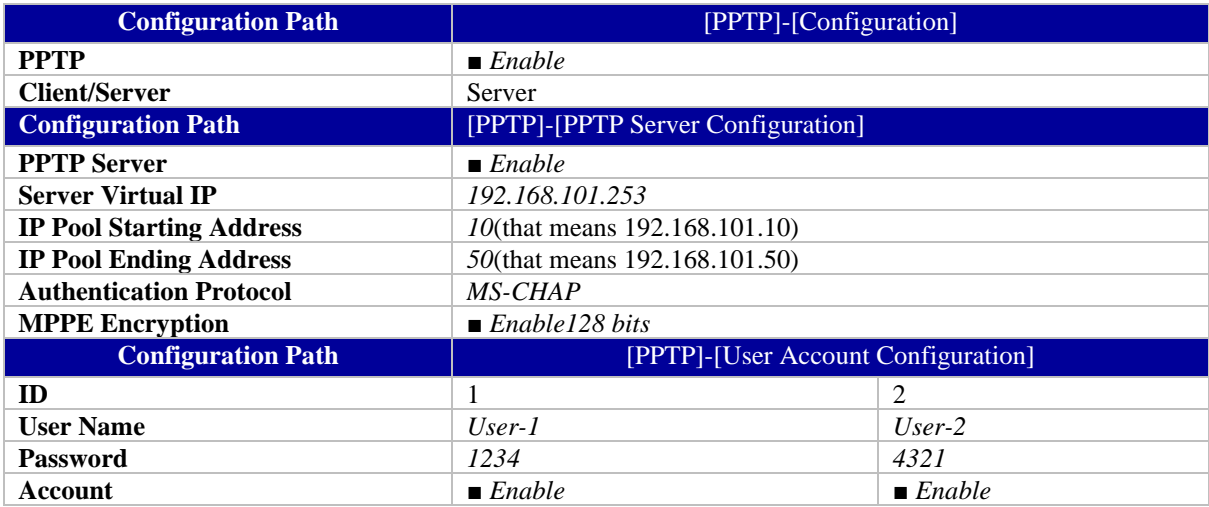

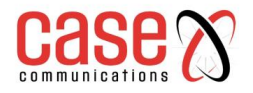

### **PPTP Server Configuration Method of Operation**

**Network-A** at headquarters, has a subnet of 10.0.76.0/24 and an IP address of 10.0.76.2 for its LAN interface and 203.95.80.22 for its WAN interface. It serves as a PPTP server. **Network-B** is in the mobile office and has a subnet of 10.0.75.0/24, and an IP address of 10.0.75.2 for its LAN interface and 118.18.81.33 for its WAN interface. It serves as a PPTP client.

The PPTP server provides two user accounts, User-1 and User-2, for PPTP clients dialling in. The client establishes the PPTP Sessions

Both subnets of 10.0.75.0/24 and 10.0.76.0/24 communicate securely with each other. The client hosts in the subnet of Network-B at the mobile office can access the server or database resources on the subnet of Network-A at HQ over the secure link.

### **7.1.4.5 Configuring a PPTP VPN Client**

When select Client in Client/Server, a series PPTP Client Configuration will appear.

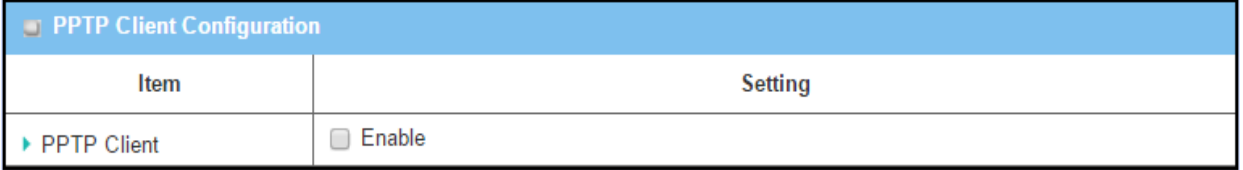

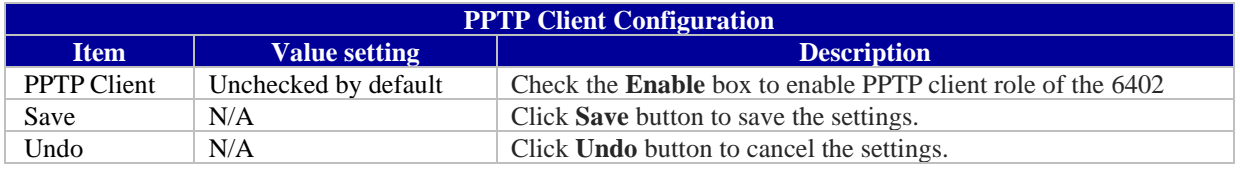

#### **7.1.4.6 Create/Edit PPTP Client**

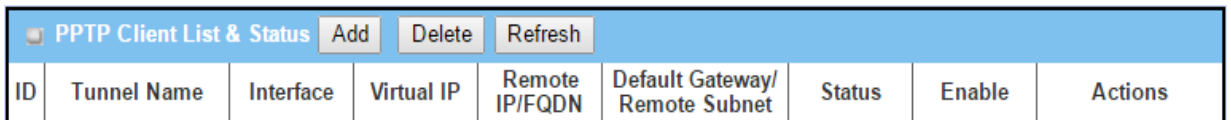

The 6402 supports up to a maximum of 32 simultaneous PPTP tunnels.

When the Add/Edit button is applied a series PPTP Client Configuration options will appear.

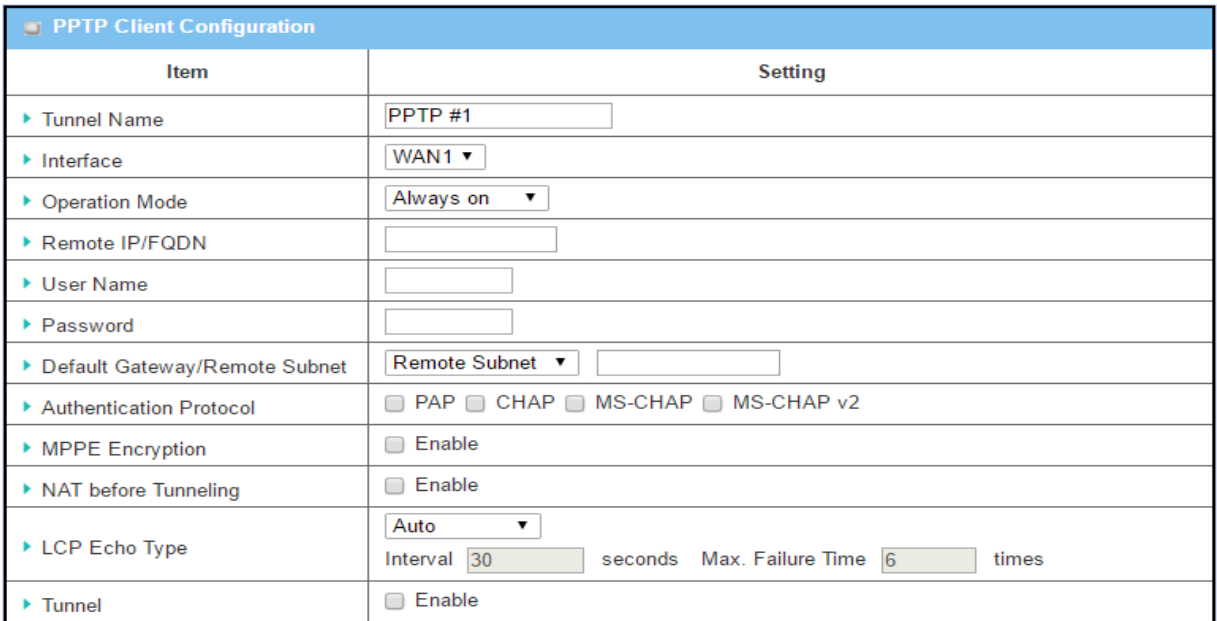

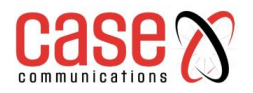

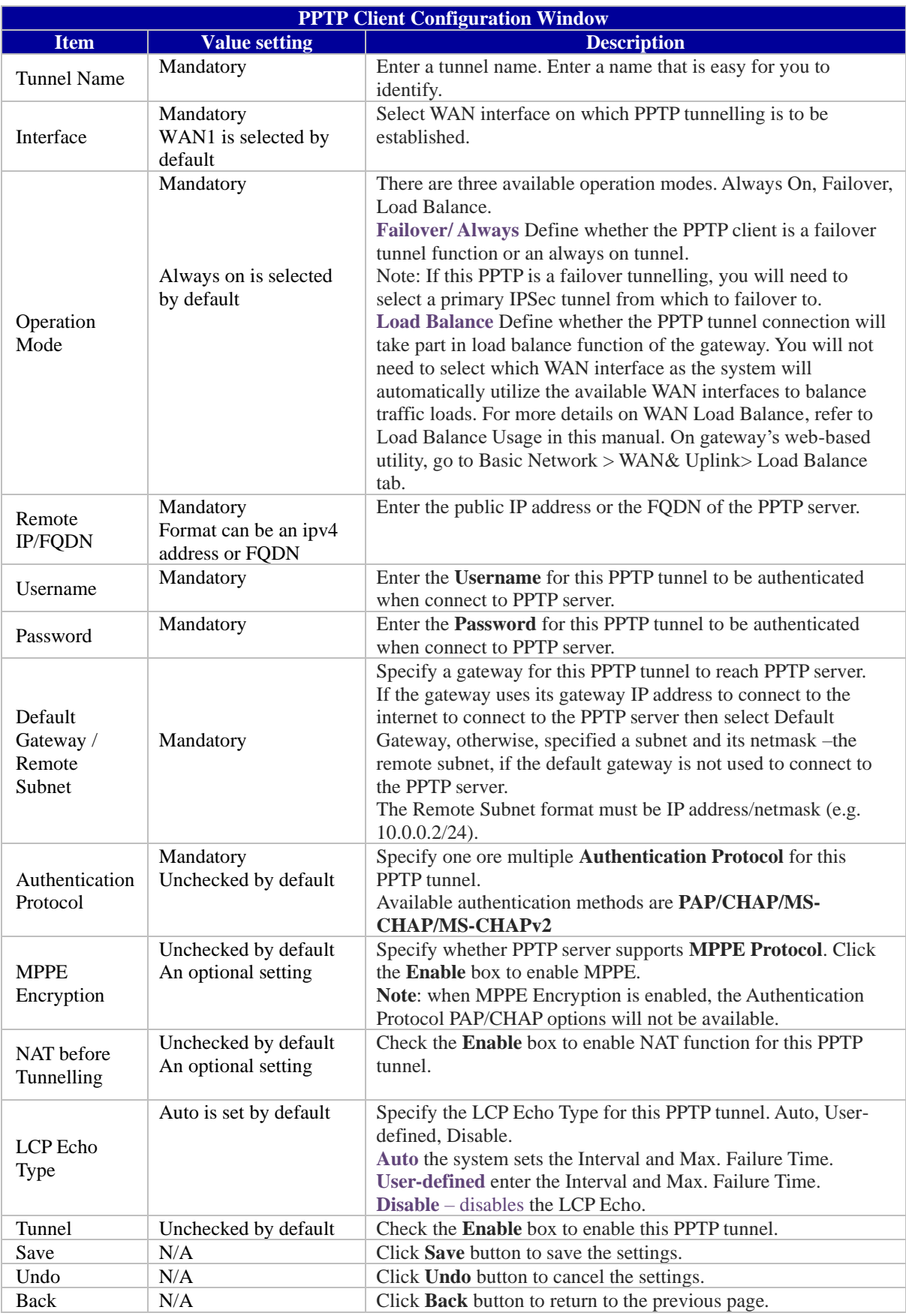

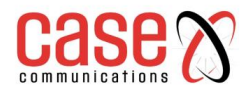

### **7.1.4.7 PPTP VPN Client Configuration Example**

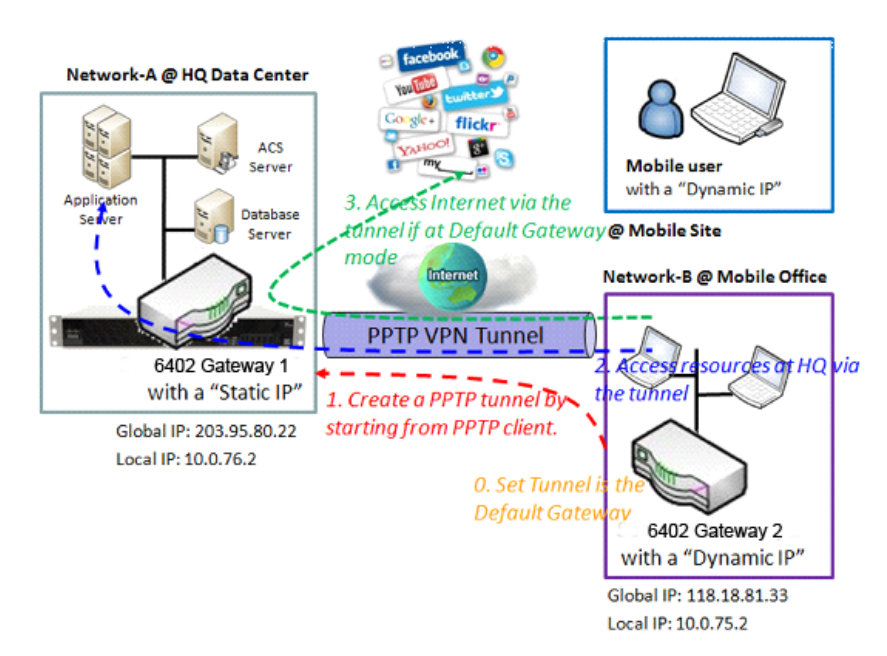

### **PPTP VPN Client Operation**

In the diagram above the 6402 Gateway 2 or the mobile device works as PPTP VPN client and The 6401 at Gateway 2 initiates the connection to the 6402 at Gateway 1 which acts as a PPTP Server. Once the tunnel has been established, all client hosts behind the 6402 Gateway 2 or the mobile device can access the resources on Network-A's subnet via the PPTP tunnel.

Normally these hosts access the Internet directly via the 6402Gateway 2's WAN interface. Only the packets whose destination is the subnet in Network-A will be transferred via the PPTP tunnel. However, if the 6402 PPTP client is configured to be a 'Default Gateway' all packets including packets destined for the Internet are sent to the 6402 Gateway 1 via the PPTP Tunnel; **Network A -**is in the headquarters and has a subnet of 10.0.76.0 / 24 and an IP Address of 10.0.76.2 for its LAN Interface and 203.95.80.22 for its WAN Interface, and it works as a PPTP Server.

**Network-B -** is in the mobile office with a subnet of 10.0.75.0/24 and an IP address of 10.0.75.2 for its LAN interface and 118.18.81.33 for its WAN interface. It serves as a PPTP client.

The 6402 PPTP client at Network B uses a "User-1" user account to dial in to the PPTP server at HQ to establish a PPTP VPN tunnel, allowing subnets of 10.0.75.0/24 and 10.0.76.0/24 to communicate securely.

If the "Default Gateway/Remote Subnet" parameter in the 6402 Gateway 2 is configured to "Default Gateway", traffic destined for the Internet passes through the 6402 Client and passes down the PPTP VPN Tunnel to 6402 the Gateway 1, allowing that 6402 to control the site to site and site B to Internet traffic.

There are two options to, "Default Gateway" and "Remote Subnet".

When you choose "Remote Subnet", you need specify one more setting: The remote subnet for the PPTP VPN server. This means any traffic at Client Site B destined to go to subnet A, will go down the PPTP Tunnel to reach the subnet on site A. All other traffic will be routed according to the 6402's routing policy

However, if you select the "Default Gateway" option for the PPTP client peer, all packets will be transferred via the PPTP VPN tunnel. This means the remote PPTP VPN server gateway controls the packets flowing from the PPTP client peer, via the PPTP Tunnel.

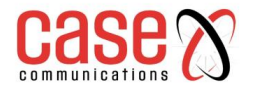

### **Setup Example** - **For Network-B at Mobile Office**

The following table lists the configuration for the above example diagram of PPTP VPN client in Network-B.

Use default value for those parameters that are not mentioned in these tables.

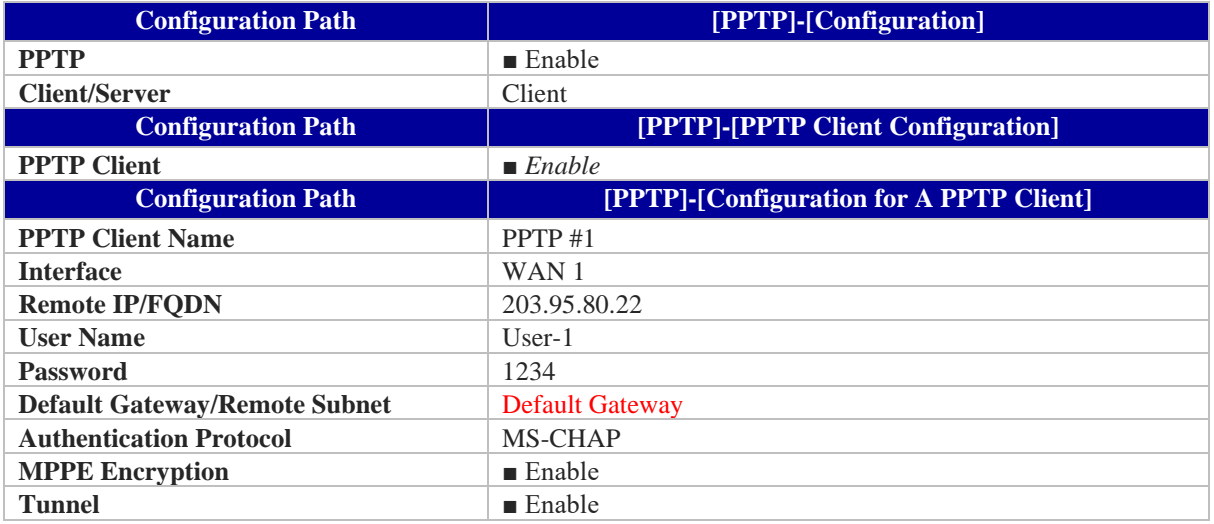

### **Scenario Operation Procedure**

**Network A -**is in the headquarters and has a subnet of 10.0.76.0 / 24 and an IP Address of 10.0.76.2 for its LAN Interface and 203.95.80.22 for its WAN Interface, and it works as a PPTP Server.

**Network-B -** is in the mobile office with a subnet of 10.0.75.0/24 and an IP address of 10.0.75.2 for its LAN interface and 118.18.81.33 for its WAN interface. It serves as a PPTP client.

The 6402 PPTP client at Network B uses a "User-1" user account to dial in to the PPTP server at HQ to establish a PPTP VPN tunnel, allowing subnets of 10.0.75.0/24 and 10.0.76.0/24 to communicate securely.

If the "Default Gateway/Remote Subnet" parameter in the 6402 Gateway 2 is configured to "Default Gateway", traffic destined for the Internet passes through the 6402 Client and passes down the PPTP VPN Tunnel to 6402 the Gateway 1, allowing that 6402 to control the site to site and site B to Internet traffic.

There are two options to, "Default Gateway" and "Remote Subnet".

When you choose "Remote Subnet", you need specify one more setting: The remote subnet for the PPTP VPN server. This means any traffic at Client Site B destined to go to subnet A, will go down the PPTP Tunnel to reach the subnet on site A. All other traffic will be routed according to the 6402's routing policy

If you select the "Default Gateway" option for the PPTP client peer, all packets will be transferred via the PPTP VPN tunnel. This means the remote PPTP VPN server gateway controls the packets flowing from the PPTP client peer, via the PPTP Tunnel.

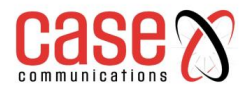

# **7.1.5 GRE Overview**

Generic Routing Encapsulation (GRE) is a tunnelling protocol developed by Cisco Systems that encapsulate a wide variety of network layer protocols inside virtual point-to-point links over an IP Network Link.

By installing a 6402 at a local office and establishing a virtual private network with a remote 6402 all client hosts behind the local 6402 can communicate with other sites via the 6402. A typical scenario is for a 6402 Gateway to be installed at a branch office (Network B) for the users to access the host computers on Network A's subnet, where a 6402 Gateway supports GRE Tunnelling. The local 6402 at Network B establishes a GRE VPN Tunnel to Network A via the 6402.

## **GRE Tunnel at HQ Peer**

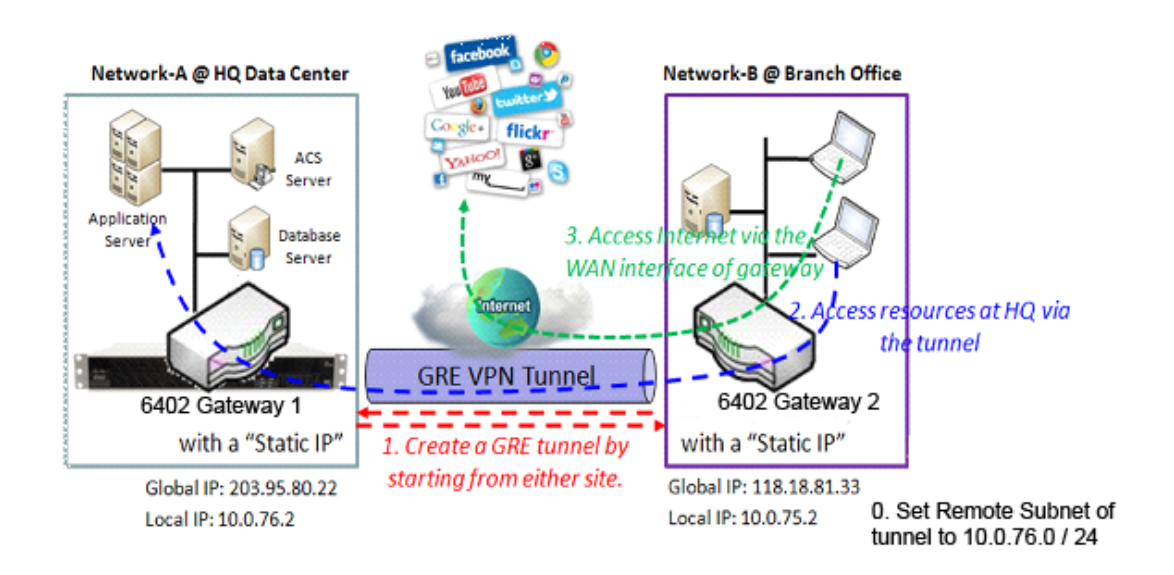

# **GRE Example Diagram**

**Network-A** in the headquarters, has a subnet of 10.0.76.0/24, and an IP address of 10.0.76.2 for its LAN interface and 203.95.80.22 for its WAN interface. It serves as a GRE server.

**Network-B** in the mobile office and has a subnet of 10.0.75.0/24 has an IP address of 10.0.75.2 for its LAN interface and 118.18.81.33 for its WAN interface. It serves as a GRE client.

The GRE tunnel can be started from either site. In our example the GRE Client at Network B starts the tunnel, allowing all the devices on Network B's subnet to access the subnet at Network A via the GRE Tunnel.

Normally the hosts on the Client 6402 at Network B access the Internet directly via the 6402 WAN interface. Only the packets whose destination is on Network-A's subnet will be transferred via the GRE tunnel. However, if the "Default Gateway / Remote Subnet" parameter in 6402 Gateway 2 is configured to "Default Gateway", the users at Network B on the 6402 GRE Client wanting to access the Internet also go through the GRE VPN tunnel, allowing 6402 Gateway 1 to control access to the Internet.

If the GRE server at HQ supports the DMVPN function, (for example as in a Cisco router operating as a VPN concentrator),the 6402 GRE client at the branch office can activate the DMVPN spoke function as supported by GRE Tunnelling over IPSec.

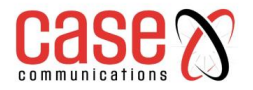

### **7.1.5.1 Configuring GRE**

The GRE setting allows user to create and configure GRE tunnels. Before you proceed, ensure that the VPN is enabled and saved. To enable VPN, go to **Security> VPN > Configuration** tab.

### **Go to Security> VPN > GRE tab.**

### **Enable GRE**

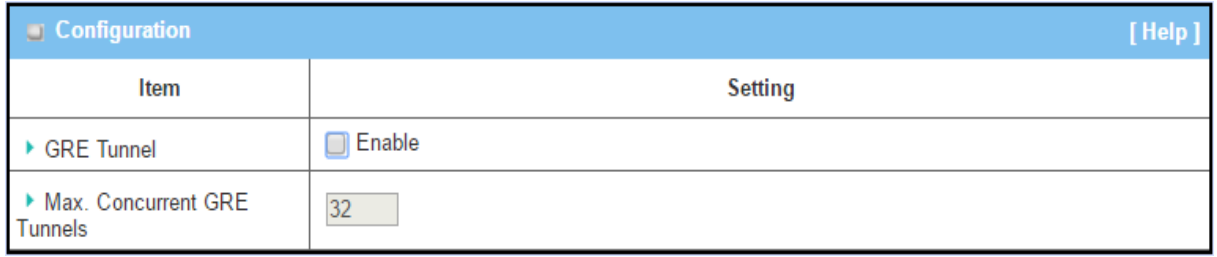

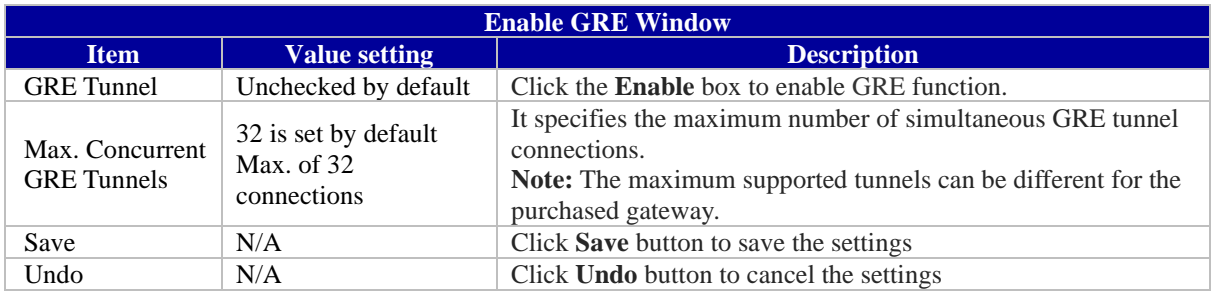

## **7.1.5.2 Create/Edit GRE tunnel**

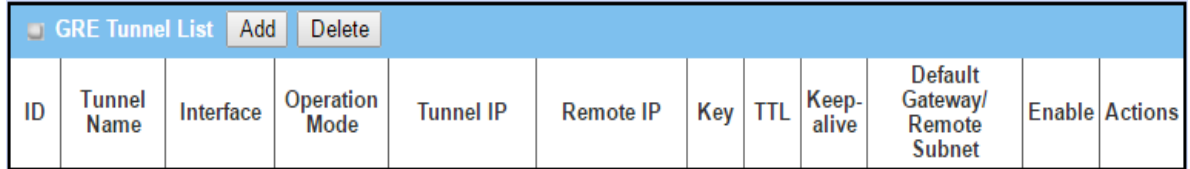

### When Add/Edit button is applied, a GRE Rule Configuration screen will appear.

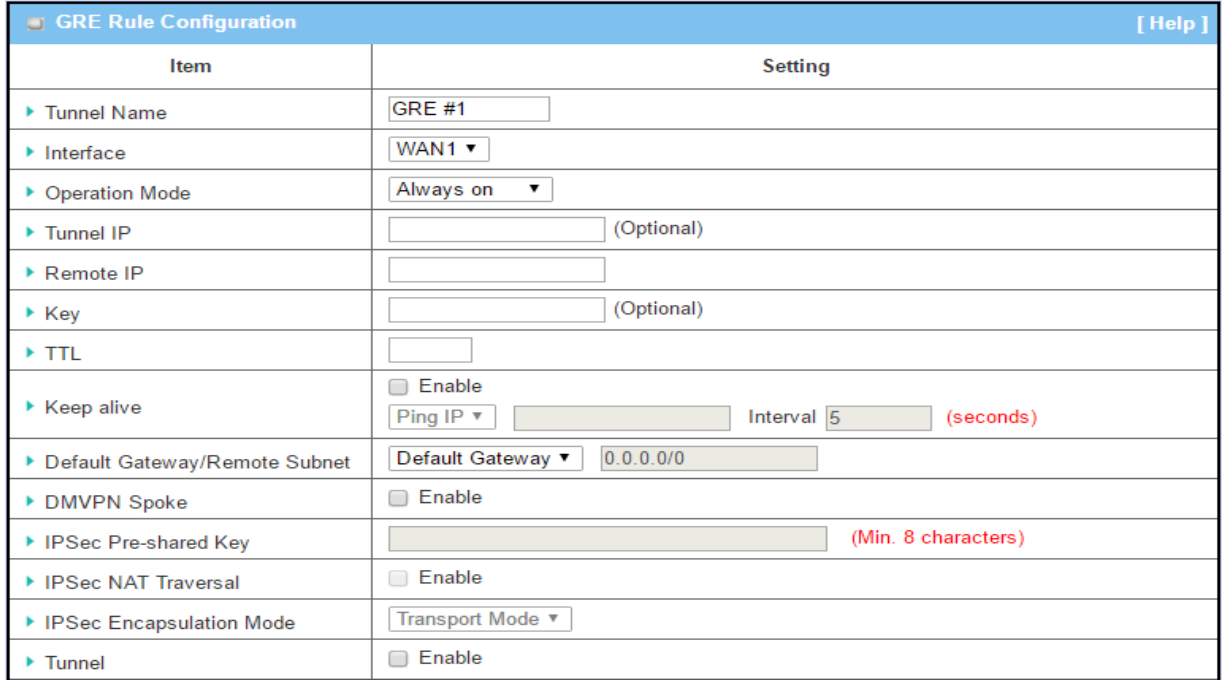

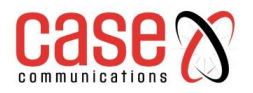

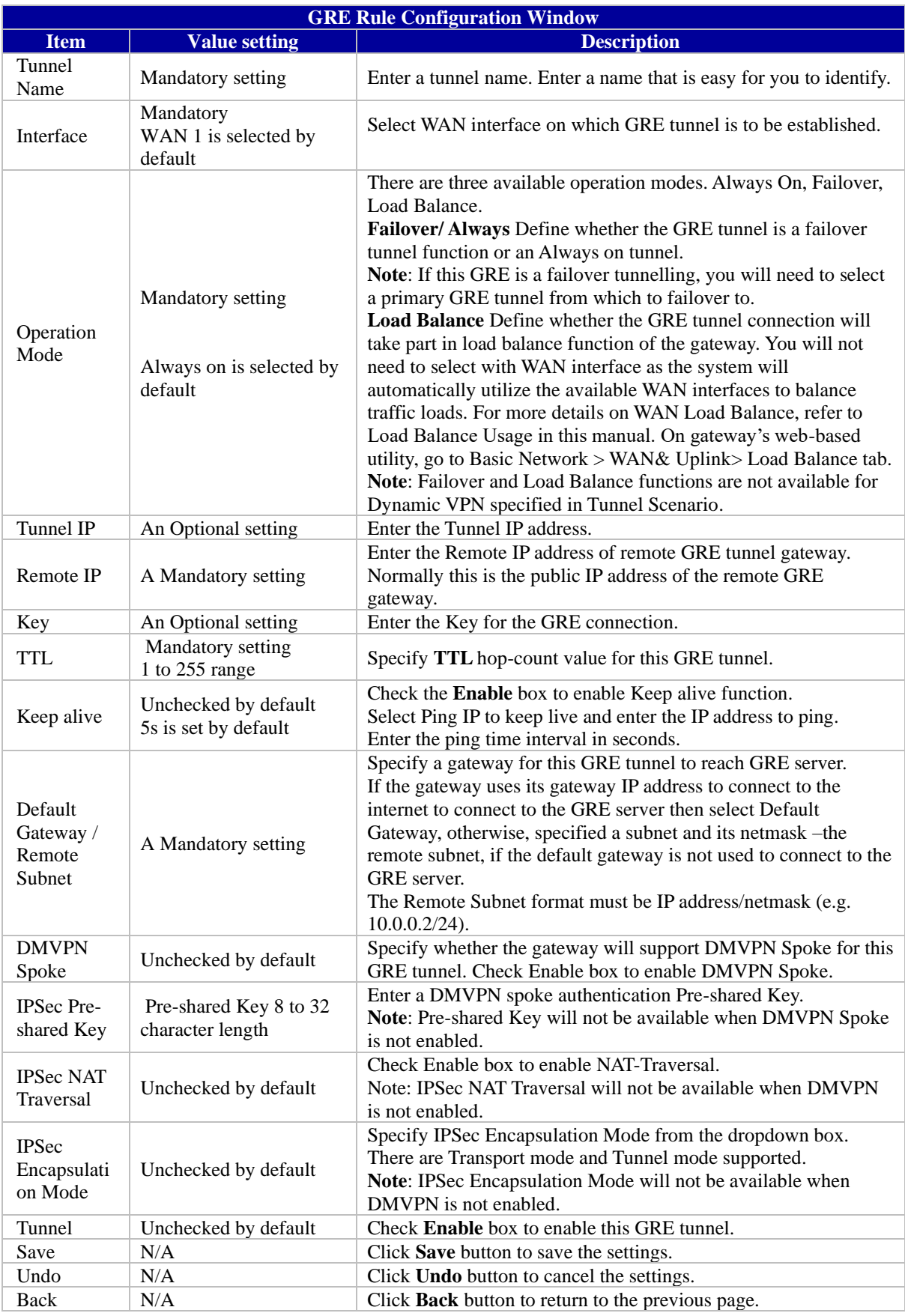

When the Add button is applied, the OpenVPN Client Configuration screen will appear.
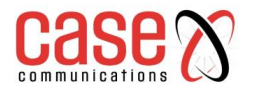

The OpenVPN Client Configuration window let you specify the required parameters for one of the OpenVPN VPN clients, such as "OpenVPN Client Name", "Interface", "Protocol", "Tunnel Scenario", "Remote IP/FQDN", "Remote Subnet", "Authorisation Mode", "Encryption Cipher", "Hash Algorithm" and tunnel activation.

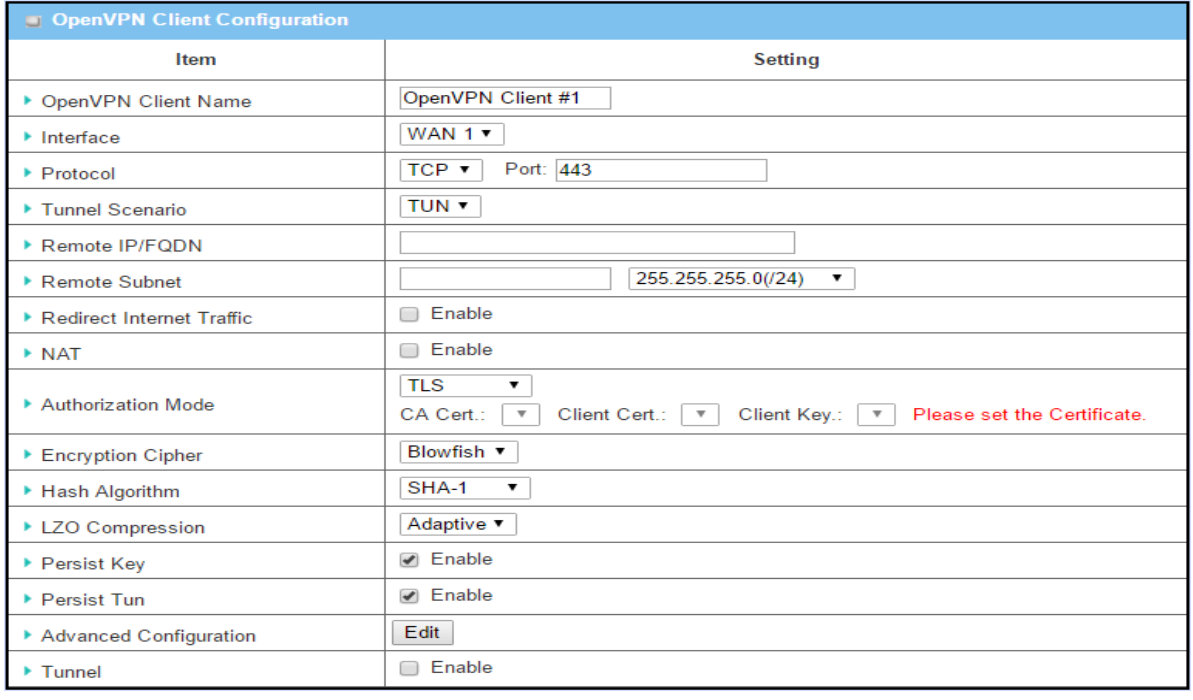

When Advanced Configuration is selected, an OpenVPN Client Advanced Configuration screen will appear.

# **7.1.5.3 GRE Configuration Example For Network-A**

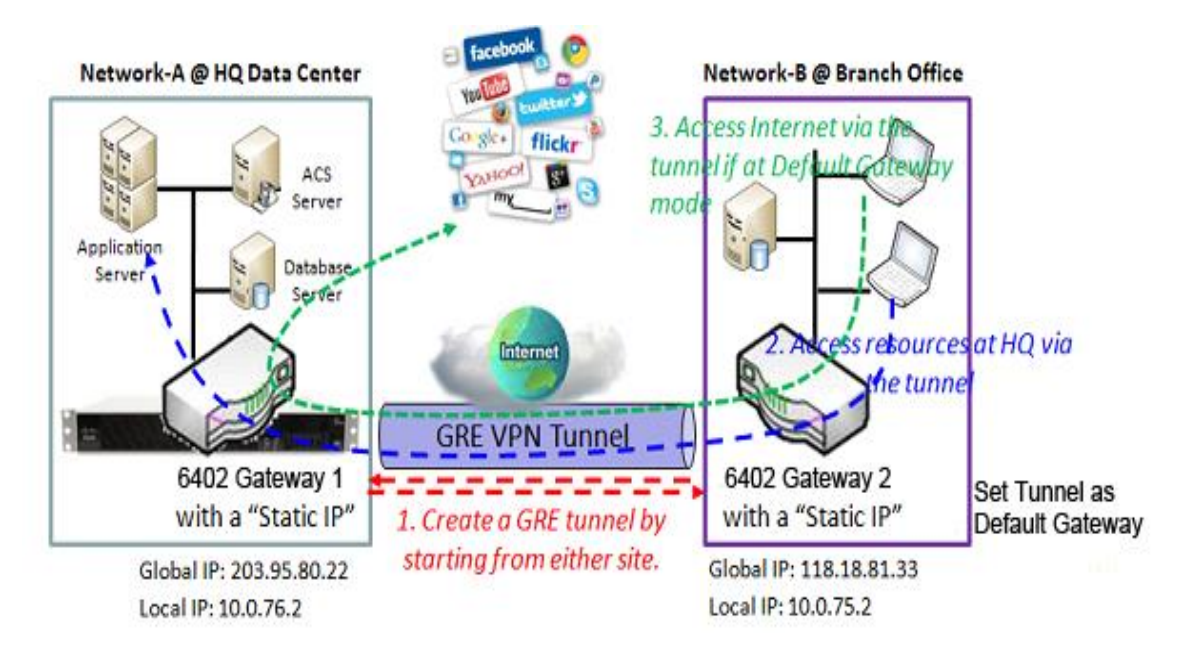

The following table lists the parameter configuration for above example diagram of GRE VPN server in Network-A. Use default value for those parameters that are not mentioned in these tables.

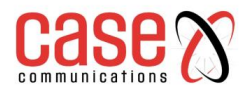

.

## **6402 Manual Security and Tunnelling**

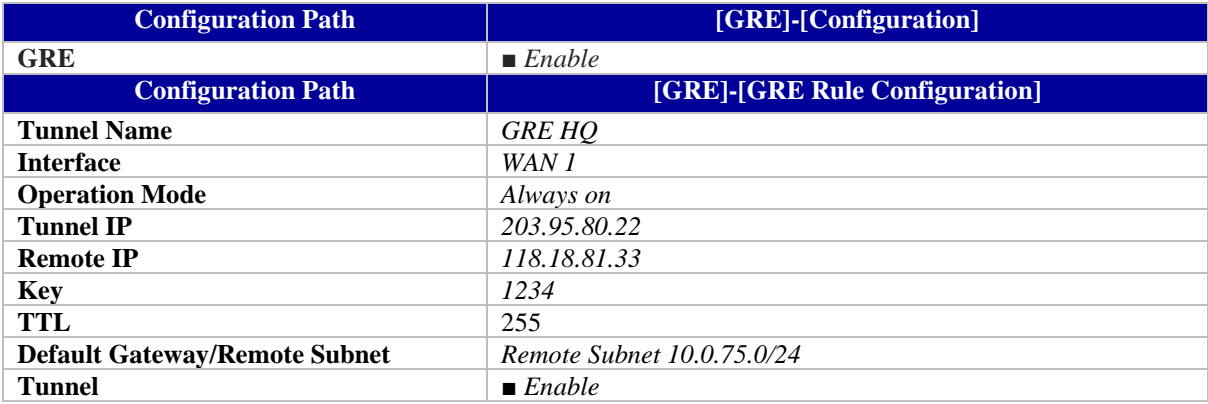

#### **7.1.5.4 GRE Configuration Example For Network - B**

The following table lists the parameter configuration for above example diagram of GRE VPN server in Network-B. Use default value for those parameters that are not shown in these tables.

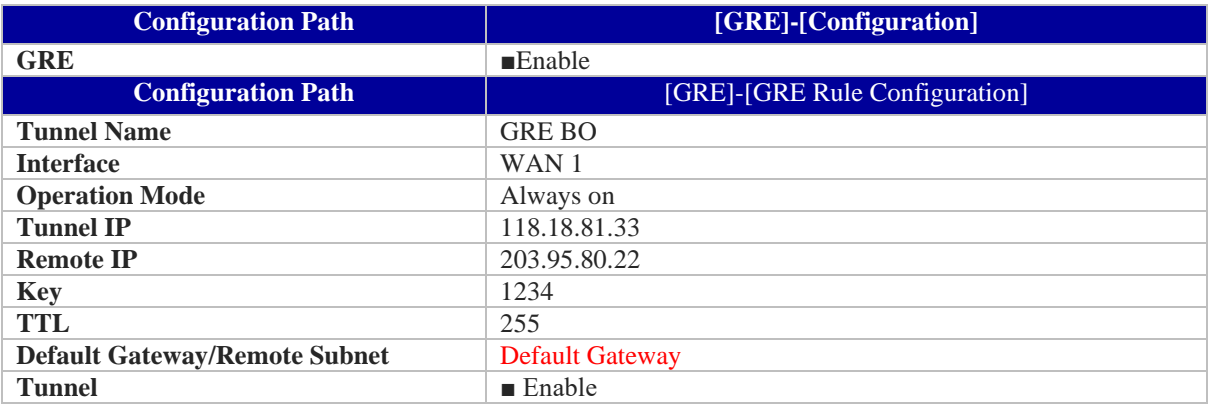

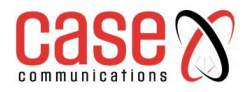

# **7.2. FIREWALL**

The firewall functions include Packet Filters, URL Blocking, MAC Control, IPS and some firewall options. The supported function can be different for the purchased gateway.

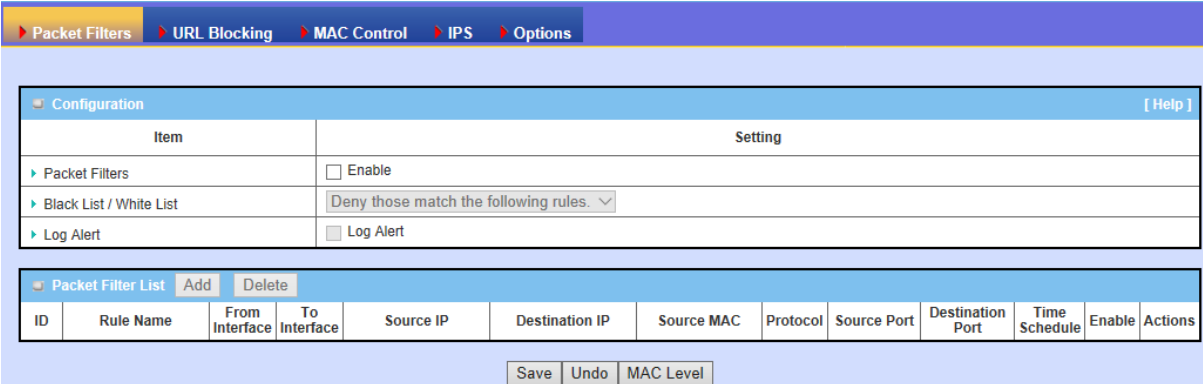

# **7.2.1. Packet Filter**

The "Packet Filter" function allows a network manager to define filtering rules for incoming and outgoing packets. The 6402 can control which packets are allowed to pass or blocked. A packet filter rule should indicate the following

- Source Interface from which it entered the 6402.
- Destination port that the packet will leave the 6402
- The Source and destination IP Addresses
- Destination service port type
- Port Number
- The time schedule when the rule will be enabled

## **7.2.2.1. Packet Filter White List Example**

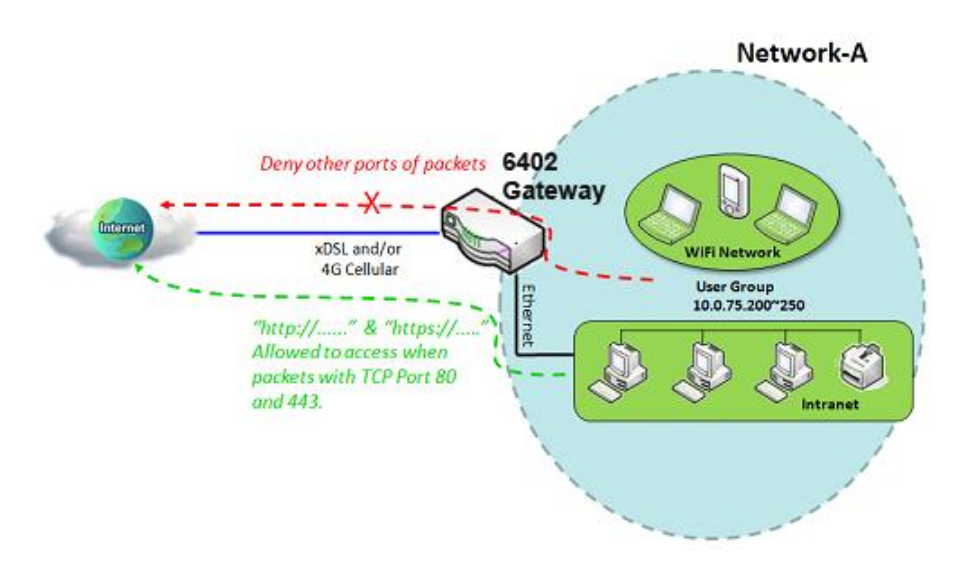

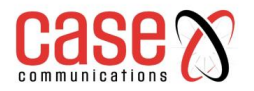

## **7.2.2.2. Packet Filter Configuration Example**

When the 6402 manager wants to only allow specific packets through the 6402, they can use the "Packet Filter" to allow specific packets to pass by defining a white list as shown in above diagram. When the administrator wants to deny specific packets from passing through the 6402, they can define a 'Black List ' by using the "Packet Filter".

The following table lists the configuration as an example for the gateway in above diagram with "Packet Filters" enabled. Use default value for those parameters that are not mentioned in the tables.

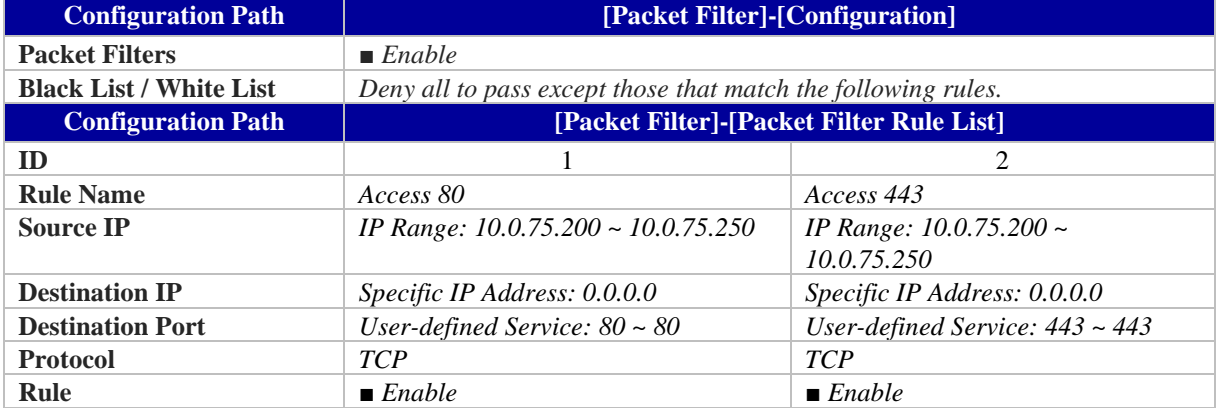

## **7.2.2.3. Packet Filter Operation Example**

In above diagram, the 6402 is on Network-A with a subnet of 10.0.75.0/24, with an IP address of 10.0.75.2 for its LAN interface, and 118.18.81.33 for its WAN-1 interface. It serves as a NAT router. Enable the packet filter function and specify the "Packet Filter Rule List" is a white list and configure two packet filtering rules for the 6402. Create one rule to allow HTTP packets and the other rule to allow HTTPS packets to pass through the gateway.

The 6402 will allow only HTTP and HTTPS packet to pass through the 6402 for those hosts on the Subnet and with their IP addresses in the range from .200 to .250.

## **7.2.2.4. Packet Filter Setting**

The packet filter setting allows user to create and customise packet filter policies to allow or reject specific inbound/outbound packets through the router based on their office setting.

## **Go to Security > Firewall > Packet Filter Tab>Enable Packet Filter**

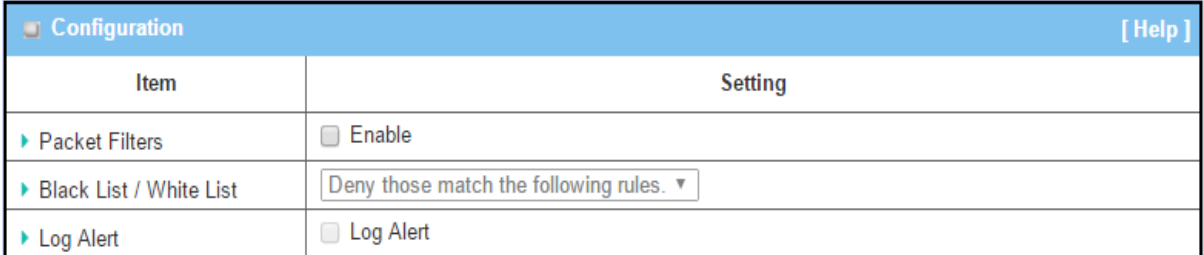

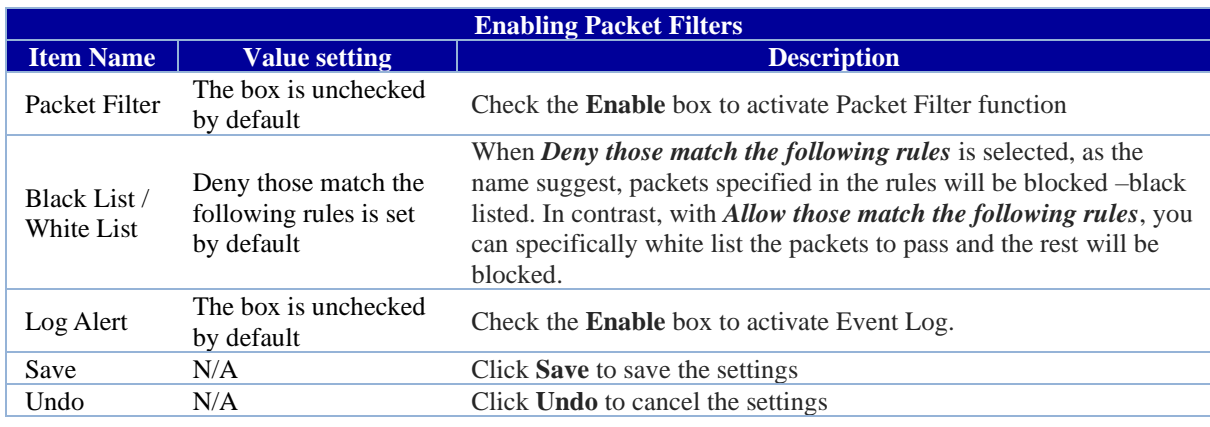

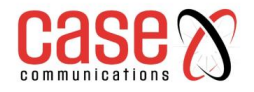

*Note: Packet Filter function is only available when Firewall feature is enabled. Refer to section Firewall*

## **7.2.2.5. Create / Edit Packet Filter Rules**

The 6402 allows you to customize your packet filtering rules. It supports up to a maximum of 20 filter rule sets.

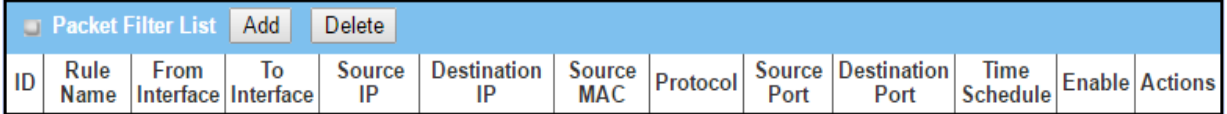

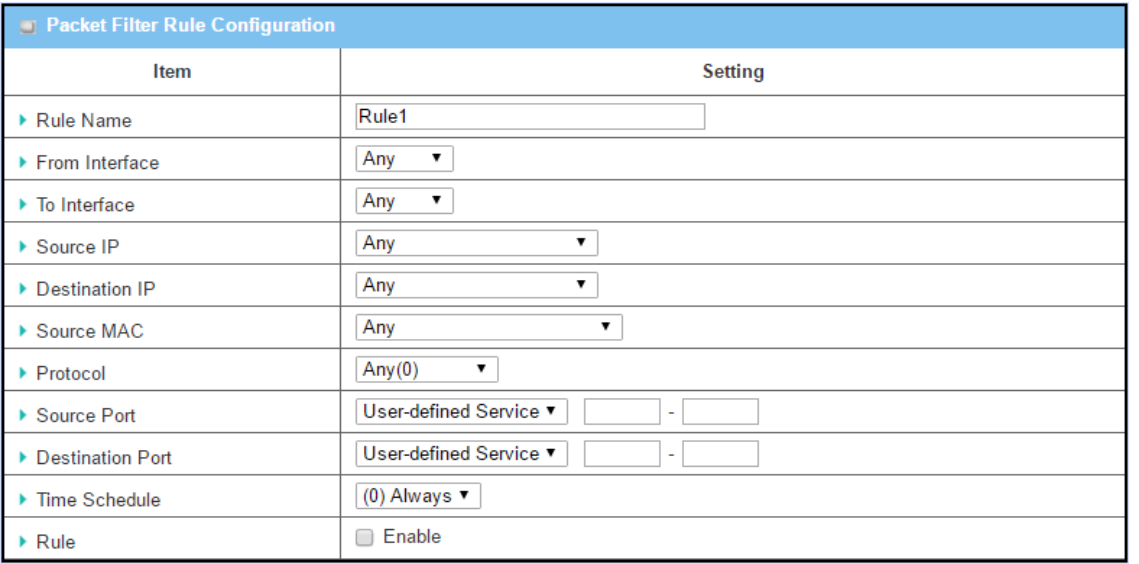

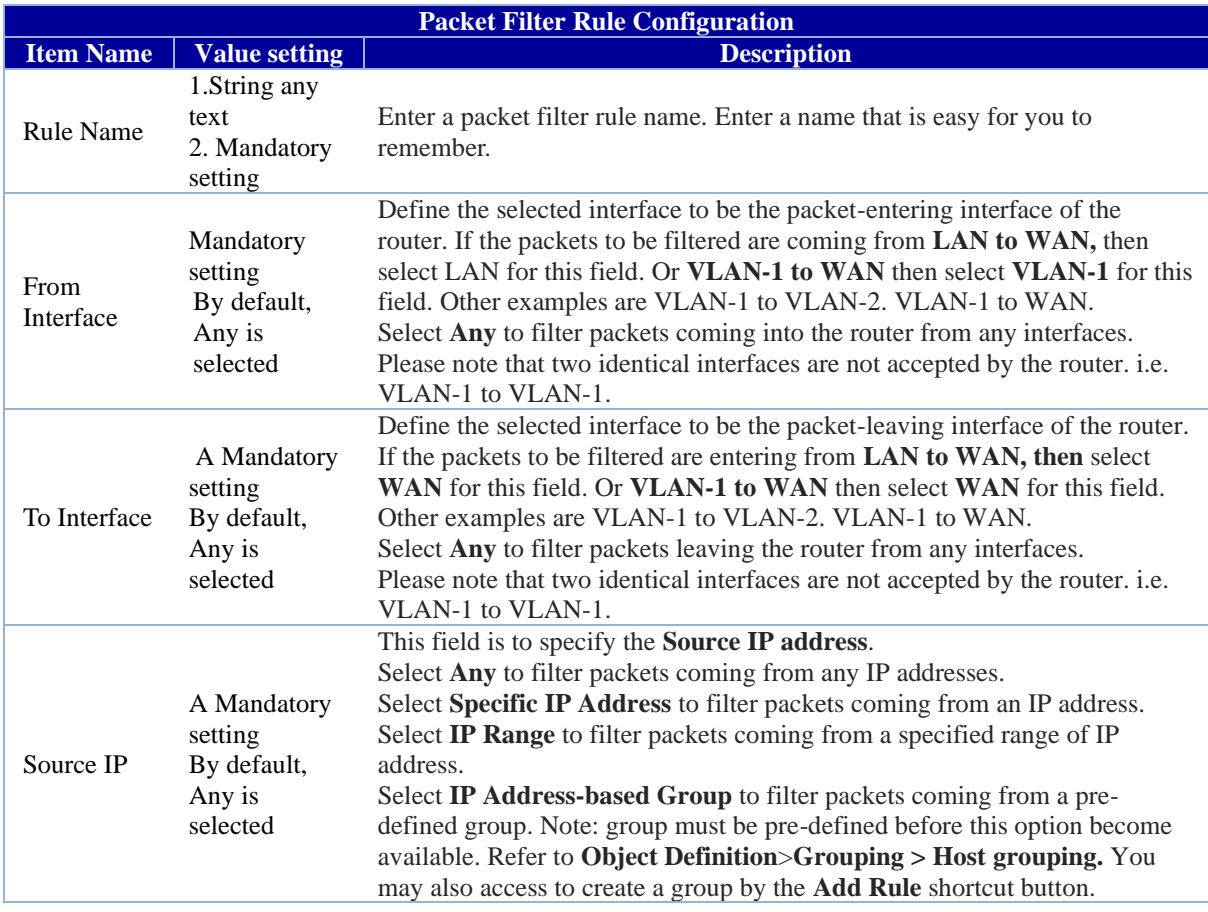

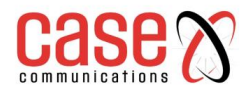

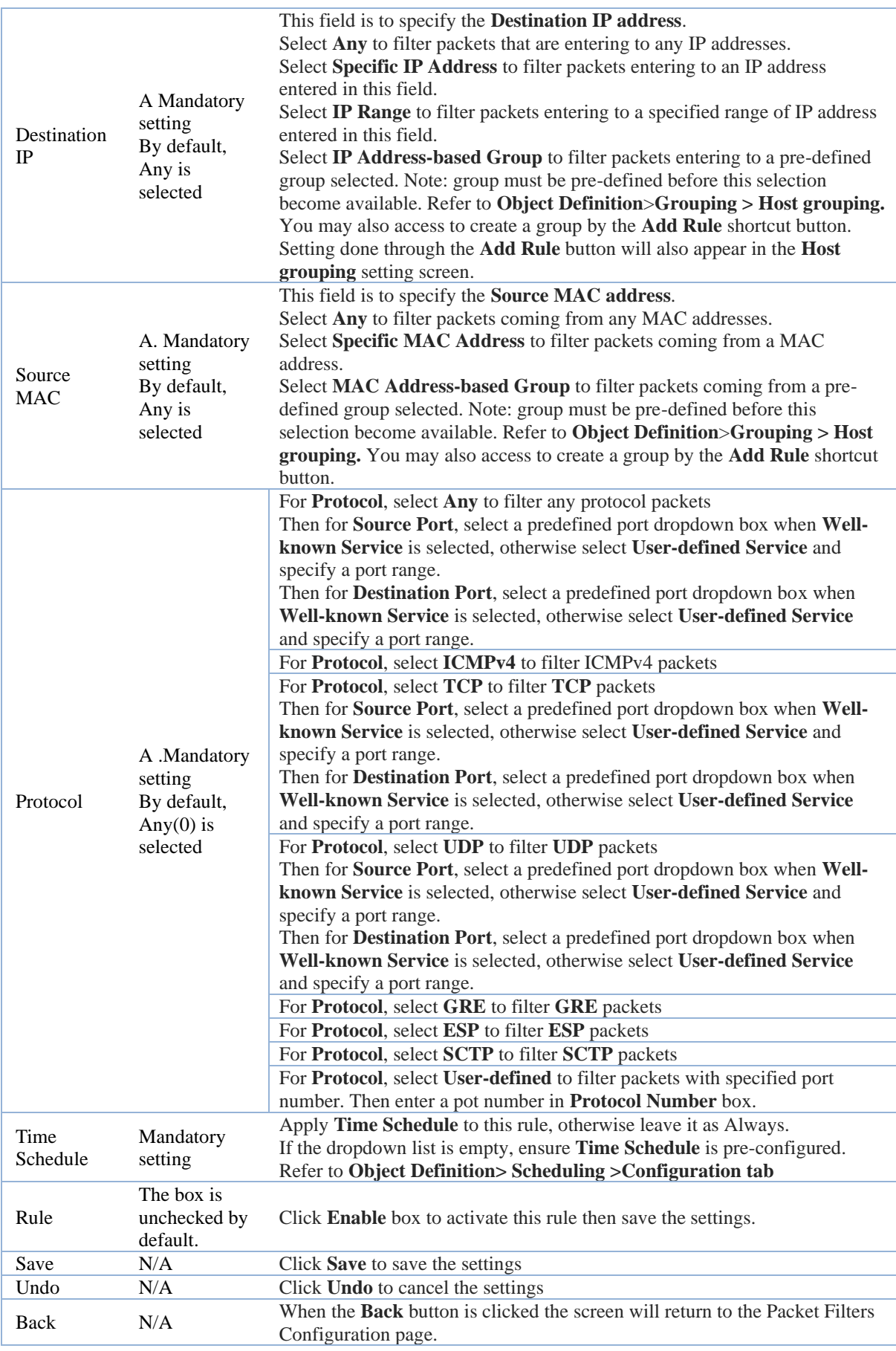

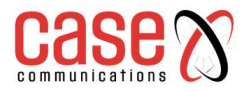

# **7.2.2. URL Blocking**

The "URL Blocking" function allows a network manager to define blocking or rule or rules to allow incoming and outgoing Web request packets. With defined rules, the 6402 can control the Web requests containing the following

- Complete URL or
- Partial domain name or
- Pre-defined keywords.

For example, one can filter out or allow only the Web requests based on domain input suffixes like .com or .org or keywords like "bct" or "mpe".

An URL blocking rule should specify the URL, partial domain name, or included keywords in the Web requests from and to the gateway and also the destination service port.

A specific time schedule can be applied to activate the URL Blocking rules

The 6402 will log and display the disallowed web access requests that match the defined URL blocking rule in the black-list or in the exclusion of the white-list.

When you choose "Allow all to pass except those that match the following rules" for the "URL Blocking Rule List", you are setting the defined URL blocking rules that belong to the black list. The packets, listed in the rule list, will be blocked if one pattern in the requests matches one of the rules In contrast, when you choose "Deny all to pass except those that match the following rules" in the "URL Blocking Rule List", you are setting the defined packet filtering rules which belong to the white list. The Web requests, listed in the rule, will be allowed if one pattern in the request matches one rule. Other Web requests will be blocked.

## **7.2.3.1. URL Blocking with Black List Example**

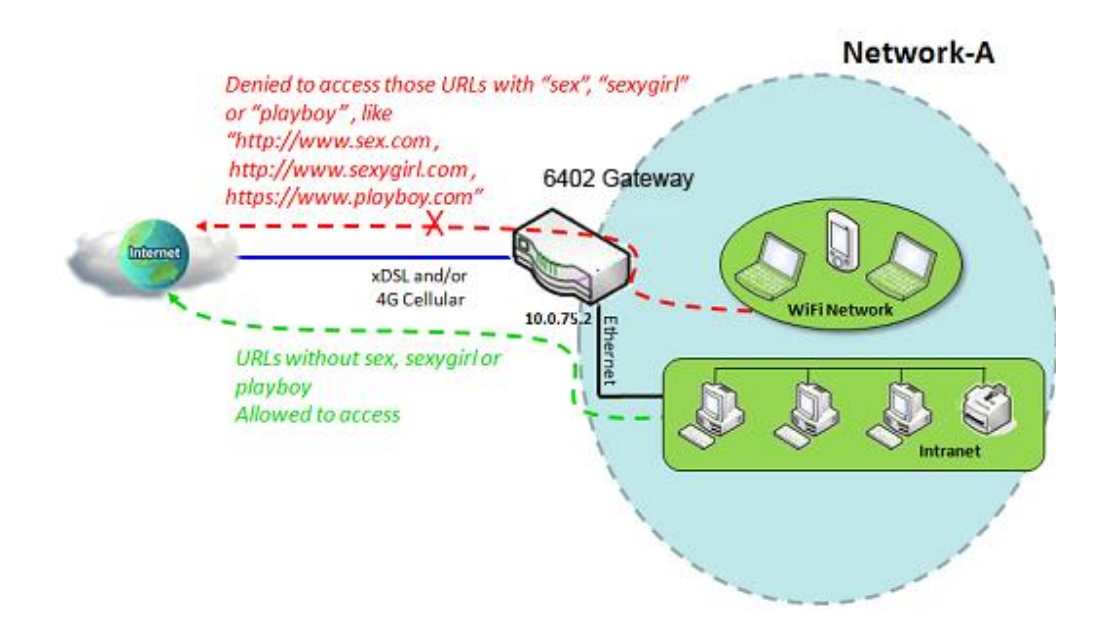

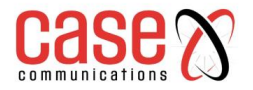

## **7.2.3.2. Black List Blocking Example Configuration**

The following table lists the parameter configuration as an example for the gateway in above diagram with "URL Blocking" enabling.

Use default value for those parameters that are not mentioned in the tables.

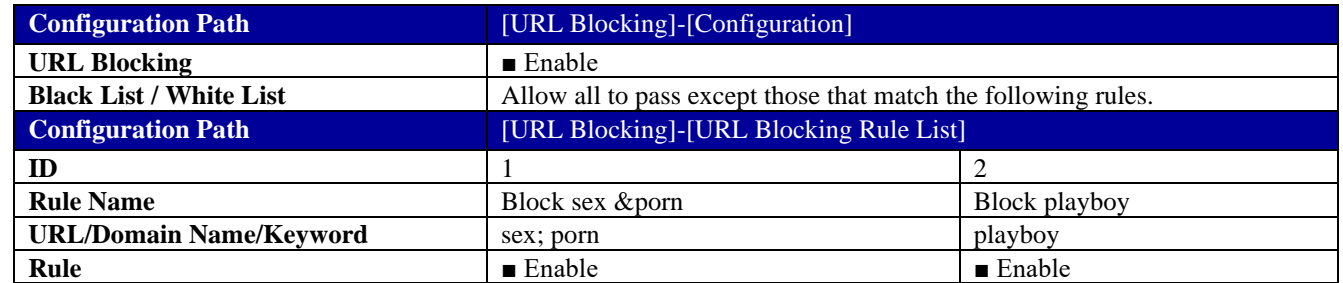

#### **7.2.3.3. Example Operation Procedure**

In above diagram, Network-A's 6402 Router has a subnet of 10.0.75.0/24 and IP Address of10.0.75.2 for its LAN interface, and 118.18.81.33 for its WAN-1 interface. It serves as a NAT router.

Enable the URL blocking function and specify the "URL Blocking Rule List" with a black list and configure two URL blocking rules for it.

Create the first rule to deny Web requests with "sex" or "porn" patterns and the other to deny Web requests with the pattern matching the text "playboy" from going through the 6402

The 6402 will block Web requests with "sex", "porn" or "playboy" from passing through the 6402.

## **7.2.3.4. URL Blocking Setting**

The URL Blocking setting allows user to create and customize URL blocking policies to allow or reject http packets with specific keywords, domain names, or URL's.

In "URL Blocking" page, there are three configuration windows.

- They are the "Configuration" window,
- "URL Blocking Rule List" window,
- "URL Blocking Rule Configuration" window.

The "Configuration" window can let you activate the URL blocking function and specify a black list or white list packets as defined in the "URL Blocking Rule List" entry.

In addition, a log can be enabled to generate an alert and record any disallowed events.

Web request packets. Refer to "System Status" in the "System Related" section in this user manual to see how to view log.

The "URL Blocking Rule List" window lists all your defined URL blocking rule entries.

The "URL Blocking Rule Configuration" allows the network manager to define the URL blocking rules. The parameters in a rule include;

- The rule name.
- The Source IP or MAC.
- The URL/Domain Name/Keyword
- The destination service ports.
- The integrated time schedule rule and the rule activation.

**Go to Security > Firewall >URL Blocking Tab.**

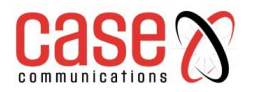

## **7.2.3.5. Enabling URL Blocking**

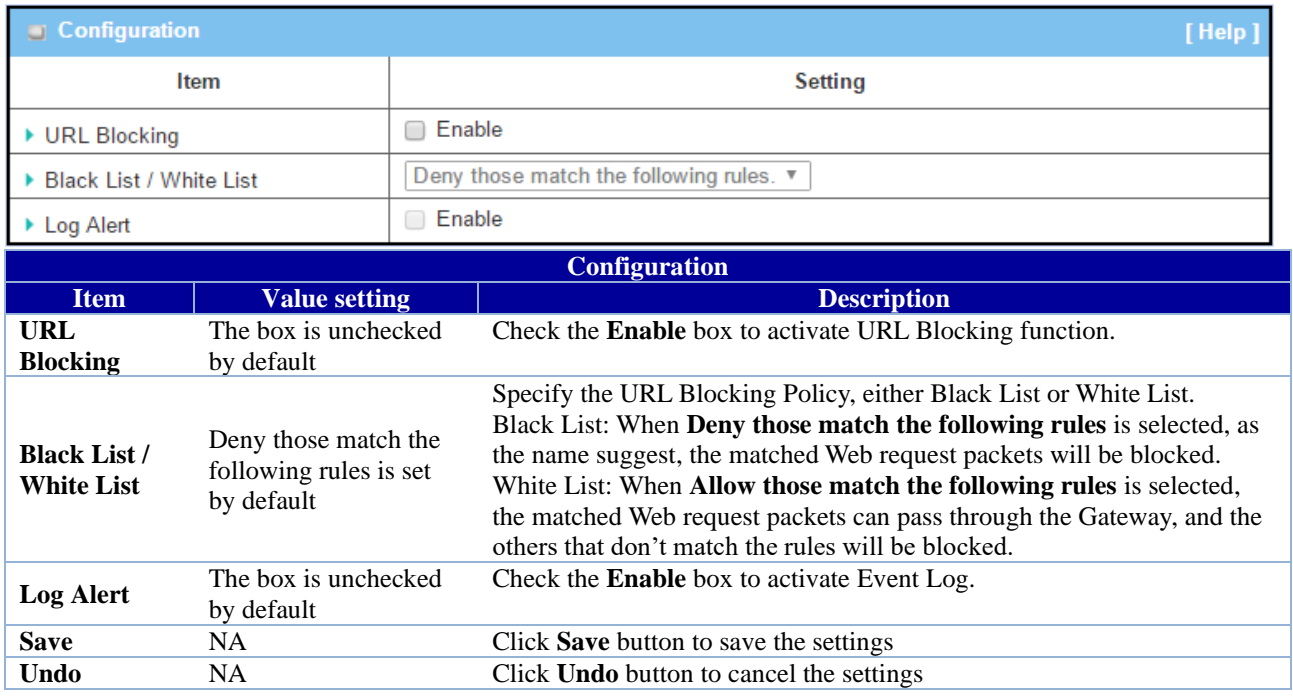

#### **7.2.3.6. Create/Edit URL Blocking Rules**

The Gateway supports up to a maximum of 20 URL blocking rule sets. Ensure that the URL Blocking is enabled before we can create blocking rules.

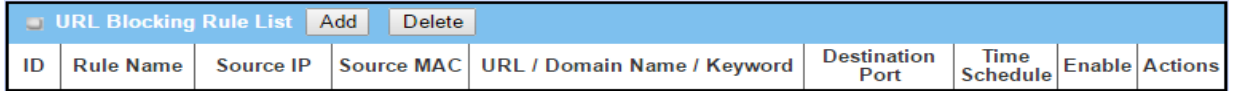

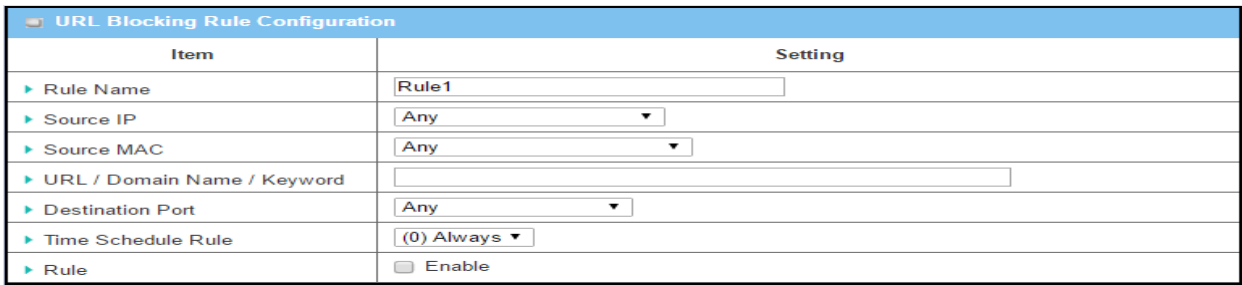

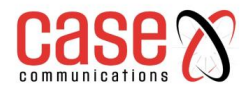

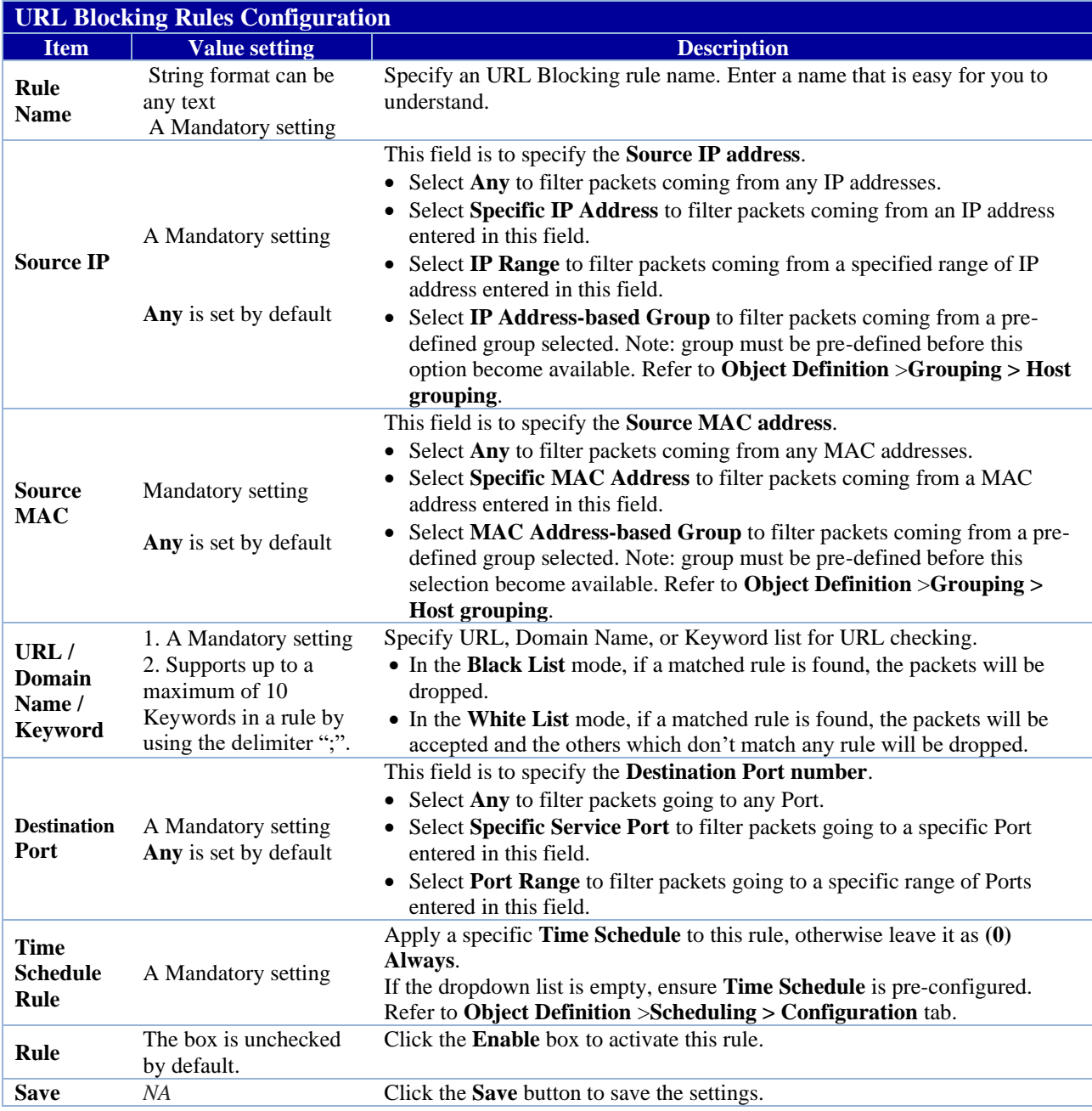

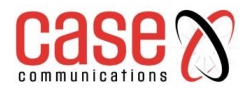

# **7.2.4. MAC Control**

"MAC Control" function allows you to assign the accessibility to the gateway for different users based on device's MAC address, including wired hosts or Wi-Fi stations. MAC Control with Black List Scenario

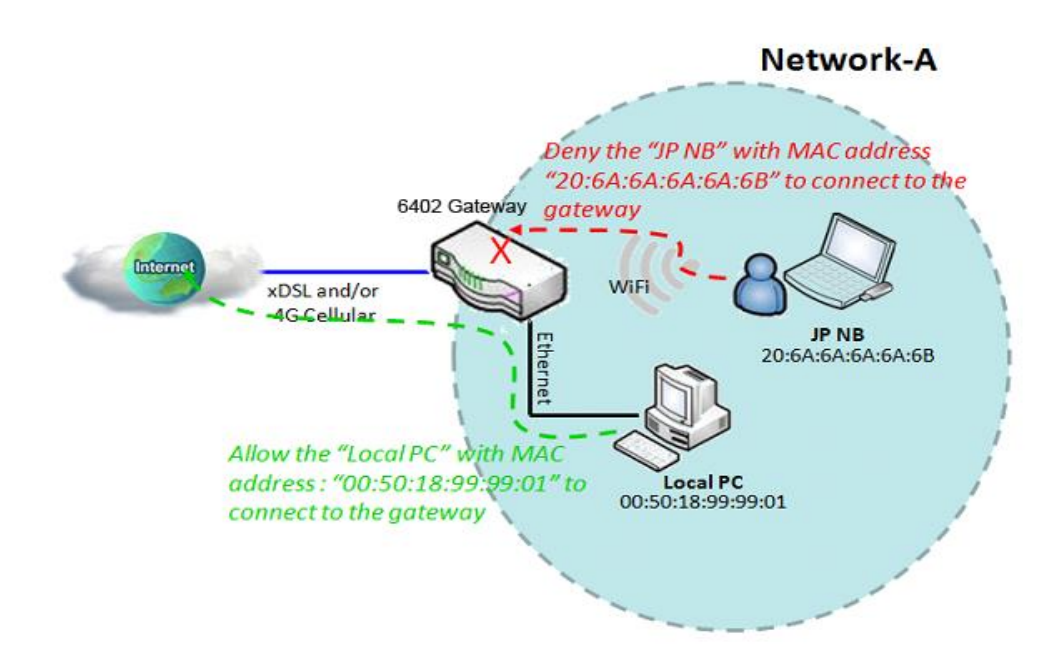

## **7.2.4.1. Mac Control Example**

When the 6402 Network Manager wants to reject client hosts with specific MAC addresses in the from the Internet that wants to connect to the 6402, they can use the "MAC Control" function to create a black list as shown in above diagram.

The Network Manager wants to allow only client hosts with dedicated MAC addresses to connect to the 6402, they can use the "MAC Control" function by defining a white list of MAC Addresses they would like to allow to connect. They can also reject any hosts with specific MAC Addresses listed in the Black List

## **7.2.4.2. Mac Control Example Configuration**

Following tables list the parameter configuration as an example for the gateway in above diagram with "MAC Control" enabling.

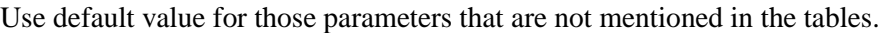

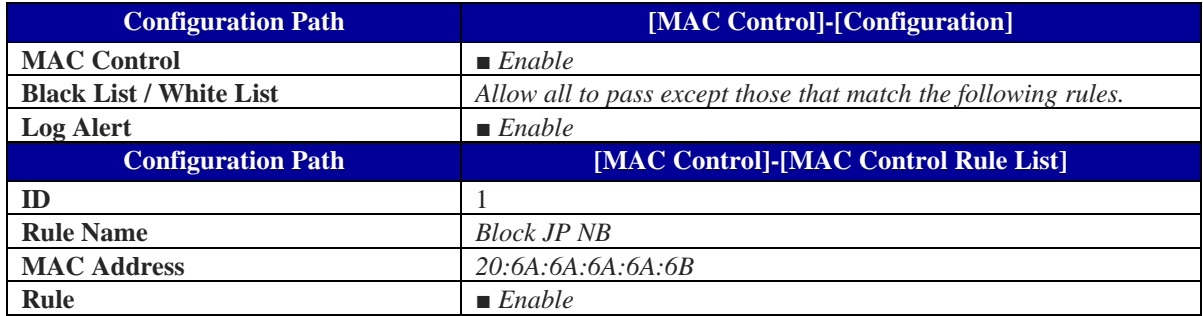

## **7.2.4.3. MAC Control Setting**

The MAC control setting allows user to create and customize MAC address policies to allow or reject packets with specific source MAC address. Before you proceed, ensure that the Firewall is enabled and saved. Go to Security > Firewall > Configuration tab.

## **Go to Security > Firewall > MAC Control Tab>Enable MAC Control**

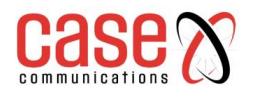

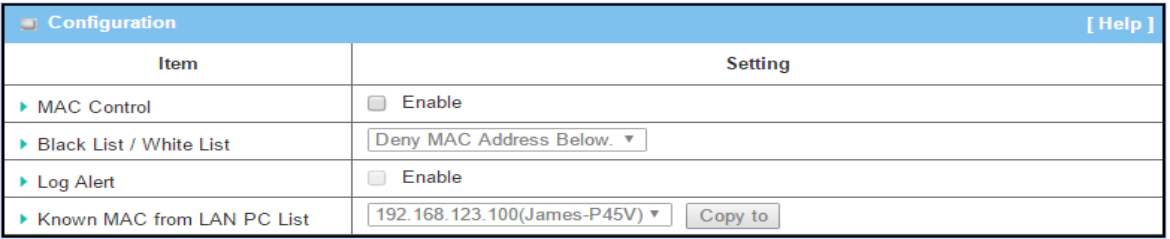

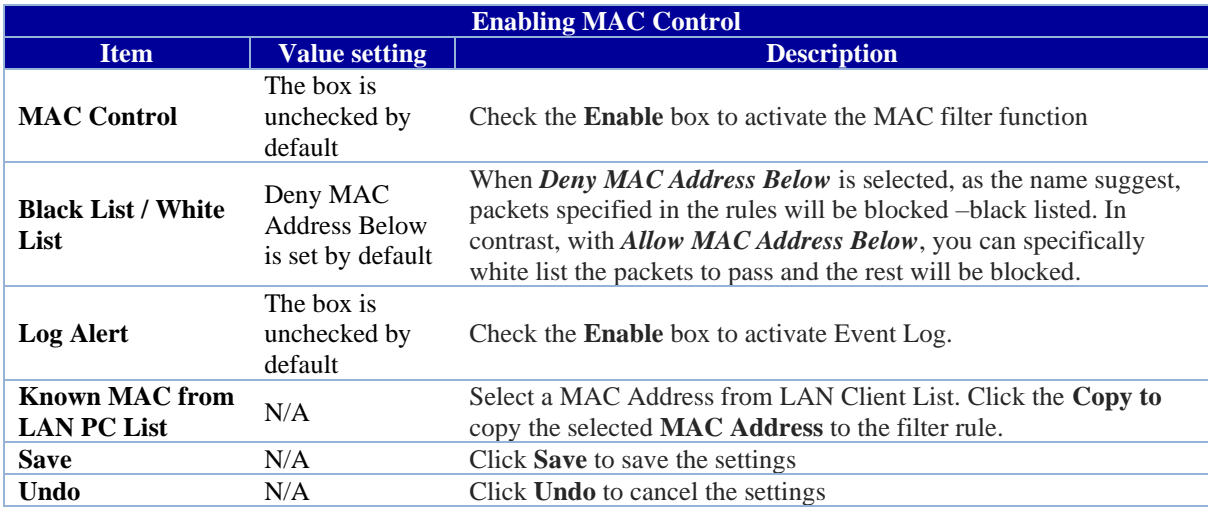

## **7.2.4.4. Create/Edit MAC Control Rules**

The 6402supports up to a maximum of 20 filter rule sets. Ensure that the MAC Control is enabled before we can create control rules.

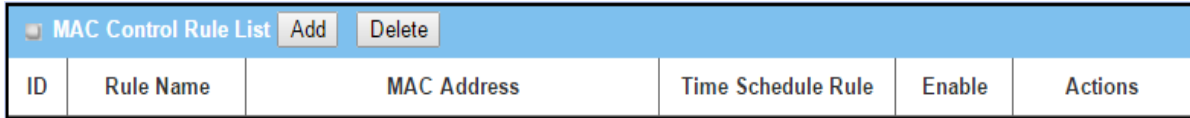

When Add button is applied, Filter Rule Configuration screen will appear.

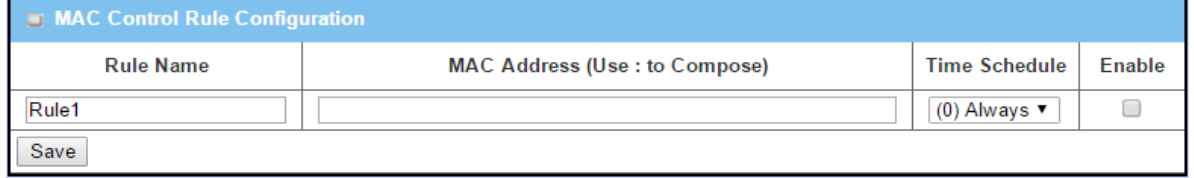

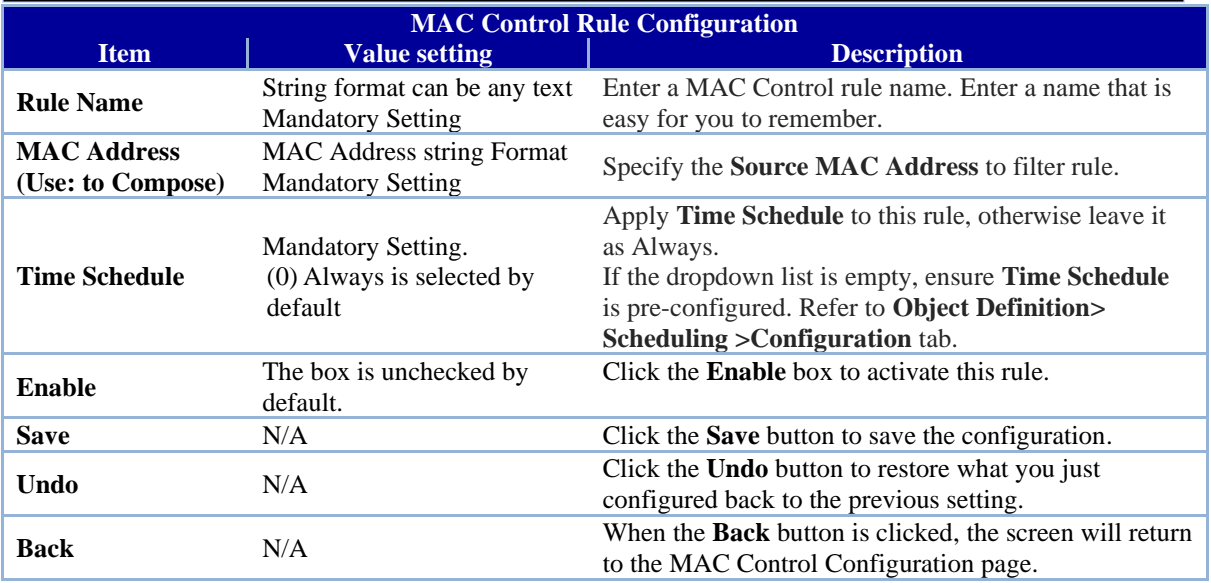

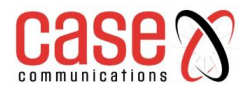

# **7.2.5. IPS Overview**

Intrusion Prevention System (IPS) is network security appliance that monitors network and/or system activities for malicious activity. The main functions of IPS are to identify malicious activity, log information about this activity, attempts to block/stop it and report it.

The network manager can enable the IPS function and select the intrusion activities.

There are some intrusion prevention items that require further Threshold parameter to work properly for intrusion detection. You can enable log alerting so that the 6402 will record Intrusion events when corresponding intrusions are detected.

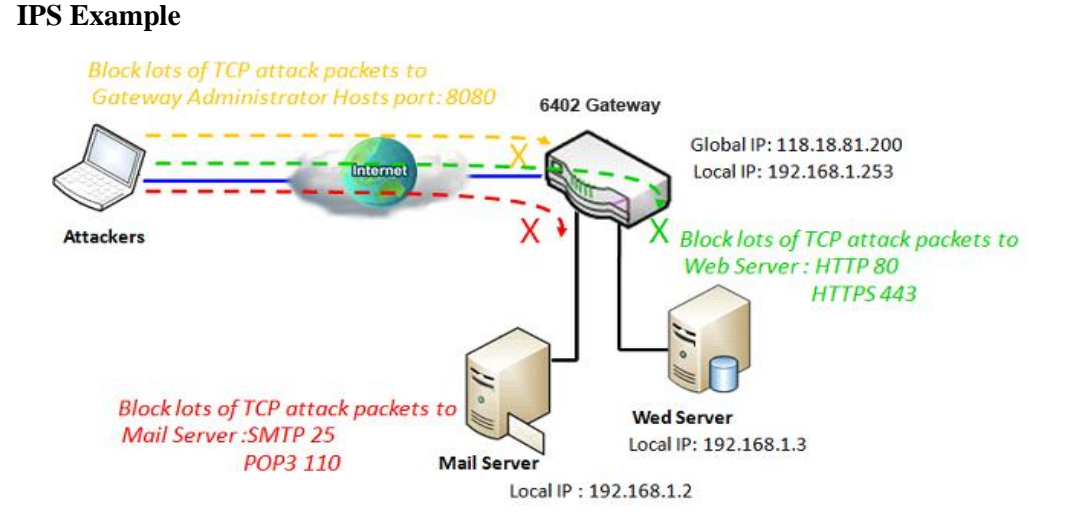

## **7.2.5.1. IPS Application Example**

The Network Manager provides application servers on its subnet. There are some risks providing always open service ports accessible from the internet for admin users. In order to avoid such attacks, we need enable IPS functions.

On the 6402 we have an E-mail server, Web Server and open TCP-Port 8080 allowing user to access web-based utilities connected to the 6402, allowing remote users or unknown users to request those services from the gateway.

#### **7.2.5.2. Configuring IPS**

The Intrusion Prevention System (IPS) setting allows user to customize intrusion prevention rules to prevent malicious packets.

#### **Go to Security > Firewall >IPS Tab**

#### **Enable IPS Firewall**

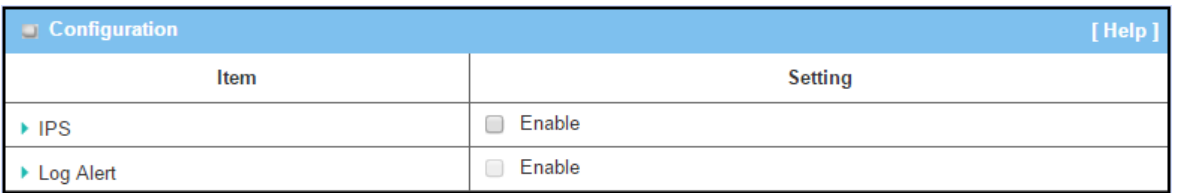

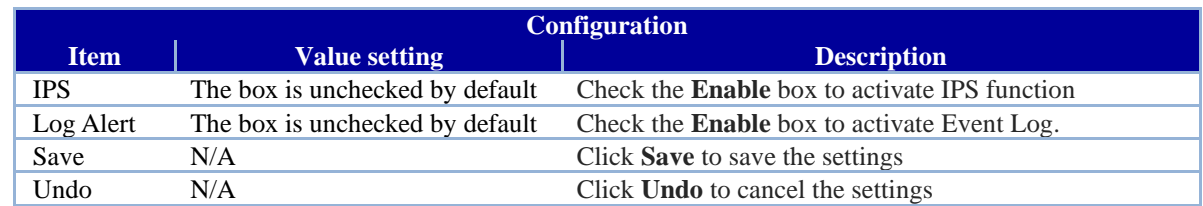

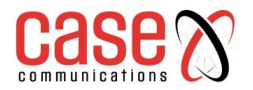

## **7.2.5.3. Intrusion Prevention Rules**

The router allows you to select intrusion prevention rules you may want to enable. Ensure that the IPS is enabled before we can enable the defence function.

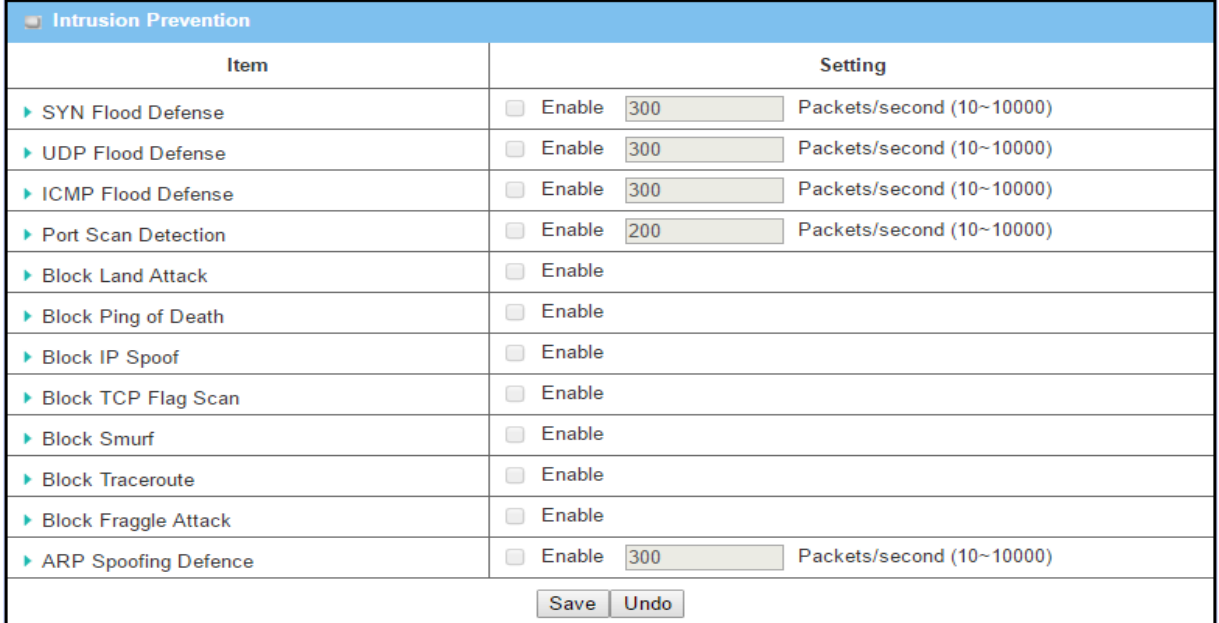

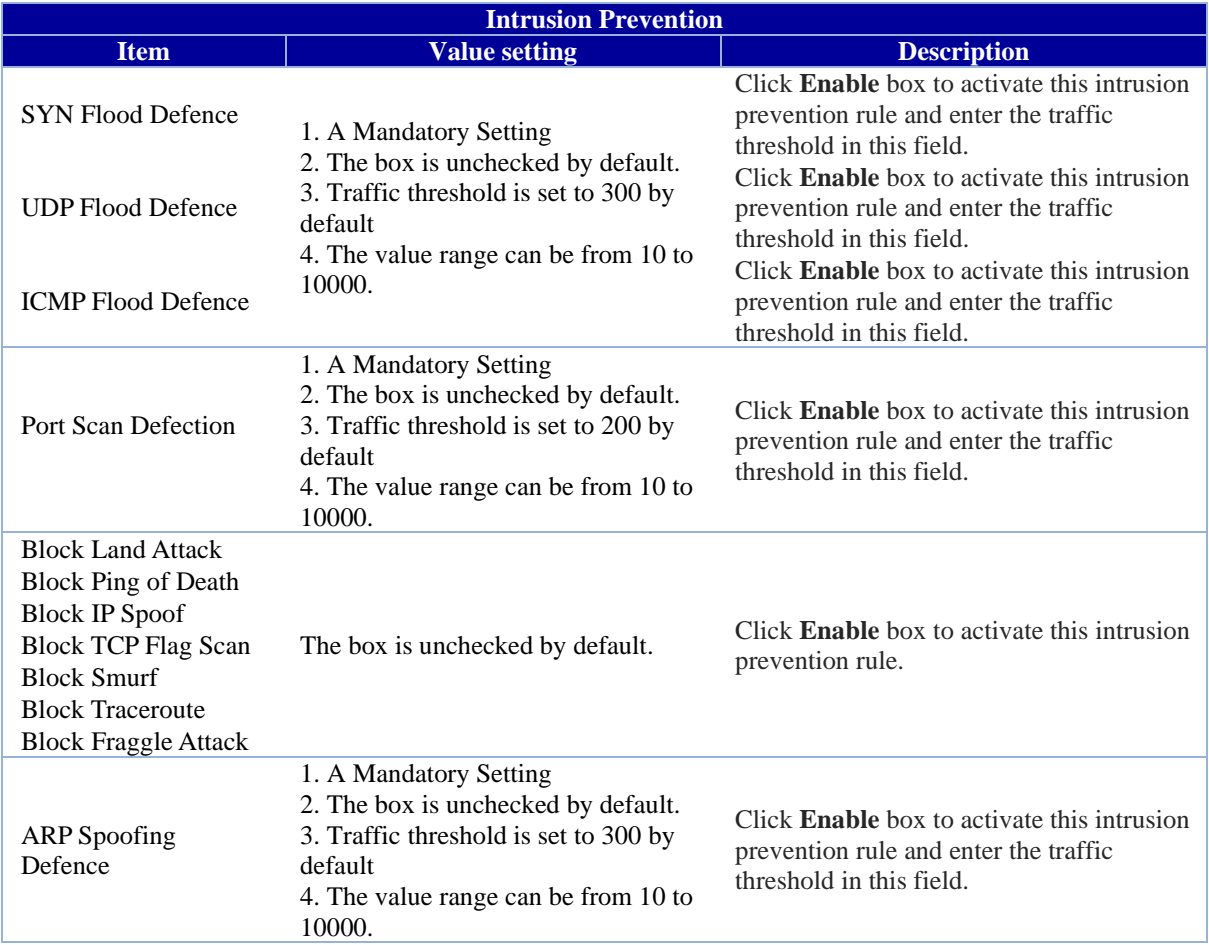

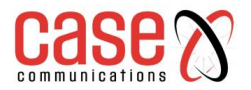

## **7.2.5.4. IPS Setup Example**

Following table lists the configuration for the 6402 in above diagram with "IPS" enabled. Use default value for those parameters that are not shown in the table below

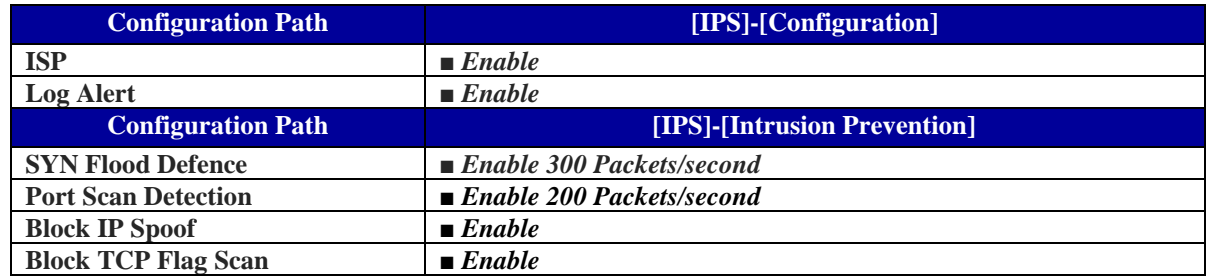

#### **Scenario Procedure**

In above diagram, the 6402 detects incoming packets whose TCP ports are 25, 80,110,443 and 8080. The 6402 then forwards the E-mail service requests to the LAN servers and sends the replies from LAN servers back to the requester.

## **7.2.6. Other Options**

This page contains some additional options

- First, "Stealth Mode" stops the 6402 from responding to port scans from the WAN making it less susceptible to discovery and attacks from the Internet.
- Second, "SPI" enables the 6402 to record the packet information such as IP address, port address, ACK, SEQ number and so on while they pass through the 6402. The 6402 checks every incoming packet to detect if this packet is valid.
- Third, "Discard Ping from WAN" prevents any host from the WAN from pinging the 6402 the 6402 won`t reply any ICMP packet from Internet.
- Lastly, "Remote Administrator Hosts" allows only users on the 6402 LAN to browse the webbased management on the 6402.

This feature also enables you to perform administration task also from a remote host. If this feature is enabled, only specified IP address can be remote administrators.

If the specified IP address is set to 0.0.0.0, any host can access the web-based manager. You can use subnet mask bits '/nn' notation to specify a group of trusted IP addresses for example, '10.1.2.0/24'.

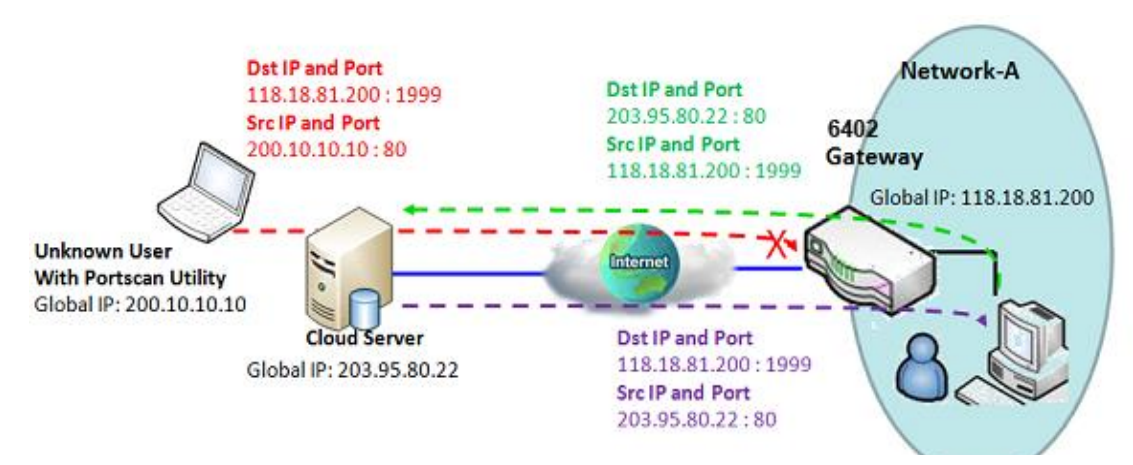

#### **7.2.6.1. SPI Example**

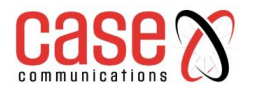

## **7.2.6.2. SPI Application Scenario**

In above diagram, the 6402router on Network-A has a subnet of 10.0.75.0/24. And IP Address of 10.0.75.2 for its LAN interface and 118.18.81.200 for its WAN interface. It serves as a NAT router. Activate the SPI feature at the Gateway.

Users in Network-A initiate a connection to access a cloud server through the 6402which records connected sessions. Its possible unknown users will simulate the Packet but use different Src IP to masquerade. Enable the SPI function to prevent security leak when local users surf the internet.

#### **7.2.6.3. SPI Setup Example**

Following tables list the parameter configuration as an example for the gateway in above diagram with "SPI" enabling.

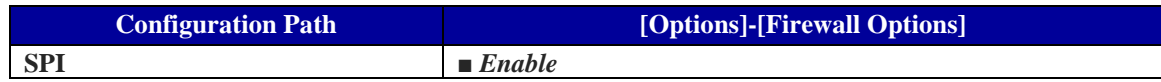

#### **7.2.6.4. Discard Ping from WAN and Remote Hosts**

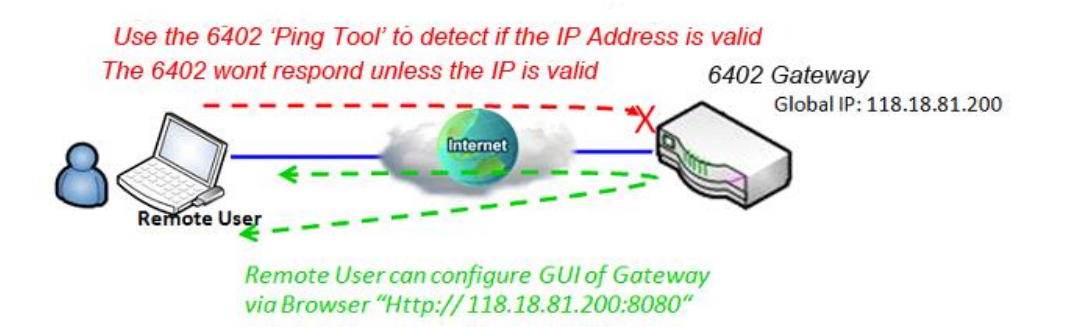

Following table lists the configuration for the example in the above diagram.

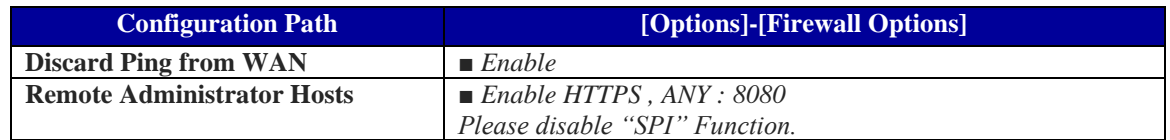

#### **Scenario Operation Procedure**

In above diagram, 6402 at Network-A has a subnet of 10.0.75.0/24, and LAN Interface of 10.0.75.2 and WAN Interface of118.18.81.200. It serves as a NAT router.

With this feature enabled on the 6402 remote users can't get responses to Pings but can access the web-based utility of Gateway via port 8080 of TCP.

## **7.2.7. Setting Firewall Options.**

The firewall options setting allows network administrator to modify the behaviour of the firewall and to enable Remote Router Access Control.

#### **Go to Security > Firewall > Options Tab > Firewall Options**

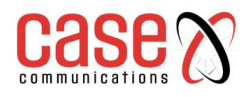

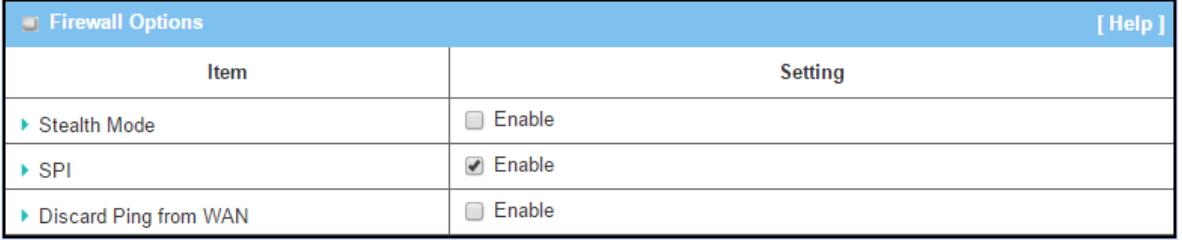

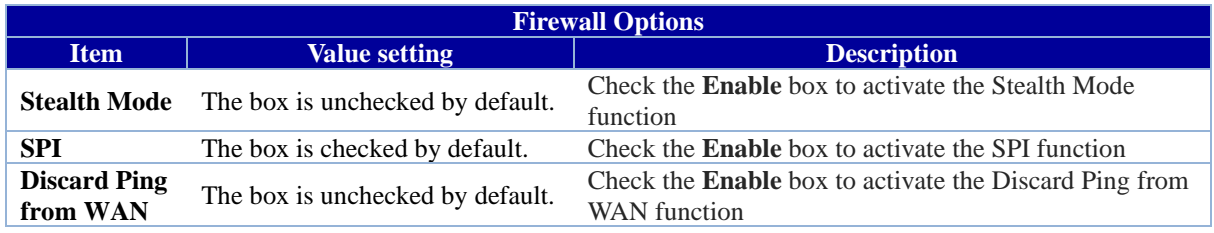

## **7.2.7.1. Define Remote Administrator Host**

The 6402 allows the network manager to connect to the 6402 remotely to manage the unit. The network administrator can assign specific IP address and service port to allow accessing the router.

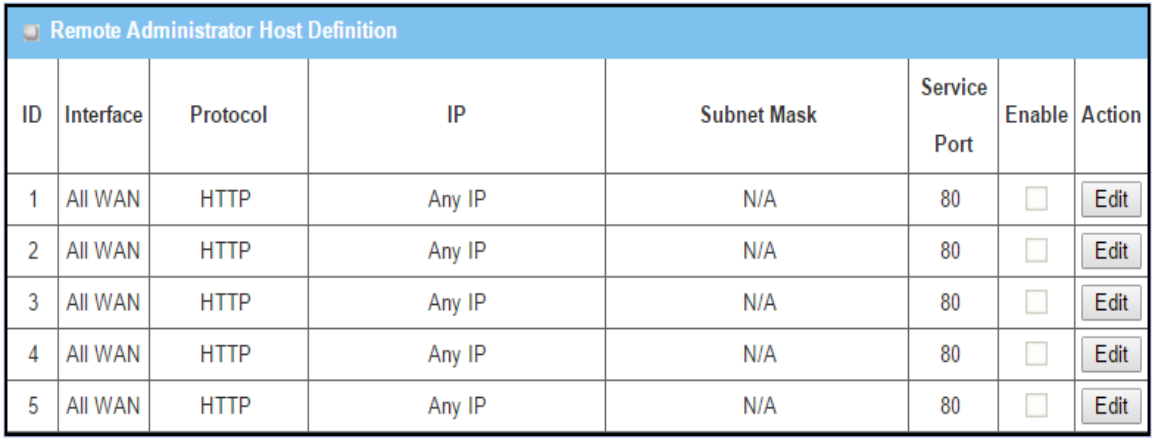

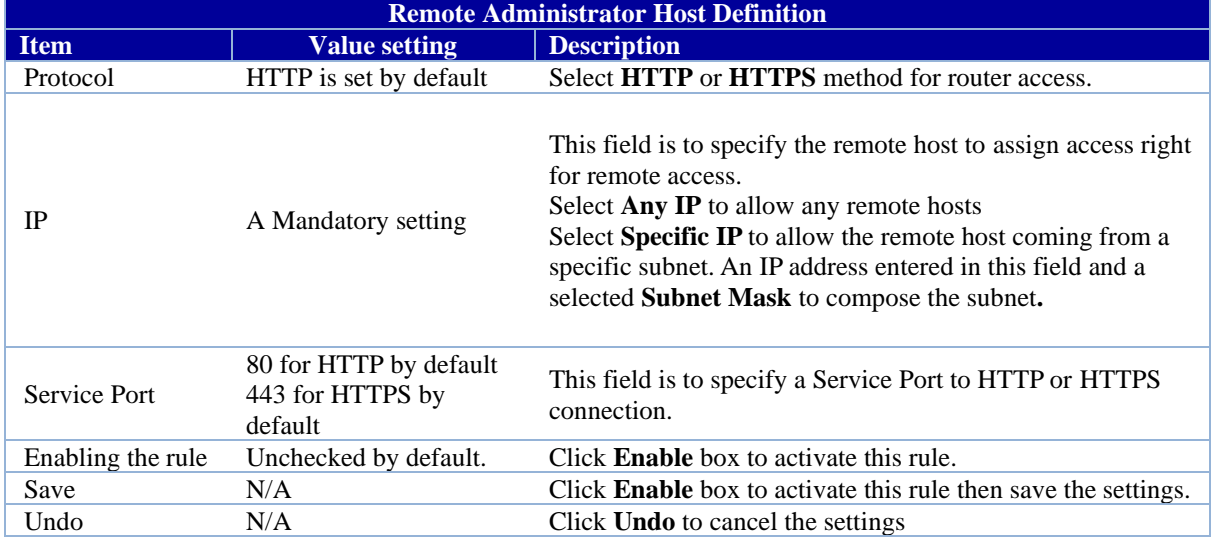

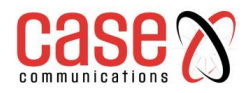

This page left intentionally blank.

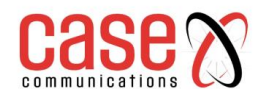

**CHAPTER 8**

# **ADMINISTRATION**

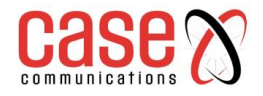

# **8.1. Configure & Manage**

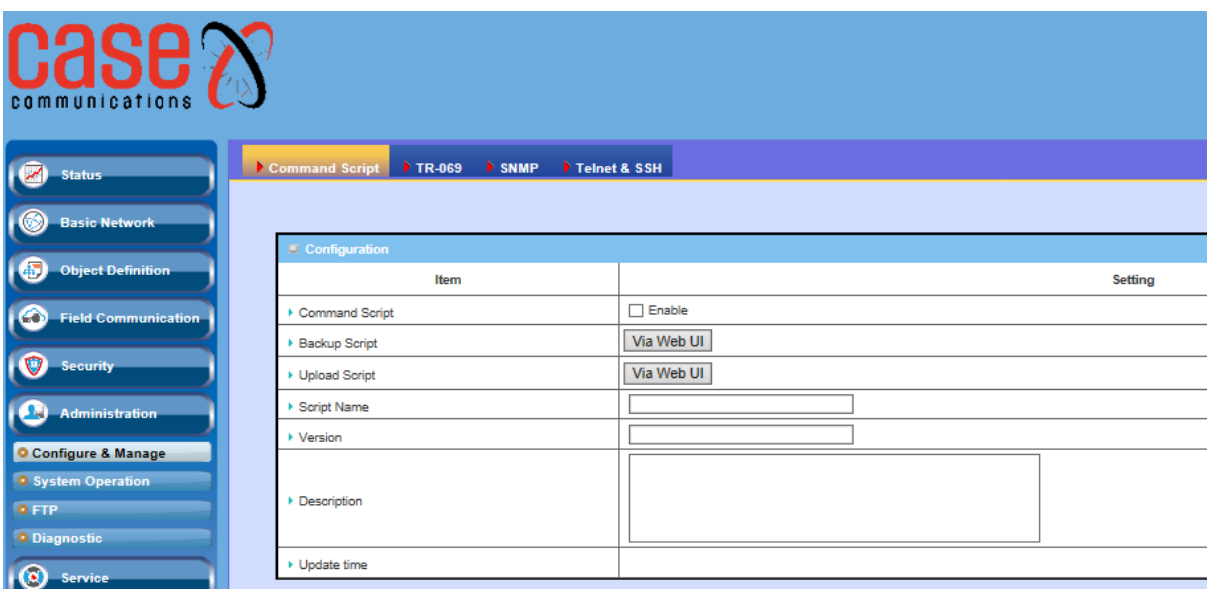

If a company only has a small network it may deem it too expensive to invest in a network management system, but where a number of devices are employed a Network Management can be invaluable to not only configure but monitor and diagnose problems. The Case Communications 6402 has management protocols, such as a Command Script, TR-069 and Telnet with a CLI. These are described in the 'Configure & Manage' section of this manual,

## **8.1.1. Command Script**

Command script configuration is the application that allows administrator to setup the pre-defined configuration in plain text style and apply configuration on start-up.

## **Go to Administration > Command Script > Configuration Tab.**

Enable Command Script Configuration

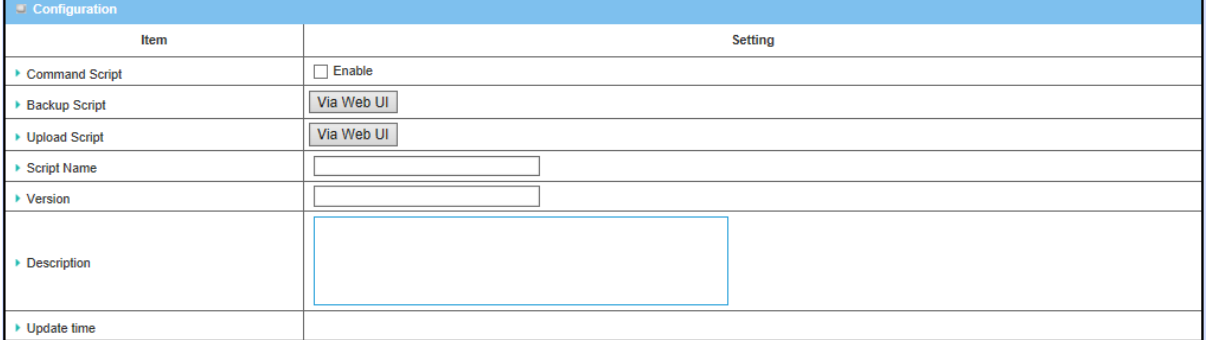

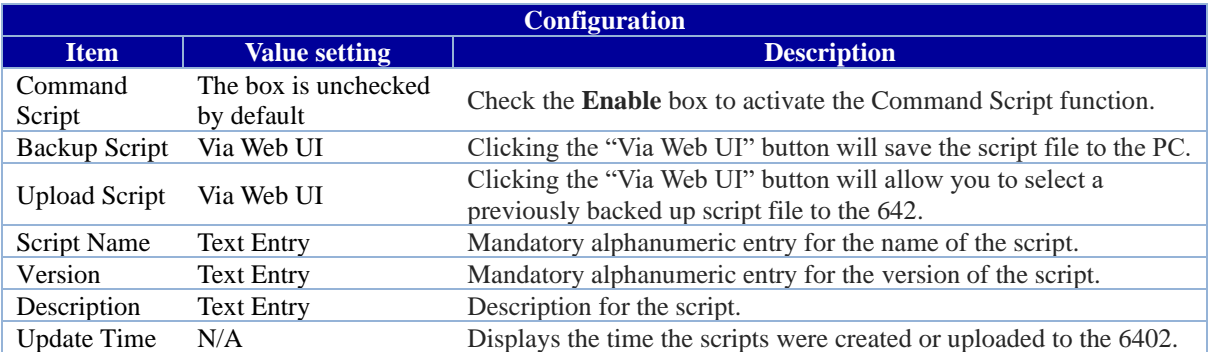

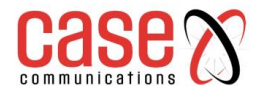

## **8.1.1.1. Edit/Backup Plain Text Command Script**

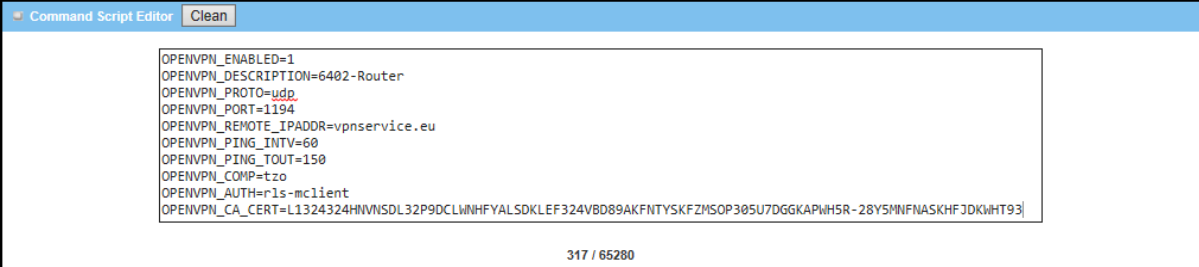

You can edit the plain text configuration settings in the configuration screen as above.

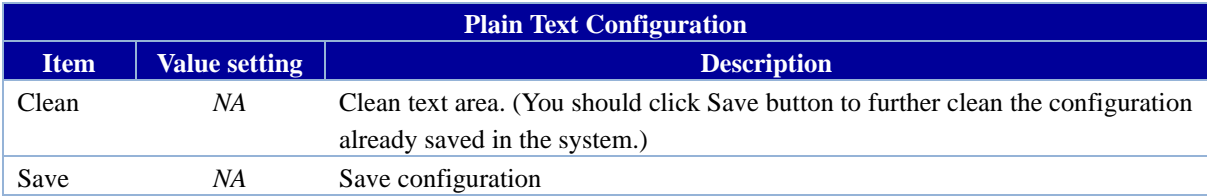

The plain text configuration items that are supported are shown in the following list. For the settings that can be executed with standard Linux commands, you can put them in a script file, and apply to the system configure with **STARTUP** command. For those configurations without corresponding Linux command set to configure, you can configure them with proprietary command set.

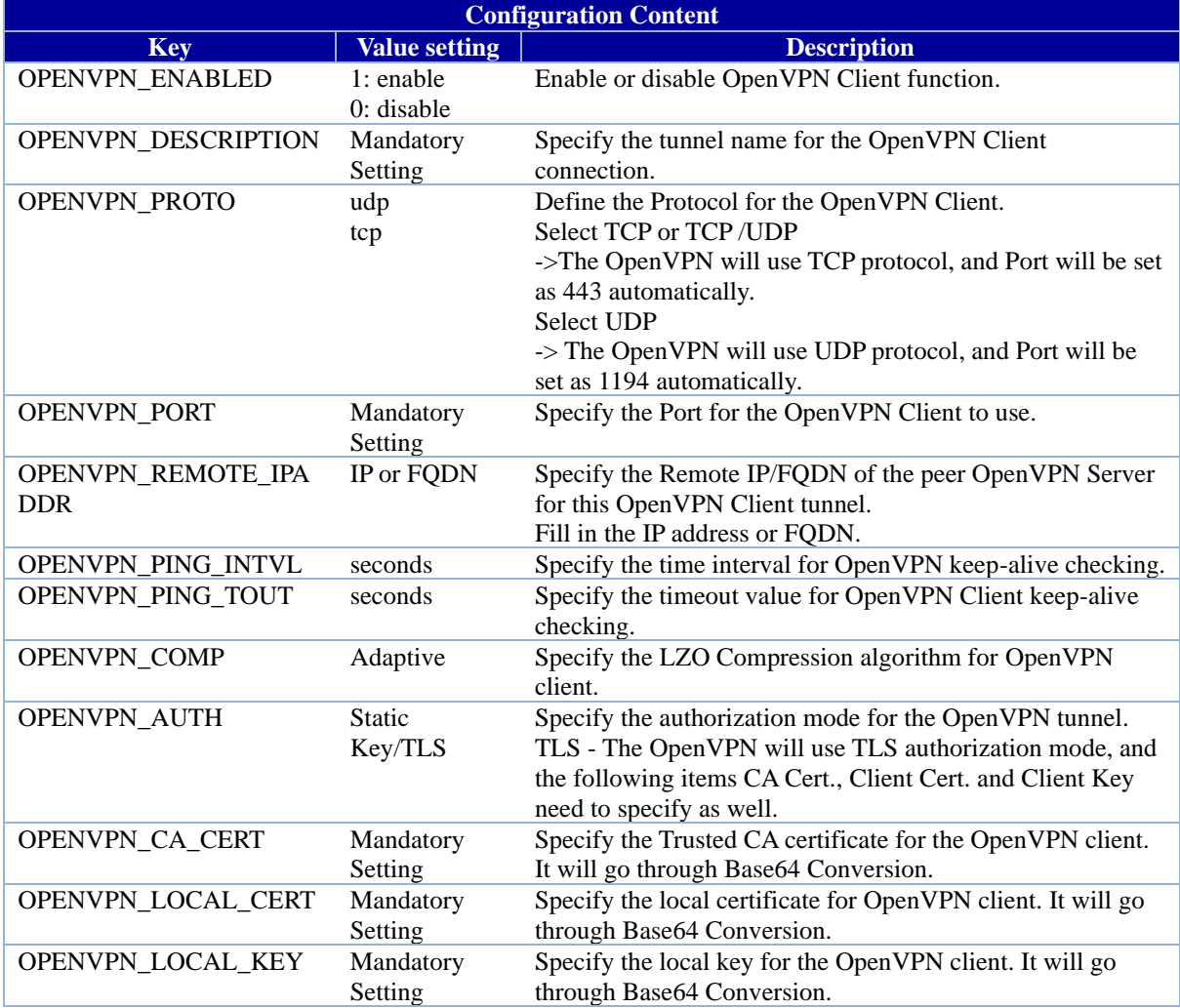

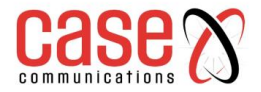

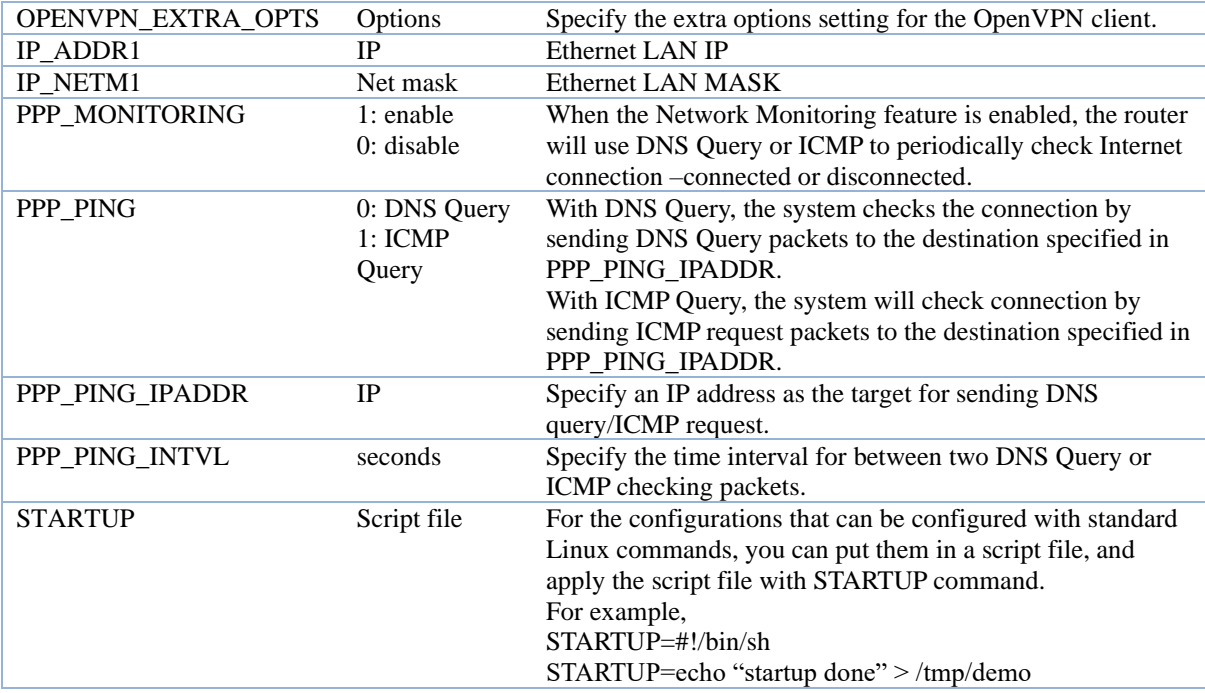

## **8.1.1.2. Plain Text System Configuration with Telnet**

In addition to the web-style plain text configuration as mentioned above, the 6402 also allow configuration via a Telnet CLI. An administrator can use the proprietary telnet command "*txtConfig*" and related action items to perform the plain system configuration.

**The command format is:txtConfig (action) [option]**

| Action          | Option           | Description                                                           |
|-----------------|------------------|-----------------------------------------------------------------------|
| clone           | Output file      | Duplicate the configuration content from database and stored as a     |
|                 |                  | configuration file.                                                   |
|                 |                  | (ex: txtConfig clone /tmp/config)                                     |
|                 |                  | The contents in the configuration file are the same as the plain text |
|                 |                  | commands mentioned above. This action is exactly the same as          |
|                 |                  | performing the "Backup" plain text configuration.                     |
| commit          | an existing file | Commit the configuration content to database.                         |
|                 |                  | (ex: txtConfig commit /tmp/config)                                    |
| enable          | NА               | Enable plain text system config.                                      |
|                 |                  | $(ex: txtConfig$ enable)                                              |
| disable         | ΝA               | Disable plain text system config.                                     |
|                 |                  | (ex: txtConfig disable)                                               |
| run_immediately | NА               | Apply the configuration content that has been committed in database.  |
|                 |                  | $(ex: txtConfig run\_immediately)$                                    |
| run_immediately | an existing file | Assign a configuration file to apply.                                 |
|                 |                  | (ex: txtConfig run_immediately /tmp/config)                           |

# **8.1.2. TR-069**

TR-069 (Technical Report 069) is a Broadband Forum technical specification titled 'CPE WAN Management Protocol (CWMP)'. TR069 defines an application layer protocol for remote management of end-user devices, such as the Case Communications 6402. TR 069 is a customised feature generally used by ISP's.

As a bi-directional SOAP/HTTP-based protocol, TR069 provides the communication between customer-premises equipment (CPE) and Auto Configuration Servers (ACS).

It is recommended that network managers do not change the TR 069 configuration. If you have any problem in using this feature for device management, please contact with your ISP or the ACS provider for help.

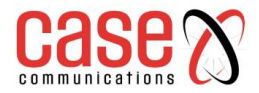

## **Example- Managing 6402s through an ACS Server**

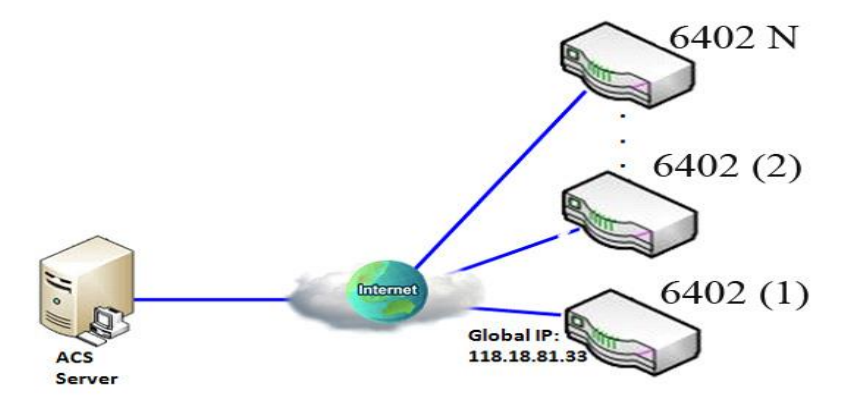

## **8.1.2.1 TR 069 Scenario Example**

When the enterprise data centre wants to use an ACS server to manage remote distributed 6402sthey can use an embedded TR-069 agent to communicate with the ACS server.

This allows the ACS server to configure, provide FW upgrade and monitor the 6402s and their corresponding Intranets.

## **8.1.2.2 TR 069 Scenario Description**

The ACS server can configure, upgrade the 6402s with the latest FW and monitor them. Remote 6402s send requests to the ACS server for tasks to do in each time period, and the ACS server can ask the 6402s to execute specific tasks.

## **8.1.2.3 TR 069 Example Configuration**

Following tables list the parameter configuration as an example for the 6402 1 in above diagram with "TR-069" enabling. Use default value for those parameters that are not mentioned in the tables.

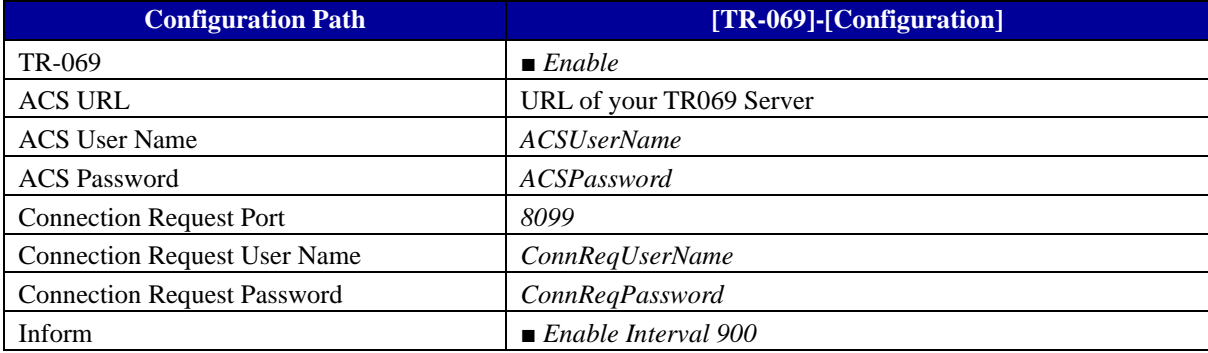

## **8.1.2.4 TR069 Example Operation Procedure**

In above diagram, the ACS server can manage multiple 6402s in the Internet. The "6402 (1)" has an IP Address of118.18.81.33 for its WAN-1 interface.

When all remote 6402s have booted up, they will try to connect to the ACS server.

Once the connections are established successfully, the ACS server can configure, monitor and upgrade the 6402's with the latest FW.

Remote 6402s send enquires to the ACS server for tasks to undertake in each time period.

If the ACS server has high priority tasks, for the 6402s, it will issue a "Connection Request" command to those 6402s, and they will make immediate connections in response to the ACS server's request.

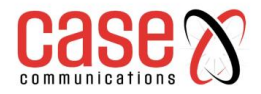

#### **TR 069 Configuration**

On the "TR-069" page, there is only one configuration window for TR-069 function. In that window, you must specify the information for your security 6402 to connect to the ACS. For the Drive function to work its necessary to specify the URL of the ACS server, the account information to login the ACS server, the service port and the account information for connection requesting from the ACS server, and the time interval for job inquiry.

Except the inquiry time, there are no activities between the ACS server and the 6402s until the next inquiry cycle. But if the ACS server has new jobs that are expected to be done urgently by 6402s, it will ask those 6402s by using connection request related information for immediate connections.

#### **8.1.2.5 Configuring TR 069**

**Go to Administration > Configure & Manage > TR-069 tab.**

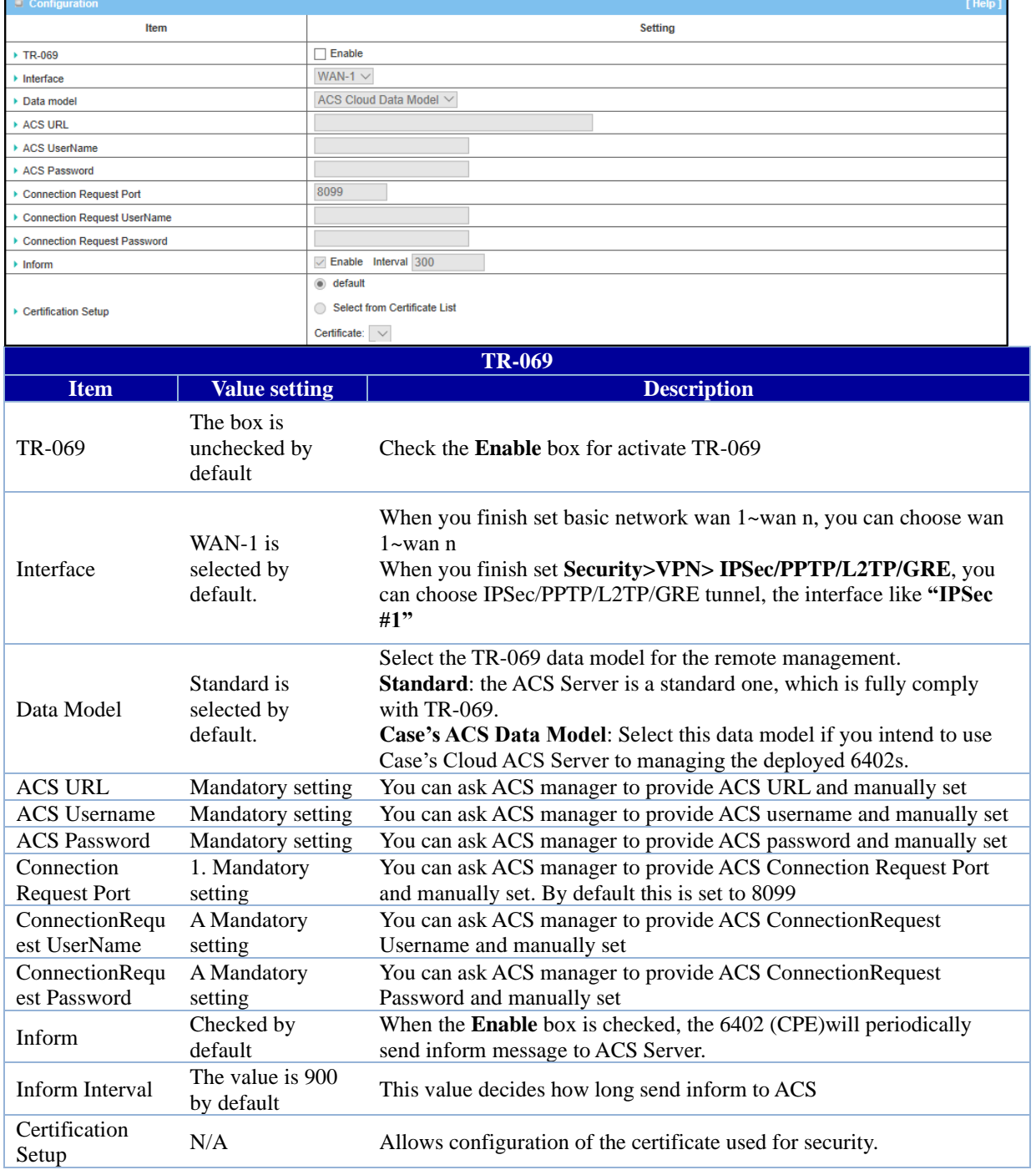

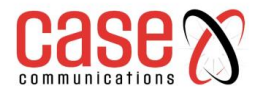

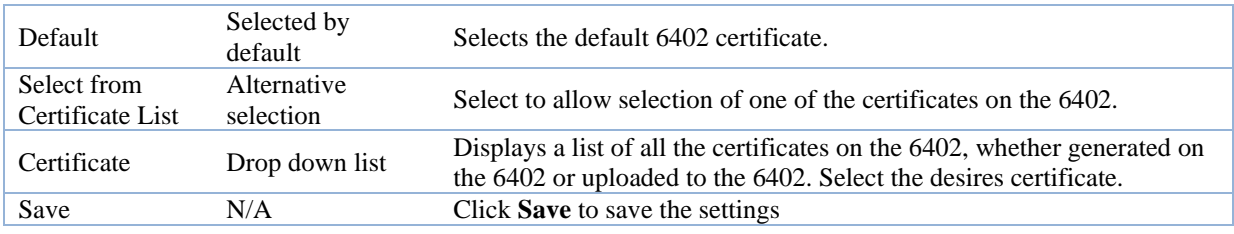

When you finish set **ACS URL ACS Username ACS Password,** your 6402 (CPE, Client Premium Equipment) can send information to the ACS Server.

When you complete the configuration set the following

- **ConnectionRequest Port** (Default to 8099)
- **ConnectionRequest Username**
- **ConnectionRequest Password**,

The ACS Server can ask the 6402 (CPE) to send information to the ACS Server.

#### **8.1.2.6 STUN Settings**

The 6402 allows configuration of a STUN (Session Traversal Utilities for NAT) connection for security on the TR-069 connection.

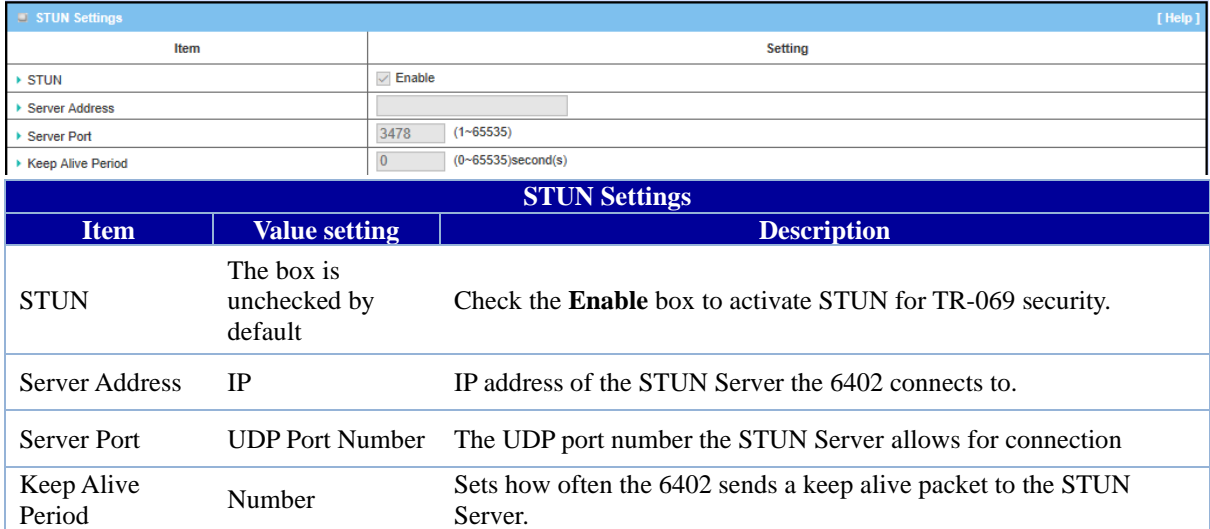

## **8.1.3. SNMP**

SNMP (Simple Network Management Protocol), is a protocol designed to give a user the capability to remotely manage a computer network by polling and setting terminal values and monitoring network events.

SNMP uses, one or more administrative computers, called Network Management Centres (NMC) or Network Management Systems (NMS), to monitor or manage a group of hosts or devices on a [computer network.](http://en.wikipedia.org/wiki/Computer_network) CaseView is a Case Communications NMC / NMS which can perform these tasks. Each Network Management System executes, a software component called an 'Agent' which collects and reports information from the network devices.

SNMP 'Agents' expose management data on the systems as 'variables'.

The protocol also permits active management tasks, such as modifying and applying a new configuration through remote modification of these variables. The variables accessible via SNMP are organized in hierarchies. These hierarchies, and other metadata (such as type and description of the variable), are described by Management Information Bases (MIBs).

The 6402 supports several public MIBs and one private MIB for the SNMP agent.

Server.

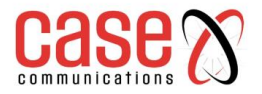

Supported MIBs are as follows:

- MIB-II (RFC 1213, Include IPv6),
- IF-MIB, IP-MIB,
- TCP-MIB,
- UDP-MIB,
- SMIv1 and SMIv2.
- SNMPv2-TM and SNMPv2-MIB

## **8.1.3.1 SNMP Application Example**

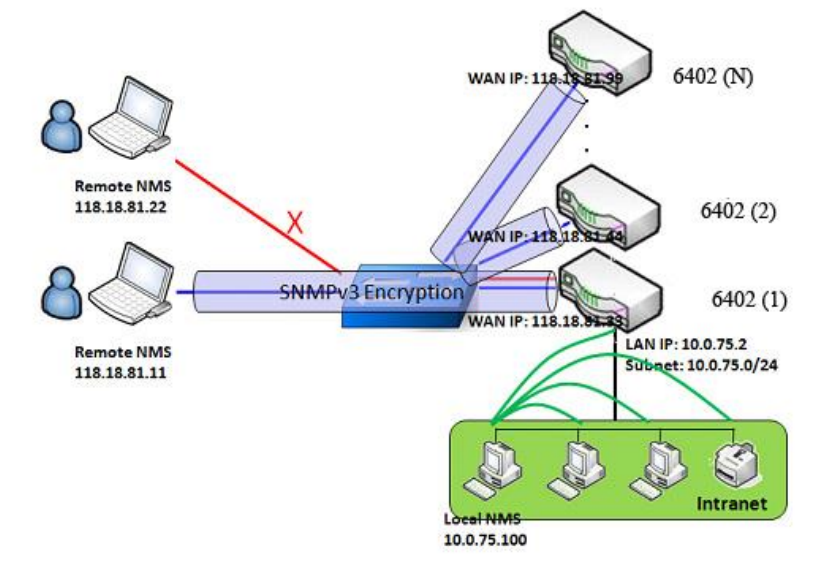

There are two application scenarios of SNMP Network Management Systems (NMS). The Local NMS is on the local Subnet and manage all devices that support SNMP protocol in the subnet. Another scenario is a Remote NMS to manage devices via their WAN Interfaces using a switch or a router with UDP forwarding.

For an ISP managing a very large number of devices on the Internet, the TR-069 is a better solution.

## **8.1.3.2 SNMP Description**

An NMS can monitor and configure managed devices by using the SNMP protocol, and any devices which use UDP packets to reach the NMS. Devices such as the 6402 which support SNMP can send urgent trap events to the NMS servers. For example, a cable being unplugged or link failing. The SNMPv3 version of the SNMP protocol uses security to protect the transmitted SNMP commands and responses. An NMS with the correct level of privileged IP addresses can manage the devices, but other remote non-privileged NMS can't.

## **8.1.3.3 SNMP Setup Example**

The following tables list the configuration of a6402 shown as numbered 1 in above diagram with "SNMP" enabled on the LAN and WAN interfaces.

Use default value for those parameters that are not mentioned in the tables.

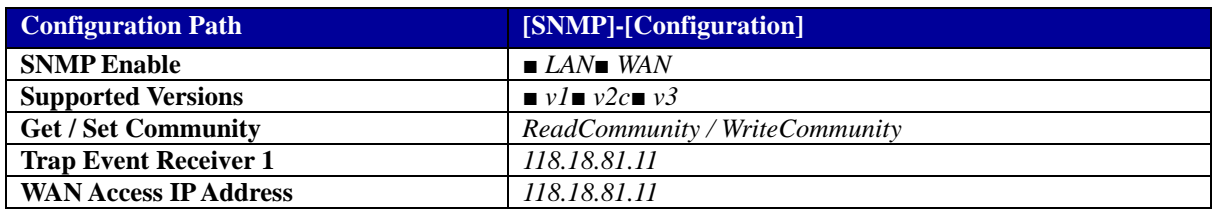

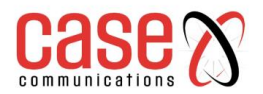

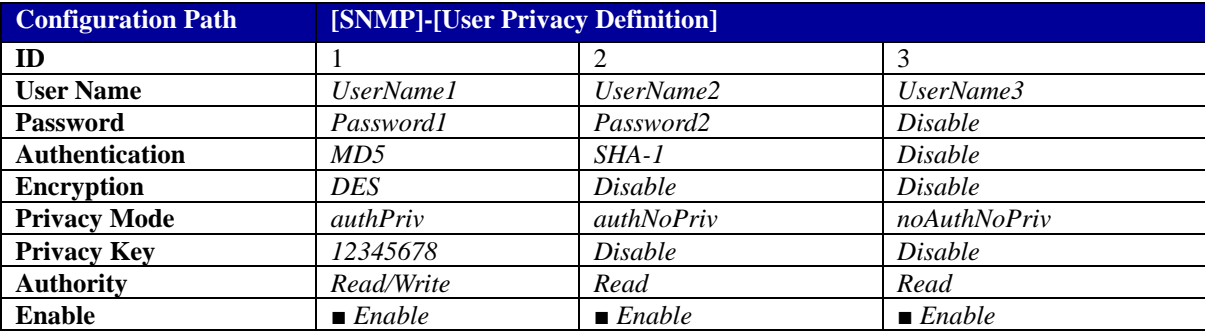

## **8.1.3.4 Scenario Operation Procedure**

In above diagram, the NMS server can manage multiple devices on the subnet or devices available via the UDP-reachable network.

"6402 1" is one of the managed devices, and it has the IP address of 10.0.75.2 for its LAN interface and 118.18.81.33 for WAN-1 interface. It serves as a NAT router.

Initially, the NMS manager prepares information for all the managed devices and records them in the NMS database system. Then the NMS checks and updates the status of all managed devices by using the SNMP get commands. Alternatively, many network managers prefer to connect using a Browser and configuring manually or uploading a configuration file.

## **8.1.3.5 SNMP Configuration Settings**

SNMP allows users to configure SNMP relevant setting which includes interface, version, access control and trap receiver.

#### **Go to Administration > Configure & Manage > SNMP tab.**

#### **Enable SNMP**

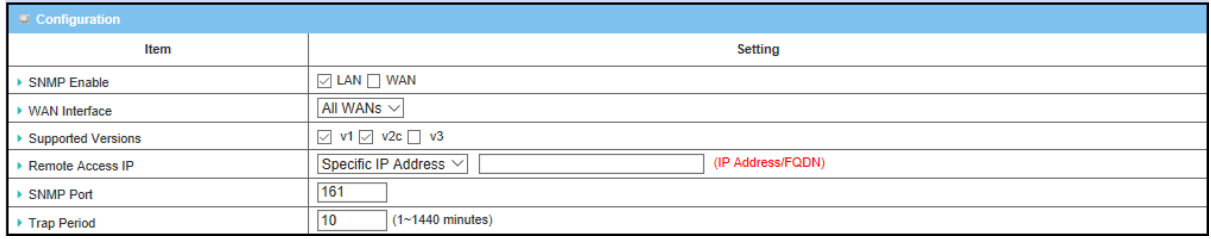

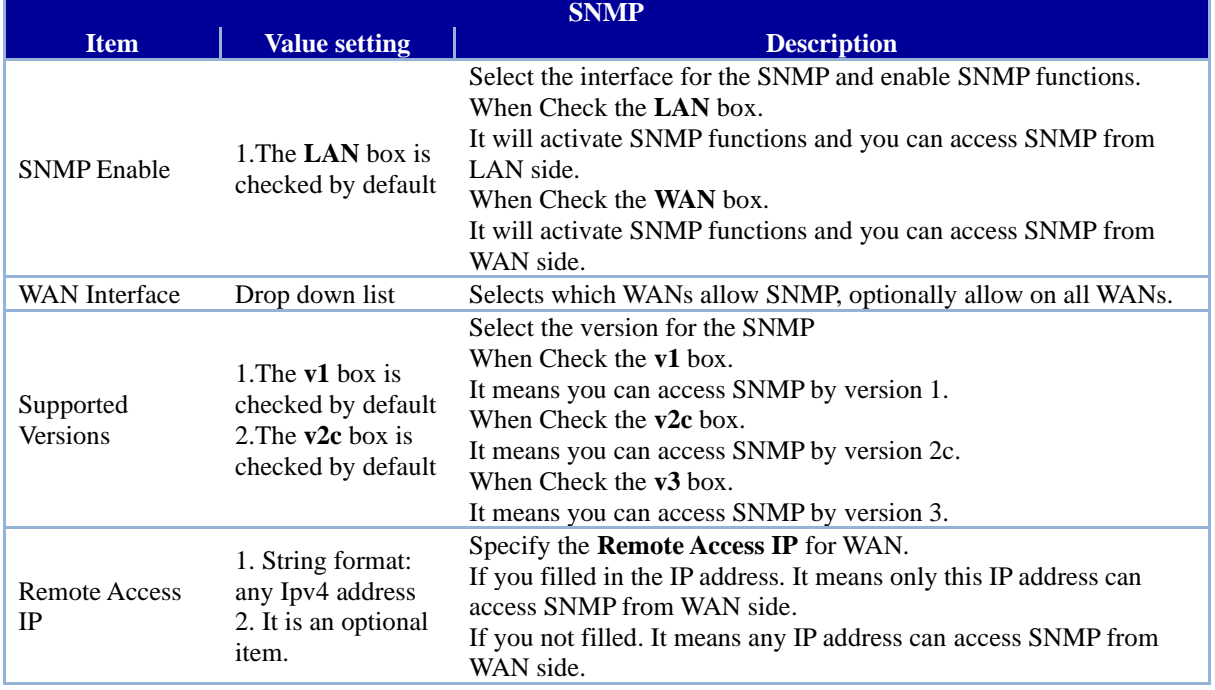

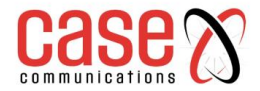

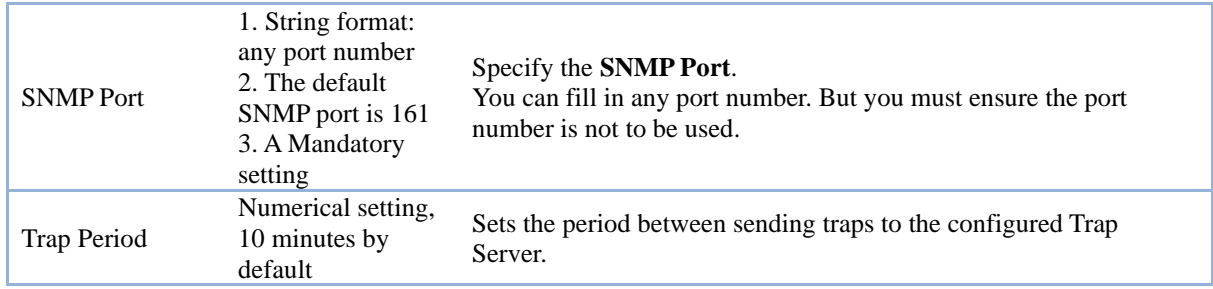

#### **8.1.3.6 Create/Edit Multiple Community**

SNMP allows you to custom your access control for version 1 and version 2 user. The 6402 supports up to a maximum of 10 community sets.

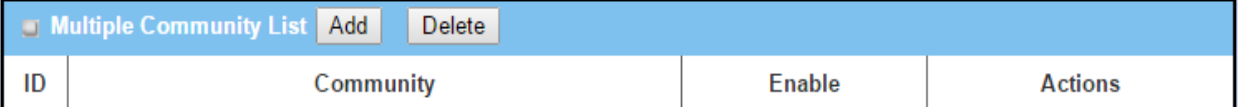

When the **Add** button is applied, **Multiple Community Rule Configuration** screen will appear.

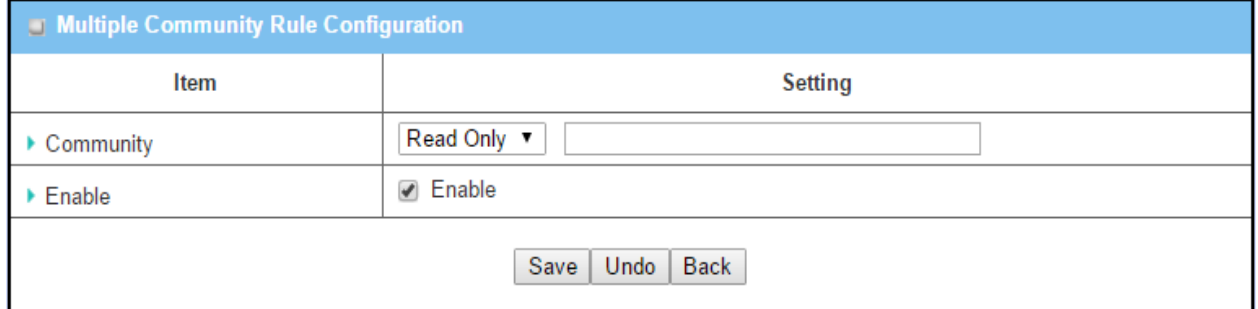

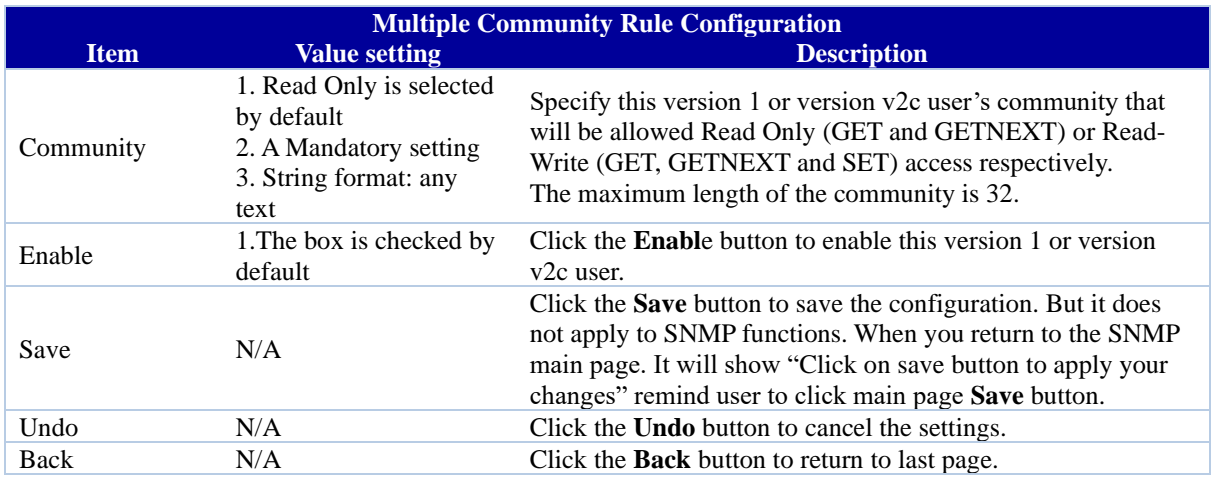

## **8.1.3.7 Create/Edit User Privacy**

SNMP allows you to custom your access control for version 3 user. The router supports up to a maximum of 128 User Privacy sets.

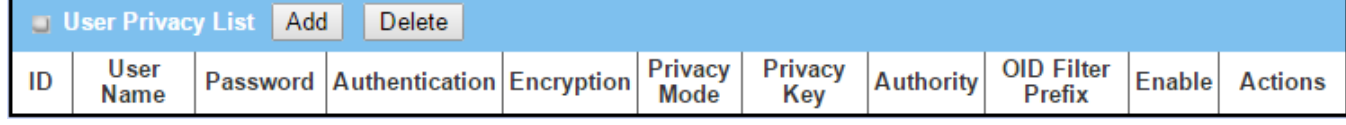

When **Add** button is applied, **User Privacy Rule Configuration** screen will appear.

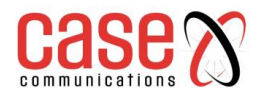

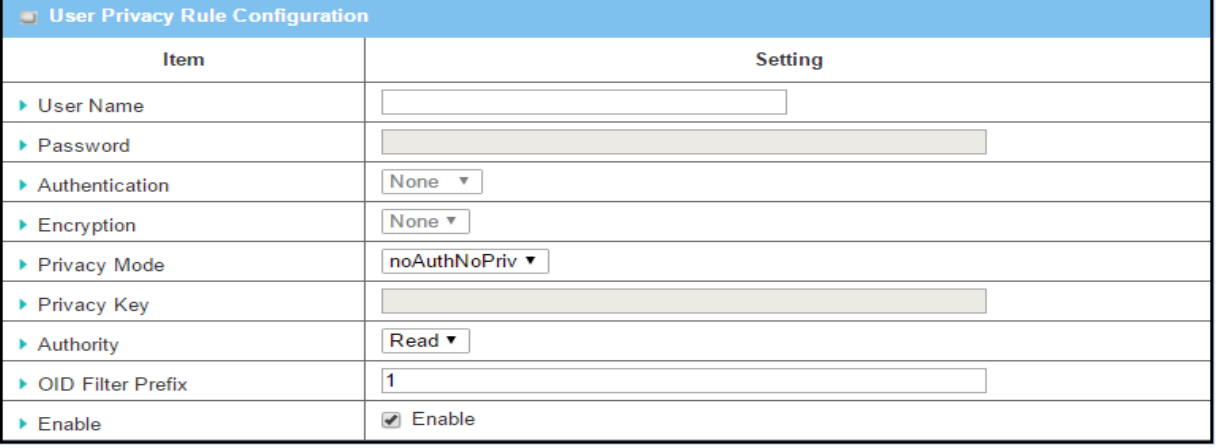

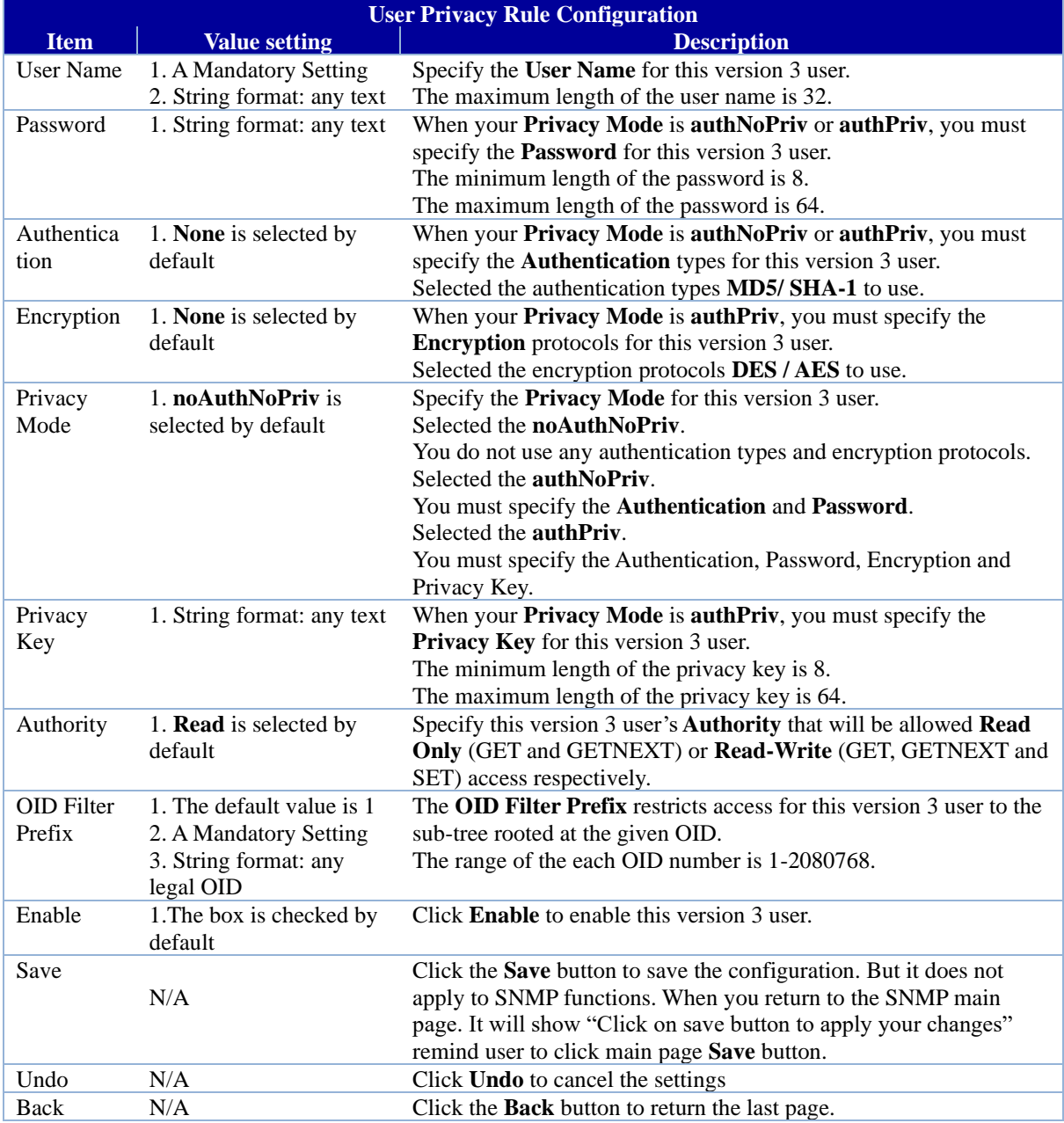

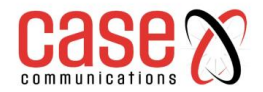

## **8.1.3.8 Create/Edit Trap Event Receiver**

SNMP allows you to custom your trap event receiver. The 6402 supports up to a maximum of 4 Trap Event Receiver sets.

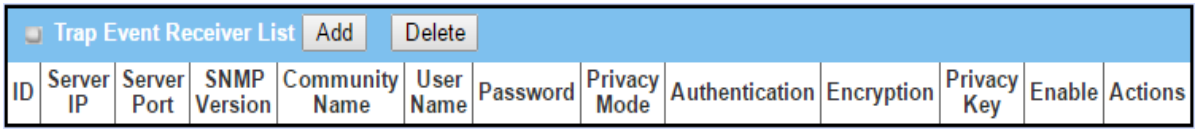

When the **Add** button is applied, the **Trap Event Receiver Rule Configuration** screen will appear. The default SNMP Version is v1. The configuration screen will display version 1 with mandatory items already filled in as shown below.

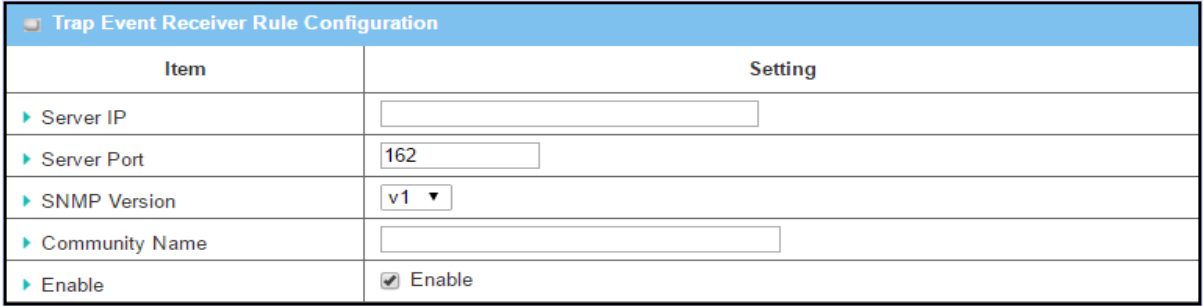

When you select v2c, the configuration screen is exactly the same as that of v1, except the version.

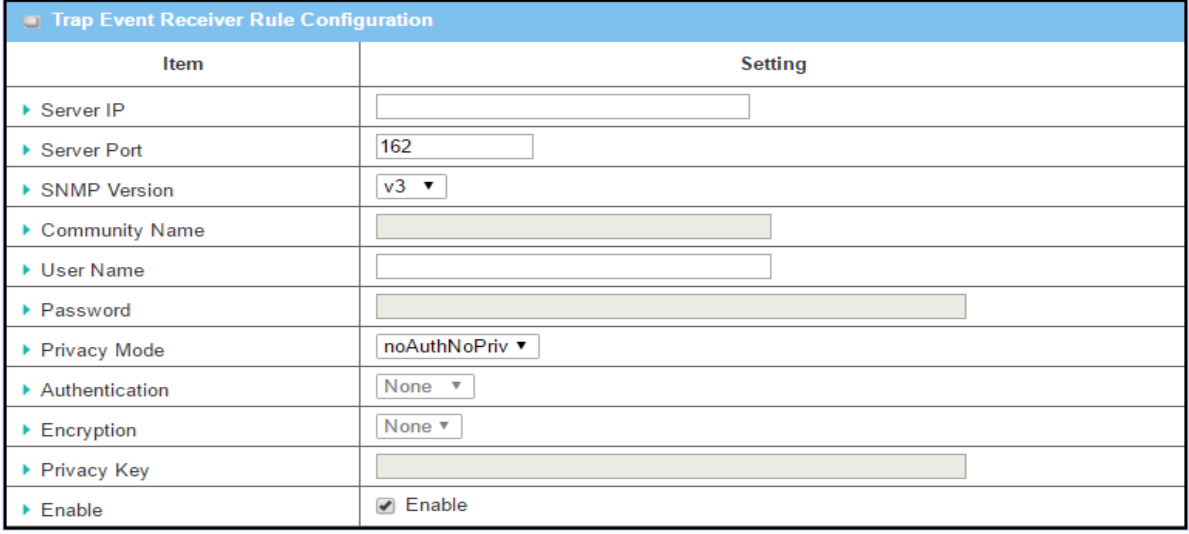

When you select v3, the configuration screen will provide more setting items for the version 3 Trap.

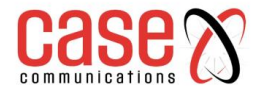

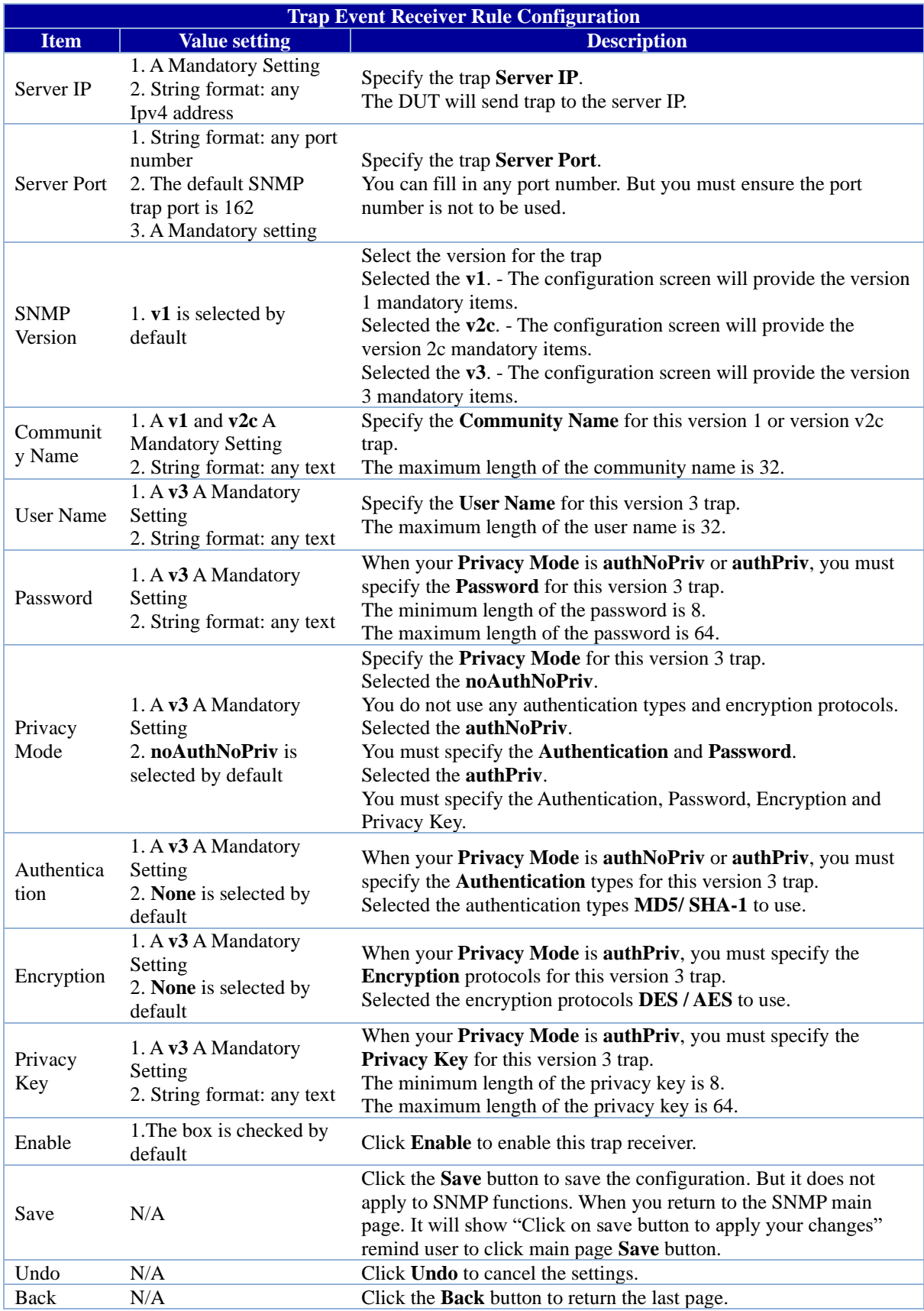

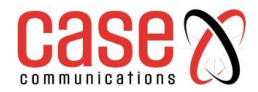

## **8.1.3.9 Edit SNMP Options**

If you use some particular private MIB, you must fill the enterprise name, number and OID.

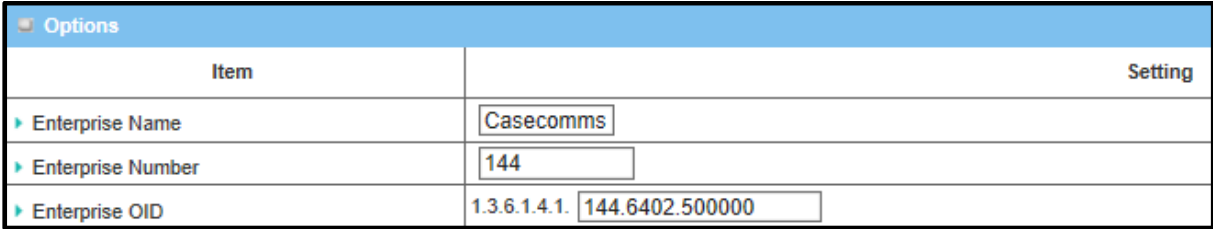

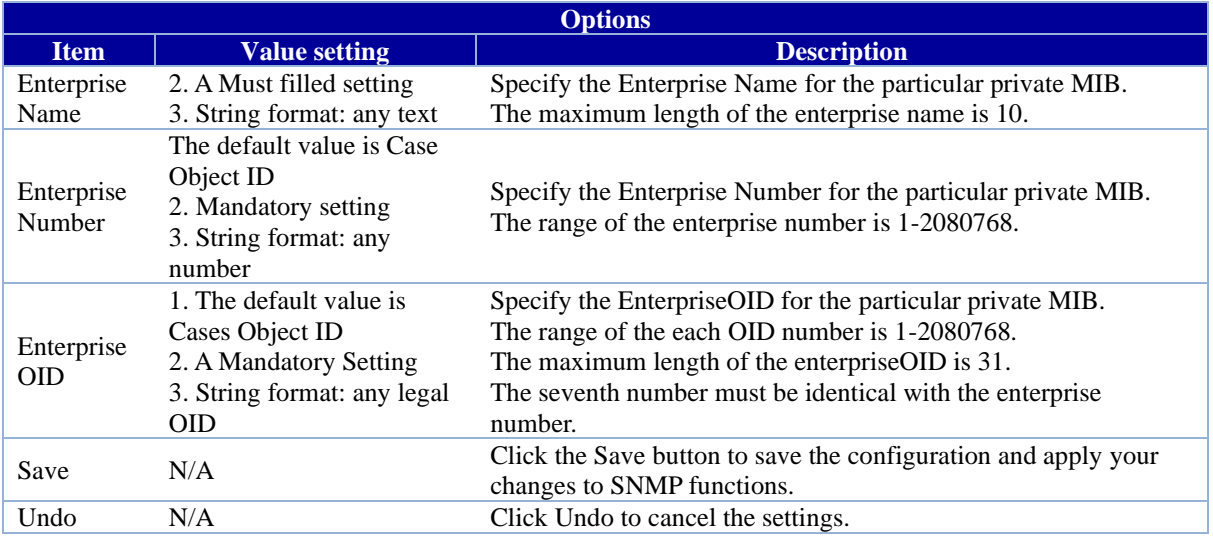

## **8.1.4. Telnet and SSH**

A command-line interface (CLI), also known as 'command-line interface', and console user interface s a means of interacting with a computer program where the user (or client) issues commands to the program in the form of successive lines of text (command lines).

The interface is usually implemented with a command line shell, which is a program that accepts commands as text input and converts commands to appropriate operating system functions. Programs with command-line interfaces are generally easier to automate via scripting. The 6402 supports both Telnet and SSH (Secure Shell) CLI with default service port 23 and 22, respectively.

## **8.1.4.1 Telnet & SSH Scenario**

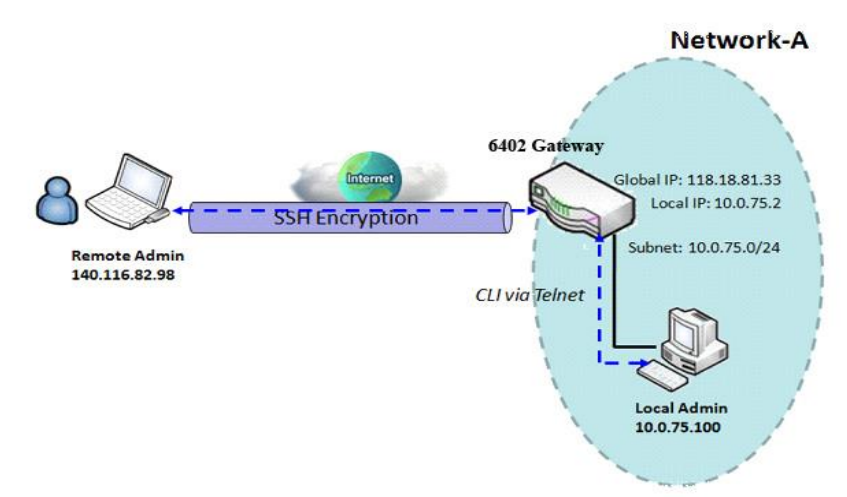

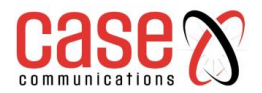

## **8.1.4.2 Example explanation**

The Local Administrator or Remote Administrator can manage the 6402 by using "Telnet" or "SSH" utility with a privileged user name and password.

The data packets between the Local or Remote Administrator and the 6402 can be plain text or encrypted text. Typically, we would use plain text (Telnet) for the local admin manager coming in from the subnet and encrypted text (Using SSH) for an admin manager accessing via the Internet.

#### **8.1.4.3 Telnet /SSH Configuration Example**

The table below lists the configuration for the6402's in the example diagram above with "Telnet with CLI" enabled at LAN and WAN interfaces. Use the default value for those parameters that are not mentioned in the table.

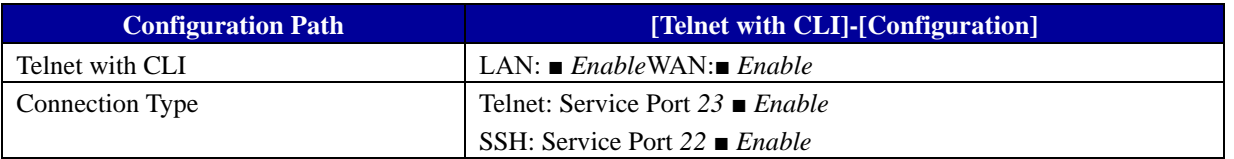

#### **8.1.4.4 Telnet / SSH Scenario Operation**

In diagram 8.1.4.1, "Local Admin" or "Remote Admin" can manage the "6402" via the subnet or Internet. The "6402" is the 6402 on Network-A, has a subnet IP Address of 10.0.75.0/24, its IP address is 10.0.75.2 for its LAN interface, and 118.18.81.33 for WAN-1 interface. It serves as a NAT router.

The "Local Admin" on the Subnet uses "Telnet" with a privileged account to log into the 6402. Or the "Remote Admin" on the Internet uses the "SSH" utility with a privileged account to login the 6402. The administrator of the 6402 can control the router as though they were physically attached to the router.

## **8.1.4.5 Telnet and SSH Setting**

The Telnet with CLI setting allows administrator to access this device through the traditional Telnet program. Before you can telnet (login) to the device, please configure the related settings and password with care. The password management part allows you to set root password for logging

## telnet and SSH. Go to **Administration > Configure & Manage > Telnet & SSH** tab

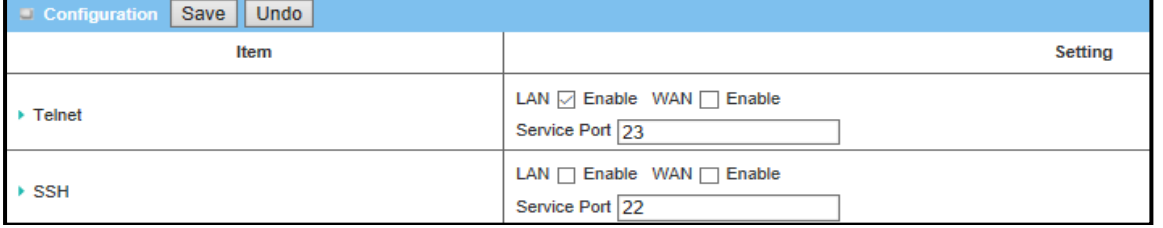

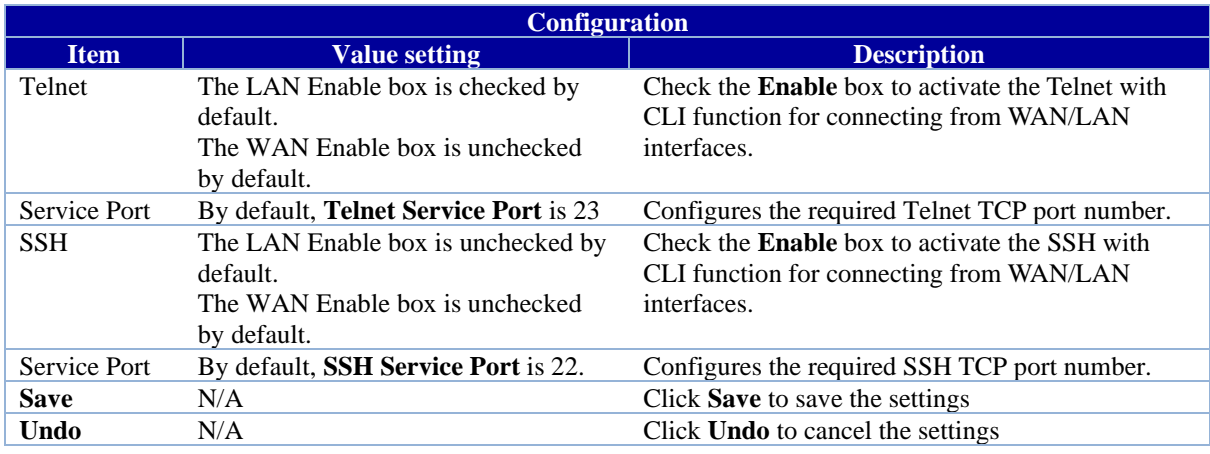

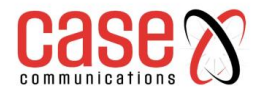

#### **8.1.4.6 Password Management**

This configures the password used for Telnet and SSH access to the 6402's CLI.

The Username is always **root** and the default password is **case**

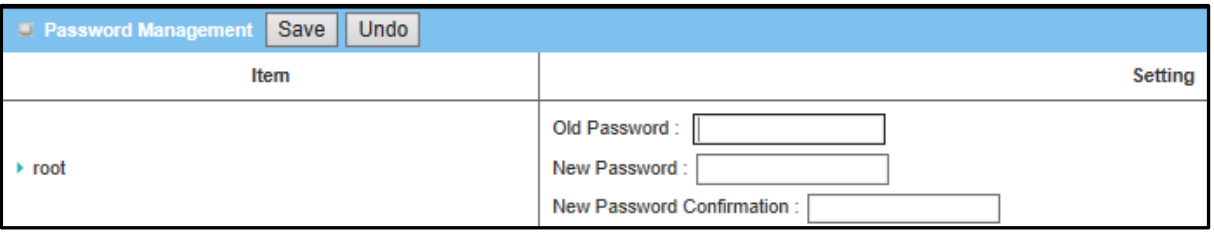

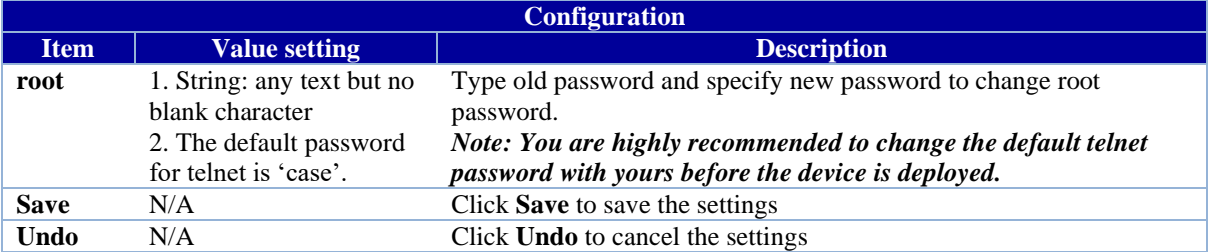

**Note:** Access via Telnet, SSH or even the 6402's Console port will give access to the 6402's Linux operating system. So ensure that care is taken when access is granted.

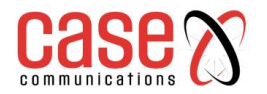

# **8.2. System Operation**

The System Operation section allows the network administrator to manage the 6402 system, settings such as web-based utility access password change, system information, system time, system log, firmware/configuration backup & restore, and reset & reboot.

## **8.2.1. Password & MMI**

## **Go to Administration > System Operation > Password & MMI tab.**

#### **8.2.1.1 Host Name**

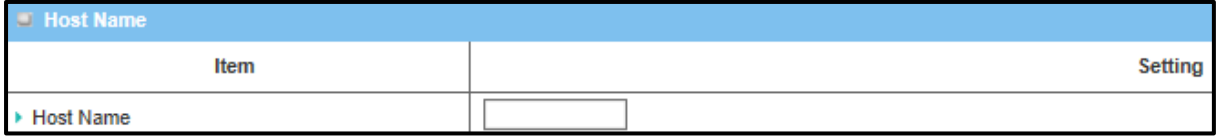

Enter the host name for the gateway. This can be used to interact with external network servers for identifying the name of requesting device.

#### **8.2.1.2 Username**

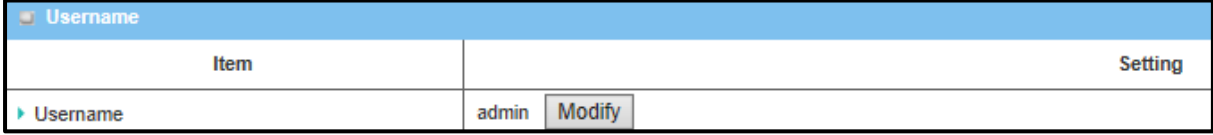

Allows configuration of the username used to access management of the 6402 through a web browser.

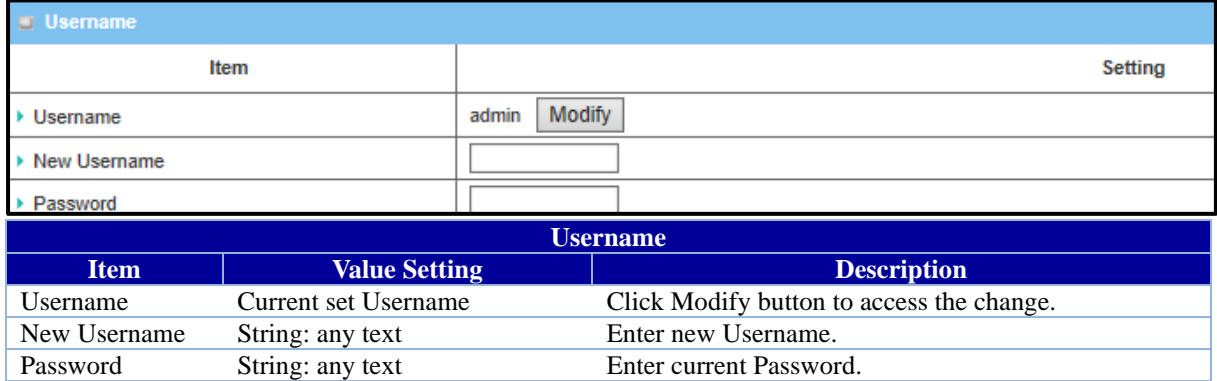

#### **8.2.1.3 Change Password**

Change password screen allows network administrator to change the web-based MMI login password to access gateway.

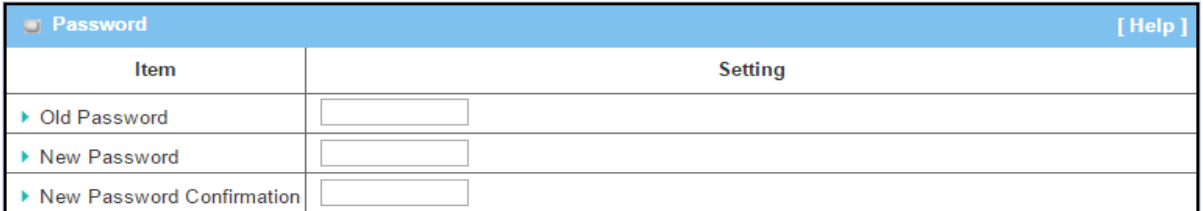

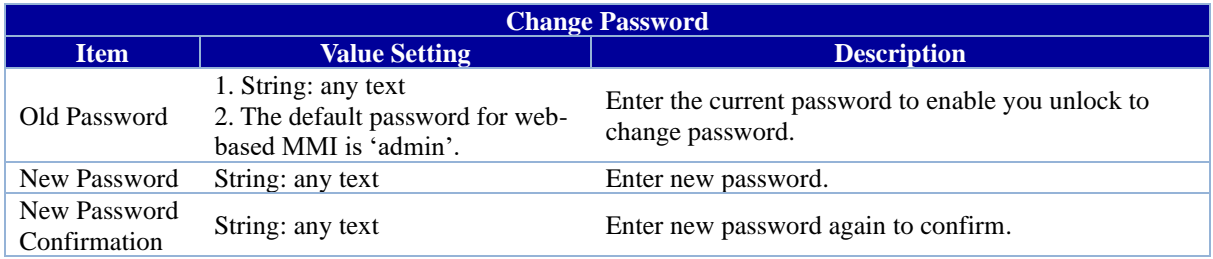

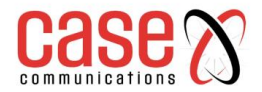

## **8.2.1.4 Change MMI Setting for Accessing**

This is the 6402's web-based MMI which allows the administrator to access the 6402 management. The 6402 web-based MMI will automatically logout when the idle time has elapsed. This setting allows the 6402 administrator to enable automatic logout and set the logout idle time. If the login timeout is disabled, the system won't logout the administrator automatically.

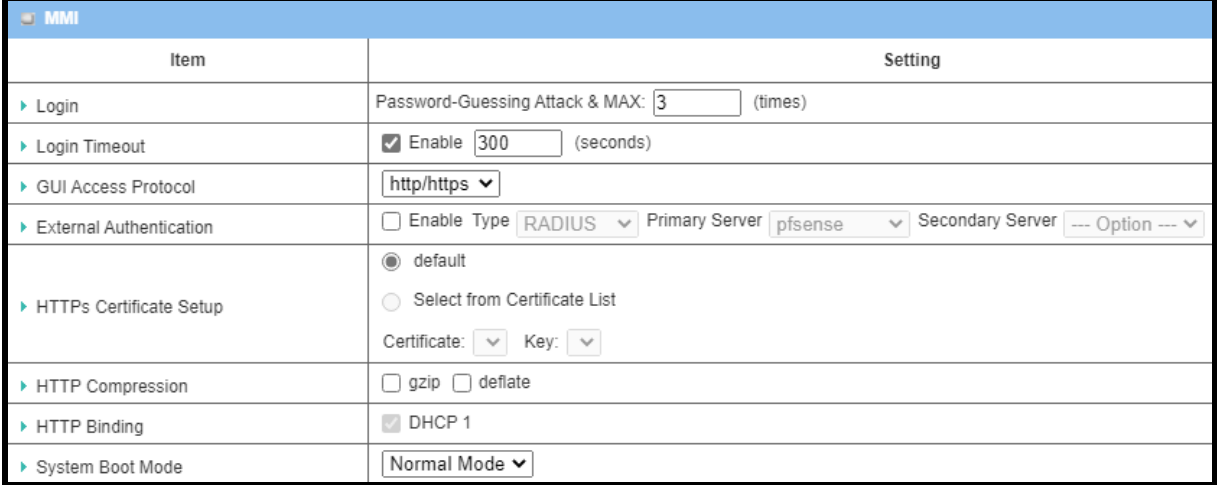

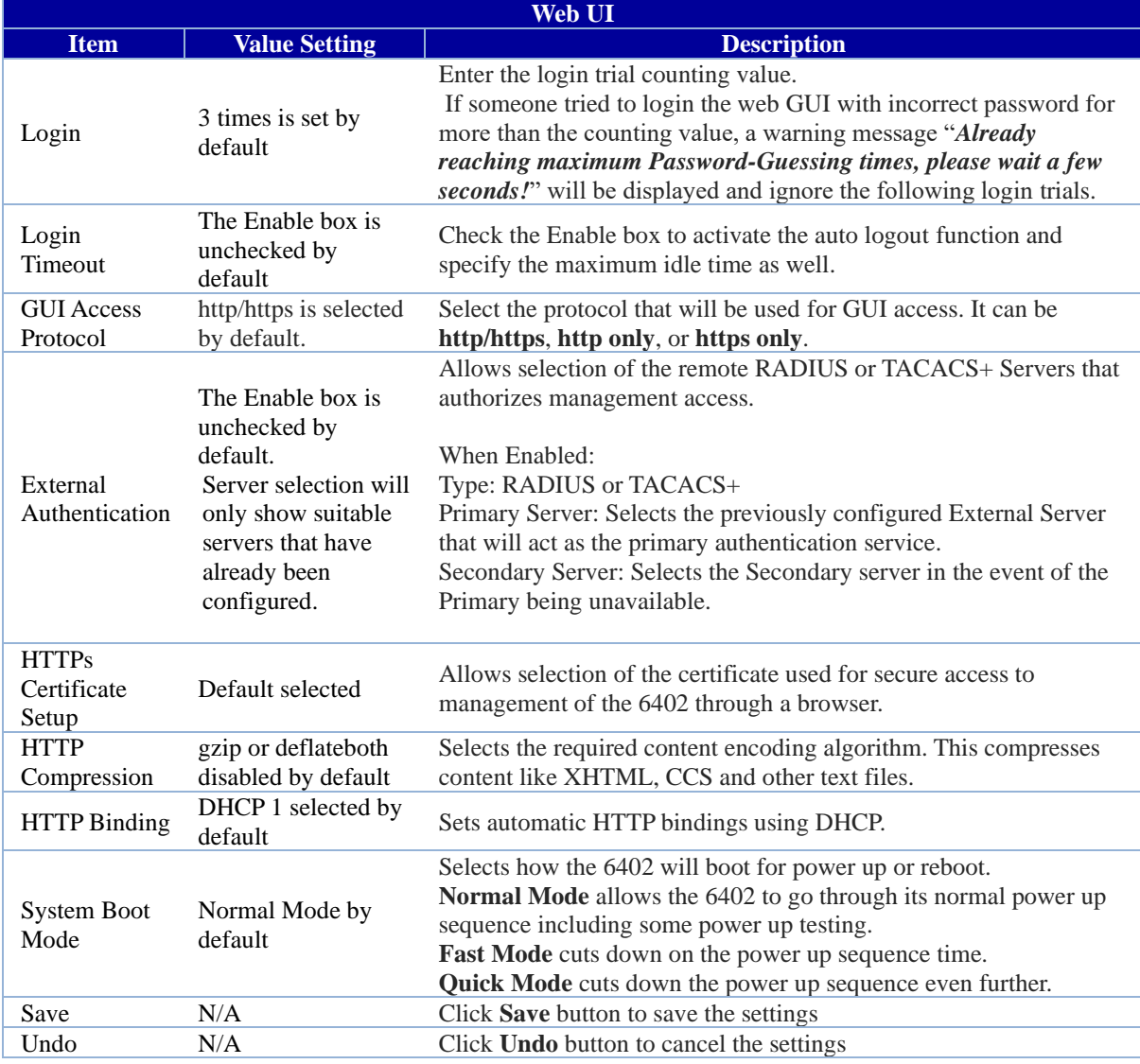
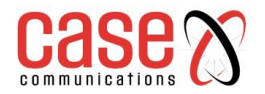

## **6402 Manual Administration**

## **8.2.2. System Information**

System Information screen gives network administrator a quick look up on the firmware and kernel versions along with the current System time and Up-Time.

#### **Go to Administration> System Operation> System Information tab.**

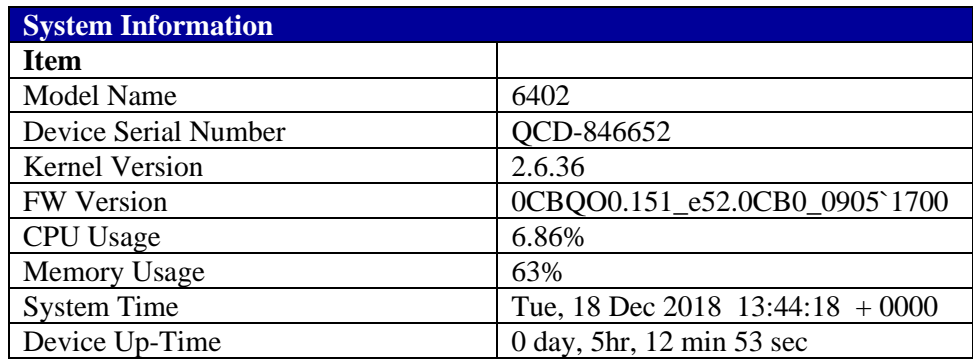

## **8.2.3. System Time**

The 6402 provides manual and auto-synchronized methods for the administrator to setup the system time for the 6402

#### **Go to Administration> System Operation> System Time tab.**

This allows selection and configuration of how the router sets and corrects its internal time setting. There are a few different ways to configure the System Time.

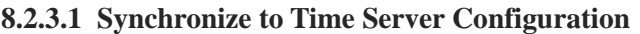

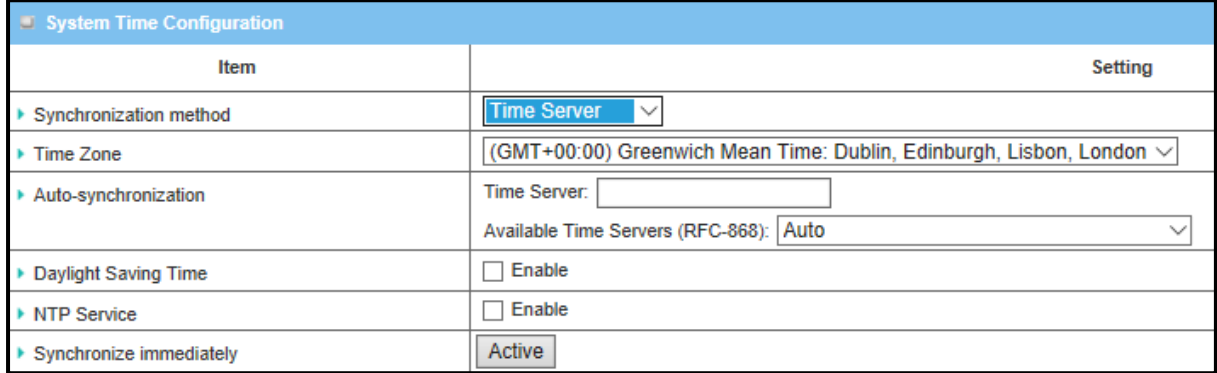

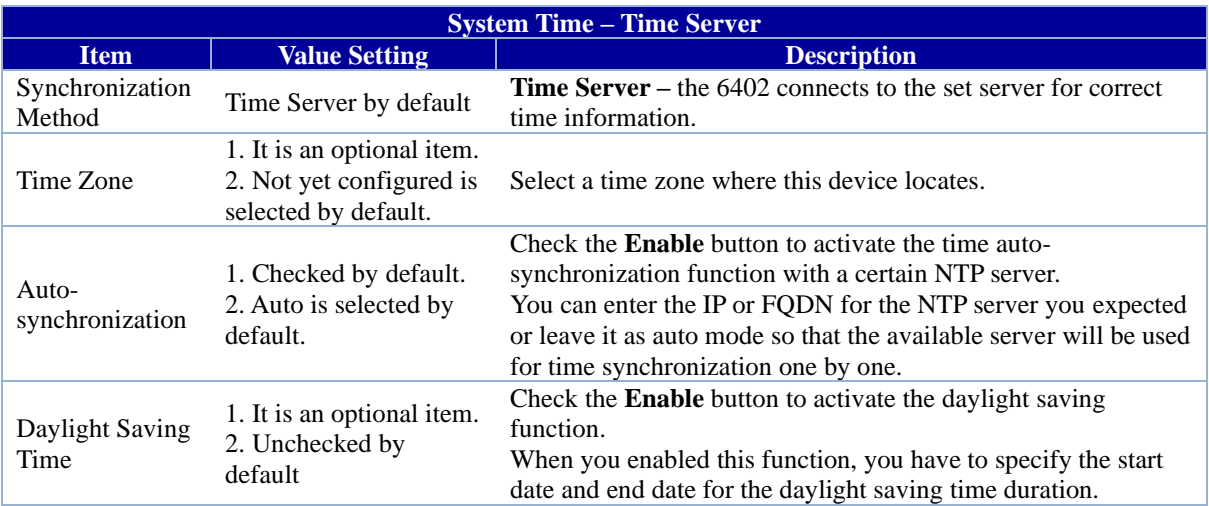

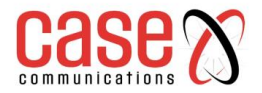

 $\overline{a}$ 

## **6402 Manual Administration**

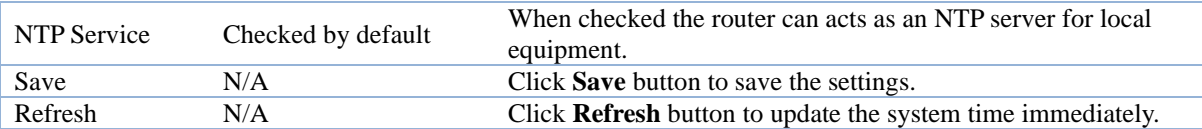

## **8.2.3.2 Manual Time Configuration**

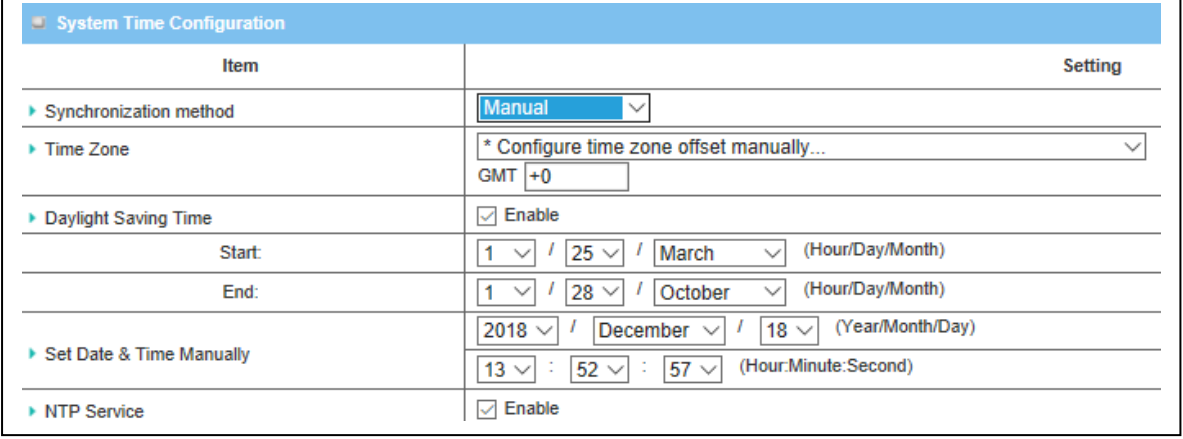

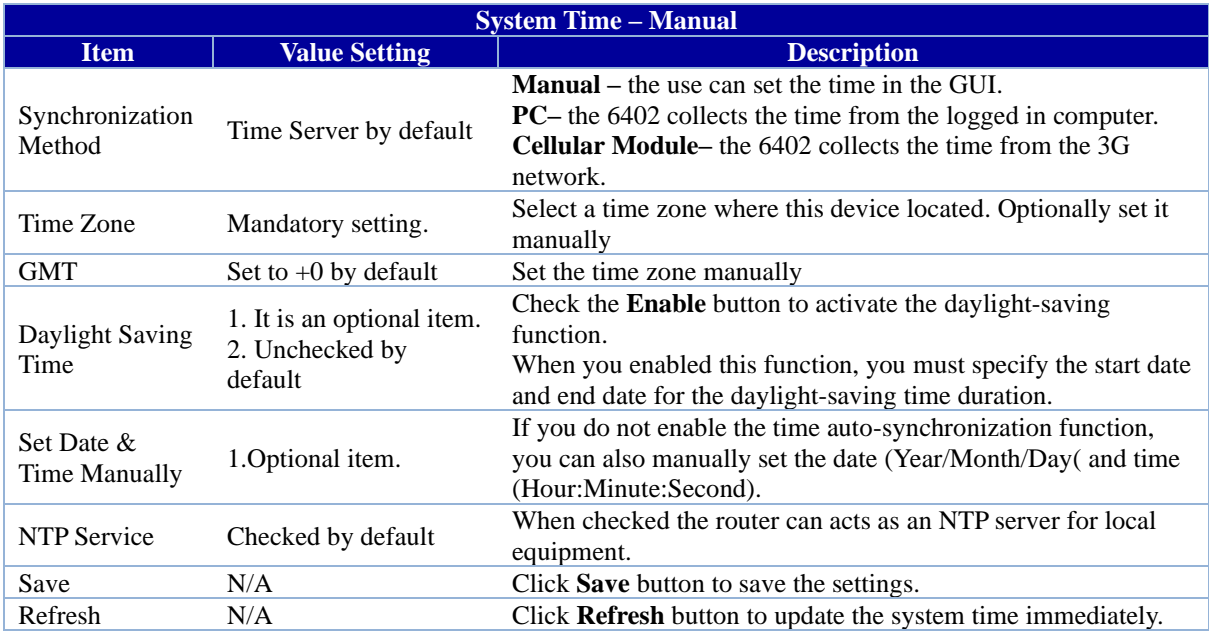

## **8.2.3.3 Synchronize to PC Configuration**

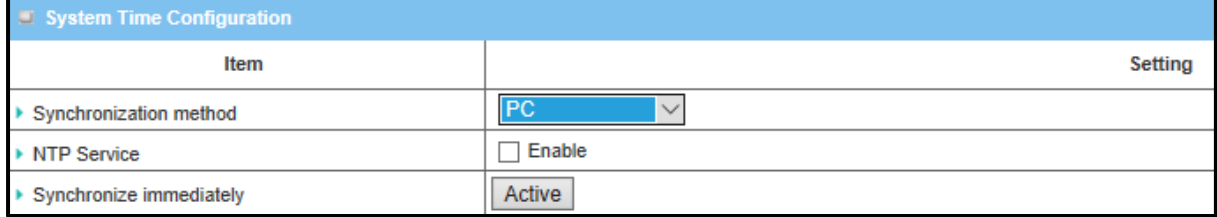

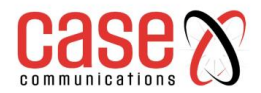

## **6402 Manual Administration**

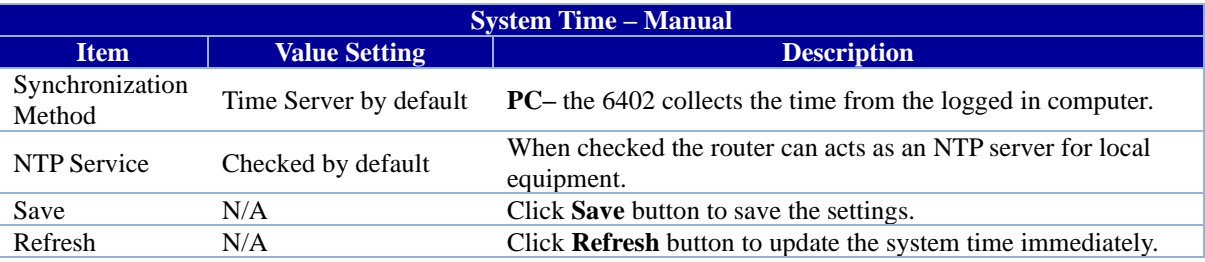

#### **8.2.3.4 Synchronize to Cellular Module Configuration**

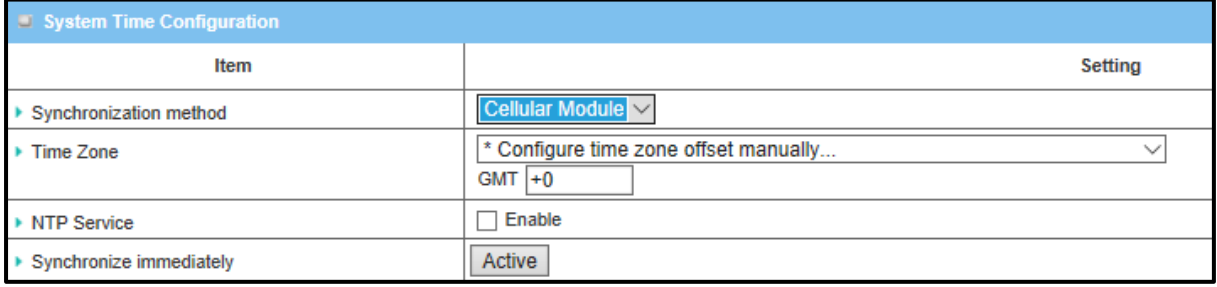

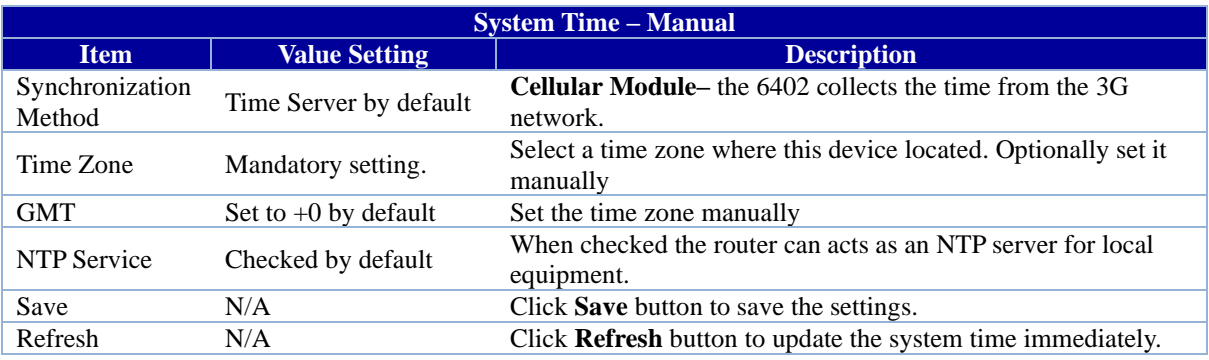

## **8.2.4. System Log**

The System Log screen contains various event log tools, allowing the network administrator to perform local event logging and remote reporting.

#### **Go to Administration> System Operation> System Log tab.**

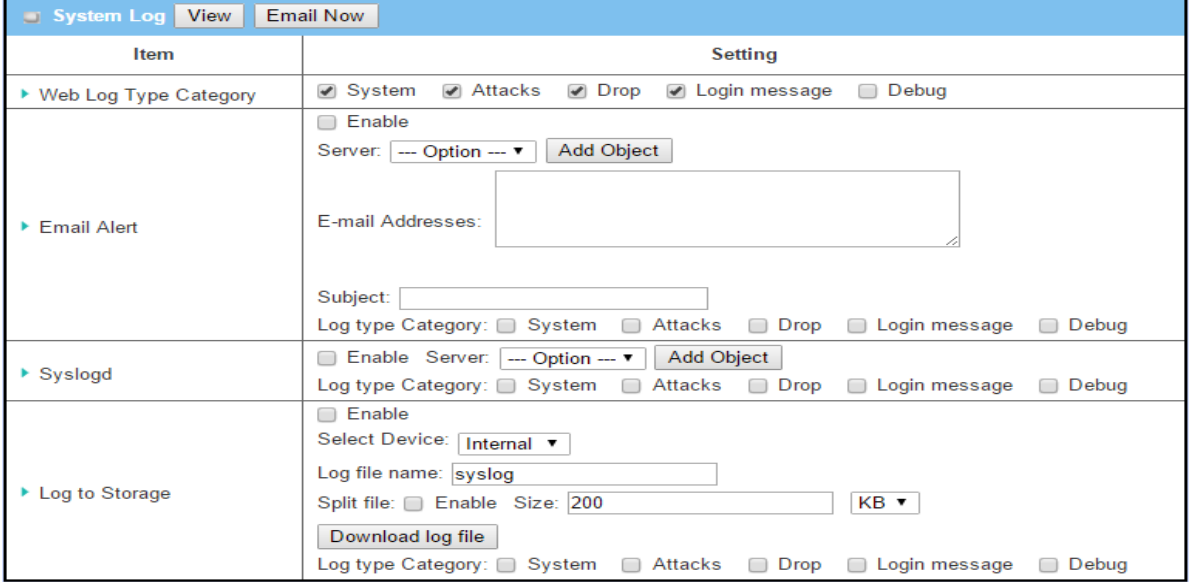

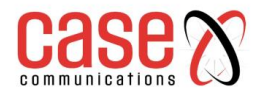

#### **8.2.4.1. View & Email Log History**

**View** button is provided for network administrator to view log history on the gateway. **Email Now**  button enables administrator to send instant Email for analysis.

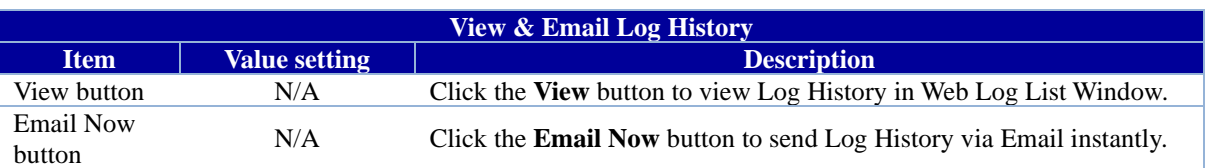

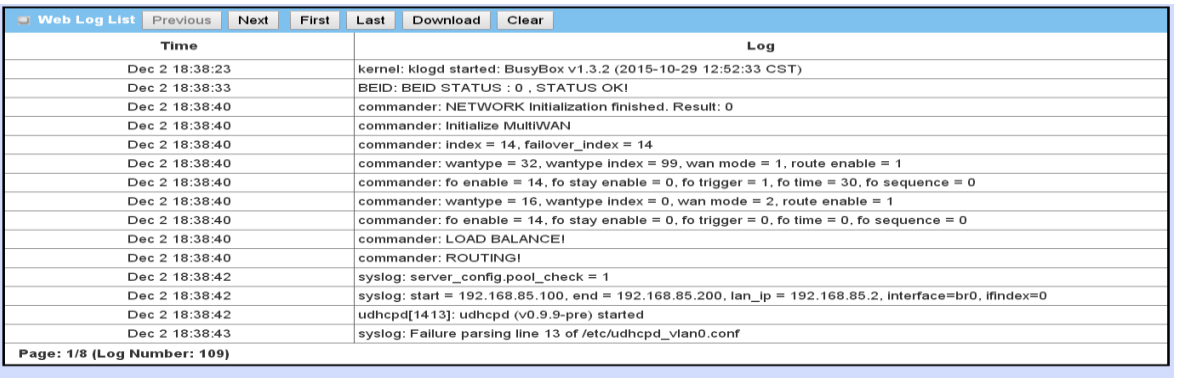

Back

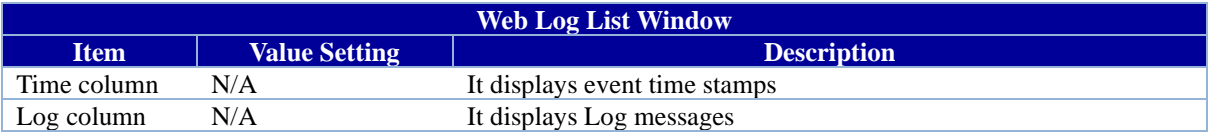

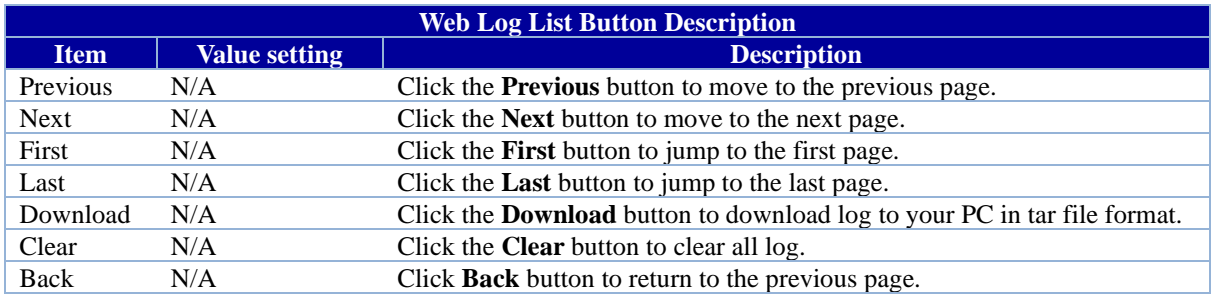

#### **8.2.4.2. Web Log Type Category**

The Web Log Type Category screen allows network administrator to select the type of events to log and be displayed in the Web Log List Window as described in the previous section. Click on the View button to view Log History in the Web Log List window.

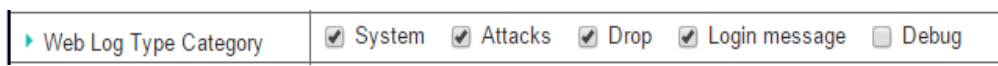

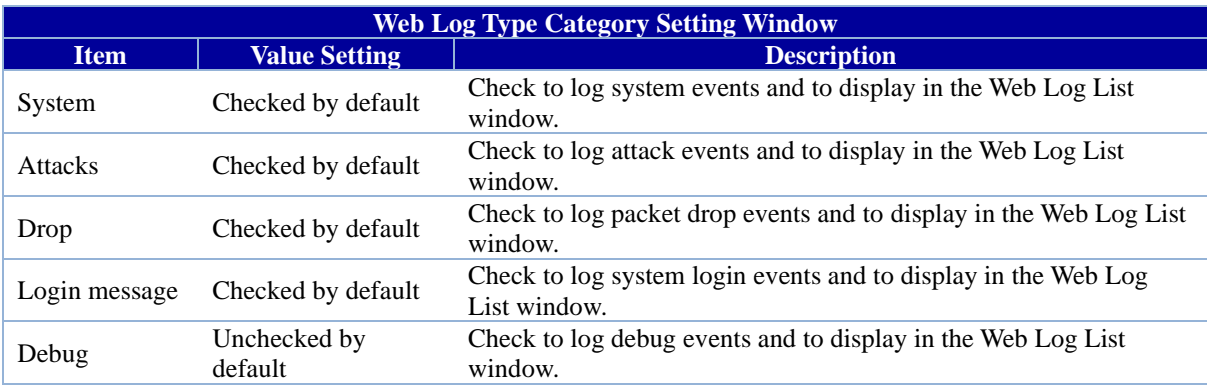

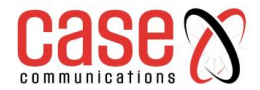

#### **8.2.4.3. Email Alert**

The Email Alert screen allows network administrator to select the type of event to log and be sent to the destined Email account.

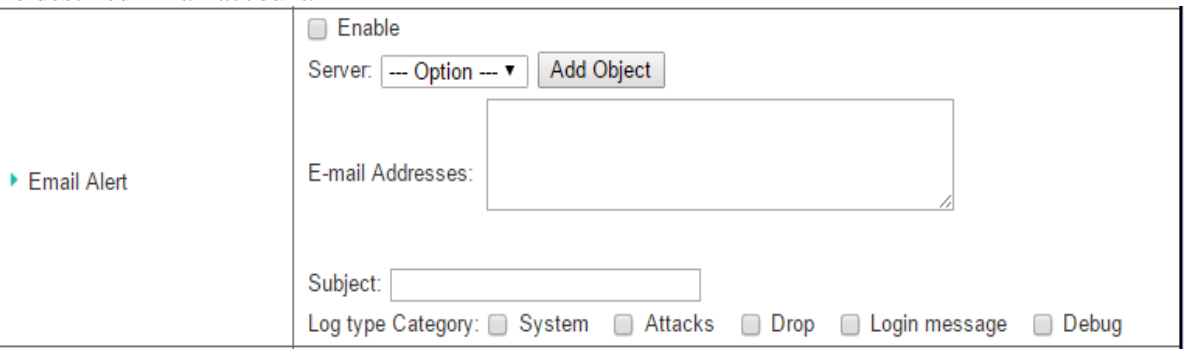

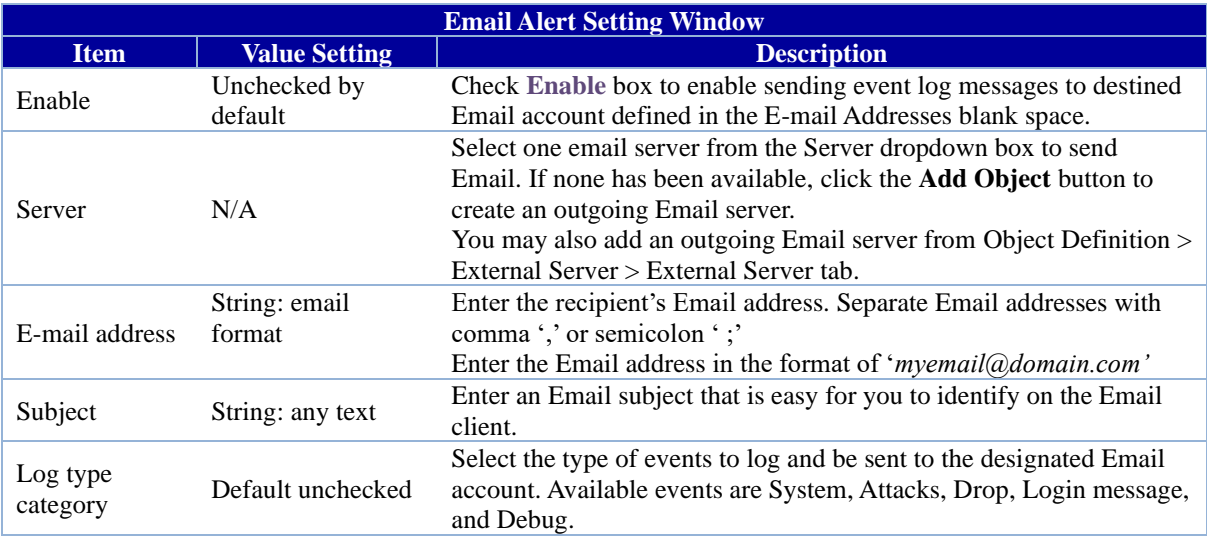

#### **8.2.4.4. Syslogd**

 $\ddot{ }$ 

The Syslogd screen allows network administrator to select the type of event to log and be sent to the designated Syslog server.

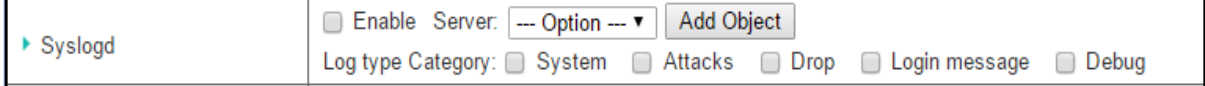

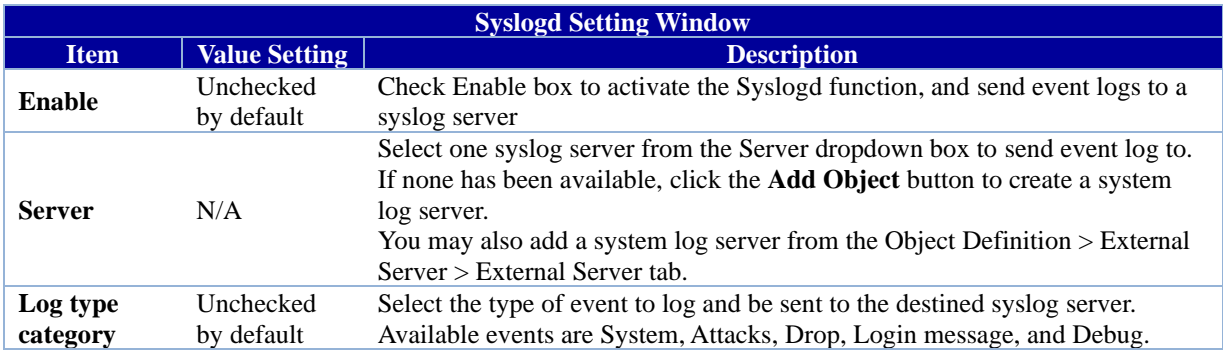

#### **8.2.4.5. Log to Storage**

The Log to Storage screen allows network administrator to select the type of events to log and be stored at an internal or an external storage.

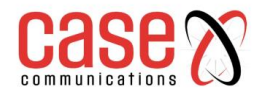

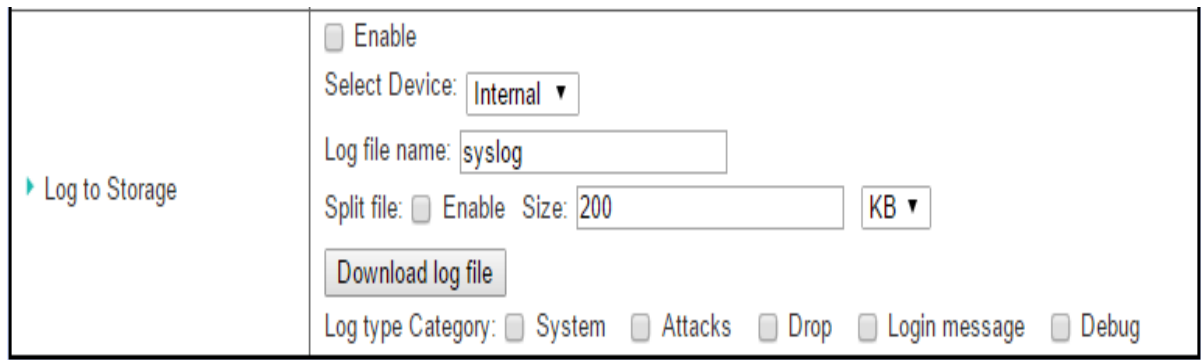

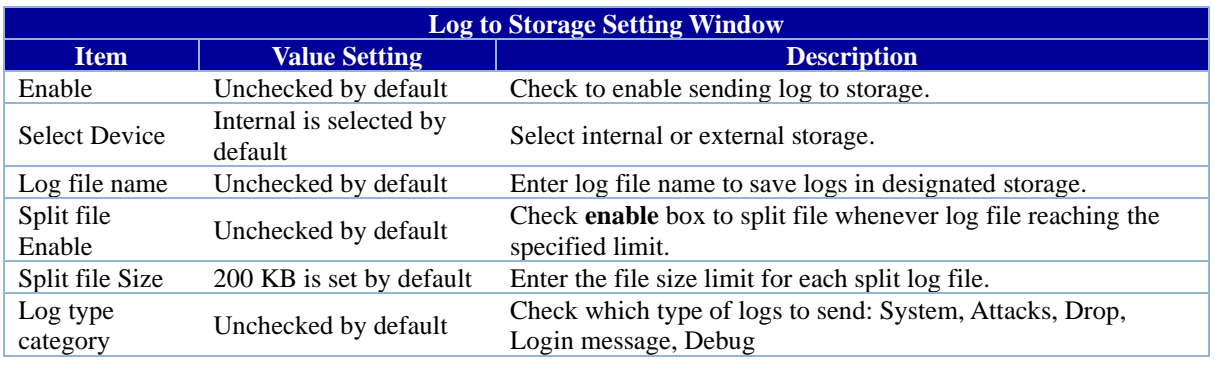

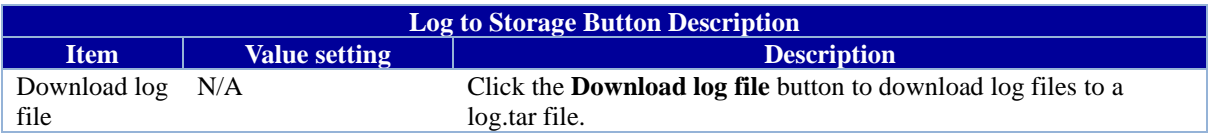

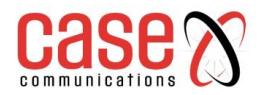

## **6402 Manual Administration**

## **8.2.5. Backup & Restore**

In the Backup  $&$  Restore window, you can upgrade the device firmware when new firmware is available, and also backup / restore the device configuration.

In addition to the factory default settings, you can also customize a special configuration setting as a customized default value. With this customized default value, you can reset the device to the expected default setting if needed.

#### **Go to Administration > System Operation > Backup & Restore tab.**

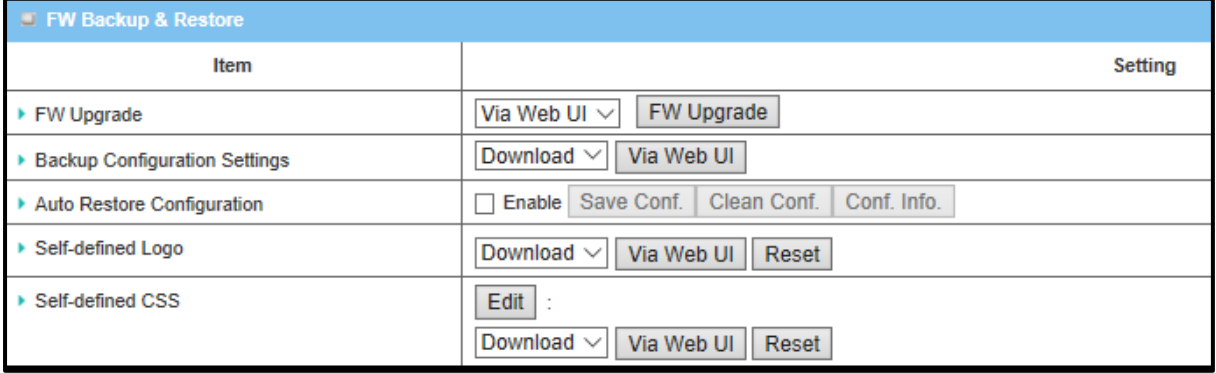

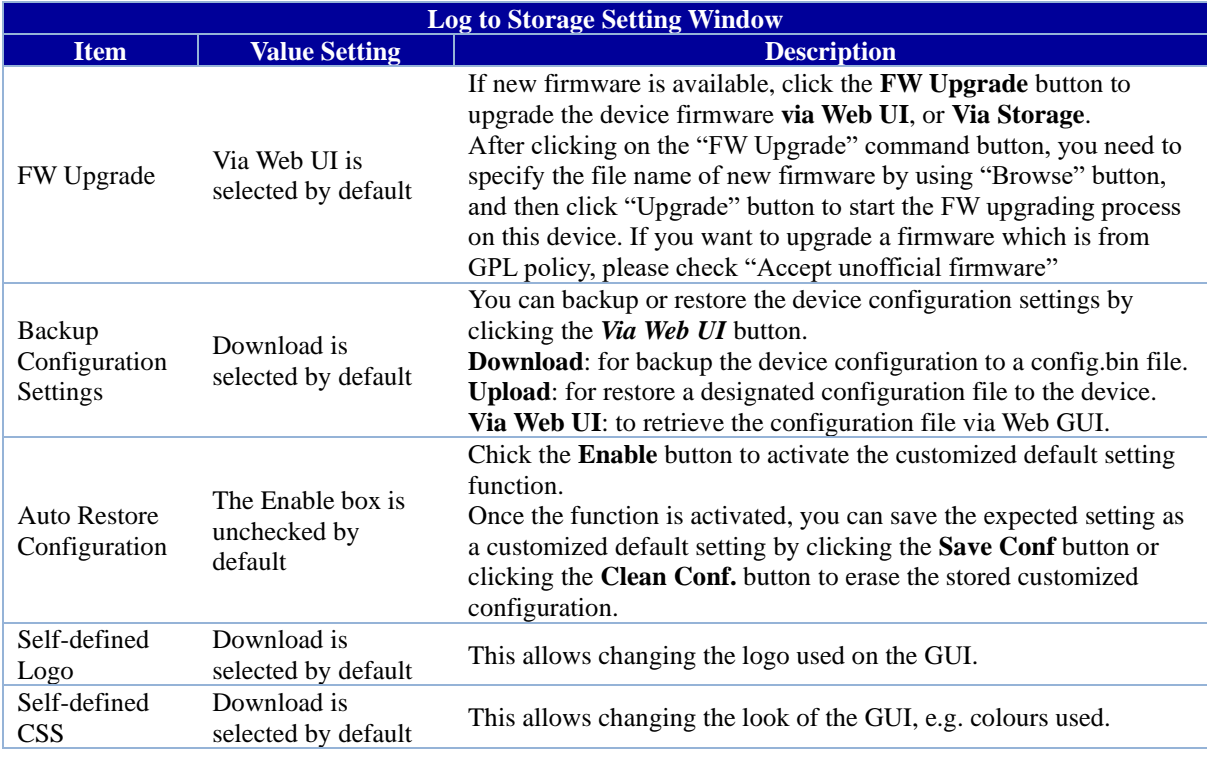

### **8.2.6. Reboot & Reset**

For some special situations, you may need to reboot the 6402 or reset the device 6402 to its default settings. This can be achieved using the Power ON/OFF, or pressing the reset button on the 6402 panel, but it can also be done through the web GUI.

In the Reboot & Reset window, you can reboot the 6402 by clicking the "Reboot" button and reset this device to default settings by clicking the "Reset" button.

#### **Go to Administration > System Operation > Reboot & Reset tab.**

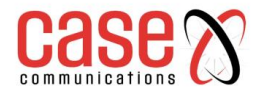

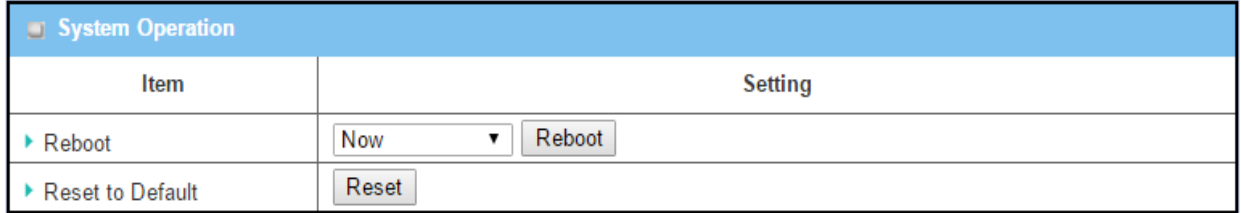

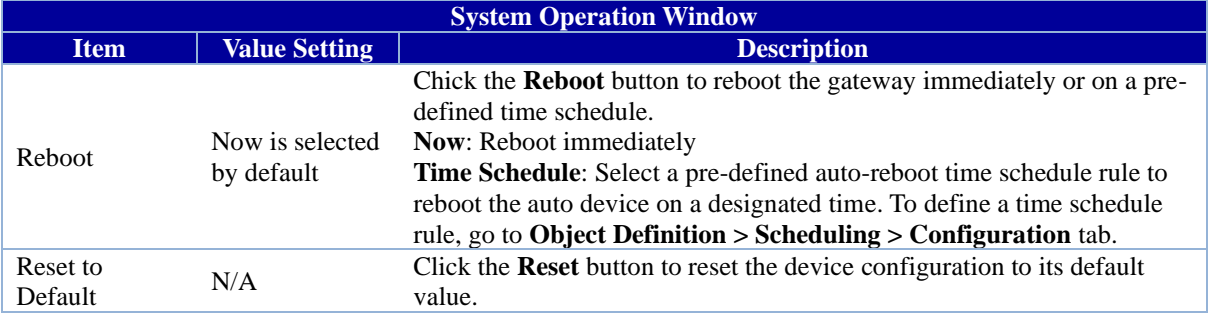

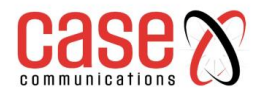

## **6402 Manual Administration**

## **8.3. FTP**

The File Transfer Protocol (FTP) is a standard network protocol used to transfer computer files between a client and server on a computer network. FTP is built on a client-server model and uses separate control and data connections between the client and the server.

FTP users may authenticate themselves with a clear-text sign-in protocol, normally in the form of a username and password, but can connect anonymously if the server is configured to allow it.

For secure transmission that protects the username and password, and encrypts the content, FTP is often secured with SSL/TLS (FTPS). Besides, SSH File Transfer Protocol (SFTP) is sometimes also used instead but is technologically different.

The 6402 has an embedded FTP / SFTP server for the network administrator to download the log files to their computer or database.

In the following two sections, you can configure the FTP server and create the user accounts to allow users to login to the server. After login in to the FTP server, you can browse the log directory and have permission to download, stored log files and delete the files you have downloaded to make more storage space for further data logs.

The available log files can be system logs (refer to Administration > System Operation > System Log), Network Packets (refer to Administrator > Diagnostic > Packet Analyser), Data Log (refer to Field Communication > Data Logging > Log File Management), and GNSS Log (refer to Service > Location Tracking > GNSS). With proper configuration for the various log functions that supported on your purchased product, you can download the log via FTP / SFTP connections.

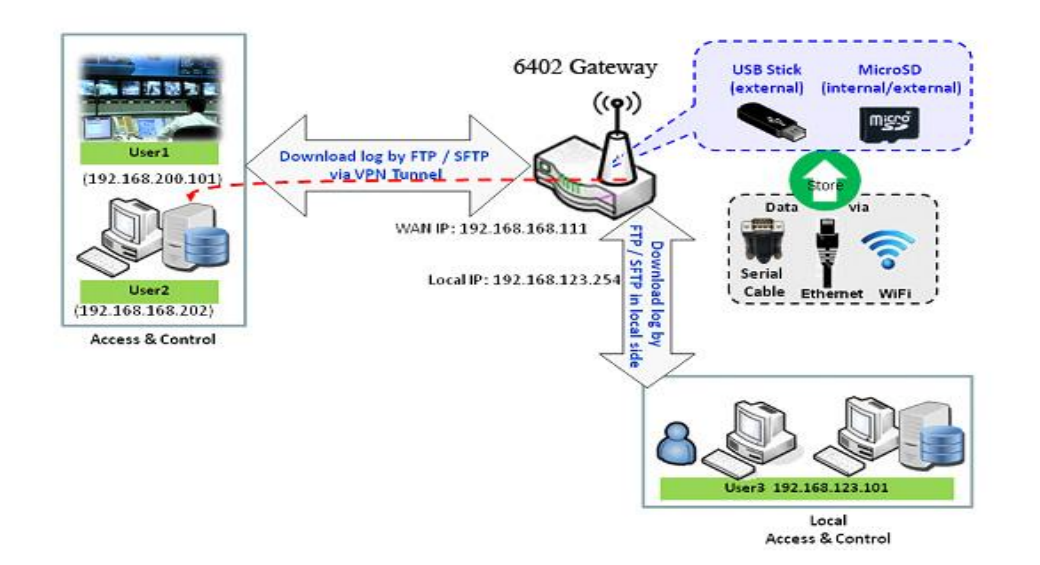

## **8.3.1. Server Configuration**

This section allows user to setup the embedded FTP and SFTP server for retrieving the interested fog files.

**Go to Administration > FTP > Server Configuration tab. Enable FTP Server**

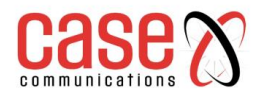

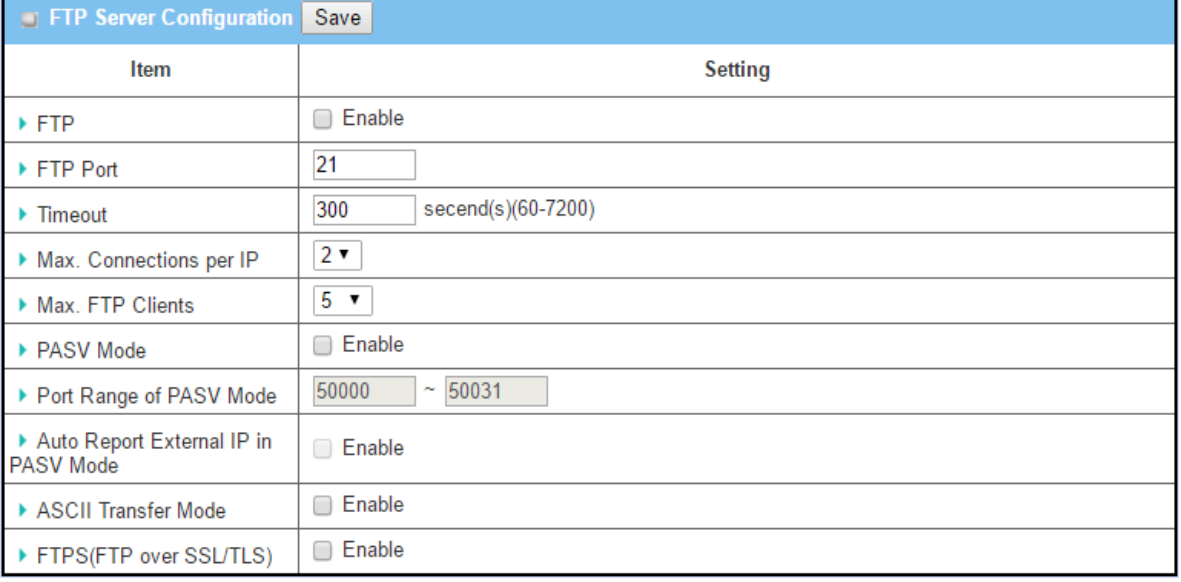

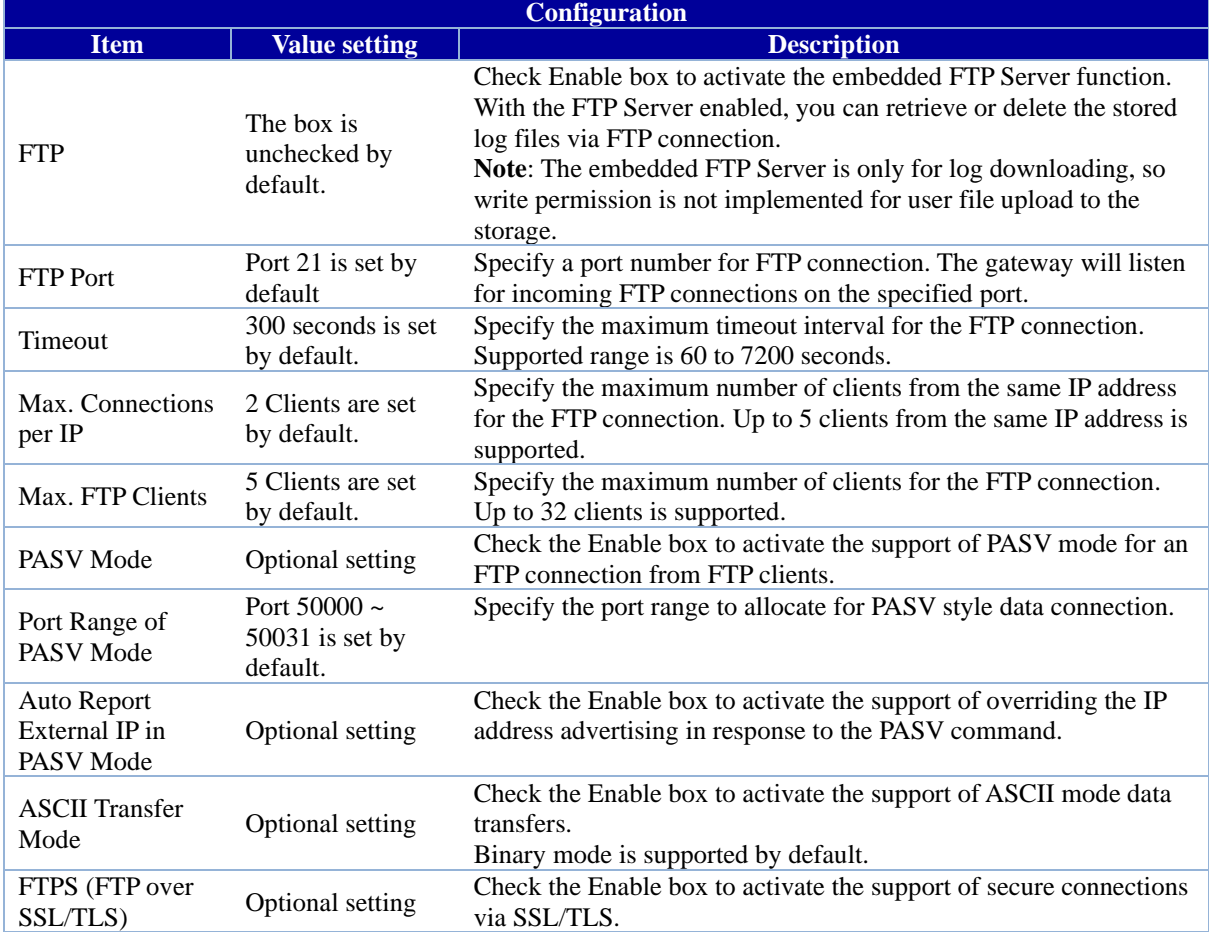

#### **8.3.3.1. Enable SFTP Server**

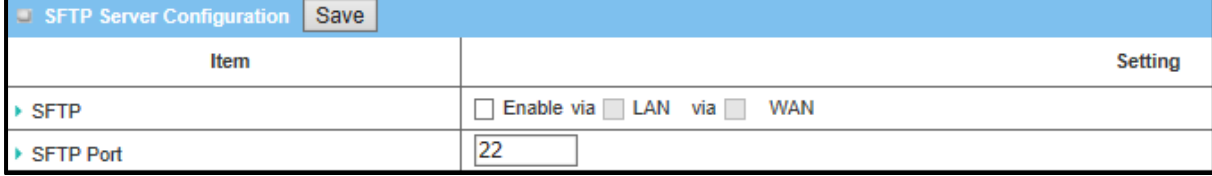

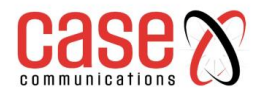

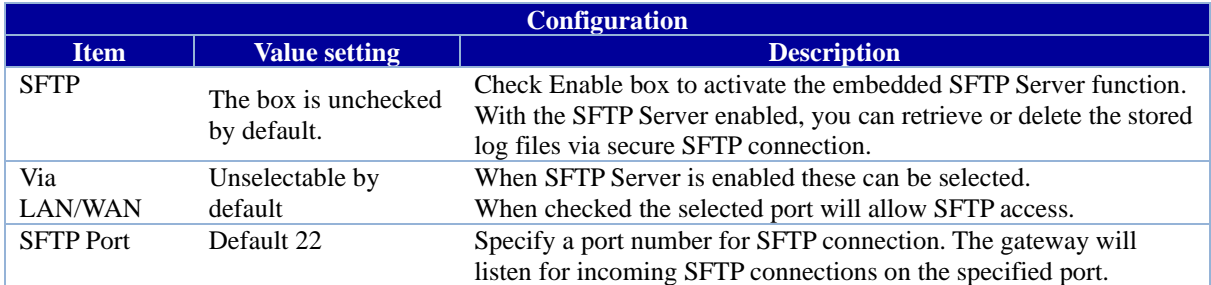

#### **8.3.3.2. User Account**

This section allows user to setup user accounts for logging to the embedded FTP and SFTP server to retrieve the interested fog files.

#### **Go to Administration > FTP > User Account tab. Create/Edit FTP User Accounts**

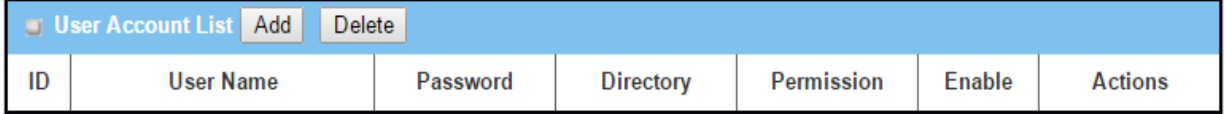

#### When the **Add** button is applied, **User Account Configuration screen** will appear.

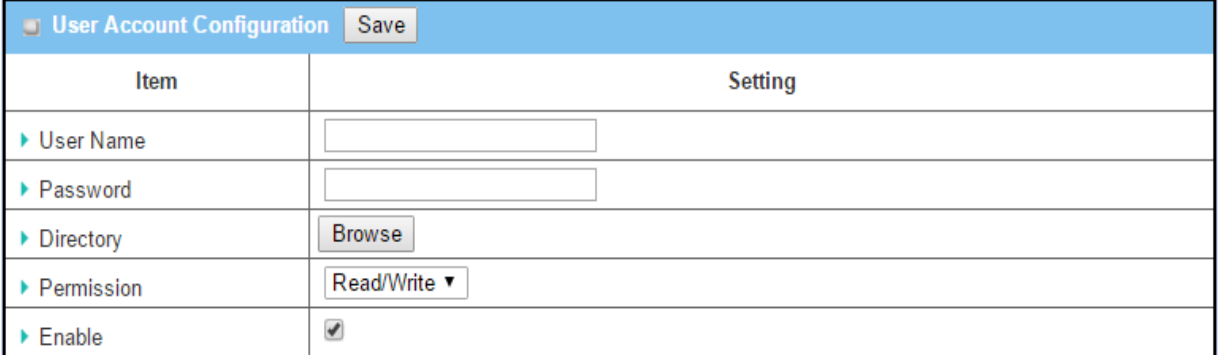

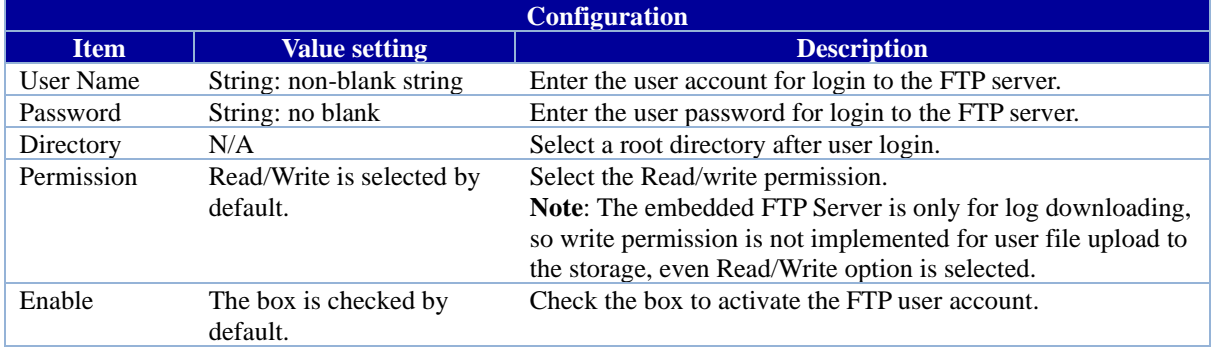

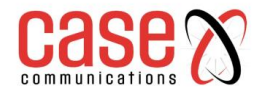

## **6402 Manual Administration**

## **8.4 Diagnostics**

This 6402 supports simple network diagnosis tools for the network administrator to troubleshoot and find the root cause of any abnormal behaviour passing through the 6402. The following chapter outlines the various diagnostic tools.

## **8.4.1. Packet Analyser**

The Packet Analyser can capture packets depend on user settings. The User can specify which interfaces to capture packets and filter by setting rule. Ensure the log storage is available (an external USB Storage), otherwise Packet Analyser cannot be enabled.

#### **Go to Administration > Diagnostic > Packet Analyser tab.**

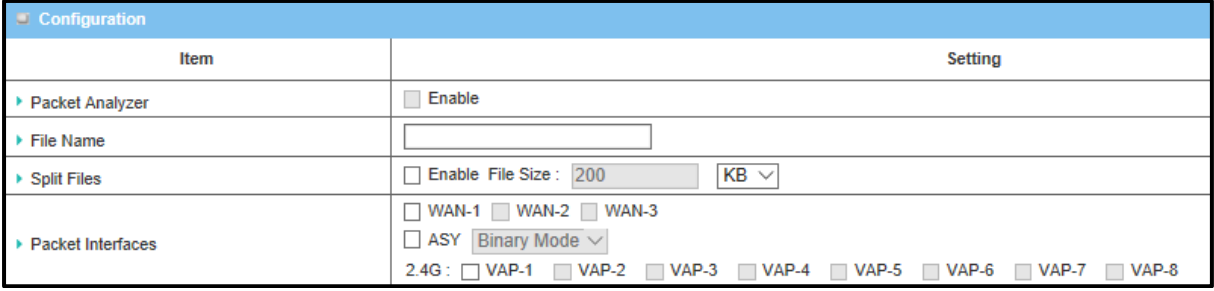

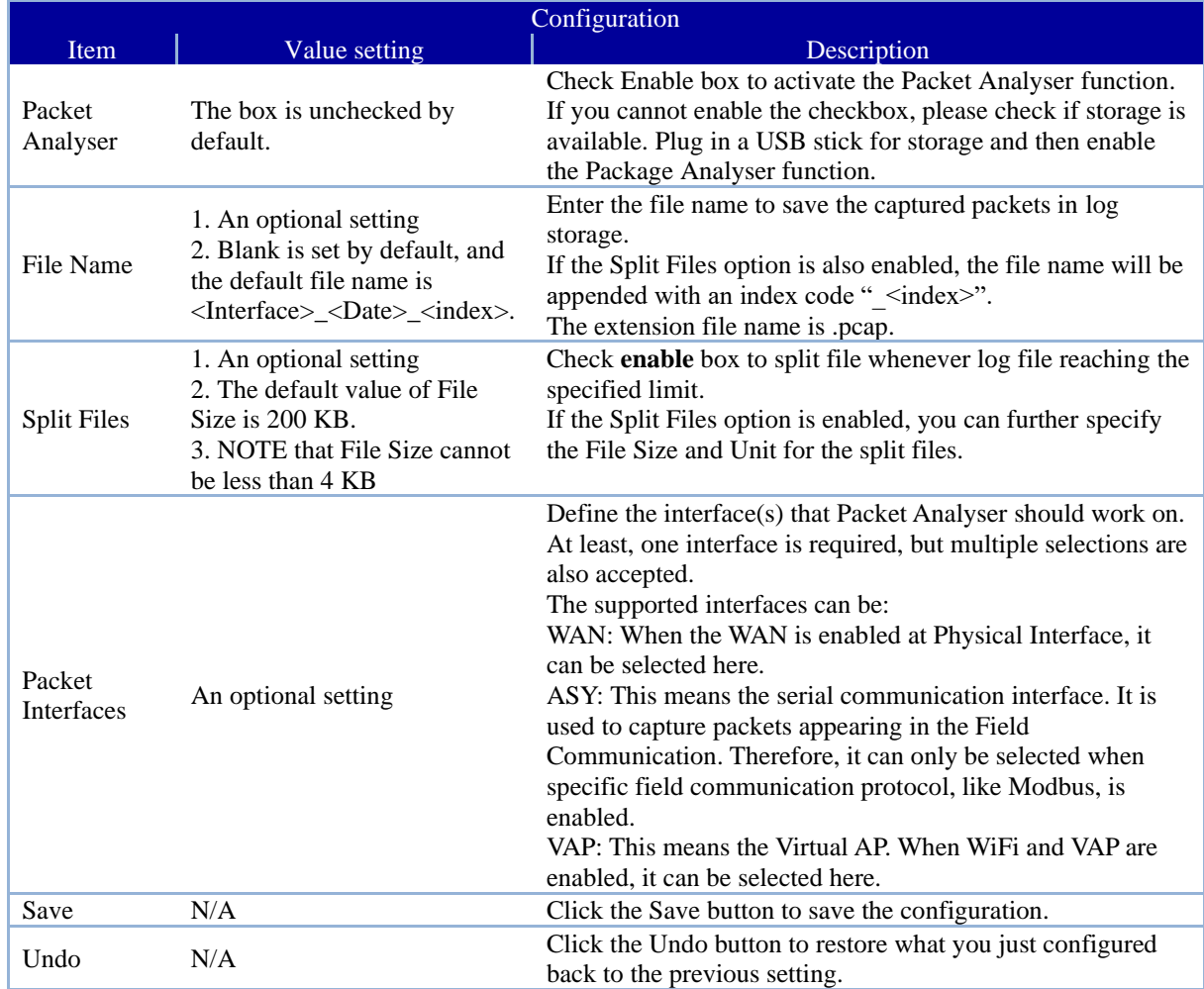

Once you enable the Packet Analyser function on a specific Interface(s), you can further specify some filter rules to capture the packets which matched the rules.

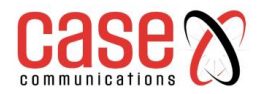

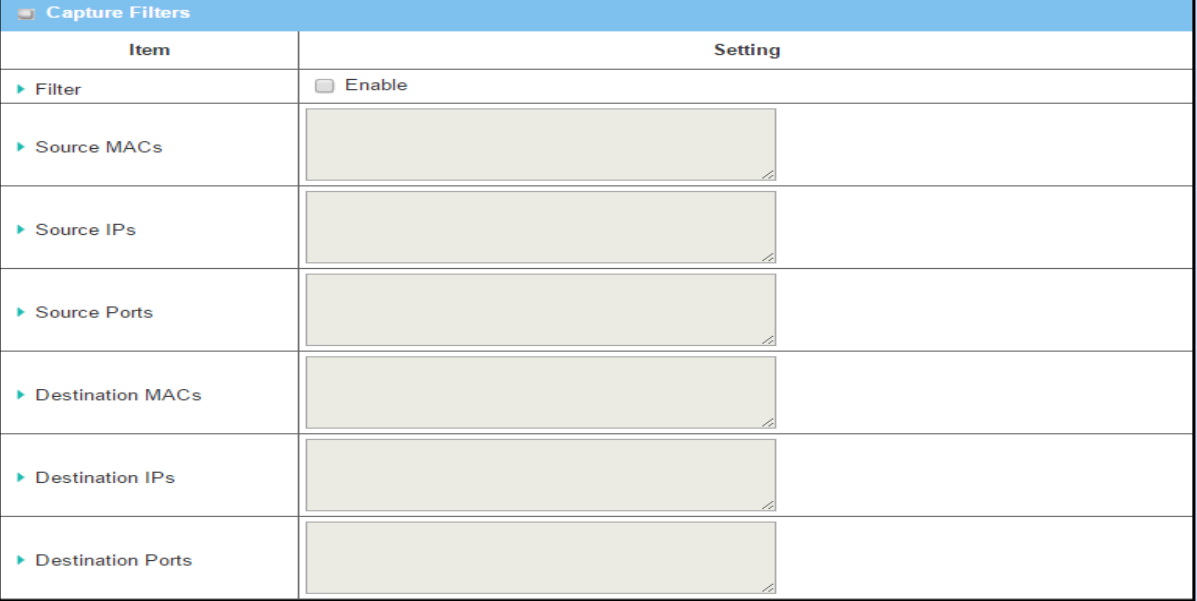

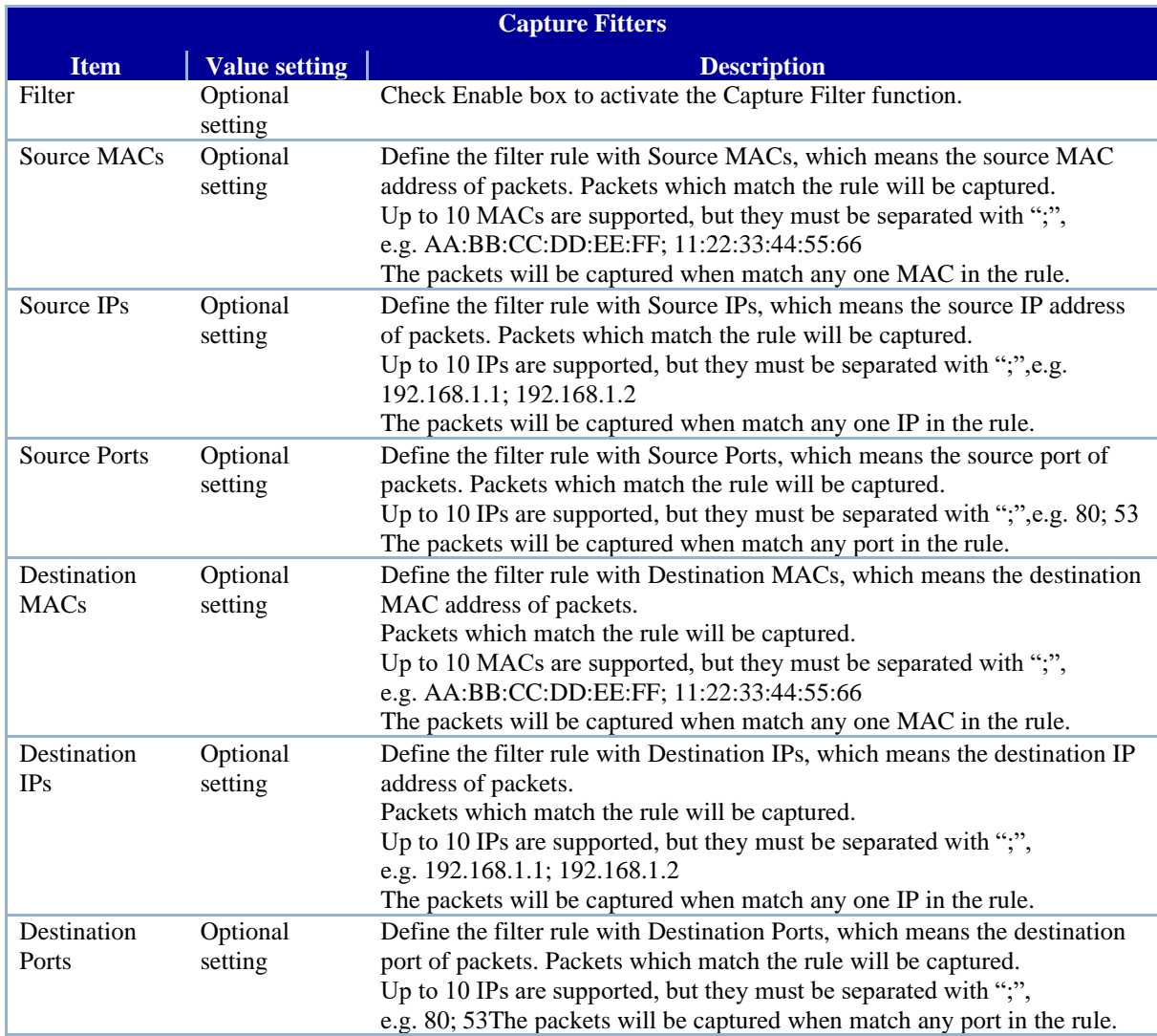

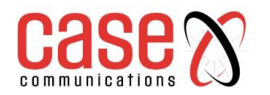

## **8.4.2. Diagnostic Tools**

The Diagnostic Tools provide some frequently used network connectivity diagnostic tools for the network administrator to check the 6402's connectivity.

#### **Go to Administration > Diagnostic > Diagnostic Tools tab.**

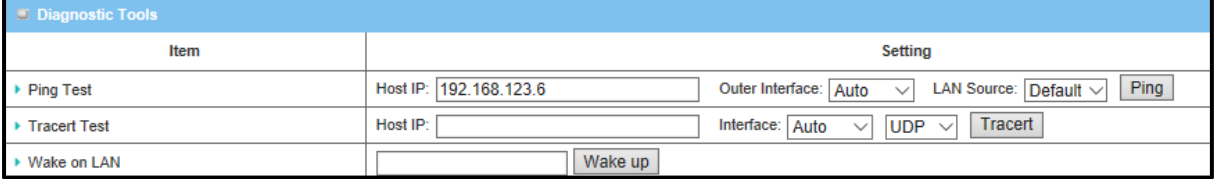

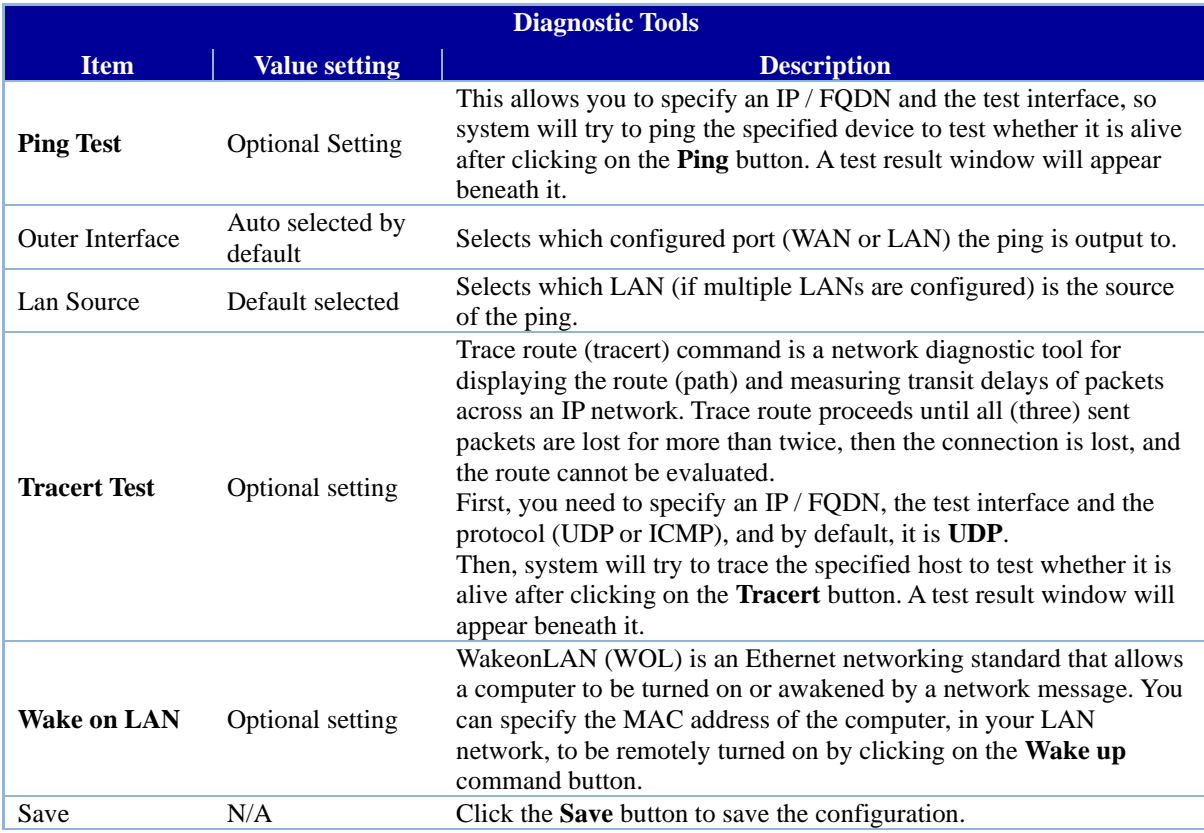

# **CHAPTER 9**

## **SERVICE**

Cellular Tool Kit SMS and Event Handling

## **9.0. Service**

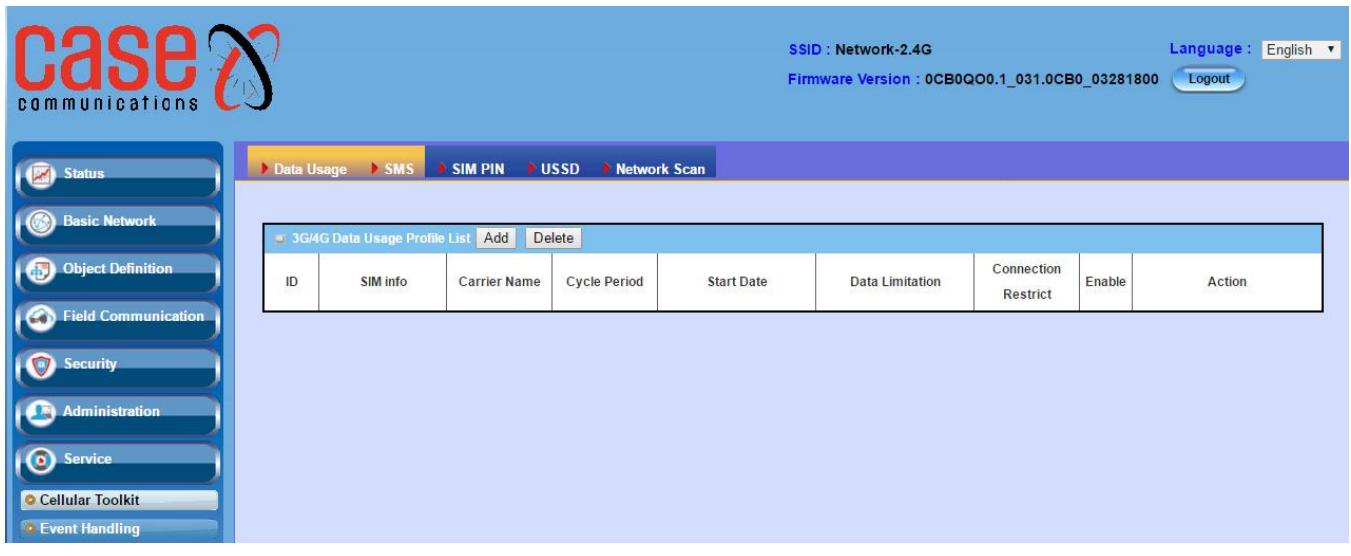

## **9.1. Cellular Toolkit**

In Cellular Toolkit Service section, the device supports Data Usage, SMS, SIM PIN, USSD, and Network Scan. You can setup these aspects of cellular applications by using embedded 3G/LTE module in the device.

#### **9.1.1. Data Usage**

Most mobile phone users have no unlimited data plan so the telecom charges may exceed the bills upper limit. Data Usage feature can monitor the network traffic and show a simple chart so that users can easily control the condition.

#### **9.1.1.1 3G / 4G Data Usage Profile**

**Go to System > System Related > Data Usage tab -** Create / Edit 3G/4G Data Usage Profile

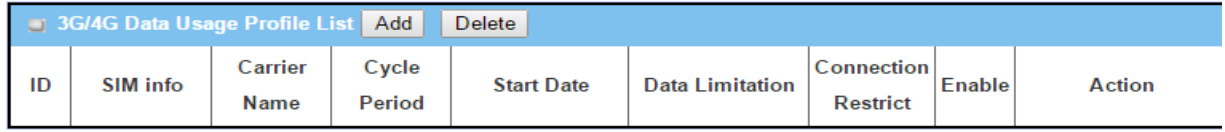

When the 'Add' button is applied, the 3G/4G Data Usage Profile Configuration screen will appear. You can create up to four data usage profiles, one profile for each SIM card used in the 6402 rugged router

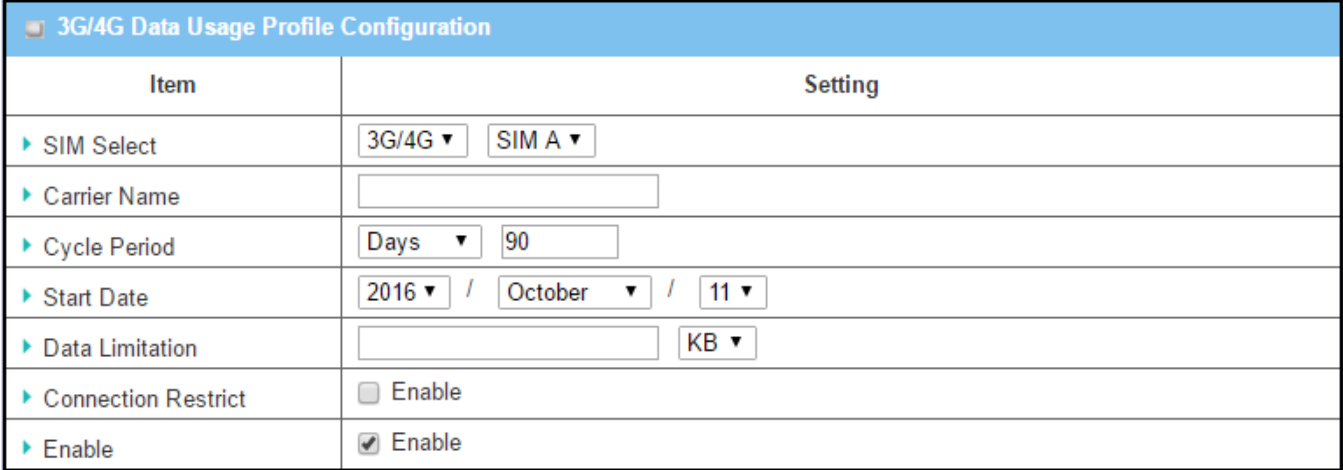

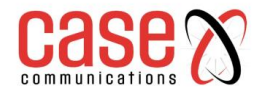

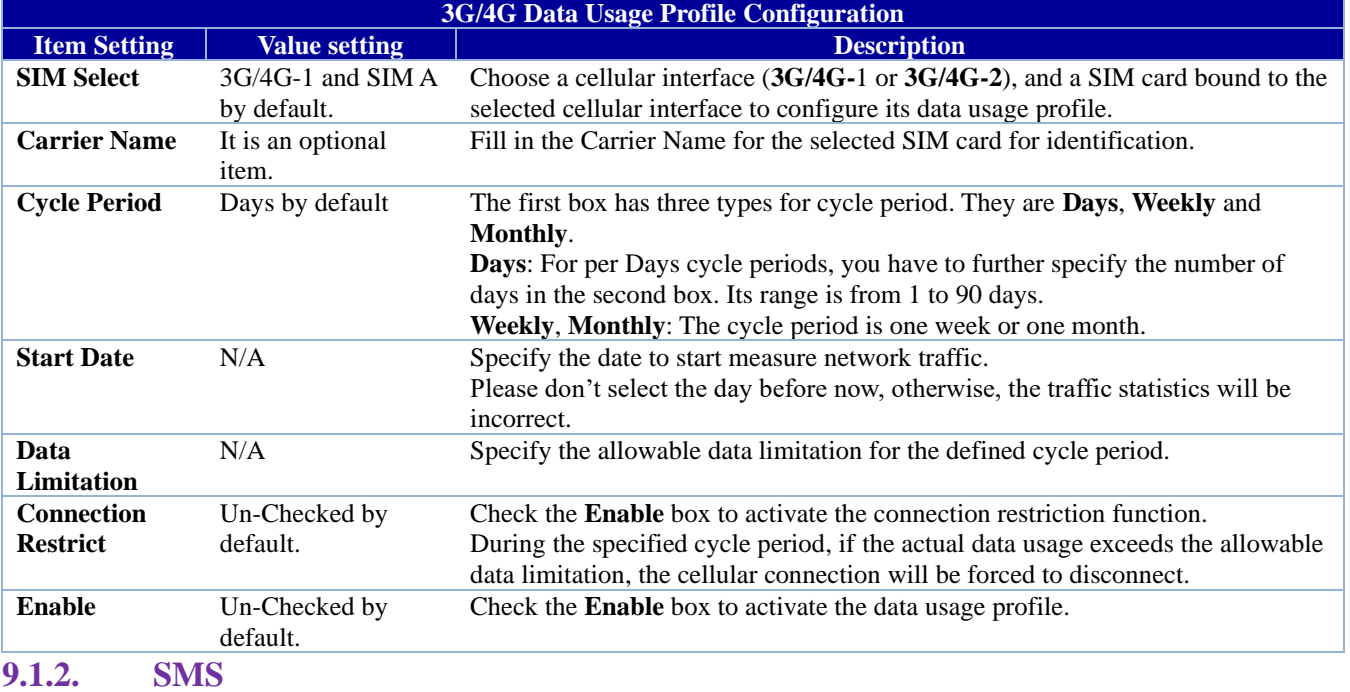

The Short Message Service (SMS) is a text messaging service used by a mobile phone, Web, or other communication systems. It uses standard communications protocols to allow fixed line or mobile phones to exchange short text messages.

SMS as used on modern handsets originated from radio telegraphy in radio memo pagers using standard phone protocols. These were defined in 1985 as part of the Global System for Mobile Communications (GSM) series of standards as a means of sending messages of up to 160 characters to and from GSM mobile handsets. Though most SMS messages are mobile-to-mobile text messages, support for the service has expanded to include other mobile technologies, such as ANSI CDMA networks and Digital AMPS, as well as satellite and landline networks. The SMS function allows a user to send an SMS, read and delete SMS's from a SIM Card. Go to **Service** > **Cellular Toolkit** > **SMS** tab

#### **9.1.2.1. Setting up SMS Configuration**

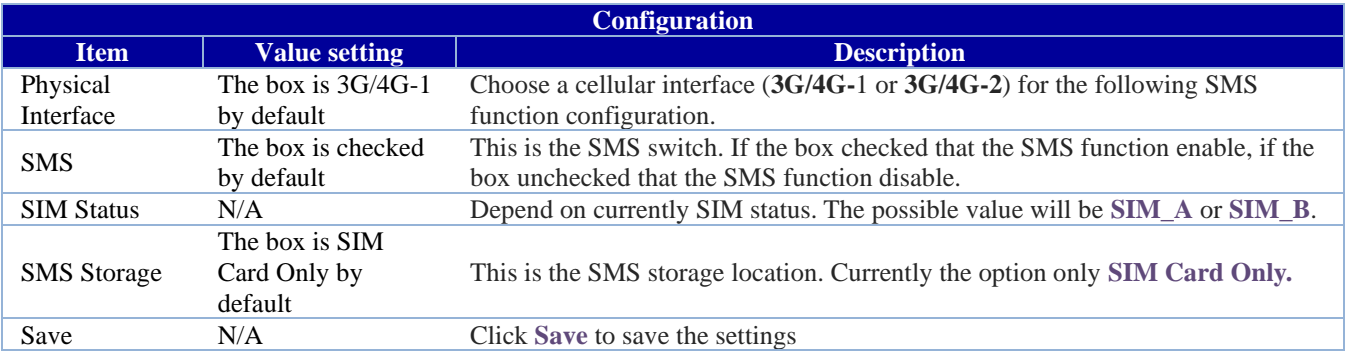

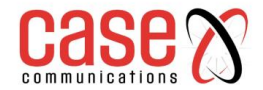

## **9.1.2.2. SMS Summary**

Show Unread SMS, Received SMS, Remaining SMS, and edit an SMS message, and read an SMS from SIM card.

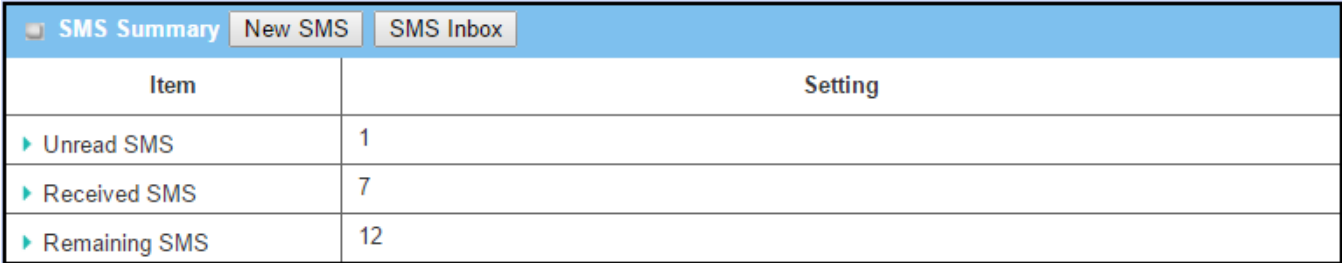

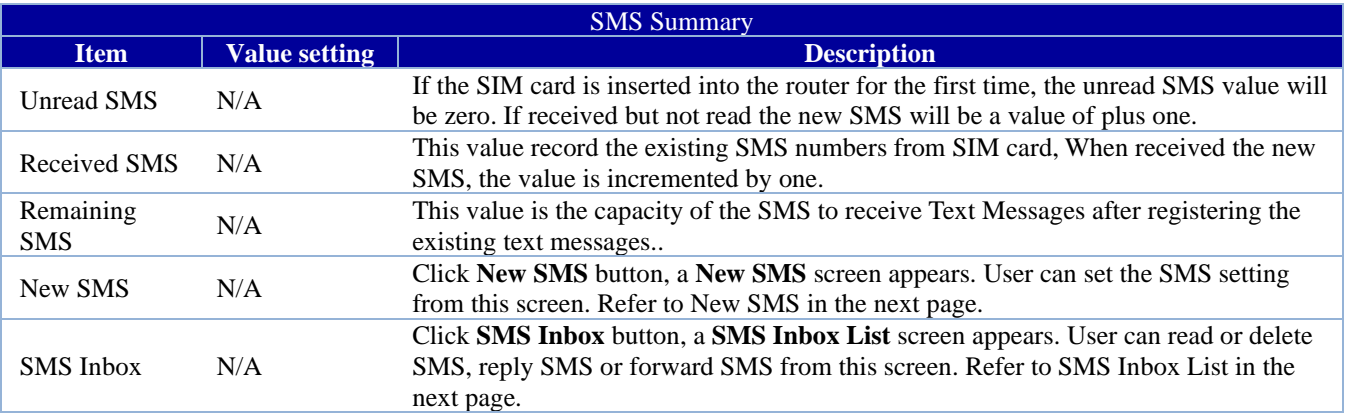

#### **New SMS**

You can set the SMS setting from this screen.

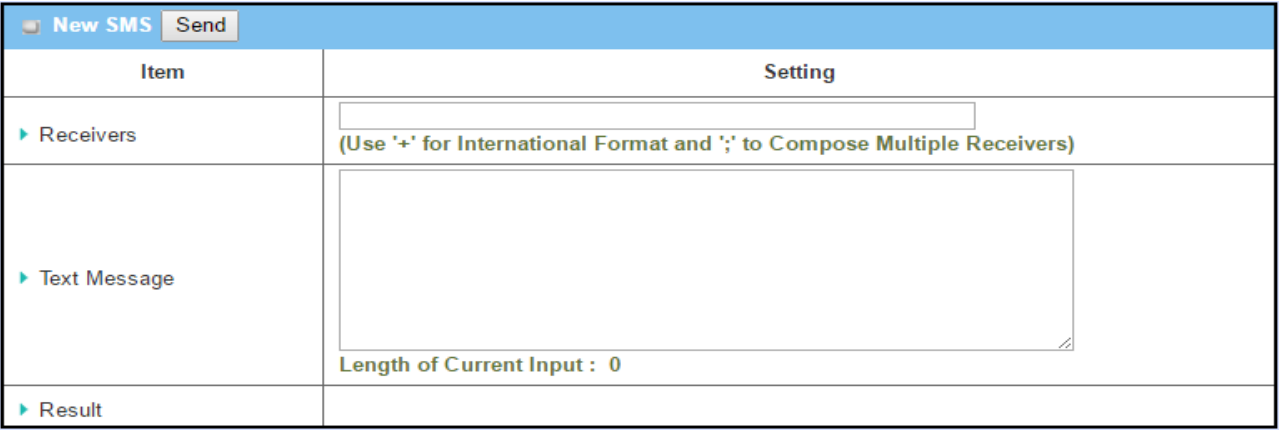

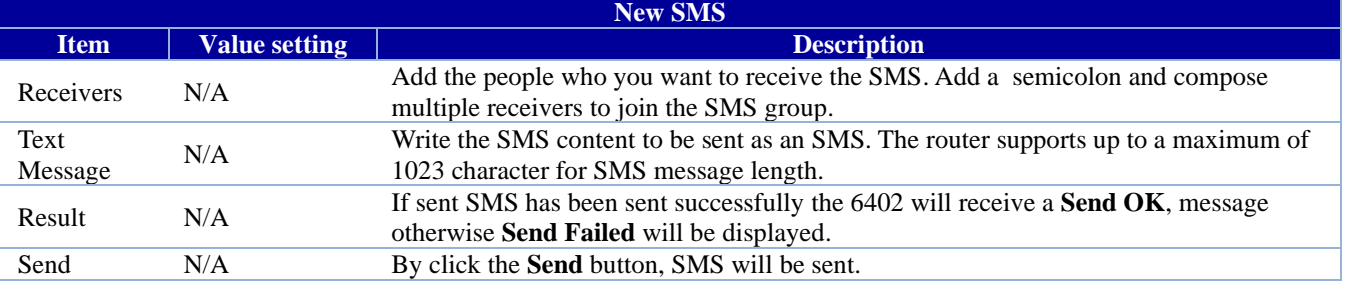

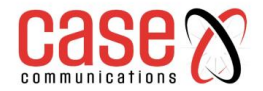

#### **SMS Inbox List**

You can read or delete SMS, reply SMS or forward SMS from this screen.

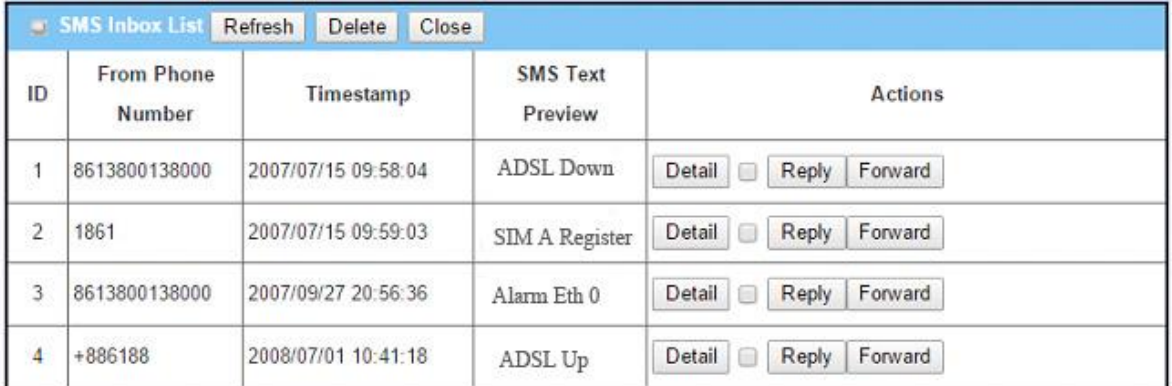

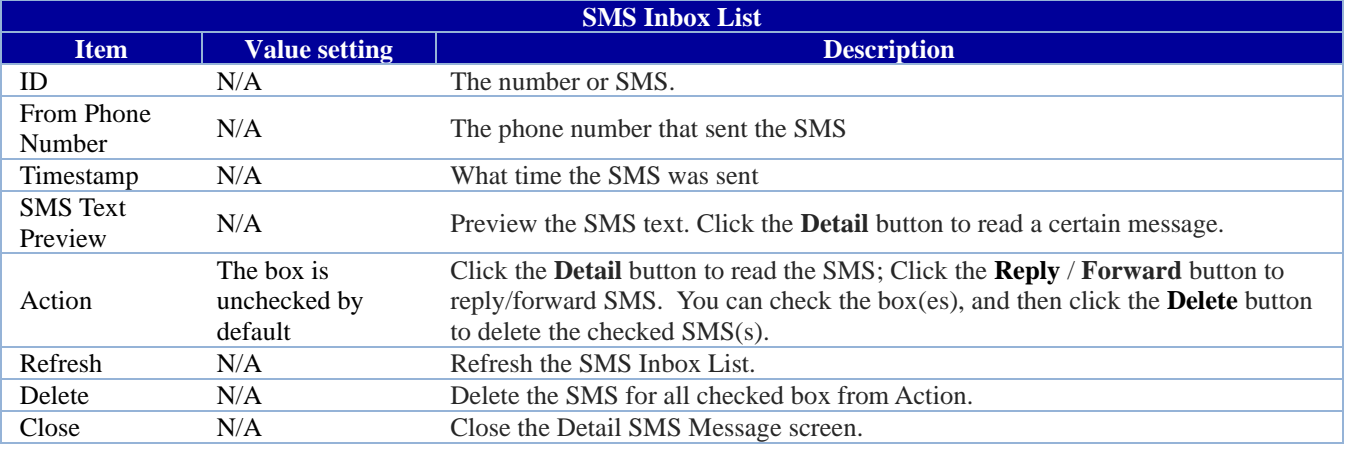

#### **SMS Sent**

This table displays all the SMS Messages sent from this 6402, together with a Time stamp and preview.

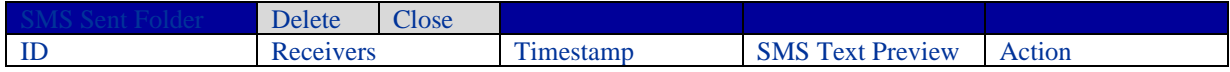

#### **9.1.3.** SIM PIN

Its normal to use a PIN / Password on your mobile device to prevent un-authorised use

This password setting can be applied to an end devices (e.g. mobile phone) or SIM card. In most cases, users need to insert a SIM card into a mobile devices to get onto a cellular network for voice services or data surfing. The SIM card is usually released by a mobile operators or service provider. Each SIM card has a unique number (so-called ICCID) for the network owners or service providers to identify each subscriber. As the SIM card plays an important role between the service providers and subscribers, some security mechanisms are required on the SIM card to prevent any unauthorised access.

If a PIN code is activated on your 6402 SIM card, you will see a similar message (as shown below) when the 6402 is powered on. This requires you have the correct PIN code to unlock the SIM card. Otherwise, there is no way to use cellular-related functions, such as GSM voice service, SMS text, 3G or LTE Internet surfing …etc.

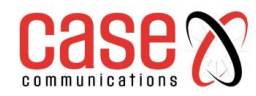

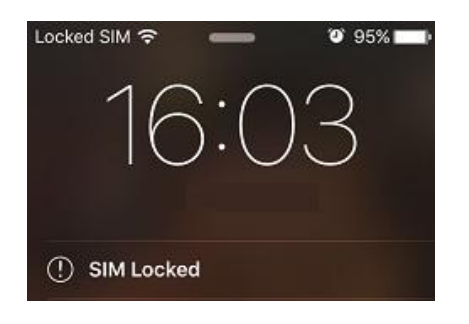

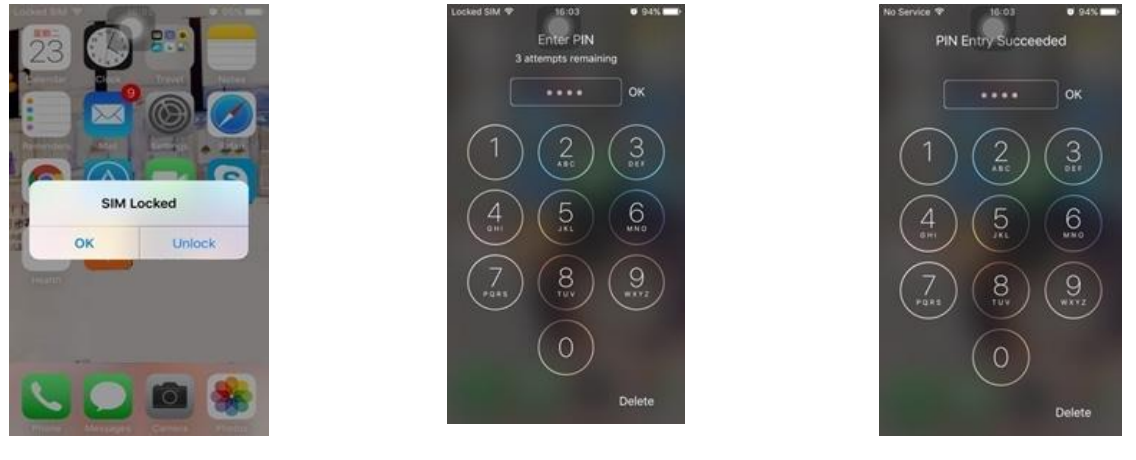

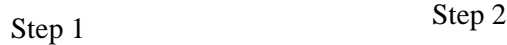

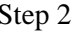

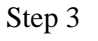

The following steps show typical procedures for unlocking a SIM card on mobile phone.

**Step 1:** Press the "Unlock" button to unlock a SIM card.

**Step 2**: Enter the correct PIN code, and then press "OK".

Please note an important message "3 attempts remaining" at the top of screen. The maximum of failure to input a wrong PIN is 3. If you enter an incorrect PIN code three times, the SIM card will be locked. In this situation, you need to request a PUK (PIN Unlock Key) code from your service provider to reset PIN code on SIM card.

Step 3: If the PIN code is correct, you will see a successful message on screen. The mobile phone will start to connect to the cellular network and will provide cellular services.

The 6402 cellular gateway is similar to a mobile phone, meaning users need to insert SIM cards into 6402's SIM slot to get cellular-related functions. The 6402 has a metal SIM cover with screws fastened to protect SIM cards. It is recommended the PIN is activated on the SIM card before its installed on site.

### **9.1.3.1 SIM PIN Configuration**

The SIM PIN Function window, allows you to enable or disable the SIM lock (which means protected by PIN code), or change the PIN code. You can also see data on any failed SIMS.

## **Go to Applications > Mobile Application > SIM PIN Tab > Select a SIM Card**

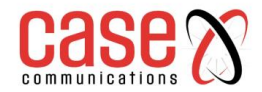

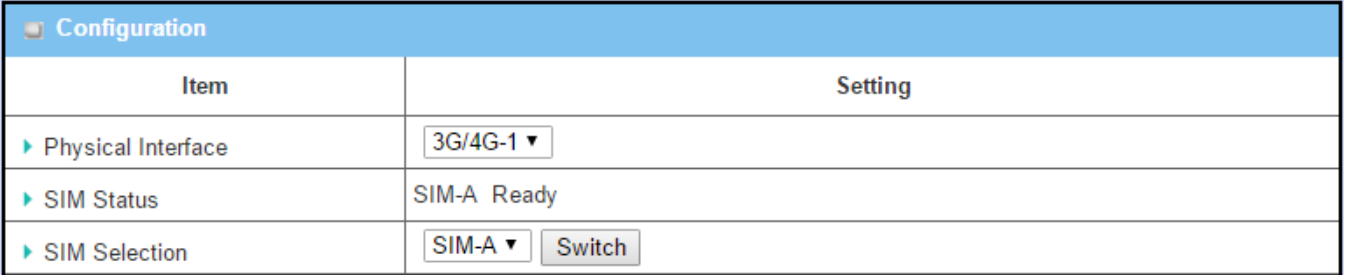

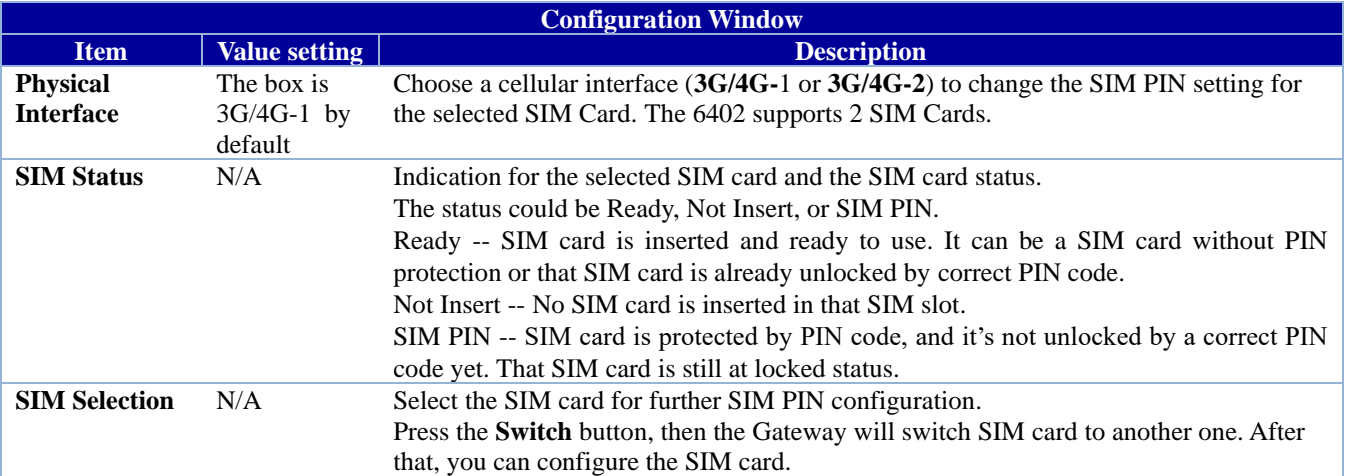

#### **Enable / Change PIN Code**

Enable or Disable the PIN code (password) function, and even change PIN code function.

![](_page_272_Picture_218.jpeg)

![](_page_272_Picture_219.jpeg)

**When the 'Change PIN' Code button is clicked, the following screen will appear.**

![](_page_273_Picture_0.jpeg)

![](_page_273_Picture_128.jpeg)

Apply Cancel

![](_page_273_Picture_129.jpeg)

Note: If you changed the PIN code for a specific SIM card, you must also change the corresponding PIN code specified in the following page

**Basic Network > WAN & Uplink > Internet Setup > Connection** on the SIM Card page. Otherwise, you may get a message saying invalid (old) PIN Code.

#### **9.1.3.2 PuK Function – Unlocking a PIN Code**

The PUK Function window is only available if the SIM card is locked via a PUK code. It means that SIM card is locked and needs an additional PUK code to unlock it.

Usually this happens after too many attempts entering the incorrect PIN code, and the remaining time in SIM has gone to 0. In this situation, you need to contact your service provider and request a PUK code for your SIM card, and try to unlock the locked SIM card with the PUK code that you were given. After unlocking a SIM card with the PUK code successfully, the SIM lock function will be activated automatically.

![](_page_273_Picture_130.jpeg)

![](_page_274_Picture_0.jpeg)

![](_page_274_Picture_266.jpeg)

**Note: If you changed the PUK code and PIN code for a specific SIM card, you must also change the corresponding the** 

Scenario of activating Network Administrator would like to enable the SIM lock function with a default PIN code "0000" on a new SIM card. PIN code on SIM card

This SIM card was inserted into SIM-A slot for 3G/4G-1 WAN connection.

#### **Configuration:**

![](_page_274_Picture_267.jpeg)

#### **SIM Function**

![](_page_274_Picture_268.jpeg)

#### **Scenario of changing PIN code on SIM card**

A Network Administrator would like to change a PIN code from the default "0000" to "1234" on a SIM card. This SIM card has been inserted into SIM-A slot for 3G/4G-1 WAN connection.

#### **SIM Function**

![](_page_274_Picture_269.jpeg)

#### **How to unlock a SIM card with a PUK code**

A Network Administrator entered an incorrect PIN code for the 3G/4G-1 WAN, and then it caused that SIM card to be locked by the PUK code. He called the service number, and he was informed the PUK code for his SIM card is "12345678". He then unlocked that SIM card with the PUK code, and set a new PIN code "5678".

#### **Configuration:**

![](_page_274_Picture_270.jpeg)

![](_page_275_Picture_0.jpeg)

#### **PUK Configuration Path**

![](_page_275_Picture_120.jpeg)

## **Note this menu option can only be seen if the 6402 has a SIM card and has connected to the network**

Unstructured Supplementary Service Data (USSD) is a protocol used by GSM cellular telephones to communicate with the service provider's computers. USSD can be used for WAP browsing, a prepaid call back service, mobilemoney services, location-based content services, menu-based information services, and as part of configuring the phone on the network. <sup>3</sup>

An USSD message is up to 182 alphanumeric characters in length. Unlike Short Message Service (SMS) messages, USSD messages create a real-time connection during an USSD session. The connection remains open, allowing a two-way exchange of a sequence of data. This makes USSD more responsive than services that use SMS.13

![](_page_275_Picture_121.jpeg)

#### **On the "USSD" page, there are four windows for the USSD function**.

- 1. The "Configuration" window can let you specify which 3G/4G module (physical interface) is used for the USSD function, and system will show which SIM card in the module is the current used one.
- 2. The second window is the "USSD Profile List" and it shows all your defined USSD profiles that store pre-commands for activating an USSD session. An "Add" button in the window can let you add one new USSD profile and define the command for the profile.

![](_page_276_Picture_1.jpeg)

- 3. The third window, is the "USSD Profile Configuration". When you want to start the activation of an USSD connection session to the USSD server, select the USSD profile or type in the correct precommand, and then click on the "Send" button for the session.
- 4. The fourth window displays the responses from the USSD server. When commands typed in the "USSD Command" field are sent, received responses will be displayed in the "USSD Response" blank space. User can communicate with the USSD server by sending USSD commands and getting USSD responses via the gateway.

#### **An USSD Session Scenario**

![](_page_276_Picture_5.jpeg)

#### **9.1.4.1. Application Scenario**

The following is example of the 6402 asking for ISP Services through a USSD Session via a roaming subscription with Vodafone.

#### **Scenario Description**

An USSD session can be established from the voice Vo3G Gateway to ask for services that are provided by ISP.

#### **Parameter Setup Example**

Following tables list the parameter configuration as an example for "USSD" function, as shown in above diagram. Use default value for those parameters that are not mentioned in the tables.

![](_page_277_Picture_0.jpeg)

![](_page_277_Picture_251.jpeg)

#### **9.1.4.2. Scenario Operation Procedure**

In the above diagram, the "6402 3G/4G Gateway" initiates a USSD session requesting data roaming services via Vodafone a UK mobile operator. The network administrator selects one of the 3G/4G modules as the physical interface for the USSD session.

Then the network administrator defines a USSD profile named as "roaming setting" with command "\*135#" for further use.

In the "USSD Request" window, from the USSD Profile dropdown box select the "roaming setting" profile and the "USSD Command" field shows "\*135#".

Click on the "Send" button to send out the USSD request via the 6402 gateway, and the received response will appear at "USSD Response" line.

As the network manager types more commands into the "USSD Command" line, they will get more responses from the USSD server. It is an interactive communication session allowing the network administrator to request available services from their ISP via their USSD sessions.

#### **9.1.4.3. USD Setting**

The USSD function allow user to send USSD to ISP, then ISP will provide some service for user.

#### Go to **Service** > **Cellular Toolkit** > **USSD** tab.

#### **USSD Configuration**

![](_page_277_Picture_252.jpeg)

#### **9.1.4.4. Create / Edit USSD Profile**

The cellular gateway allows you to custom your USSD profile. It supports up to a maximum of 35 USSD profiles.

![](_page_277_Picture_253.jpeg)

![](_page_278_Picture_0.jpeg)

#### **When the Add button is applied the Profile List Configuration screen will appear.**

![](_page_278_Picture_136.jpeg)

![](_page_278_Picture_137.jpeg)

#### **9.1.4.5. Send USSD Request**

When select the USSD command, the USSD Response screen will appear.

When you click the 'Clear' button, the USSD Response will disappear.

![](_page_278_Picture_138.jpeg)

![](_page_278_Picture_139.jpeg)

![](_page_279_Picture_0.jpeg)

### **9.1.5. Network Scan**

The "Network Scan" function allows the network administrator to specify how to connect the 6402 for data communications on each of the 6402 3G/4G interfaces.

For example, the administrator can specify which generation of mobile network is used for example, 2G, 3G or LTE. They can also define their connection sequence for the 6402 to connect to the mobile network automatically. The Network Administrator can scan the mobile networks manually, select the target operator system and apply it. The manual scanning approach is used for problem diagnosis; however, the 6402 will scan the mobile network automatically during normal operation.

![](_page_279_Picture_135.jpeg)

![](_page_279_Picture_136.jpeg)

In the "Network Scan" page, there are two windows for the Network Scan function.

- 1. The first "Configuration" window allows you select which 3G/4G module (physical interface) is used to perform a Network Scan. The 6402 will show the current SIM card used in the module. You can configure each 3G/4G WAN interface by using the network scan one after other. You can also specify the connection sequence of the targeted generation of mobile system, 2G/3G/LTE.
- 2. The second window is the "Network Provider List" window and it appears when **Manual** Scan is selected in the Configuration window. Click on the "Scan" button and wait for 1 to 3 minutes, the mobile networks that have been discovered will be displayed for you to choose.

![](_page_280_Picture_0.jpeg)

Click on the "Apply" button to force the 6402 to connect to that mobile network for the dedicated 3G/4G interface.

![](_page_280_Picture_227.jpeg)

![](_page_280_Picture_228.jpeg)

![](_page_281_Picture_1.jpeg)

## **9.2. Event Handling**

Event handling is the application that allows the 6402 network administrator to setup the pre-defined events, handlers, or response behaviour with individual profiles.

By configuring the event management function, the administrator can easily and remotely obtain the status and information via the 6402.

The 6402 network administrator can also handle and manage some important systems related functions, and send them to the field bus devices and D/O (Digital Output ) devices.

Supported events are categorised into two groups: managing events and notifying events.

Managing events - are the events that are used to manage the gateway or change the setting / status of the specific functions of the 6402. On receiving the event, the 6402 will take action to change the function, collect the required status for administration, and also change the status of a certain connected field bus device simultaneously.

Notifying events - are the events that specific related objects have been triggered to take corresponding actions on when the events occur. It could be an event generated from a connected sensor, or a certain connected field bus device for alerting the 6402c administrator something happened with SMS message, Email, and SNMP Trap, etc.

![](_page_281_Figure_9.jpeg)

The 6402 administrator can create and edit the common pre-defined management / notifying event profiles to take instant action on a certain event or manage the devices for some advanced actions.

![](_page_282_Picture_1.jpeg)

For example, sending/receiving remote managing SMS for the 6402 's routine maintaining, the field bus device status monitoring, digital sensors detection controlling, and so on. All management and notification function can be realised effectively via the Event Handling feature.

#### **The following is the summary lists for the provided profiles, and events:**

- Profiles (Rules):
- SMS Configuration and Accounts
- Email Accounts
- Digital Input (DI) profiles
- Digital Output (DO) profiles
- Modbus Managing Event profiles
- Modbus Notifying Event profiles

#### **Managing Events:**

- Trigger Type: SMS, SNMP Trap, and Digital Input (DI).
- Actions: Get the Network Status; or Configure the LAN/VLAN behavior, WIFI behavior, NAT behavior, Firewall behavior, VPN behavior, System Management, Administration, Digital Output behavior, and connected Modbus devices.

#### **Notifying Events:**

- Trigger Type: Digital Input, Power Change, Connection Change (WAN, LAN & VLAN, WiFi, DDNS), Administration, Modbus, and Data Usage.
- Actions: Notify the administrator with SMS, Syslog, SNMP Trap or Email Alert; Change the status of connected Digital Output or Modbus devices.

To use the event handling function follow these steps,

Enable the event management setting and configure the event details with the provided profile settings. Create or edit pre-defined profiles for individual management / notifying events.

The profile settings are separated into several items, they are;

- SMS Account Definition
- Email Service Definition
- Digital Input (DI) Profile Configuration
- Digital Output (DO) Profile Configuration
- Modbus Definition

Its necessary to configure each management / notifying event with identifiable event trigger conditions, and set corresponding actions (reaction for the event) for the event.

For each event, more than one actions can be activated simultaneously.

![](_page_283_Picture_1.jpeg)

## **9.2.1. Configuration**

## **9.2.1.1. Configuring event Handling**

Event handling is the service that allows the network administrator to setup pre-defined events, handlers, or response behavior with individual profiles.

#### Go to **Service** > **Event Handling** > **Configuration** Tab.

![](_page_283_Picture_191.jpeg)

![](_page_283_Picture_192.jpeg)

#### **9.2.1.2. SMS Configuration**

To use the SMS management function, you have to configure some settings first.

![](_page_283_Picture_193.jpeg)

![](_page_283_Picture_194.jpeg)

![](_page_284_Picture_0.jpeg)

#### **9.2.1.3. SMS Account List**

Setup the SMS Account for managing the 6402 through the SMS. It supports up to a maximum of 5 accounts.

![](_page_284_Picture_130.jpeg)

You can click the Add / Edit button to configure the SMS account.

![](_page_284_Picture_131.jpeg)

![](_page_284_Picture_132.jpeg)

#### **9.2.1.4. E.Mail Service List**

Setup the Email Service Account for event notification. It supports up to a maximum of 5 accounts.

![](_page_284_Picture_133.jpeg)

You can click the **Add / Edit** button to configure the Email account.

![](_page_284_Picture_134.jpeg)

![](_page_285_Picture_0.jpeg)

![](_page_285_Picture_193.jpeg)

Create/Edit Digital Input (DI) Profile Rule (DI/DO support required)

Setup the Digital Input (DI) Profile rules. It supports up to a maximum of 10 profiles.

![](_page_285_Picture_194.jpeg)

When Add button is applied, the Digital Input (DI) Profile Configuration screen will appear.

![](_page_285_Picture_195.jpeg)

![](_page_285_Picture_196.jpeg)

![](_page_286_Picture_0.jpeg)

#### **9.2.1.5. Digital Output (DO) Profile List**

Setup the Digital Output (DO) Profile rules, the 6402 supports up to a maximum of 10 profiles.

![](_page_286_Picture_170.jpeg)

When the Add button is applied, the Digital Output (DO) Profile Configuration screen will appear.

![](_page_286_Picture_171.jpeg)

![](_page_286_Picture_172.jpeg)

![](_page_287_Picture_0.jpeg)

#### **9.2.1.6. Modbus Notifying Events Profile List.**

Setup the Modbus Notifying Events Profile, the 6402supports up to a maximum of 10 profiles.

![](_page_287_Picture_137.jpeg)

You can click the Add / Edit button to configure the profile.

![](_page_287_Picture_138.jpeg)

![](_page_287_Picture_139.jpeg)
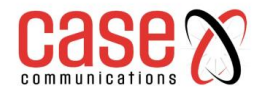

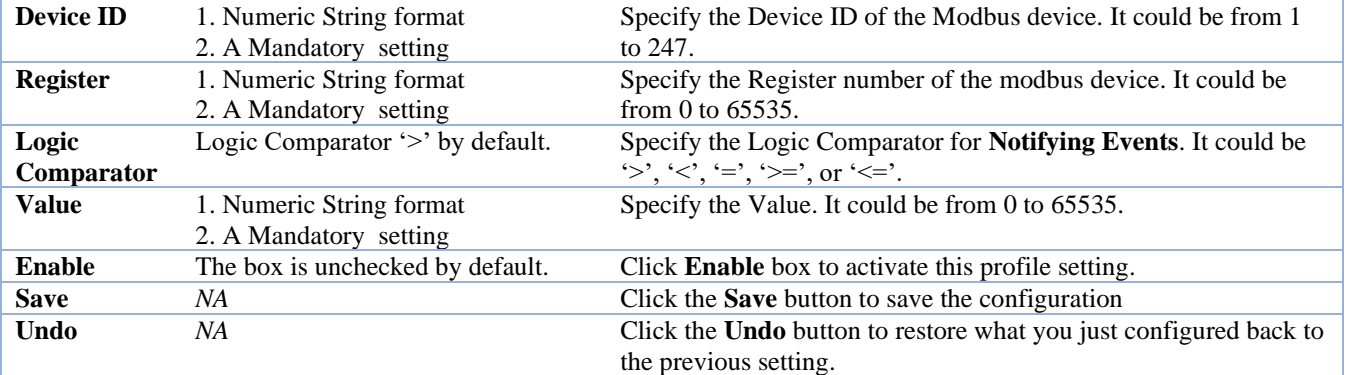

### **9.2.1.7. Modbus Managing Events Profile**

Setup the Modbus Managing Events Profile. The 6402 supports up to a maximum of 10 profiles.

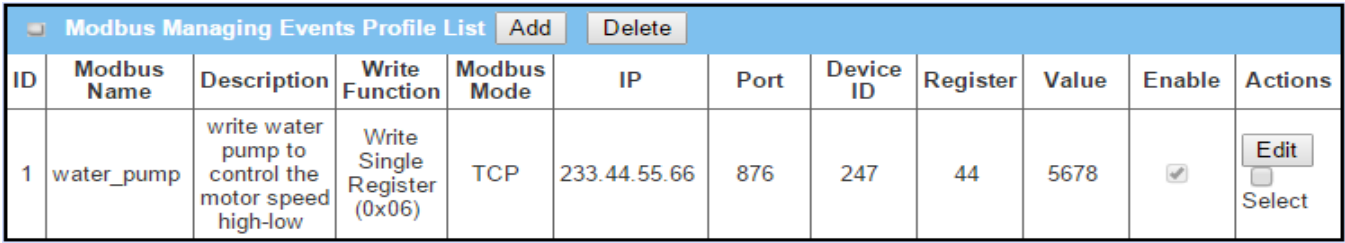

## **You can click the Add / Edit button to configure the profile.**

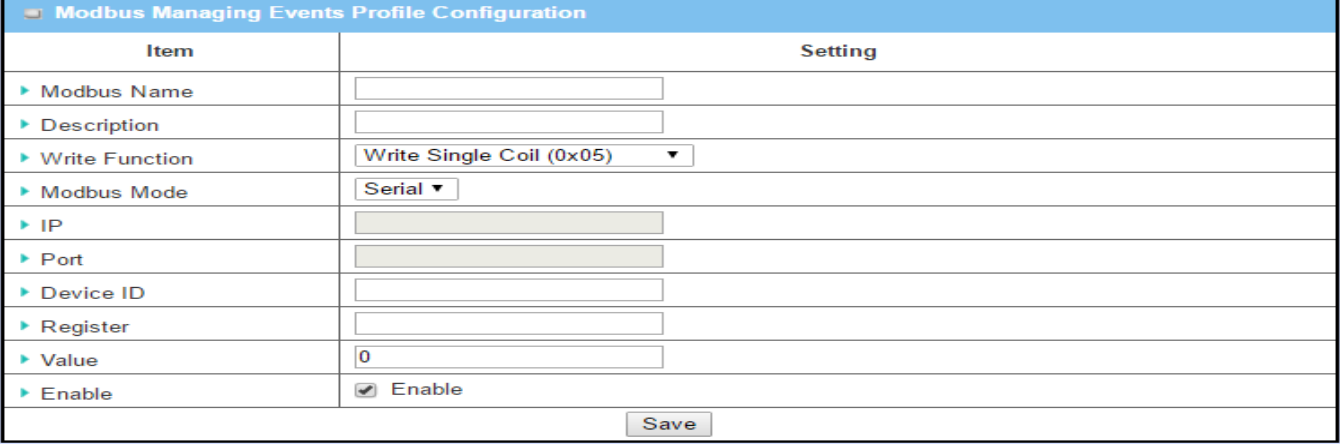

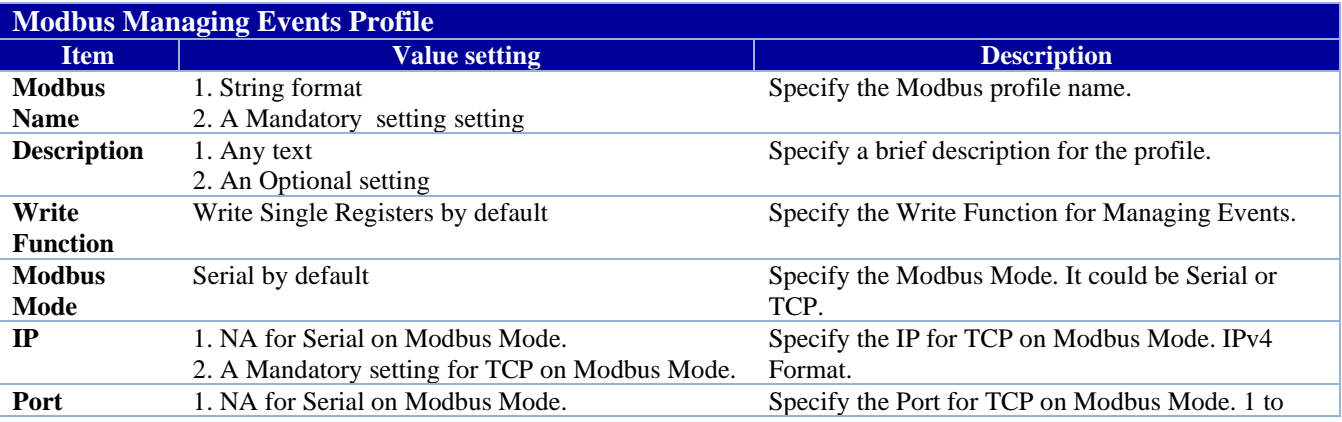

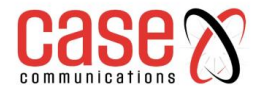

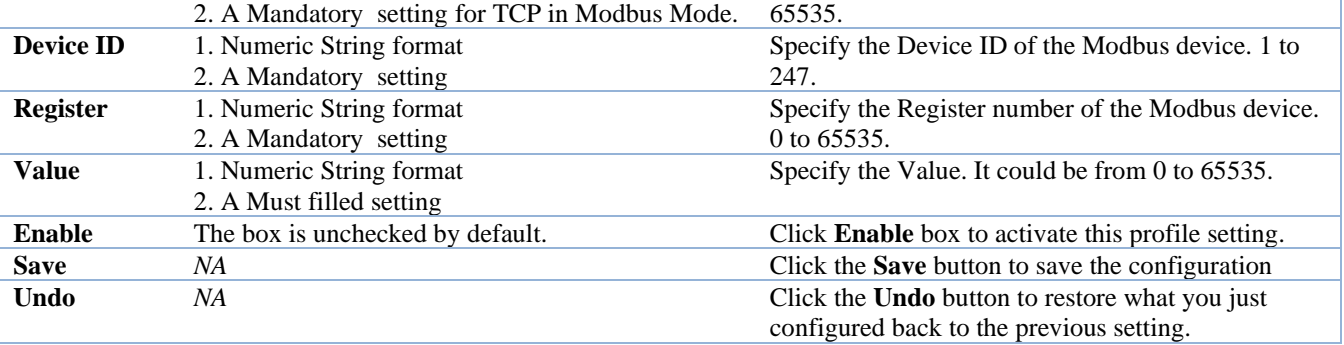

## **9.2.2. Managing Events**

## **9.2.2.1 Configuration**

Managing Events allow administrator to define the relationship (rule) among event trigger, handlers and response.

## **Go to Service > Event Handling > Managing Events Tab. - Enable Managing Events**

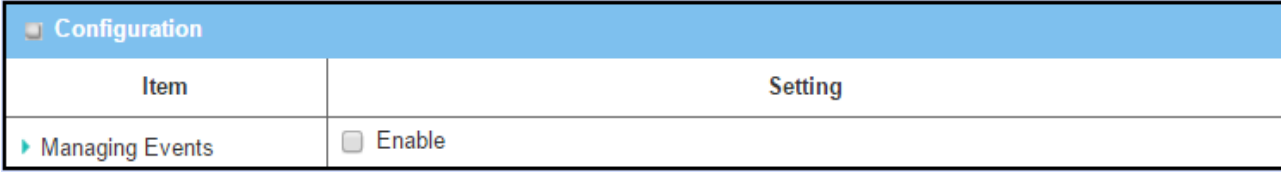

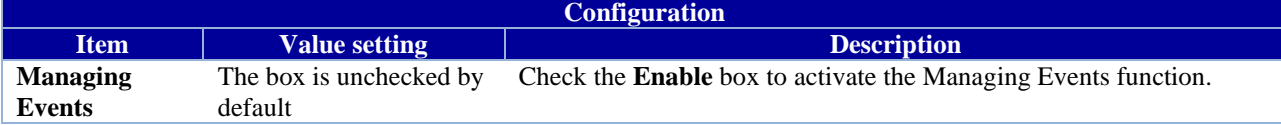

### **9.2.2.2 Create/Edit Managing Events Rules**

Setup the Managing Event rules. It supports up to a maximum of 128 rules.

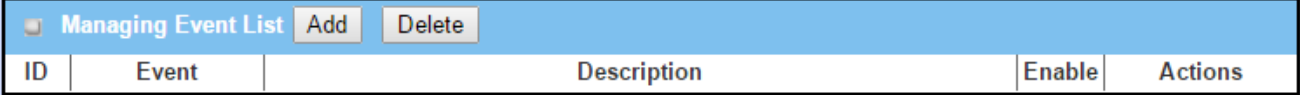

When the Add button is applied, the Managing Event Configuration screen will appear.

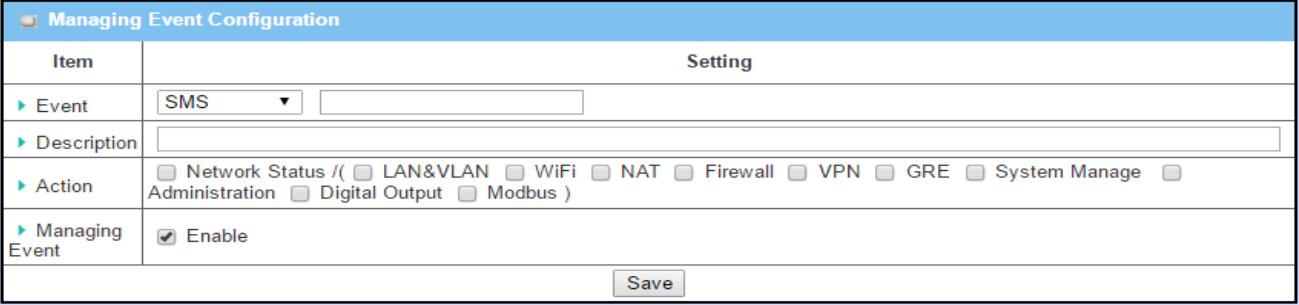

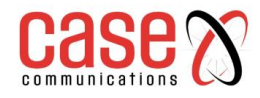

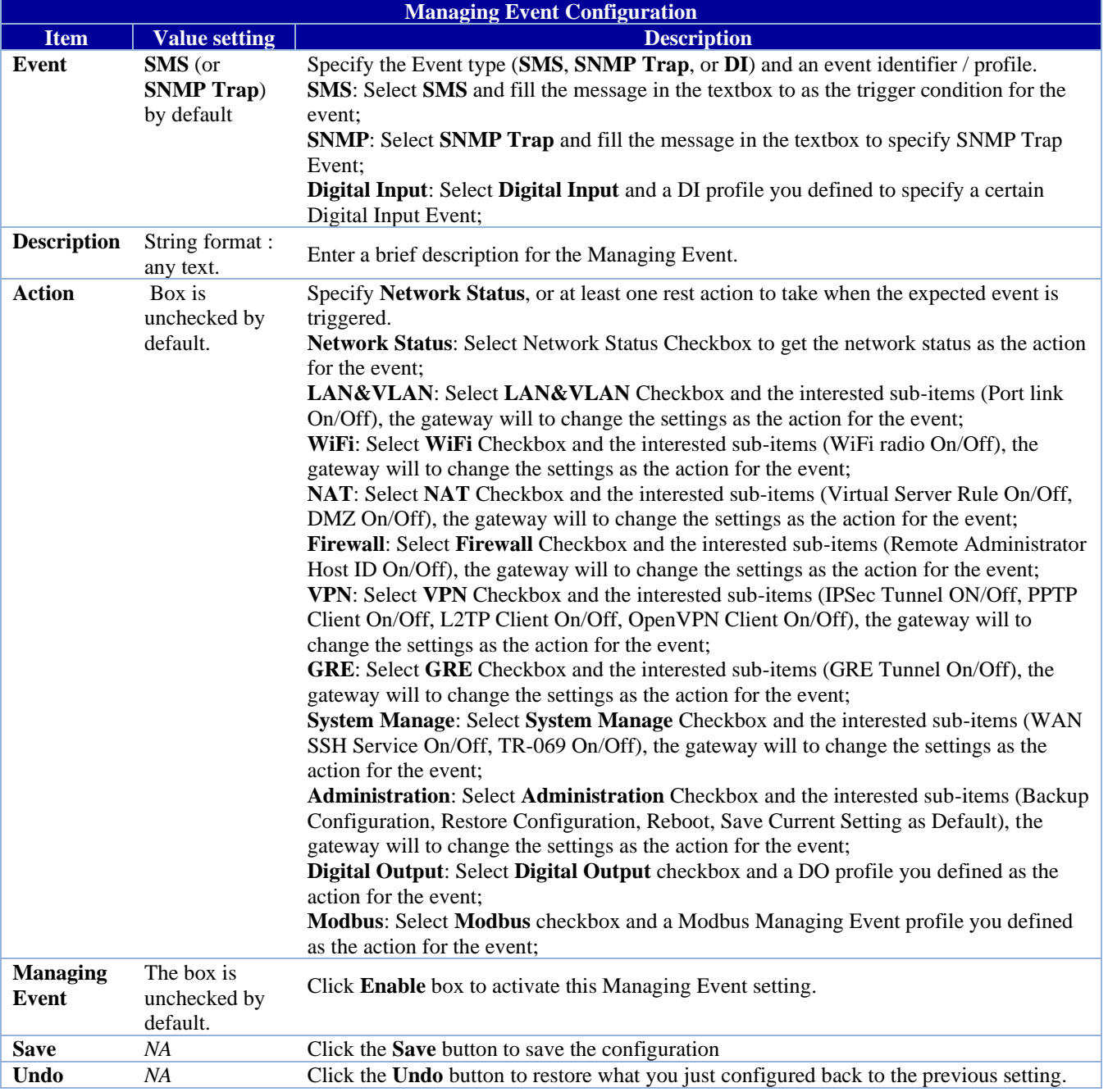

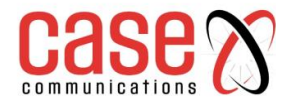

.

## **9.2.3 Notifying Events**

The Notifying Events Setting allows the 6402 network administrator to define the relationship (rule) between event triggers and handlers.

### **9.2.3.1 Configuration**

## Go to **Service** > **Event Handling** > **Notifying Events** Tab. **-** Enable Notifying Events

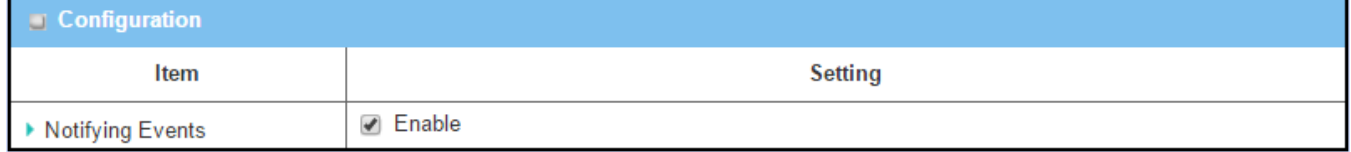

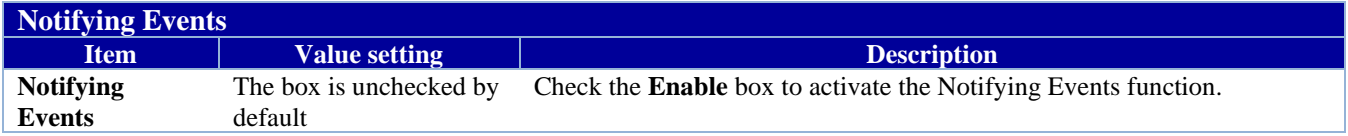

### **9.2.3.2 Notifying Event List**

Setup your Notifying Event rules. It supports up to a maximum of 128 rules.

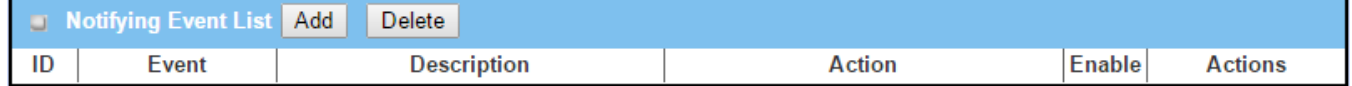

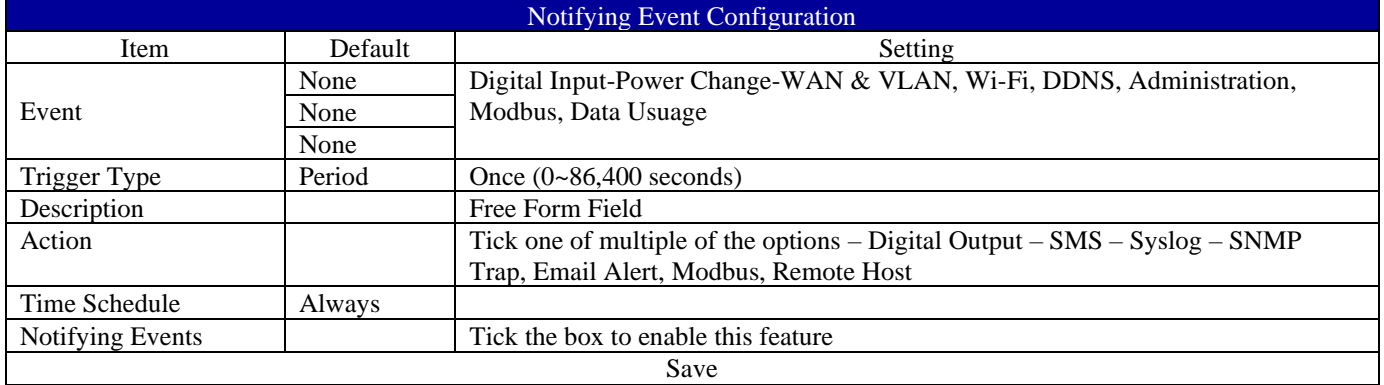

Amore detailed explanation is provided on the next page

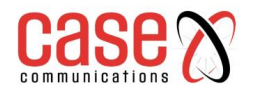

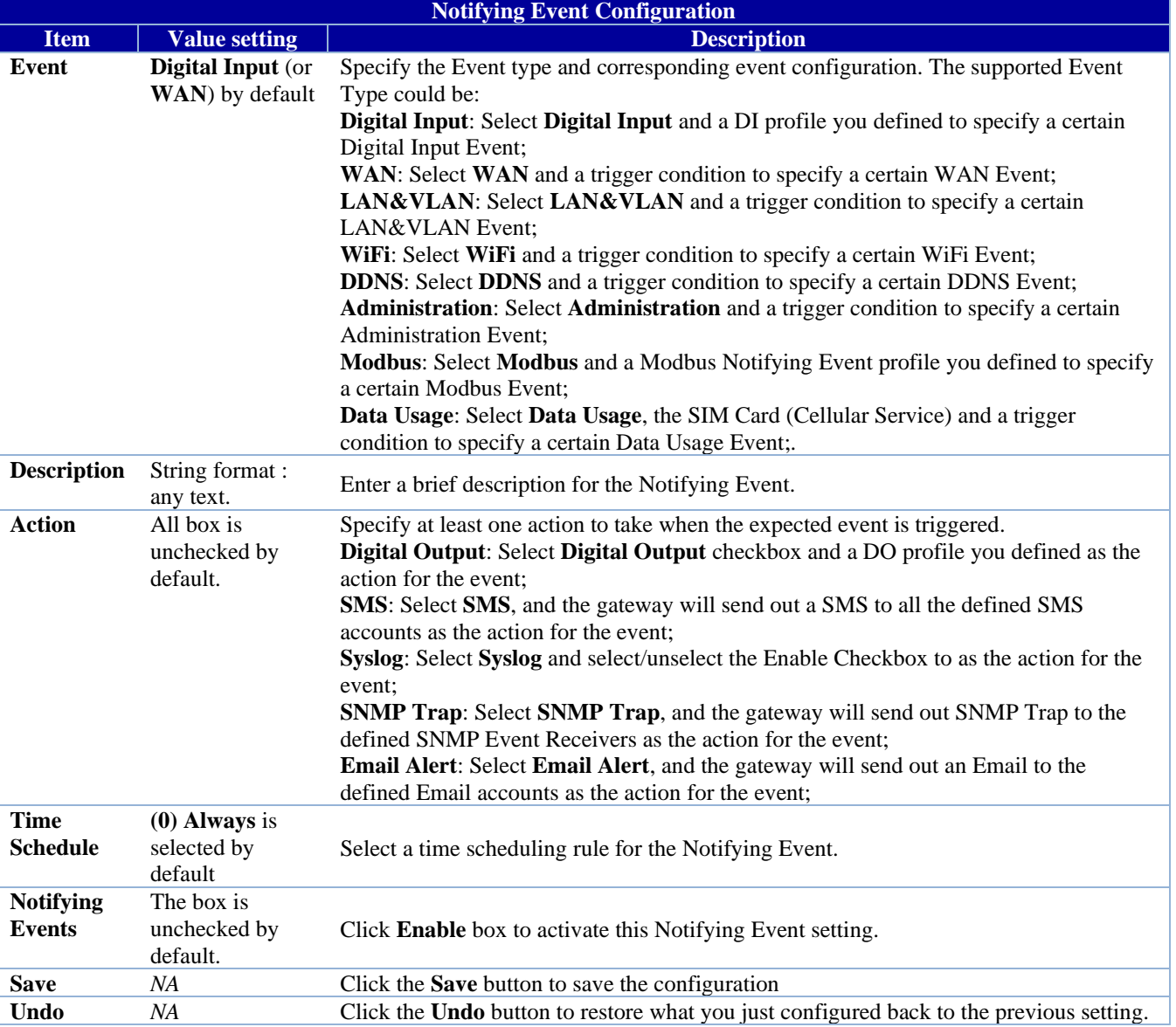

MODBUS Configuration can be found under Field Communication Bus and Protocol

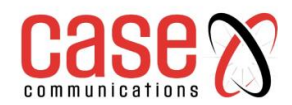

This page left blank Intentionally

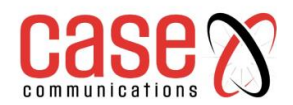

# **APPENDICES**

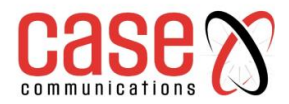

## **10 Appendices**

#### **10.1 6402 Linux Access**

Accessing the 6402 via the Console Port, Telnet or SSH will let a user access the Linux Operating System. From there the user can use standard Linux commands to change some basic settings of the 6402. It is strongly recommended that the 6402 is not configured using the Console as all changes made will be lost if/when the 6402 is powered off.

### **Note: Take care when using Linux commands on the 6402.**

### **10.1.1 Accessing the Console Port**

To access the Console Port connect the 6402 Console Cable to the port on the 6402 and a PC with a Terminal Emulator program. Set the Terminal Emulator to:

Baud Rate: 57600 bps, 8 Data Bits, 1 Stop Bit and no Parity. When you have access you will be asked to login, the Login is **root** and the default password is **case**

### **10.1.2 Change LAN IP Address**

Under some circumstances the IP address of the 6402 might be unknown and resetting the 6402 back to default settings using the Reset button and losing all of the current configuration is not an option. In instances like this it is possible to temporarily set the 6402's LAN IP address to give you access to management and from there permanently set the LAN IP address.

Access the Console Port as shown above, with access to Linux enter the following command:

### **ifconfig br0 x.x.x.x y.y.y.y**

That is br0 with a zero. x.x.x.x if the temporary IP Address. y.y.y.y if the temporary Subnet Mask.

After several seconds the 6402's web GUI can be accessed using the IP Address x.x.x.x With access ensure that the IP Address and Subnet Mask is set to the correct values.

**Note:** if the IP Address and Subnet Mask are not set using the GUI then their temporary values set in Linux will be lost when the 6402 is powered off.

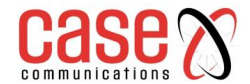

## **Appendices**

### **10.2 External Server Management Authentication**

The 6402 can be configured to allow an external RADIUS or TACACS+ Server to authenticate management of the 6402 via a web browser.

The first step is to configure the primary external server, see Section **5.3 External Server** for details. A secondary external server, of the same type, can also be configured in the even if the primary server being unavailable.

The second step is to configure the 6402 to allow External Authentication, see Section **8.2.1 Password & MMI**  for details.

### **Notes:**

The Username and Password configured in the 6402 will always be authenticated no matter the status of the external servers. This will allow management in the even if the server being unavailable.

The 6402 will store details of all management access made since the last time it was powered up or rebooted. Management access will also be logged in the 6402's Syslog.

Both logs will be reset in the event of power loss or the 6402 rebooting.

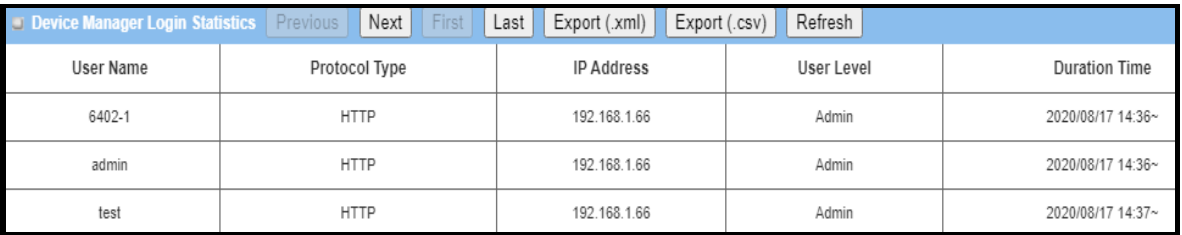

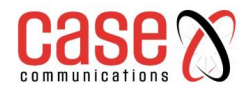

6402 Manual **Appendices**

This page left blank intentionally

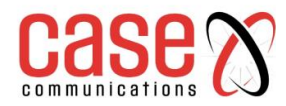

This page left blank intentionally

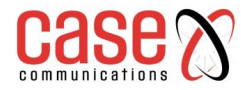

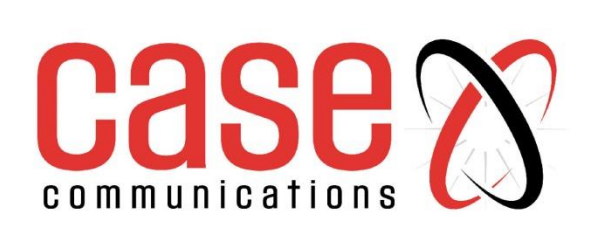

Technical Publications - 2022

www.casecomms.com